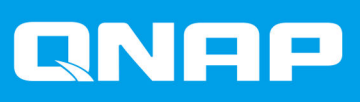

# **QNE Network 1.0.x User Guide**

Document Version: 9 06/07/2023

# **Contents**

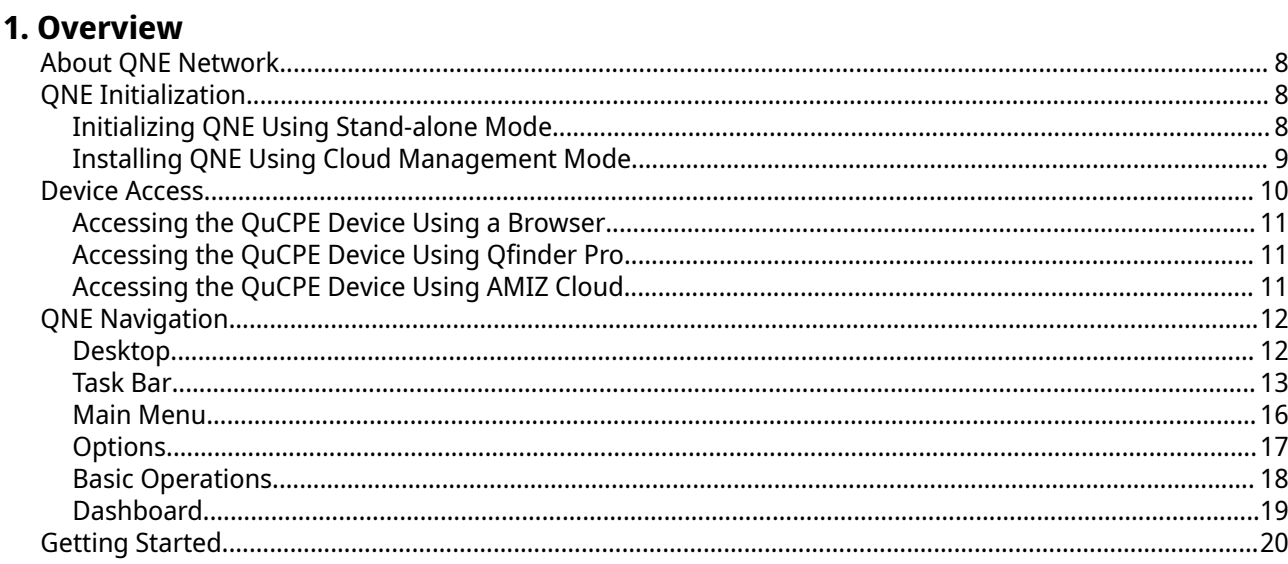

## 2. Control Panel

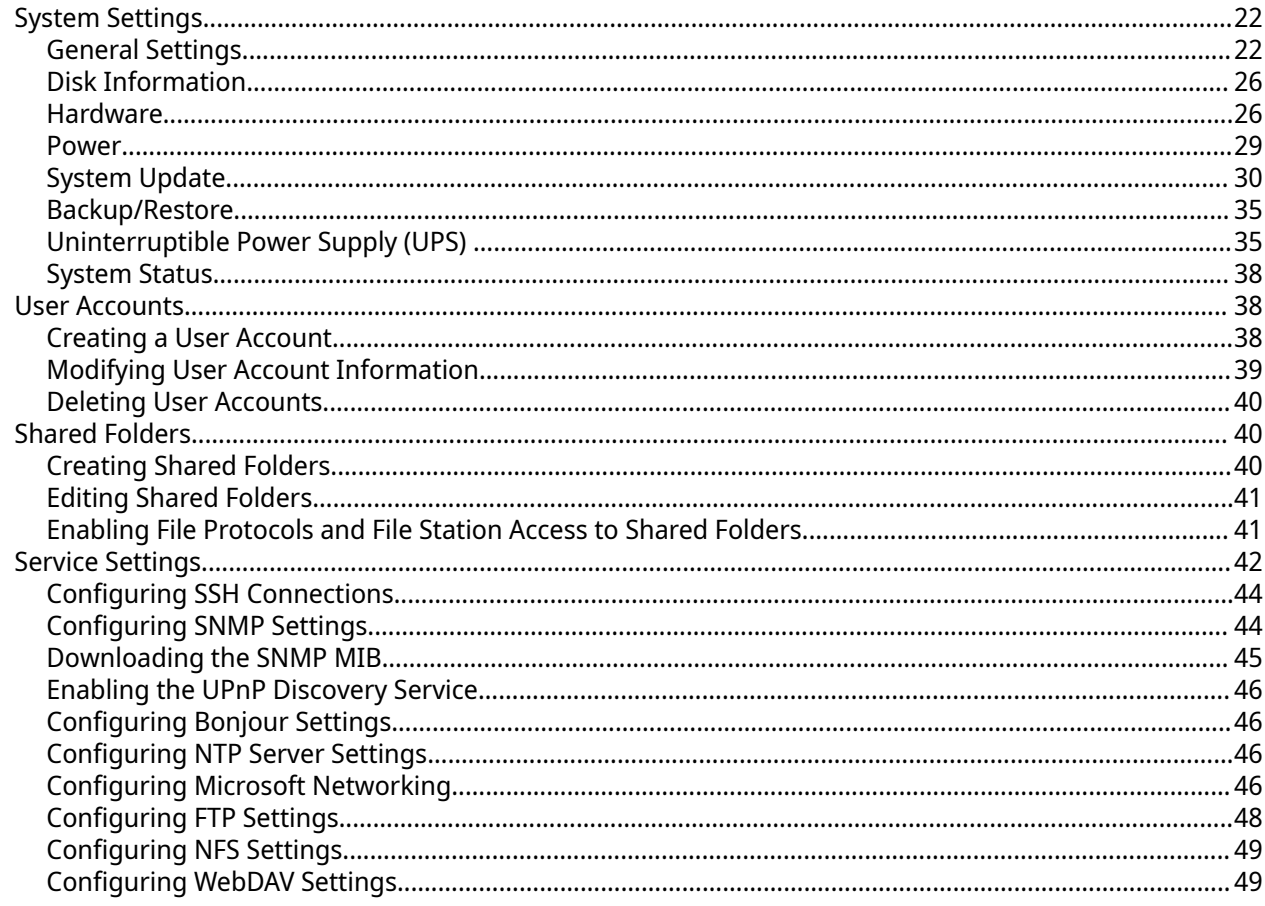

# 3. Storage Space

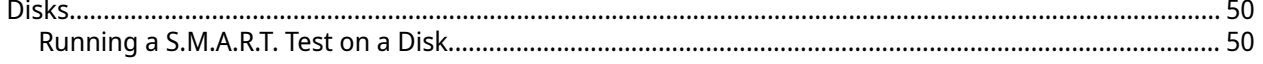

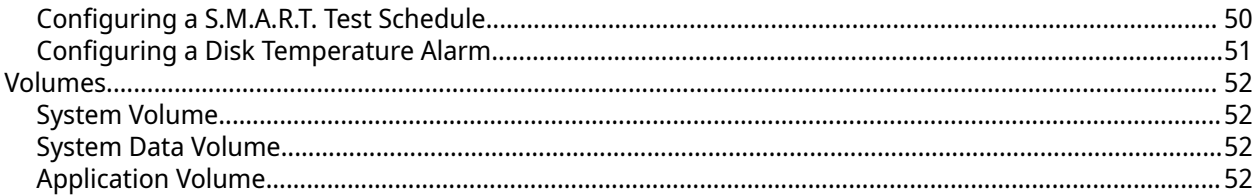

# 4. Network Manager

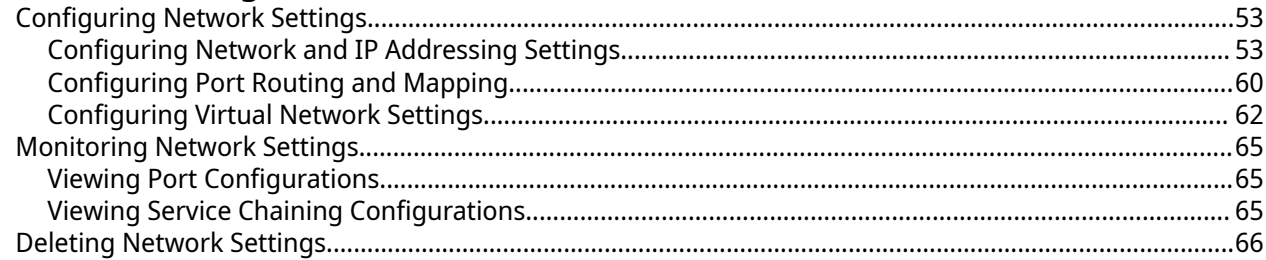

## **5. Service Composer**

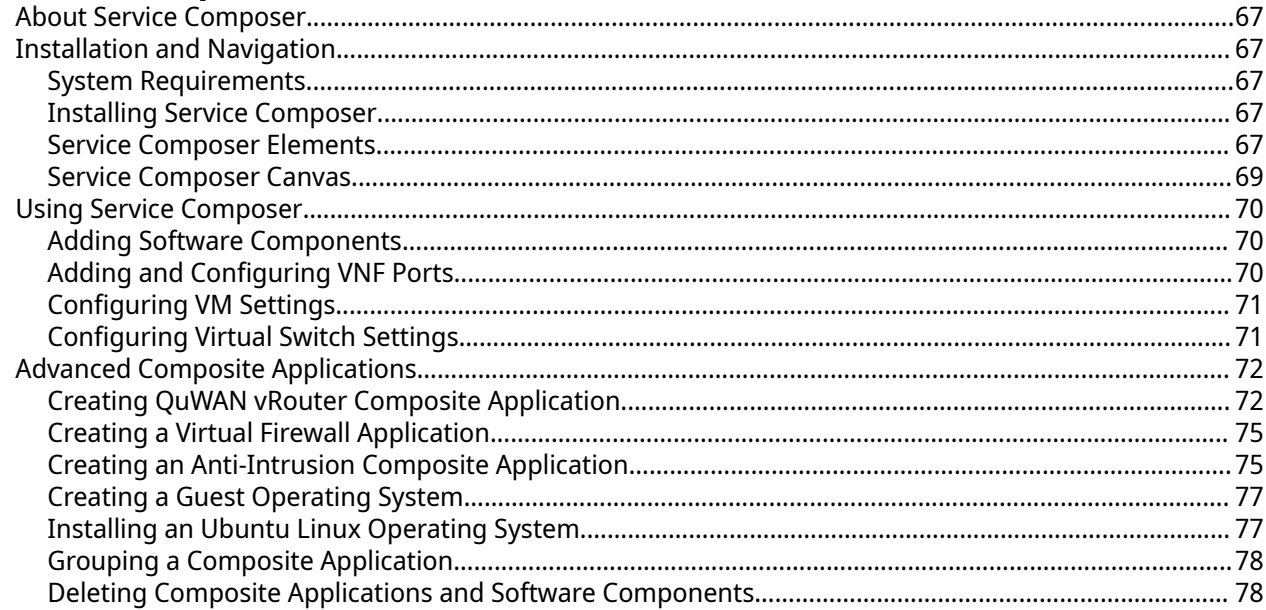

# 6. myQNAPcloud

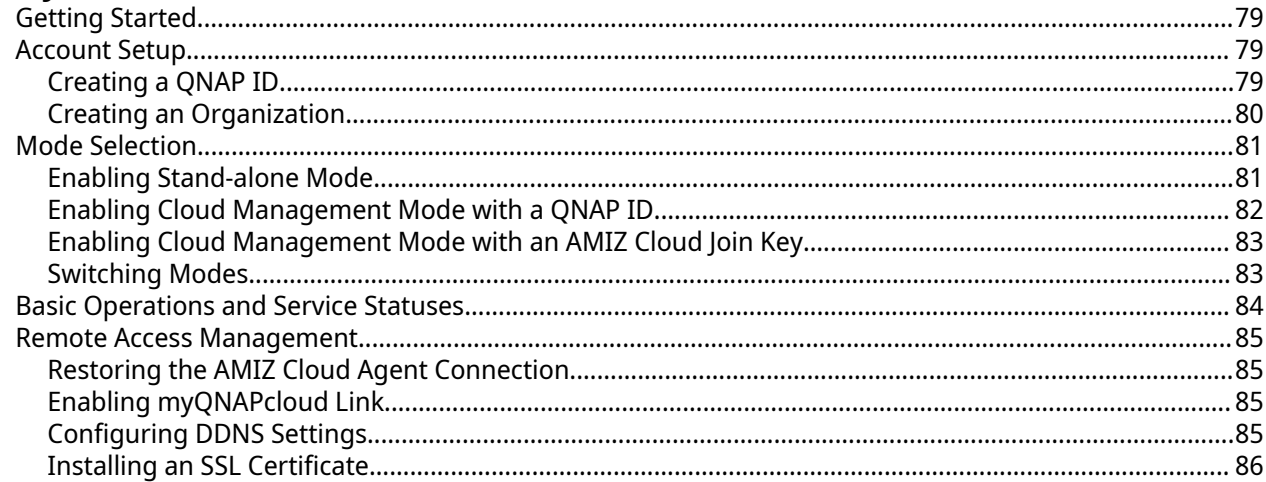

## 7. AMIZ Cloud

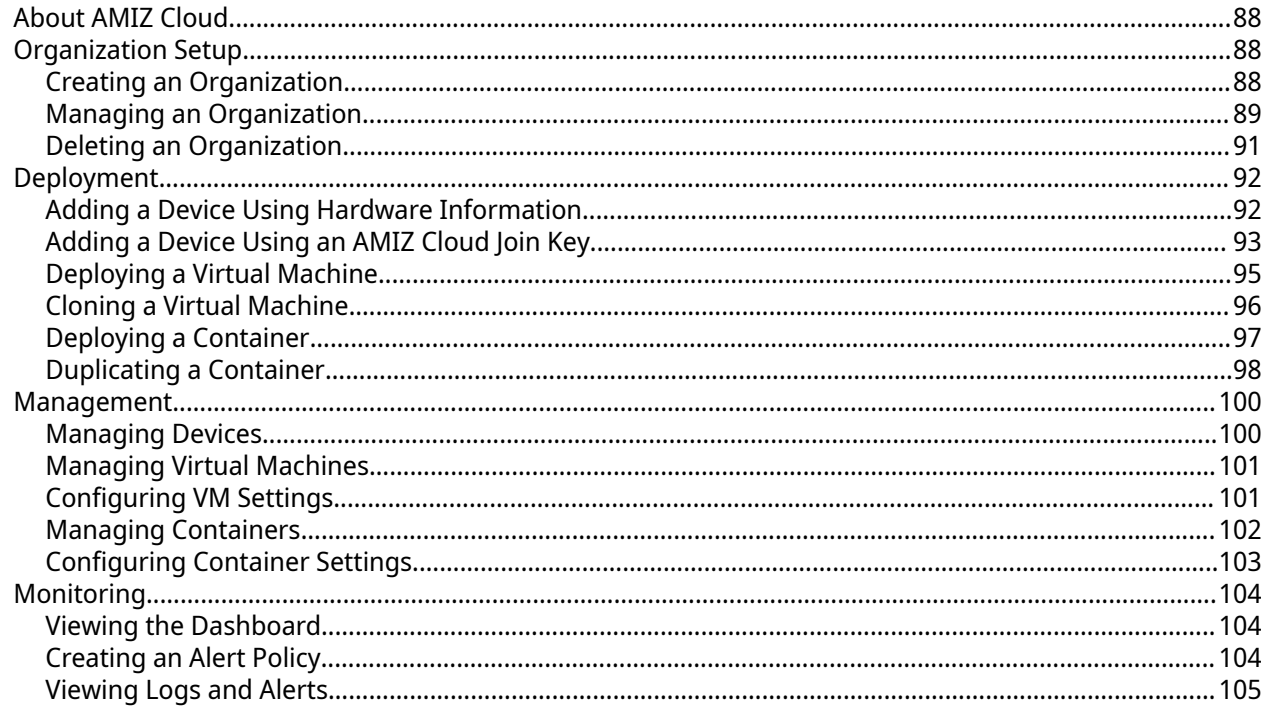

# 8. HybridMount

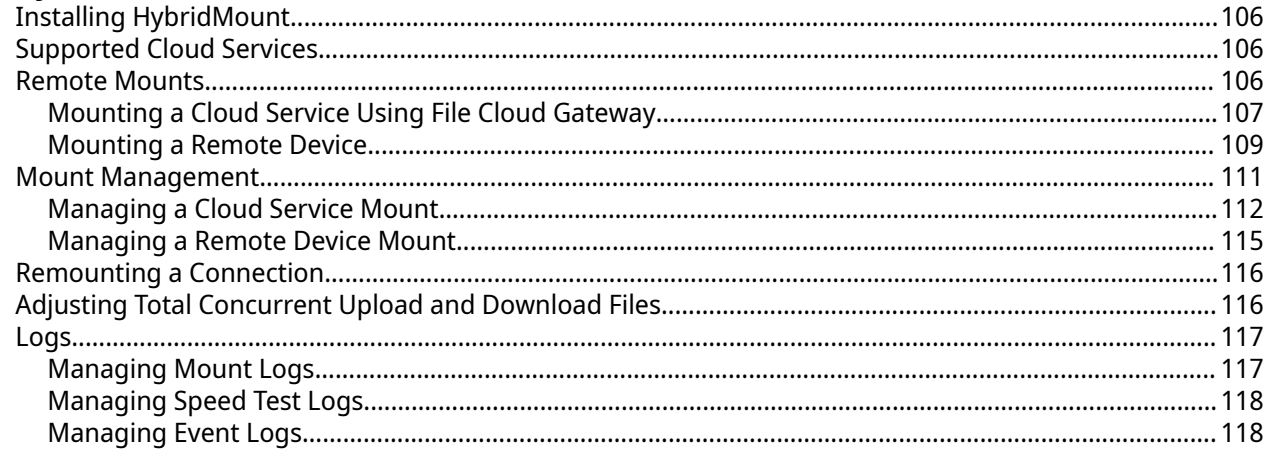

## 9. File Station

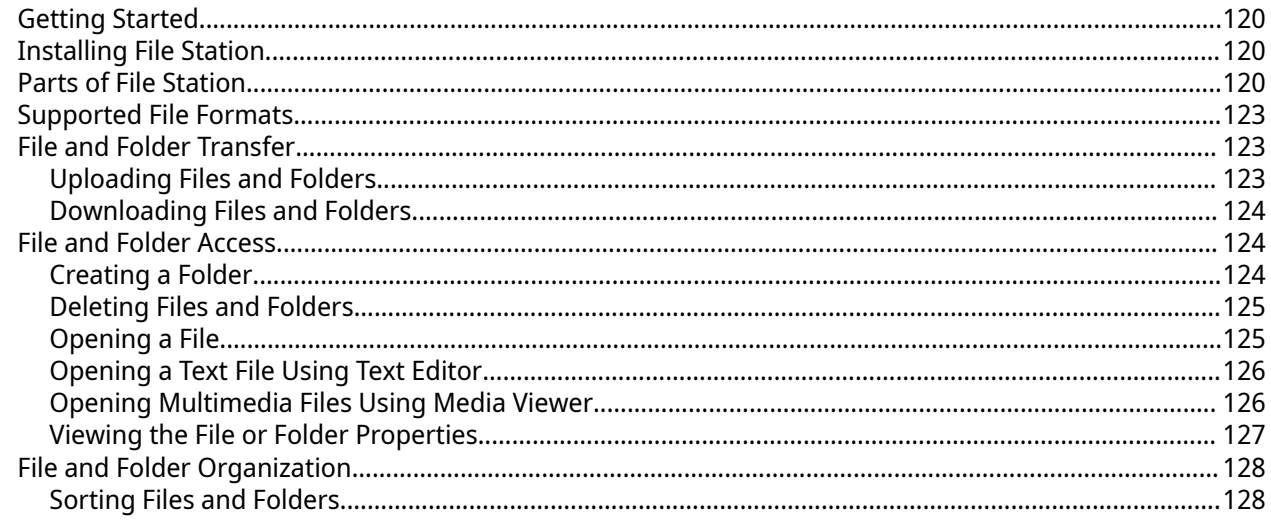

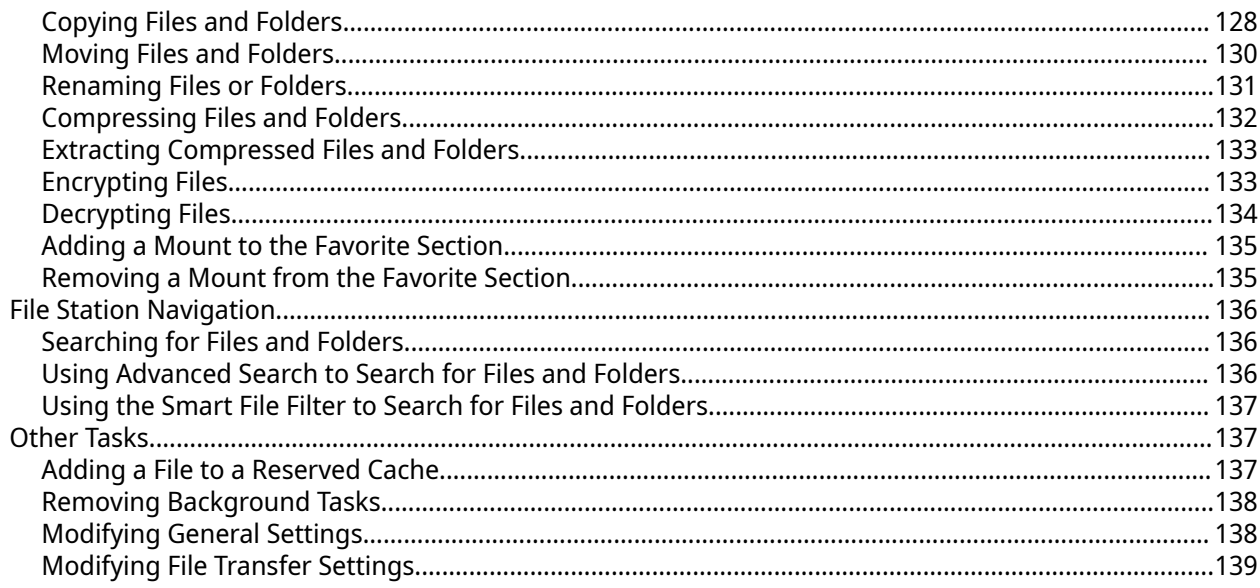

# **10. Virtualization Station**

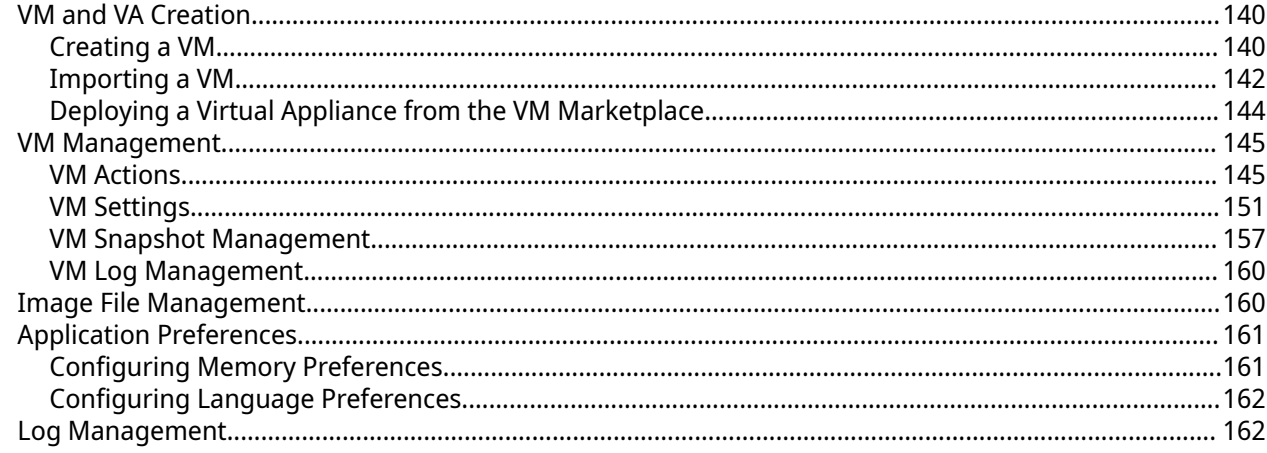

# 11. Ubuntu Linux Station

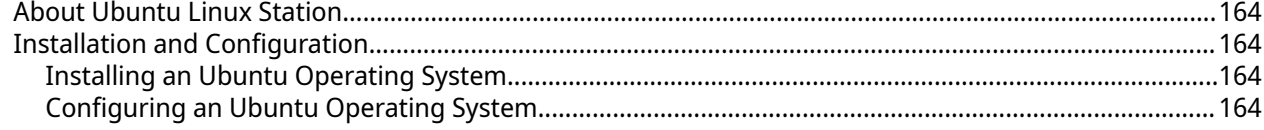

# **12. Container Station**

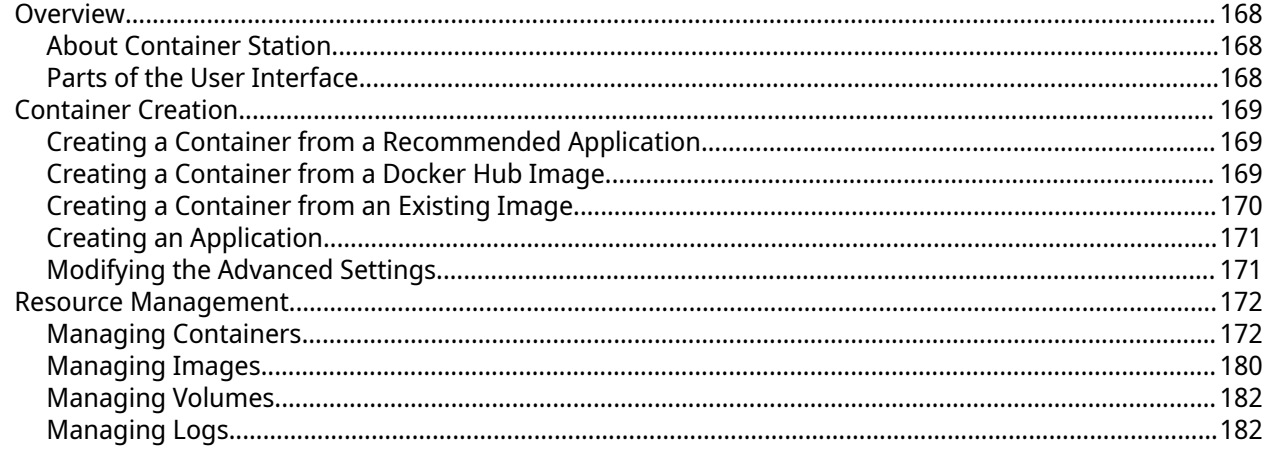

## 13. HA Manager

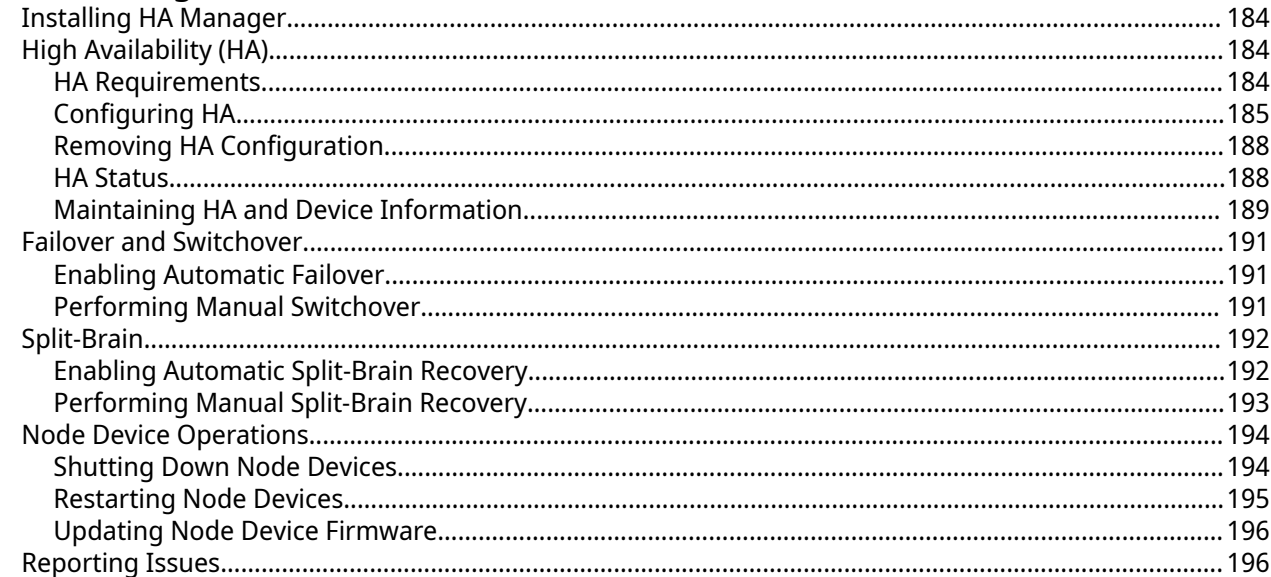

# **14. Application Store**

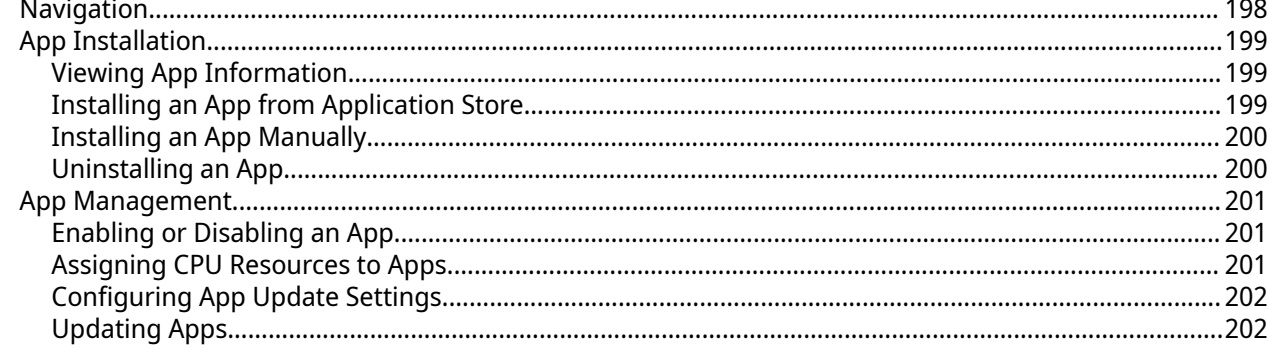

## **15. Licenses**

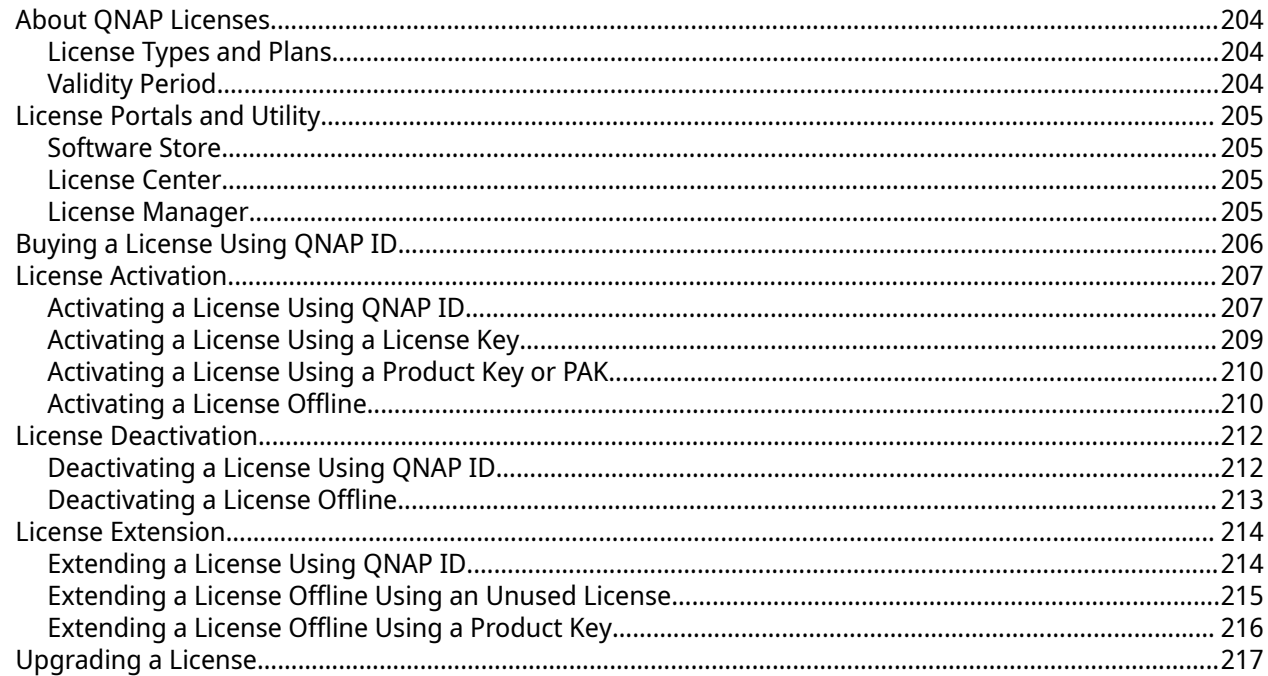

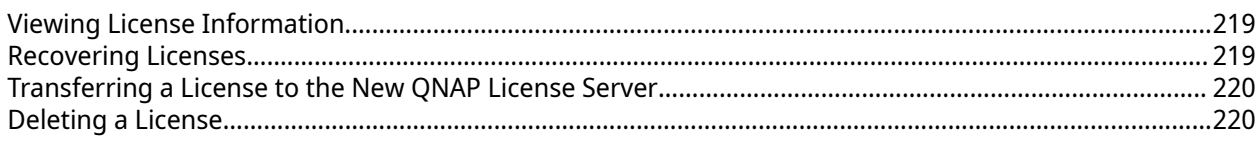

# 16. QuLog Center

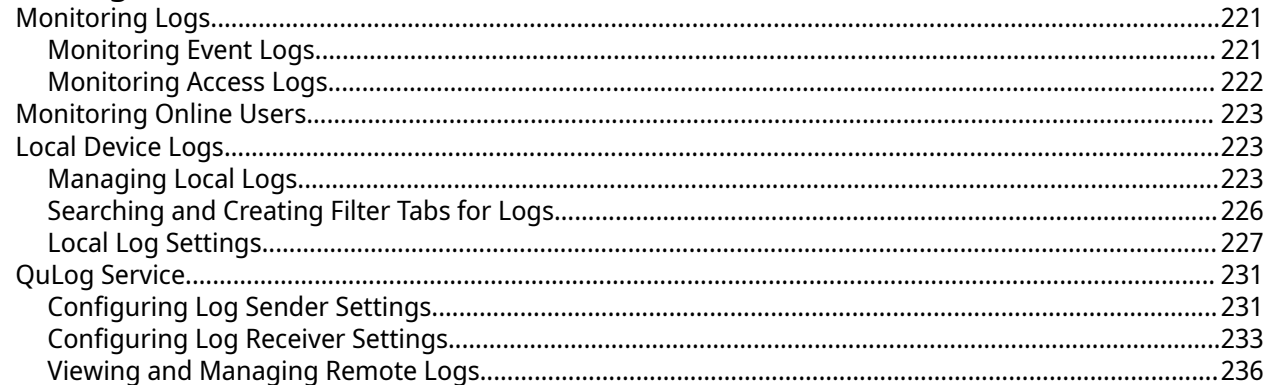

## **17. Notification Center**

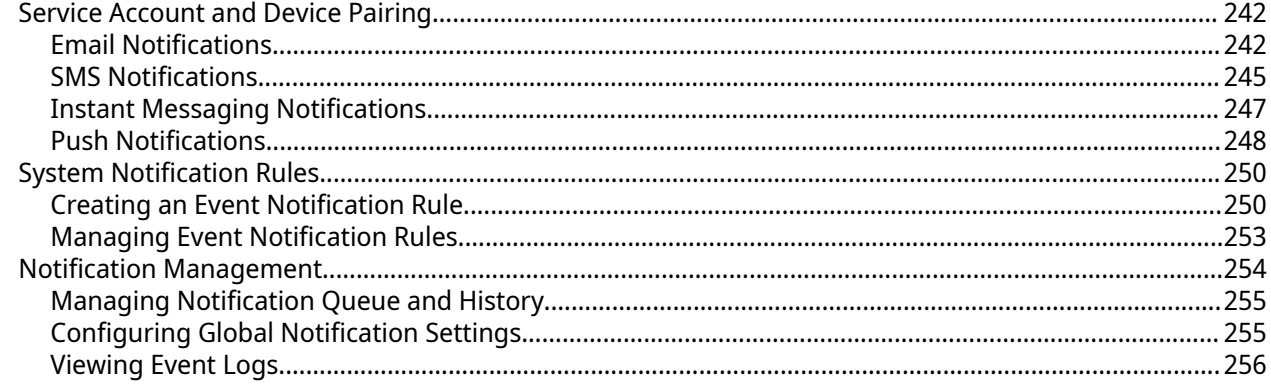

# **18. Security Center**

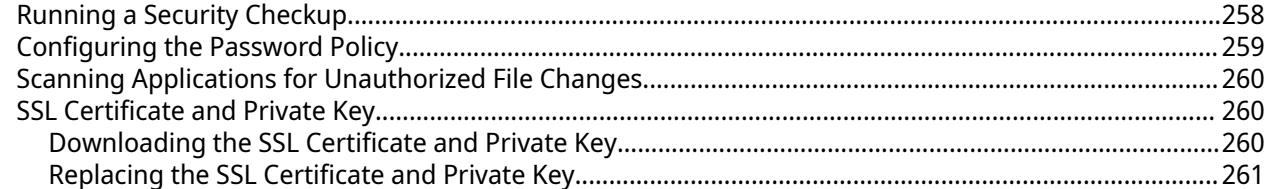

## 19. QuFirewall

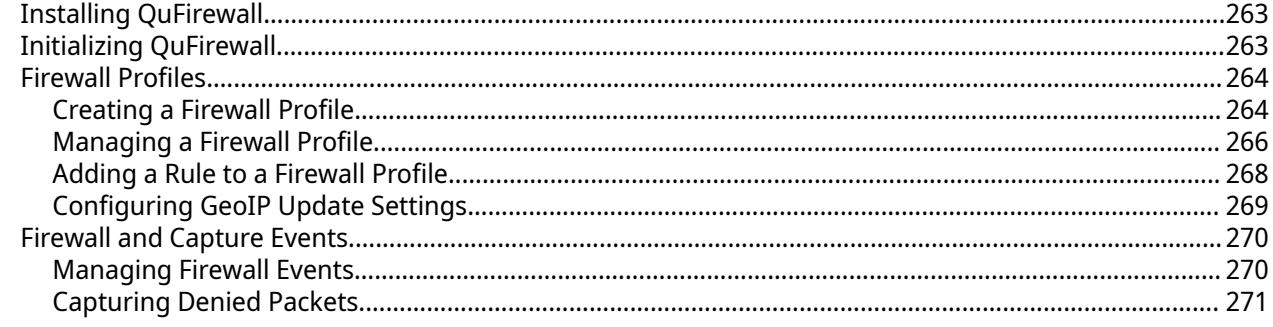

## 20. Resource Monitor

# 21. Helpdesk

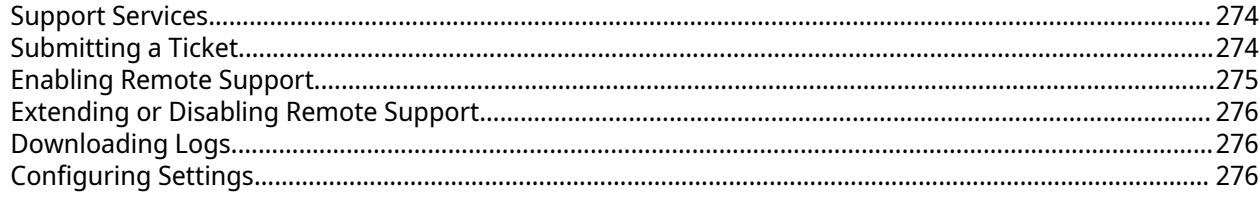

# 22. Console Management

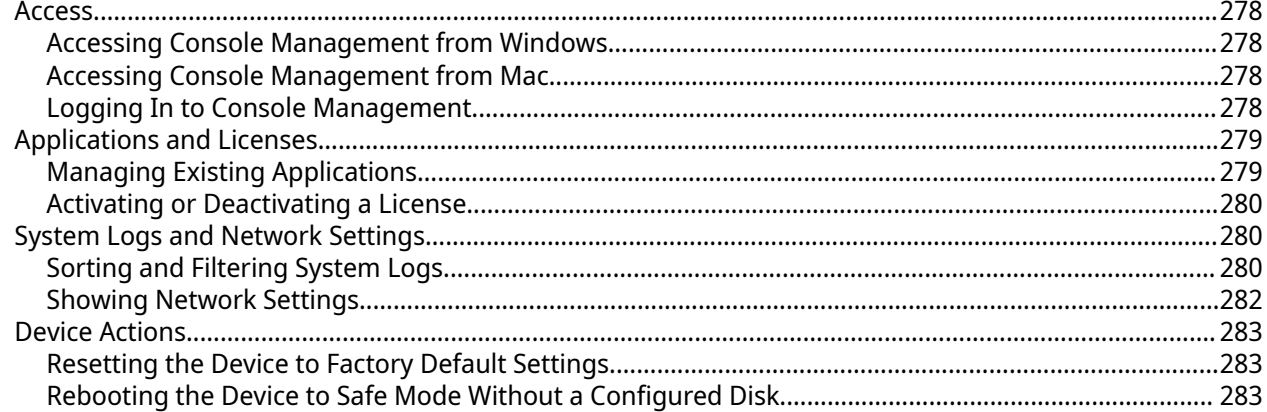

# <span id="page-8-0"></span>**1. Overview**

This overview introduces the basic concepts and operations of QNE that can help familiarize users with QNE.

## **About QNE Network**

QNE Network is a Linux-based operating system designed for edge computing. The system runs applications for cloud management and virtualization to provide network services. The optimized kernel and various services efficiently manage system resources, support applications, and protect important data. QNE Network also provides built-in utilities that extend the functionality and improve the performance of the device.

The multi-window, multitasking user interface facilitates the management of the QNAP device, user accounts, and applications. Out of the box, QNE Network provides built-in features that allow you to easily configure cloud and network settings. QNE Network also comes with the Application Store, which offers various applications for customizing the device and optimizing task workflows.

QNE Network supports two operating modes that can address different business needs. Stand-Alone Mode allows you to manage each QNE Network device separately using local accounts. Meanwhile, Cloud Management Mode allows you to remotely deploy and manage all devices in your organization using AMIZ Cloud, a central cloud management platform for QNAP devices.

## **QNE Initialization**

QNE provides two operating modes: Stand-alone Mode and Cloud Management Mode. During QNE initialization, you can choose a mode that best meets your needs. You can also switch modes after the initialization.

## **Initializing QNE Using Stand-alone Mode**

Stand-alone Mode is useful for managing a single local device. In this mode, you must manage the device with local accounts, but you can remotely access the device using the myQNAPcloud service.

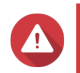

#### **Warning**

Installing QNE deletes all data on the drives. Back up your data before proceeding.

- **1.** Power on the device.
- **2.** Connect the device to your local area network.
- **3.** Run Qfinder Pro on a computer that is connected to the same local area network.

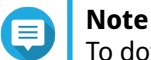

To download Qfinder Pro, go to [https://www.qnap.com/utilities.](https://www.qnap.com/utilities)

- **4.** Locate the device in the list and double-click the name or IP address. The **Smart Installation Guide** opens in the default web browser.
- **5.** Perform any of the following actions.
	- To install the out-of-the-box version, click **Next**.
	- To check for the latest available version, click **Check for Update**, and then click **Update**. The device restarts after the wizard downloads the latest available version. If a newer version is unavailable, the wizard automatically displays the **Smart Installation Guide**.
- To manually specify a version, click **Browse**, select a file, and then click **Update**.
- <span id="page-9-0"></span>**6.** Click **Start** under Stand-alone Mode.

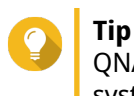

QNAP recommends enabling auto-update for software components. This ensures that your system stays up to date.

- **7.** Specify the following information.
	- **Host name**: Specify a name with 1 to 15 characters. The name supports letters (A to Z, a to z), numbers (0 to 9), and hyphens (-), but cannot end with a hyphen.
	- **Username**: Specify a name with 1 to 32 characters. The name supports letters (A to Z, a to z), numbers (0 to 9), and hyphens (-), but cannot end with a hyphen.
	- **Password**: Specify an administrator password with 1 to 64 characters. The password supports all ASCII characters.
	- **Confirm password**: Enter your password again.
- **8.** Click **Next**.
- **9.** Review application disk information.

#### **Important**

QNE stores the data of virtual machines and containers on application disks. If you have already installed disks on the device, QNE automatically configures disks and chooses an appropriate RAID type based on the number of disks. If you have not installed disks, QNAP recommends shutting down the device after the initialization and then installing disks.

- **10.** Click **Next**.
- **11.** Specify the time zone, date, and time.

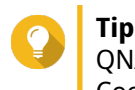

QNAP recommends connecting to an NTP server to ensure that the device follows the Coordinated Universal Time (UTC) standard.

**12.** Click **Apply**.

QNE is installed.

## **Installing QNE Using Cloud Management Mode**

Cloud Management Mode is ideal for organizations that have multiple remote devices. You can access centrally deploy and manage your devices in AMIZ Cloud and access them with your QNAP ID.

To deploy your device in this mode, you need to create an AMIZ Cloud join key and send the join key to the device administrator. For details, visit <https://amizcloud.qnap.com>and see [Adding a Device Using an AMIZ](#page-93-0) [Cloud Join Key.](#page-93-0)

# **Warning**

Installing QNE deletes all data on the drives. Back up your data before proceeding.

- **1.** Power on the device.
- **2.** Connect the device to your local area network.

<span id="page-10-0"></span>**3.** Run Qfinder Pro on a computer that is connected to the same local area network.

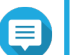

**Note**

To download Qfinder Pro, go to [https://www.qnap.com/utilities.](https://www.qnap.com/utilities)

- **4.** Locate the switch on the list and then double-click the name or IP address. The **Smart Installation Guide** opens in the default web browser.
- **5.** Perform any of the following actions.
	- To install the out-of-the-box version, click **Next**.
	- To check for the latest available version, click **Check for Update**, and then click **Update**. The device restarts after the wizard downloads the latest available version. If a newer version is not available, the wizard automatically displays the **Smart Installation Guide**.
	- To manually specify a version, click **Browse**, select a file, and then click **Update**.
- **6.** Click **Start** under Cloud Management Mode.
- **7.** Review application disk information.

#### **Important**

QNE stores the data of virtual machines and containers on application disks. If you have already installed disks on the device, QNE automatically configures disks and chooses an appropriate RAID type based on the number of disks. If you have not installed disks, QNAP recommends shutting down the device after the initialization and then installing disks.

- **8.** Click **Next**.
- **9.** Enter your AMIZ Cloud Join Key.
- **10.** Click **Next**.

AMIZ Cloud installs QNE on your device.

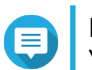

**Note**

You need to complete the initial device setup in AMIZ Cloud to deploy the device.

## **Device Access**

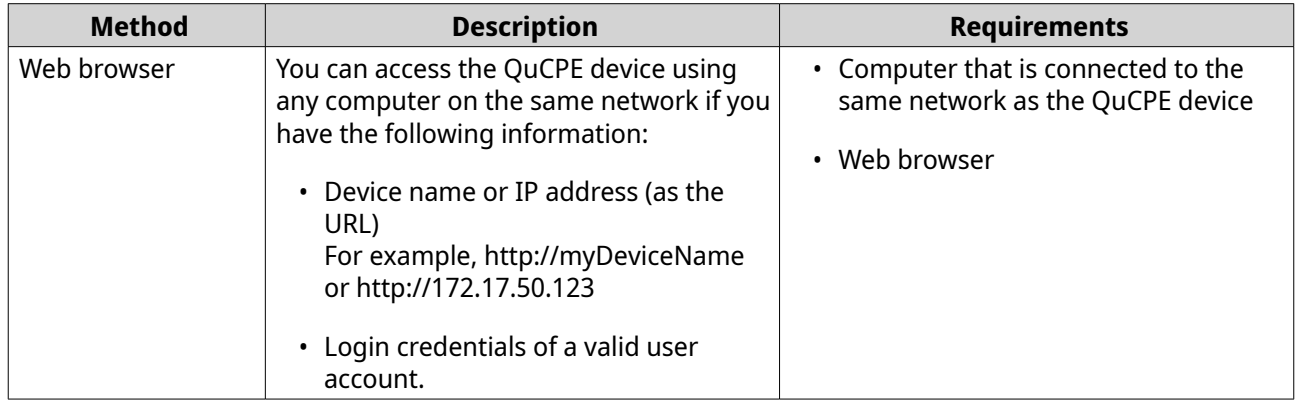

<span id="page-11-0"></span>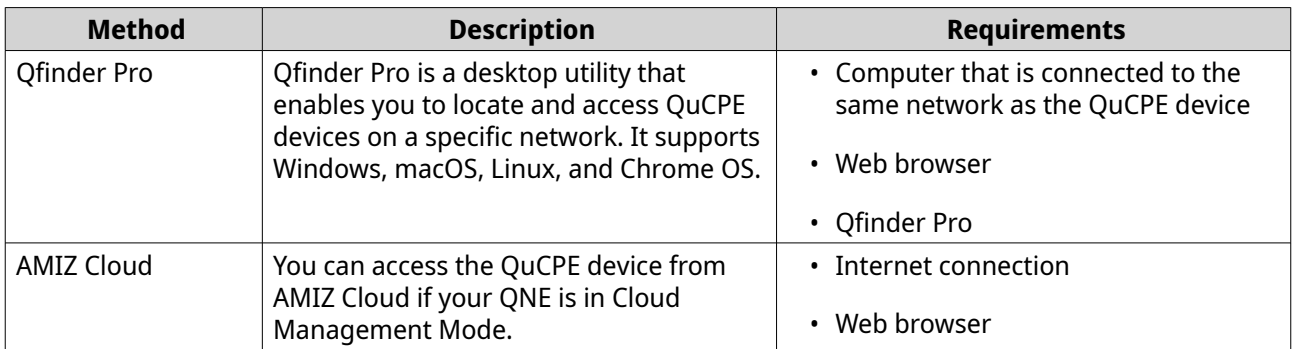

## **Accessing the QuCPE Device Using a Browser**

- **1.** Verify that your computer is connected to the same network as the QuCPE device.
- **2.** Open a web browser on your computer.
- **3.** Enter the IP address of the device in the address bar.

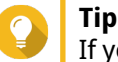

If you do not know the IP address of the device, you can locate it using Qfinder Pro. For details, see Accessing the QuCPE Device Using Qfinder Pro.

The QNE login screen appears.

- **4.** Specify your username and password.
- **5.** Click **Login**. The QNE desktop appears.

## **Accessing the QuCPE Device Using Qfinder Pro**

**1.** Install Qfinder Pro on a computer that is connected to the same network as the QuCPE device.

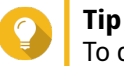

To download Qfinder Pro, go to<https://www.qnap.com/en/utilities>.

- **2.** Open Qfinder Pro. Qfinder Pro automatically searches for all QNAP devices on the network.
- **3.** Locate the QuCPE device in the list, and then double-click the name or IP address. The QNE login screen opens in the default web browser.
- **4.** Specify your username and password.
- **5.** Click **Login**. The QNE desktop appears.

## **Accessing the QuCPE Device Using AMIZ Cloud**

You can access the QuCPE device from AMIZ Cloud if QNE is in Cloud Management Mode. For details on AMIZ Cloud, see [AMIZ Cloud.](#page-88-0)

- **1.** Go to [https://amizcloud.qnap.com/.](https://amizcloud.qnap.com/)
- **2.** Sign in with your QNAP ID.

## <span id="page-12-0"></span>**3.** Select **Devices**.

AMIZ Cloud displays a list of devices in your organization.

- **4.** Hover over the device that you want to access.
- **5.** Click  $\Box$ .

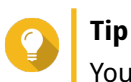

You can also select a device and then click  $\mathbb B$  beside the device name.

AMIZ Cloud directs you to the selected QuCPE device and opens QNE in a new tab.

## **QNE Navigation**

## **Desktop**

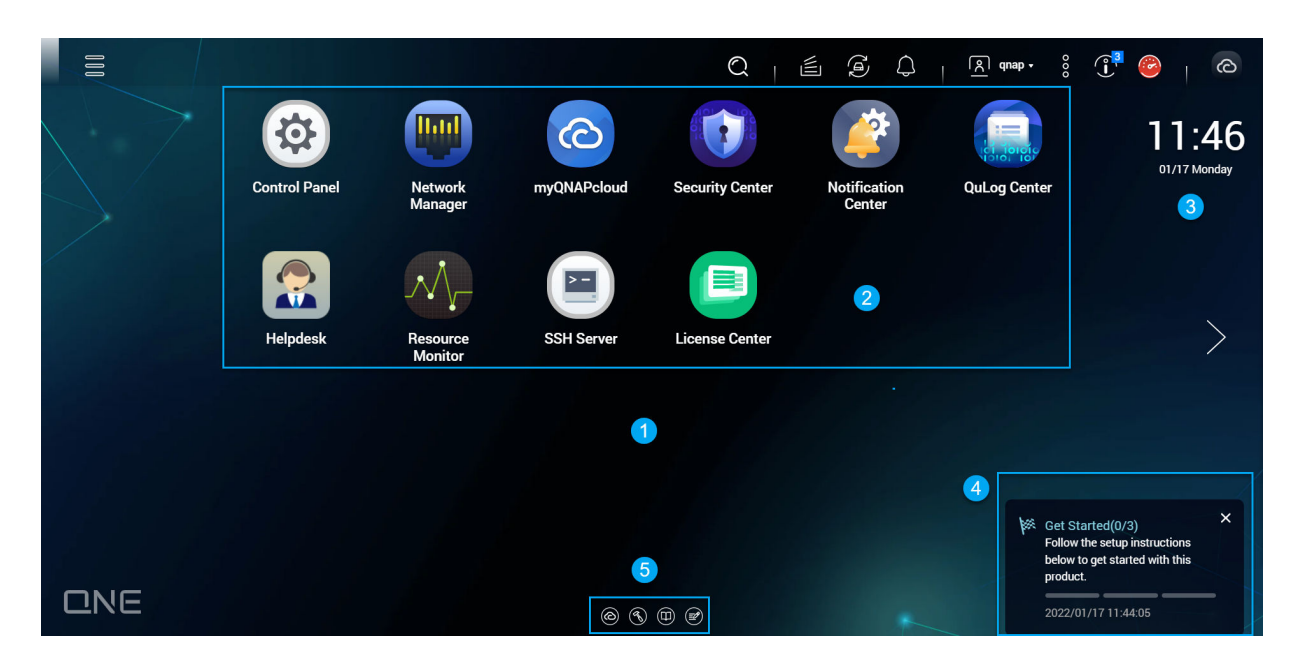

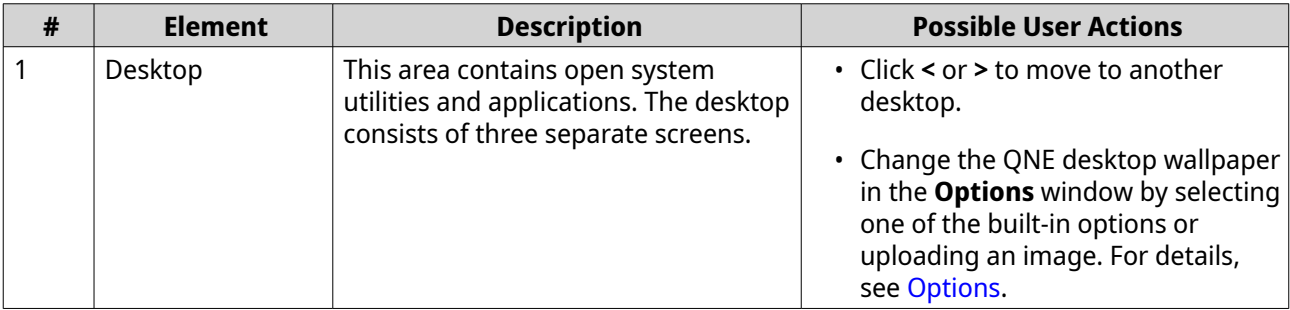

<span id="page-13-0"></span>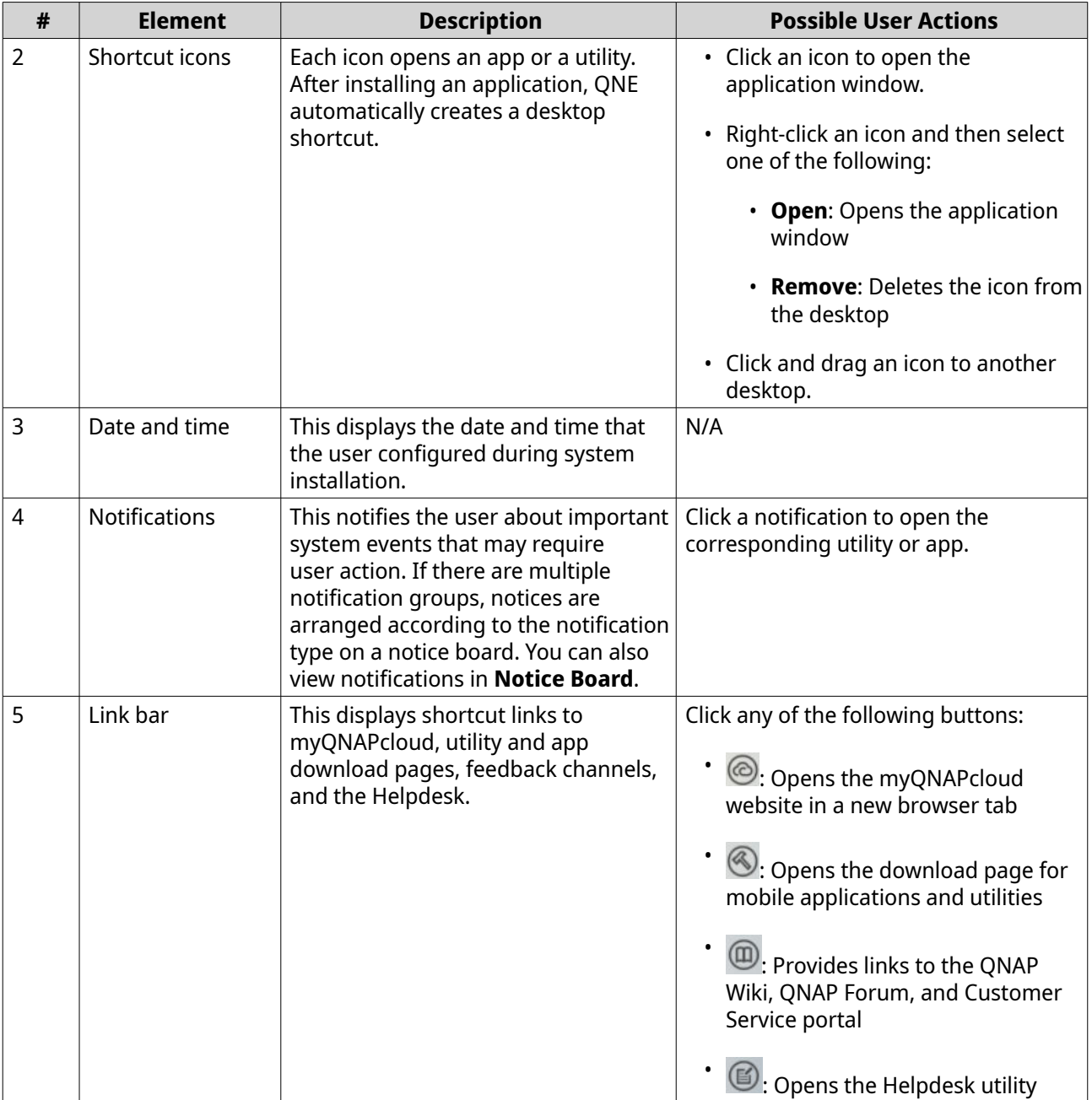

## **Task Bar**

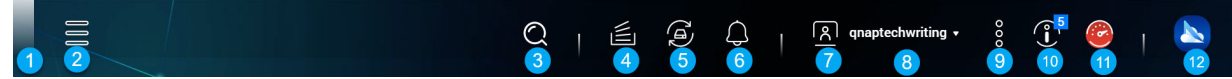

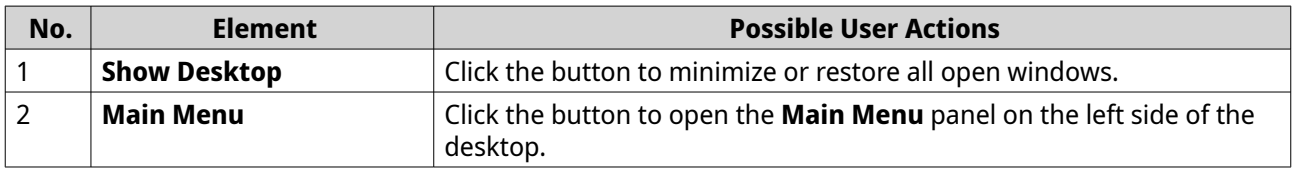

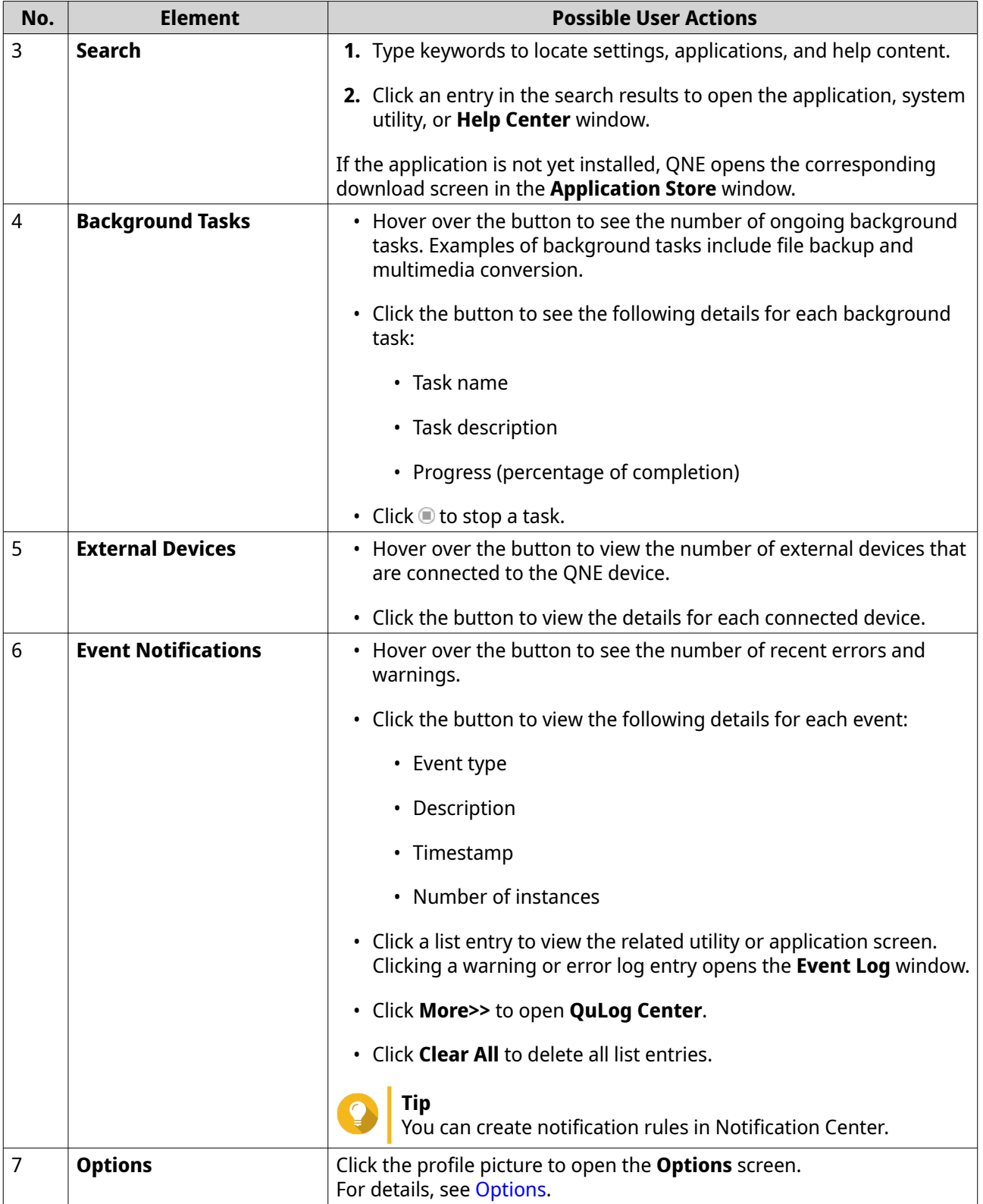

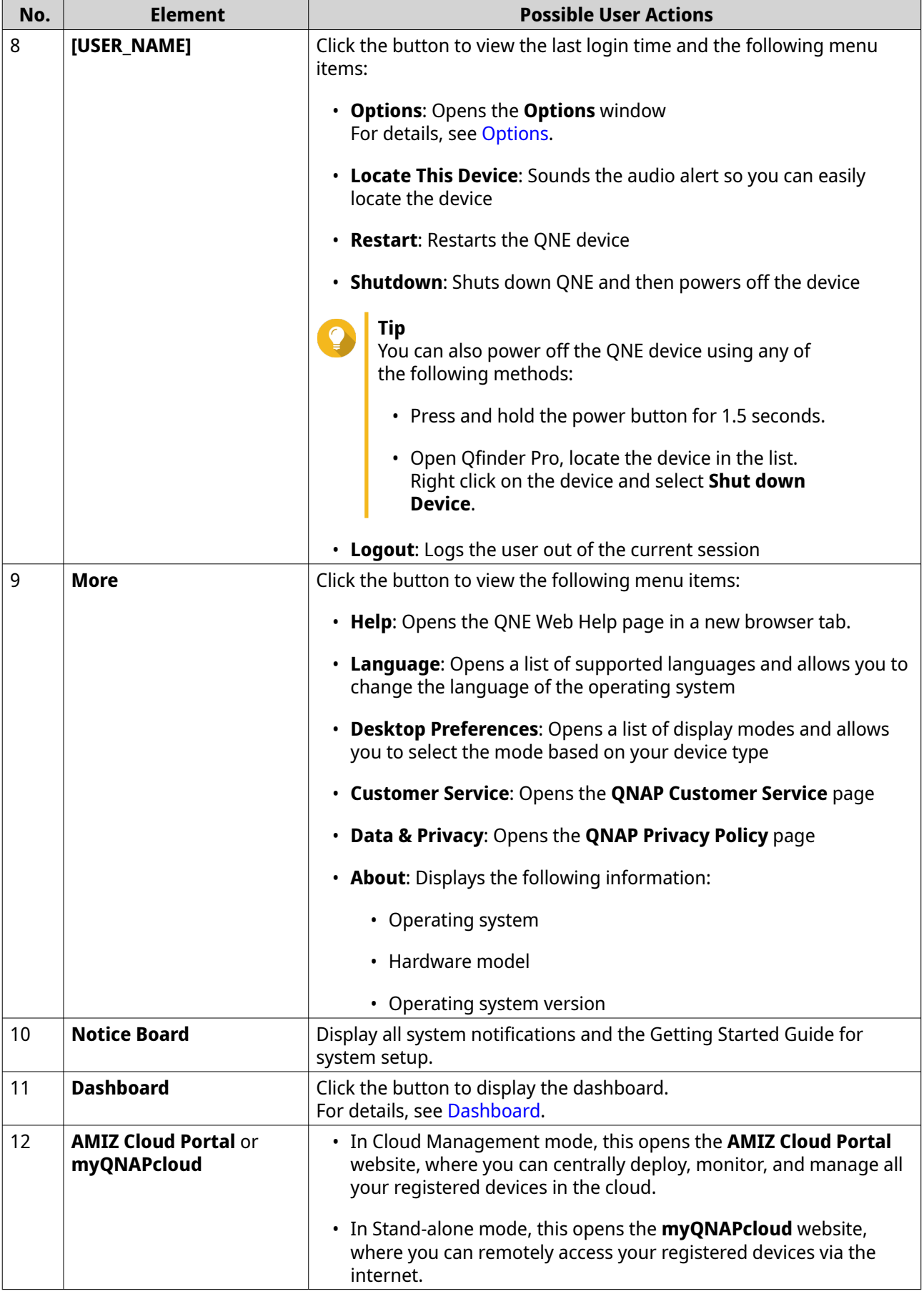

## <span id="page-16-0"></span>**Main Menu**

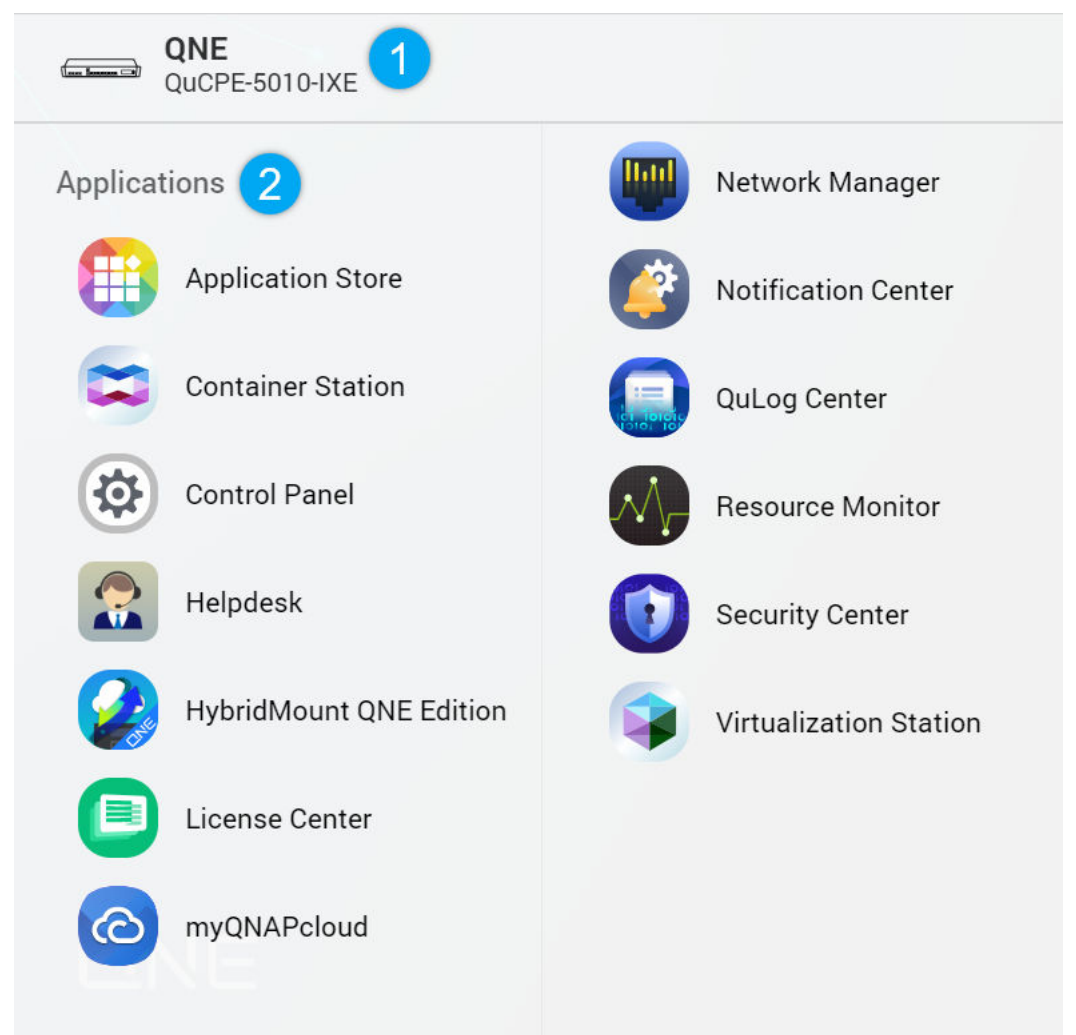

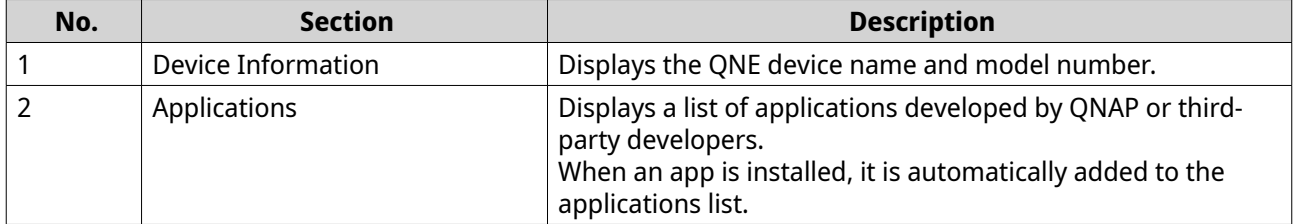

# <span id="page-17-0"></span>**Options**

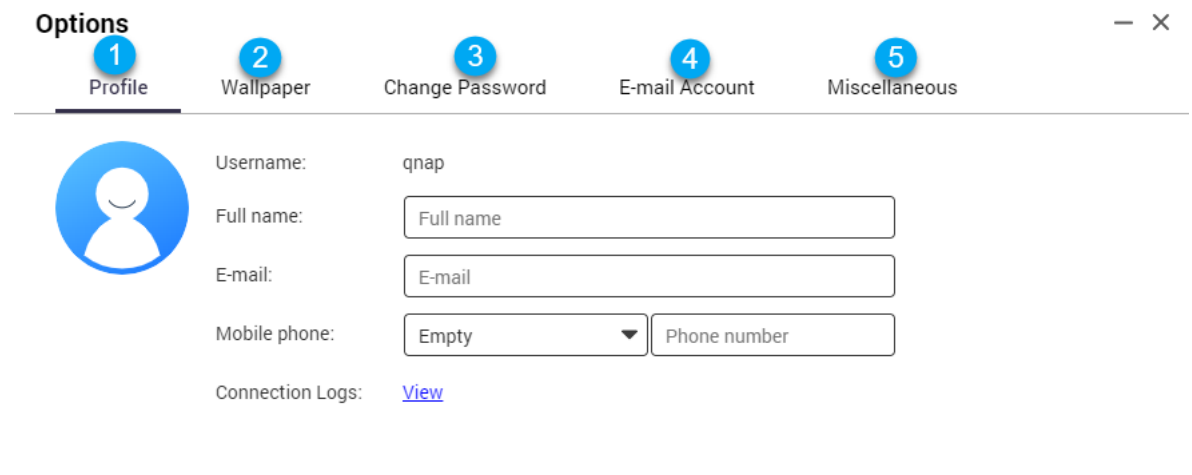

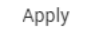

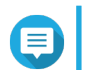

**Note**

#### Some of the following settings are only available in Stand-alone mode.

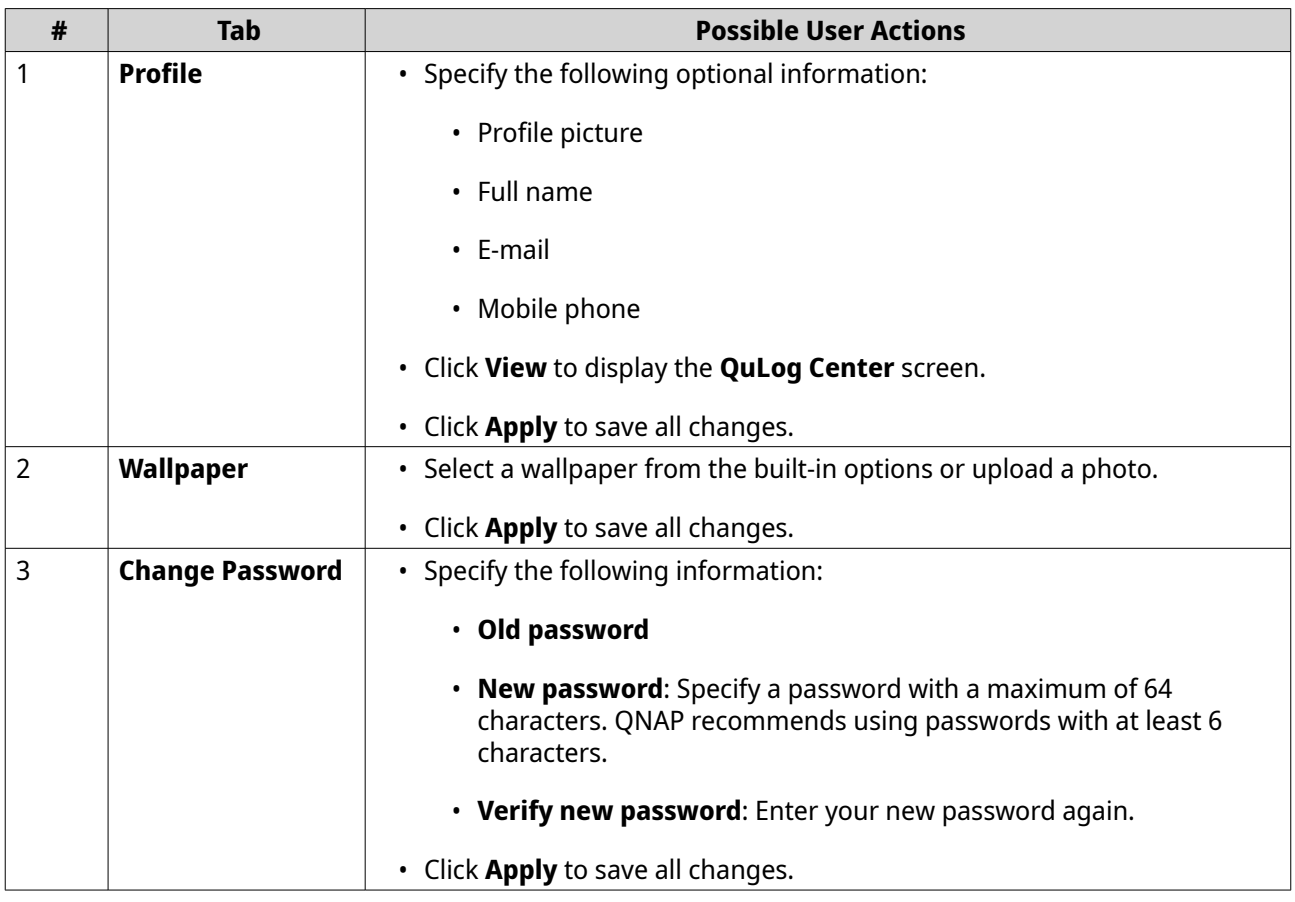

<span id="page-18-0"></span>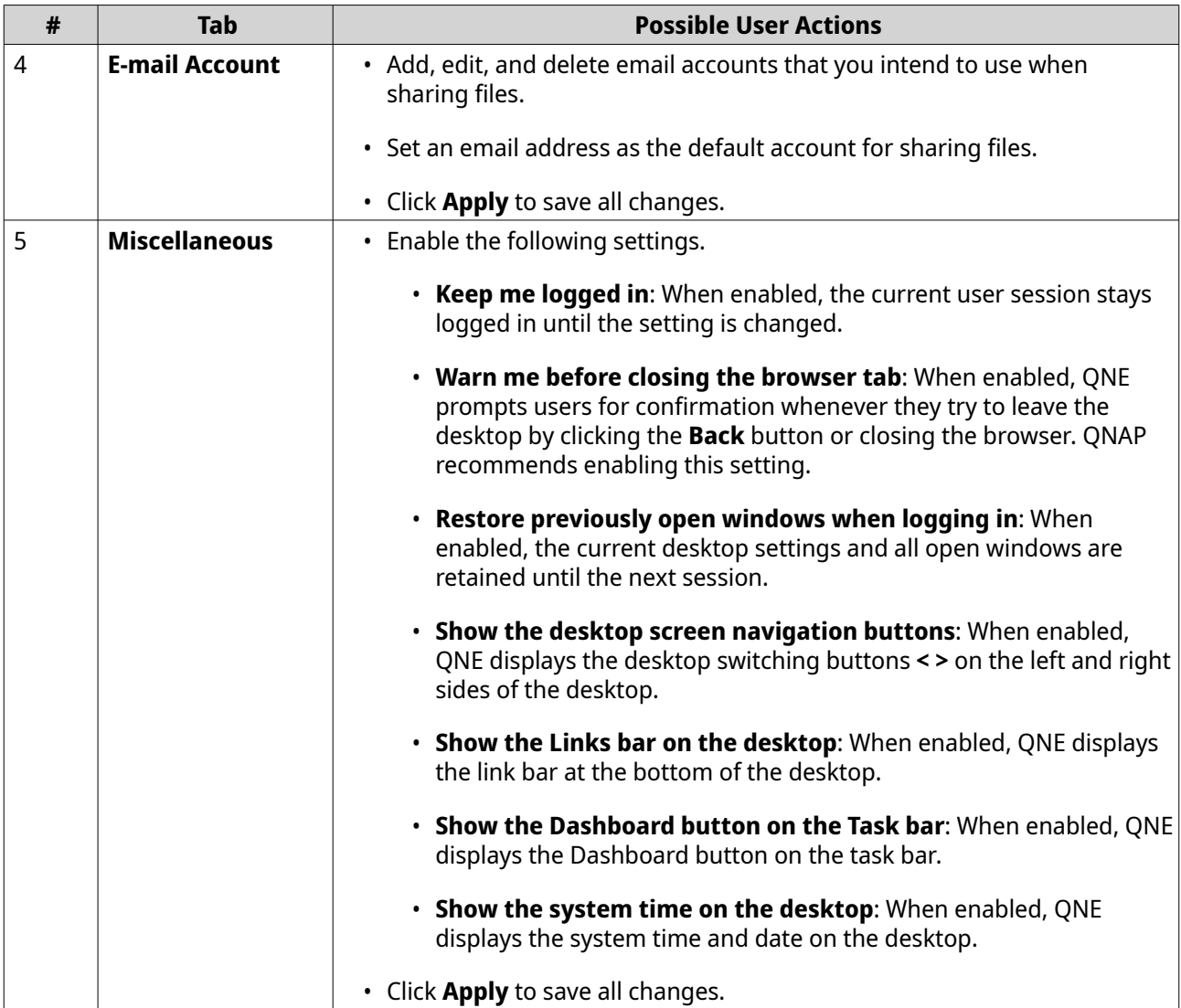

## **Basic Operations**

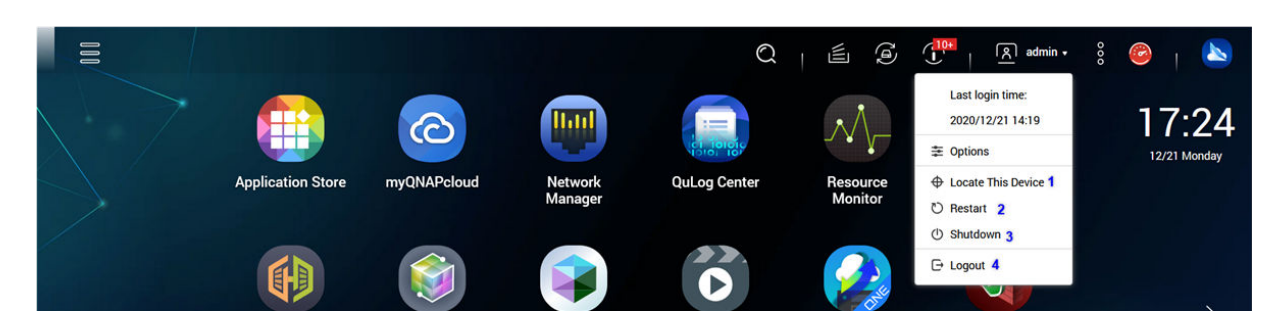

The basic operations drop-down menu appears when you click  $\blacktriangleright$  next to the profile icon. The following table lists the basic operations that you can perform.

<span id="page-19-0"></span>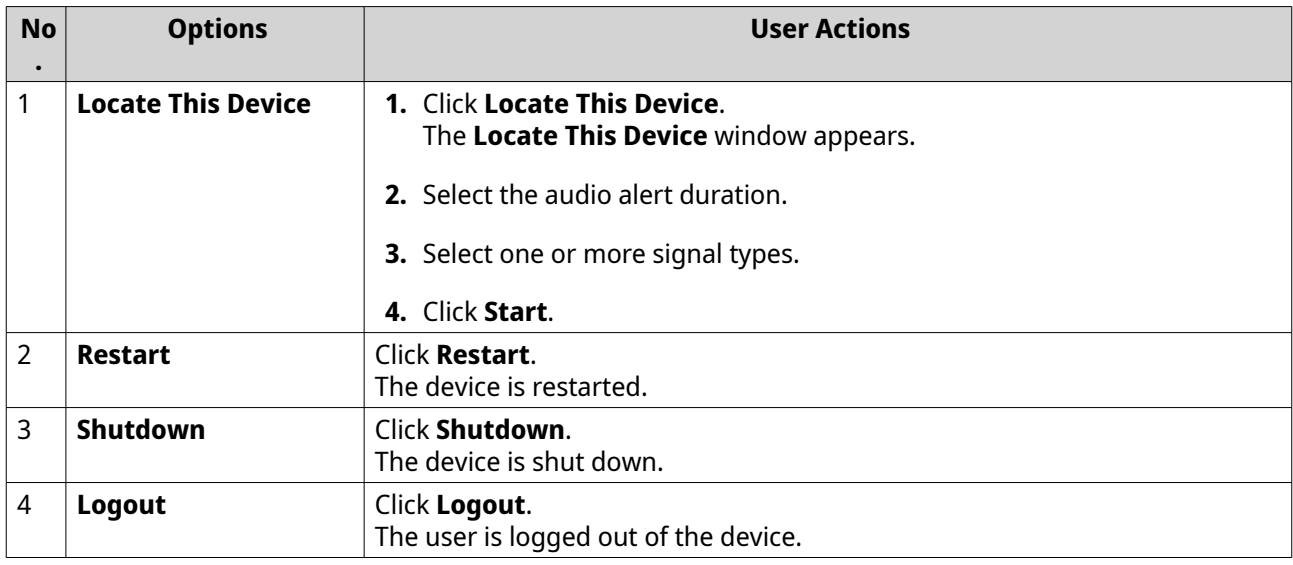

## **Dashboard**

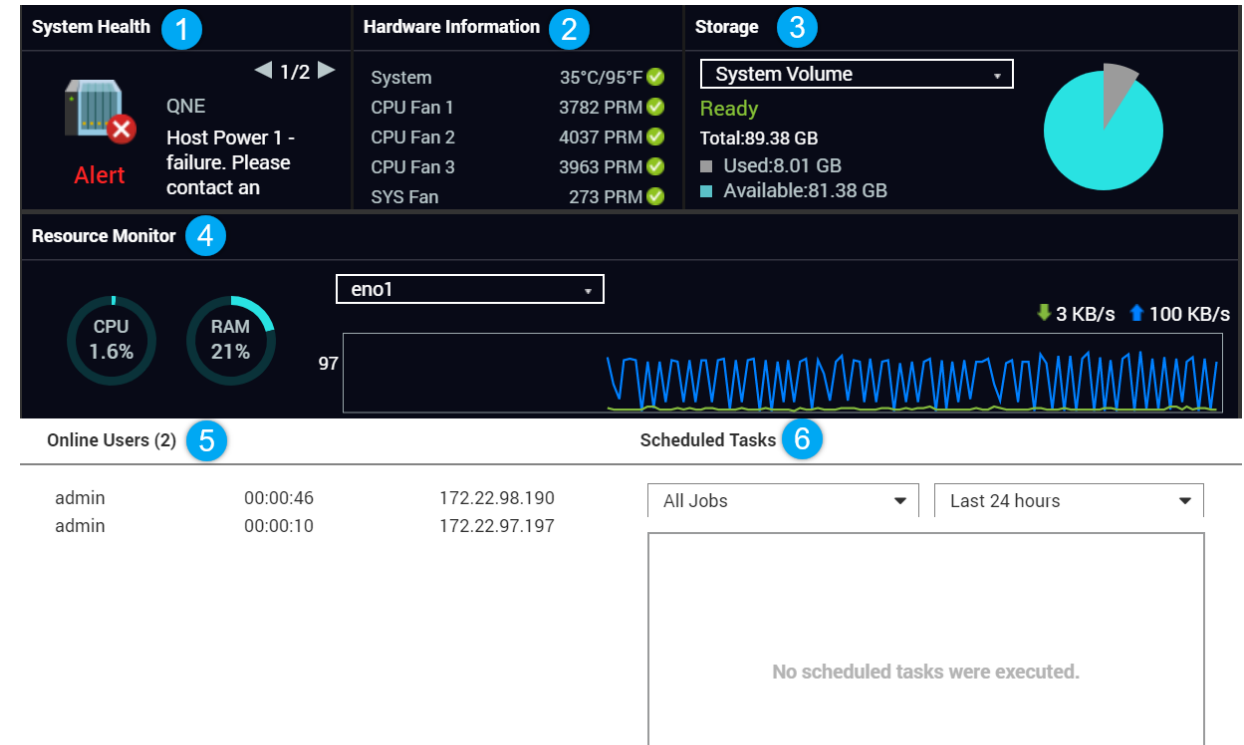

The dashboard opens in the lower right corner of the desktop.

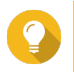

**Tip**

You can click and drag a section to any area on the desktop.

<span id="page-20-0"></span>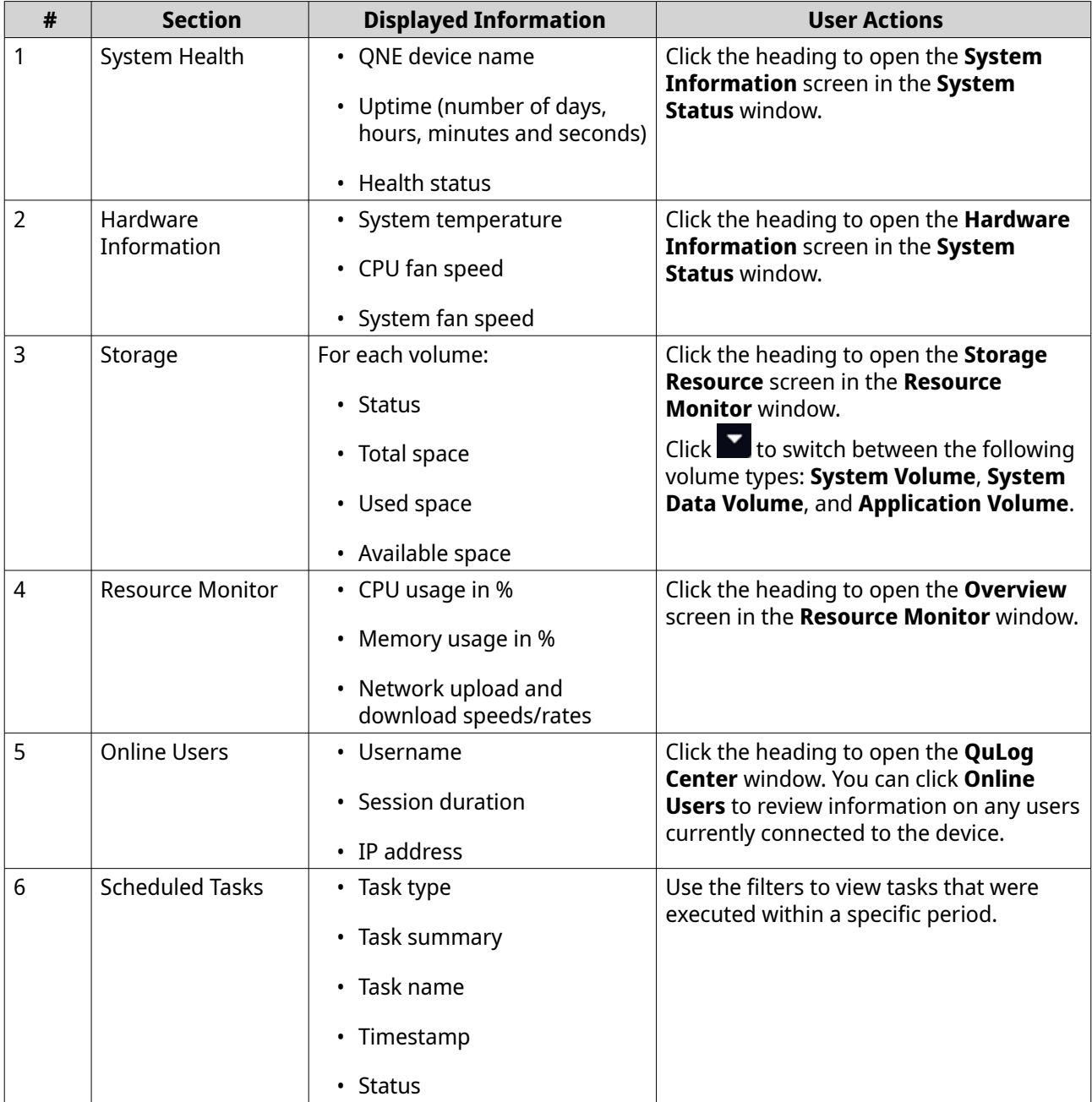

## **Getting Started**

QNE provides both Stand-alone and Cloud Management modes to meet your needs. You can select a mode during QNE initialization and switch modes after the initialization. The initial setup process may vary depending on which mode you select.

**1.** Access QNE.

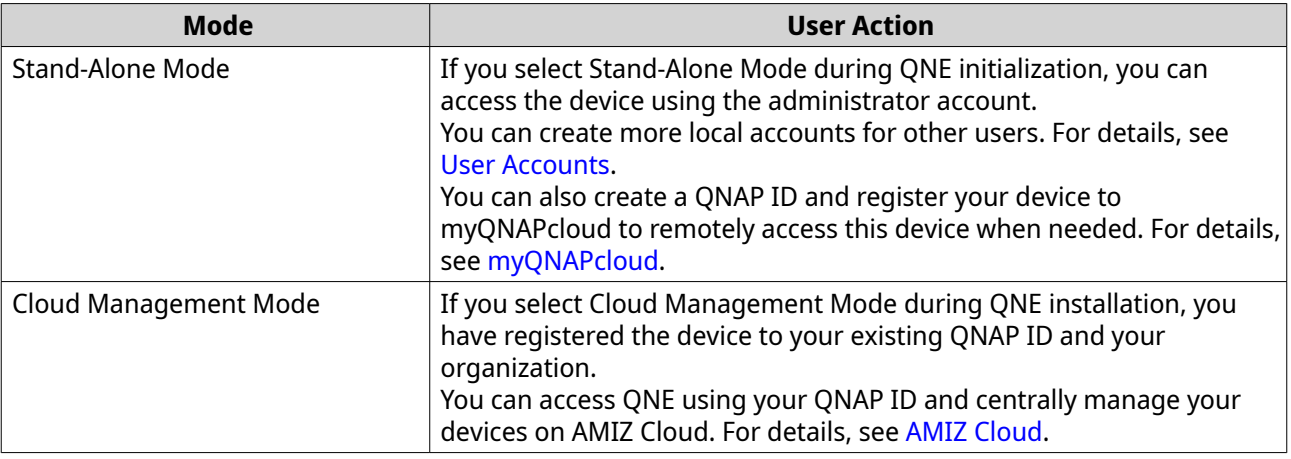

- **2.** Configure system settings. For details, see [System Settings](#page-22-0).
- **3.** Configure network settings. For details, see [Network Manager](#page-53-0).
- **4.** Install applications and utilities. For details, see [Application Store](#page-198-0).
- **5.** Optional: Mount shared folders with HybridMount QNE Edition. For details, see [HybridMount.](#page-106-0)

# <span id="page-22-0"></span>**2. Control Panel**

The Control Panel allows you to view and configure various settings, including system settings, user accounts, shared folders, and service settings.

## **System Settings**

System Settings allows you to configure the following settings:

- General settings
- Hardware settings
- Power settings
- System update settings
- Backup and restore settings
- Uninterruptible power supply
- System status

## **General Settings**

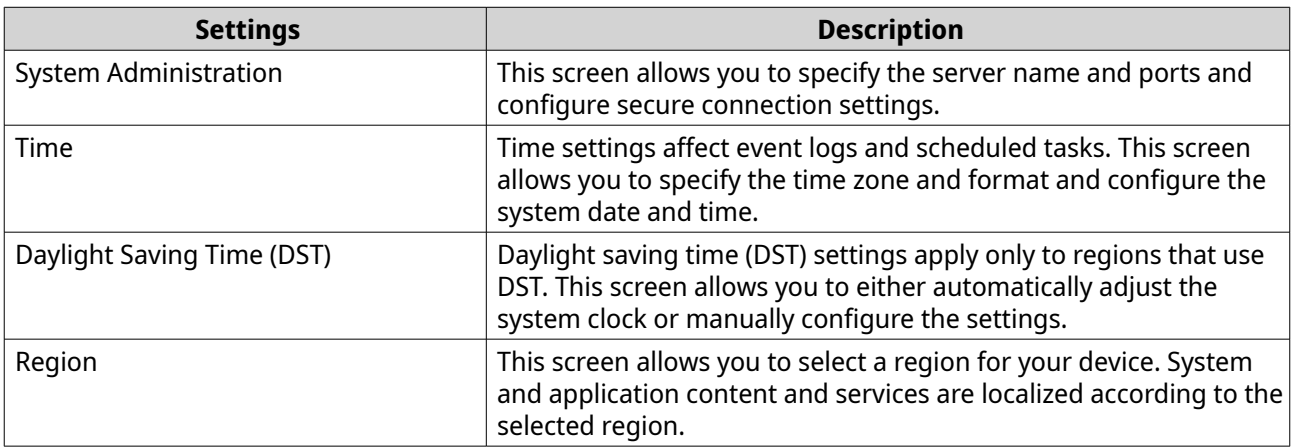

## **Configuring System Administration Settings**

#### **1.** Go to **Control Panel** > **System** > **General Settings** > **System Administration** .

**2.** Specify the following information.

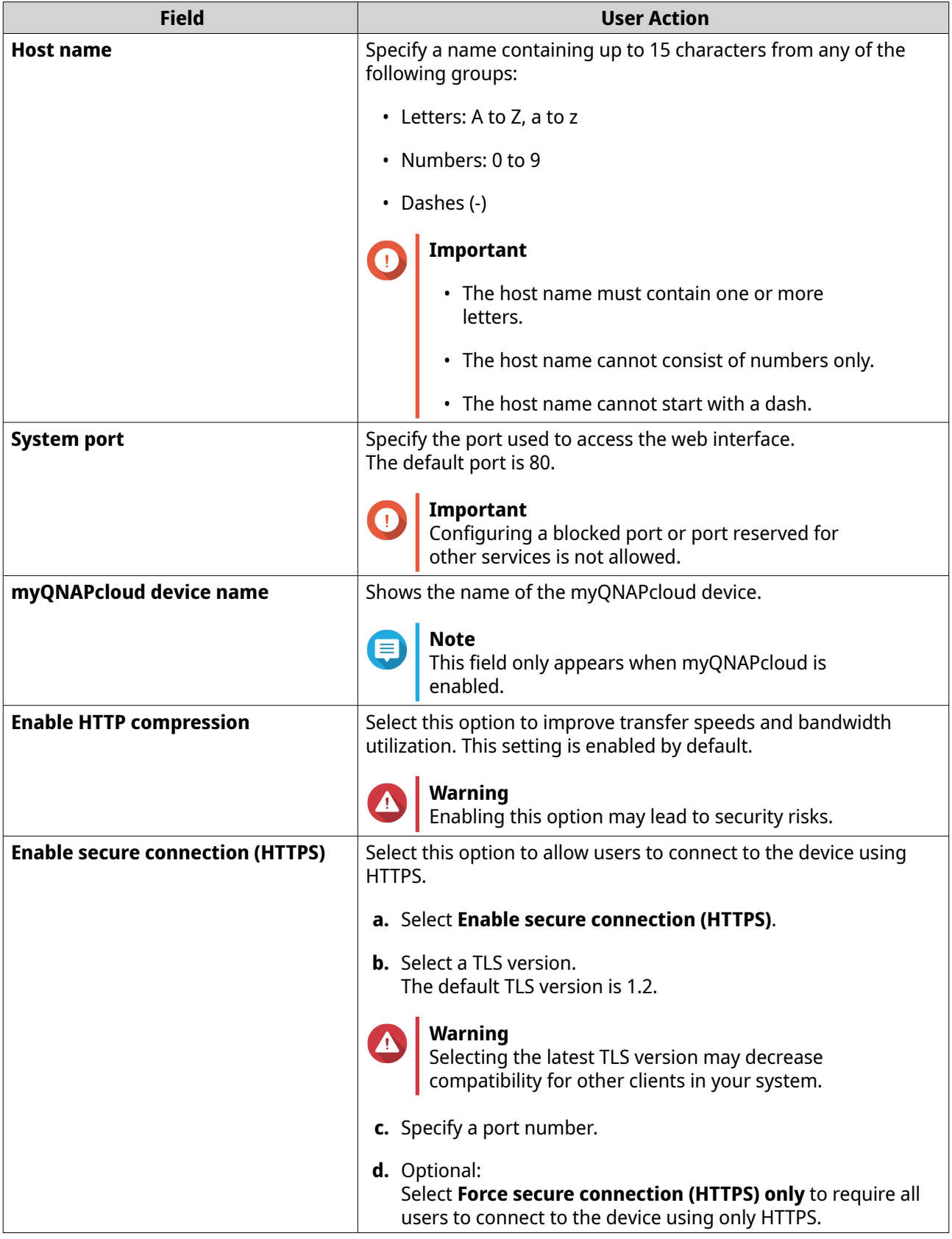

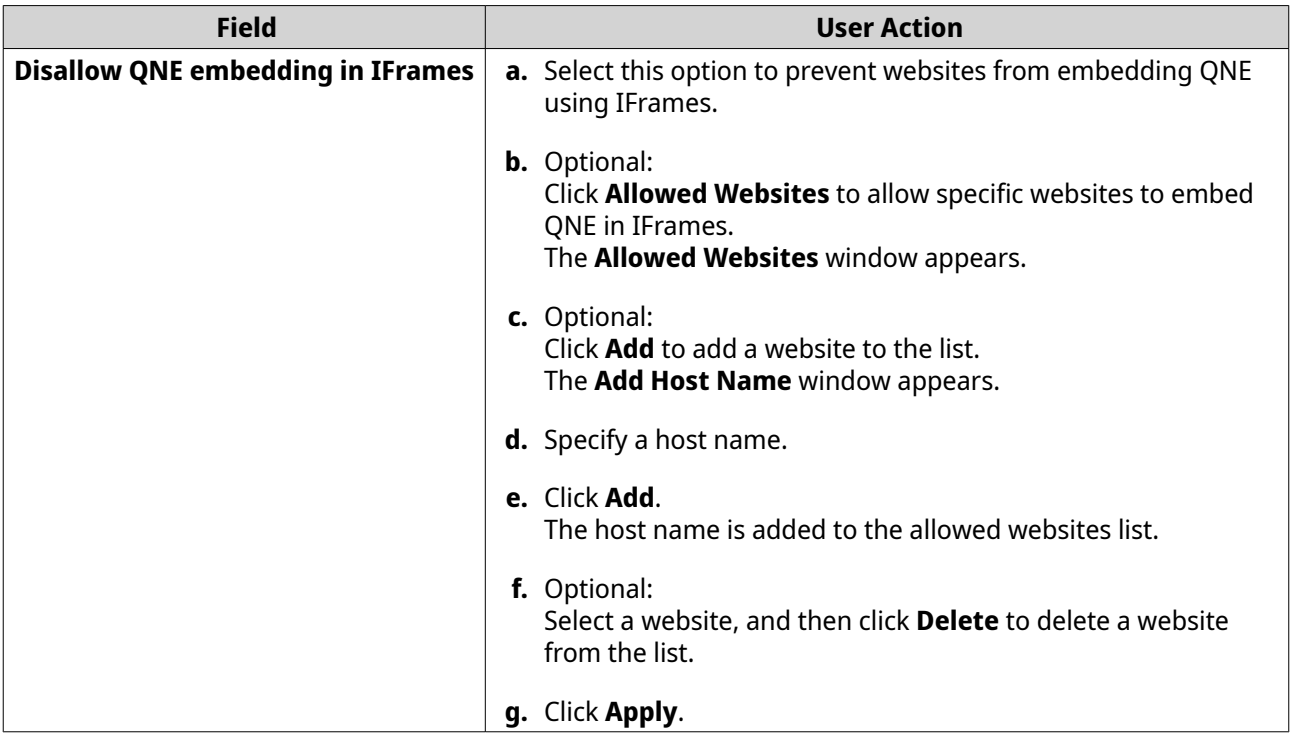

## **Configuring Time Settings**

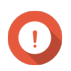

#### **Important**

You must configure the system time correctly to avoid the following issues.

- When using a web browser to connect to the device or save a file, the displayed time of the action is incorrect.
- Event logs do not reflect the exact time that events occurred.
- Scheduled tasks run at the wrong time.
- **1.** Go to **Control Panel** > **System** > **General Settings** > **Time** .
- **2.** Select a time zone.
- **3.** Specify the date and time format.
- **4.** Select the time setting.

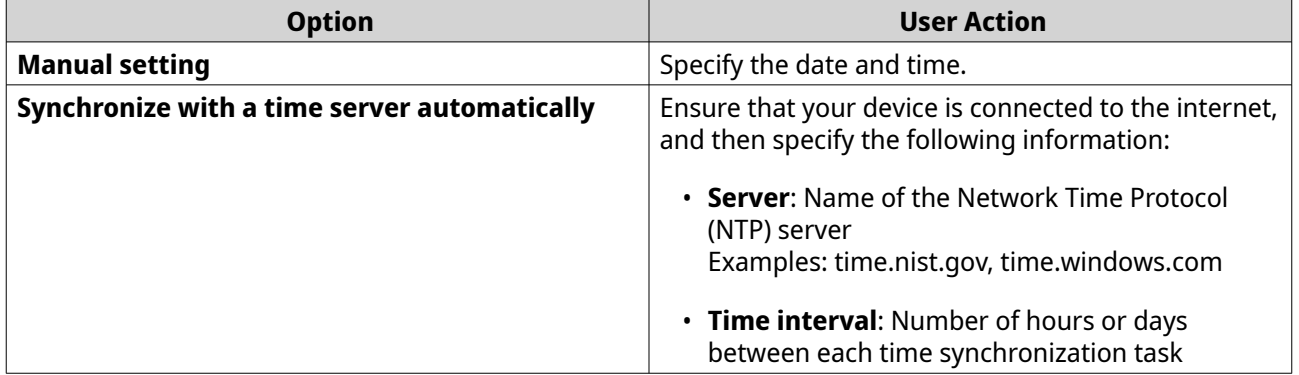

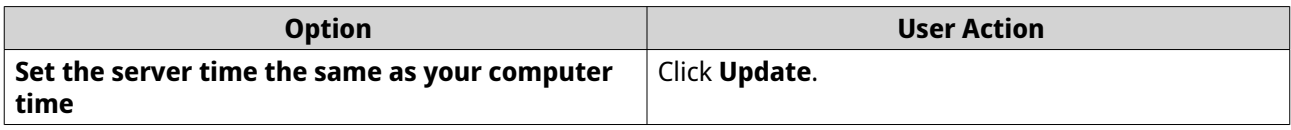

## **Configuring Daylight Saving Time**

These settings are available for users in regions that use Daylight Saving Time (DST). Users outside these regions can disregard these settings.

- **1.** Go to **Control Panel** > **System** > **General Settings** > **Daylight Saving Time** .
- **2.** Select **Adjust system clock automatically for daylight saving time**.
- **3.** Optional: Select **Enable customized daylight saving time table**.
- **4.** Optional: Perform any of the following actions.

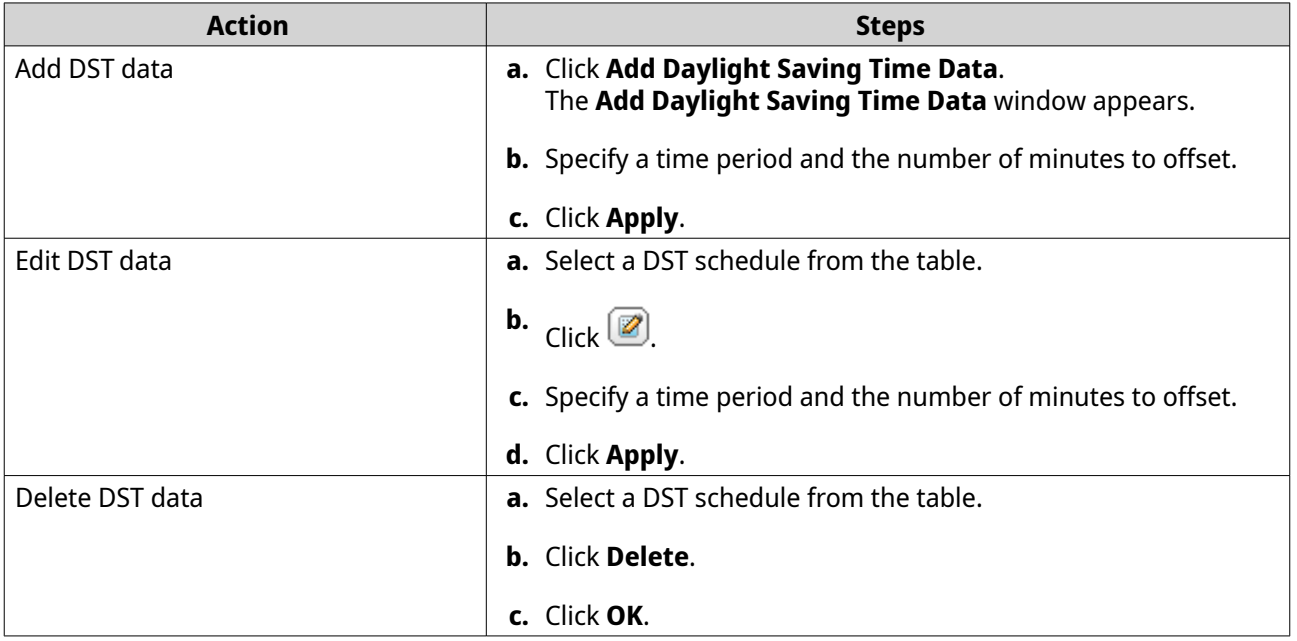

- **5.** Optional: Select a DST schedule from the table.
- **6.** Click **Apply**.

## **Configuring Region Settings**

**Important** The device region settings affect device connectivity and the functionality, content, and validity of some applications, utilities, licenses, and certificates. Ensure that you select the correct region to avoid errors.

- **1.** Go to **Control Panel** > **System** > **General Settings** > **Region** .
- **2.** Select a region.

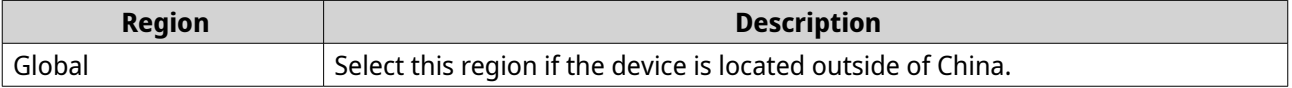

<span id="page-26-0"></span>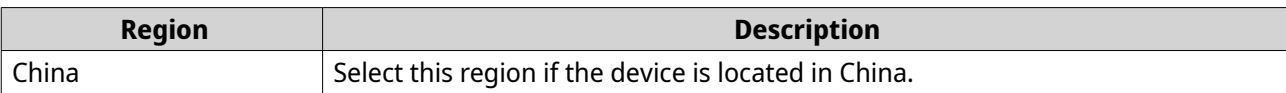

## **Disk Information**

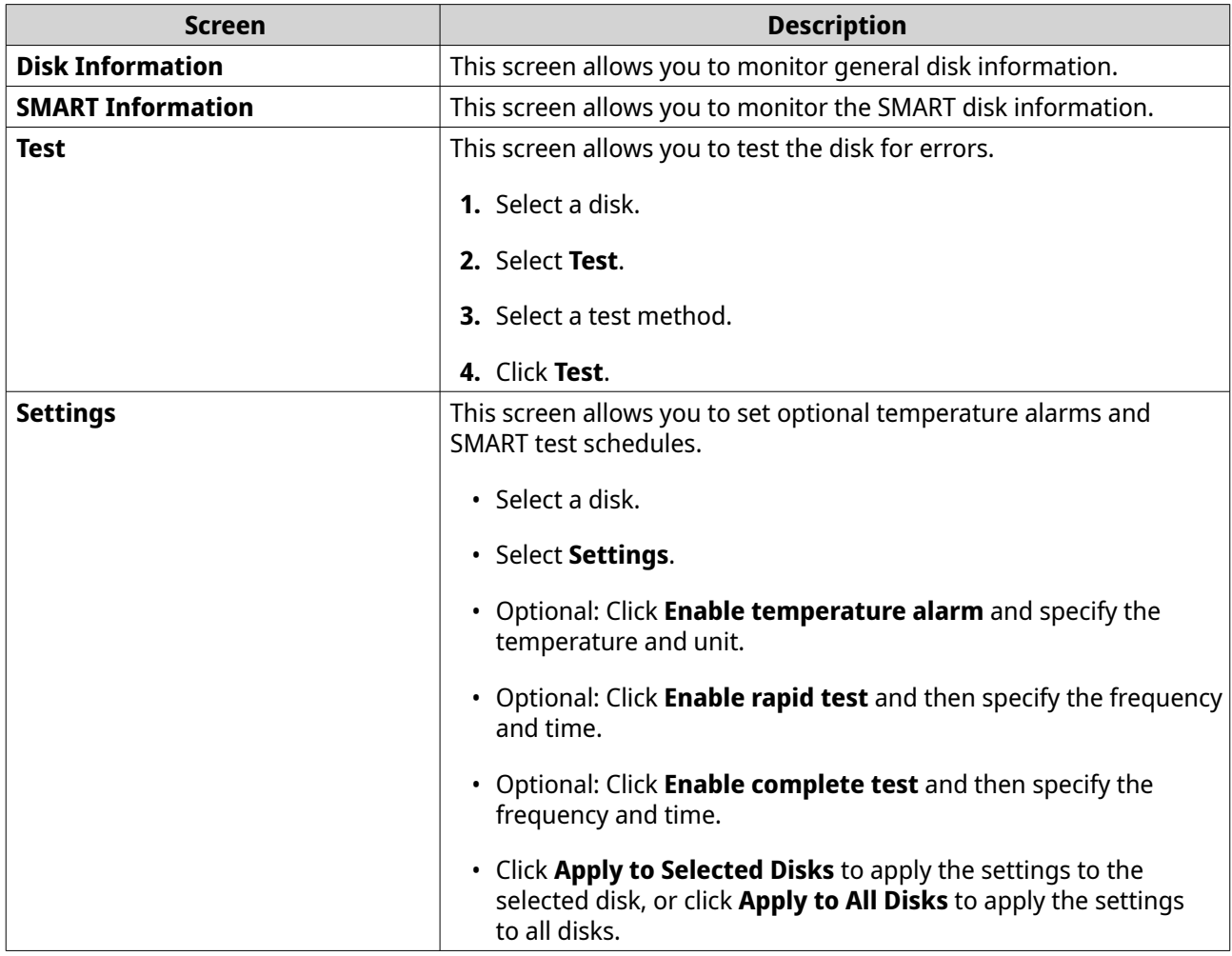

## **Hardware**

You can configure general hardware settings, audio alerts, smart fan settings, and view all Single Root I/O Virtualization (SR-IOV) settings.

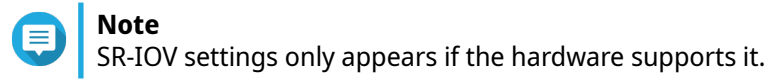

## **Configuring General Hardware Settings**

- **1.** Go to **Control Panel** > **System** > **Hardware** > **General** .
- **2.** Select **Enable configuration reset switch**.
- **3.** Optional: Enable the system reserved account.

#### **Note**

You can use the system reserved account "system-maintainer" to log in to the device for maintenance purposes.

- **a.** Press and hold the reset button on the device for 3 seconds. The system reserved account is enabled.
- **4.** Optional: Disable the system reserved account.

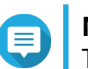

**Note**

This option is only available if you enabled the system reserved account.

- **a.** Click **Disable this account**. A confirmation message appears.
- **b.** Click **OK**. The system reserved account is disabled.
- **5.** Click **Apply**.

## **Configuring Audio Alert Settings**

## **1.** Go to **Control Panel** > **System** > **Hardware** > **Audio Alert** .

**2.** Configure any of the following settings.

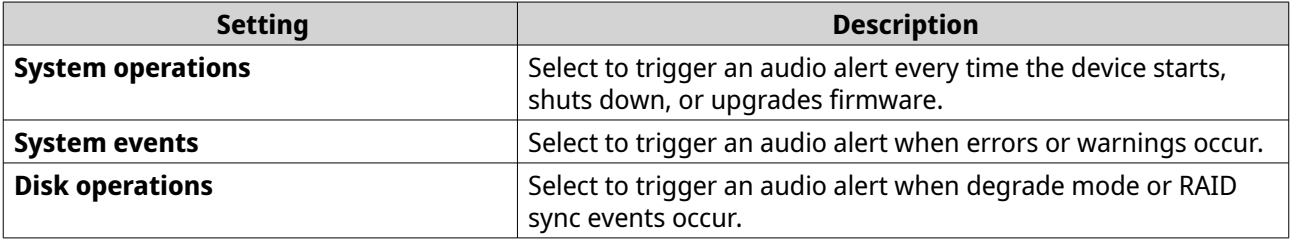

**3.** Click **Apply**.

## **Configuring Smart Fan Settings**

- **1.** Go to **Control Panel** > **System** > **Hardware** > **Smart Fan** .
- **2.** Select fan rotation speed settings.

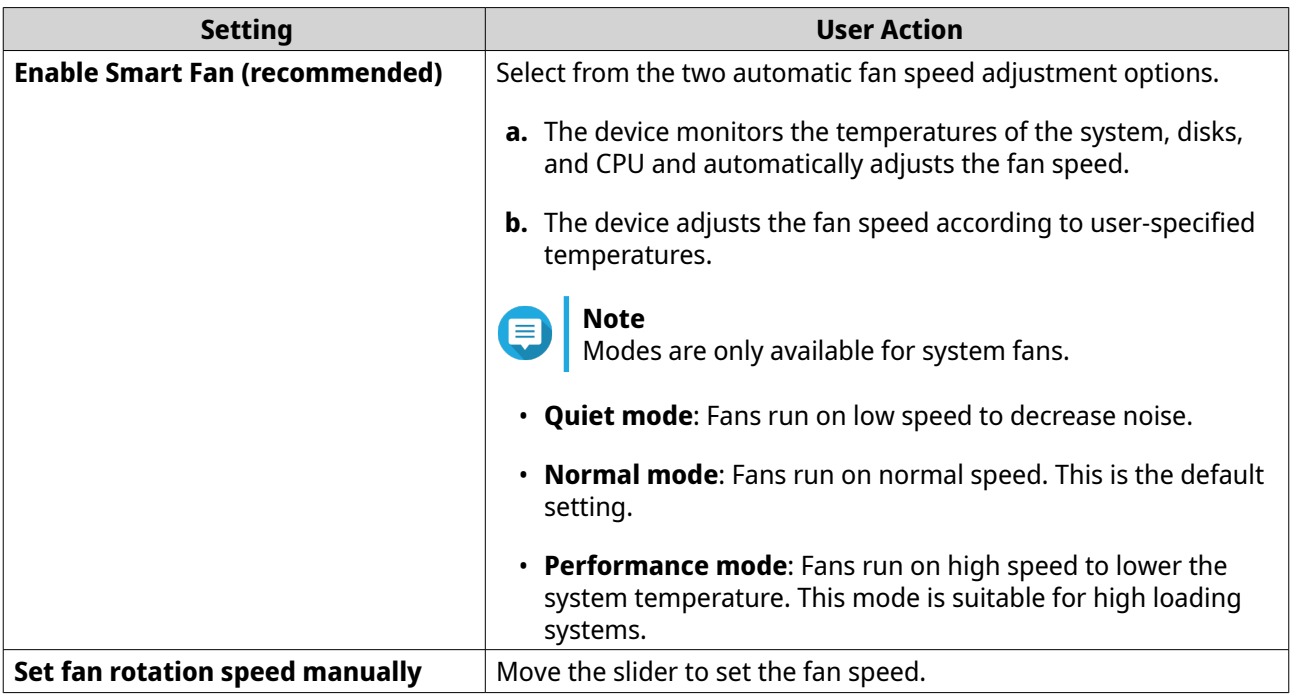

## **Viewing Single Root I/O Virtualization (SR-IOV) Settings**

**Note** SR-IOV settings only appears if the hardware supports it.

You can view all Single Root I/O Virtualization (SR-IOV) devices mapped to your virtual machines on the **Control Panel** > **Hardware** > **SR-IOV Devices** page. The SR-IOV interface is a hardware specification that allows a single PCIe device, such as a network adapter, to appear as multiple physical devices to the hypervisor. Because each device is directly assigned to an instance, it can bypass the hypervisor and virtual switch layer to achieve low latency and performance matching nonvirtualized environments. SR-IOV achieves this through the following types of functions:

- Physical Function (PF): These are PCIe devices that have SR-IOV capabilities. PFs are managed and configured in the same way as PCIe devices.
- Virtual Function (VF): These are lightweight PCIe functions that only process I/O. Because each VF is derived from a PF, the device hardware limits the number of VFs a device can have. A VF shares one or more hardware resources of the device, such as a memory or network port. The following table lists all SR-IOV functions you can view in **SR-IOV Devices**:

<span id="page-29-0"></span>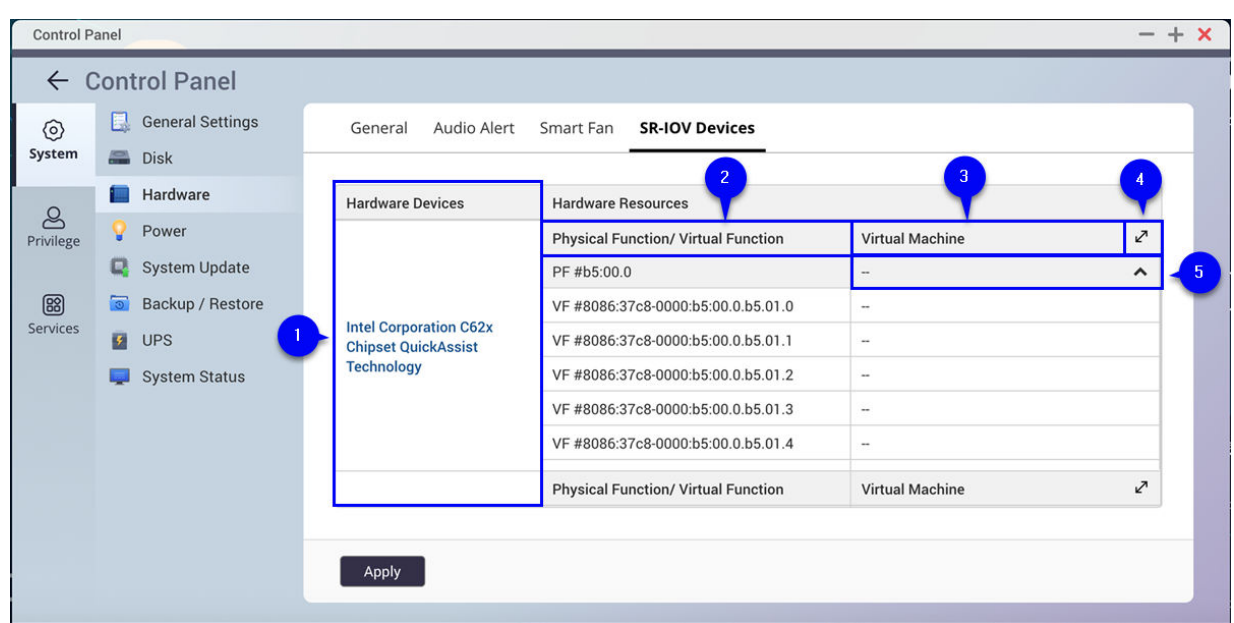

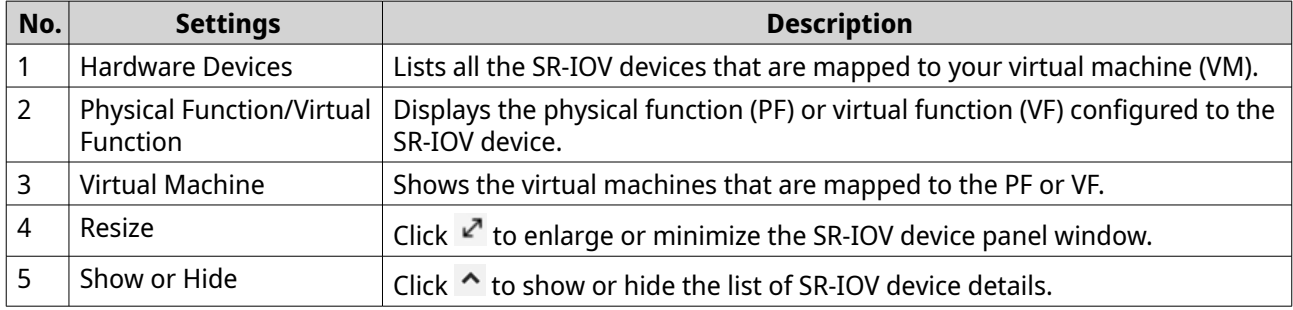

For details on how to configure an SR-IOV device to a VM, see the Virtualization Station user guide.

## **Power**

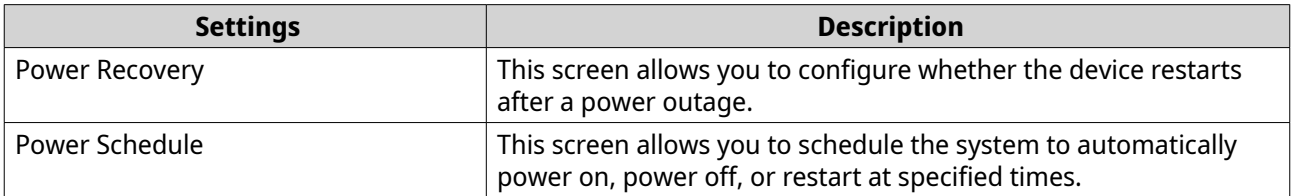

## **Configuring Power Recovery**

- **1.** Go to **Control Panel** > **System** > **Power** > **Power Recovery** .
- **2.** Configure the power recovery settings.
	- **a.** Click **Power Recovery**.
	- **b.** Select a power recovery setting.
	- **c.** Click **Apply**.

## <span id="page-30-0"></span>**Configuring the Power Schedule**

- **1.** Go to **Control Panel** > **System** > **Power** > **Power Schedule** .
- **2.** Select **Enable schedule**.
- **3.** Perform any of the following tasks.

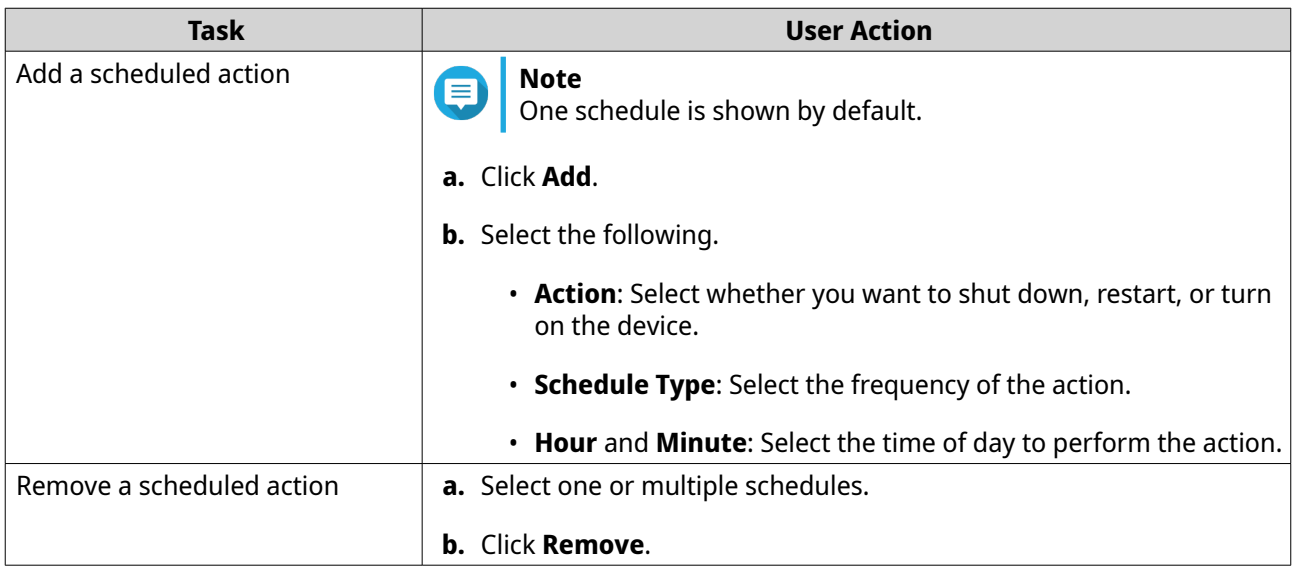

- **4.** Optional: Select **Postpone scheduled restart/shutdown when a replication job is in progress**.
- **5.** Click **Apply**.

## **System Update**

QNAP recommends keeping your operating system version up to date. This ensures that your device can benefit from new features, enhancements, and bug fixes.

#### **Firmware Update**

You can check for QNE device firmware updates on the Firmware Update page. You can also click **Digital Signature** to view the digital signature details of the current firmware version.

#### **Firmware Update Requirements**

Your device must meet the following requirements to perform a firmware update:

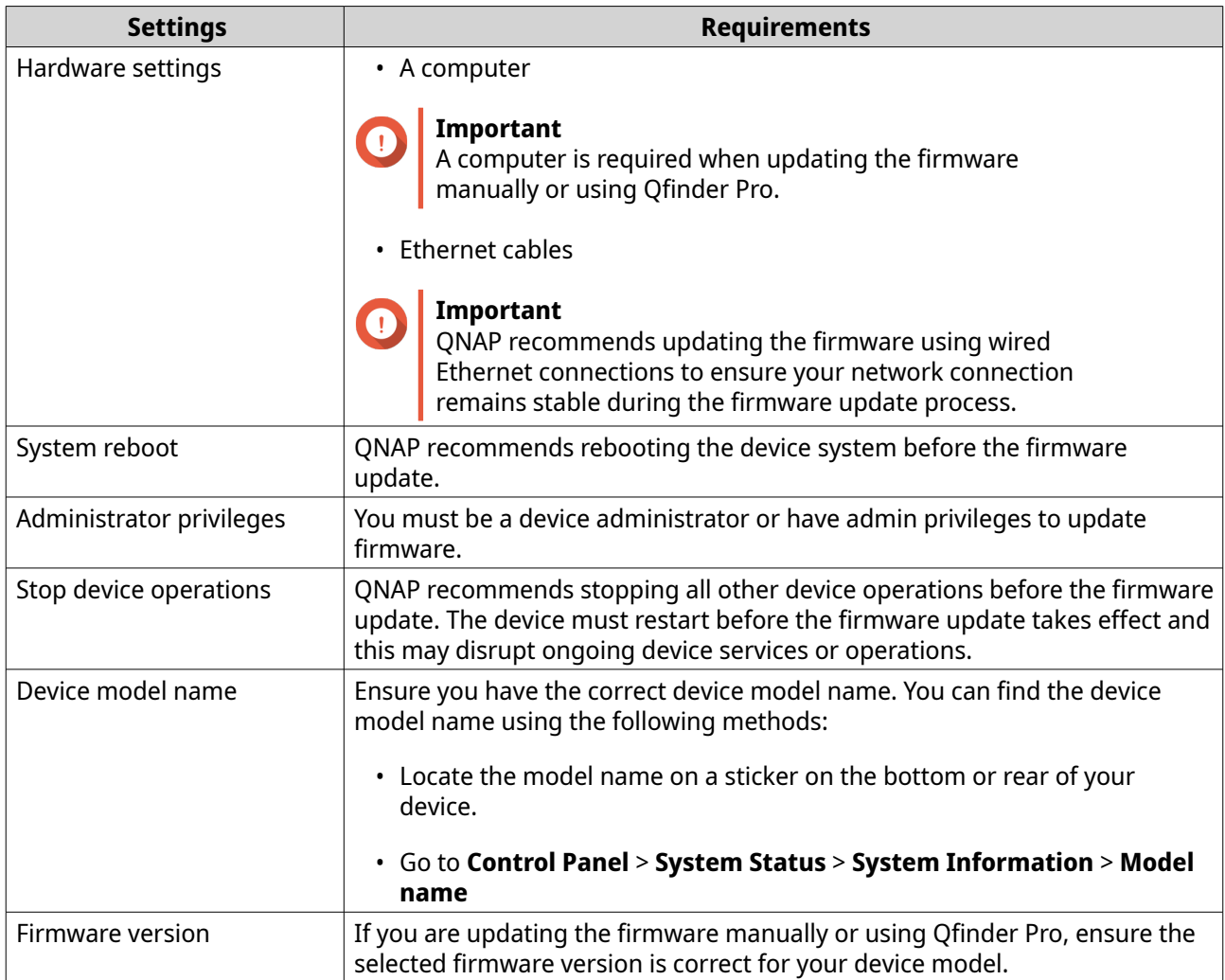

#### **Checking for Firmware Updates**

**1.** Go to **Control Panel** > **System** > **System Update** > **Firmware Update** .

#### **2.** Click **Check for Update**.

The system checks for available firmware updates. You can choose to update the operating system if there is an available update.

**3.** Optional: Click **Automatically check if a newer version is available when logging into QNE**.

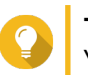

#### **Tip**

You can view the firmware update status in **Background Tasks**.

**4.** Click **Apply**.

## **Updating the Firmware Manually**

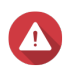

## **Warning**

- To prevent data loss, QNAP recommends backing up all data on your device before updating the firmware. For details about data backup, see [Backup/Restore.](#page-35-0)
- Do not power off your device during the firmware update process.

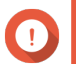

#### **Important**

- Read the [Firmware Update Requirements](#page-30-0) before updating the firmware.
- The update may require several minutes or longer, depending on your hardware configuration and network connection.
- **1.** Download the device firmware.
	- **a.** Go to<https://www.qnap.com/download>.
	- **b.** Select your device model.
	- **c.** Read the release notes and confirm the following:
		- The device model matches the firmware version.
		- Updating the firmware is necessary.
		- Check for any additional firmware update setup instructions.
	- **d.** Ensure that the product model and firmware are correct.
	- **e.** Select the download server based on your location.
	- **f.** Download the firmware package.
	- **g.** Click **Browse**.
	- **h.** Select a folder.
	- **i.** Save the downloaded firmware package.

#### **2.** Go to **Control Panel** > **System** > **System Update** > **Firmware Update** .

- **3.** Click **Browse** and then select the extracted firmware package file.
- **4.** Click **Update System**.

A confirmation message window appears.

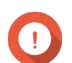

## **Important**

If no further action is taken, the firmware update will automatically start within 60 seconds.

**5.** Click **OK**.

The device is immediately restarted.

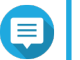

## **Note**

You can go to **Control Panel** > **QuLog Center** > **Local Device** > **Event Log** to check if the firmware installation was successful.

#### **Updating the Firmware Using Qfinder Pro**

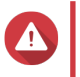

#### **Warning**

- To prevent data loss, QNAP recommends backing up all data on your device before updating the firmware. For details about data backup, see Backup/Restore.
- Do not power off your device during the firmware update process.

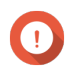

#### **Important**

- Make sure you read through the Firmware Update Requirements before updating ONE.
- The update may require several minutes or longer, depending on your hardware configuration and network connection. Do not power off the device during the update.
- **1.** Download the device firmware.
	- **a.** Go to<https://www.qnap.com/download>.
	- **b.** Select your device model.
	- **c.** Read the release notes and confirm the following:
		- The device model matches the firmware version.
		- Updating the firmware is necessary.
		- Check for any additional firmware update setup instructions.
	- **d.** Ensure that the product model and firmware version are correct.
	- **e.** Download the firmware package.
- **2.** Open Qfinder Pro. Qfinder Pro displays a list of devices on your network.
- **3.** Select a device model from the list.
- **4.** Right click the device model on the list and then select **Update Firmware** . The **Firmware Update** window appears.
- **5.** Specify your QNE username and password. To update the firmware, you must be the administrator of the selected device. Qfinder Pro displays the **Update Firmware** screen.
- **6.** Select one of the following firmware update methods:

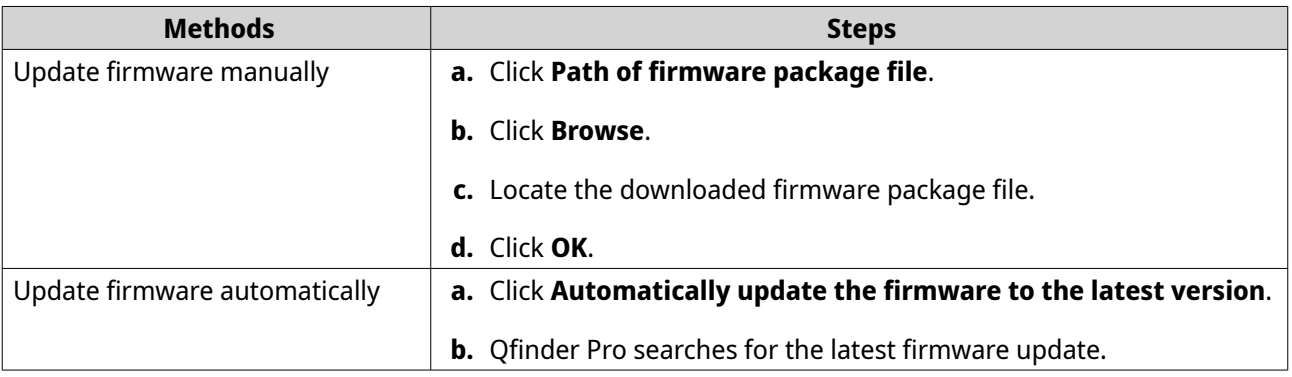

#### **7.** Click **Start**.

#### **Software Component**

You can check for QNE device software component updates on the **Software Component** page. You can go to the **Action** column to enable, disable, and update software components.

#### **Configuring a Software Component**

- **1.** Go to **Control Panel** > **System** > **System Update** > **Software Component** .
- **2.** Select a software component.
- **3.** Go to the **Actions** column.
- **4.** Select one of the following options:

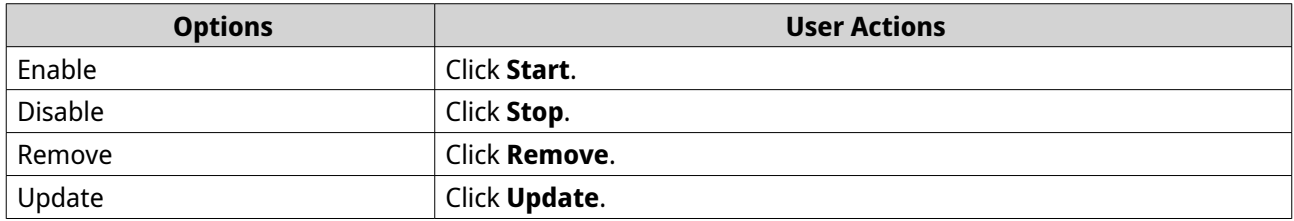

#### **Checking for Software Component Updates**

- **1.** Go to **Control Panel** > **System** > **System Update** > **Software Component** .
- **2.** Click **Check for Update**.

The system checks for available system updates.

#### **Updating the Software Component**

- **1.** Go to **Control Panel** > **System** > **System Update** > **Software Component** .
- **2.** Select one of the following options.

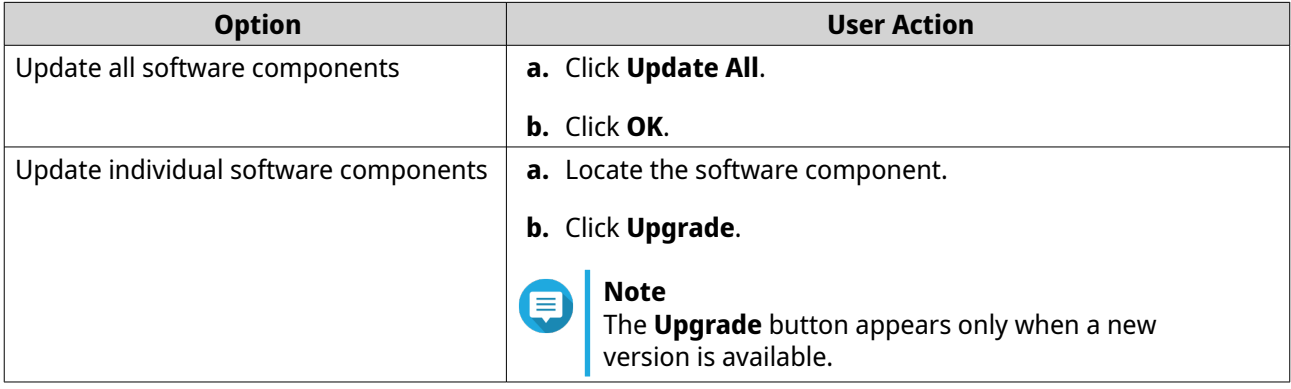

#### **Configuring an Update Schedule**

- **1.** Go to **Control Panel** > **System** > **System Update** > **Software Component** .
- **2.** Click **Schedule Setting**. The **Schedule Setting** window appears.
- **3.** Click **Install all updates automatically**.
- **4.** Specify the frequency and time.
- **5.** Click **OK**.

## <span id="page-35-0"></span>**Backup/Restore**

QNE provides system backup and restore features to help protect your data in the event of data loss or system failure.

## **Backing Up System Settings**

- **1.** Go to **Control Panel** > **System** > **Backup/Restore** > **Backup/Restore Settings** .
- **2.** Click **Backup**.

This device exports the system settings as a BIN file and downloads the file to your computer.

## **Restoring System Settings**

**Warning** If the selected backup file contains user or user group information that already exists on the device, the system will overwrite the duplicate information.

- **1.** Go to **Control Panel** > **System** > **Backup/Restore** > **Backup/Restore Settings** .
- **2.** Click **Browse**.
- **3.** Select a valid BIN file that contains the device system settings.
- **4.** Click **Restore**.

## **System Reset and Restore to Factory Default**

The system provides several options for resetting or restoring the device to its default state.

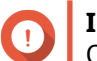

**Important**

QNAP recommends backing up your data before performing this task.

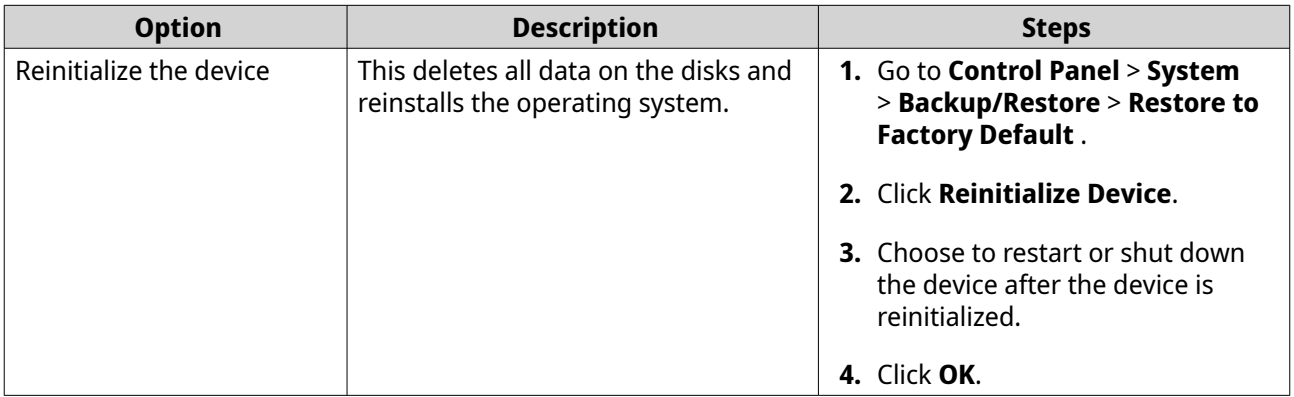

## **Uninterruptible Power Supply (UPS)**

The network device supports connecting to uninterruptible power supply (UPS) devices to protect the network device from abnormal system shutdowns caused by power disruptions.

You can check the UPS information in **Control Panel** > **System** > **UPS** .

You can view the AC power status, battery capacity, estimated protection time, UPS manufacturer, and model on the **UPS Information** page.
## **Configuring UPS Settings**

- **1.** Go to **Control Panel** > **System** > **External Device** > **UPS** .
- **2.** Select one of the following options and configure the settings.

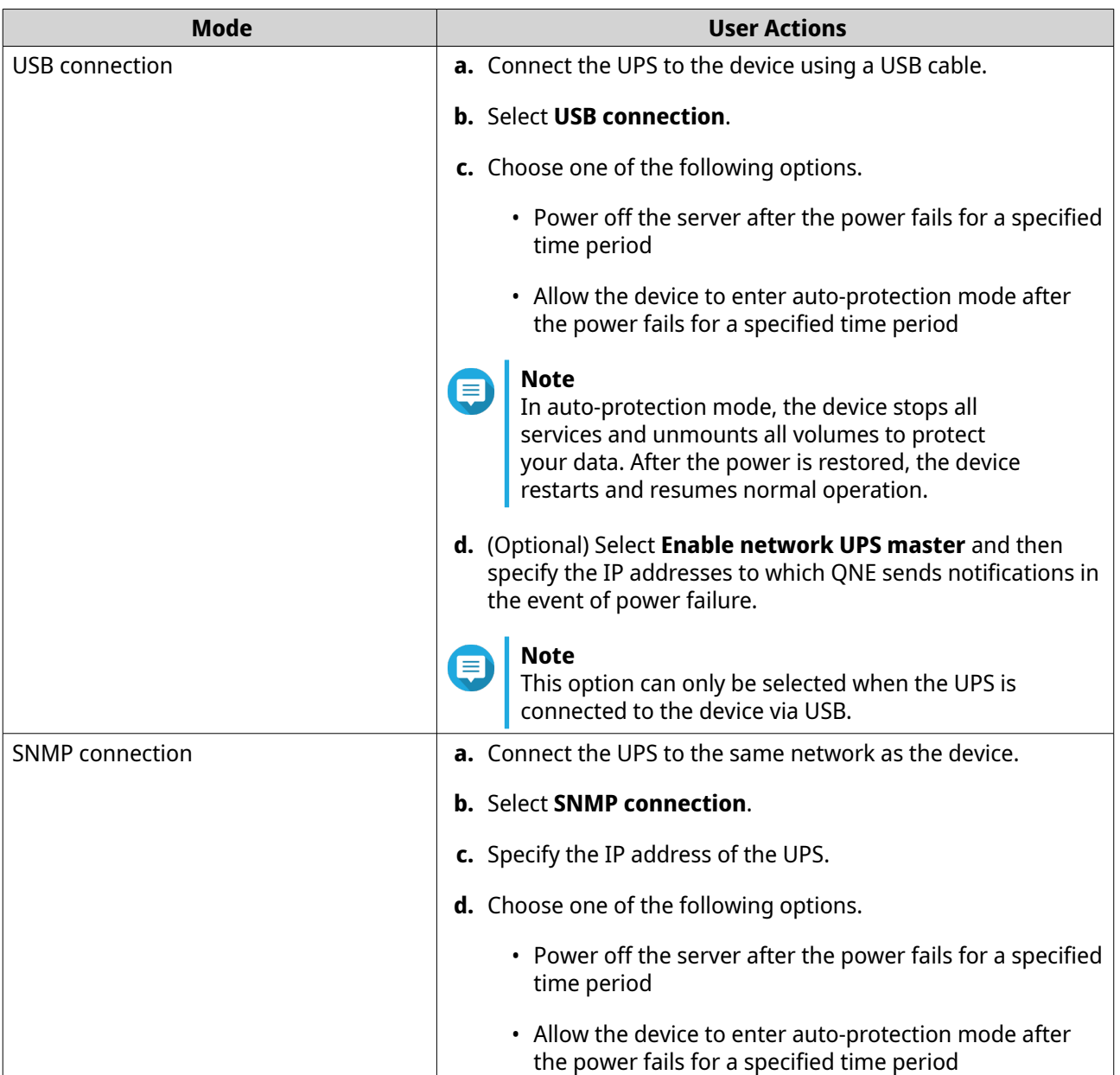

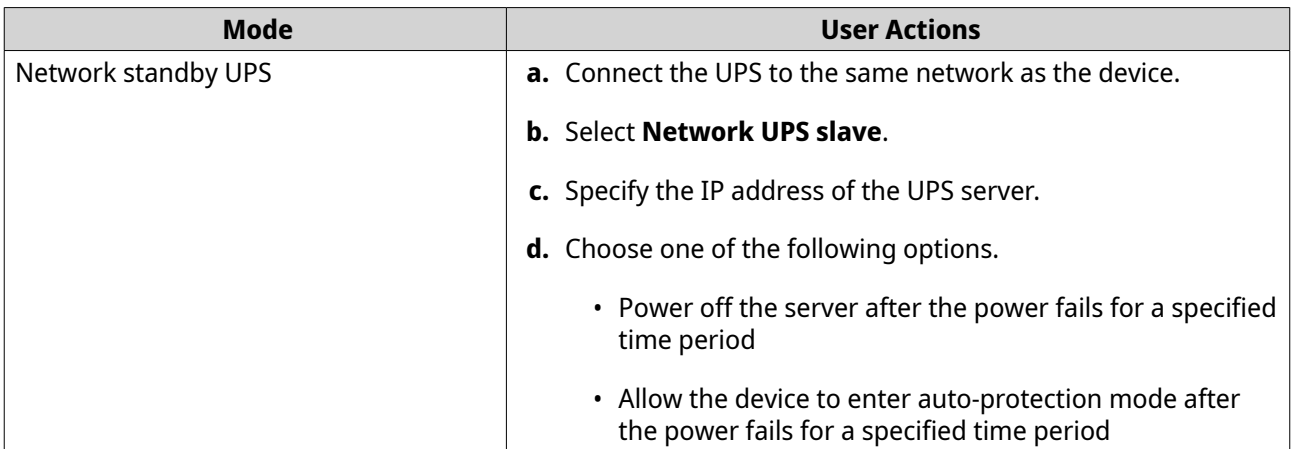

## **Device Behavior During a Power Outage**

The following table describes the possible scenarios during a power outage and the corresponding device behavior.

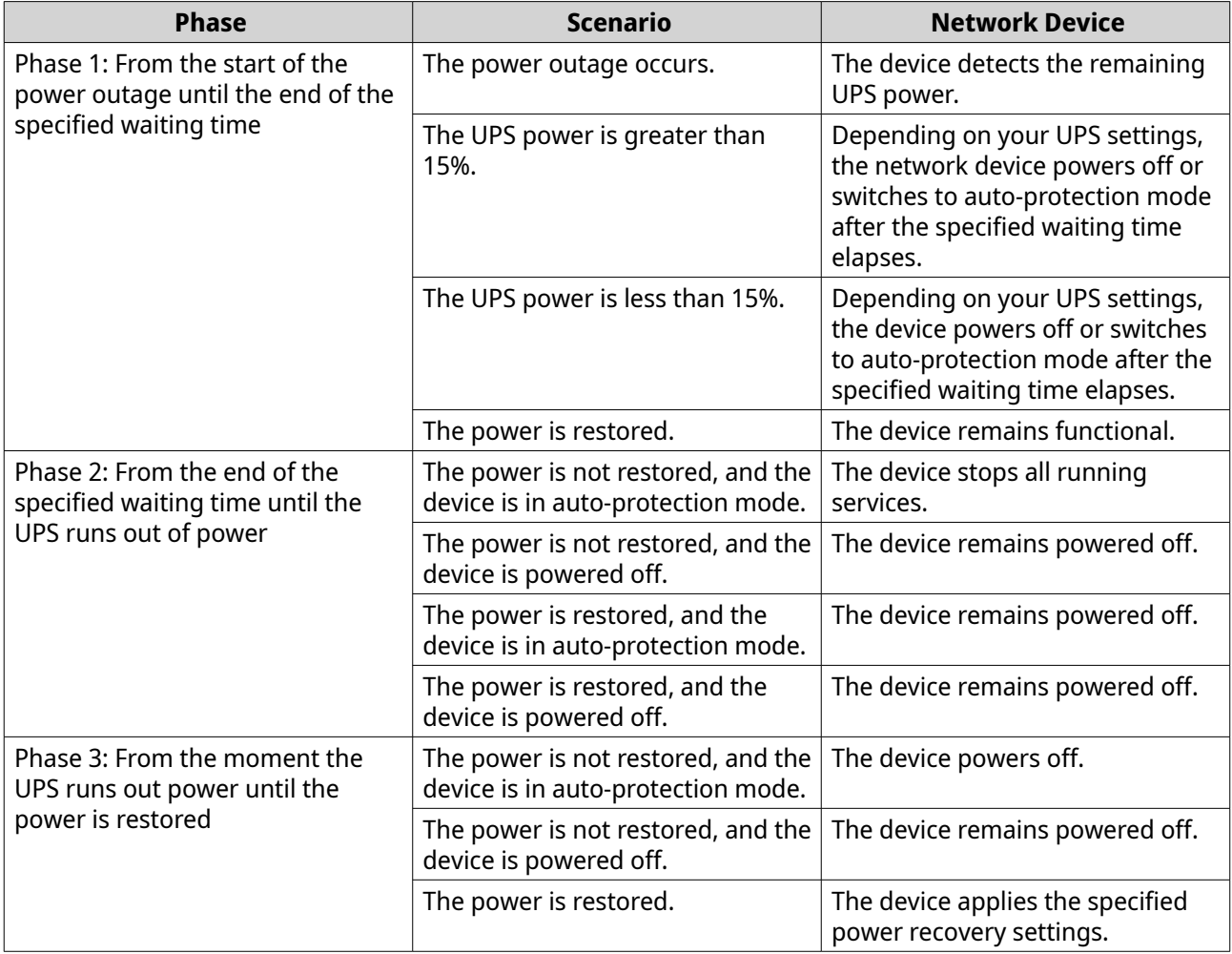

## **System Status**

You can check the status of your device in **Control Panel** > **System** > **System Status** .

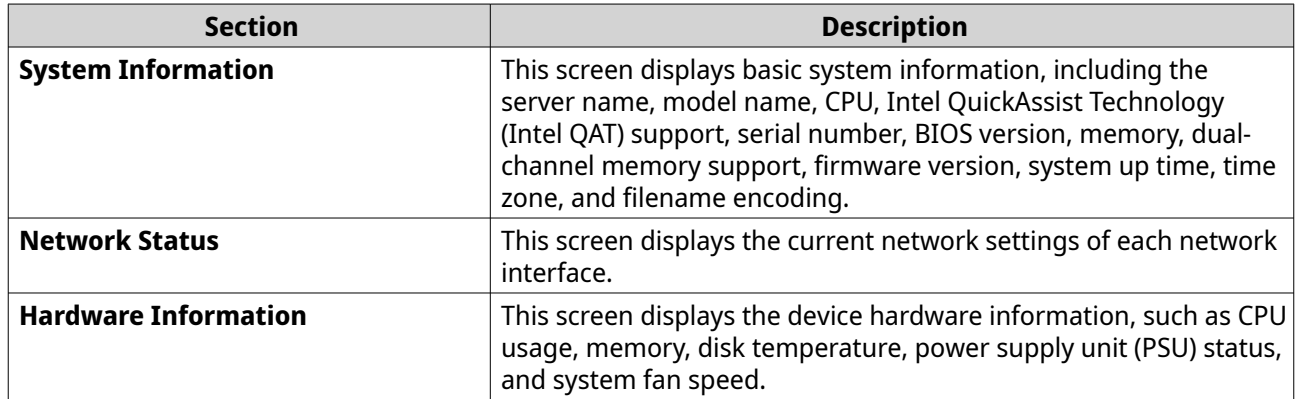

## **User Accounts**

All accounts can perform the same actions as an administrator account. They can access all applications and create a shared folder.

#### **Creating a User Account**

- **1.** Go to **Control Panel** > **Privilege** > **Users** .
- **2.** Click **Create**. The **Create a User** window appears.
- **3.** Specify the following information.

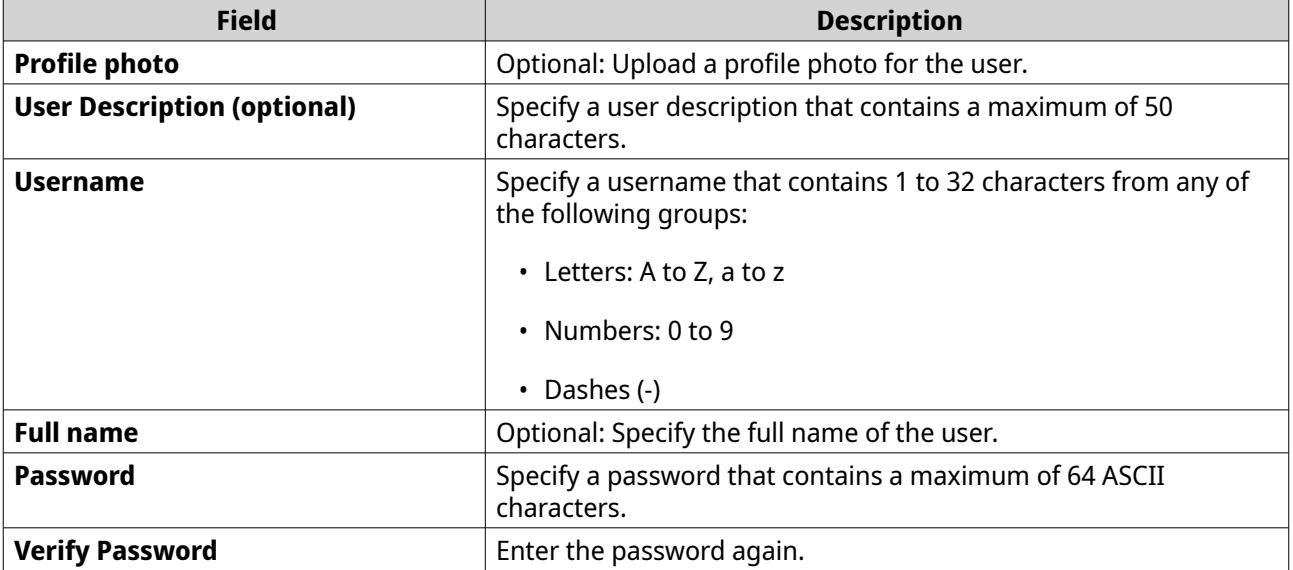

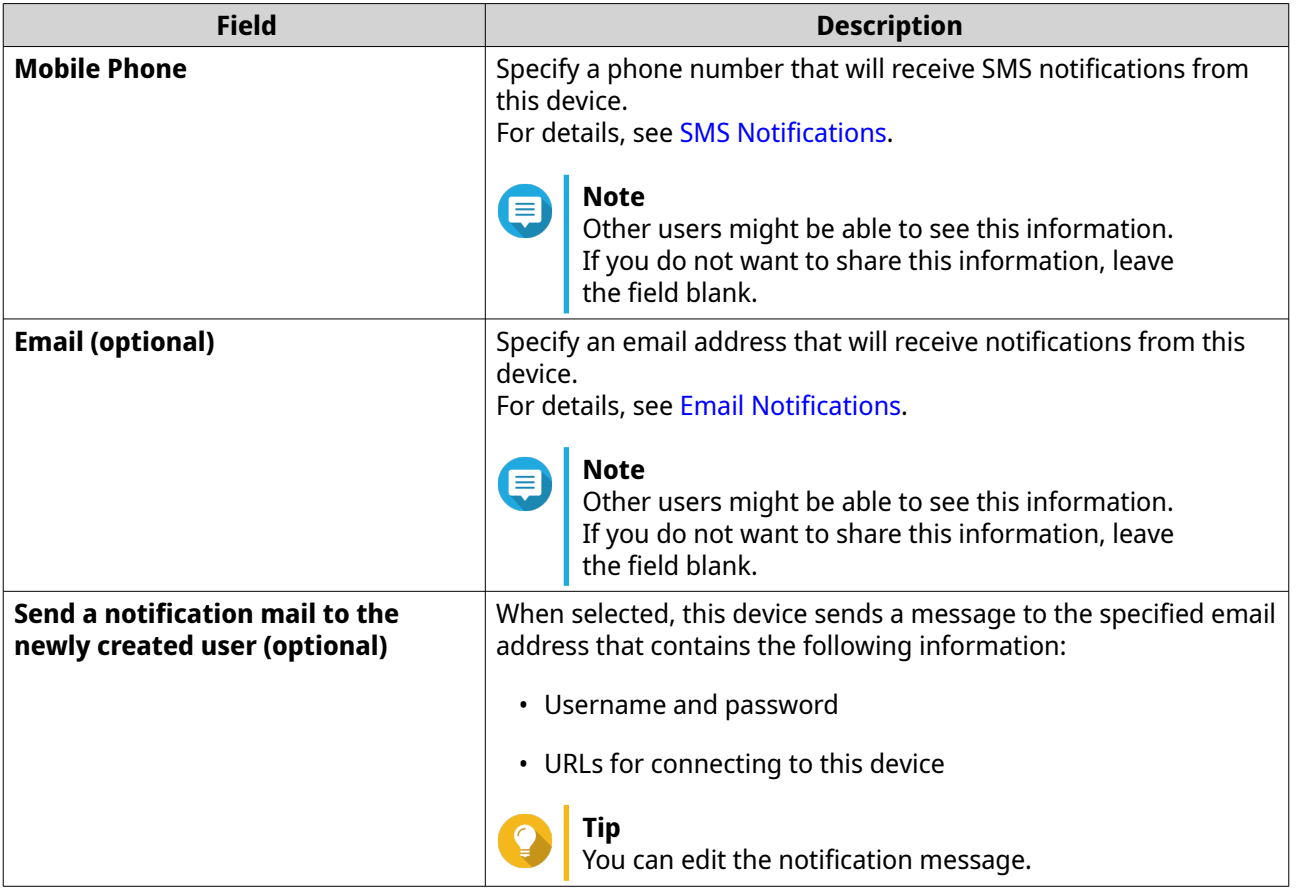

**4.** Click **Create**.

# **Modifying User Account Information**

- **1.** Go to **Control Panel** > **Privilege** > **Users** .
- **2.** Locate a user.
- **3.** Perform any of the following tasks.

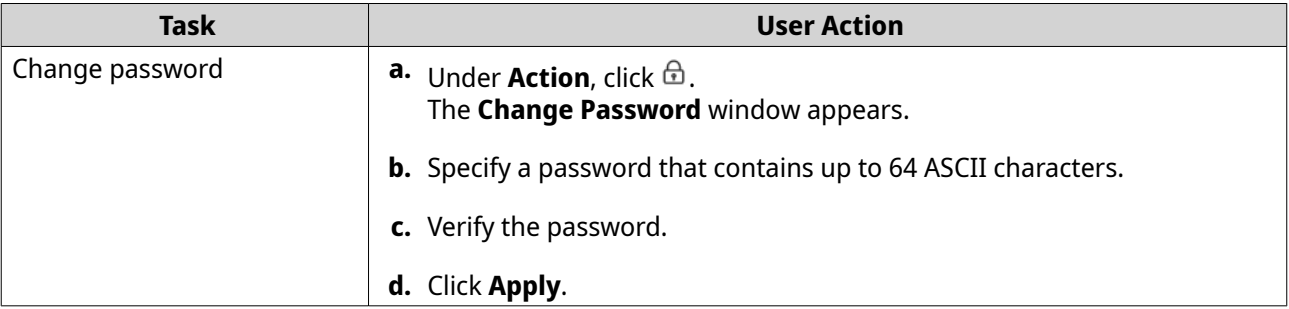

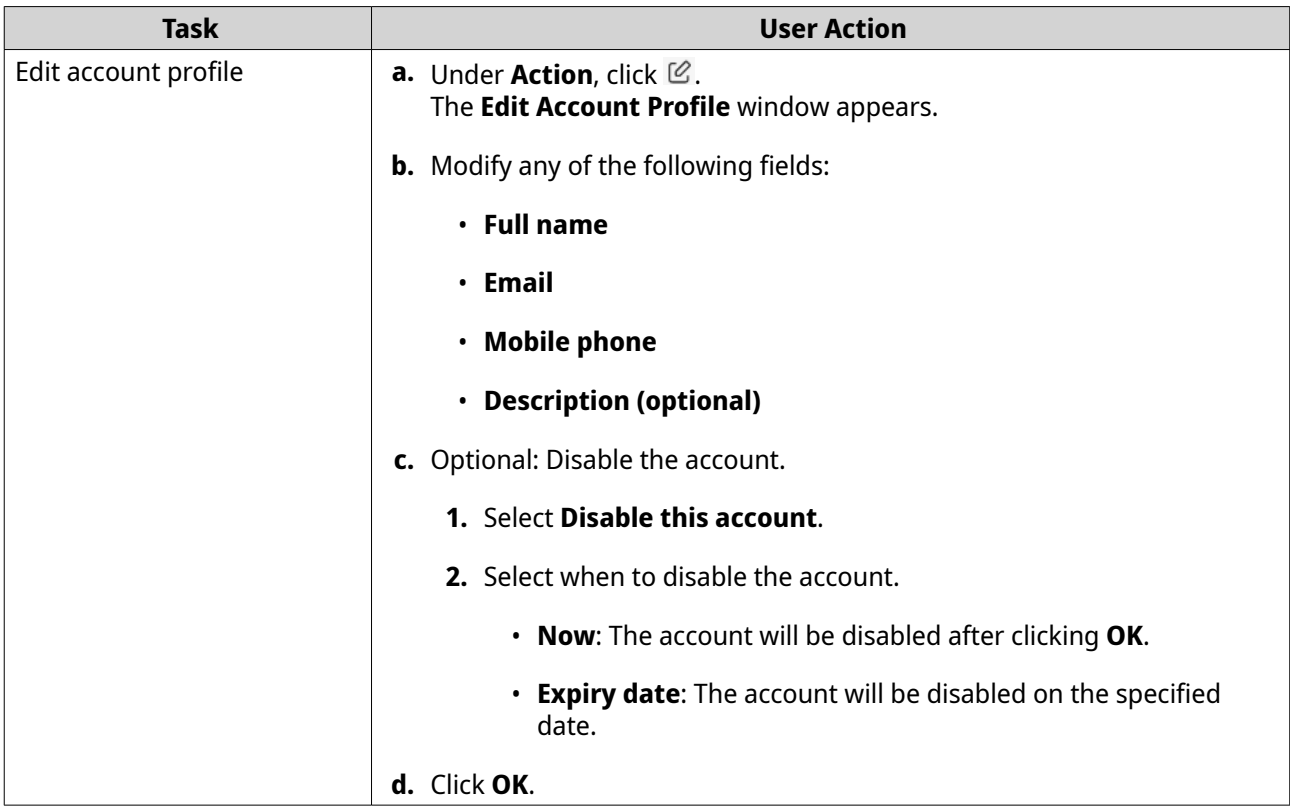

#### **Deleting User Accounts**

- **1.** Go to **Control Panel** > **Privilege** > **Users** .
- **2.** Select the user accounts you want to delete.

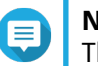

**Note**

The administrator account cannot be deleted.

- **3.** Click **Delete**. A confirmation message appears.
- **4.** Click **OK**.

### **Shared Folders**

To create a shared folder, you must install HybridMount. For details on installing HybridMount, see [Installing](#page-106-0) [HybridMount.](#page-106-0) Shared folders are considered as a remote mount. For more information on remote mounts, see [Remote Mounts](#page-106-0).

### **Creating Shared Folders**

This task explains how to create a shared folder from the Control Panel. You can also create a shared folder directly from HybridMount.

- **1.** Go to **Control Panel** > **Privilege** > **Shared Folders** .
- **2.** Click **Create**.

HybridMount opens.

#### **Tip**

To mount a cloud service, see [Mounting a Cloud Service Using File Cloud Gateway.](#page-107-0) To mount a remote device, see [Mounting a Remote Device.](#page-109-0)

## **Editing Shared Folders**

This task explains how to edit a shared folder from the Control Panel. You can also edit a shared folder directly from HybridMount.

- **1.** Go to **Control Panel** > **Privilege** > **Shared Folders** .
- **2.** Locate the shared folder you want to edit and click  $\mathcal{C}$ . The **Edit Mount** window opens.

## **Tip**

To edit a cloud mount, see the edit connection settings option in [Managing a Cloud Service](#page-112-0) [Mount](#page-112-0). To manage a remote mount, see the edit connection settings option in [Managing a](#page-115-0) [Remote Device Mount](#page-115-0).

## **Enabling File Protocols and File Station Access to Shared Folders**

Depending on your environment, you may want to enable a different file protocol for your shared folders to access remote data. You can also hide your shared folders on File Station.

- **1.** Go to **Control Panel** > **Privilege** > **Shared Folders** .
- **2.** Identify the shared folder or cloud service and select at least one of the following.

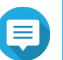

#### **Note**

Depending on the original file protocol, your shared folders may be subject to protocol restrictions. A FTP or WebDAV shared folder can only support their own file protocols.

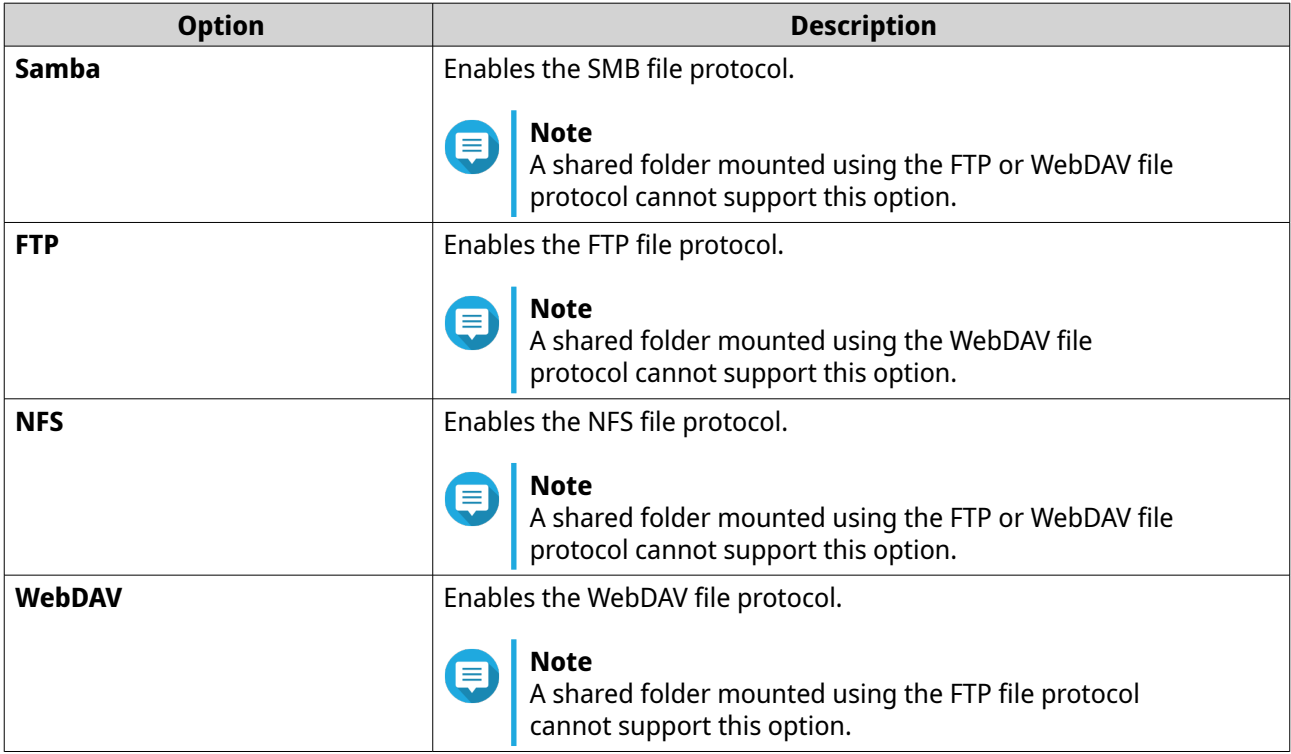

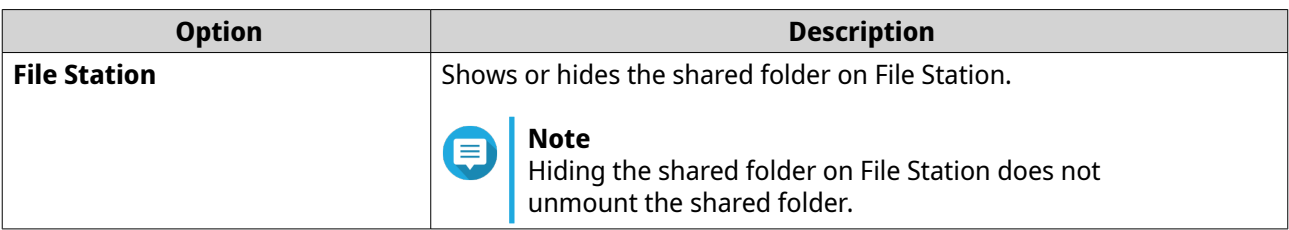

#### **Tip**

- To create a shared folder, click **Create** at the top-left corner.
- To edit a mount, click  $\mathcal C$  under the **Action** column.
- **3.** Click **Apply**.

## **Service Settings**

The following system services are provided.

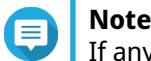

If any service is disabled or removed, the application disappears from the Control Panel.

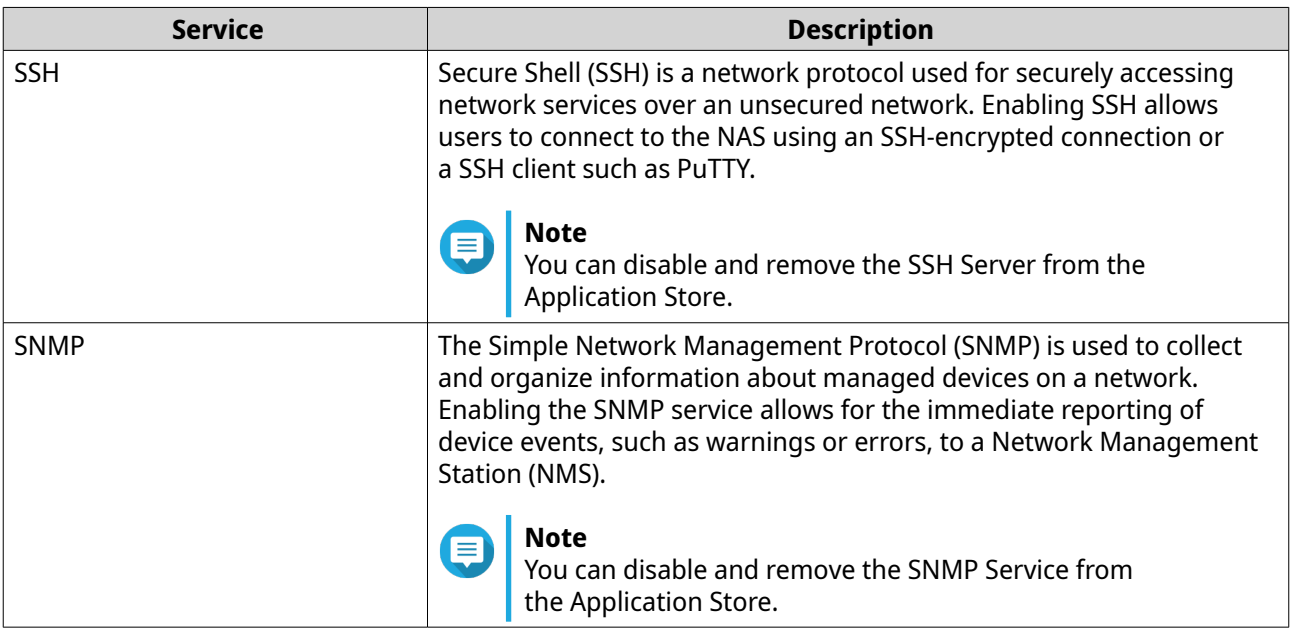

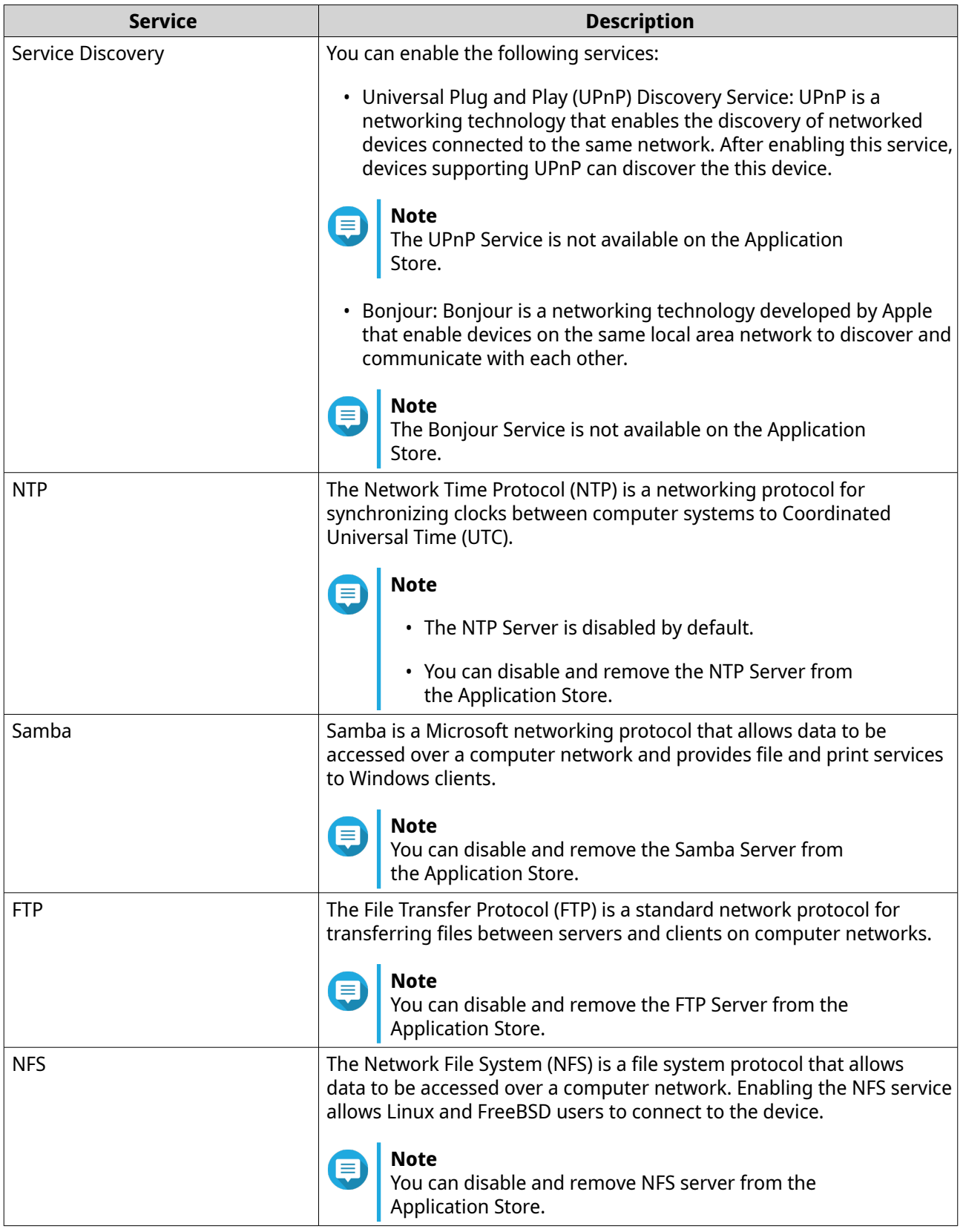

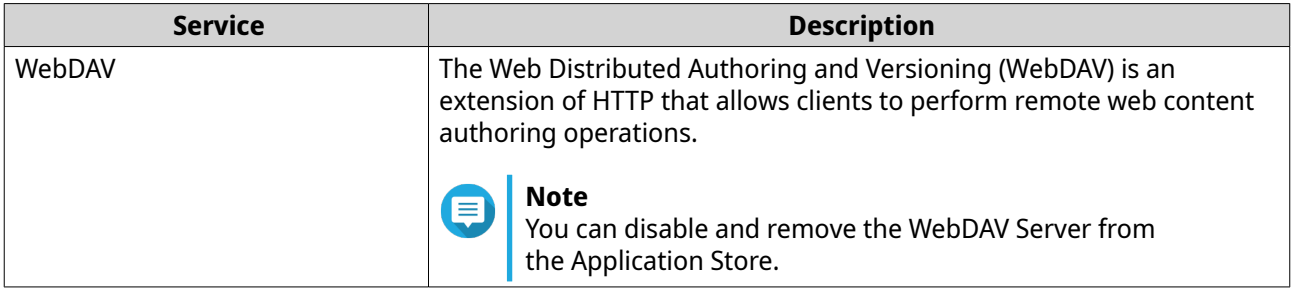

## **Configuring SSH Connections**

#### **Important**

Only administrator accounts can access the device through SSH.

- **1.** Go to **Control Panel** > **Services** > **SSH Server** .
- **2.** Select **Allow SSH connection**.
- **3.** Specify a port number. Port numbers range from 1 to 65535.
- **Tip The default SSH port is 22.**

 $\bigcirc$ 

**4.** Click **Apply**.

## **Configuring SNMP Settings**

- **1.** Go to **Control Panel** > **Services** > **SNMP Service** .
- **2.** Select **Enable SNMP Service**.
- **3.** Configure the SNMP settings.

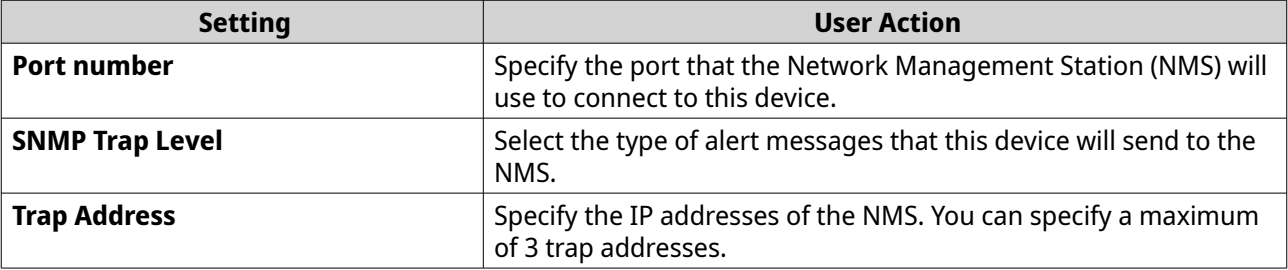

**4.** Select the SNMP version that the NMS uses.

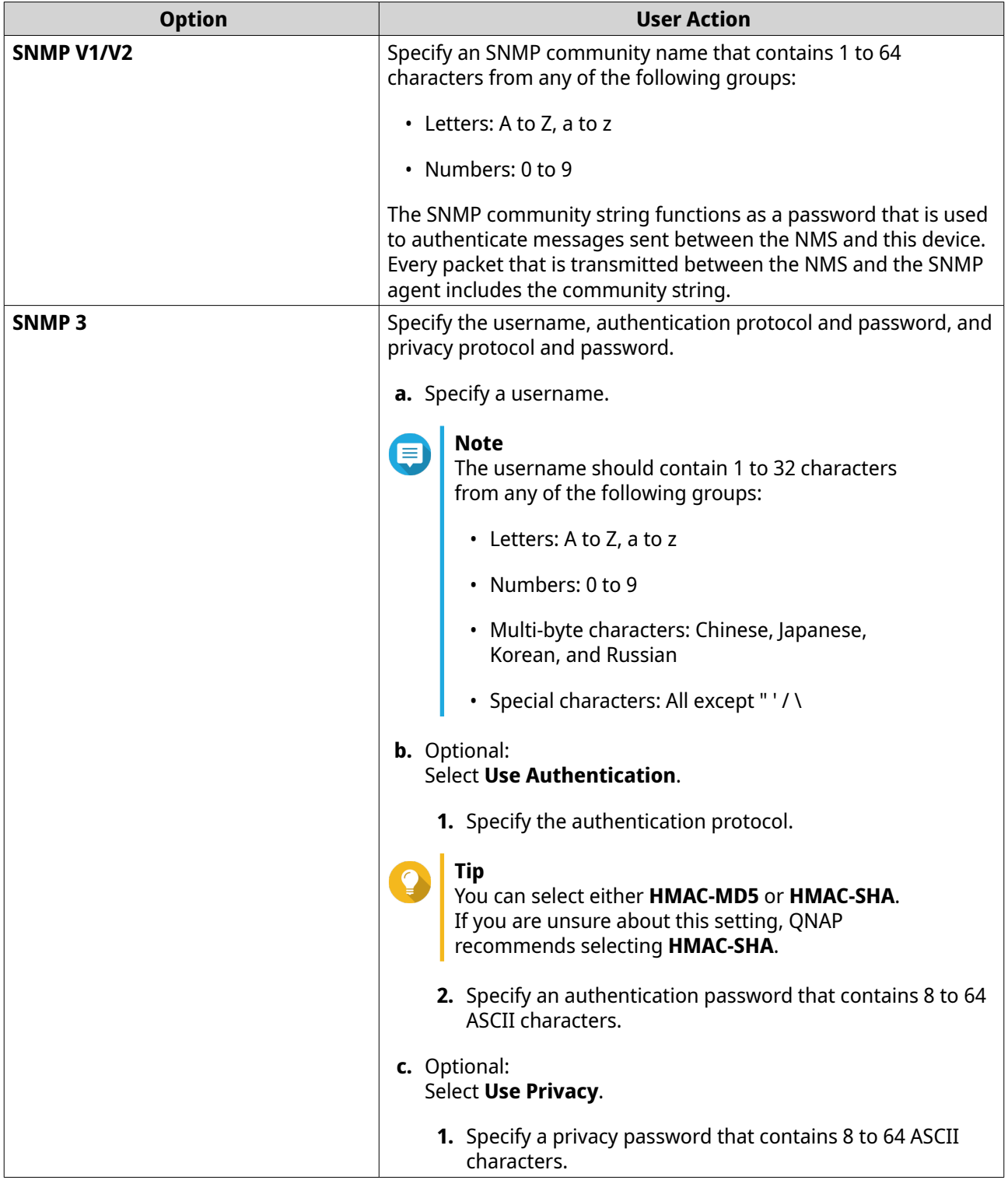

## **Downloading the SNMP MIB**

- **1.** Go to **Control Panel** > **Services** > **SNMP Service** .
- **2.** Under **SNMP MIB**, click **Download**. This device downloads the device MIB file to your computer.

### **Enabling the UPnP Discovery Service**

- **1.** Go to **Control Panel** > **Services** > **Service Discovery** > **UPnP Discovery Service** .
- **2.** Select **Enable UPnP Discovery Service**.
- **3.** Click **Apply**.

### **Configuring Bonjour Settings**

- **1.** Go to **Control Panel** > **Services** > **Service Discovery** > **Bonjour** .
- **2.** Select **Enable Bonjour Service**.
- **3.** Select the services to be advertised by Bonjour.

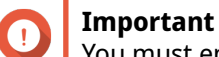

You must enable the services in this device before advertising them with Bonjour.

**4.** Click **Apply**.

#### **Configuring NTP Server Settings**

- **1.** Go to **Control Panel** > **Services** > **NTP Server** .
- **2.** Select **Enable NTP Server**.
- **3.** Optional: Select one or more operating modes.
	- **Broadcast**: Data is transported from one source to all possible destinations.
	- **Multicast**: Data is transported from one source to multiple destinations that state interest in receiving the data.

This mode requires you to enter an IP address.

- **Manycast**: Data is transported between multiple sources and destinations. This mode requires you to enter an IP address.
- **4.** Click **Apply**.

#### **Configuring Microsoft Networking**

- **1.** Go to **Control Panel** > **Services** > **Samba Server** .
- **2.** Select **Enable file service for Microsoft networking**.
- **3.** Configure Microsoft networking settings.

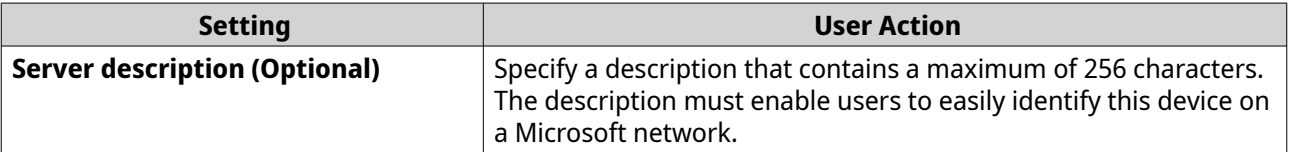

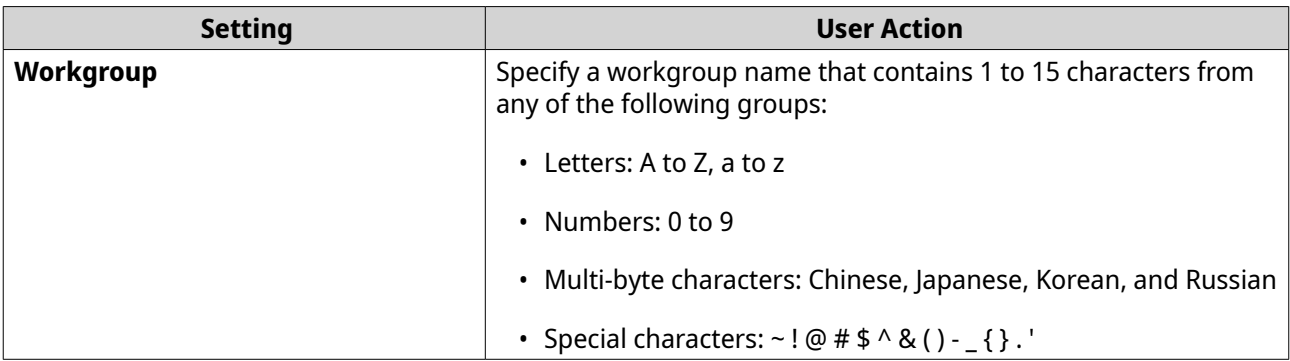

**4.** Optional: Configure any of the following settings.

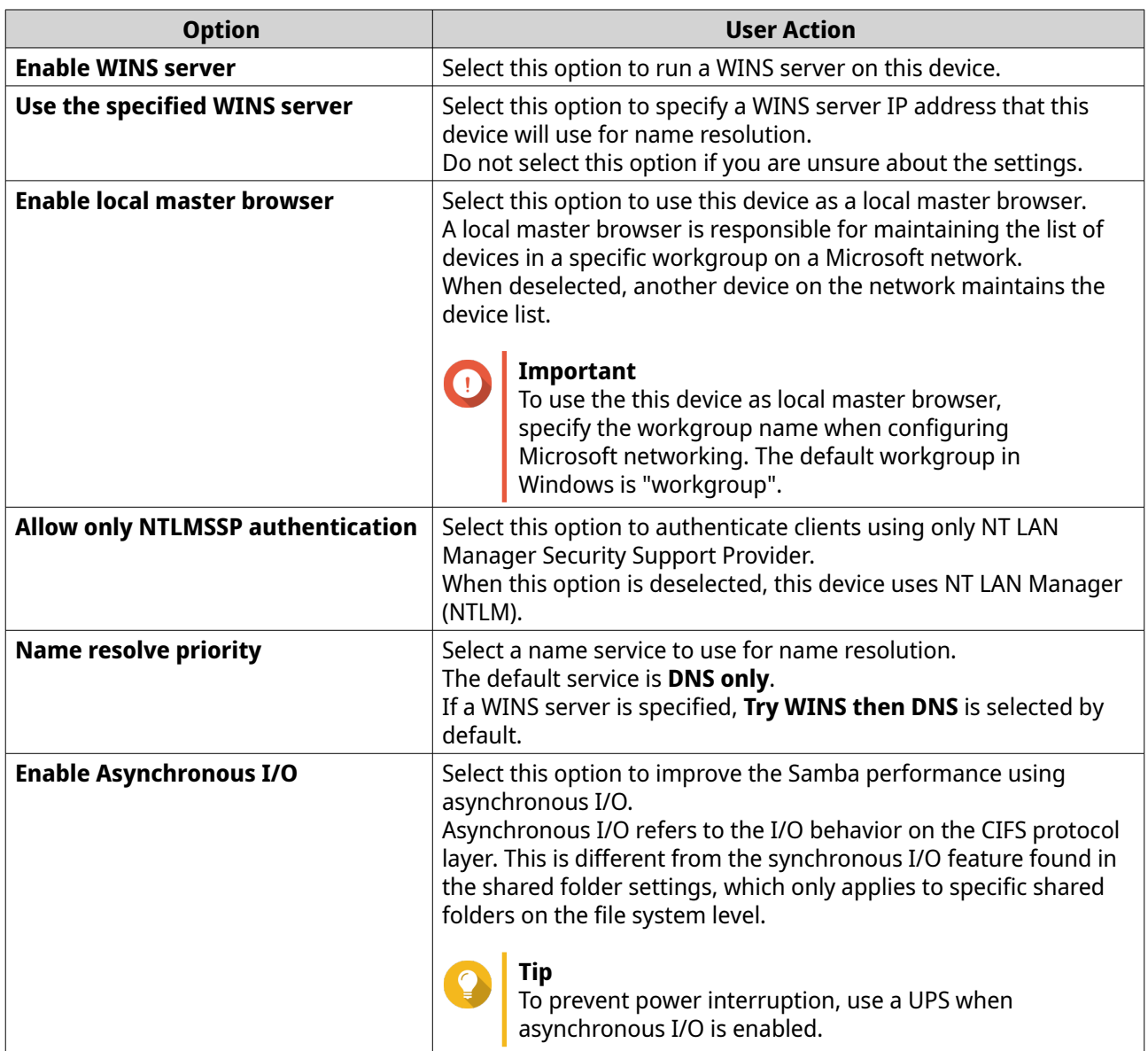

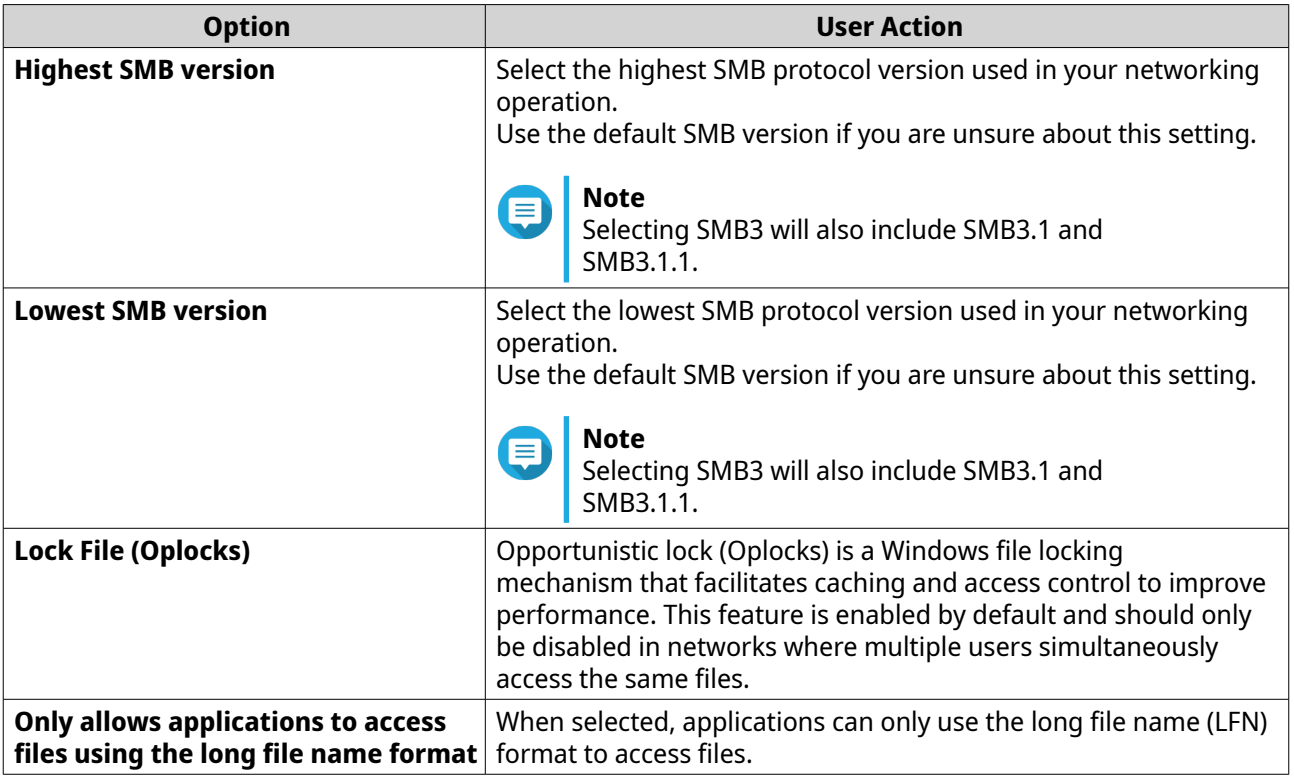

## **Configuring FTP Settings**

- **1.** Go to **Control Panel** > **Services** > **FTP Server** .
- **2.** Select **Enable FTP Service**.
- **3.** Configure the followings settings.

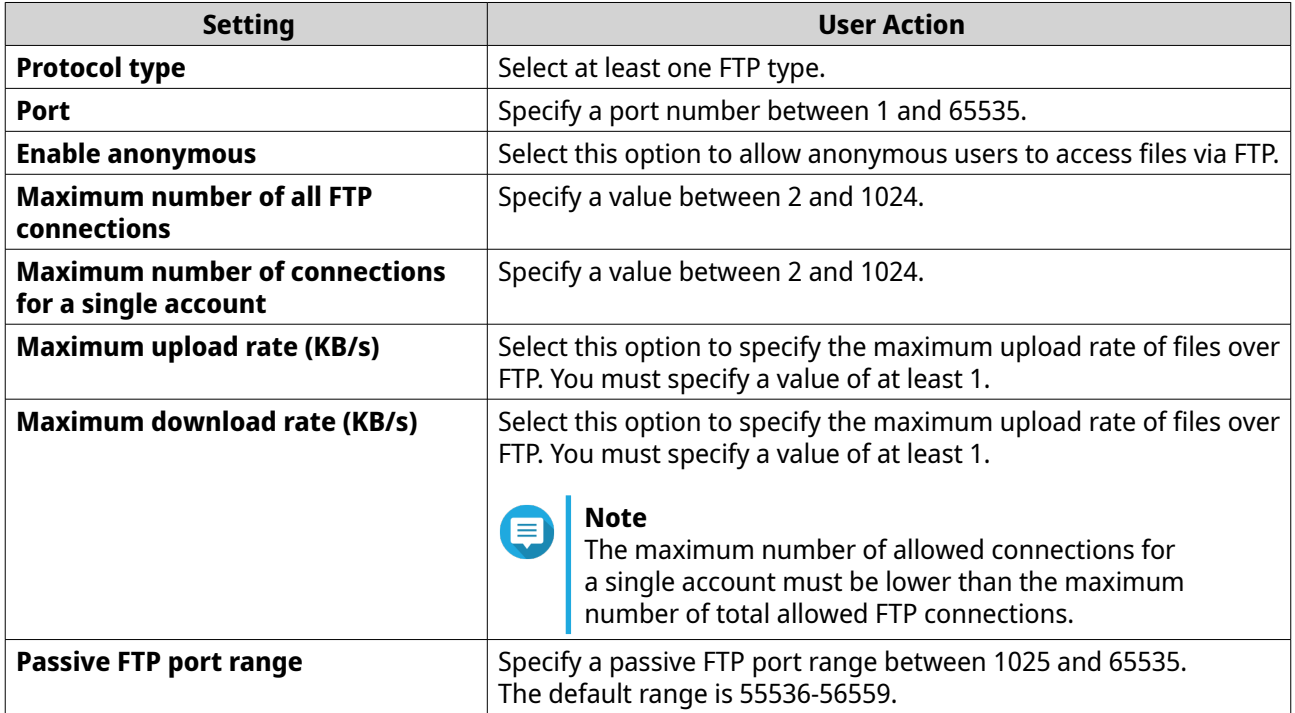

## **Configuring NFS Settings**

- **1.** Go to **Control Panel** > **Services** > **NFS Server** .
- **2.** Select one of the following options.
	- **Enable NFS v2/v3 Service**
	- **Enable NFS v4 Service**
- **3.** Optional: Add or remove allowed IP addresses or domains.

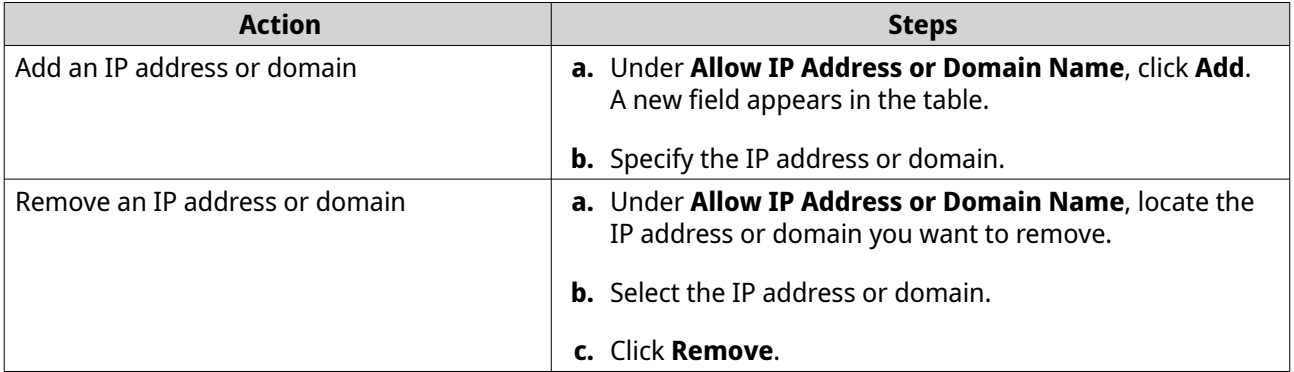

**4.** Click **Apply**.

## **Configuring WebDAV Settings**

- **1.** Go to **Control Panel** > **Services** > **WebDAV Server** .
- **2.** Click **Enable WebDAV**.
	- **a.** Optional: Click **HTTP port number**.
	- **b.** Optional: Specify a port number between 1 and 65535.
	- **c.** Optional: Click **HTTPS port number**.
	- **d.** Optional: Specify a port number between 1 and 65535. This number may not be the same as Http port number.

# **3. Storage Space**

Storage Space allows administrators to monitor information on system disks and volumes.

## **Disks**

QNE uses a system boot disk for the system volume and system data volume, and optionally one or more application disks for the application volume. For details, see [Volumes.](#page-52-0)

To view general information on a disk, go to **Storage Space** > **Disk** , select a disk, and then select **Disk Information**.

To view S.M.A.R.T. information on a disk, go to **Storage Space** > **Disk** , select a disk, and then select **SMART Information**.

You can also perform S.M.A.R.T. tests on disks, and configure S.M.A.R.T. test schedules and disk temperature alarms.

## **Running a S.M.A.R.T. Test on a Disk**

- **1.** Open Storage Space.
- **2.** Go to **Disk**.
- **3.** Select a disk.
- **4.** Go to **Test**.
- **5.** Select a test method.

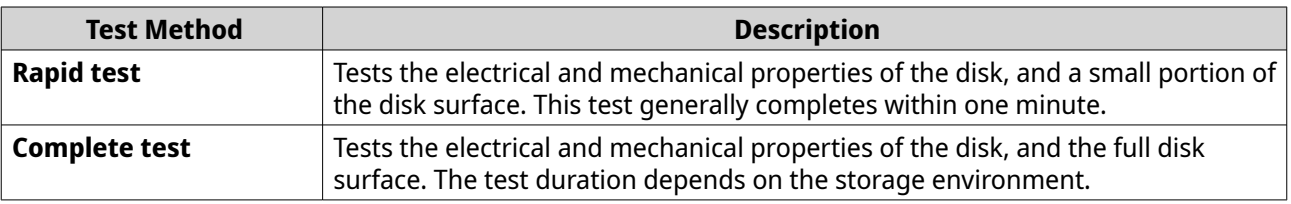

**6.** Click **Test**.

QNE runs a S.M.A.R.T. test on the selected disk.

## **Configuring a S.M.A.R.T. Test Schedule**

- **1.** Open Storage Space.
- **2.** Go to **Disk**.
- **3.** Select a disk.
- **4.** Go to **Setting**.
- **5.** Optional: Select **Enable rapid test**.

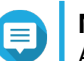

#### **Note**

A rapid test tests the electrical and mechanical properties of the disk, and a small portion of the disk surface. This test generally completes within one minute.

**a.** Select a schedule.

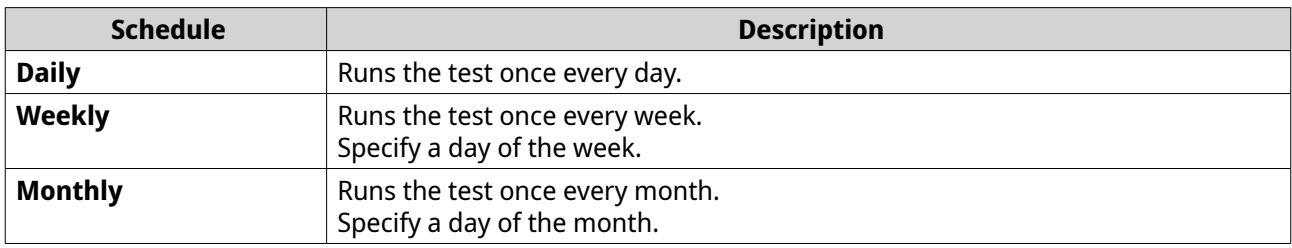

**b.** Specify a time to run the test.

#### **6.** Optional: Select **Enable complete test**.

# **Note**

A complete test tests the electrical and mechanical properties of the disk, and the full disk surface. The test duration depends on the storage environment.

**a.** Select a schedule.

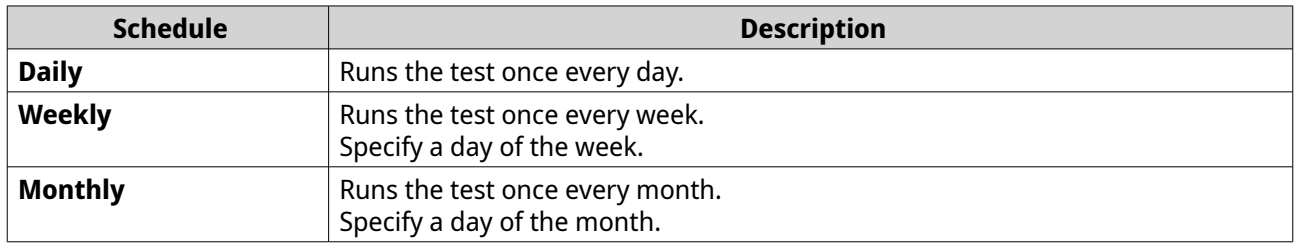

- **b.** Specify a time to run the test.
- **7.** Click **Apply to Selected Disks** to apply the settings to the selected disk, or click **Apply to All Disks** to apply the settings to all disks.

QNE applies the S.M.A.R.T. test schedule settings.

## **Configuring a Disk Temperature Alarm**

- **1.** Open Storage Space.
- **2.** Select **Disk**.
- **3.** Select a disk.
- **4.** Select **Setting**.
- **5.** Select **Enable temperature alarm**.
- **6.** Specify a temperature threshold.

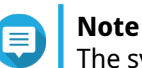

The system issues a warning when the disk temperature exceeds the specified threshold.

**7.** Click **Apply to Selected Disks** to apply the settings to the selected disk, or click **Apply to All Disks** to apply the settings to all disks.

QNE applies the disk temperature alarm settings.

#### <span id="page-52-0"></span>**Volumes**

There are three types of volumes on QNE: system volume, system data volume, and application volume.

To view information on a volume, go to **Storage Space** > **Volume** and select a volume.

#### **System Volume**

The system volume stores the operating system, including system libraries and utilities.

This volume is created on the system boot disk.

#### **System Data Volume**

The system data volume stores system configuration files and databases.

This volume is created on the system boot disk.

#### **Application Volume**

The application volume stores virtual machine and container applications.

After the system initializes or starts, a RAID group is created from the application disks, and then the application volume is created on the RAID group.

## **4. Network Manager**

Network Manager is a QNE utility that centralizes the creation, configuration, and control of network connections. Network Manager also manages physical network interfaces, WAN and LAN settings, and port trunking in addition to controlling DHCP, DDNS, and gateway services.

## **Configuring Network Settings**

This section describes how to configure the network settings in Network Manager, including the physical network settings, traffic mapping settings, and virtual network settings.

#### **Configuring Network and IP Addressing Settings**

This section describes how to configure WAN, LAN, DDNS, DHCP, port trunking, and RADVD settings.

#### **Configuring WAN Port Settings**

- **1.** Open Network Manager.
- **2.** Go to **WAN** > **WAN Ports** .
- **3.** Identify a port to configure.
- **4.**

Click .

The **WAN Configuration** window appears.

**5.** Configure the WAN IP settings.

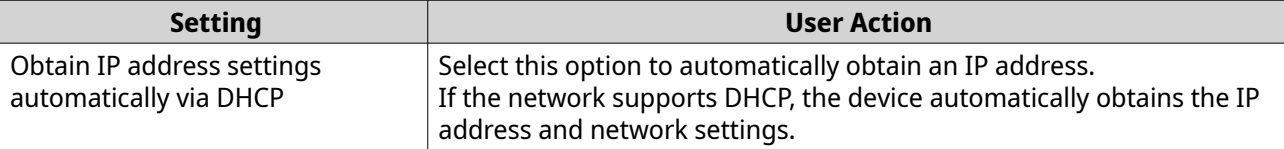

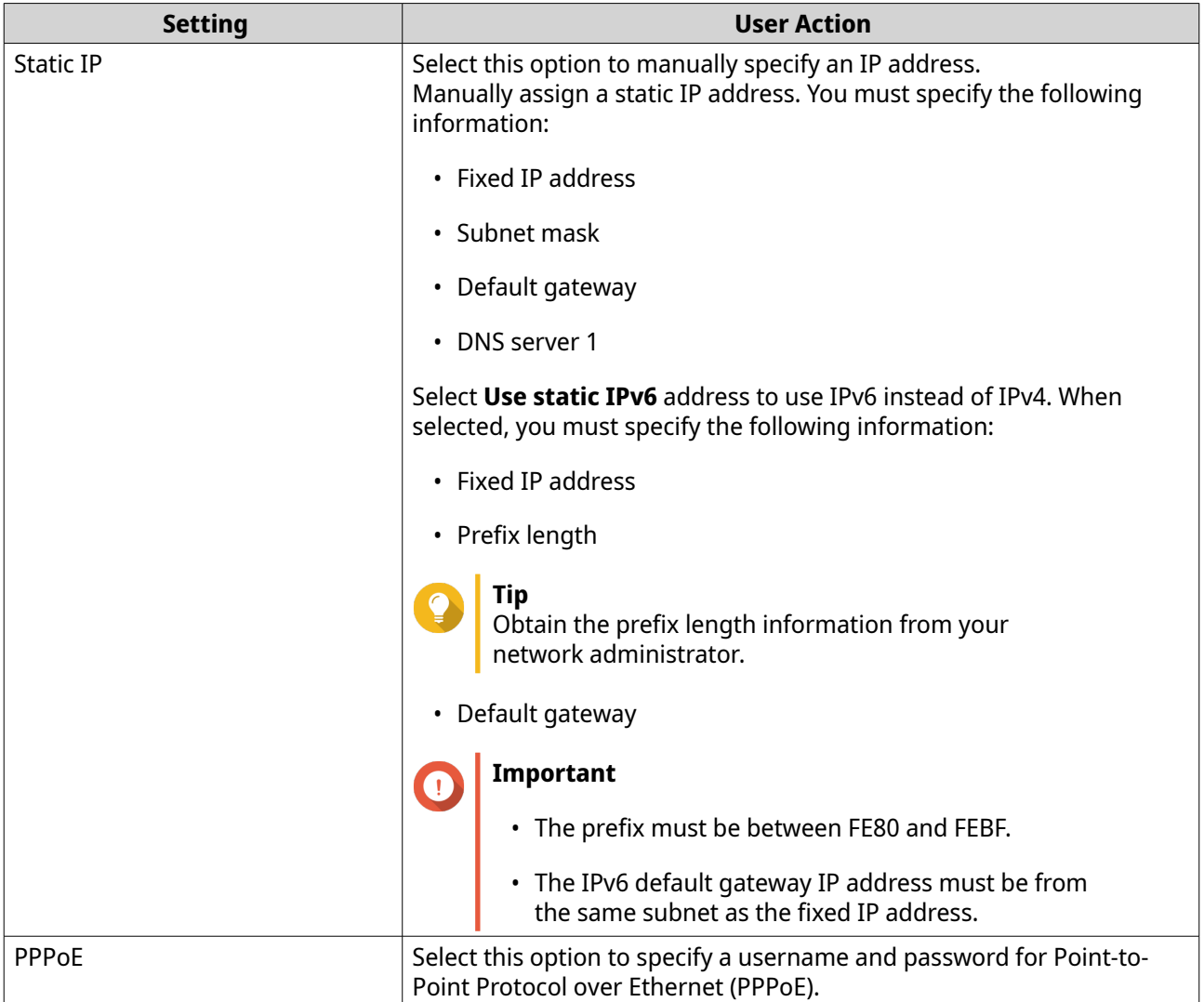

#### **6.** Configure the remaining settings.

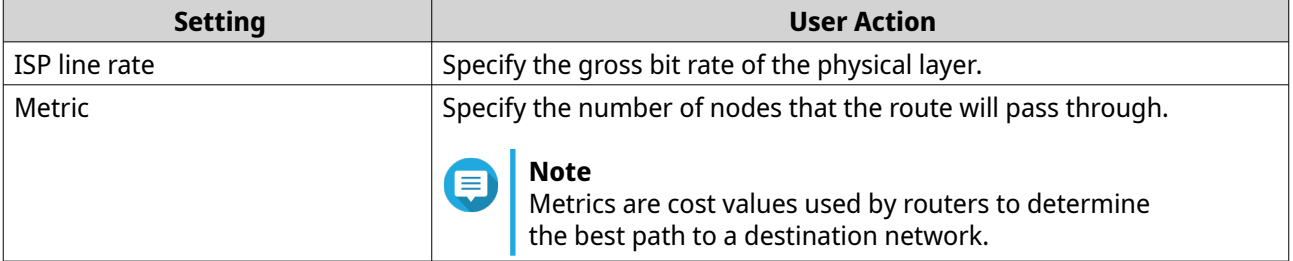

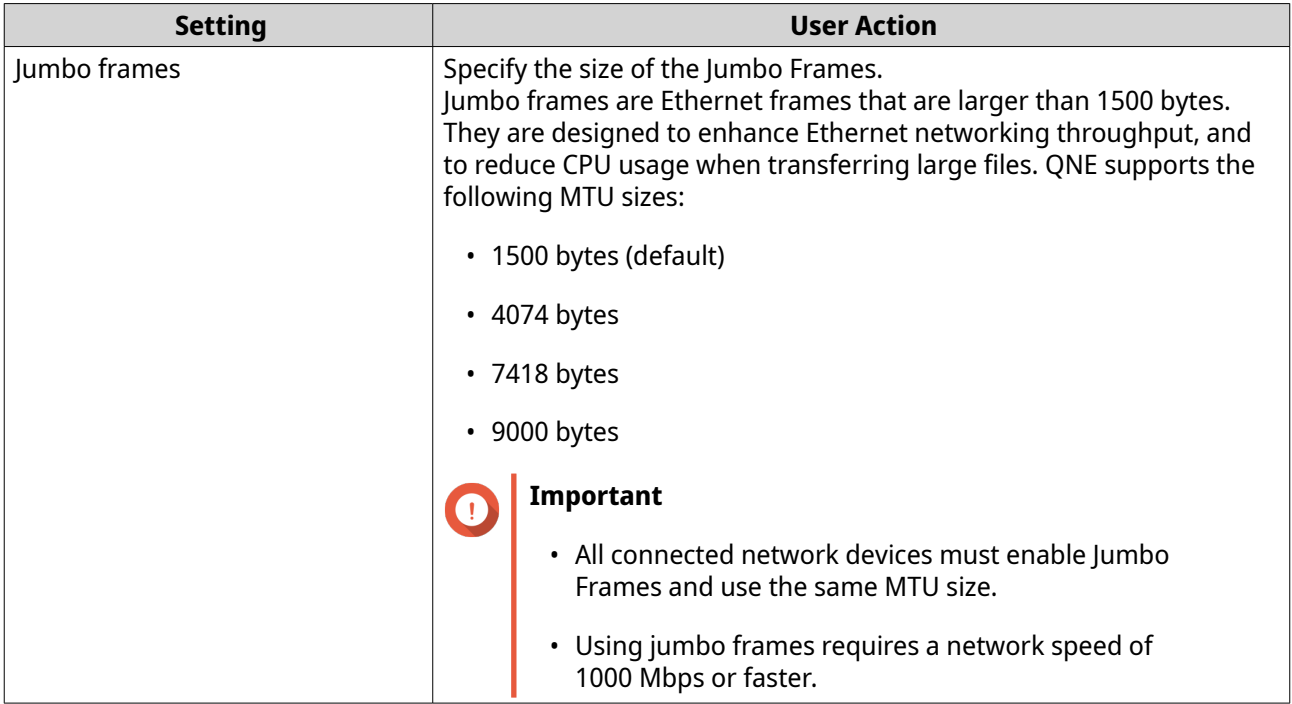

Network Manager updates the WAN port settings.

#### **Configuring LAN Port Settings**

- **1.** Open Network Manager.
- **2.** Go to **LAN** > **LAN Ports** .
- **3.** Identify a port to configure.

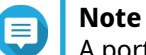

A port must first be assigned to the LAN. For details, see [Configuring Physical Port Settings.](#page-60-0)

#### **4.**

දිරිදි Click .

The **LAN Configuration** window appears.

**5.** Configure LAN IP settings.

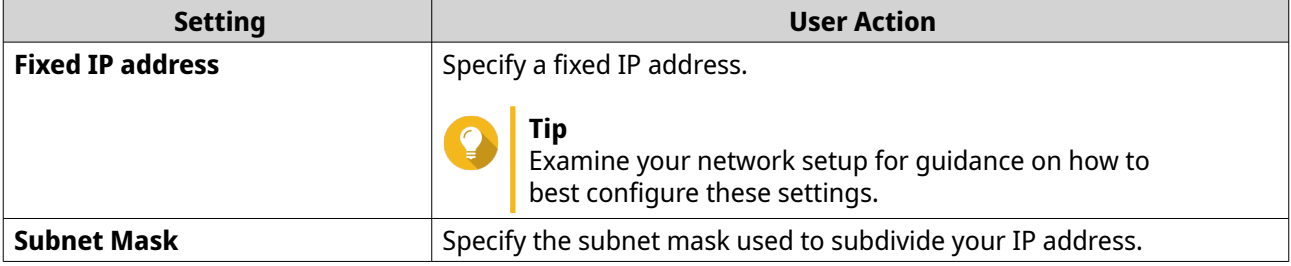

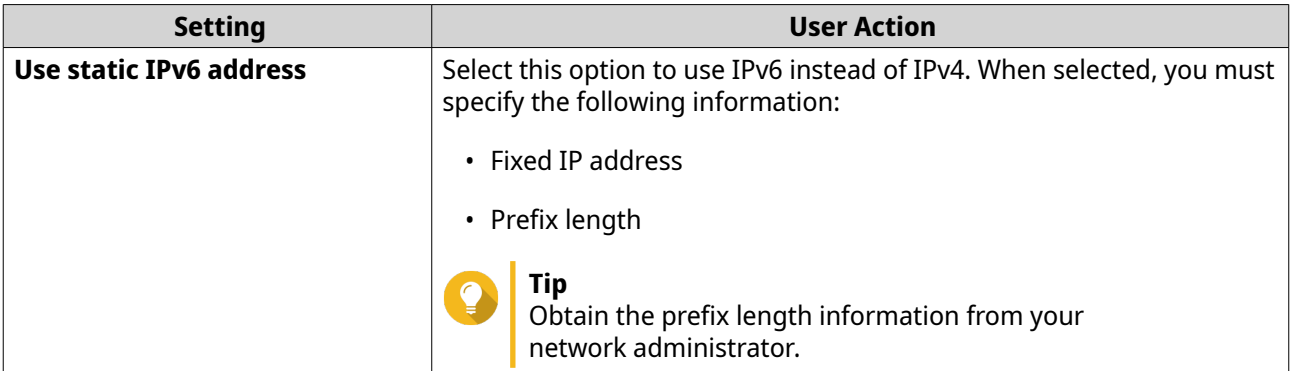

**6.** Configure network interface controller (NIC) settings.

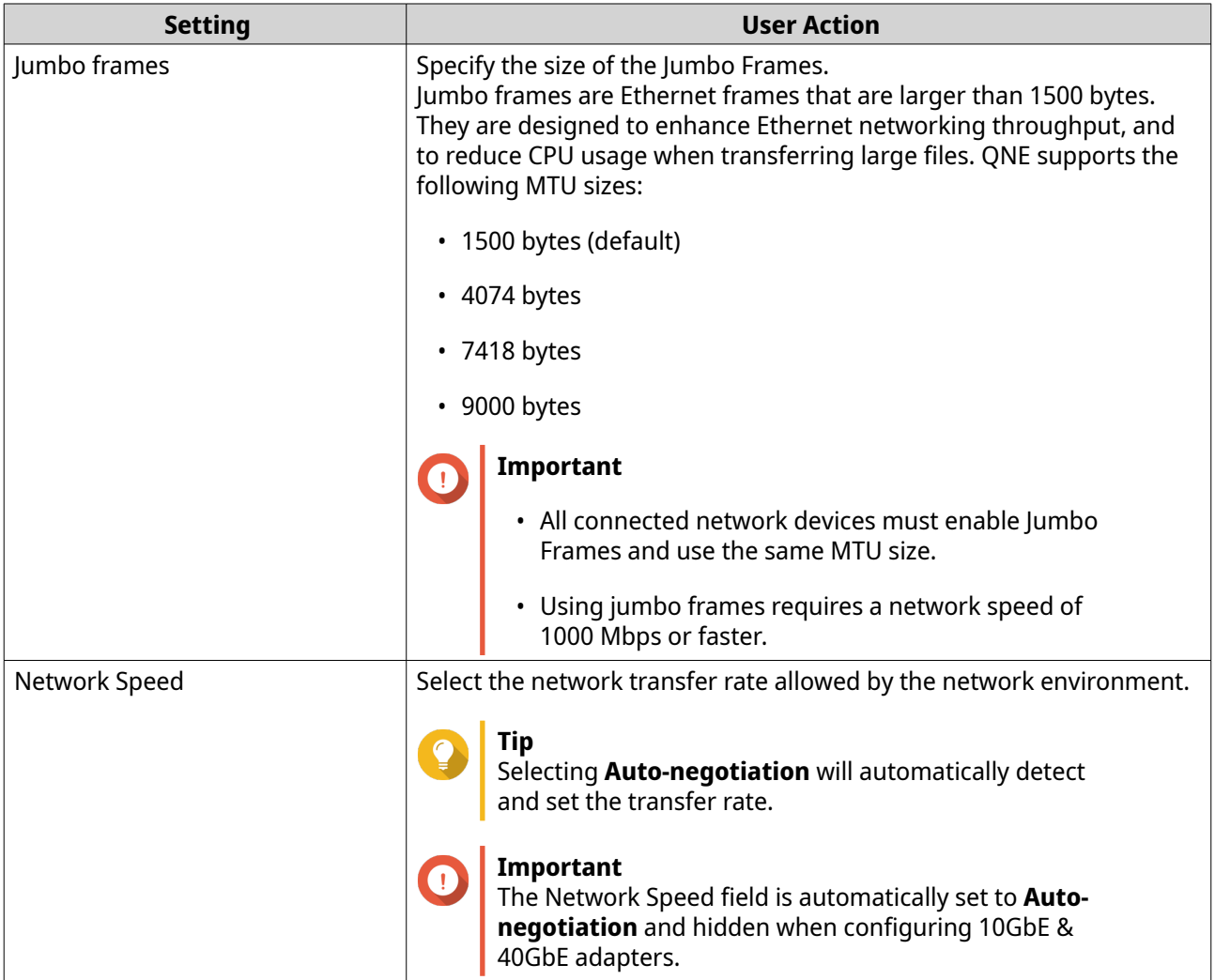

## **7.** Click **Apply**.

Network Manager configures the settings.

## **Adding and Configuring a DDNS Server**

- **1.** Open Network Manager.
- **2.** Go to **WAN** > **DDNS** .

#### **3.** Click **Add DDNS**. The **Add DDNS** window appears.

**4.** Configure the DDNS settings.

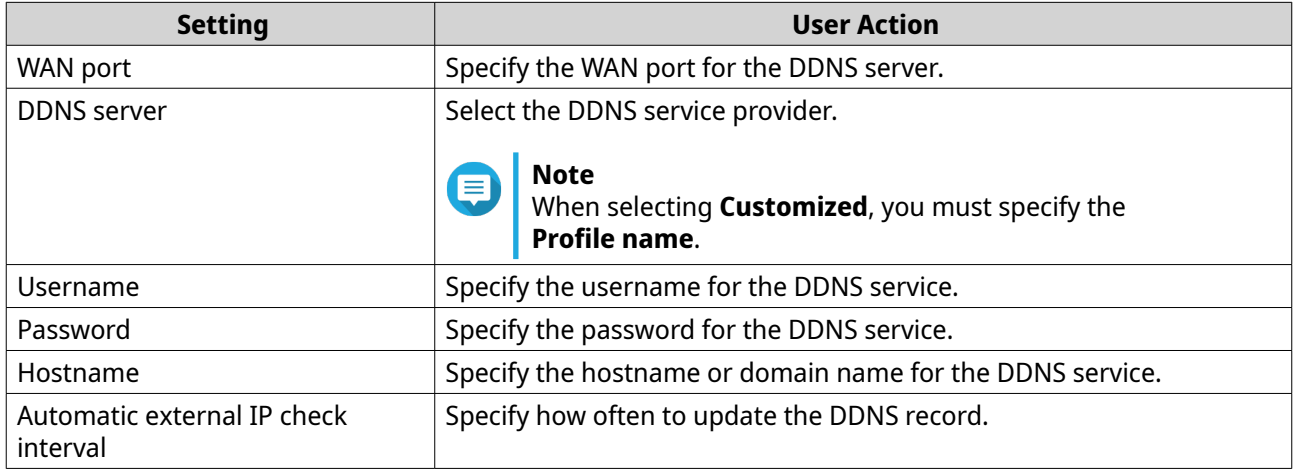

#### **5.** Click **Apply**.

Network Manager adds the DDNS server.

#### **Creating and Configuring a Trunking Group**

- **1.** Open Network Manager.
- **2.** Go to **LAN** > **Port Trunking (LACP)** .
- **3.** Click **Go to Port Trunking Configuration**. The **Port Trunking Configuration** window appears.
- **4.** Select two or more ports to add to the trunking group.
- **5.** Select a hash policy.
- **6.** Click **Save**.

Network Manager creates the trunking group.

#### **Creating and Configuring a DHCP Server**

This screen controls the creation and management of DHCP servers. DHCP servers can assign IPv4 addresses to clients on the network, while RADVD servers assign IPv6 addresses.

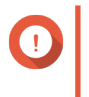

#### **Important**

Do not create a new DHCP server if one already exists on the network. Enabling multiple DHCP servers on the same network can cause IP address conflicts or network access errors.

- **1.** Open Network Manager.
- **2.** Go to **LAN** > **DHCP Server** > **DHCP Server** .
- **3.** Click **Add DHCP Server**. The **DHCP Server** window appears.

**4.** Configure the settings.

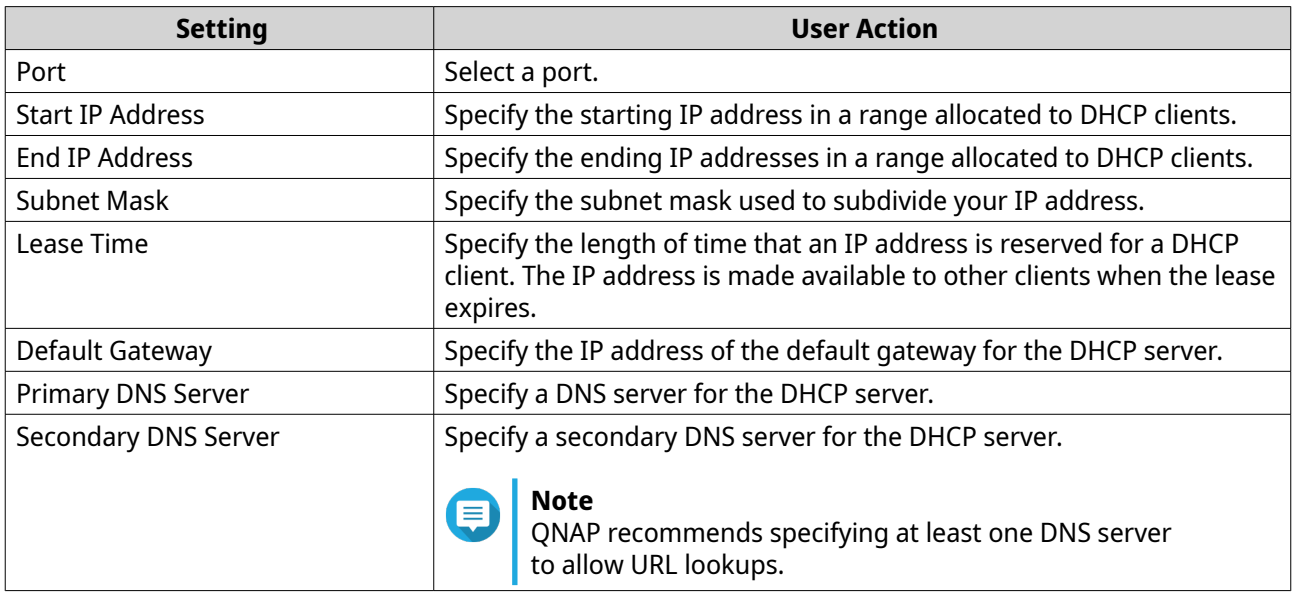

- **5.** Optional: Specify additional settings.
	- **a.** Click **More Settings**. Additional DHCP settings appear.
	- **b.** Configure the settings.

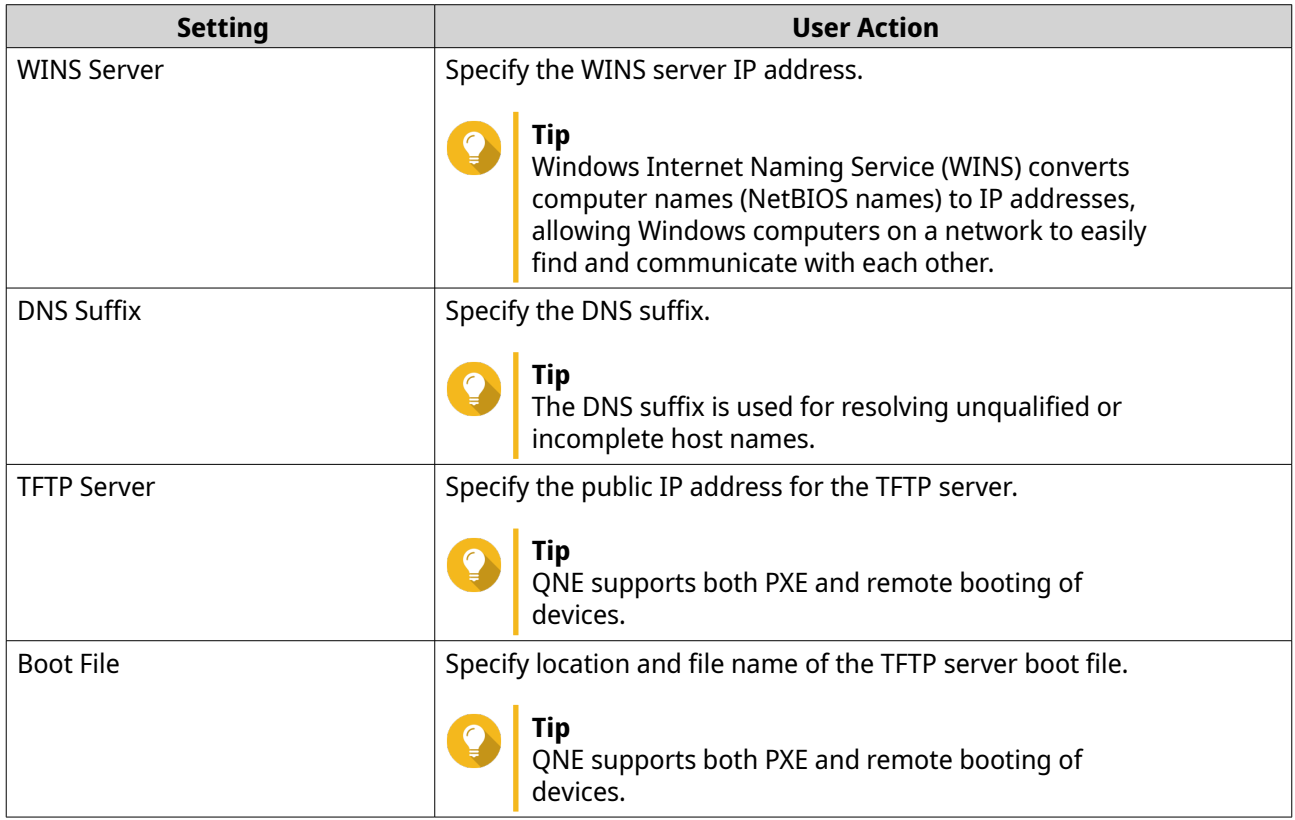

## **6.** Click **Apply**.

Network Manager creates the DHCP server.

### **Creating and Configuring an RADVD Server**

The Router Advertisement Daemon (RADVD) sends messages required for IPv6 stateless auto-configuration. It also sends router advertisement (RA) messages periodically to the LAN.

- **1.** Open Network Manager.
- **2.** Go to **LAN** > **DHCP Server** > **RADVD** .
- **3.** Click **Add RADVD**. The **Add RADVD** window appears.
- **4.** Configure the settings.

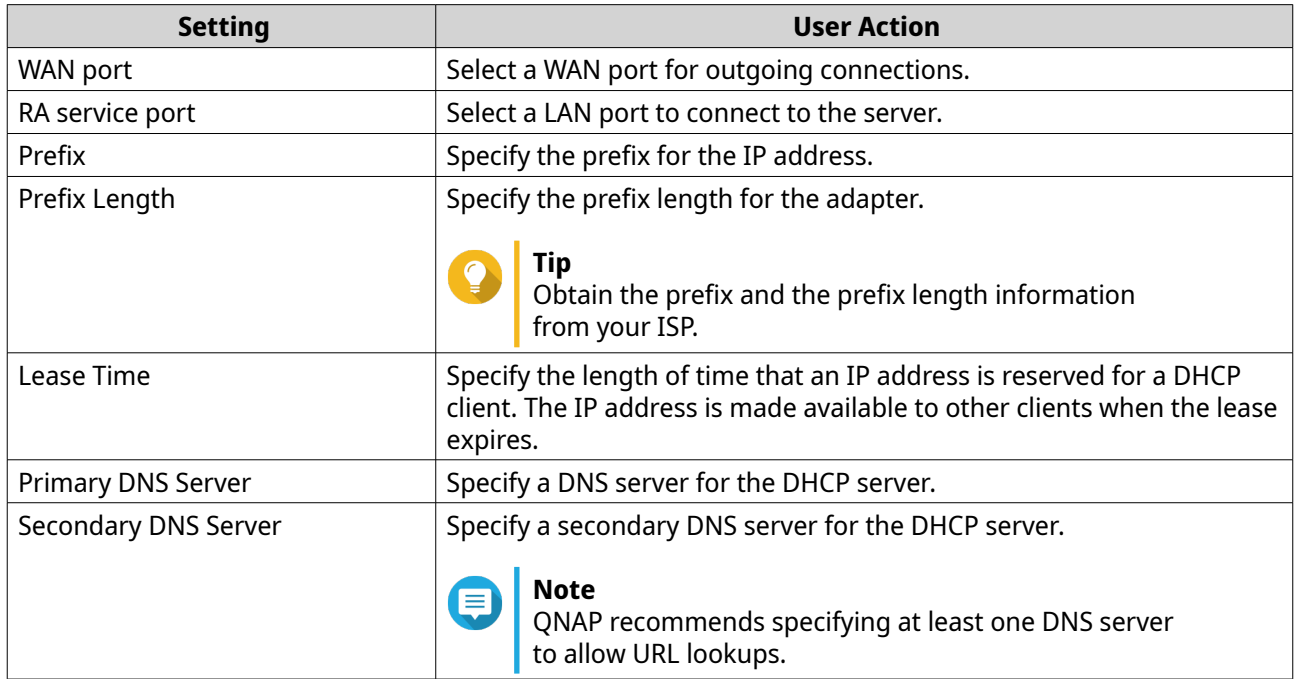

#### **5.** Click **Apply**.

Network Manager creates the RADVD server.

#### **Configuring NCSI Settings**

- **1.** Open Network Manager.
- **2.** Go to **WAN** > **NCSI** .
- **3.** Identify a port to configure.
- **4.** Configure the NCSI settings.

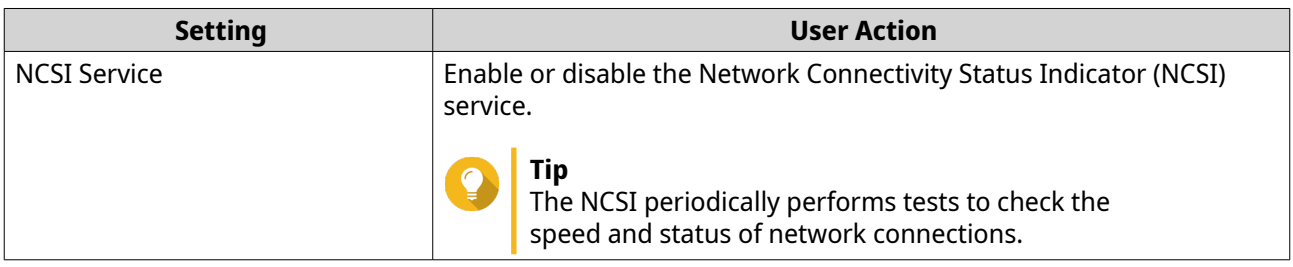

<span id="page-60-0"></span>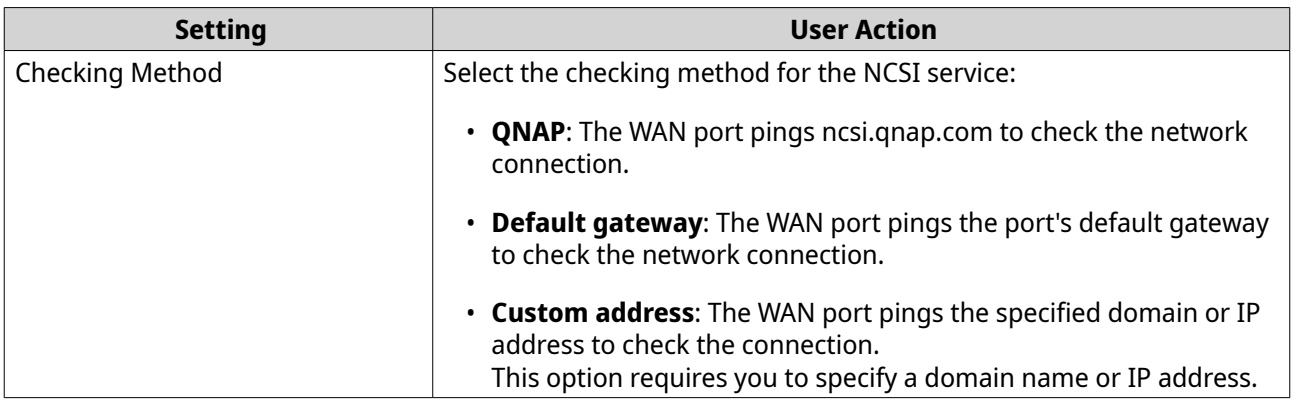

Network Manager updates the NCSI settings.

#### **Configuring Physical Port Settings**

**1.** Open Network Manager.

#### **2.** Go to **Advanced Settings** > **Physical Port Definition** .

- **3.** Identify a port to configure.
- **4.** Modify the port definition.

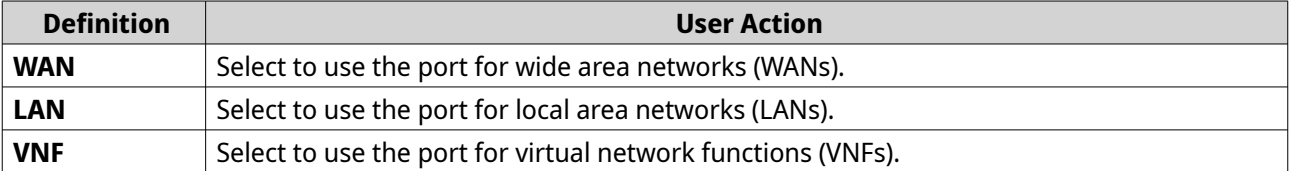

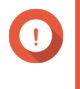

#### **Important**

The port definition cannot be modified when a DHCP server, port trunking, VLAN, or RADVD is enabled.

**5.** Click **Apply**.

Network Manager updates the physical port settings.

### **Configuring Port Routing and Mapping**

This section describes how to configure static route and port mapping settings on Network Manager.

#### **Creating IPv4 and IPv6 Static Routes**

This section controls the creation of static routes. Under normal circumstances, QNE automatically obtains routing information after it has been configured for Internet access. Static routes are only required in special circumstances, such as having multiple IP subnets located on your network.

- **1.** Open Network Manager.
- **2.** Go to **Advanced Settings** > **Static Route** > **Static Route** .
- **3.** Under **Type**, select the IP version.

#### **4.** Click **Add Static Route**. The **Static Route** window appears.

**5.** Configure the settings.

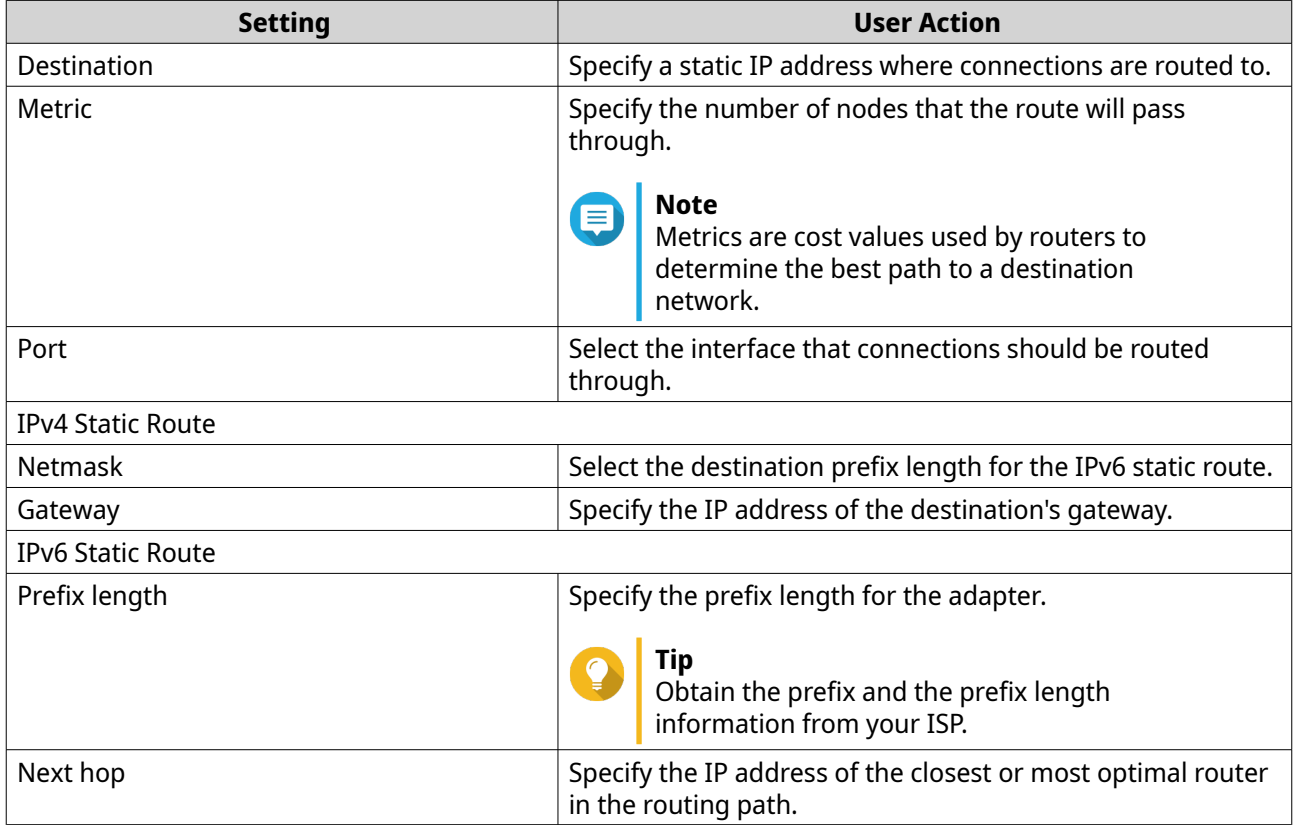

#### **6.** Click **Apply**.

Network Manager creates the static route.

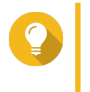

**Tip** To delete a static route, select the static route type, select the static route checkbox and click **Delete**.

## **Adding a 1:1 Network Address Translation (NAT) Rule**

- **1.** Open Network Manager.
- **2.** Go to **Advanced Settings** > **1:1 NAT & Port Forwarding** .
- **3.** Click **Add Rule**. The **Add Rule** window appears.
- **4.** Configure the rule settings.

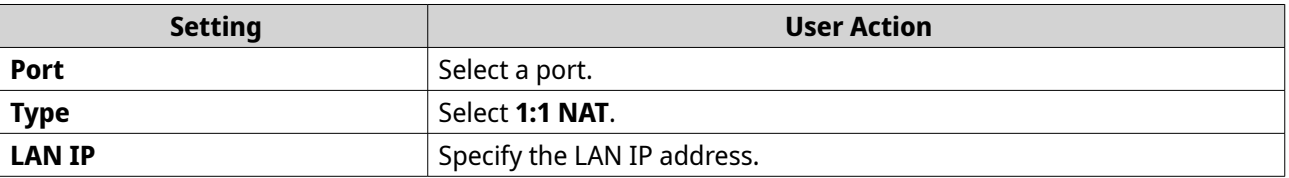

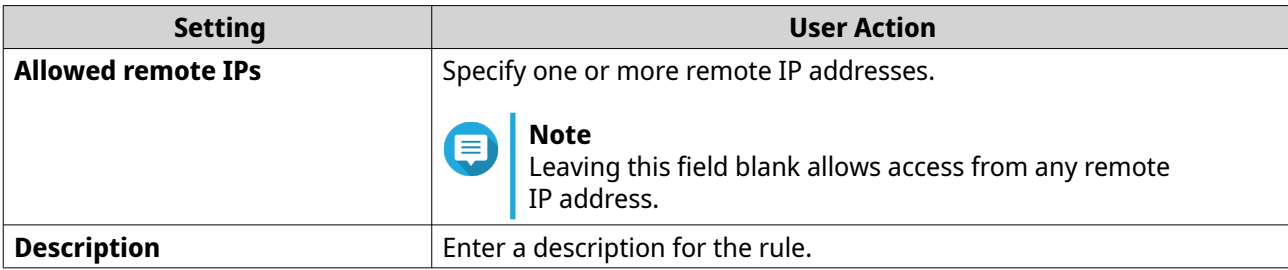

Network Manager adds the rule.

#### **Adding and Configuring a Port Forwarding Rule**

- **1.** Open Network Manager.
- **2.** Go to **Advanced Settings** > **1:1 NAT & Port Forwarding** .
- **3.** Click **Add Rule**. The **Add Rule** window appears.
- **4.** Configure the rule settings.

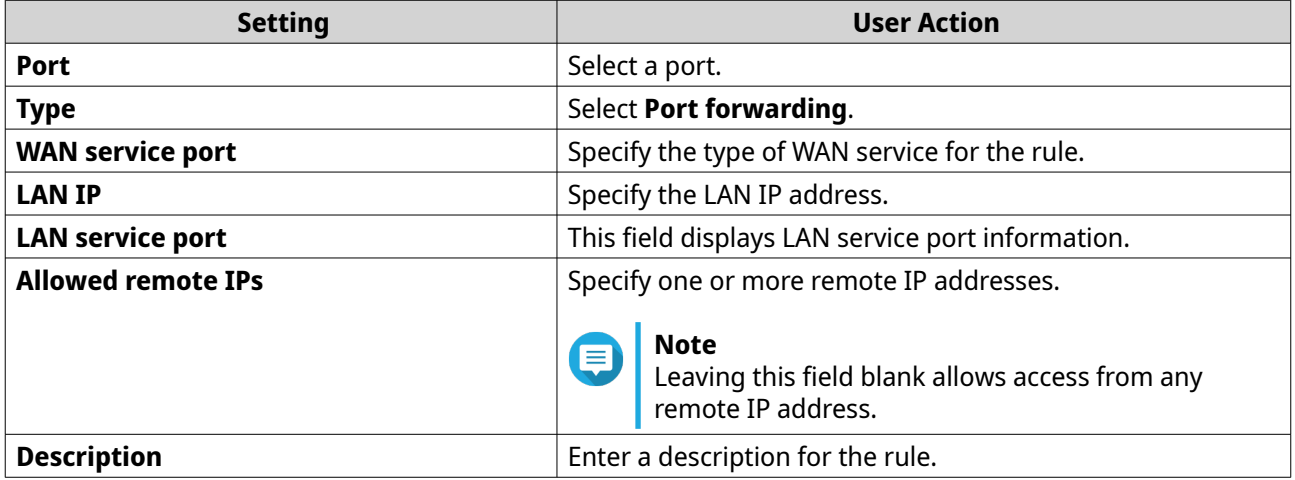

#### **5.** Click **Apply**.

Network Manager adds the port forwarding rule.

## **Configuring Virtual Network Settings**

This section describes how to configure the virtual network settings in Network Manager.

#### **Adding and Configuring a VLAN**

- **1.** Open Network Manager.
- **2.** Go to **LAN** > **VLAN** .
- **3.** Click **Add VLAN**. The **Add VLAN** window appears.
- **4.** Configure the VLAN settings.

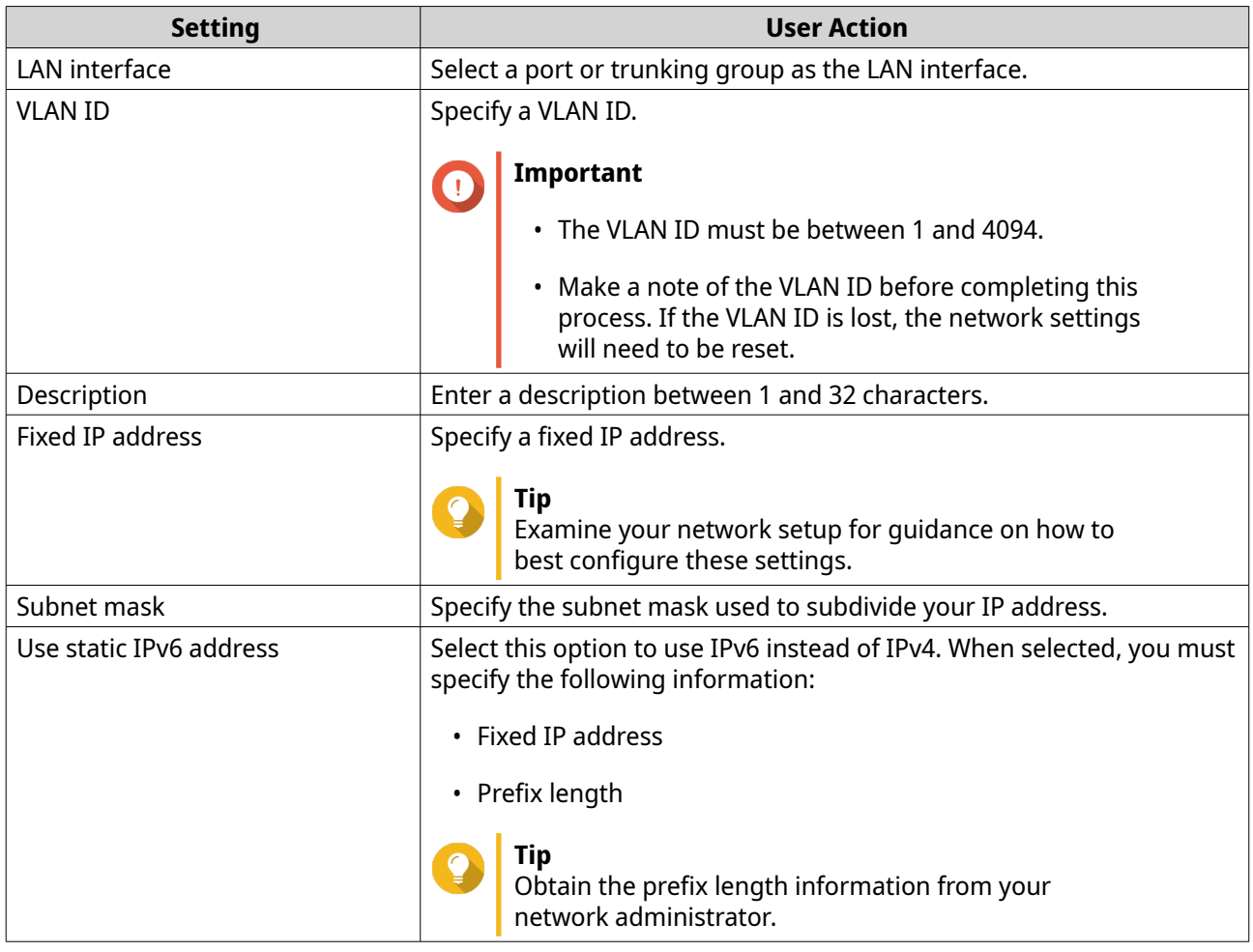

Network Manager adds the VLAN.

#### **Enabling OVS-DPDK on Native Ports**

The Open Virtual Switch with Data Plane Development Kit (OVS-DPDK) is an open source distributed, multilayer virtual switch that enables fast packet forwarding by enabling DPDK. You can enable OVS-DPDK to accelerate quick network function virtualization (NFV) deployment.

- **1.** Open Network Manager.
- **2.** Go to **Advanced Settings** > **Network CPU Management** > **OVS-DPDK** .
- **3.** Select **Enable OVS-DPDK**.

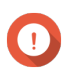

## **Important**

You must restart to finalize this step.

**4.** Select the CPU socket from the drop-down list.

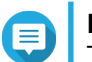

## **Note**

This setting is available only on models that support multiple CPU sockets.

**5.** Select a CPU allocation method.

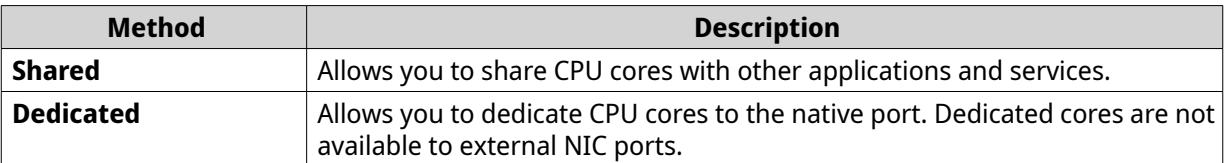

- **6.** Select the required number of CPU cores.
- **7.** Click **Apply**. Network Manager applies the changes.
- **8.** Restart the QNE device.
- **9.** Open Network Manager.

#### **10.** Go to **Advanced Settings** > **Network CPU Management** > **Enabled Ports** .

- **11.** Assign the VNF ports to the native port.
- **12.** Click **Apply**.

Network Manager enables OVS-DPDK acceleration on the selected native ports.

#### **Allocating CPU Resources**

This section describes how to allocate shared and dedicated CPU resources on your device using Network Manager.

**1.** Open Network Manager.

#### **2.** Go to **Advanced Settings** > **Network CPU Management** > **Physical Ports** .

- **3.** Identify a native port.
- **4.**
- Click .

The **Allocate CPU Resources** window opens.

**5.** Select a CPU allocation method.

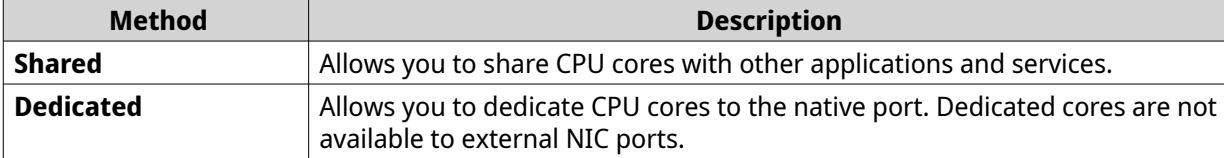

**6.** Select the CPU socket from the drop-down list.

## **Note**

This setting is available only on models that support multiple CPU sockets.

**7.** Select the required number of CPU cores and threads.

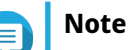

- You can allocate only two threads for native port CPU resources.
- You cannot select CPU cores reserved for system operations.

#### **8.** Click **Save**.

Network Manager allocates the CPU resources to the native port.

#### **Monitoring Network Settings**

This section describes how to access and monitor network operations in Network Manager.

## **Viewing Port Configurations**

#### **1.** Open Network Manager.

The **Overview** page opens and displays the following information:

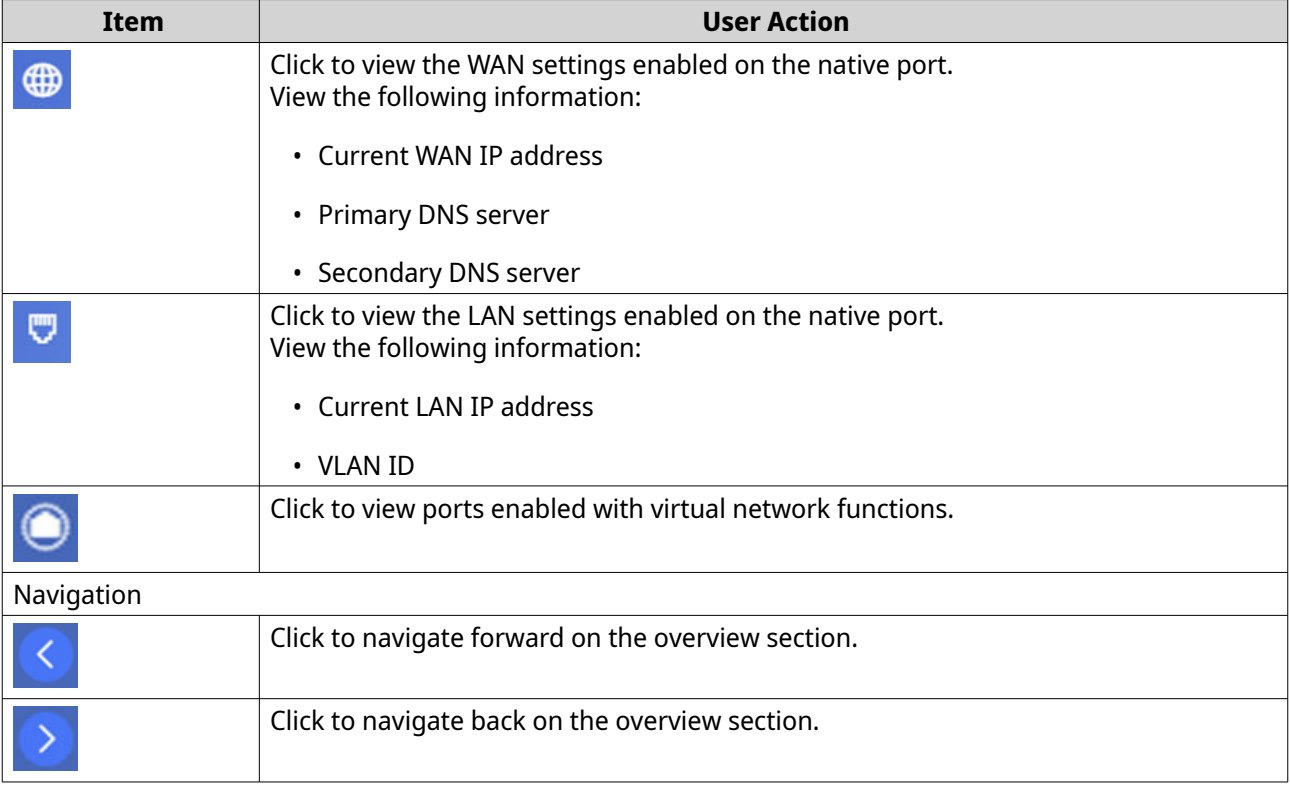

## **Viewing Service Chaining Configurations**

**1.** Open Network Manager.

Service chaining information is displayed on the **Overview** page.

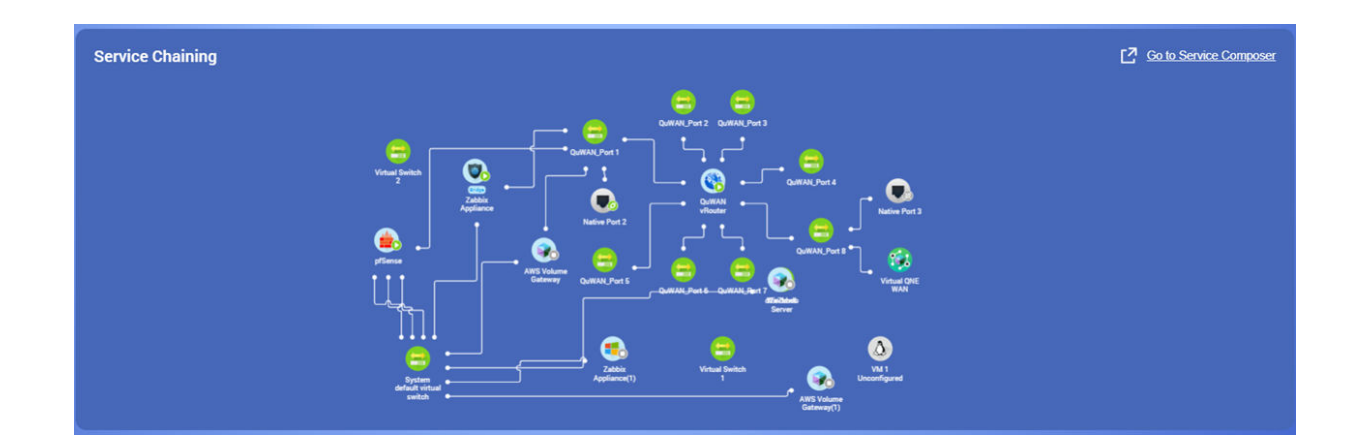

**2.** To configure service chaining, click **Go to Service Composer**.

Service Composer application opens.

## **Deleting Network Settings**

This section describes how to delete network settings in Network Manager.

- **1.** Open Network Manager.
- **2.** Identify a network setting.
	- णि **Click** A confirmation message appears.
- **4.** Click **Delete**.

**3.**

Network Manager deletes the network setting.

# **5. Service Composer**

#### **About Service Composer**

Service Composer allows you to assign and provision physical and virtual network elements to create and manage services in a virtual environment. You can map these services to different composite applications, such as SD-WAN, security, and servers. With Service Composer you can simplify complex services or create new services using virtual components.

#### **Installation and Navigation**

This section describes how to install Service Composer on your device and how to navigate through the various elements of the application.

#### **System Requirements**

Service Composer is available in Application Store.

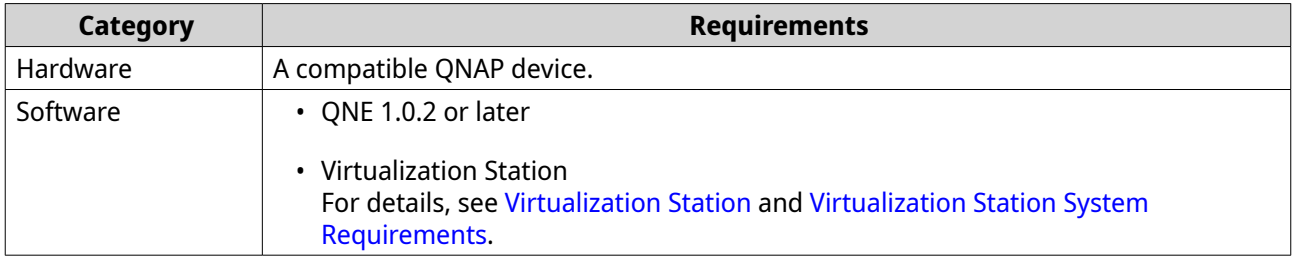

#### **Installing Service Composer**

- **1.** Go to Application Store.
- **2.** Enter Service Composer in the search bar. The Service Composer app installation package appears.
- **3.** Download Service Composer.
- **4.** Click **Install**.

QNE installs Service Composer.

#### **Service Composer Elements**

This section illustrates the various Service Composer elements that you can use to configure composite applications.

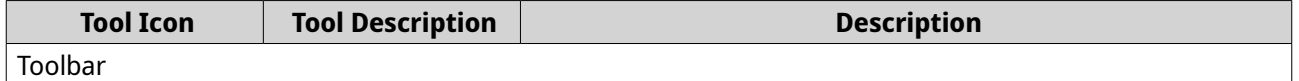

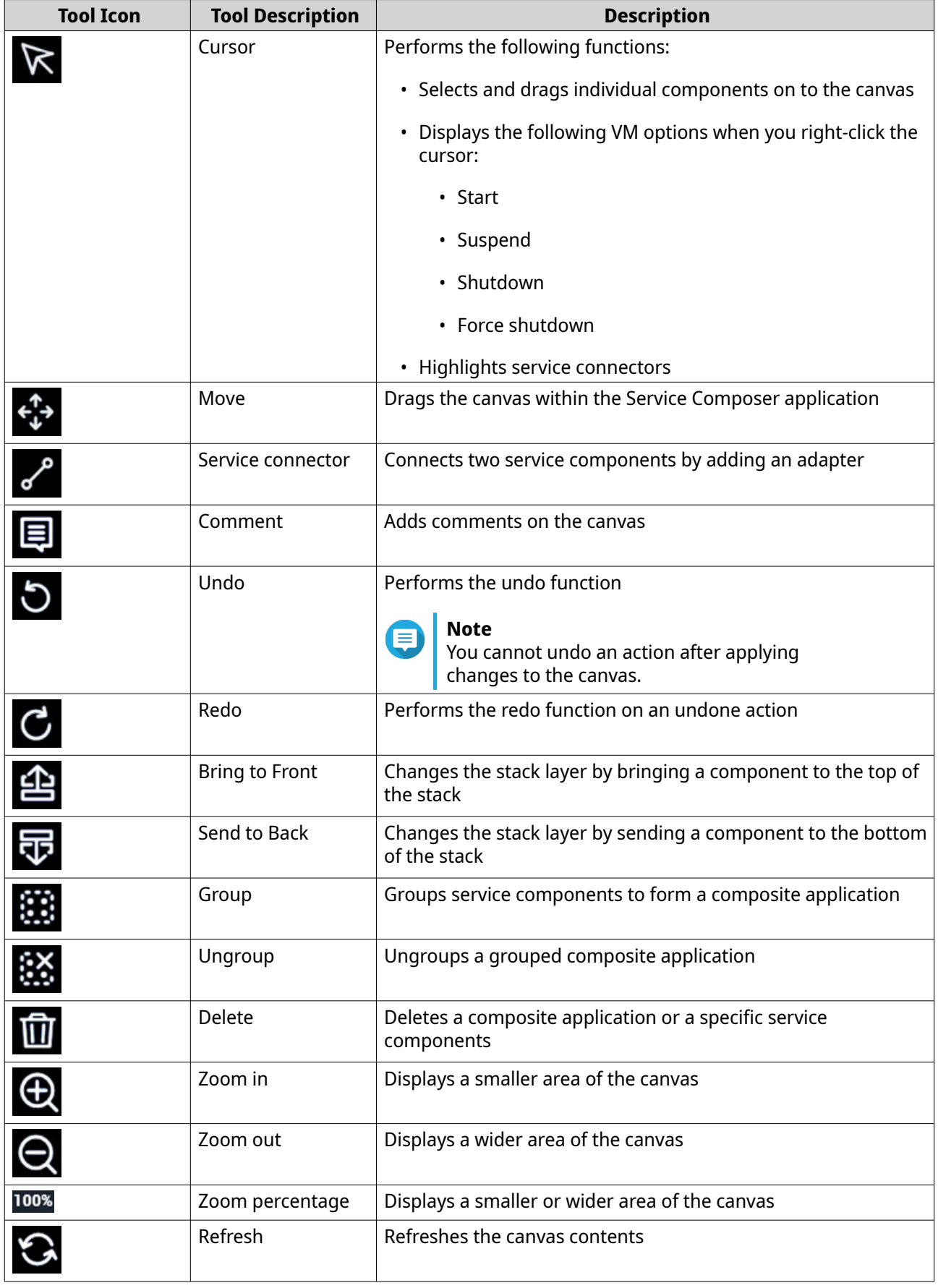

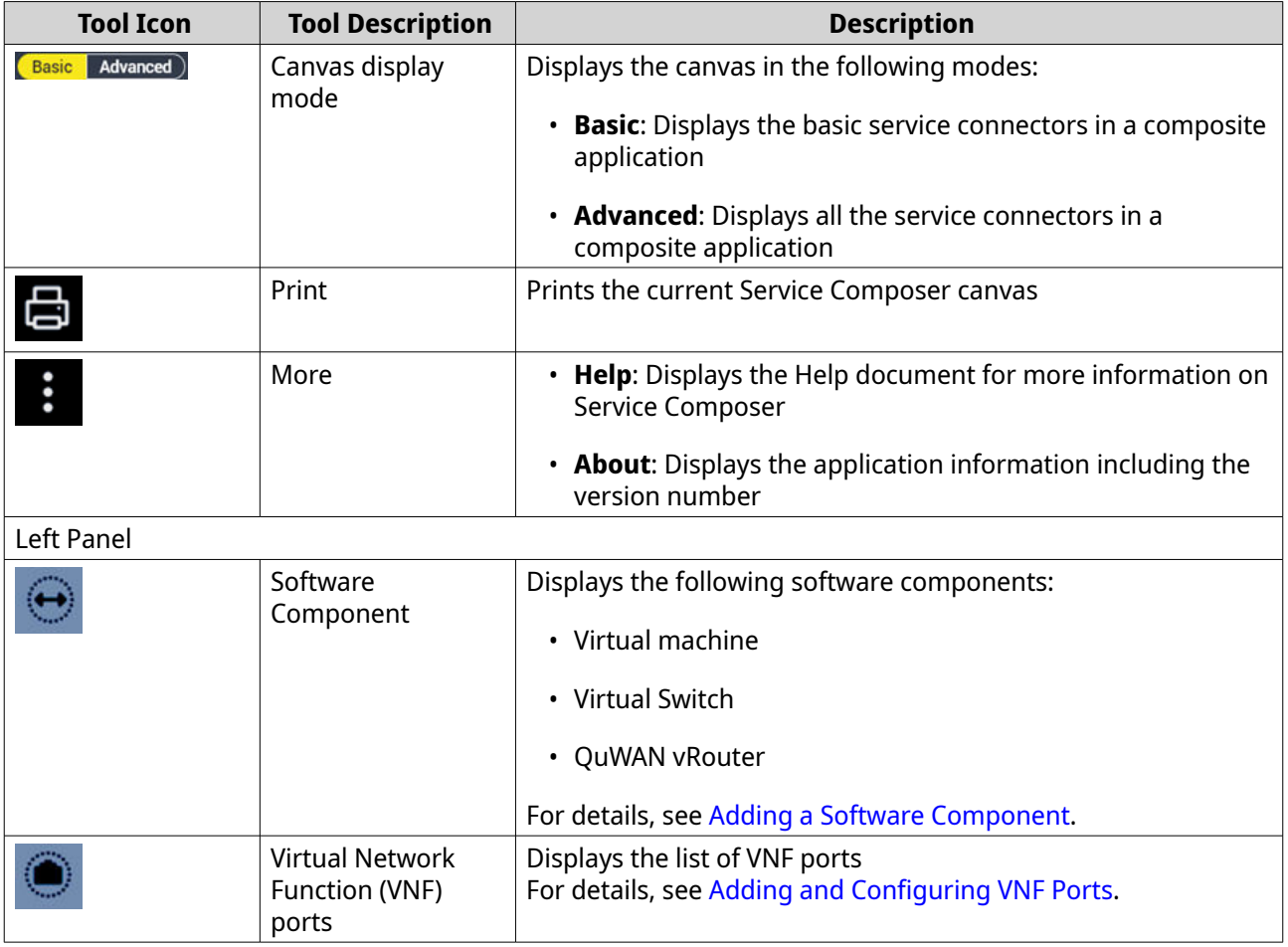

## **Service Composer Canvas**

The Service Composer canvas is a graphical tool that enables users to model software components and VNF ports that serve as part of composite applications.

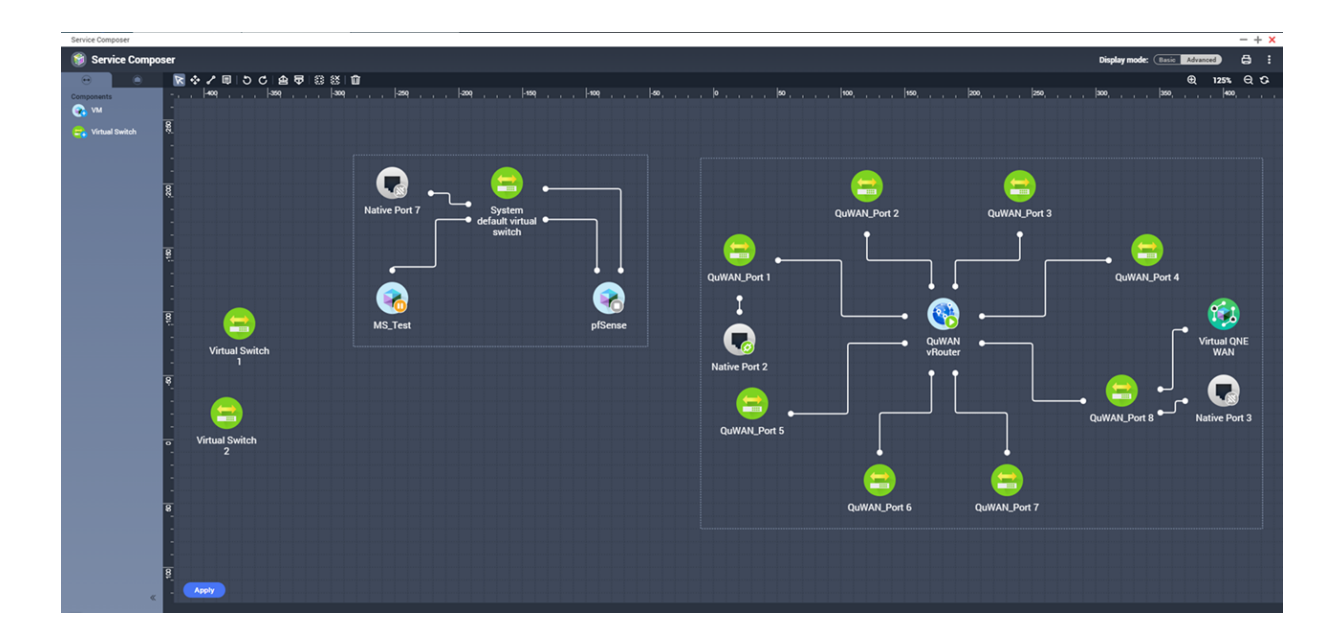

## <span id="page-70-0"></span>**Using Service Composer**

This section describes how to add and configure software components and VNF ports to create composite applications through service chaining.

#### **Software Components**

The following software components can be added and configured in Service Composer:

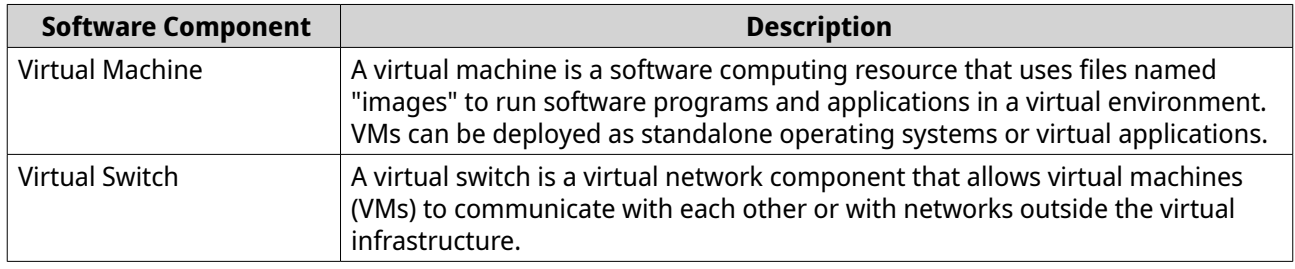

#### **VNF Ports**

Virtual Network Function (VNF) ports are virtual elements within a network with well-defined external interfaces and network functions such as DHCP, firewall, switches, routers, and WAN optimizers. VNFs can be configured in QNE Network Manager.

### **Adding Software Components**

**1.** Open Service Composer.

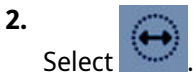

- **3.** Identify a software component from the list.
- **4.** Click and drag the software component icon on to the canvas.
- **5.** Click **Apply**.

Service Composer adds the software component to the canvas.

## **Adding and Configuring VNF Ports**

This section describes how to configure and add Virtual Network Function (VNF) ports in Service Composer.

- **1.** Open Service Composer.
- **2.** Click .

The **Physical VNF Port** page appears.

- **3.** Click **Settings**. The Network Manager application opens.
- **4.** Identity a physical port in **Advanced Settings** > **Physical Port Definition** .
- **5.** Under **VNF**, enable the checkbox corresponding to the physical port.
- **6.** Click **Apply**.

A confirmation message appears.

- **7.** Click **Yes**. Network Manager saves the settings.
- **8.** Reopen Service Composer.
- **9.** Identify the native port.
- **10.** Click and drag the icon on to the canvas.

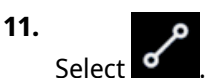

- **12.** Click the native port icon. The connector line appears.
- **13.** Click on a software component. Service Composer establishes a service chain between the physical VNF port and the software component.
- **14.** Click **Apply**.

Service Composer saves the settings.

#### **Configuring VM Settings**

- **1.** Open Service Composer.
- **2.** Identify a virtual machine or a QuWAN vRouter.
- **3.** Click the VM. The **Information** page appears on the right panel.
- **4.** Click **Settings.** The Virtualization Station application opens.
- **5.** Configure the settings. For details, see the Virtualization Station Help on QNE.
- **6.** Click **Apply**.

Service Composer saves the VM settings.

#### **Configuring Virtual Switch Settings**

- **1.** Click the virtual switch. The **Information** page appears on the right panel.
- **2.** Click **Settings**. The **Virtual Switch** window appears.
- **3.** Select the IP Address Management (IPAM) capability function.

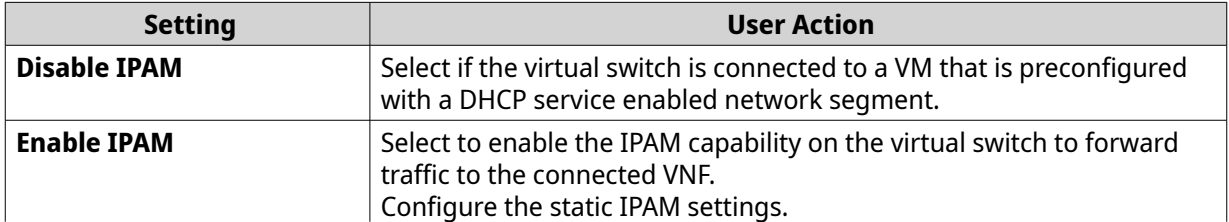
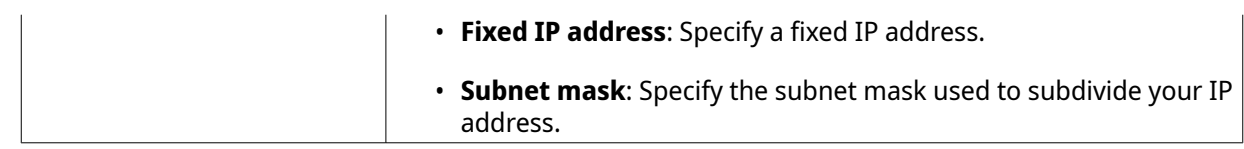

#### **4.** Click **Apply**.

Service Composer saves the settings.

#### **Advanced Composite Applications**

This section describes how to configure and manage advanced composite service applications using Service Composer components on the canvas. You can compose a service which combines operations specified in several back-end services.

#### **Creating QuWAN vRouter Composite Application**

This section describes how to configure a QuWAN vRouter application using Service Composer.

Ensure that your device meets the following minimum requirements before installing QuWAN vRouter:

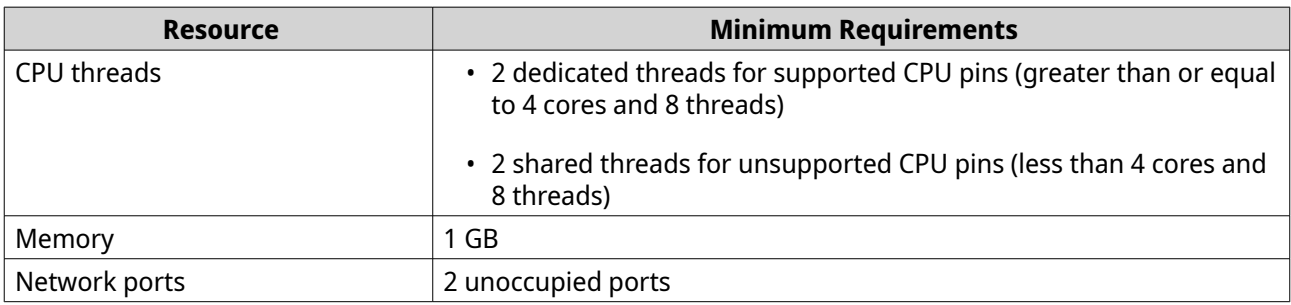

# **Note**

The following IP subnets are reserved by QuWAN internal resources:

- $\cdot$  127.0.0.0/8
- 169.254.0.0/16
- 198.18.0.0/15
- 224.0.0.0/8
- **1.** Log in to QNE with your QNAP ID.
- **2.** Configure VNF ports.
	- **a.** Open Network Manager.
	- **b.** Go to **Advanced Settings** > **Physical Port Definition** .
	- **c.** Enable VNF on two native ports.
	- **d.** Click **Apply**. A confirmation message appears.
	- **e.** Click **Yes**.
- **3.** Open Service Composer.
- **4.** Click and drag **QuWAN vRouter** onto the canvas.
- **5.** Double-click **QuWAN vRouter Unconfigured**.
- **6.** Click **Start**. The **QuWAN vRouter Settings** window appears.
- **7.** Configure the QuWAN\_Port 1 settings.
	- **a.** Click <sup>◎</sup>.

The **QuWAN\_Port 1** settings window appears.

**b.** Configure the WAN IP settings.

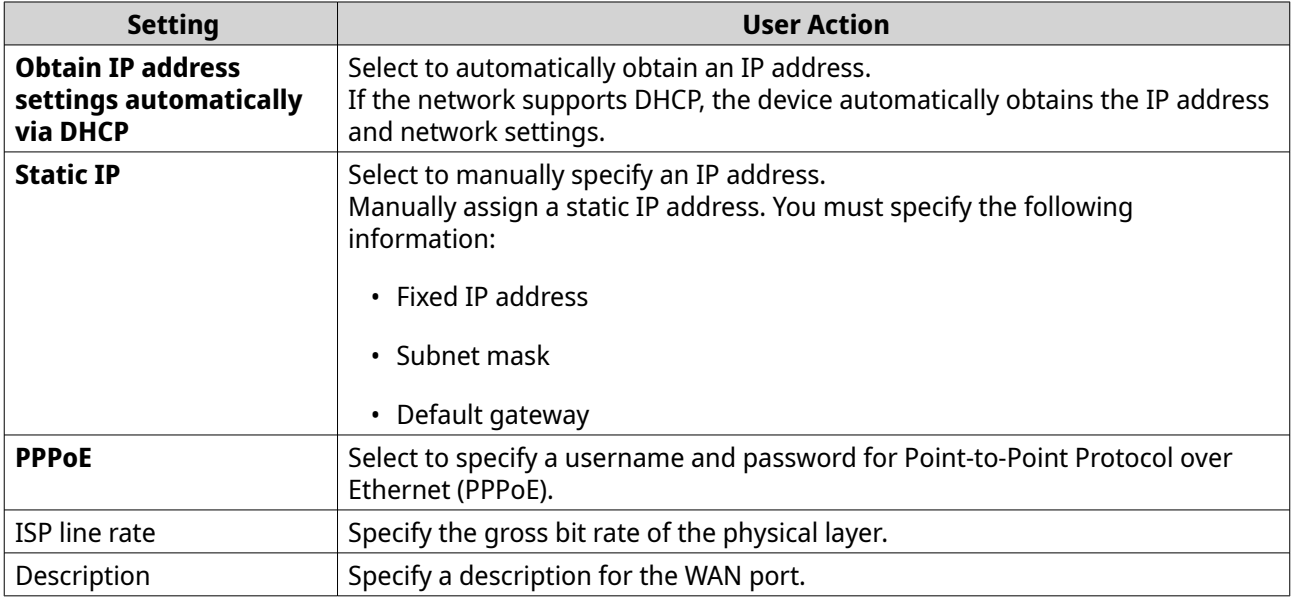

- **c.** Select a native port.
- **d.** Enable SR-IOV on the port.

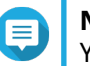

#### **Note**

You can enable SR-IOV only if the external network card supports the Single Root I/O Virtualization (SR-IOV) function.

#### **e.** Click **Apply**.

QuWAN vRouter updates the QuWAN\_Port 1 settings.

- **8.** Configure the QuWAN\_Port 8 settings.
	- **a.** Click <sup>◎</sup>.

The **QuWAN Port 8** settings window appears.

**b.** Configure LAN IP settings.

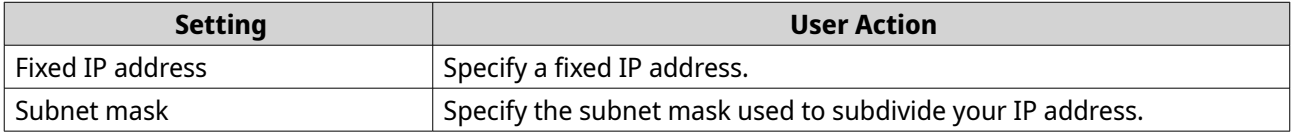

**9.** Configure the DHCP server settings.

#### **Important**

**Enable DHCP server** is enabled by default.

This setting cannot be disabled. QuWAN vRouter automatically obtains the IP address using DHCP to complete the configuration.

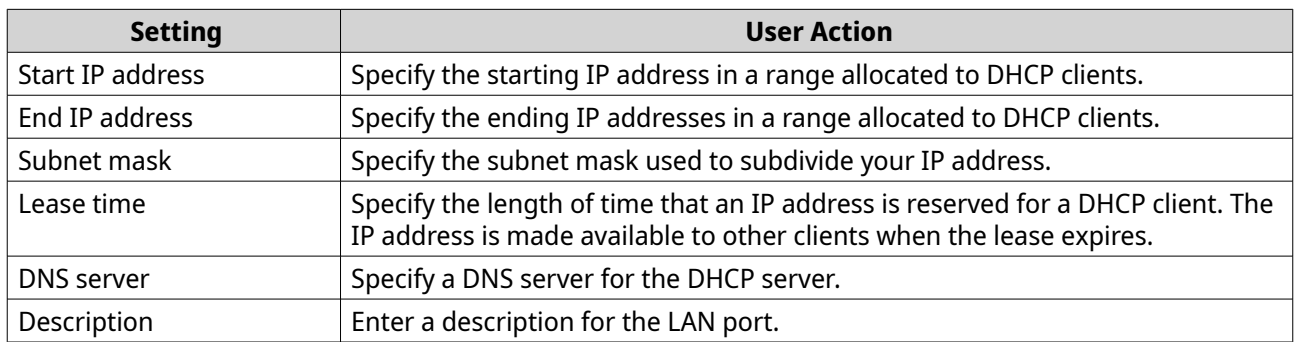

- **a.** Click **Apply**.
- **b.** Click **Next**.

Service Composer starts installing the QuWAN vRouter.

**10.** Configure the device settings.

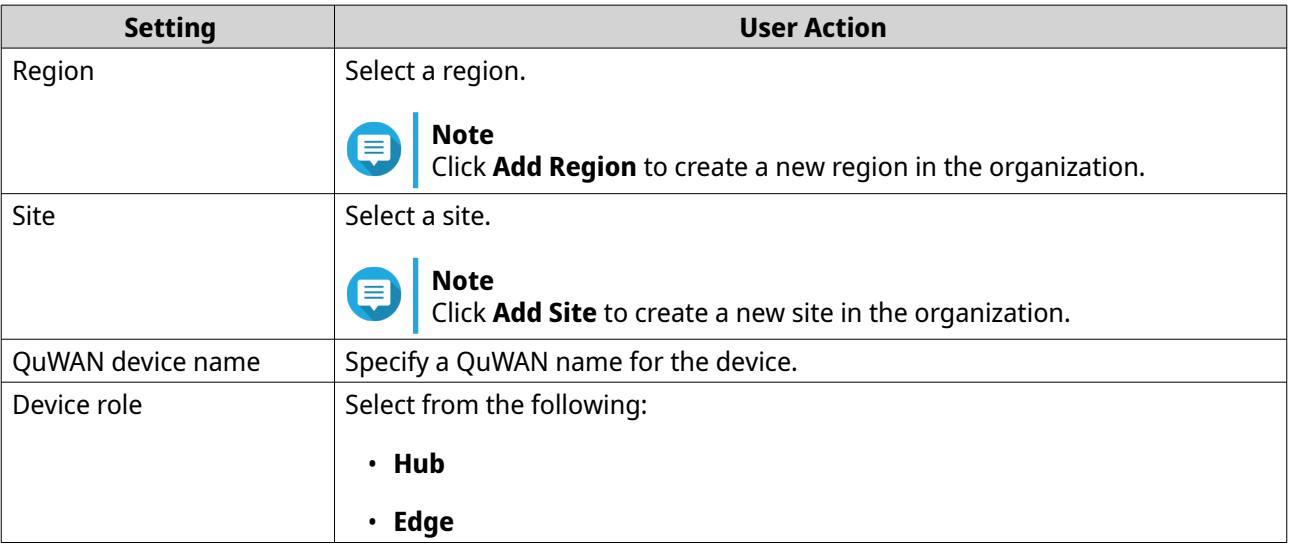

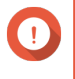

#### **Important**

You cannot change device roles or join a selected region if the regional hub has more than thirty VPN tunnel connections.

#### **11.** Click **Next**.

Service Composer configures the device settings.

- **12.** Click **Finish**.
- **13.** Click **Apply**.

Service Composer saves the QuWAN vRouter settings.

#### **Creating a Virtual Firewall Application**

This section describes how to configure a virtual firewall application using service chaining.

- **1.** Create a virtual firewall application.
	- **a.** Open Service Composer.
	- **b.** Click and drag **VM** on to the canvas.
	- **c.** Double-click the unconfigured VM. The **Create VM** page appears.
	- **d.** Select **Firewall** as the VM type.
	- **e.** Click **Next**.
	- **f.** Select a VNF mode.

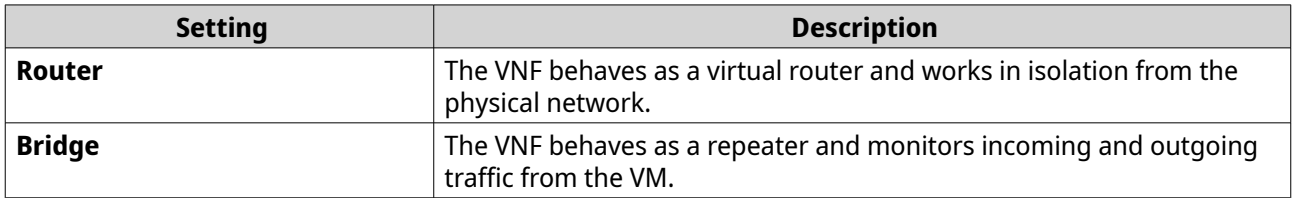

#### **g.** Click **Next**.

**h.** Under **Category**, select **VNF**.

#### **i.** Select **pfSense**.

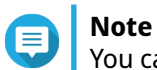

You can also install any third-party virtual firewall application while on the **Create VM** page.

#### **j.** Click **Apply**.

Service Composer installs the virtual firewall application.

#### **k.** Click **Apply**.

Service Composer saves the virtual firewall application.

- **2.** Configure the virtual firewall settings in Virtualization Station.
	- **a.** Open Virtualization Station.
	- **b.** Under the VM list, identify the pfSense VM.
	- **c.** Click **Settings**.
	- **d.** Configure the VM settings. For details, see [Installing pfSense on a QNAP Device.](https://www.qnap.com/en/how-to/tutorial/article/installing-pfsense-on-a-qnap-nas)

Service Composer saves the settings.

#### **Creating an Anti-Intrusion Composite Application**

Service Composer allows you to configure anti-intrusion mechanisms such as Intrusion Detection Systems (IDS) and Intrusion Prevention Systems (IPS) to protect your virtual computing and networking resources.

By configuring IDS and IPS virtual machines, you can chain services to secure other composite applications in the system.

- **1.** Create an anti-intrusion application.
	- **a.** Open Service Composer.
	- **b.** Click and drag **VM** on to the canvas.
	- **c.** Double-click the unconfigured VM. The **Create VM** page appears.
	- **d.** Select a VM type.

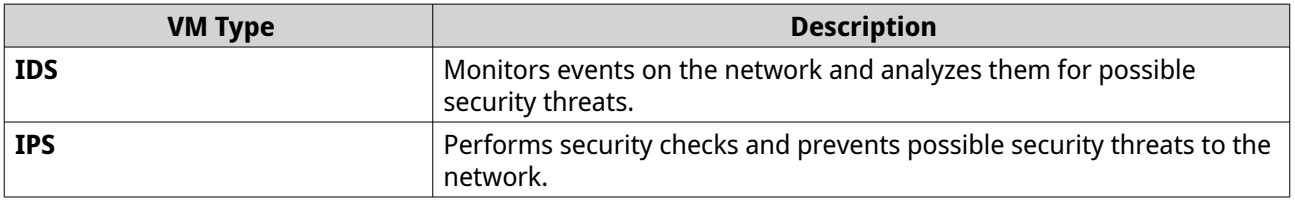

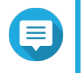

#### **Note**

You can also install any third-party virtual anti-intrusion application while on the **Create VM** page.

**e.** Select a VNF mode.

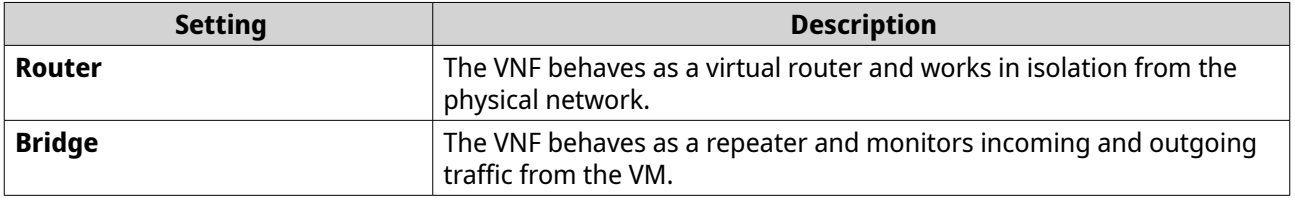

- **f.** Click **Next**.
- **g.** Under **Category**, select **All Apps**.
- **h.** Select the VM application.
- **i.** Click **Apply**.

Service Composer installs the anti-intrusion application.

**j.** Click **Apply**.

Service Composer saves the anti-intrusion application.

- **2.** Configure the anti-intrusion settings on Virtualization Station.
	- **a.** Open Virtualization Station.
	- **b.** Under the VM list, identify the VM.
	- **c.** Click **Settings**.
	- **d.** Configure the VM settings. For details, see the Virtualization Station chapter.

Service Composer saves the settings.

#### **Creating a Guest Operating System**

This section describes how to create a guest OS using Service Composer.

- **1.** Open Service Composer.
- **2.** Click and drag **VM** on to the canvas.
- **3.** Double-click the unconfigured VM. The **Create VM** page appears.
- **4.** Select an operating system.
- **5.** Click **Next**.
- **6.** Select a VNF mode.

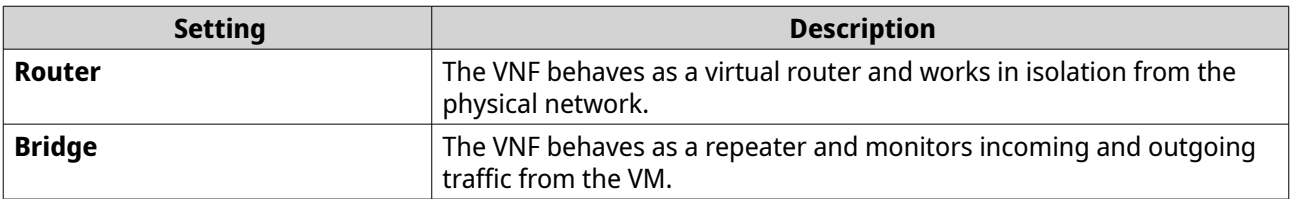

- **7.** Click **Next**.
- **8.** Under **Category**, select **Utilities**.
- **9.** Select from the following:
	- **Import VM**
	- **Create VM**
- **10.** Click **Apply**. The **Open Virtualization Station** window appears.
- **11.** Click **OK**. The Virtualization Station application opens.
- **12.** Configure the guest OS settings on Virtualization Station. For details, see the Virtualization Station Help on QNE.

Service Composer saves the settings.

#### **Installing an Ubuntu Linux Operating System**

Service Composer allows you to connect to the Ubuntu Linux Station application and helps you install a single Ubuntu Linux operating system.

- **1.** Log on to QNE with your QNAP ID.
- **2.** Open Service Composer.
- **3.** Click and drag Ubuntu Linux Station on to the canvas.
- **4.** Double-click **Ubuntu Linux Station Unconfigured**. The **Install Ubuntu Linux Station** window appears.
- **5.** Select the OS version.
- **6.** Click **Install**.

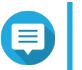

**Note**

You can only install one version of the Ubuntu Linux operating system.

A notification message appears.

- **7.** Click **OK**. A confirmation message appears.
- **8.** Click **OK**. Ubuntu Linux Station installs and enables the operating system.
- **9.** Double-click the OS icon. The VNC remote desktop viewer opens in a new tab.

#### **Grouping a Composite Application**

- **1.** Open Service Composer.
- **2.** Select all the elements of a composite application.

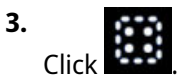

Service Composer groups the composite application.

#### **Deleting Composite Applications and Software Components**

This section describes how to delete a composite application or software component in Service Composer.

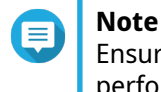

Ensure that the composite application or software component is shut down before performing the delete operation.

- **1.** Open Service Composer.
- **2.** Identify a composite application or software component.
- **3.** Select the grouped area or the software component on the canvas.

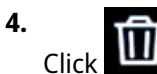

A confirmation message appears.

**5.** Click **OK**.

Service Composer deletes the composite application or the software component.

# **6. myQNAPcloud**

myQNAPcloud is a service that allows you to access, manage, and share files stored on your QNAP devices remotely through the internet.

#### **Getting Started**

- **1.** Create a QNAP ID. For details, see Creating a QNAP ID.
- **2.** Select a mode. For details, see [Mode Selection.](#page-81-0)
- **3.** Optional: Configure any of the following settings.

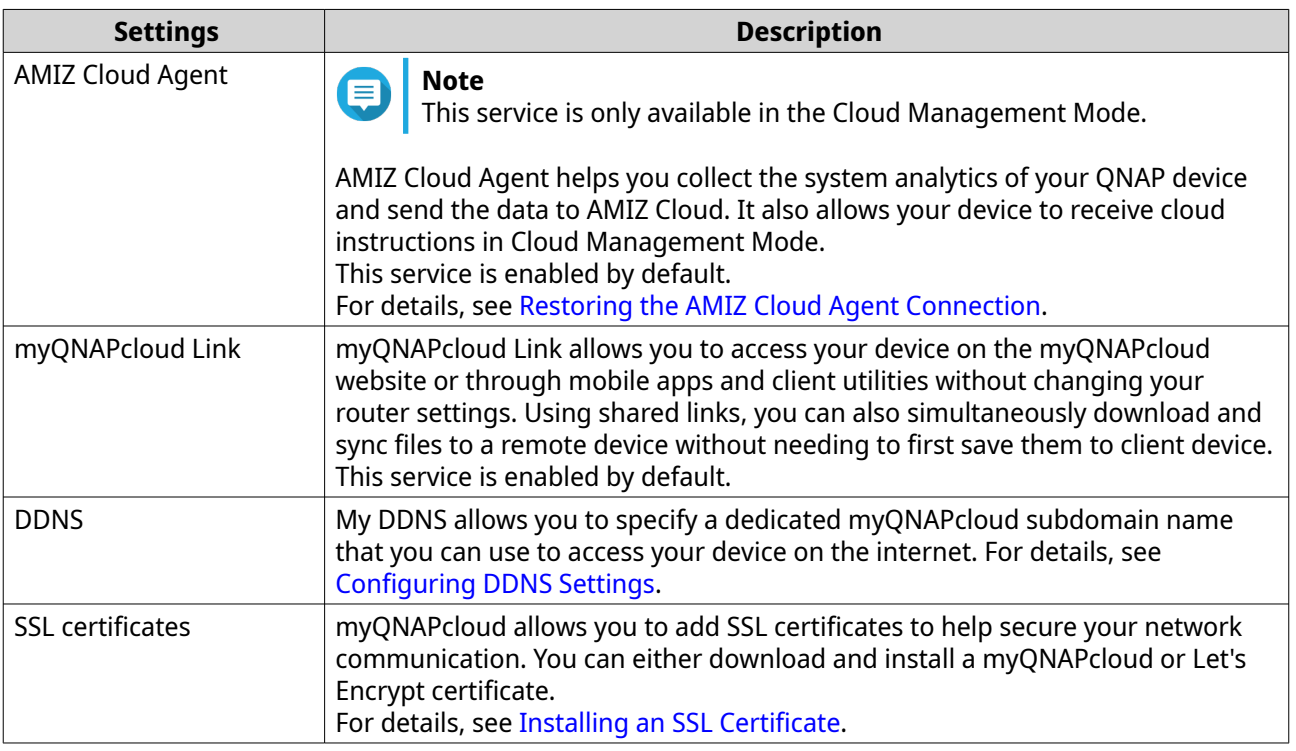

#### **Account Setup**

Before using myQNAPcloud services, you must first create a QNAP ID and then configure required settings using your QNAP ID.

### **Creating a QNAP ID**

QNAP ID allows you to manage your QNAP devices and services. You can create a QNAP ID by using your email address, phone number, or social media account.

#### **Creating a QNAP ID With Email or Phone Number**

- **1.** Go to [https://account.qnap.com.](https://account.qnap.com) The **QNAP Account** login page displays.
- **2.** Click **Create Account**. The **Create Account** screen appears.
- <span id="page-80-0"></span>**3.** Specify a nickname, a valid email address or phone number, and a password.
- **4.** Read and acknowledge the Terms of Service and Privacy Policy.
- **5.** Click **Sign Up**. The **Data Privacy Notice** box appears.
- **6.** Read the notice, and then click **I Agree**. myQNAPcloud sends a verification email or message.
- **7.** Confirm the registration. Your QNAP ID is activated.

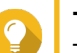

## **Tip**

The registration link automatically expires in 15 days. You can go to [QNAP Account](https://account.qnap.com/) to send a new activation email.

#### **Creating a QNAP ID With Social Media**

- **1.** Go to<https://account.qnap.com/>. The **QNAP Account** login page displays.
- **2.** Click **Create Account**. The **Create Account** screen appears.
- **3.** Click **Google** or **Facebook**. The **Data Privacy Notice** box appears.
- **4.** Read the notice, and then click **I Agree**. myQNAPcloud prompts you to log into the selected account.
- **5.** Complete the account creation wizard. Your QNAP ID is created.

#### **Creating an Organization**

Cloud Management Mode requires you to create an organization in Organization Center.

- **1.** Go to<https://organization.qnap.com/>.
- **2.** Sign in using your QNAP ID or social media account.
- **3.** Click **Organization**.
- **4.** Click **Create Organization**.
- **5.** Specify the organization information.
	- **a.** Specify the organization name.
	- **b.** Select a country from the list.
	- **c.** Select the approximate number of members in your organization.
	- **d.** Optional: Specify the website URL.
	- **e.** Optional: Specify a contact number.
- **6.** Click **Next**.
- <span id="page-81-0"></span>**7.** Optional: Create a group.
	- **a.** Click **Create Groups**.
	- **b.** Specify the group name.
	- **c.** Optional: Add a description.
	- **d.** Click **Create**.
- **8.** Click **Next**.
- **9.** Optional: Invite administrators. When you create an organization, you are automatically assigned as an administrator.

#### **a.** Click **Invite Administrators**.

- **b.** Specify an email address associated with a QNAP ID.
- **c.** Optional: Select a group.
- **d.** Optional: Add a description.
- **e.** Click **Add**.

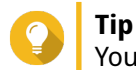

You can invite multiple administrators at a time.

**f.** Click **Done**.

myQNAPcloud sends an invitation email or message.

The organization is created and added to the **Organization** dashboard. Administrator can also create sites for different locations of your organization. You can select a site when registering a new device.

#### **Mode Selection**

QNE provides two operating modes to address your different business needs. You can choose a mode in myQNAPcloud and switch modes anytime.

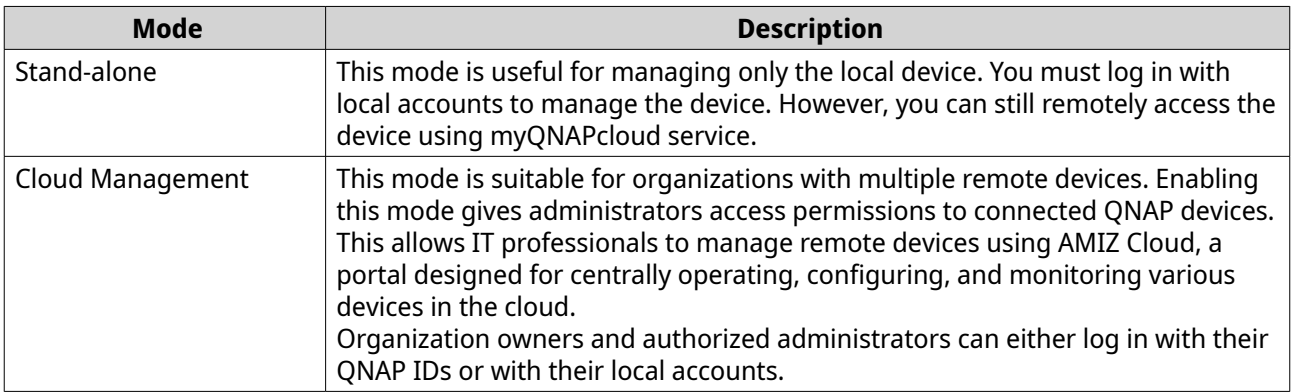

#### **Enabling Stand-alone Mode**

- **1.** Log on to QNE.
- **2.** Open myQNAPcloud.

#### <span id="page-82-0"></span>**3.** Under **Stand-alone Mode**, click **Get started using a QNAP ID**. The **Quick Start for Stand-alone Mode** wizard opens.

- **4.** Specify your QNAP ID and password.
- **5.** Click **Sign In**.
- **6.** Specify a device name containing up to 30 alphanumeric characters. You may reuse an existing device name. The device currently using this name will be deregistered from myQNAPcloud.
- **7.** Click **Next**.
- **8.** Enable services.

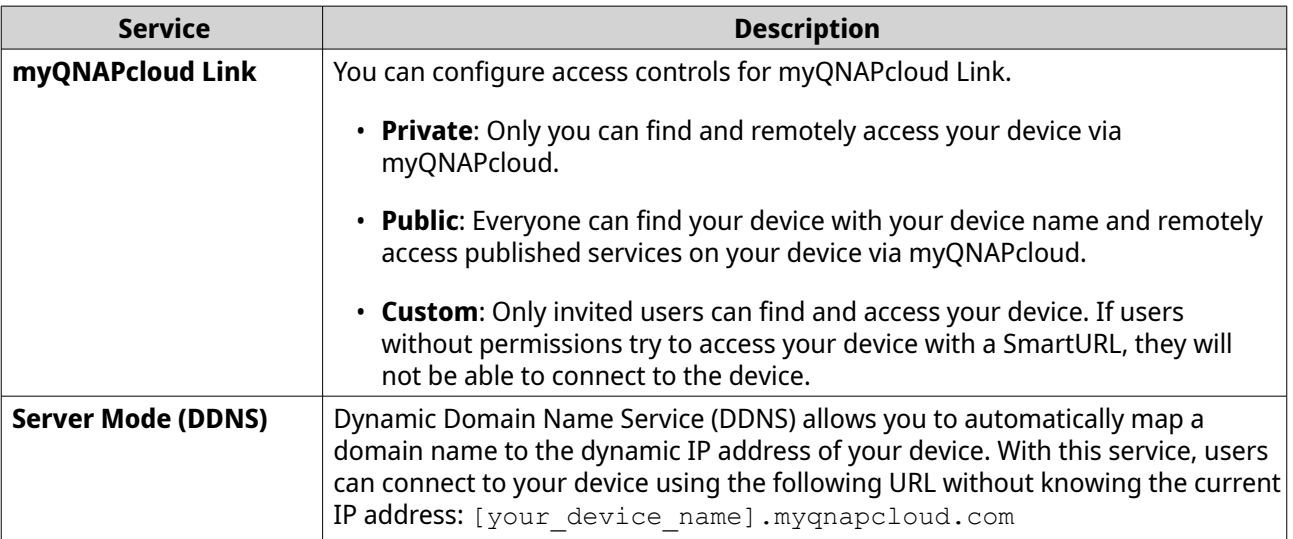

#### **9.** Click **Apply**.

Stand-alone Mode is enabled.

#### **Enabling Cloud Management Mode with a QNAP ID**

Before enabling Cloud Management Mode with your QNAP ID, you must first create an organization in Organization Center.

Cloud Management Mode allows administrators to manage the device using their QNAP ID instead of local accounts. Note that you must log in with your QNAP ID if you want to make any changes to myQNAPcloud settings in Cloud Management Mode.

- **1.** Log on to QNE.
- **2.** Open myQNAPcloud.
- **3.** Under **Cloud Management Mode**, click **Get started using a QNAP ID**. The **Quick Start for Cloud Management Mode** wizard opens.
- **4.** Specify your QNAP ID and password.
- **5.** Click **Sign In**.
- **6.** Select an organization from the list. If there are no available organizations, myQNAPcloud prompts you to create one. For details, see [Creating an Organization](#page-80-0).

**7.** Select a site from the list. If you haven't created any sites, you can select the default site or click **Create**.

- **8.** Click **Next**.
- **9.** Specify a device name containing up to 30 alphanumeric characters. You may reuse an existing device name. The device currently using this name will be deregistered from myQNAPcloud.
- **10.** Click **Next**. The wizard displays a list of services that are enabled by default.
- **11.** Click **Apply**. Cloud Management Mode is enabled.

#### **Enabling Cloud Management Mode with an AMIZ Cloud Join Key**

You can generate a join key from AMIZ Cloud and send the key to a device administrator to enable Cloud Management Mode on the device. For details on how to generate a join key, see [Adding a Device Using an](#page-93-0) [AMIZ Cloud Join Key.](#page-93-0)

- **1.** Log on to QNE.
- **2.** Open myQNAPcloud.
- **3.** Under **Cloud Management Mode**, click **Get started using an AMIZ Cloud join key**. The **Quick Start for Cloud Management Mode** wizard opens.
- **4.** Specify the join key.
- **5.** Click **Register**. The wizard displays a list of services that are enabled by default.
- **6.** Click **Apply**. Cloud Management Mode is enabled.

#### **Switching Modes**

You can switch between Stand-alone Mode and Cloud Management Mode anytime in myQNAPcloud according to your needs.

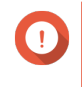

#### **Important**

AMIZ Cloud only functions in Cloud Management Mode. After you switch from Cloud Management Mode to Stand-alone Mode, all services related to AMIZ Cloud will not be available.

- **1.** Log on to QNE.
- **2.** Open myQNAPcloud.
- **3.** Beside **Mode**, select a different mode from the list.

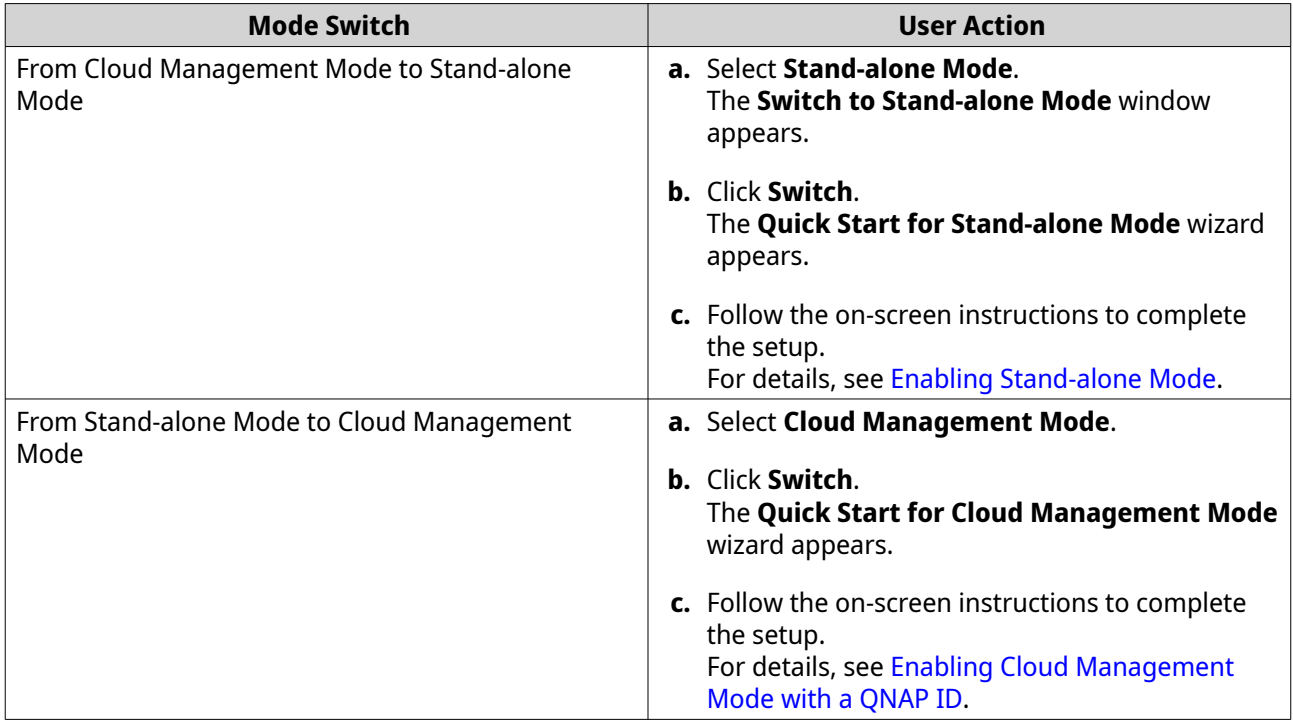

#### **Basic Operations and Service Statuses**

You can perform basic operations and monitor the status of each myQNAPcloud service on the **Overview** screen. The list of available services varies depending on the selected mode.

#### Basic Operations

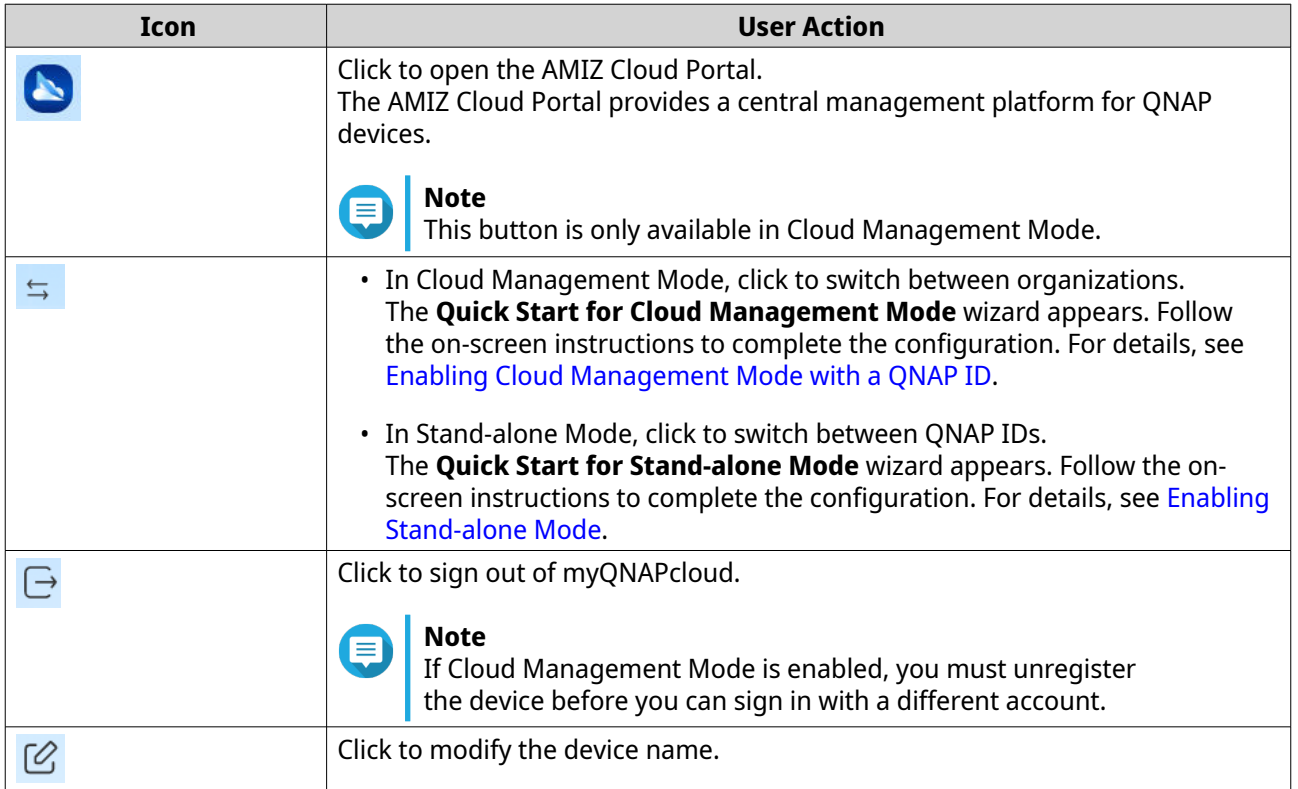

<span id="page-85-0"></span>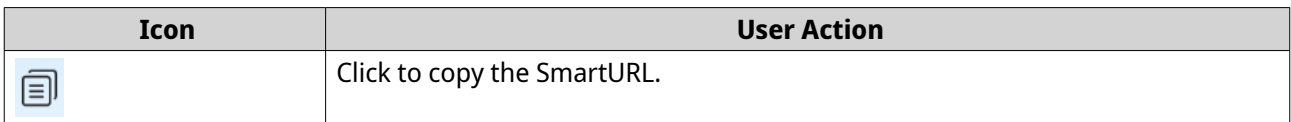

#### Service Status

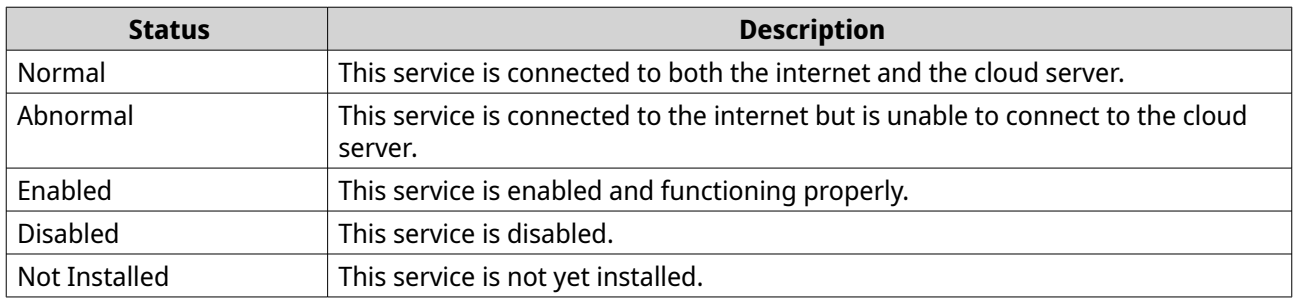

#### **Remote Access Management**

myQNAPcloud allows you to configure settings and manage services designed to facilitate remote access and ensure secure connection.

#### **Restoring the AMIZ Cloud Agent Connection**

This service is enabled by default. If there are issues with the connection, complete the following steps.

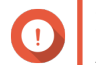

#### **Important**

AMIZ Cloud Agent is only available in Cloud Management Mode.

- **1.** Open myQNAPcloud.
- **2.** Go to **AMIZ Cloud Agent**.
- **3.** Click **Reconnect**.

#### **Enabling myQNAPcloud Link**

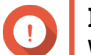

**Important** When Cloud Management Mode is enabled, myQNAPcloud Link cannot be disabled.

- **1.** Open myQNAPcloud.
- **2.** Go to **myQNAPcloud Link**.
- **3.** Enable **myQNAPcloud Link**.

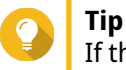

If there are issues with the connection, click **Reconnect**.

#### **Configuring DDNS Settings**

myQNAPcloud provides DDNS service to map domain names to dynamic IP addresses. This helps you simply your connection to the device.

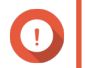

**Important**

If your device is in Cloud Management Mode, you must log in to the device with your QNAP ID in order to make any changes to the settings.

- <span id="page-86-0"></span>**1.** Open myQNAPcloud.
- **2.** Go to **DDNS**.
- **3.** Enable **My DDNS**.
- **4.** Perform any of the following tasks.

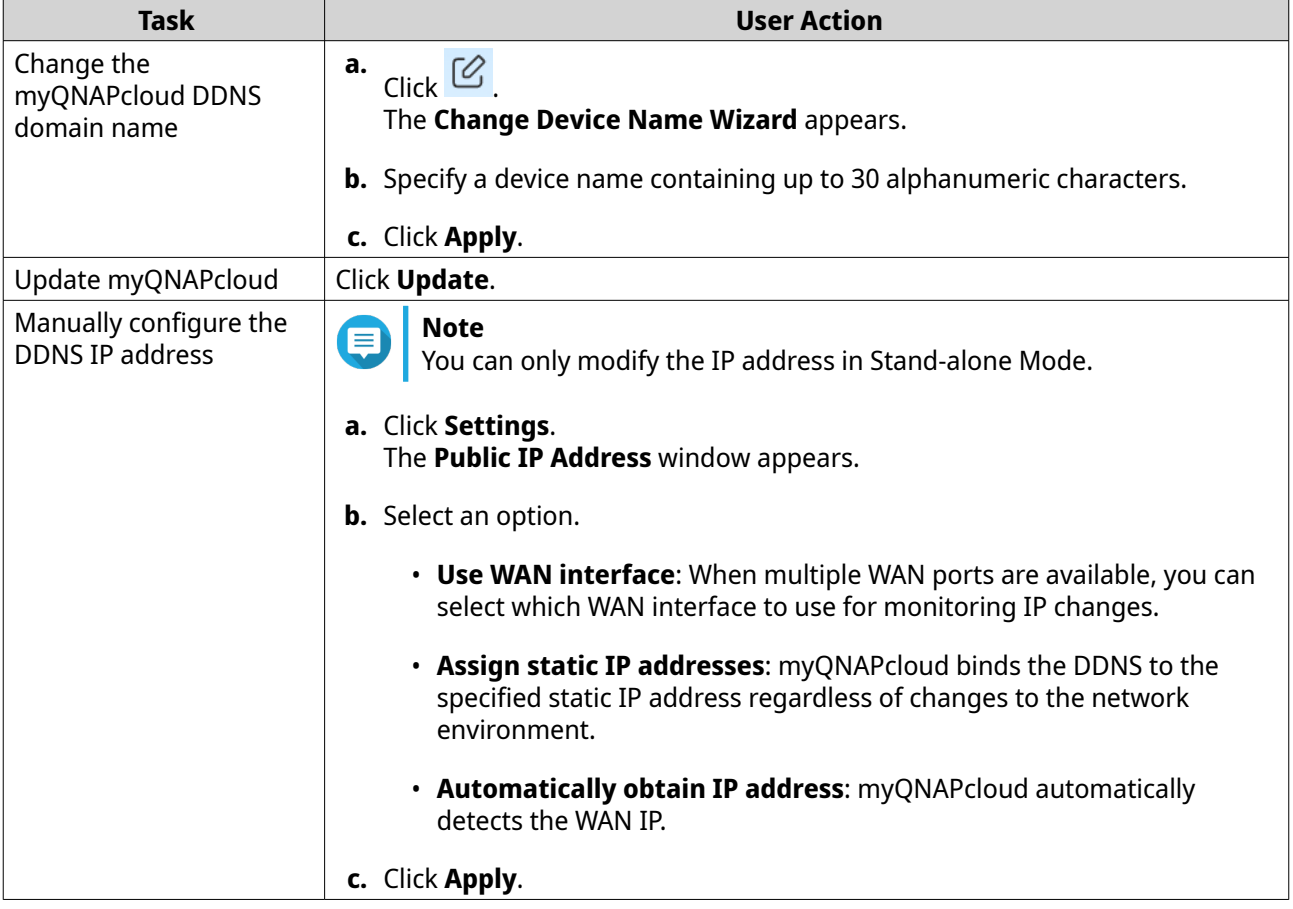

#### **Installing an SSL Certificate**

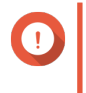

#### **Important**

myQNAPcloud SSL web service and Let's Encrypt certificates can only be used with the myQNAPcloud domain.

- **1.** Open myQNAPcloud.
- **2.** Go to **SSL Certificate**.
- **3.** Download and install a certificate.

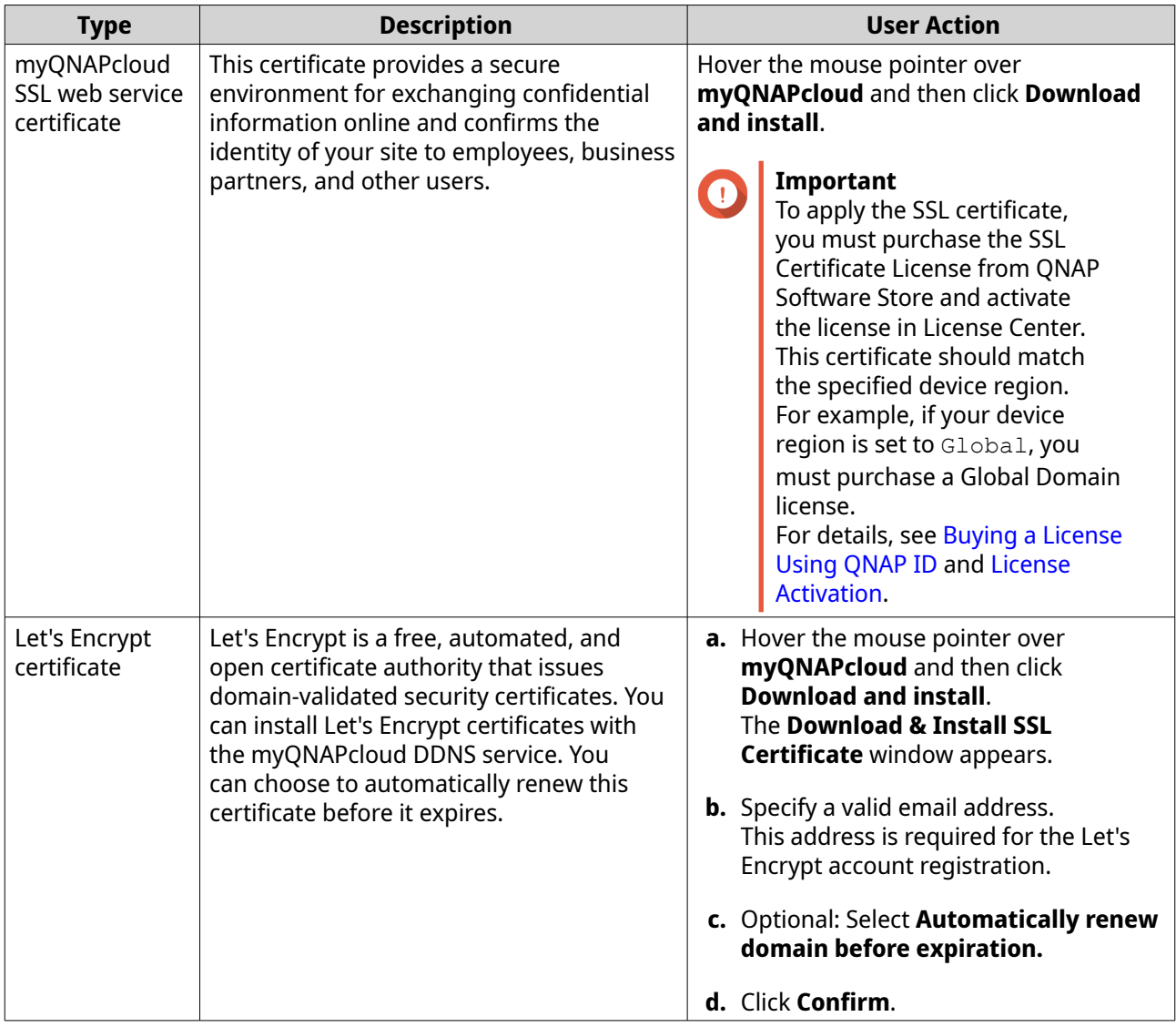

myQNAPcloud applies the certificate and displays the details.

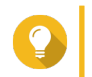

**Tip** To delete the certificate from the device, click **Remove**.

# **7. AMIZ Cloud**

AMIZ Cloud is a cloud management platform that allows IT professionals to centrally deploy, operate, and monitor various devices, virtual machines, and containerized applications, providing flexible and reliable solutions for building and managing enterprise-level networks and IT infrastructure.

#### **About AMIZ Cloud**

AMIZ Cloud is designed for centrally managing various devices in the cloud. After creating an organization and specifying user roles, you can add devices to your organization by using an AMIZ Cloud join key or specifying hardware information. Owners and administrators in your organization can manage, operate, and configure connected devices and also deploy virtual machines or containers on these devices. You can create alert policies to receive notifications for specific events and view the comprehensive dashboard to monitor the status of your devices.

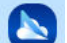

To access AMIZ Cloud, click **on the QNE task bar or go to <https://amizcloud.qnap.com/> and sign in with** your QNAP ID.

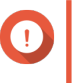

#### **Important**

You can only manage devices that are in Cloud Management Mode. For details, see [Mode](#page-81-0) [Selection](#page-81-0).

#### **Organization Setup**

#### **AMIZ Cloud and Organizations**

Before you can start deploying devices, you must first set up an organization for your business in Organization Center. AMIZ Cloud automatically creates a default organization the first time you sign in to AMIZ Cloud using your QNAP ID. You can edit this organization or create more organizations for your business so that you can add devices to different organizations according to your needs. AMIZ Cloud supports managing and monitoring devices across multiple organizations.

#### **Organization Privileges**

Organization Center Account provides two user roles: organization owners and administrators. Owners can manage devices that belong to their own organizations. After creating an organization, you are the default owner of this organization. You can then invite users to your organization as administrators to help manage devices in this organization. You can also grant owner privileges to up to 200 administrators for each organization.

#### **Creating an Organization**

- **1.** Go to<https://organization.qnap.com/>.
- **2.** Sign in with your QNAP ID.
- **3.** Click **Create Organization**.
- **4.** Specify the following information.
	- **Organization name**
	- **Country**
	- **Size**: the number of members in your organization
- <span id="page-89-0"></span>• **Website**: the official website of your organization
- **Contact number**
- **5.** Click **Next**.
- **6.** Optional: Create a group.
	- **a.** Click **Create Groups**. The **Create Groups** window appears.
	- **b.** Specify a group name.
	- **c.** Specify a description.
	- **d.** Click **Create**.
- **7.** Click **Next**.
- **8.** Optional: Invite users to your organization as administrators.
	- **a.** Click **Invite Administrators**. The **Invite Administrators** window appears.
	- **b.** Specify the QNAP ID (email address or phone number) of a user.

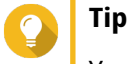

You can click  $\sqrt{2}$  to select a user from your contact list.

- **c.** Assign the user to a group.
- **d.** Click **Add**.

Organization Center sends an invitation letter to the specified email address. After accepting the invitation, the user becomes an administrator of your organization.

**9.** Click **Done**.

The organization is created.

#### **Managing an Organization**

Organization owners can configure settings for their own organizations. Administrators can only view the information of organizations that they have joined.

- **1.** Go to<https://organization.qnap.com/>.
- **2.** Sign in with your QNAP ID.
- **3.** Select an organization.
- **4.** Perform one or more of the following tasks.

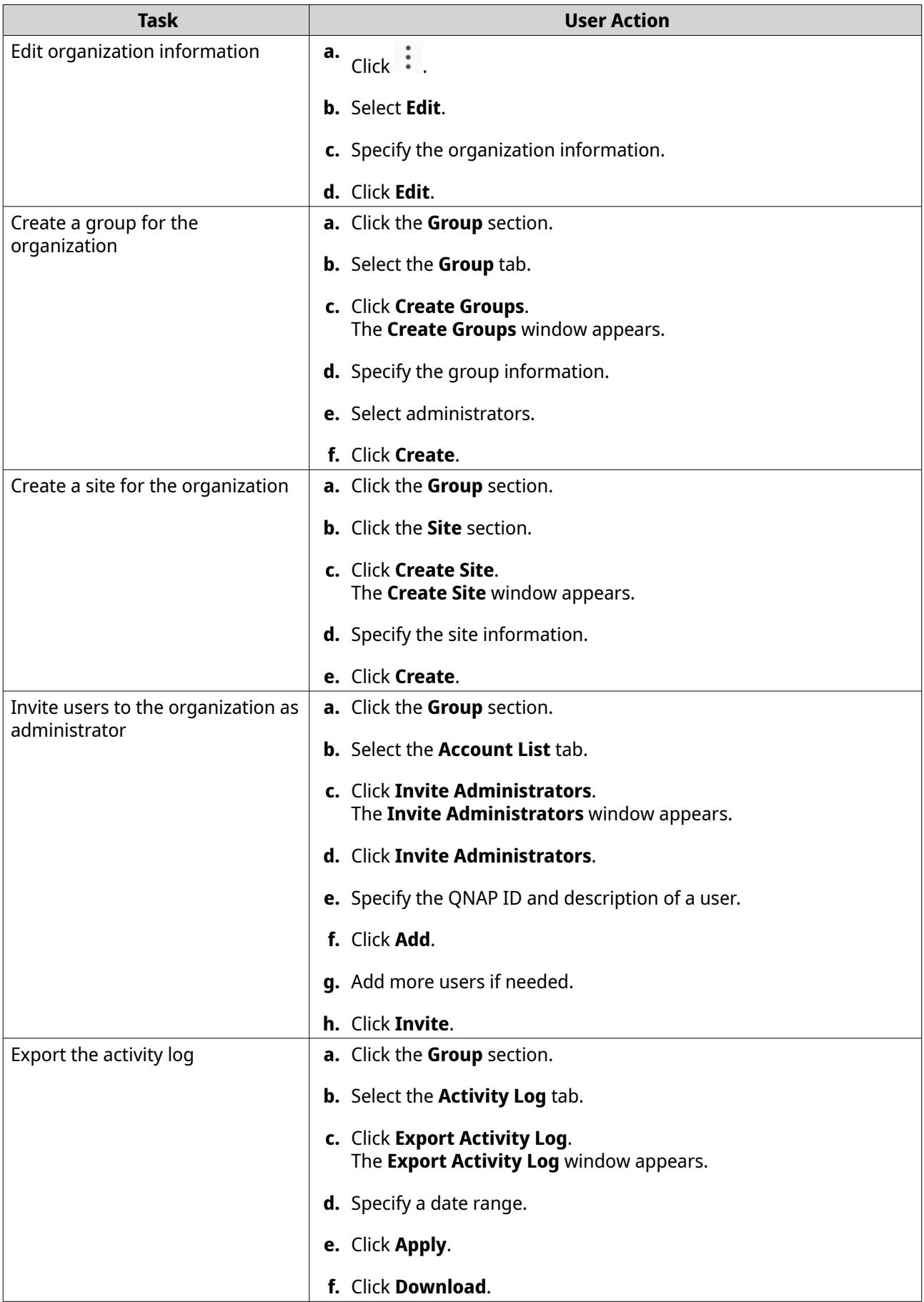

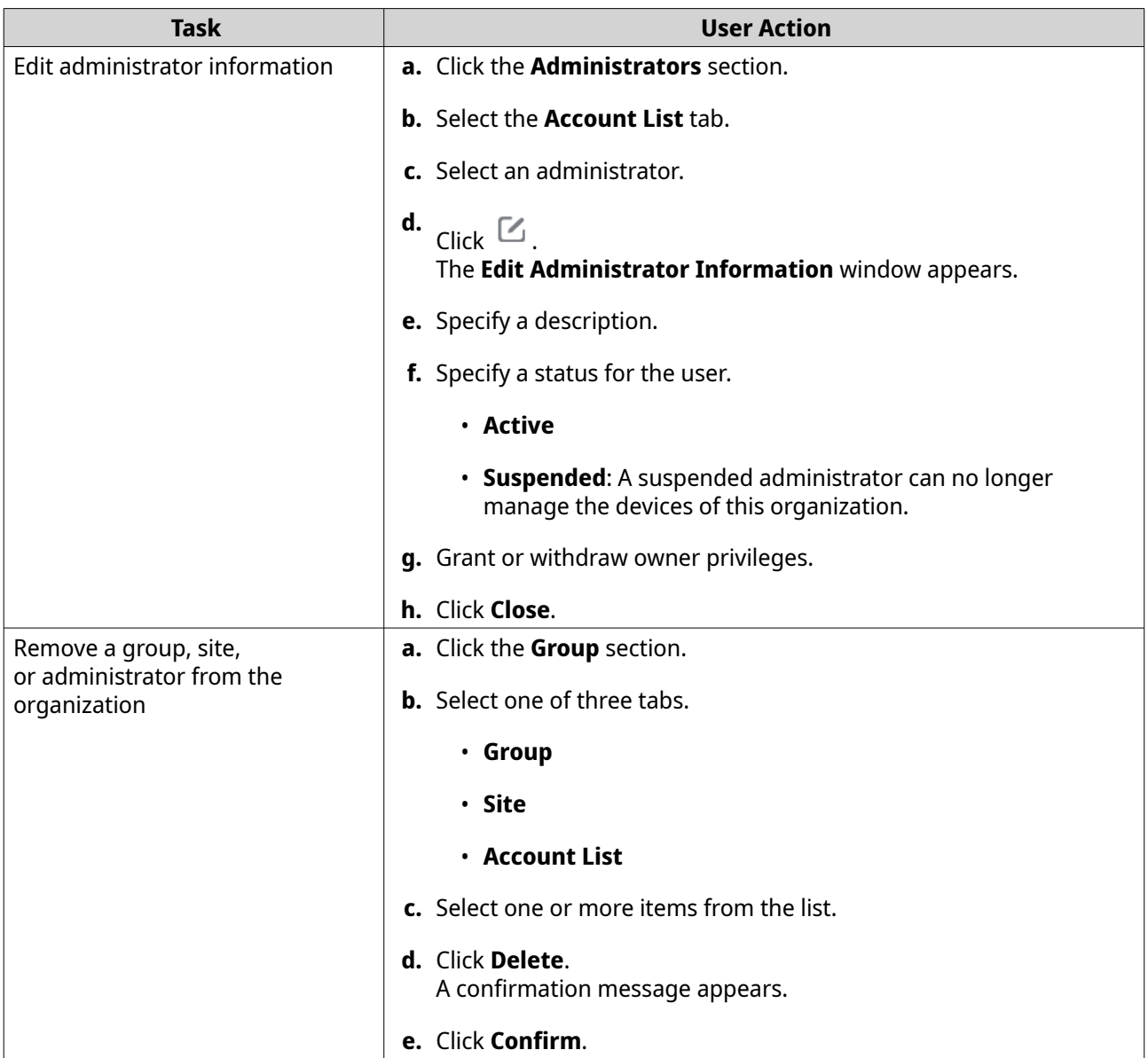

#### **Deleting an Organization**

You can delete an organization if you no longer need to access or manage the devices in this organization.

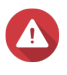

#### **Warning**

Once you delete your organization:

- All devices registered under this organization are removed.
- Your purchased licenses are permanently removed.
- All data associated with this organization is deleted and cannot be recovered.
- **1.** Go to<https://organization.qnap.com/>.
- **2.** Sign in with your QNAP ID.
- **3.** Select an organization.
- **4.** Click : .
- **5.** Select **Remove**. The **Permanently Delete Organization** window appears.
- **6.** Specify the organization name to confirm the request.
- **7.** Select a reason for deleting this organization.
- **8.** Leave a comment to add extra information.
- **9.** Click **Verify through email**. Organization Center sends a confirmation email to the email address of the organization owner.
- **10.** Open and review the email.

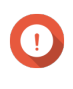

#### **Important**

You should fully understand the consequences of deleting this organization before proceeding to the next step.

- **11.** Click **Delete Organization**. You are redirected to a confirmation page.
- **12.** Read and agree to all terms.
- **13.** Click **Confirm**.

Organization Center deletes the organization.

After deleting an organization, you can no longer manage the devices in this organization with AMIZ Cloud services. To centrally manage these devices in the cloud again, you must create another organization and add your devices to the organization.

#### **Deployment**

This section explains how to deploy containers, devices, and virtual machines on AMIZ Cloud.

#### **Adding a Device Using Hardware Information**

- **1.** Go to AMIZ Cloud.
- **2.** Next to <sup>图</sup> , select an organization.
- **3.** Click **Actions**.
- **4.** Click **Add Devices**.
- **5.** Click **Add**. The **Enter Hardware Information** window appears.
- **6.** Configure the general settings.

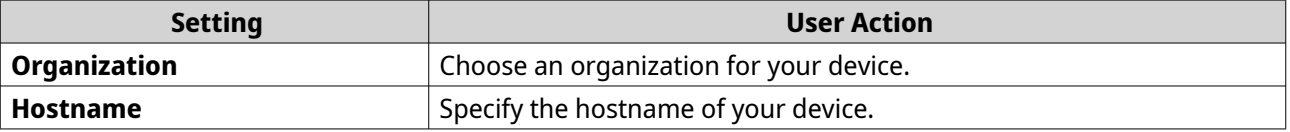

<span id="page-93-0"></span>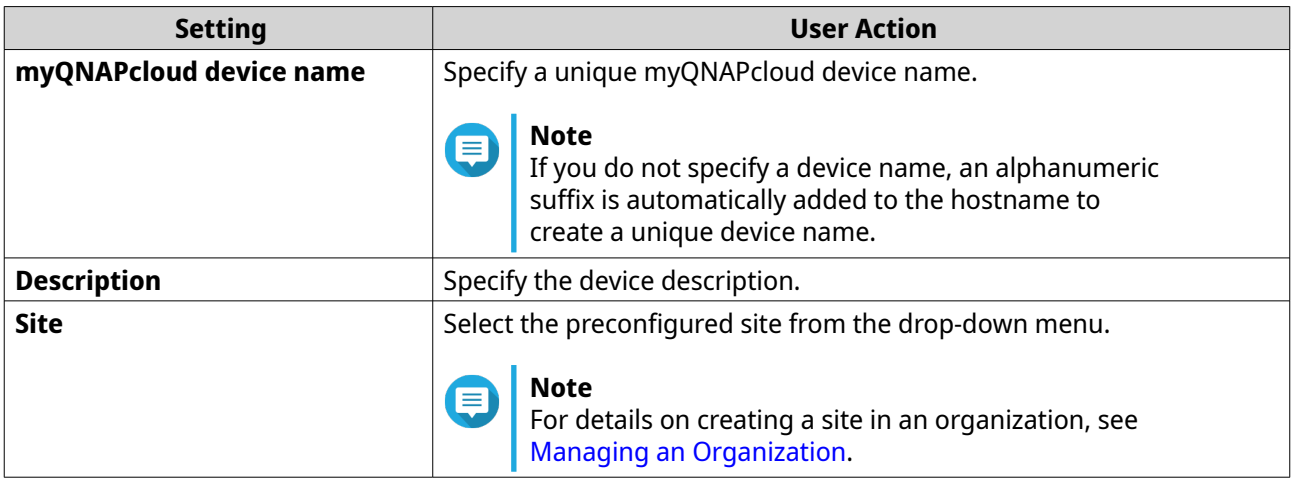

**7.** Configure the device initialization settings.

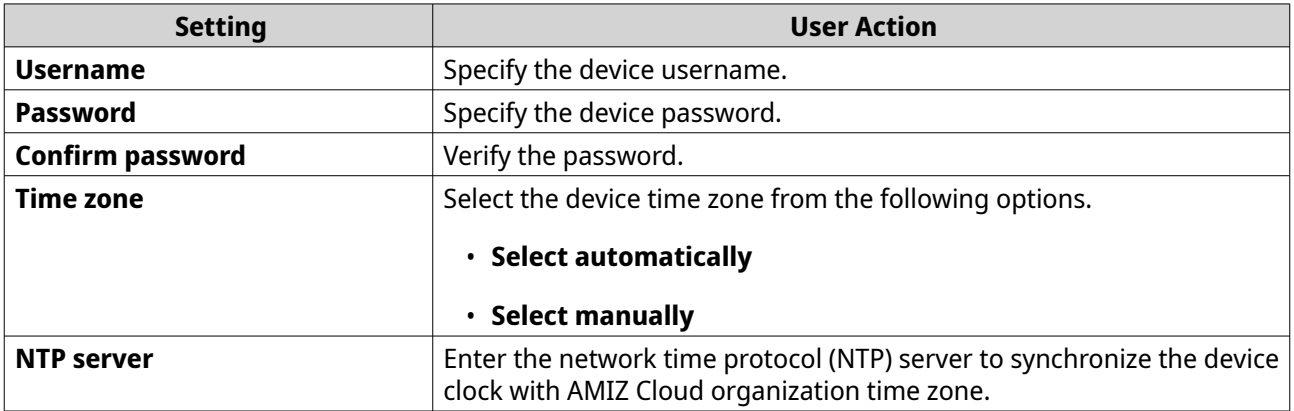

- **8.** Enable **Automatically update the software components after configuring the basic settings**.
- **9.** Click **Add Devices**.

AMIZ Cloud adds the hardware information of your device.

#### **Adding a Device Using an AMIZ Cloud Join Key**

You can also deploy your device by creating an AMIZ Cloud join key and sending the join key configuration to the device administrator. You can deploy the device once you initialize the device on the myQNAPcloud website.

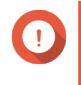

#### **Important**

Ensure that the organization owner provides access control to your QNAP ID in myQNAPcloud in order to permit management of your devices on AMIZ Cloud.

- **1.** Go to AMIZ Cloud.
- **2.** Click **AMIZ Cloud Join Keys**.
- **3.** Configure the join key settings.
	- **a.** Click **Create AMIZ Cloud Join Keys**. The **Create AMIZ Cloud Join Keys** window appears.
	- **b.** Click **Add**.

**c.** Configure the general settings.

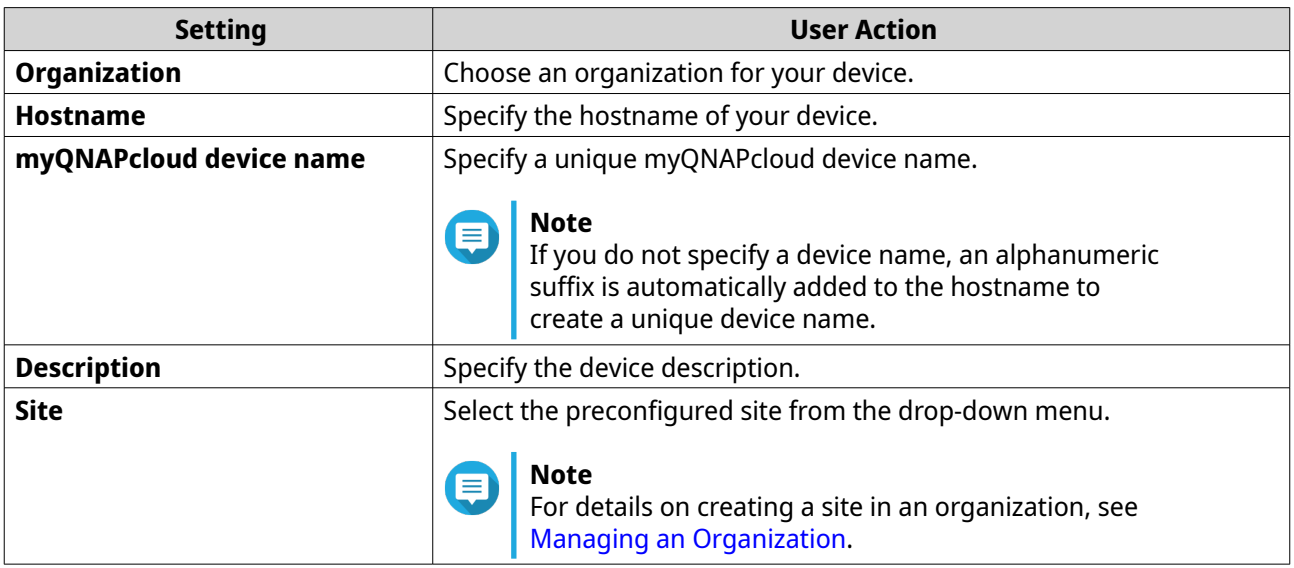

**d.** Specify the email recipient.

#### **e.** Select **Enable device initialization settings**.

**f.** Configure the device initialization settings.

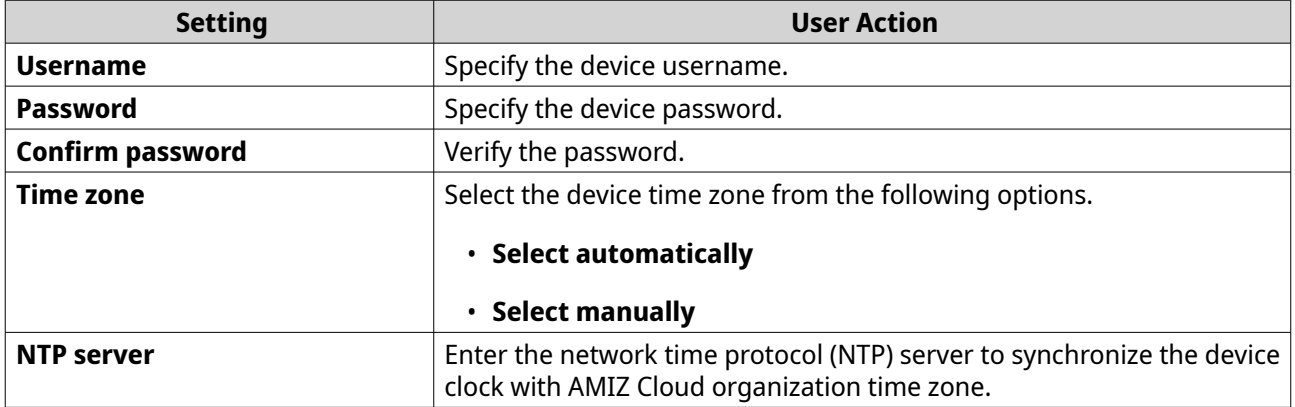

#### **g.** Optional: Enable **Automatically update the software components after configuring the basic settings**.

#### **h.** Click **Create**.

myQNAPcloud sends an email to the device administrator with instructions on how to deploy the device.

- **4.** Initialize the device on myQNAPcloud.
	- **a.** Open the myQNAPcloud email that contains the join key information.
	- **b.** Under QNAP Cloud Installation, click **Go to the page**. The myQNAPcloud webpage containing the device information appears.

#### **c.** Click **Initialize**.

The **Smart Installation** window appears.

**d.** Follow the on-screen instructions of the wizard to complete the device initialization.

**5.** Initialize the device on AMIZ Cloud.

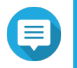

**Note**

Perform these steps only if you have created the AMIZ Cloud Join Key without configuring the device initialization settings.

- **a.** Go to AMIZ Cloud.
- **b.** Go to **Manage** > **AMIZ Cloud Join Keys** .
- **c.** Click  $\sqrt{\hat{G}}$  located next to the hostname of the unconfigured device. The **Device Initialization** window appears.
- **d.** Configure the device initialization settings.

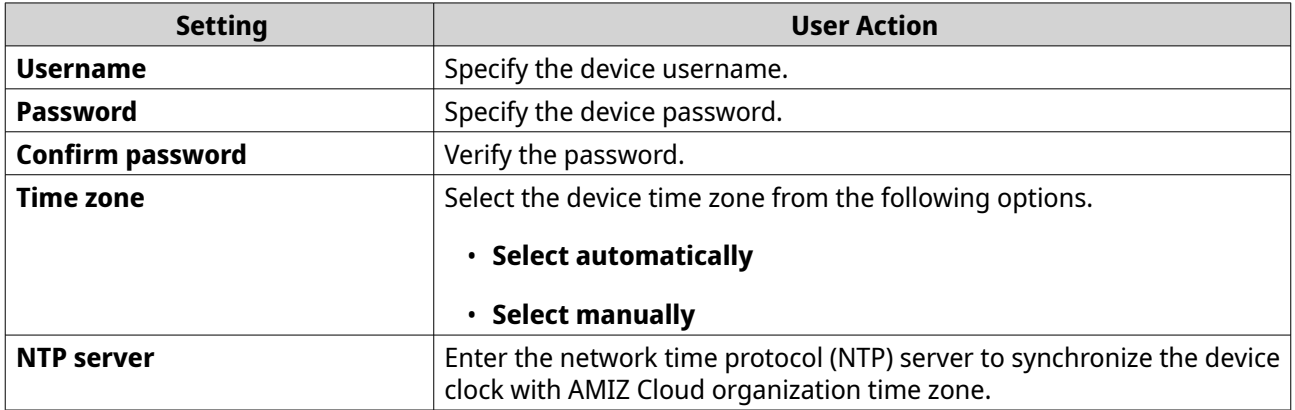

**e.** Click **OK**.

AMIZ Cloud deploys your device.

#### **Deploying a Virtual Machine**

- **1.** Go to AMIZ Cloud.
- **2.** Next to <sup>图</sup>。select an organization.
- **3.** Click **Actions**.
- **4.** Click **Deploy Virtual Machines**. The **Deploy Virtual Machines** page appears.
- **5.** Select an image from the QNAP Marketplace list.
- **6.** Configure the image information.
	- **a.** Under Select a Resource, click **Edit**.
	- **b.** Configure the following.

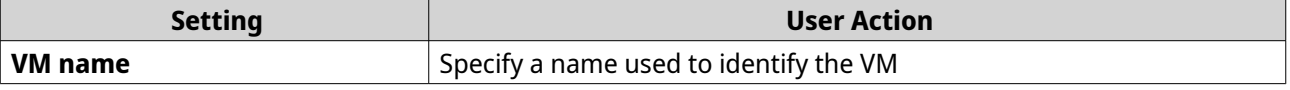

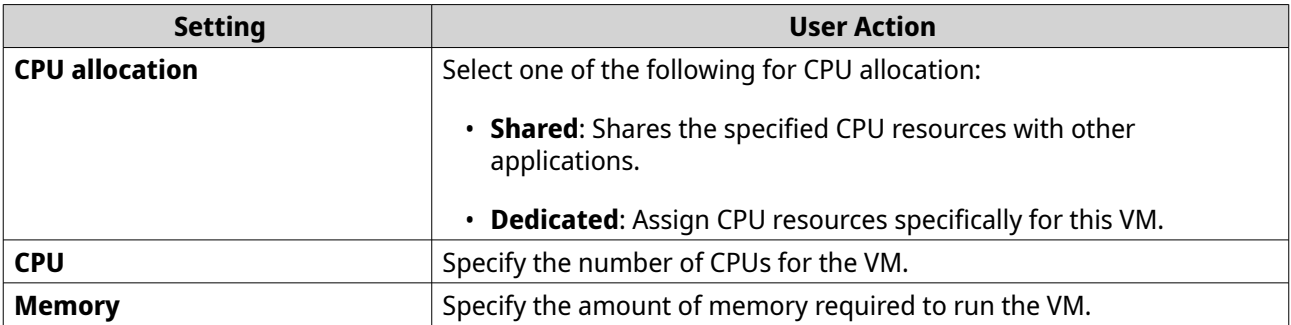

- **c.** Click **OK**.
- **7.** Select the devices to deploy the VM on.

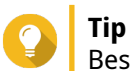

Beside Hostname, select the checkbox to select all devices.

**8.** Configure the VM settings.

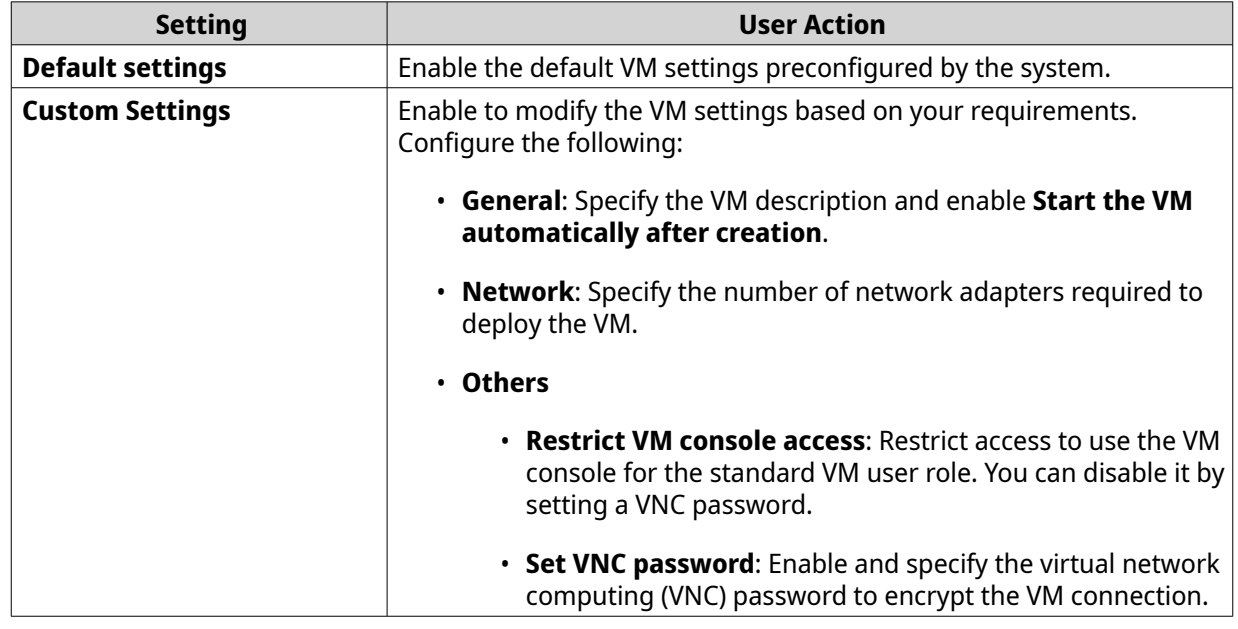

#### **9.** Click **Deploy Virtual Machines**.

AMIZ Cloud deploys the VM on the selected devices.

#### **Cloning a Virtual Machine**

- **1.** Go to AMIZ Cloud.
- **2.** Next to <mark>围</mark>,select an organization.
- **3.** Click **Actions**.
- **4.** Click **Clone Virtual Machine**. The **Clone Virtual Machine** page appears.
- **5.** Select a VM from the list of powered-off VMs.
- **6.** Configure the VM resources.

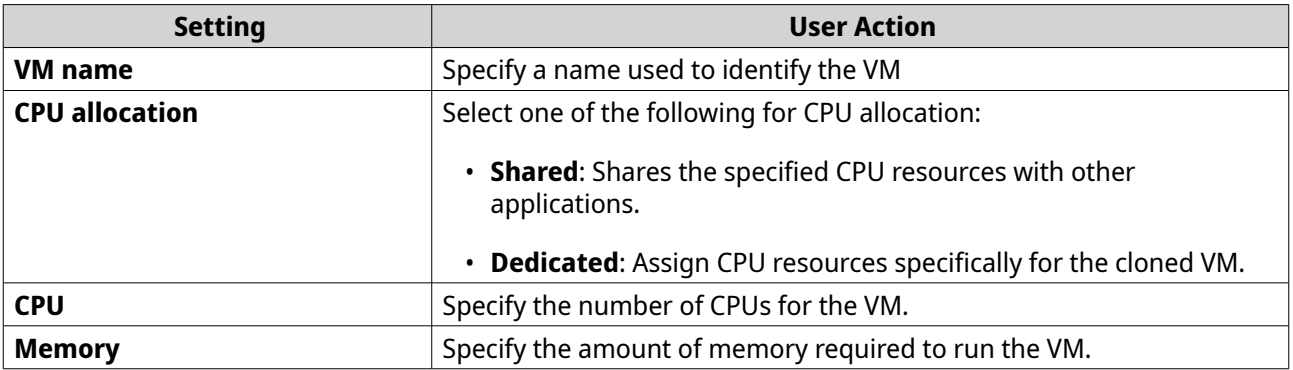

**7.** Configure the VM settings.

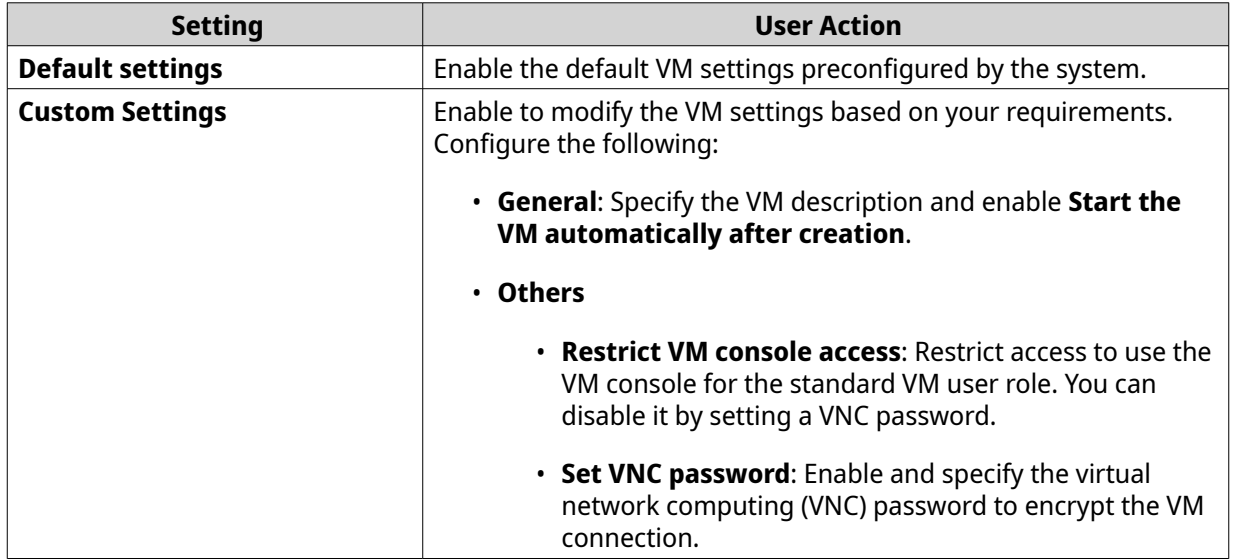

#### **8.** Click **Clone Virtual Machine**.

AMIZ Cloud clones the selected VM on the device.

#### **Deploying a Container**

- **1.** Go to AMIZ Cloud.
- **2.** Next to <mark>围</mark>,select an organization.
- **3.** Click **Actions**.
- **4.** Click **Deploy Containers**. The **Deploy Containers** page appears.
- **5.** Select an image or application from the QNAP Marketplace list.
- **6.** Configure the image information.
	- **a.** Under Specify Resources and Devices, click **Edit**.
	- **b.** Configure the following.

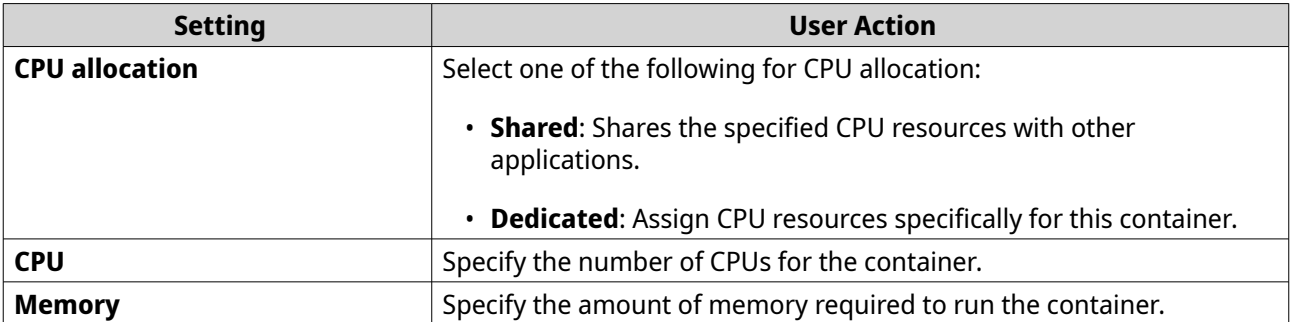

- **c.** Click **OK**.
- **7.** Select the devices.

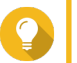

**Tip** Beside Hostname, select the checkbox to select all devices.

#### **8.** Click **Deploy Containers**.

AMIZ Cloud deploys the container on the selected devices.

#### **Duplicating a Container**

- **1.** Go to AMIZ Cloud.
- **2.** Next to <sup>图</sup> , select an organization.
- **3.** Click **Actions**.
- **4.** Click **Duplicate Container**. The **Duplicate Containers** page appears.
- **5.** Select a container from the list.
- **6.** Specify the container resources.

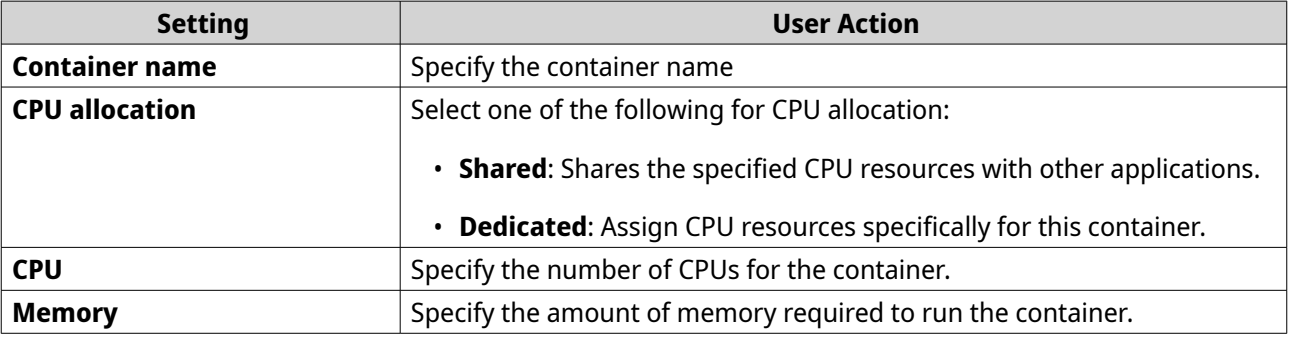

**7.** Configure the container settings.

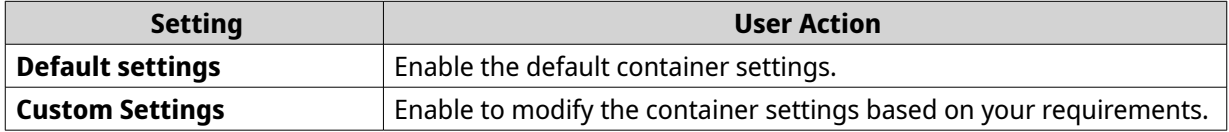

**a.** Configure the custom settings.

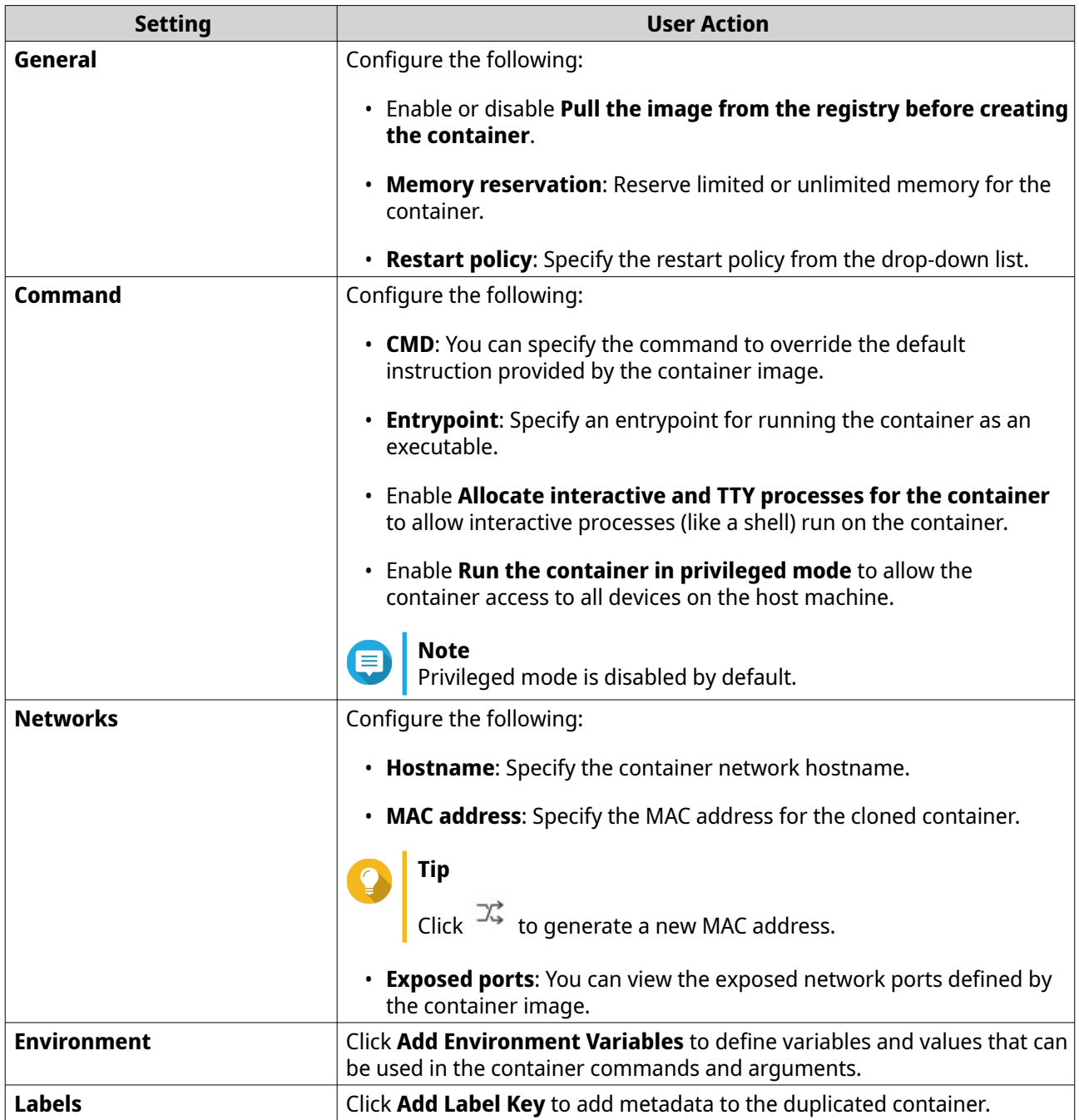

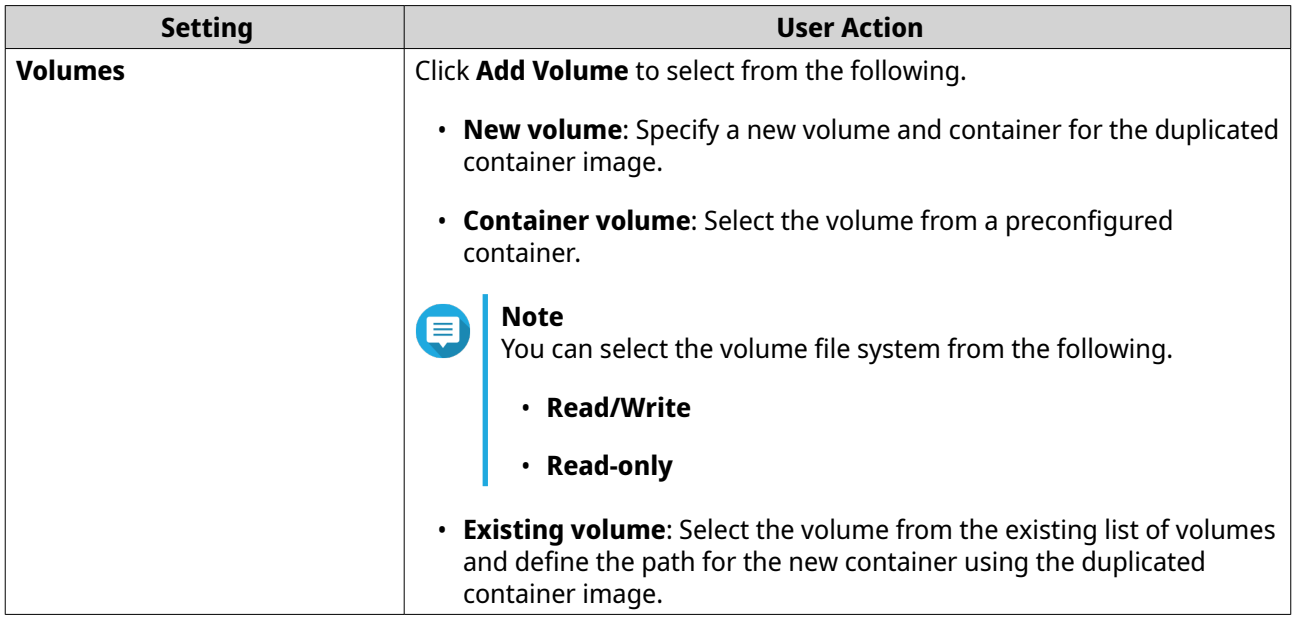

#### **8.** Click **Duplicate Container**.

AMIZ Cloud duplicates the container from the selected container image.

#### **Management**

This section explains how to manage deployed containers, devices, and virtual machines on AMIZ Cloud.

#### **Managing Devices**

- **1.** Go to AMIZ Cloud.
- **2.** Go to **Nodes** > **Devices** .
- **3.** Select a device. The **Summary** page appears.
- **4.** Click **Action**.
- **5.** Manage the following device settings.

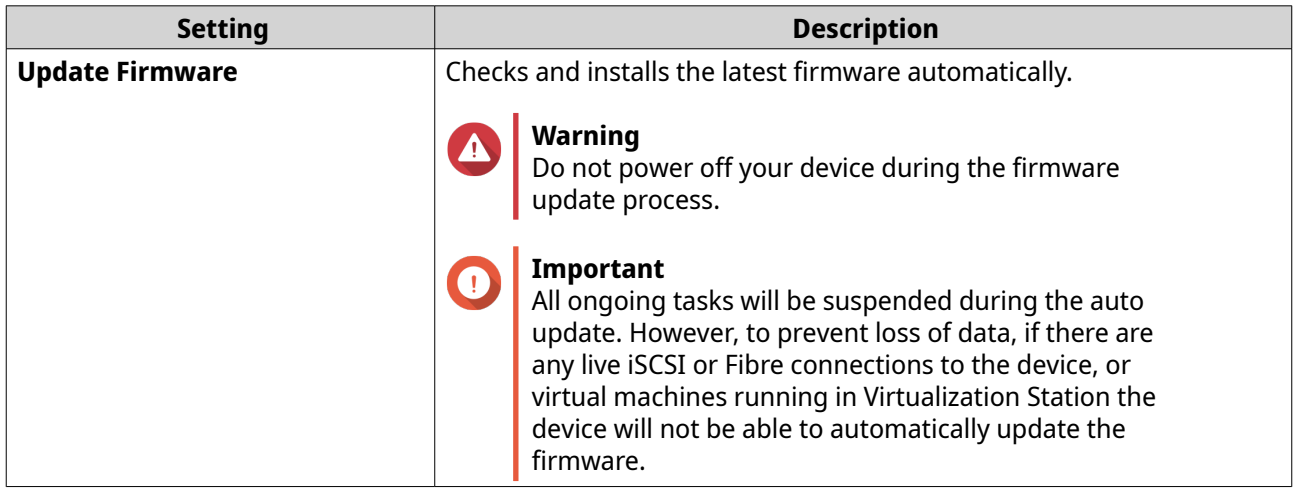

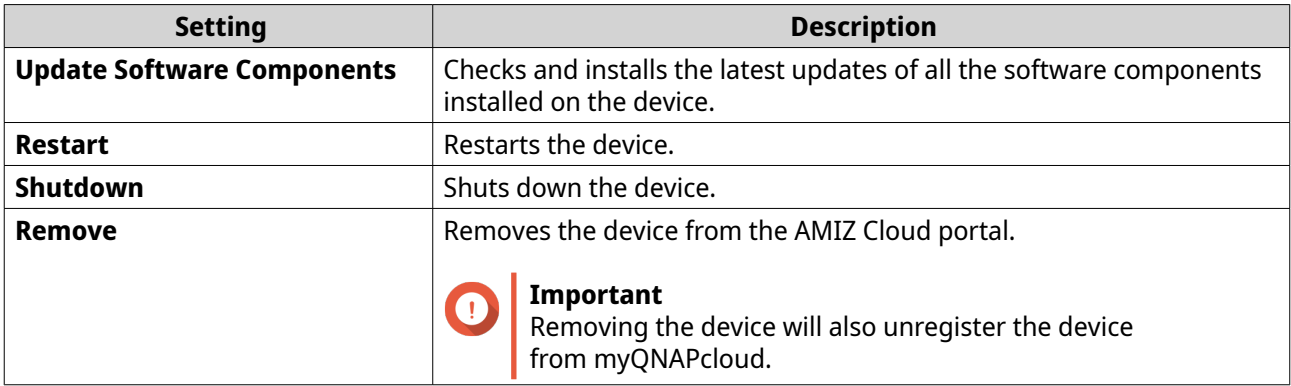

#### **Managing Virtual Machines**

- **1.** Go to AMIZ Cloud.
- **2.** Go to **Nodes** > **Virtual Machines** .
- **3.** Select a virtual machine. The **Summary** page appears.
- **4.** Click **Action**.
- **5.** Perform the following VM settings.

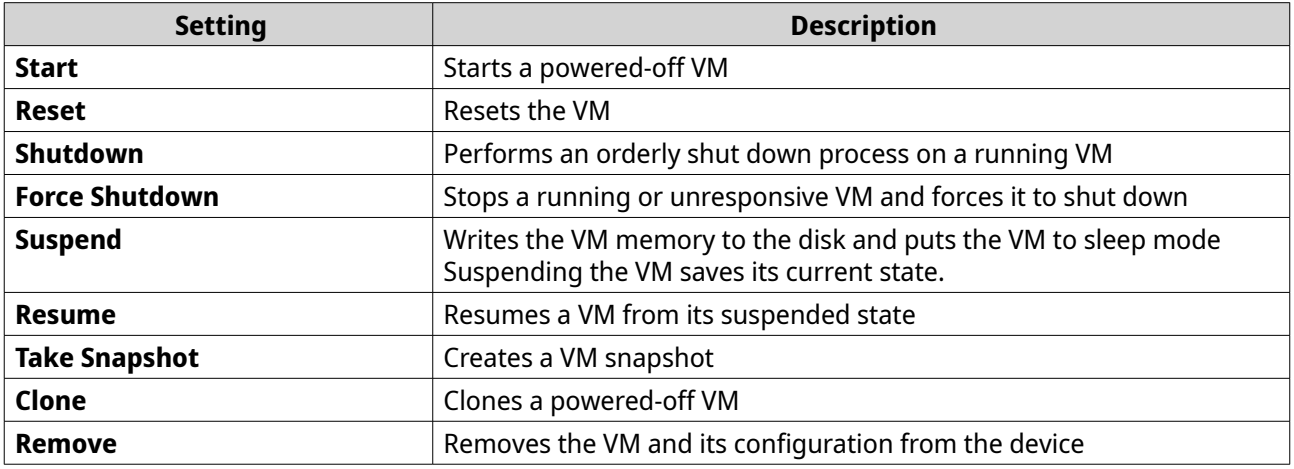

#### **Configuring VM Settings**

- **1.** Go to AMIZ Cloud.
- **2.** Beside **in**, select an organization.
- **3.** Go to **Nodes** > **Virtual Machines** .
- **4.** Identify a virtual machine.
- **5.** Click the VM name. The VM **Summary** page appears.
- **6.** Go to **Information** > **General** .
- **7.** Configure the following VM settings.

# O

#### **Important**

Some settings are not accessible if the VM is running or suspended.

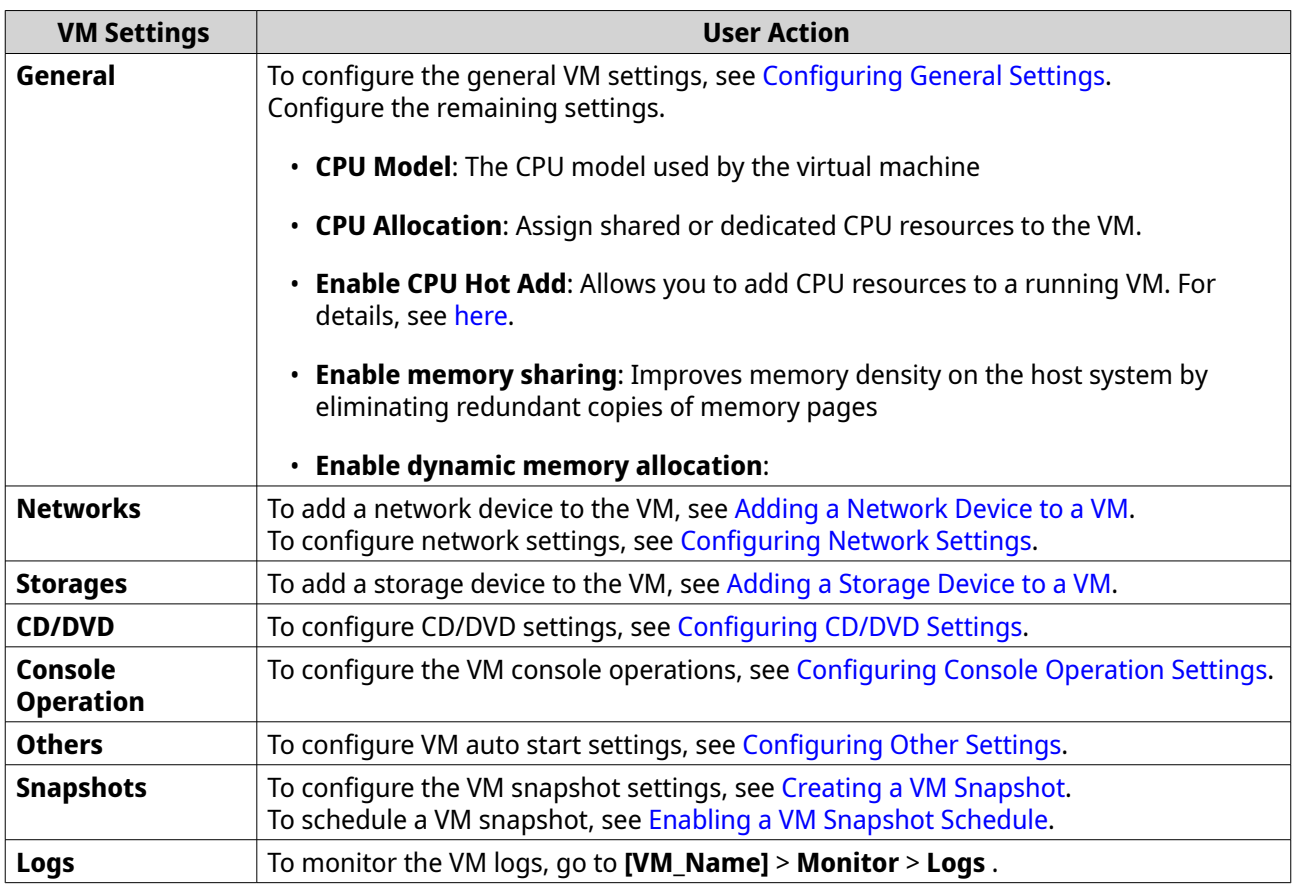

#### **8.** Click **Apply**.

AMIZ Cloud saves the VM settings.

#### **Managing Containers**

- **1.** Go to AMIZ Cloud.
- **2.** Go to **Nodes** > **Containers** .
- **3.** Select a container. The **Summary** page appears.
- **4.** Click **Action**.
- **5.** Perform the following container settings.

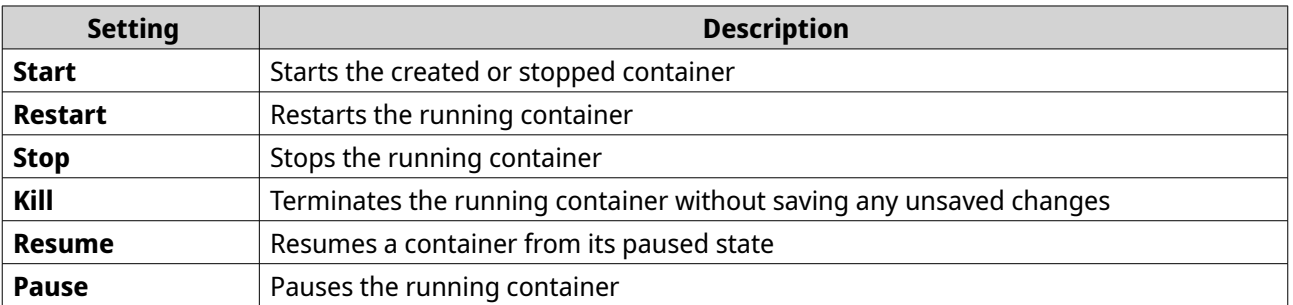

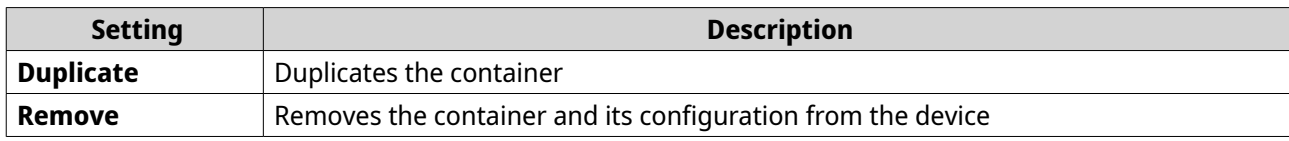

#### **Configuring Container Settings**

- **1.** Go to AMIZ Cloud.
- **2.** Next to <sup>图</sup> , select an organization.
- **3.** Go to **Nodes** > **Containers** .
- **4.** Identify a container.
- **5.** Click the container name. The **Summary** page appears.
- **6.** Go to **Information** > **General** .
- **7.** Configure the following container settings.

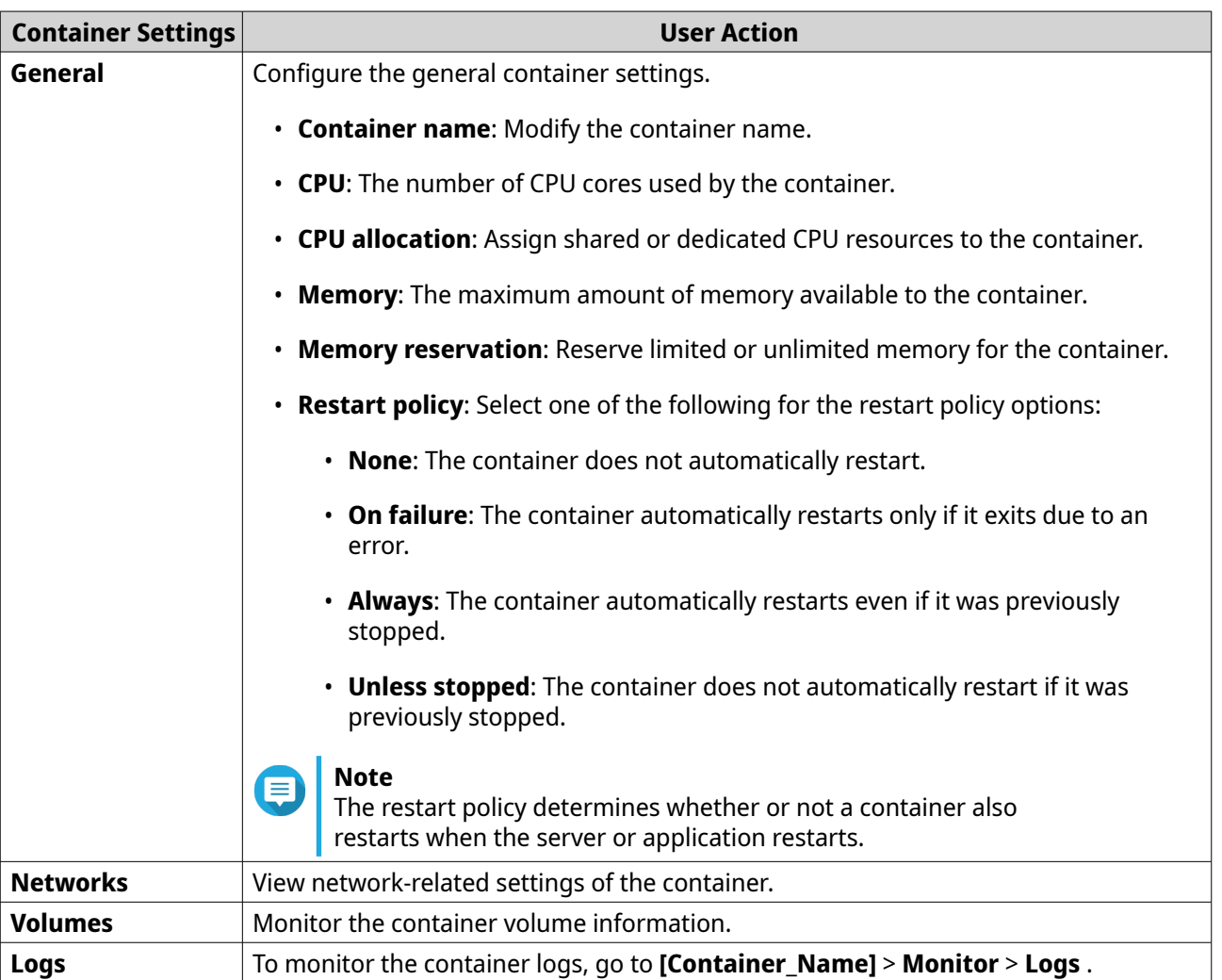

**8.** Click **Apply**.

AMIZ Cloud saves the container settings.

#### **Monitoring**

After deploying devices, virtual machines, and containers, you can monitor their status on the AMIZ Cloud dashboard and create alert policies to receive notifications for specific system events. You can also view various logs, alerts, and task history to prevent or troubleshoot system issues for your organization.

#### **Viewing the Dashboard**

AMIZ Cloud dashboard displays key information on deployed devices, virtual machines, containers. The dashboard visualizes the numbers of recent alerts in a line chart, allowing you to effectively monitor the status of your IT infrastructure and quickly respond to potential issues.

You can choose to view devices in all your organizations or only those in a specific organization by clicking the drop-down list beside **闻**. You can also specify a time range for the line chart of recent alerts.

#### **Creating an Alert Policy**

You can create alert policies in AMIZ Cloud to centrally monitor the CPU utilization, memory utilization, and network traffic on your devices. You can also send alert emails to specified recipients for system events. This allows IT administrators to respond promptly to potential system issues.

- **1.** Go to AMIZ Cloud.
- **2.** Next to <mark>围</mark>,select an organization.
- **3.** Click **Actions**.
- **4.** Select **Create Alert Policy**.

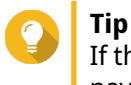

If this is the first time you create an alert policy, you can also click **Alert Policies** from the left navigation pane and then click **Create Alert Policy** on this screen.

#### The **Create Alert Policy** screen appears.

- **5.** Specify a name and a description for this policy.
- **6.** Specify alert criteria.
	- **a.** Select a category.
	- **b.** Specify an upper or lower threshold for the selected category.
	- **c.** Select a duration.
	- **d.** Select a severity level.
- **7.** Select one or more devices.
- **8.** Specify the email address of one or more alert recipients.
- **9.** Click **Create Alert Policy**.

After creating an alert policy, you can view the policy from the alert list.

# **Note**

You may not be able to view certain policy details on the alert list if you are not granted permissions to access that information.

To edit or remove an alert policy, click next to this policy, and select **Edit** or **Remove**.

#### **Viewing Logs and Alerts**

AMIZ Cloud displays various logs, alerts, and task history in a sliding window, allowing you to view important system events and operations in one place. By default, this window is minimized and hidden at the bottom of the main screen. To view the content in the window, you can click  $\overline{0}$  to restore the window or click and hold  $\div$  to drag the window to the desired height. To search for specific entries, click  $\overline{Q}$  and specify keywords.

# **8. HybridMount**

HybridMount is a QNAP application that enables low-latency access to cloud storage through remote mounting of cloud services and remote devices. HybridMount also allows you to use caching for cloud services.

#### **Installing HybridMount**

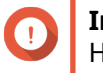

#### **Important**

HybridMount is preinstalled on QNE. You can reinstall HybridMount to mount shared folders for File Station.

- **1.** Log on to QNE as administrator.
- **2.** Go to the **Application Store**, and then click **Q**. A search box appears.
- **3.** Type HybridMount, and then press ENTER. The HybridMount application appears in the search results.
- **4.** Click **Install**. QNE installs HybridMount.

#### **Supported Cloud Services**

HybridMount supports the following cloud services:

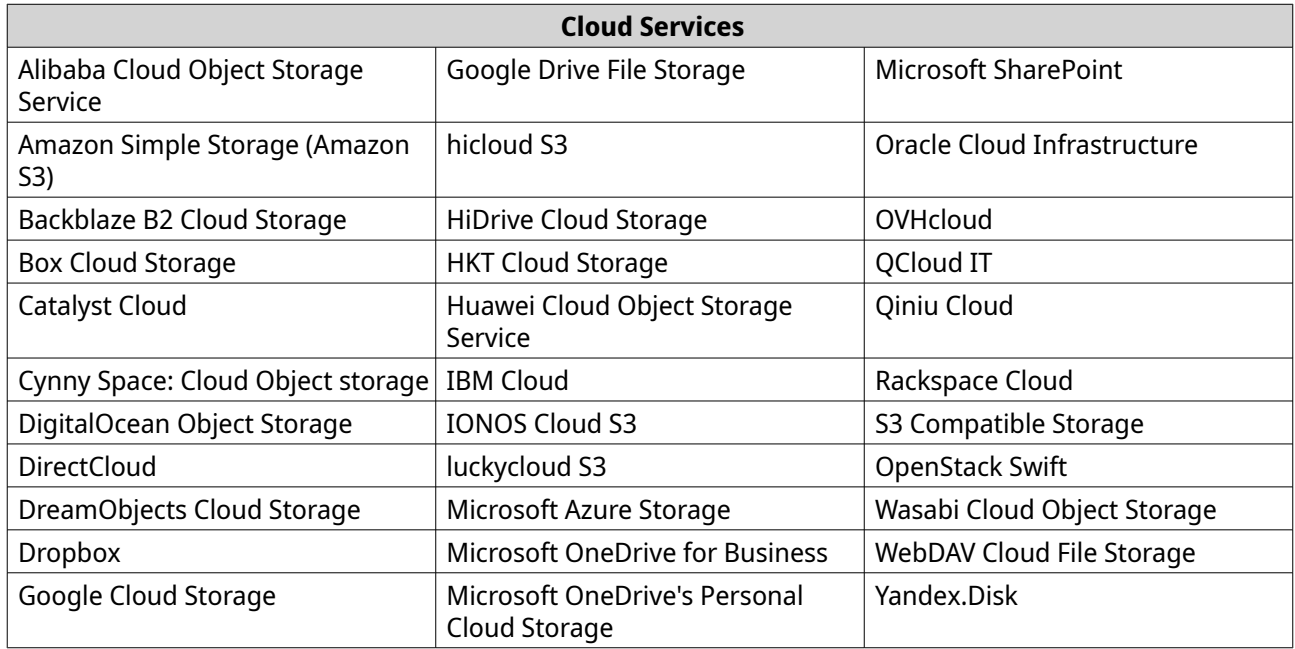

#### **Remote Mounts**

HybridMount provides two mounting modes to help you create a hybrid cloud environment on your device.

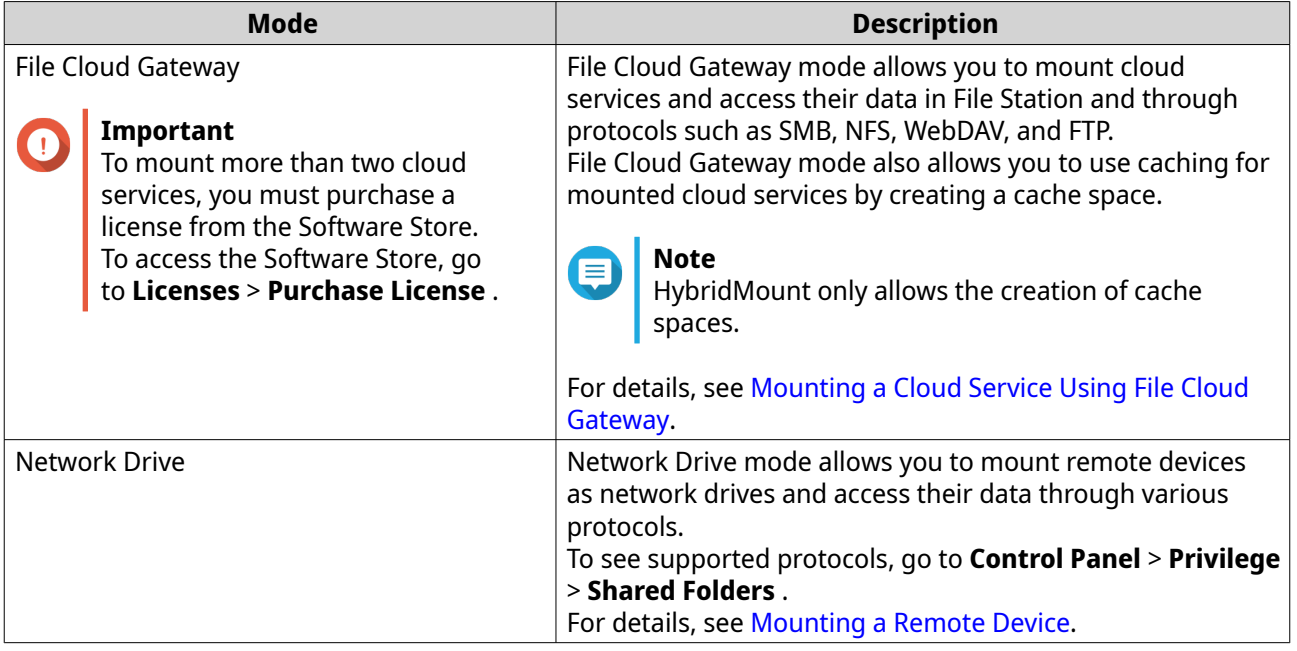

#### **Mounting a Cloud Service Using File Cloud Gateway**

File Cloud Gateway mode allows you to mount cloud services and use caching by creating a cache space.

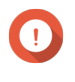

#### **Important**

QNE can access files in cloud storage and download those files to the cache space on the device. You may incur additional data transfer costs.

#### **1.** Open **HybridMount**.

- **2.** Click **Create Remote Mount**. A dialog box appears.
- **3.** Click **Create File Cloud Gateway**. The **File Cloud Gateway Wizard** appears.

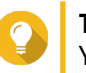

#### **Tip**

You can also access the wizard by navigating to the Overview screen and clicking **Create File Cloud Gateway** under **Cache Space**.

- **4.** Select a cloud service.
- **5.** Configure the selected cloud service.

#### **Important**

Depending on the selected cloud service provider, you may need to perform the following additional actions:

- Sign in, authenticate, or configure settings through a third-party interface.
- Select one or more folders as a destination folder.
- **6.** Specify a connection name that contains 1 to 64 characters.
- **7.** Select an upload policy.
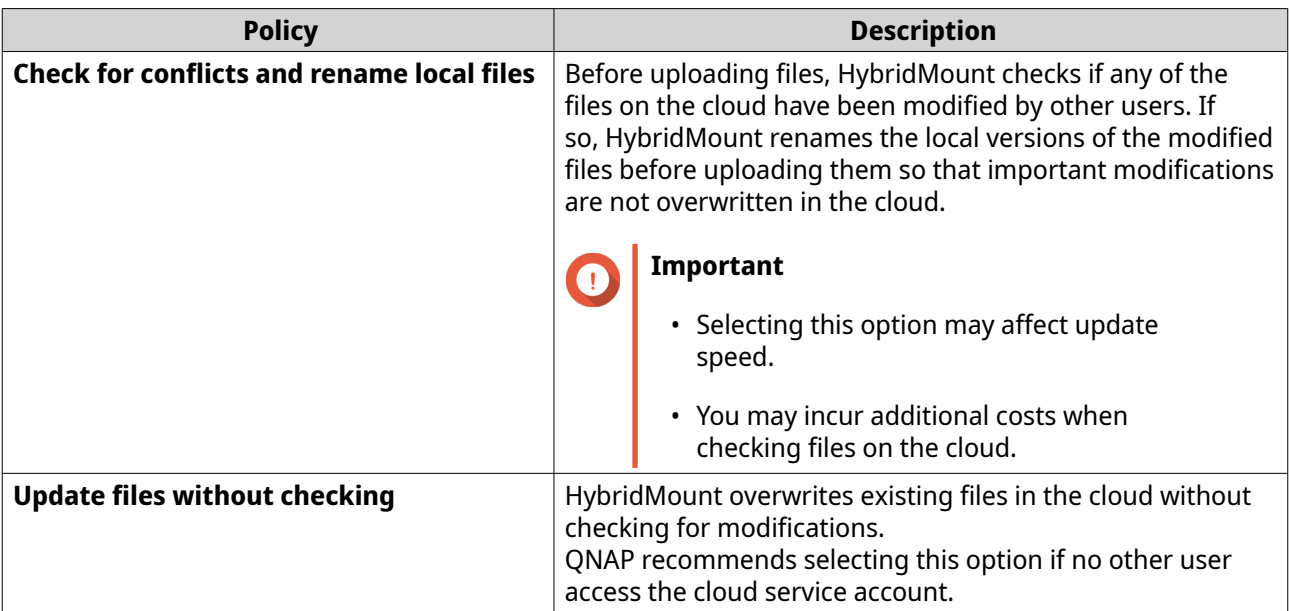

**8.** Optional: Configure the file list update schedule. You can set a schedule for automatically updating the list of cached files.

#### **Note**

This option is not available for some cloud services.

**a.** Select **Enable scheduled updates for file lists**.

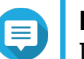

#### **Note**

If scheduled updates are disabled when the file list is created, HybridMount updates the list only once. You can manually update the file on the Mount Management screen.

**b.** Select the frequency, days, and time period.

#### **9.** Click **Next**.

- **10.** Create a cache space.
	- **a.** Specify the capacity of the cache space.
	- **b.** Click and drag the sliders to modify the proportion of allocated cache space.
		- **Maximum reserved cache**: Reserved cache is dedicated cache space for high-priority files, which are always kept in the local cache space.
		- **Maximum write cache**
		- **Minimum read cache**
- **11.** Select an auto-download option.
	- **Pre-download all recently edited files**: This option automatically downloads all recently edited files.
	- **Download all new versions stored in the local cache**: This option automatically downloads modified versions of existing files in the local cache.
	- **Disable auto-download (Files will be downloaded only after they are accessed)**: This option does not automatically download any files.

#### **12.** Click **Create**.

The summary screen appears.

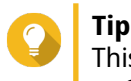

This created mount automatically appears on the left panel of File Station. To hide a mount, go to **Control Panel** > **Privilege** > **Shared Folders** .

**13.** Click **Close**.

**Tip**

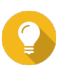

Click **Create More** to mount additional cloud services or remote devices.

**14.** Click **Close**.

## **Mounting a Remote Device**

- **1.** Open **HybridMount**.
- **2.** Click **Create Remote Mount**. A dialog box appears.
- **3.** Click **Create Network Drive Mount**. The **Network Drive Mount Wizard** window appears.
- **4.** Perform one of the following actions.

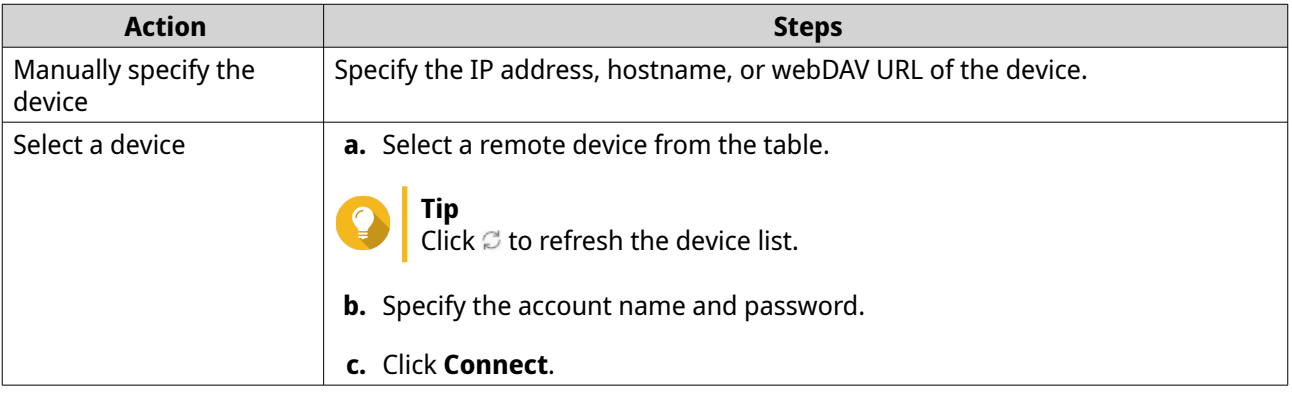

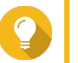

## **Tip**

Click **Change Host** to specify a different remote device.

**5.** Select a protocol.

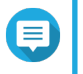

#### **Note**

If you select FTP or WebDAV, you cannot enable other file protocols in the Control Panel. For details, see [Enabling File Protocols and File Station Access to Shared Folders](#page-41-0).

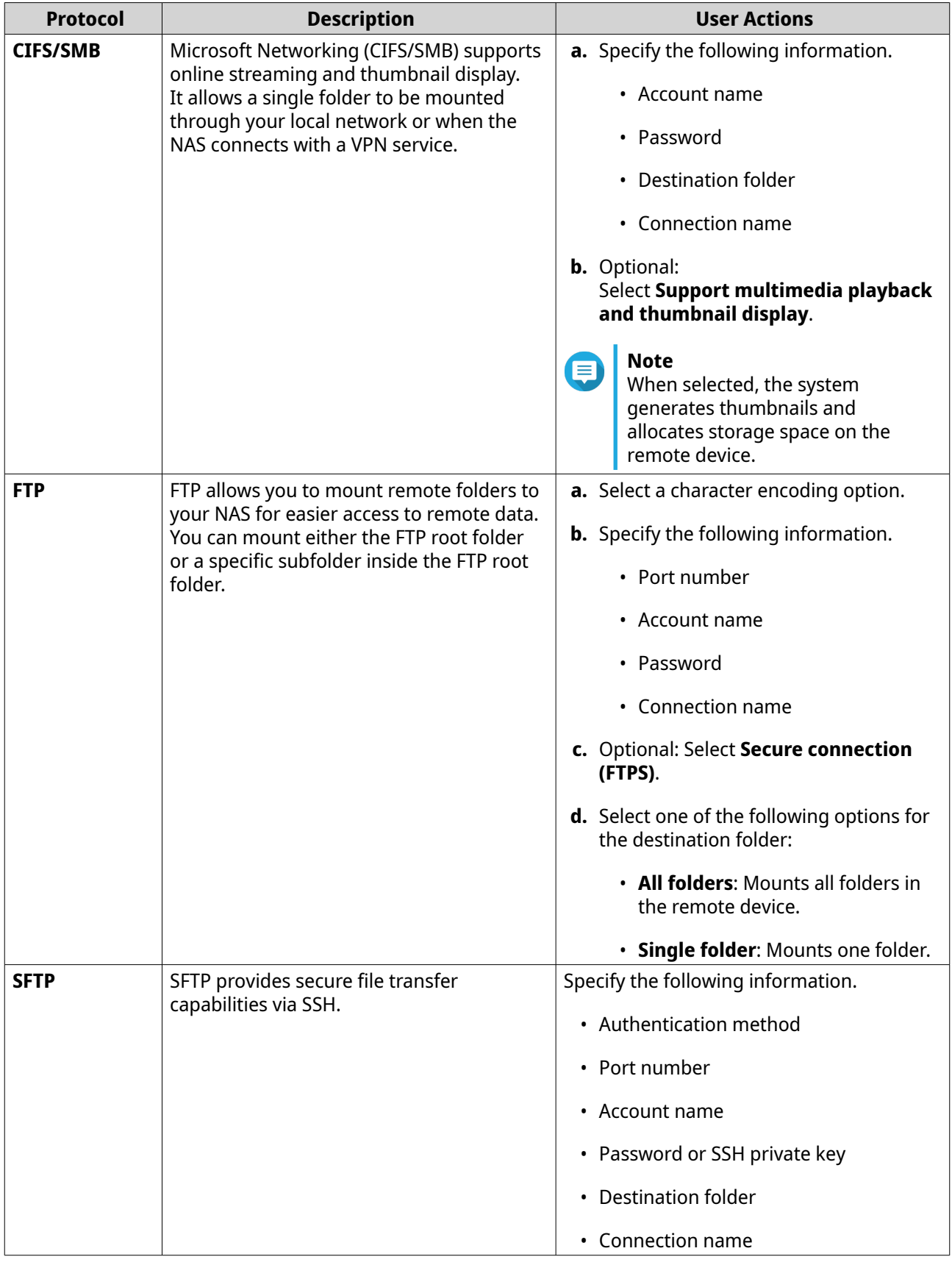

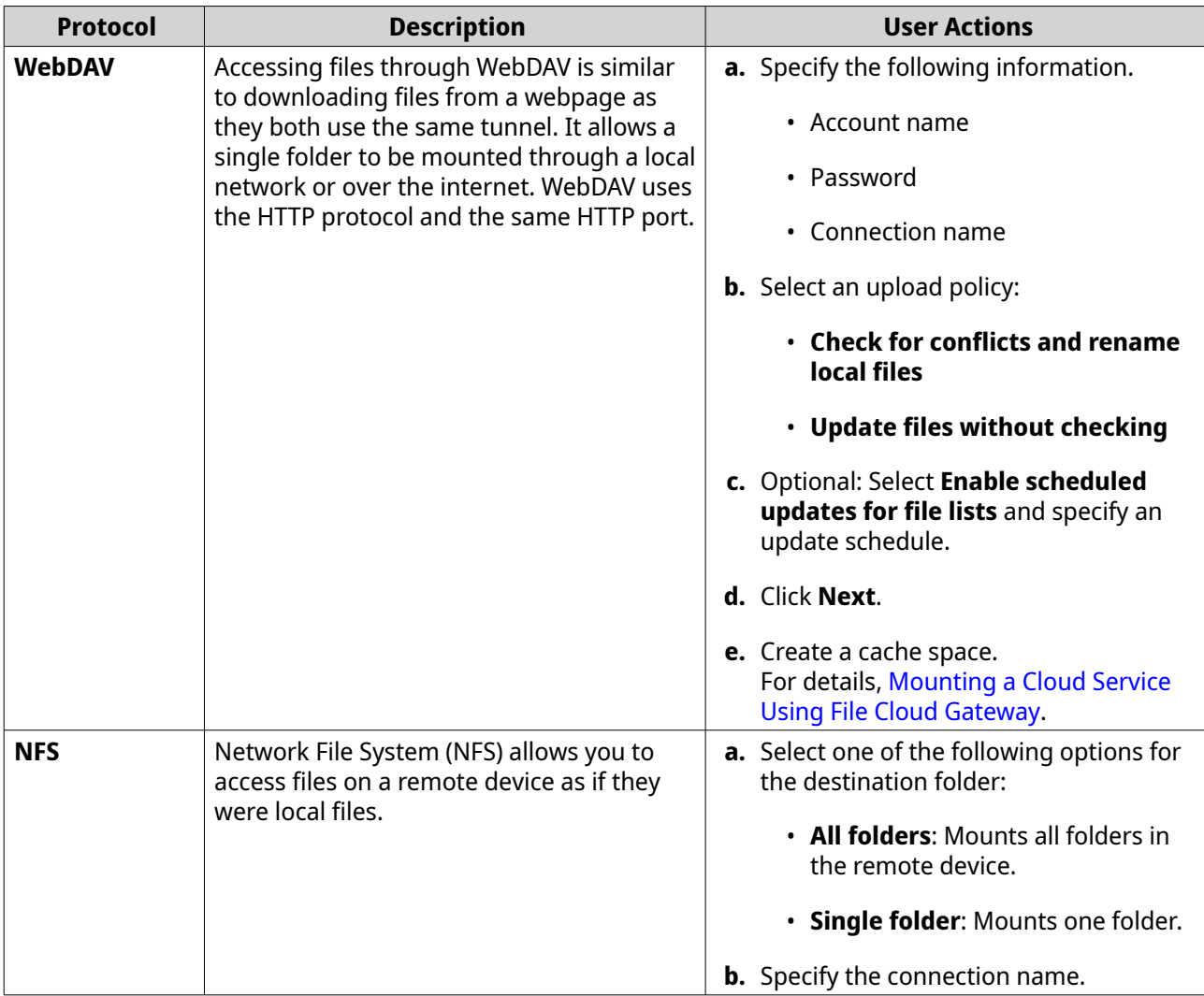

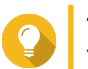

**Tip** You can also configure protocol settings in **Control Panel** > **Privilege** > **Shared Folders** .

**6.** Click **Create**.

The summary screen appears.

**7.** Click **Close**.

**Note**

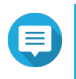

Click **Create More** to mount additional remote devices.

The mounted device appears on the **Remote Devices** screen in HybridMount and in File Station as a network drive.

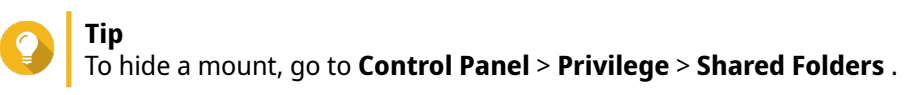

## **Mount Management**

The **Mount Management** screen displays all mounted cloud services and remote devices and provides access to configuration options.

**Status Description** Disabled The connection is disabled. Failed **HybridMount failed to connect to the remote device or cloud service.** Invalid A connection configuration error occurred. The cloud service or remote device must be remounted. Mounted The cloud service or remote device is mounted and ready for use. Mounting **HybridMount has created the connection and is currently mounting the cloud** service or remote device.

<span id="page-112-0"></span>The following table lists types of connection statuses.

The following table lists types of cache statuses and only applies to cloud mounts.

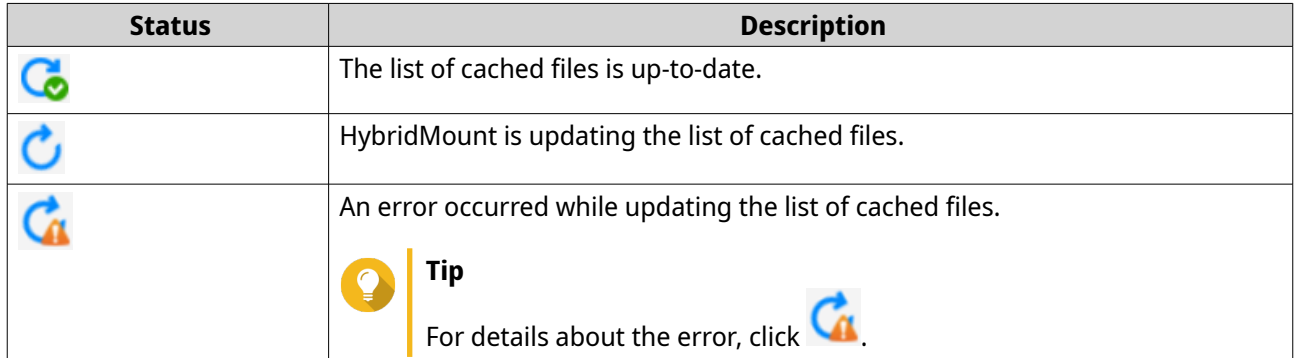

## **Managing a Cloud Service Mount**

#### **Managing a File Cloud Gateway Mount**

- **1.** Open HybridMount.
- **2.** Click **Mount Management**.
- **3.** Locate a File Cloud Gateway mount to manage.
- **4.** Perform one of the following actions.

#### **Important**

You can still view and delete connections for disabled cloud mounts.

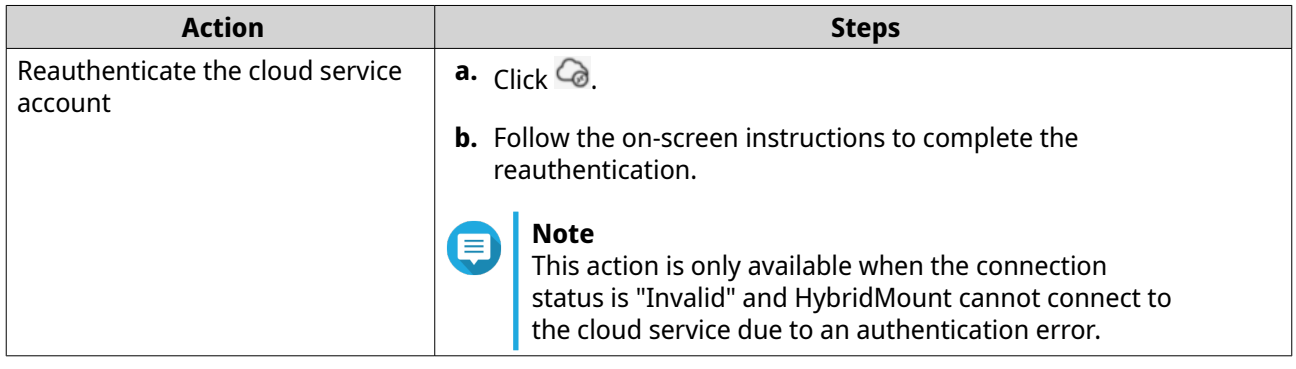

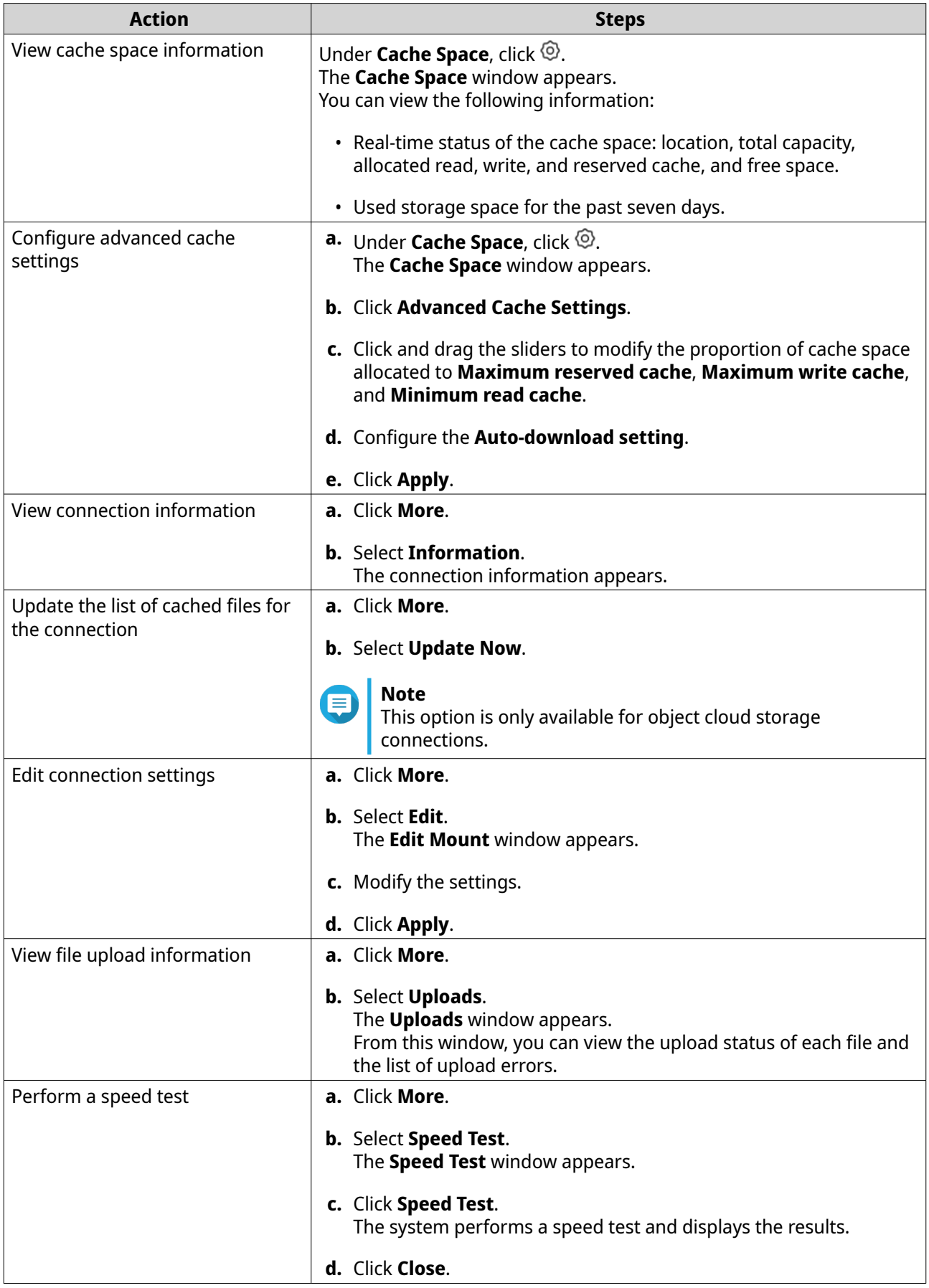

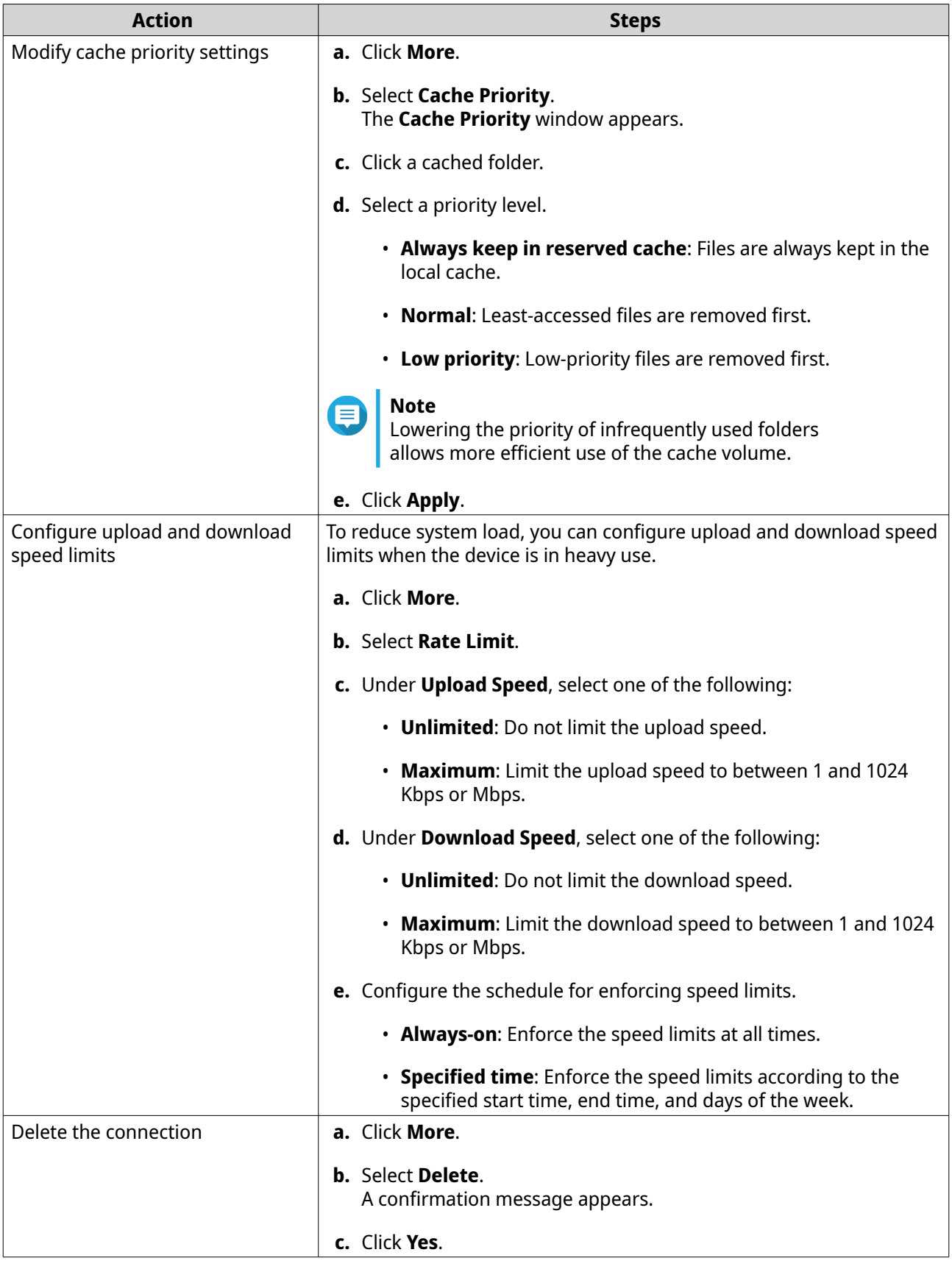

#### **Managing a Network Drive Mount**

- **1.** Open HybridMount.
- **2.** Click **Mount Management**.
- **3.** Locate a Network Drive mount to manage.
- **4.** Perform one of the following actions.

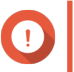

## **Important**

You can still view and delete connections for disabled cloud mounts.

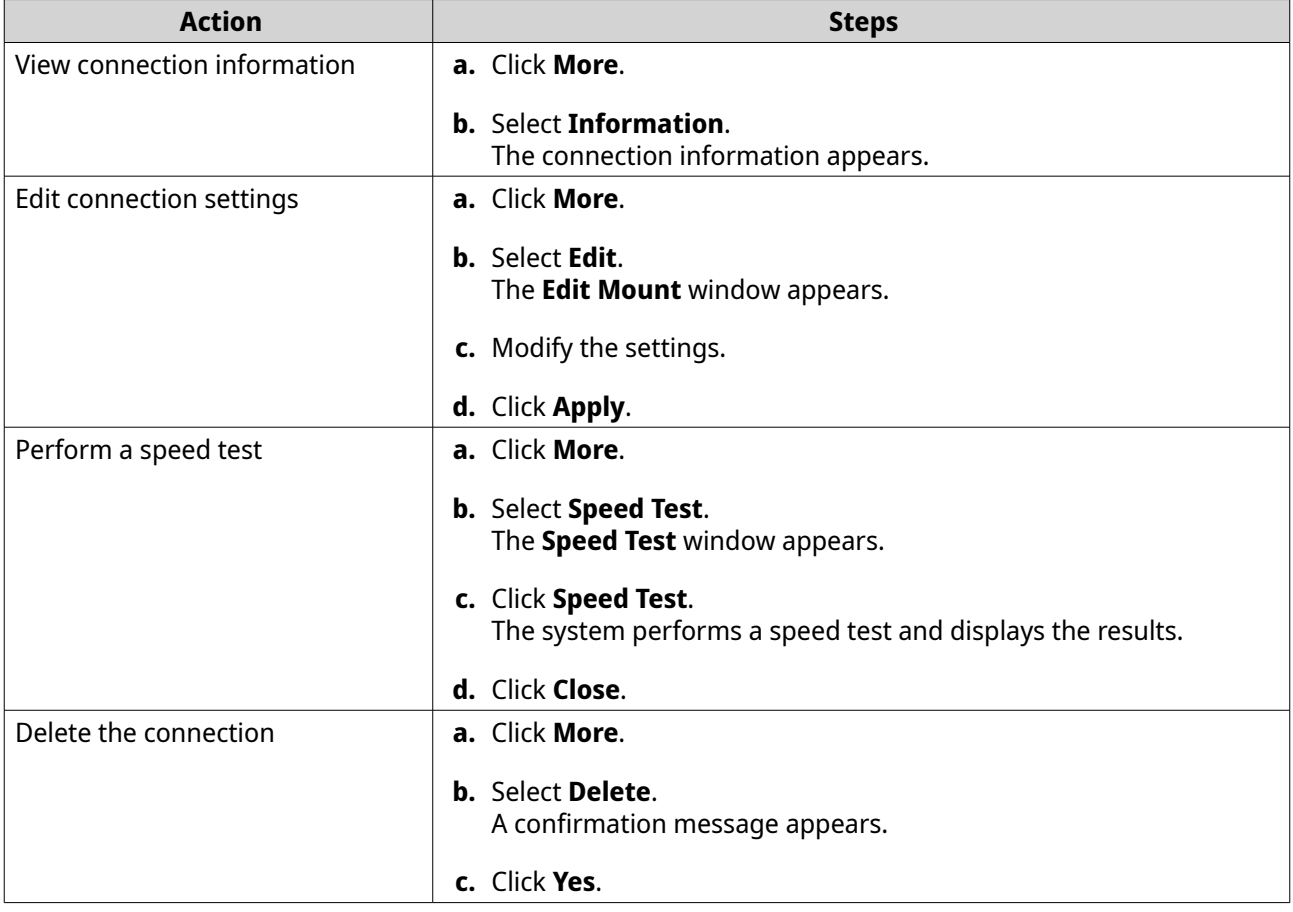

## **Managing a Remote Device Mount**

- **1.** Open HybridMount.
- **2.** Click **Mount Management**.
- **3.** Click **Remote Devices**.
- **4.** Locate the mount you want to manage.
- **5.** Perform one of the following actions.

<span id="page-116-0"></span>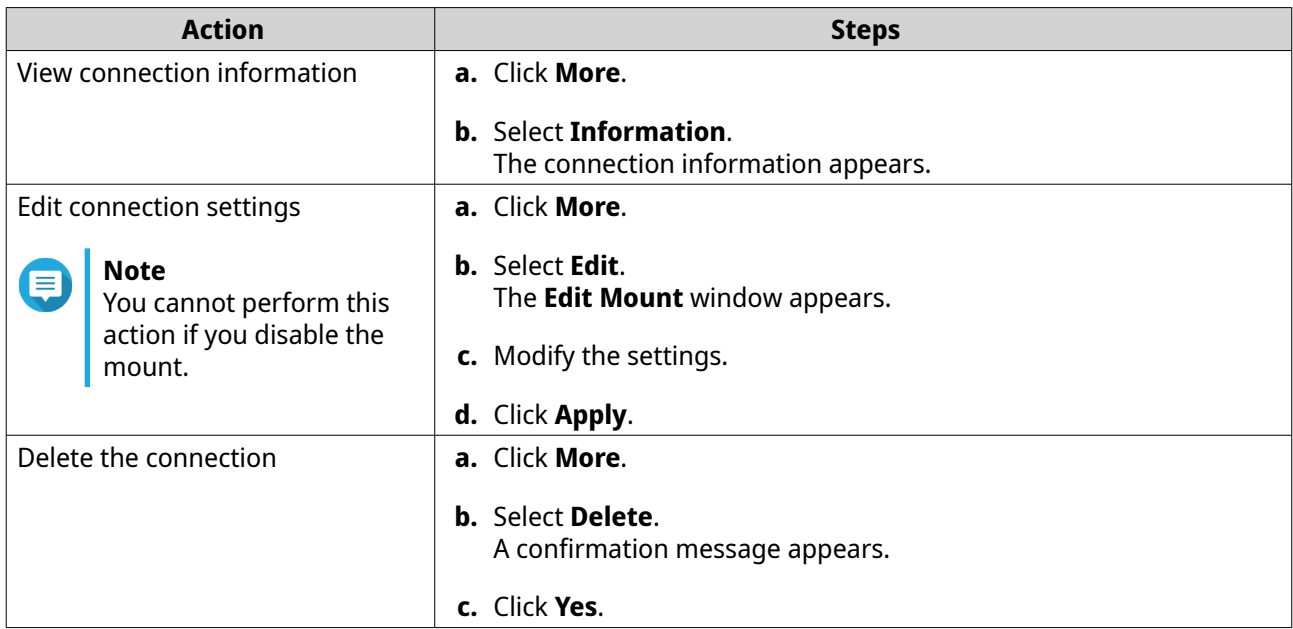

#### **Remounting a Connection**

Remounting a past connection allows you to easily use similar protocols or minimal changes to a connection you want to mount again.

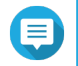

**Note** You can only remount deleted mounts.

- **1.** Open HybridMount.
- **2.** Click **Logs**. A menu list appears.
- **3.** Select **Mount Logs**.
- **4.** Locate the connection you want to remount.
- 5. Click  $\overline{\otimes}$ .

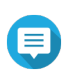

# **Note**

If you remount a cloud service, you may need to log on, authenticate, or configure settings through a third-party interface.

- **6.** Optional: Configure the settings.
- **7.** Click **Apply**. A confirmation message appears.
- **8.** Click **OK**.

## **Adjusting Total Concurrent Upload and Download Files**

When multiple cloud mounts are available, you can optimize file transfers by configuring specific settings.

- **1.** Open HybridMount.
- **2.** Click **Transfer Resource Management**.

**3.** Perform one of the following actions.

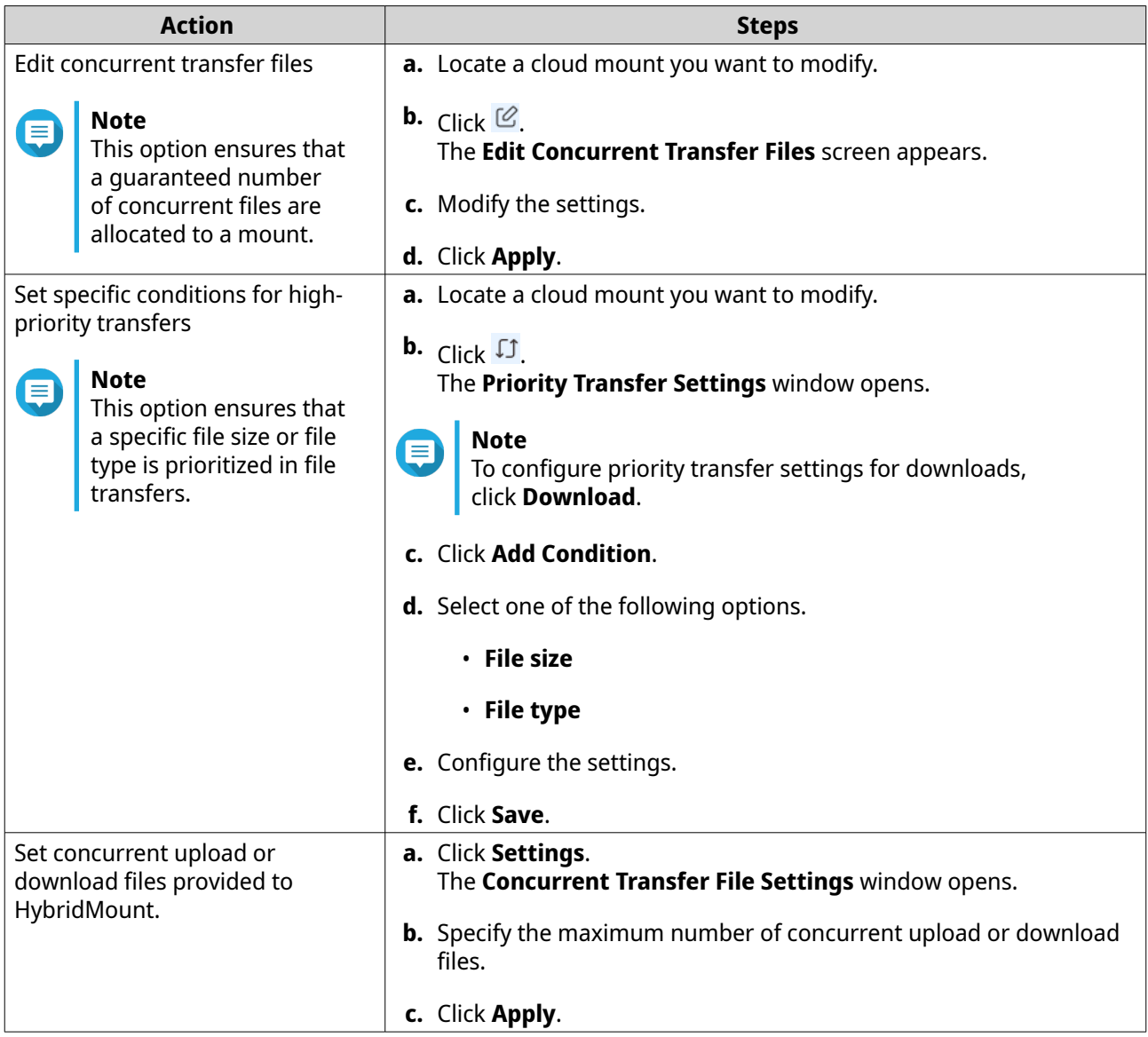

#### **Logs**

HybridMount maintains and displays three types of logs: mount logs, speed test logs, and event logs.

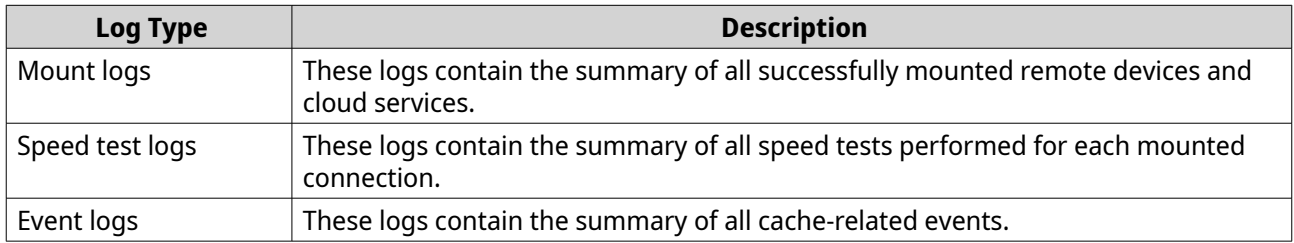

# **Managing Mount Logs**

On the **Mount Logs** screen, you can view the latest 200 mount logs.

You can also remount devices or cloud services on this screen. For details, see [Remounting a Connection.](#page-116-0)

#### **1.** Open HybridMount.

#### **2.** Go to **Logs** > **Mount Logs** .

**3.** Select an action to perform.

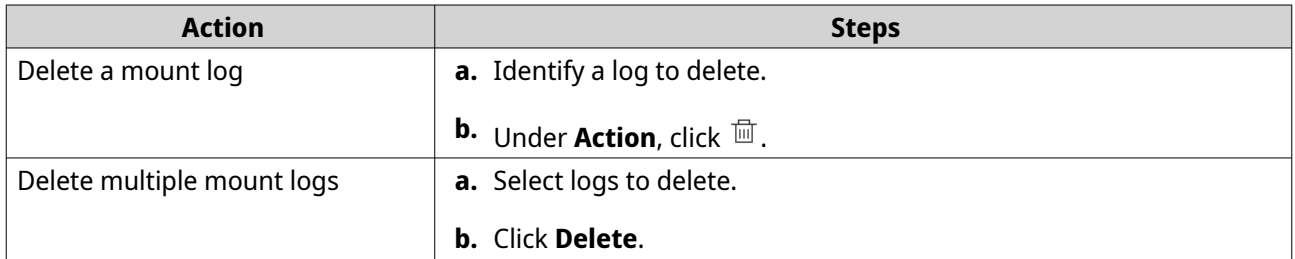

#### **Managing Speed Test Logs**

On the **Speed Test Logs** screen, you can view the 50 latest speed test logs per connection.

- **1.** Open HybridMount.
- **2.** Go to **Logs** > **Speed Test Logs** .
- **3.** Optional: Filter the list by connection.
	- **a.** Click **All connections**.
	- **b.** Select a connection. The screen displays speed test logs for the selected connection only.
- **4.** Select an action to perform.

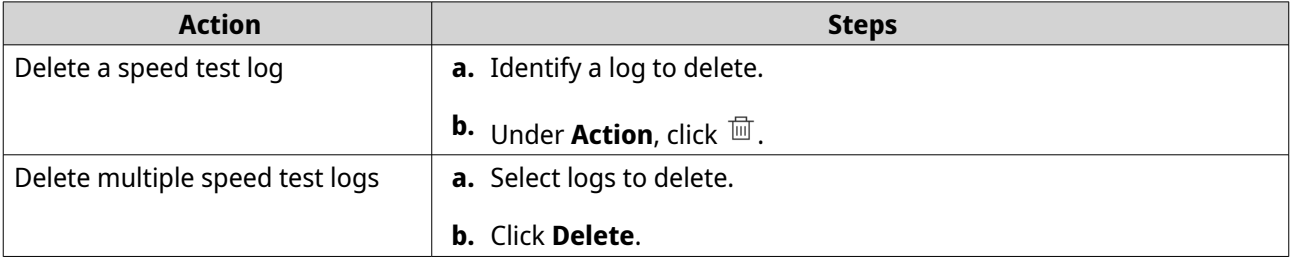

## **Managing Event Logs**

On the **Event logs** screen, you can view event logs by severity level, search event logs using keywords, and copy and delete event logs.

You can also configure notification settings. For details, see the Notification Center section of the QNE User Guide.

- **1.** Open HybridMount.
- **2.** Go to **Logs** > **Event Logs** .
- **3.** Select an action to perform.

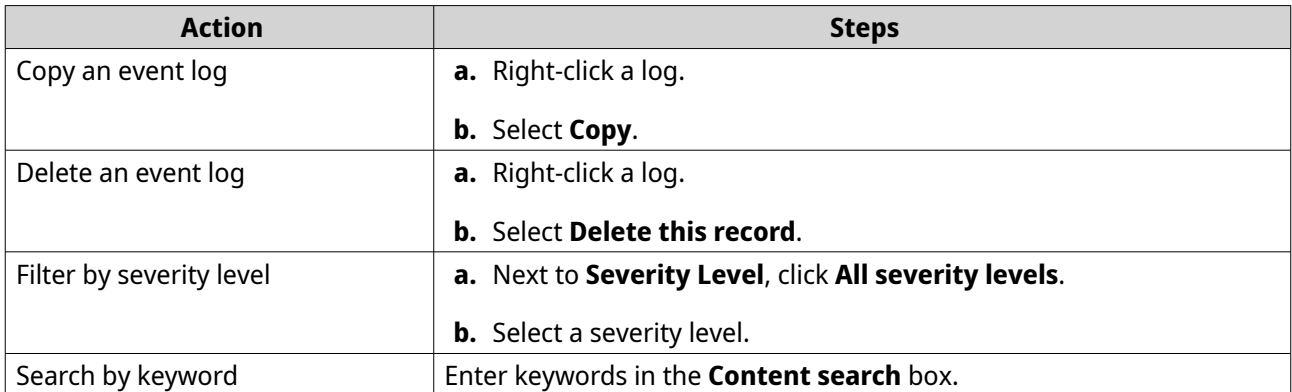

# **9. File Station**

File Station is a file management application that allows you to access files across NAS devices and cloud services. This application requires HybridMount to mount a share folder or a cloud drive to File Station. Any changes you make are reflected in your cloud drive or across all of your devices that have this share folder. For more information on HybridMount, see [HybridMount.](#page-106-0)

# **Getting Started**

**1.** Install HybridMount.

**Note** HybridMount is a preinstalled application on QNE.

For details, see [Installing HybridMount](#page-106-0).

**2.** Create a remote mount.

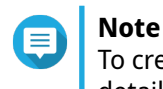

To create a remote mount directly in File Station, click **Remote Mount** on the toolbar. For details on how to create a remote mount, see [Remote Mounts](#page-106-0).

# **Installing File Station**

- **1.** Log on to QNE.
- **2.** Go to the **Application Store**, and then click **Q**. A search box appears.
- **3.** Type File Station, and then press **ENTER**. The File Station application appears in the search results.
- **4.** Click **Install**. QNE installs File Station.

## **Parts of File Station**

You can perform file and folder actions from the toolbar and the left panel.

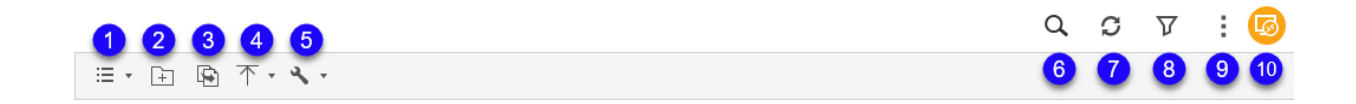

Toolbar Tasks

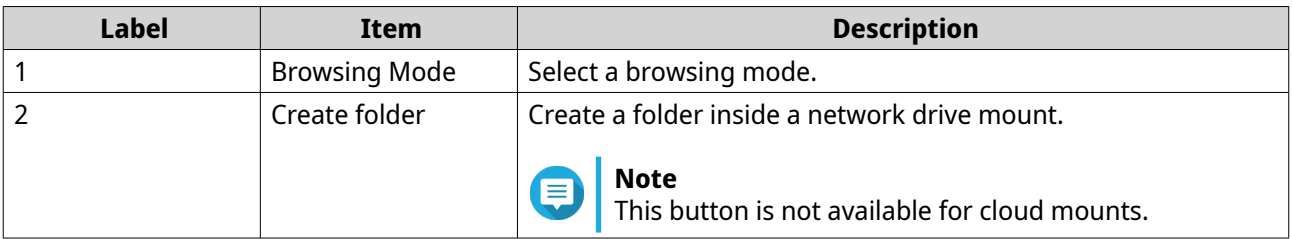

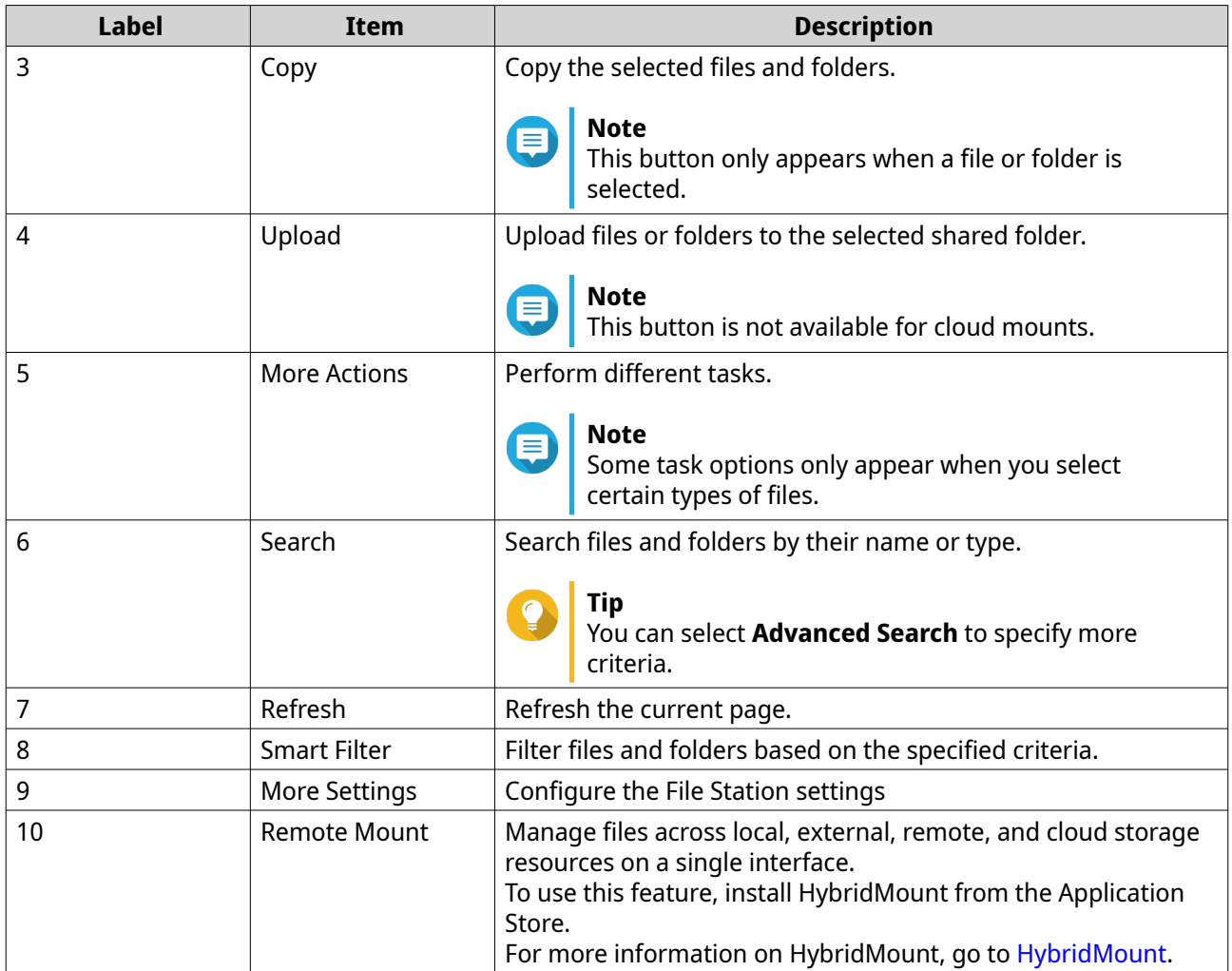

The left panel displays all of your mounts. You can show or hide mounts from the Control Panel. For details, see [Enabling File Protocols and File Station Access to Shared Folders](#page-41-0).

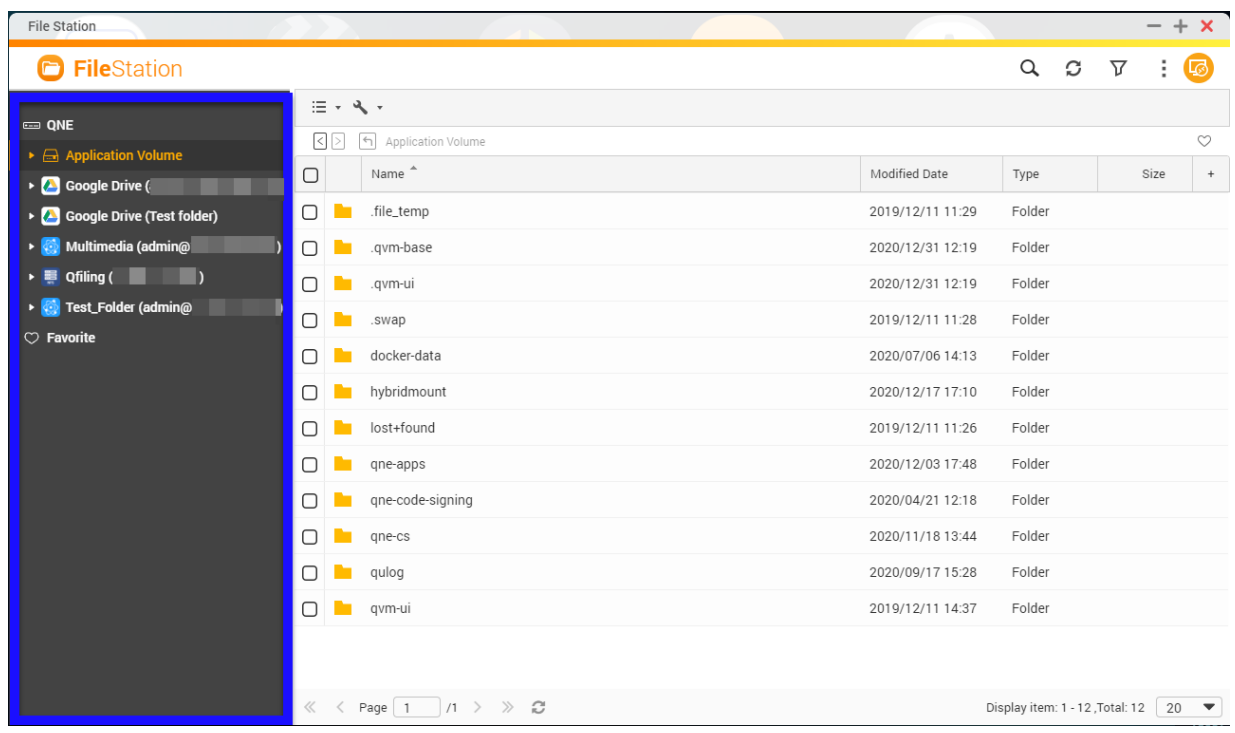

Depending on the mount and the location of shared folders, you can perform various tasks from the left panel.

To perform an action on the left panel, right-click a mount.

**Tip**

Hover your mouse over a mount to see the name and its protocol.

Left Panel Tasks

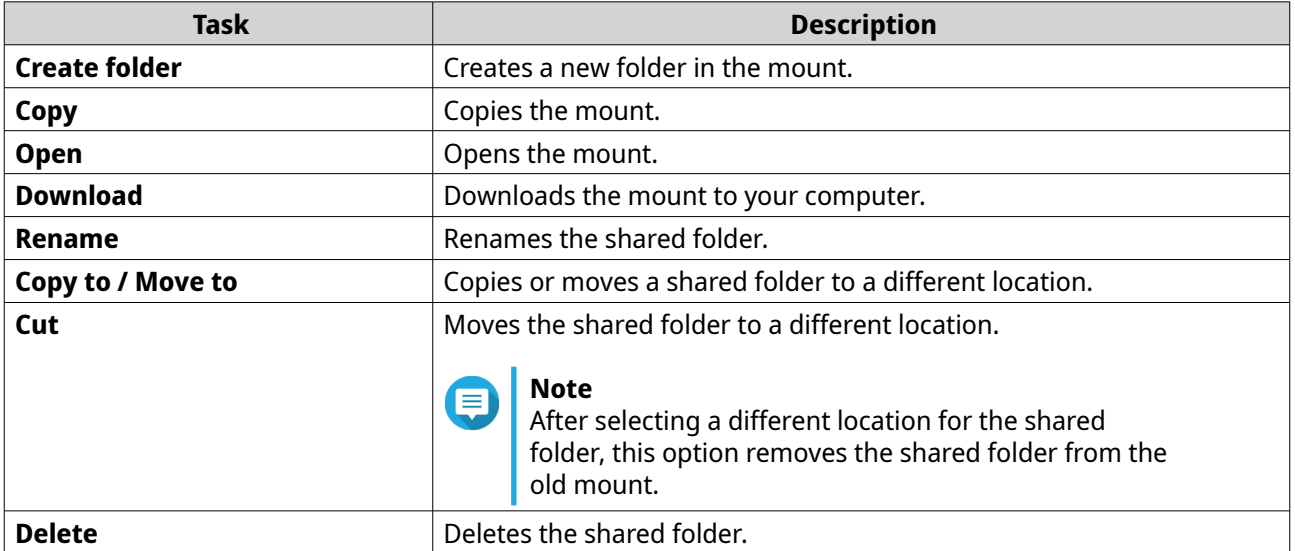

<span id="page-123-0"></span>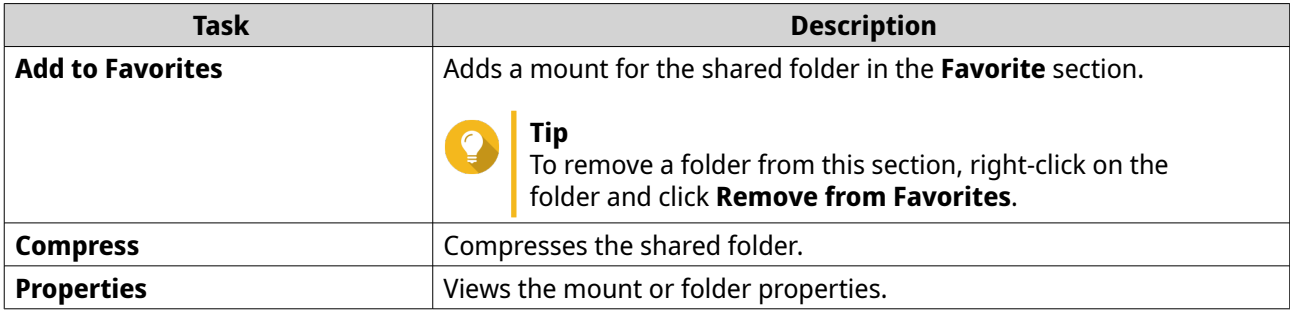

#### **Supported File Formats**

The supported file formats are categorized in alphabetical order.

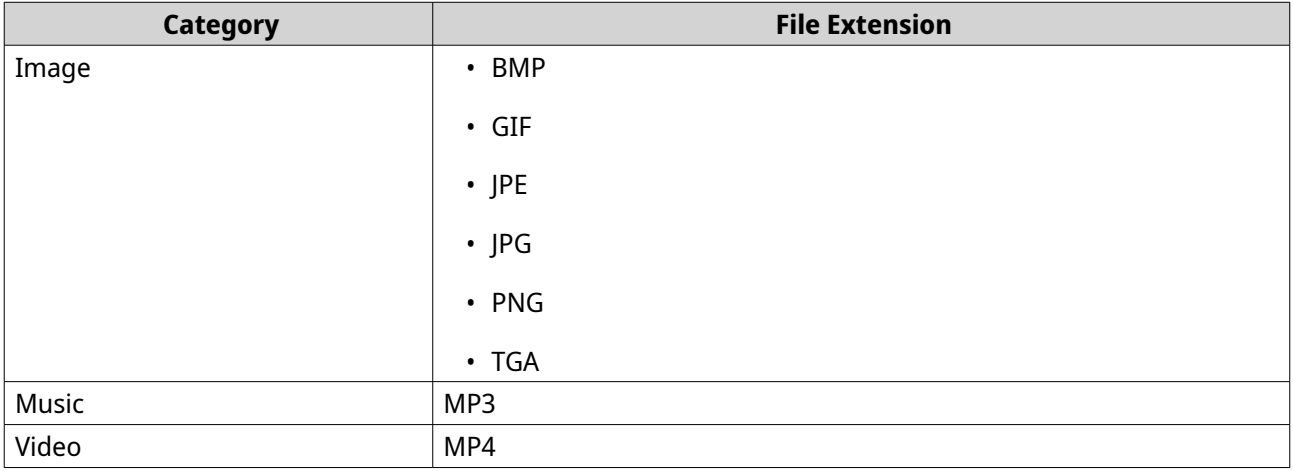

#### **File and Folder Transfer**

This section describes tasks related to transferring your files and folders to the NAS or to a different device.

#### **Uploading Files and Folders**

You can either add files or folders one at a time or add several at once. However, you can only upload files or folders to a subfolder mounted on a cloud service.

- **1.** Open File Station.
- **2.** Open the destination folder.
- **3.** Drag and drop files and folders from your computer to the destination folder.

# **Tip**

You can upload files or folders separately. Click  $\overline{\uparrow}$  and select **File** or **Folder**. Select the files or folders you want to upload and then click **Open** or **Upload**.

The **Background Task** window opens.

**4.** Select one of the following policies for handling duplicate files.

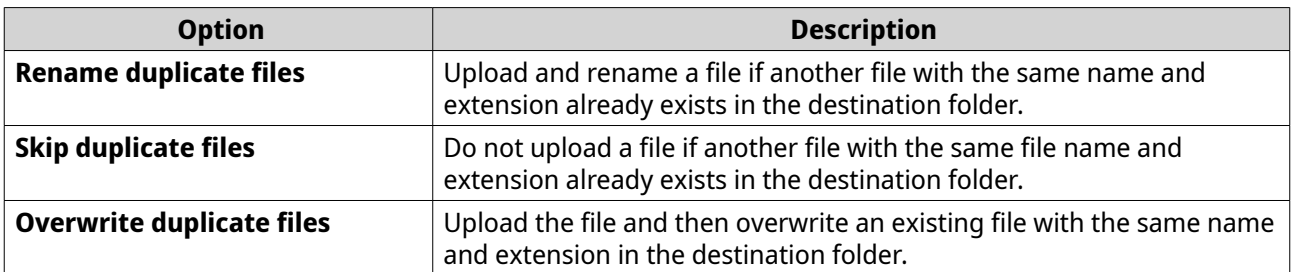

#### **Tip**

You can set the selected option as the default policy. File Station will not ask again after remembering the setting. You can still change the policy in **File Station** > **More Settings** > **Settings** > **File Transfer** .

**5.** Click **OK**.

File Station uploads the selected items.

# **Downloading Files and Folders**

You can download files or folders either individually or in batches.

- **1.** Open File Station.
- **2.** Locate and select one or more files and folders.
- **3.** Perform one of the following methods.

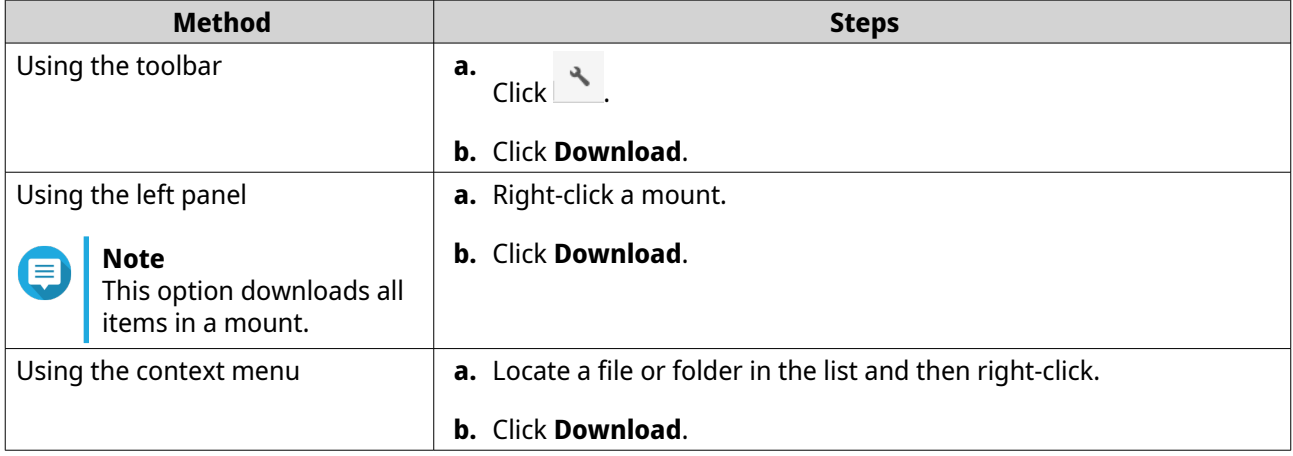

File Station downloads the items to your computer.

## **File and Folder Access**

This section describes tasks related to accessing your files and folders.

## **Creating a Folder**

You can only create a folder in mounts created by file protocols or in a folder on a mounted cloud service. You cannot create a folder in a shared folder that's mounted separately by a cloud service.

- **1.** Open File Station.
- **2.** Locate the destination mount.

**3.** Perform one of the following methods.

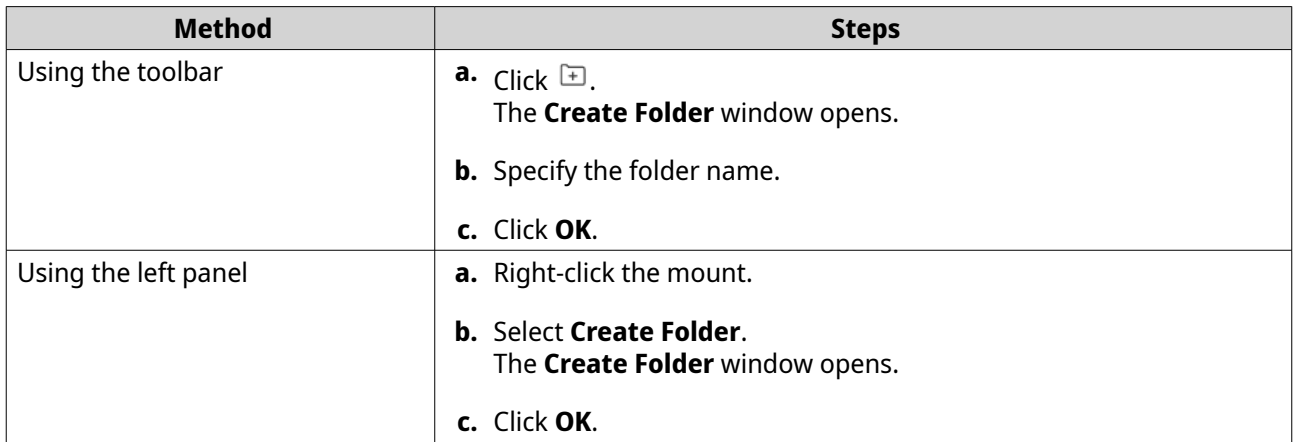

File Station creates a new folder.

# **Deleting Files and Folders**

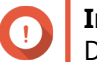

**Important**

Deleted files are removed permanently.

- **1.** Open File Station.
- **2.** Locate and select one or more files and folders.
- **3.** Perform one of the following methods.

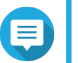

#### **Note**

If the shared folder you want to delete is part of a cloud mount, you can right-click the folder from the left panel and select **Delete**. If the shared folder is mounted separately, you cannot delete the folder from the left panel.

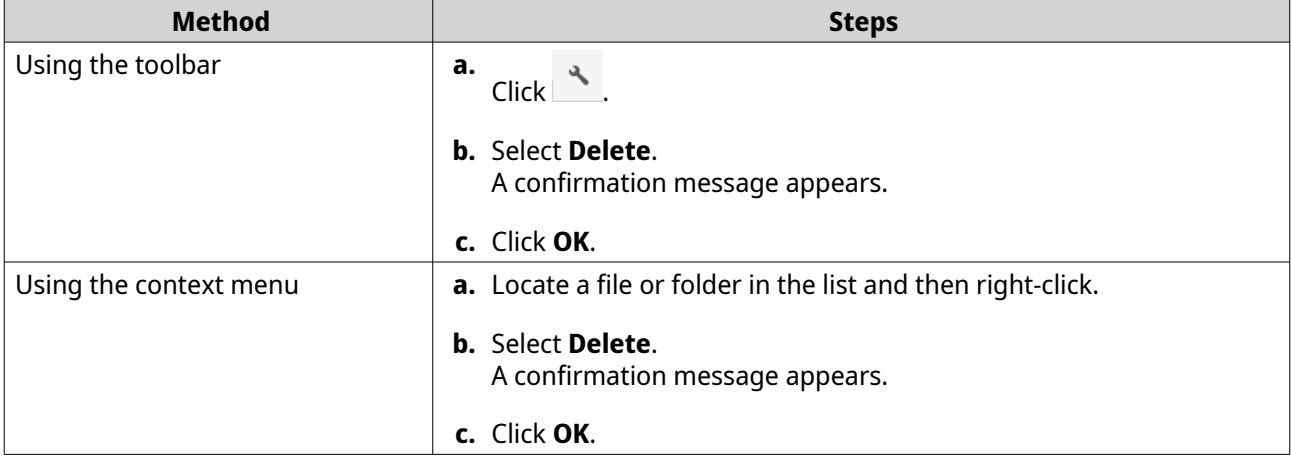

File Station deletes the selected items permanently.

## **Opening a File**

- **1.** Open File Station.
- **2.** Locate and select a file.

**3.** Perform one of the following methods.

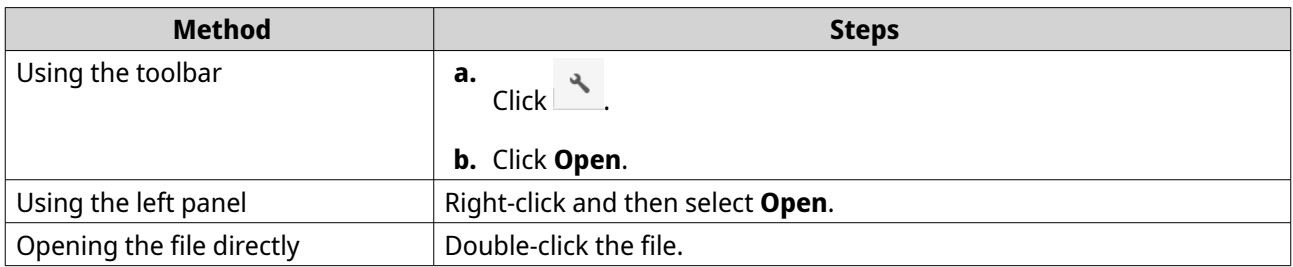

File Station opens the selected file.

#### **Opening a Text File Using Text Editor**

This task requires that you install Text Editor from the Application Store. You can only open one text file at a time.

- **1.** Open File Station.
- **2.** Locate and double-click the text file.

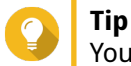

You can also right-click the file and click **Open with Text Editor**.

File Station opens the selected text file using Text Editor.

#### **Opening Multimedia Files Using Media Viewer**

Media Viewer is an application that allows you to play videos, listen to music, and view photos in File Station. Without Media Viewer, multimedia files open in a new browser on your computer.

To open multimedia files using Media Viewer, you must complete the following steps.

- Install Media Viewer from the Application Store.
- Ensure that File Station supports the multimedia file format. For details, see [Supported File Formats](#page-123-0).
- Ensure that multimedia files are located within a CIFS/SMB mounted shared folder.

# **Note**

Opening multimedia files that are located in other mounts opens the file in a new browser.

- Select **Support multimedia playback and thumbnail display** in the mount settings and in General Settings in File Station. To select the option in General Settings, see [Modifying General Settings.](#page-138-0)
- **1.** Open File Station.
- **2.** Locate and select a multimedia file.
- **3.** Perform one of the following methods.

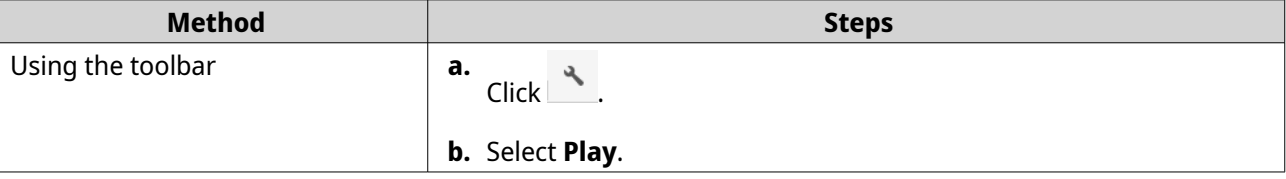

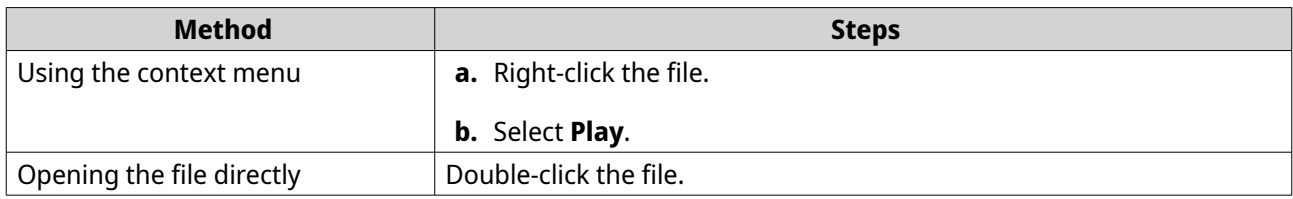

File Station opens the file using Media Viewer.

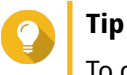

To download music or video files to your computer, click and then click **Download**.

# **Viewing the File or Folder Properties**

- **1.** Open File Station.
- **2.** Locate and select one or more files and folders.
- **3.** Perform one of the following methods.

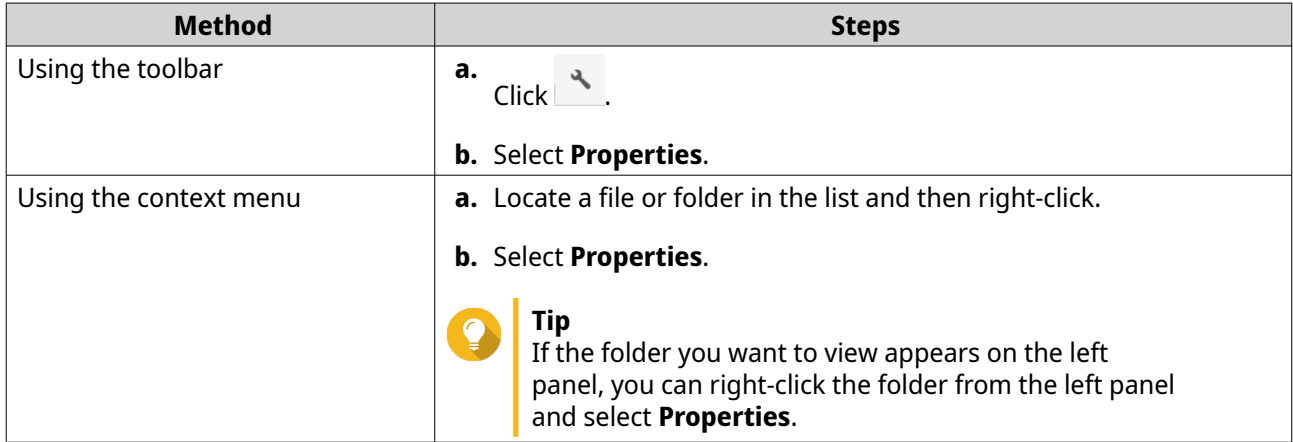

Depending on your selected items, the **Properties** window opens and displays the following information.

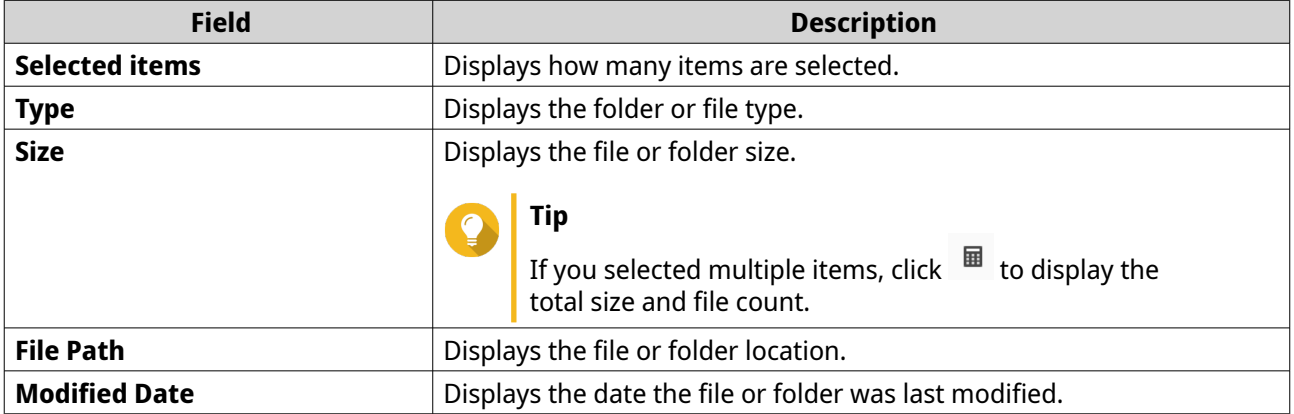

**4.** Click  $\times$ 

# **File and Folder Organization**

This section describes tasks related to organizing your files, folders, and mounts.

# **Sorting Files and Folders**

Sort files and folders to make them easier to see and find.

- **1.** Open File Station.
- 2. Click  $\equiv$ .
- **3.** Select one the following.
	- List
	- Large icons
	- Medium icons
	- Small icons

File Station displays files and folders according to the selected option.

**4.** Click a column title.

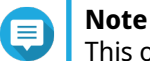

This option is only available in the list view.

File Station sorts files in an ascending or descending order based on the selected column.

## **Copying Files and Folders**

You can copy files or folders either individually or in batches.

- **1.** Open File Station.
- **2.** Locate and select one or more files and folders.
- **3.** Perform one of the following methods.

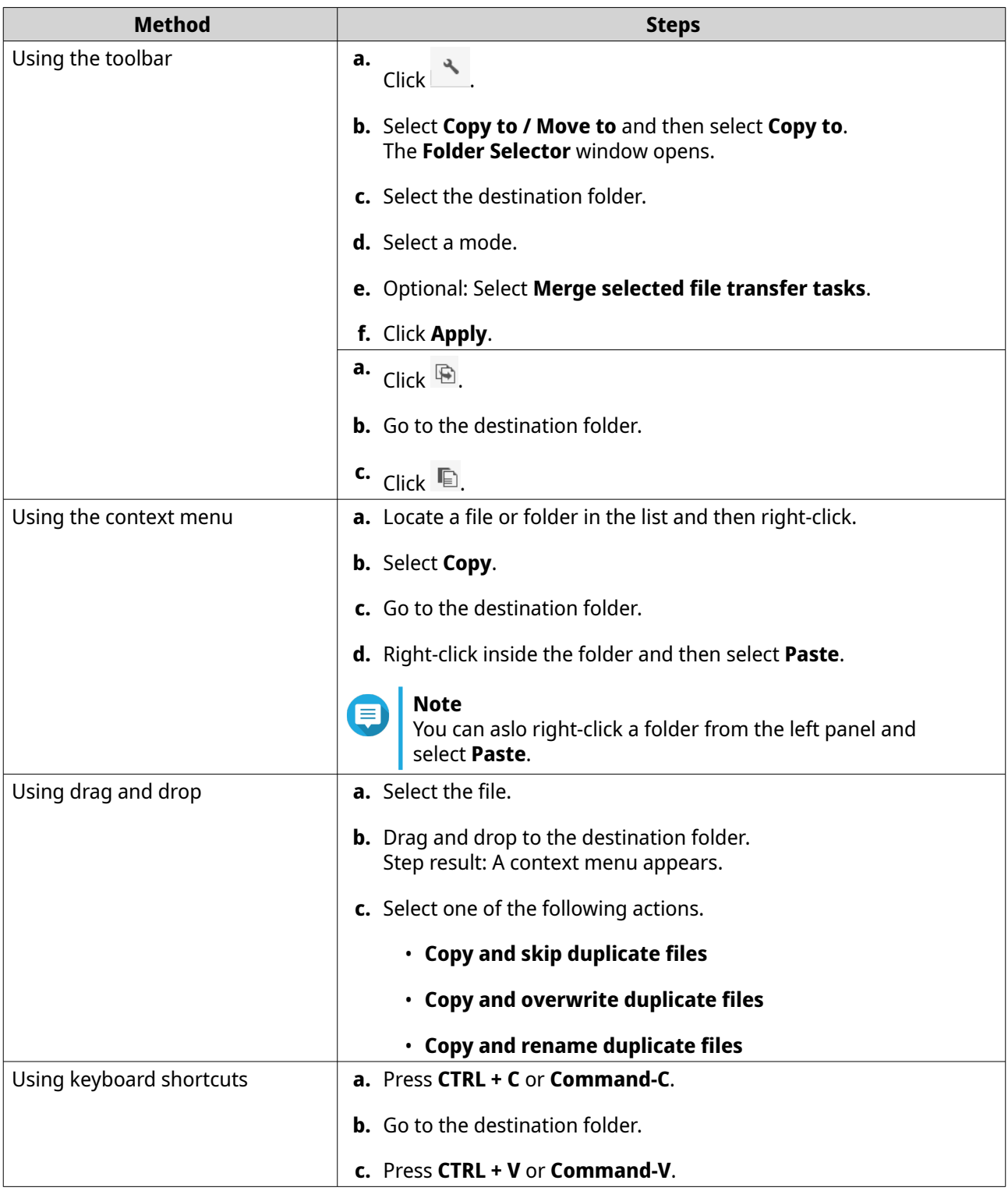

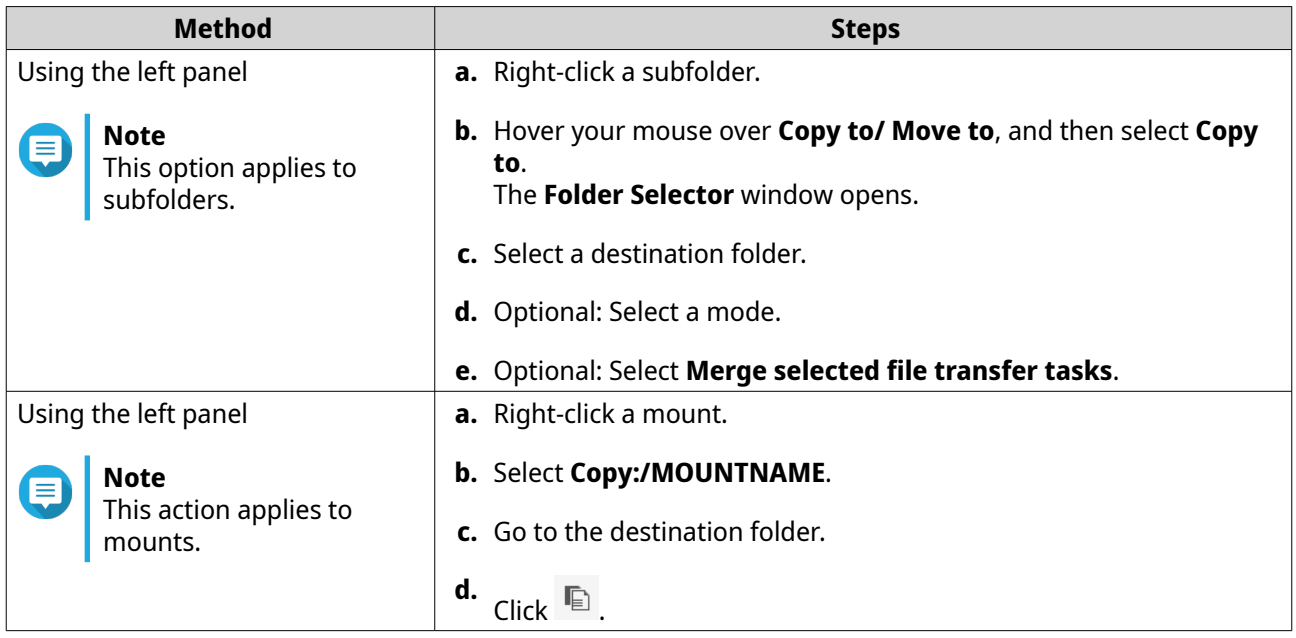

File Station creates a copy of the selected items.

# **Moving Files and Folders**

You can only move subfolders underneath a mount. You can move files or folders either individually or in batches.

- **1.** Open File Station.
- **2.** Locate and select one or more files and folders.
- **3.** Perform one of the following methods.

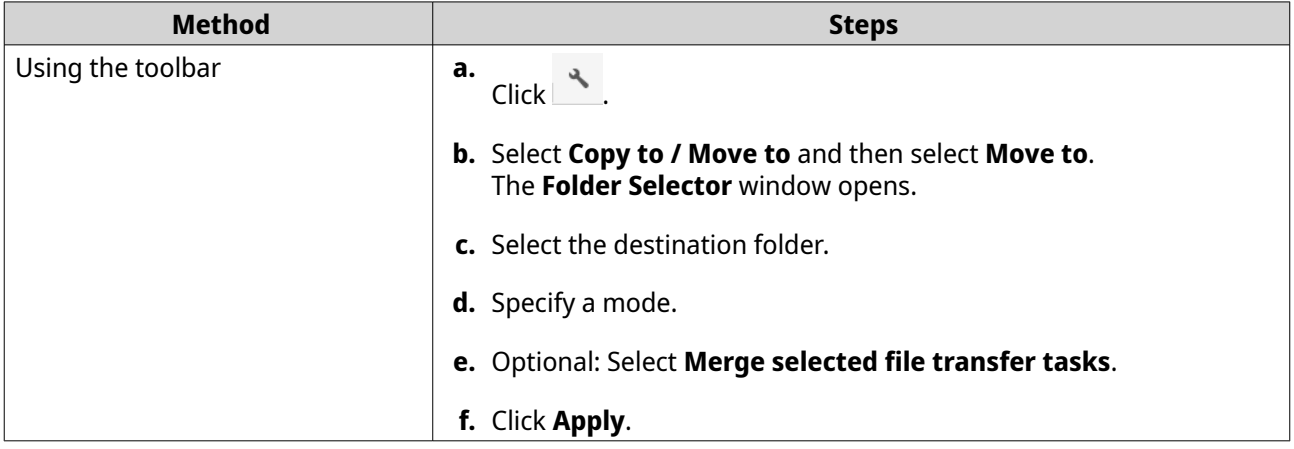

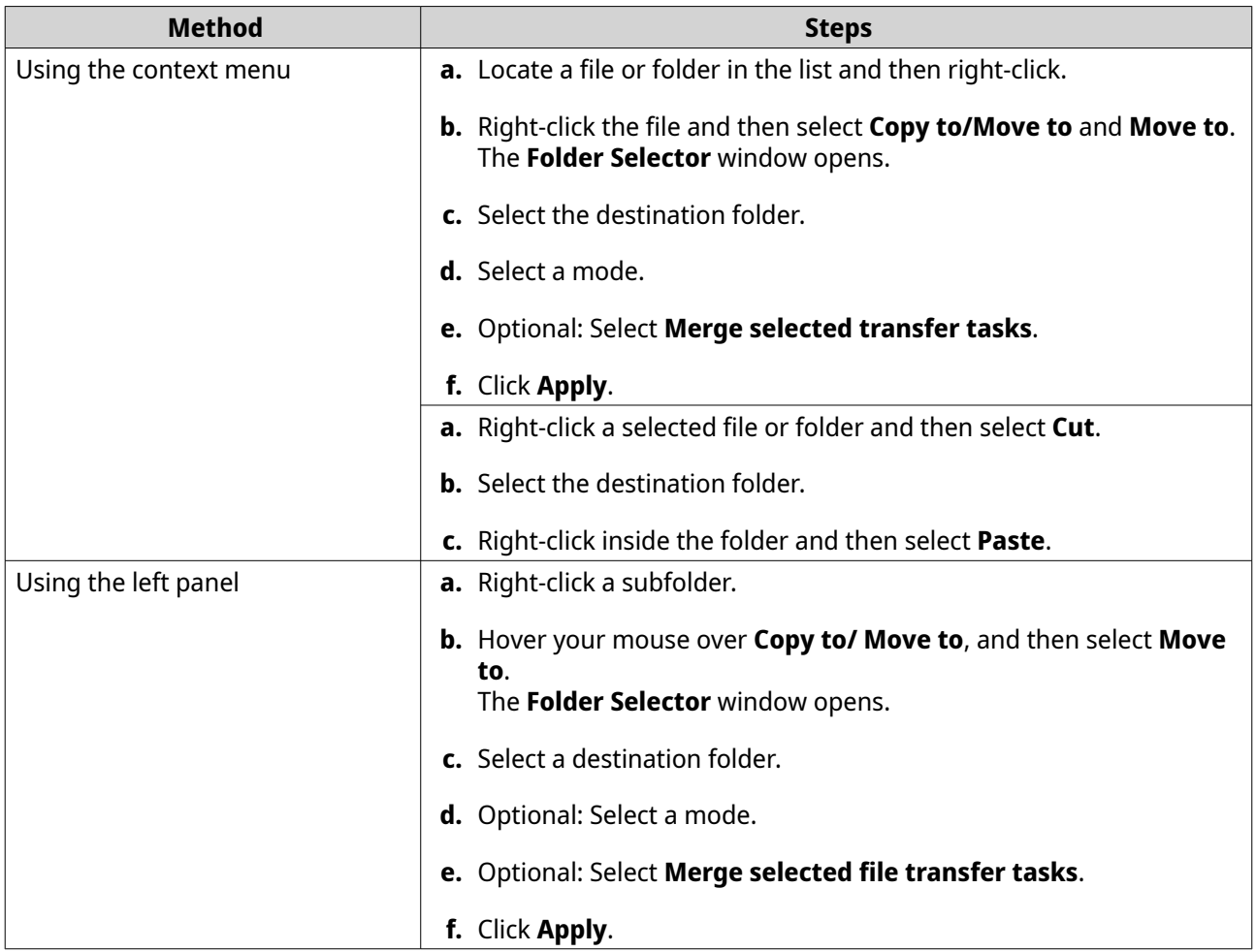

File Station moves the selected items to the specified folder.

# **Renaming Files or Folders**

You can only rename one file or folder at a time.

- **1.** Open File Station.
- **2.** Locate and select the file or folder.
- **3.** Perform one of the following methods.

#### **Note** 目

If the shared folder you want to rename is part of a cloud mount, you can right-click the folder from the left panel and select **Rename**. If the shared folder is mounted separately, you cannot rename the folder from the left panel.

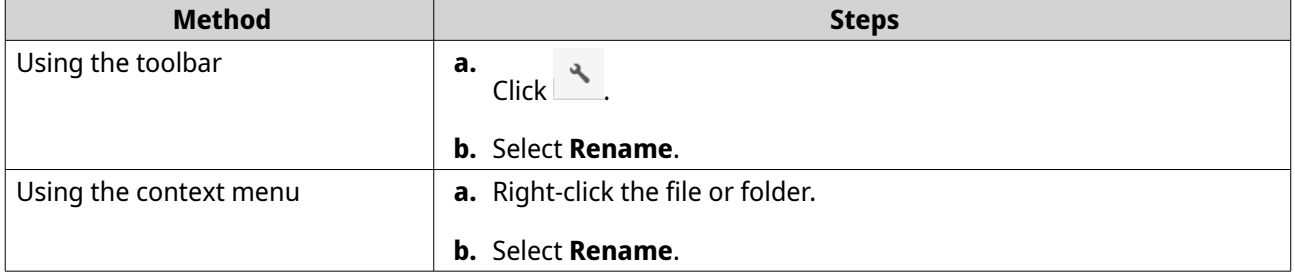

#### The **Rename** window opens.

- **4.** Specify a file or folder name.
- **5.** Click **OK**. File Station renames the file or folder.

#### **Compressing Files and Folders**

Compressing files and folders are not applicable to shared folders mounted by a cloud service. If you want to compress items in a specific shared folder on a cloud service, you must mount your entire cloud drive and access that specific folder through the mounted drive.

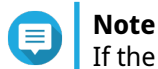

If the shared folder you want to compress is part of a cloud mount, you can right-click the folder from the left panel and select **Compress**. If the shared folder is mounted separately, you cannot compress the folder from the left panel.

- **1.** Open File Station.
- **2.** Locate and select one or more files and folders.
- **3.** Perform one of the following methods.

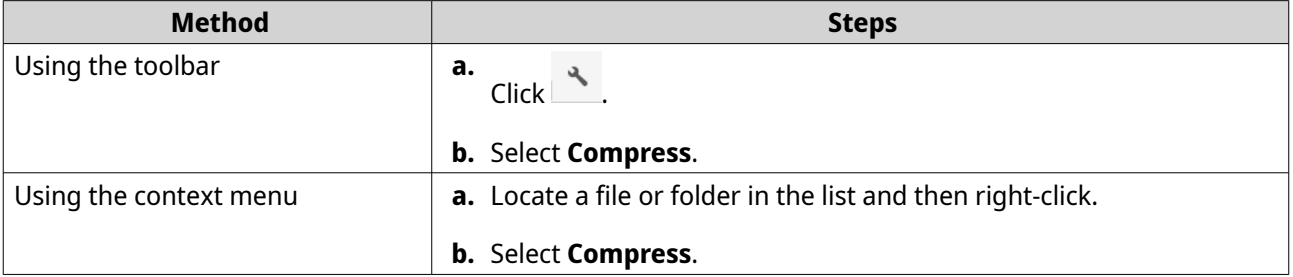

#### The **Compress** window opens.

**4.** Configure the file compression settings.

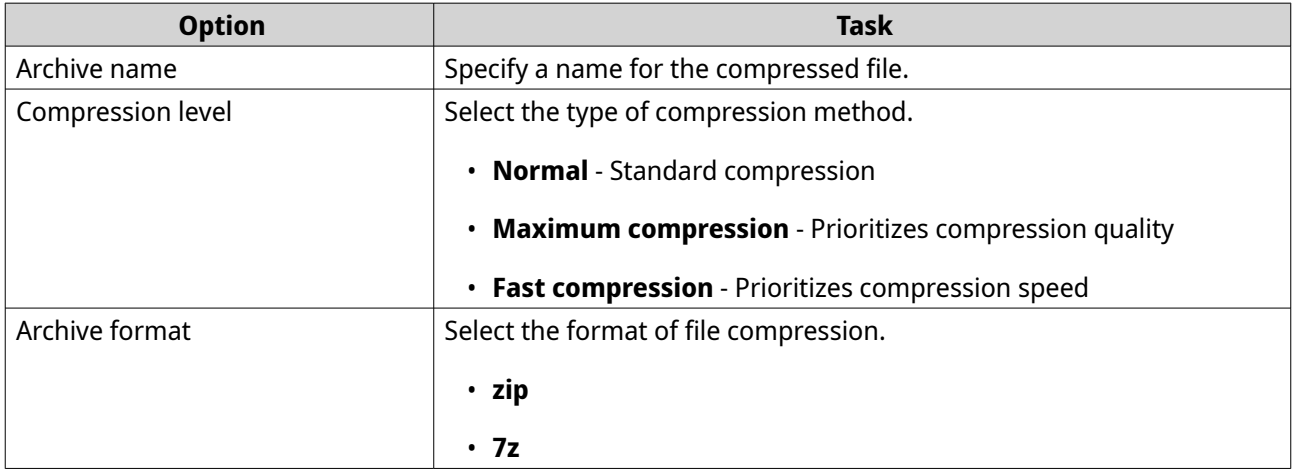

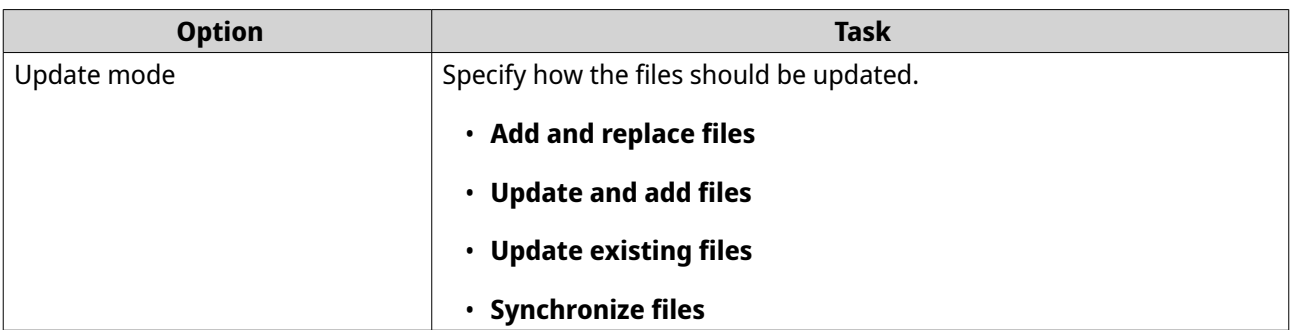

- **5.** Optional: Specify a password to encrypt the file.
- **6.** Click **OK**.

File Station compresses the selected items and creates an archive file.

#### **Extracting Compressed Files and Folders**

- **1.** Open File Station.
- **2.** Locate and select the compressed archive file.
- **3.** Perform one of the following methods.

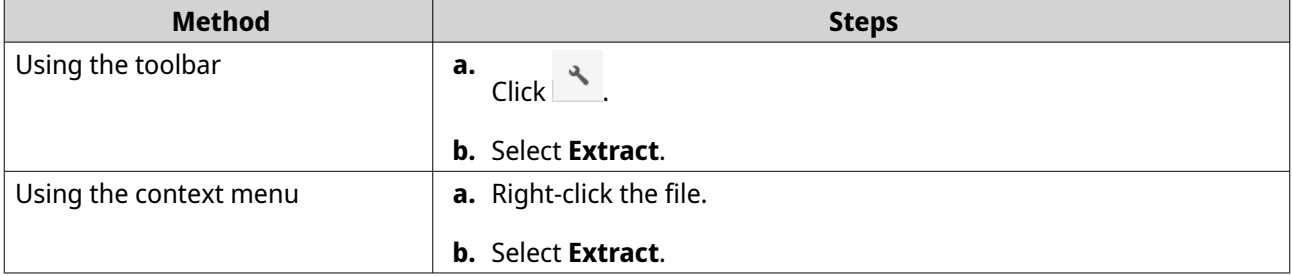

**4.** Select one of the following file extraction options.

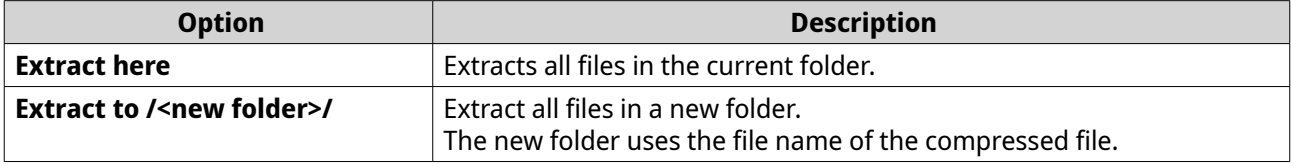

A confirmation message appears.

**5.** Select whether to overwrite the existing file. File Station extracts the compressed files to the specified folder.

## **Encrypting Files**

- **1.** Open File Station.
- **2.** Locate and select one or more files.
- **3.** Perform one of the following methods.

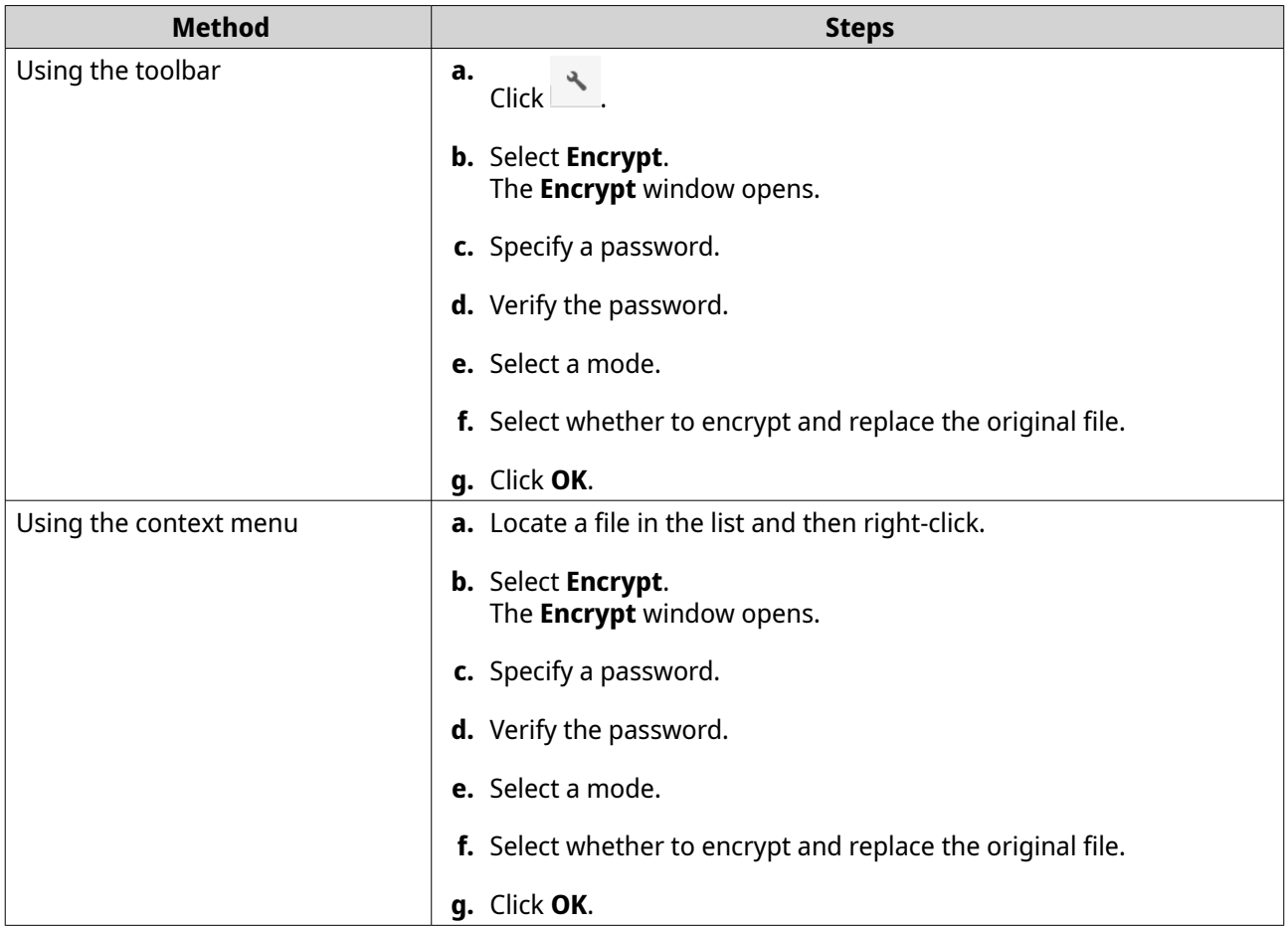

# **Decrypting Files**

This task decrypts files directly in File Station. You can also use the QENC Decrypter to decrypt files. To download the QENC Decrypter, visit <https://www.qnap.com/en/utilities/enterprise>.

- **1.** Open File Station.
- **2.** Locate and select an encrypted file.
- **3.** Perform one of the following methods.

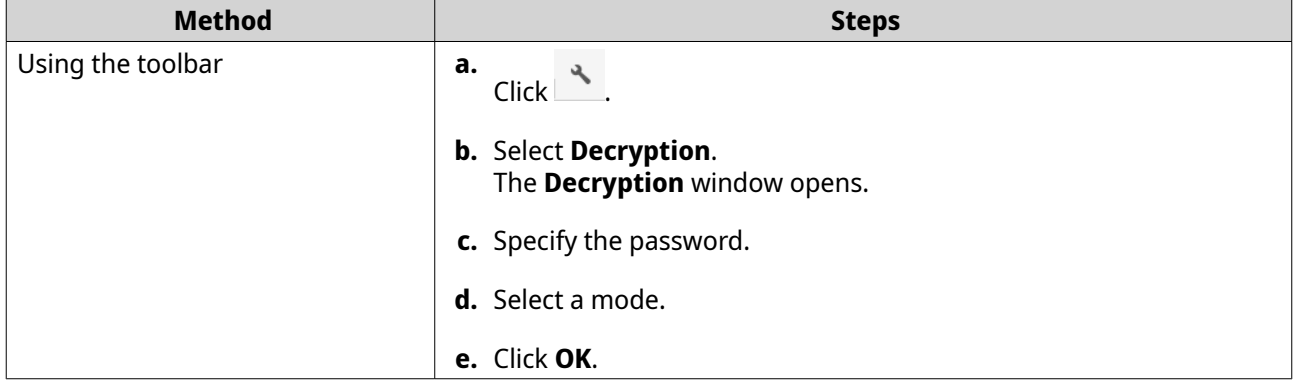

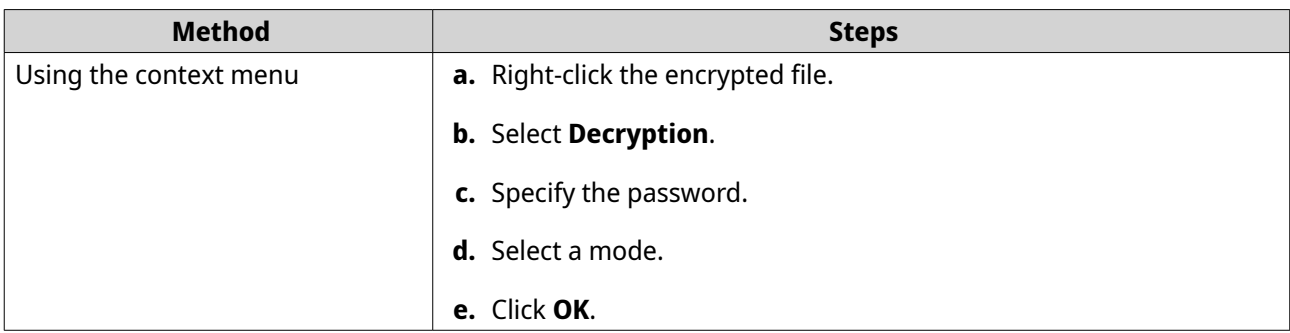

# **Adding a Mount to the Favorite Section**

To find a mount faster, you can add a folder to the favorites section. You can only add a mount the **Favorite** section. You cannot add folders within a mount to this section.

- **1.** Open File Station.
- **2.** Locate and select the mount you want to add.
- **3.** Perform one of the following methods.

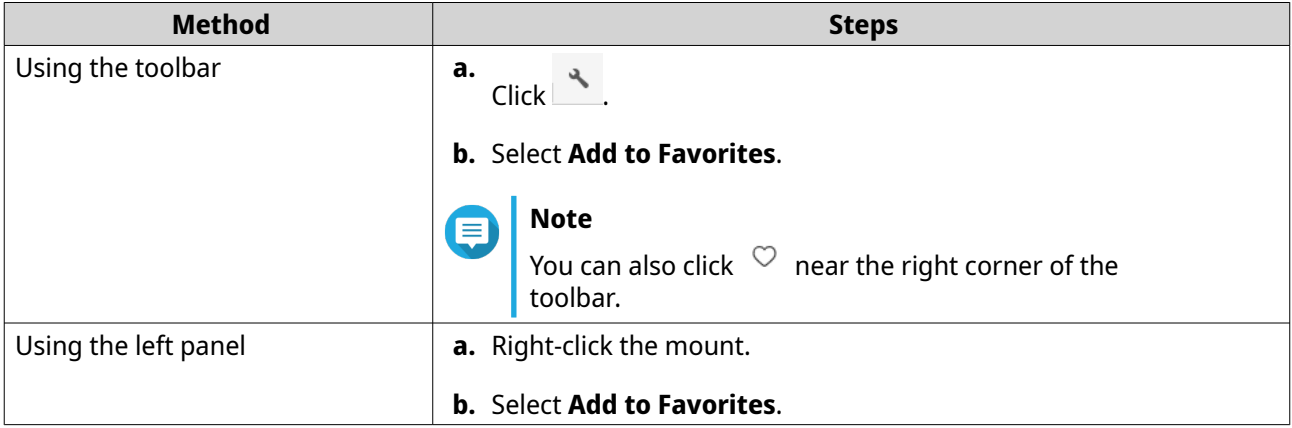

The mount appears as a folder under **Favorite**.

#### **Removing a Mount from the Favorite Section**

- **1.** Open File Station.
- **2.** Under **Favorite**, locate and select the mount you want to remove.
- **3.** Perform one of the following methods.

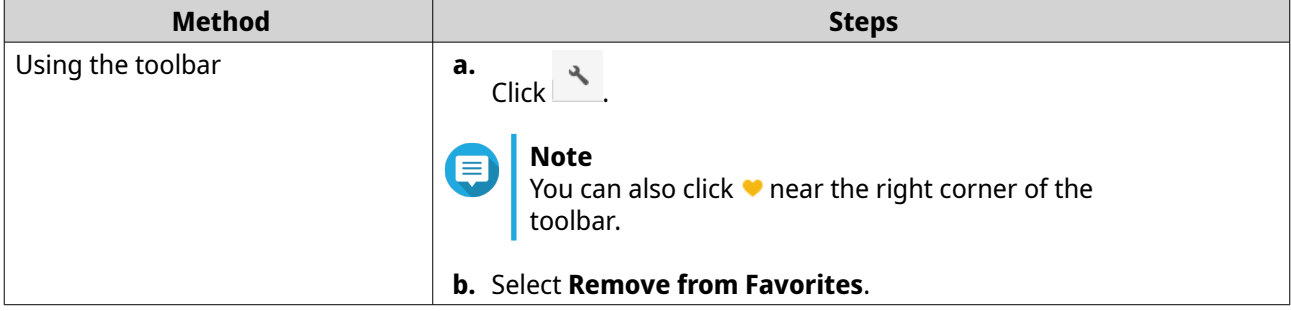

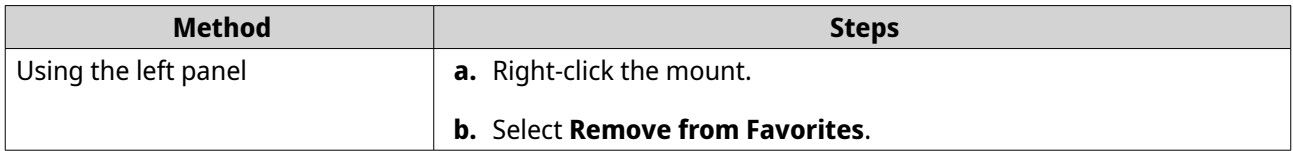

The mount is removed from the **Favorite** section.

# **File Station Navigation**

This section describes tasks related to finding your files and folders on File Station.

## **Searching for Files and Folders**

You can only search for files and folders in a specific mount. To search in a different mount, see Using Advanced Search to Search for Files and Folders.

- **1.** Open File Station.
- **2.** Near the top-right corner, click  $\mathcal{Q}$ . A search box appears.
- **3.** Specify a file or folder name.
- **4.** Optional: Select a file or folder type.
	- **a.** Click  $\blacktriangledown$ . A menu list appears.
	- **b.** Select one of the following options.
		- **Any**
		- **Music**
		- **Video**
		- **Photo**
		- **Advanced Search** For more information on **Advanced Search**, see Using Advanced Search to Search for Files and Folders.
- **5.** Press ENTER.

## **Using Advanced Search to Search for Files and Folders**

**Advanced Search** allows you to search for files and folders in a different mount.

- **1.** Open File Station.
- **2.** Near the top-right corner, click  $\alpha$ . A search box appears.
- **3.** Click  $\blacktriangledown$ . A menu list appears.
- **4.** Select **Advanced Search**.

#### The **Advanced Search** screen appears.

**5.** Specify at least one of the following fields.

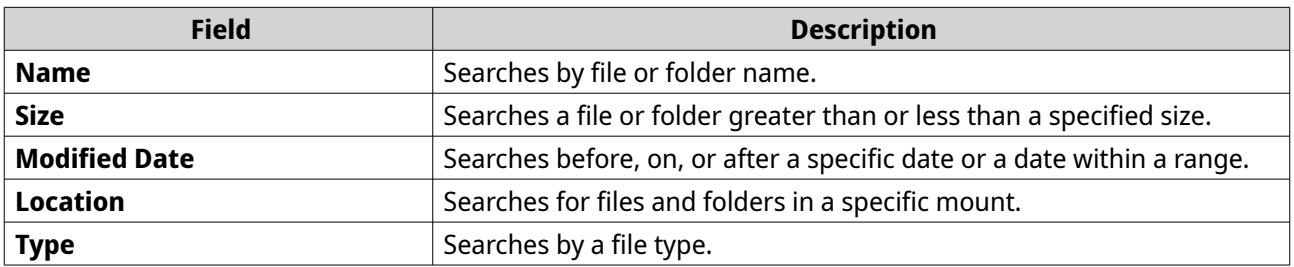

**6.** Optional: Select **Filter based on the rules specified above**.

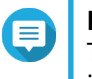

# **Note**

This option autmatically turns on the **Smart File Filter**. When the **Smart File Filter** is enabled, it applies the specified criteria to all of your mounts. For details on the **Smart File Filter**, see Using the Smart File Filter to Search for Files and Folders.

**7.** Click **Search**.

## **Using the Smart File Filter to Search for Files and Folders**

The **Smart File Filter** allows you to apply a set of search criteria to all of your mounts. When you click a mount, the feature automatically filters your files and folders by the search criteria.

- **1.** Open File Station.
- **2.** Near the top-right corner, click  $\nabla$ . The **Smart File Filter** screen appears.
- **3.** Specify at least one of the following fields.

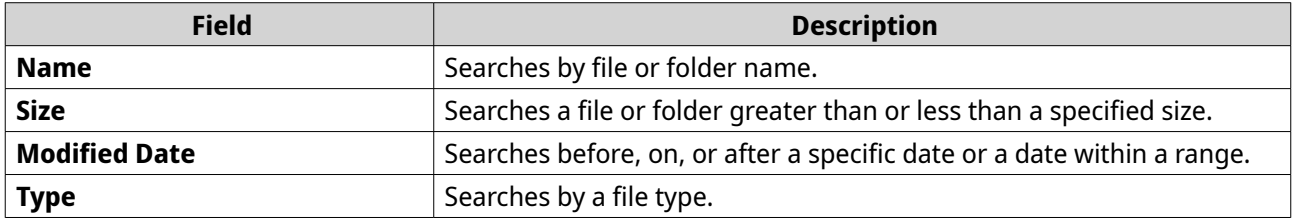

**4.** Click **Search**.

File Station turns on the **Smart File Filter** and filters by the specified criteria.

## **Other Tasks**

This section describes miscellaneous tasks that you can perform on File Station.

## **Adding a File to a Reserved Cache**

This task only applies to mounts that use a cache space. Adding a file to a reserved cache treats the file as high priority and ensures that they are cached in advance. For details, see [Managing a Cloud Service Mount.](#page-112-0)

- **1.** Open File Station.
- **2.** Locate and select one or more files and folders.

<span id="page-138-0"></span>**3.** Perform one of the following methods.

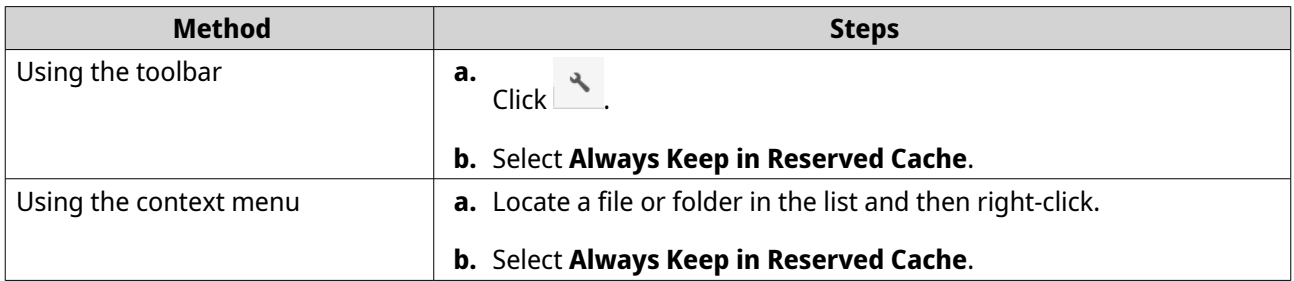

File Station adds the selected items to the reserved cache.

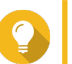

# **Tip**

For details on the different types of cache statuses, click **O** next to **Cache Status**.

# **Removing Background Tasks**

You can remove background tasks that aren't necessary or stop them from running.

- **1.** Open File Station.
- **2.**  $Click \rightarrow$ .

**Tip**

**3.** Select **Background Task**.

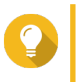

The **Task** tab displays all tasks. The **Upload** tab only displays upload tasks. To see your upload tasks, click **Upload**.

- **4.** Locate a task you want to remove.
- **5.** Click  $\overline{\mathbf{X}}$ .

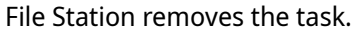

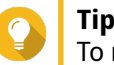

To remove all tasks, click **Delete All**. To remove all completed tasks from the **Upload** tab, click **Remove All Complete Tasks**.

# **Modifying General Settings**

- **1.** Open File Station.
- **2.** At the top left-corner, click **More Settings** ( $\frac{1}{3}$ ).
- **3.** Click **Settings**. The **Options** window opens.
- **4.** Optional: Select at least one of the following options.

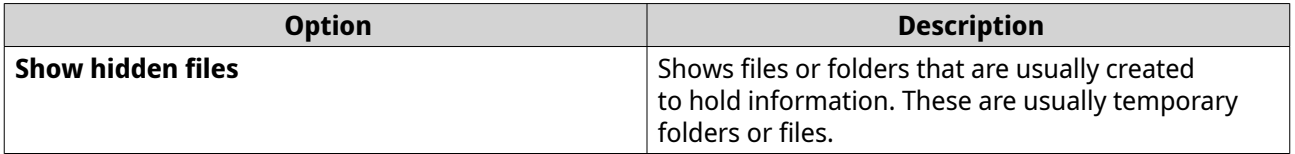

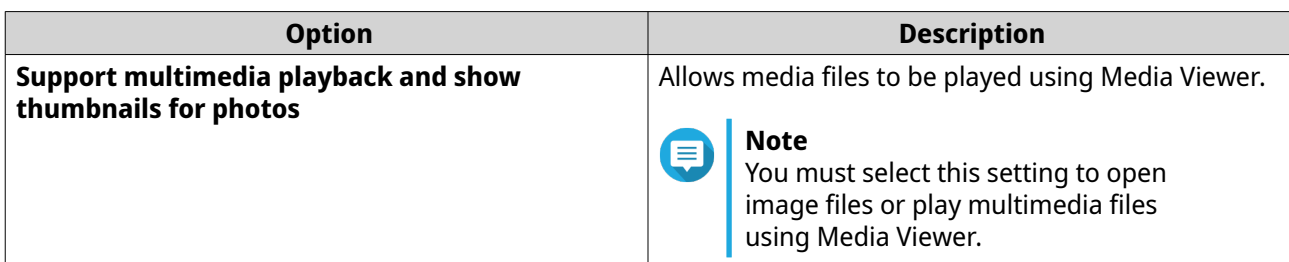

**5.** Click **Apply**.

# **Modifying File Transfer Settings**

This task allows you to specify how File Station manages files and folders with the same names.

- **1.** Open File Station.
- **2.** At the top left-corner, click **More Settings** ( $\frac{1}{7}$ ).
- **3.** Click **Settings**. The **Options** window opens.
- **4.** Click **File Transfer**.
- **5.** Under **When uploading files** and **When copying or moving files**, select one of the following options.
	- **Always ask me**
	- **Rename duplicate files**
	- **Skip duplicate files**
	- **Overwrite duplicate files**
- **6.** Optional: Select **Always merge all file transfer processes into one task.**

# **Tip**

Selecting this option combines copying or moving multiple items into one task in the **Background Task**. If you do not select this option, each item appears as a single task in the **Background Task**.

**7.** Click **Apply**.

# **10. Virtualization Station**

Virtualization Station centralizes the creation, configuration, and control of virtual machines on your QNAP device. A virtual machine (VM) allows you to run different virtualized software applications, such as operating systems or software routers, in a secure environment on your device.

## **VM and VA Creation**

Virtualization Station allows you to create VMs, import VM files, and deploy virtual appliances (VAs) from the VM Marketplace.

#### **Creating a VM**

- **1.** Open Virtualization Station.
- **2.** Go to **Overview**.
- **3.** Click **Create VM**. The **Create VM** window opens.
- **4.** Configure the VM settings.

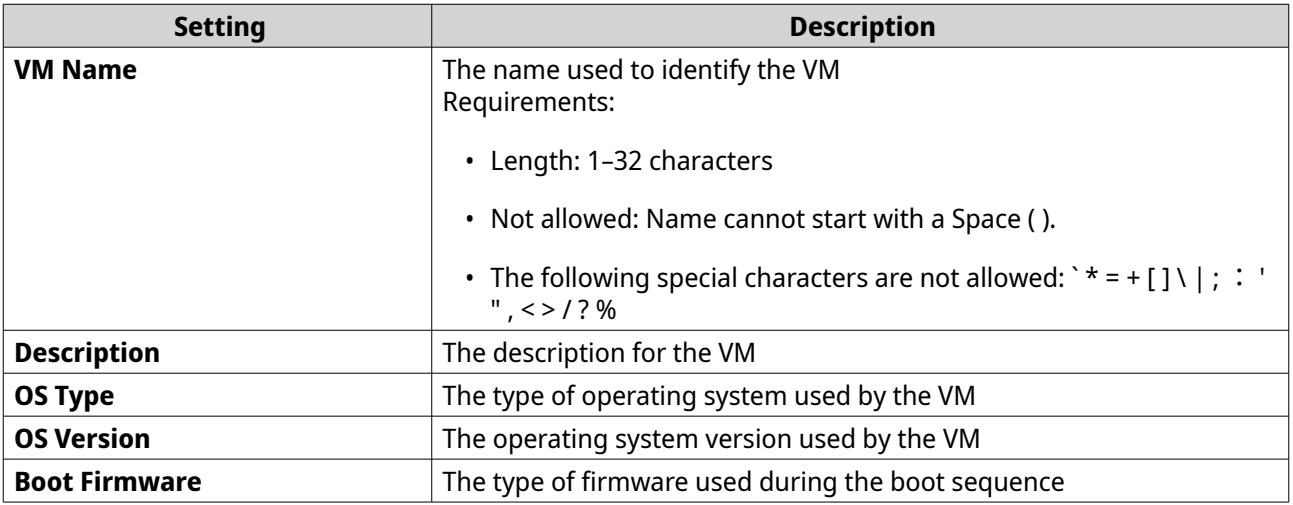

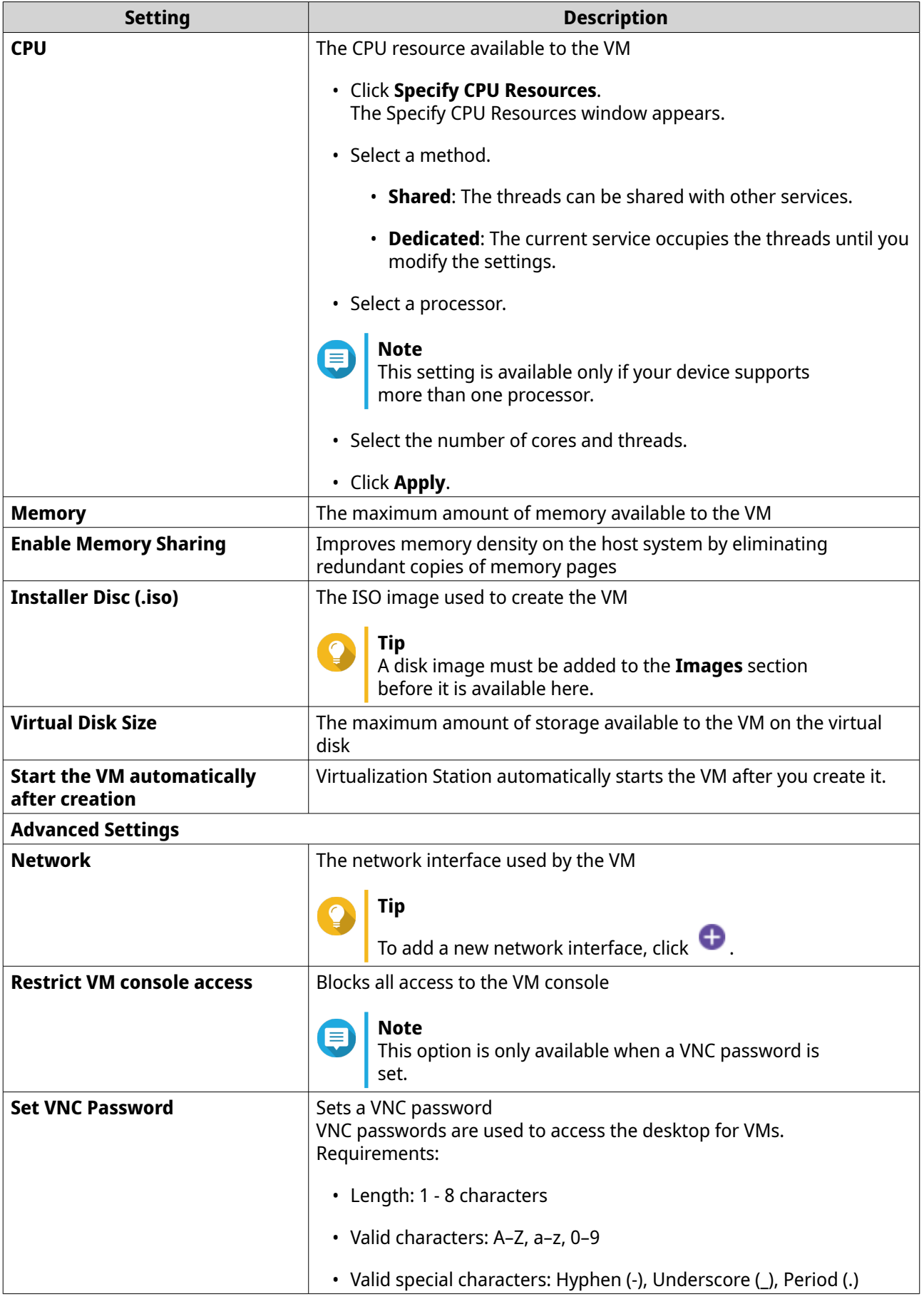

**5.** Click **OK**.

Virtualization Station creates the VM.

#### **Importing a VM**

- **1.** Open Virtualization Station.
- **2.** Go to **Overview**.
- **3.** Click **Import VM**. The **Import VM** window opens.
- **4.** Click  $\Box$ . A file explorer window opens.
- **5.** Select the VM file.

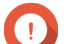

**Important**

Virtualization Station only imports the following file types:

- .ova
- .ovf
- .vmx
- .qvm
- **6.** Click **Open**.

The file explorer window closes.

- **7.** Click **Next**.
- **8.** Configure the VM settings.

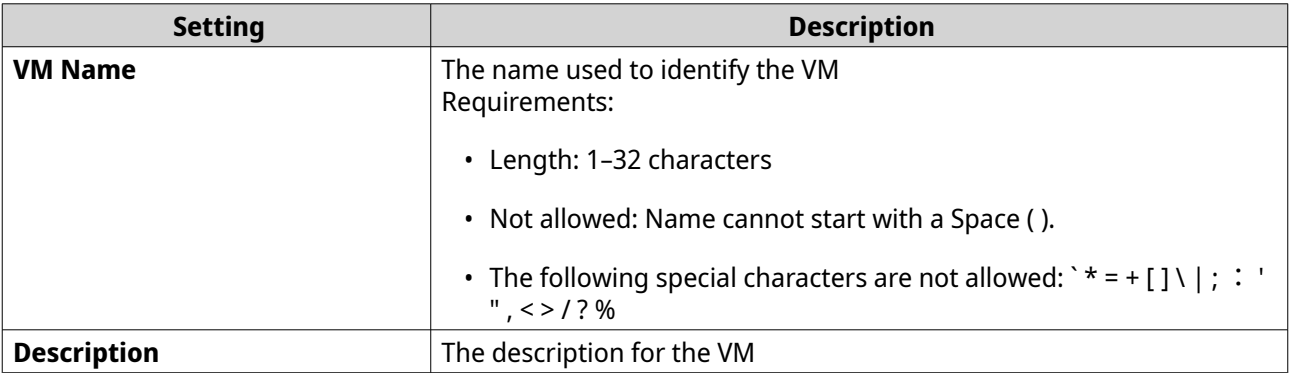

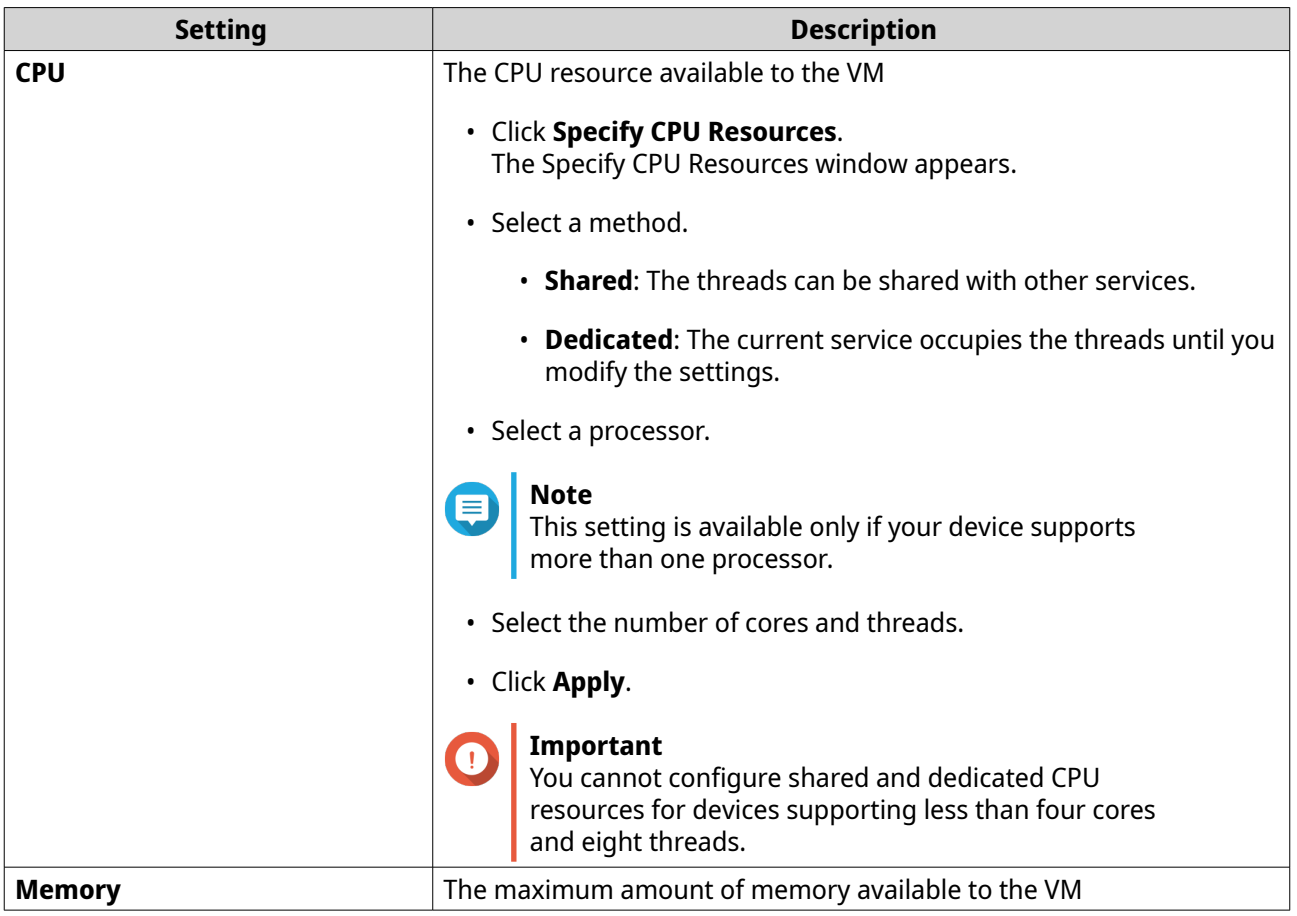

**9.** Optional: Configure the advanced settings.

#### **a.** Click **Advanced Settings**.

**b.** Modify any of the following settings.

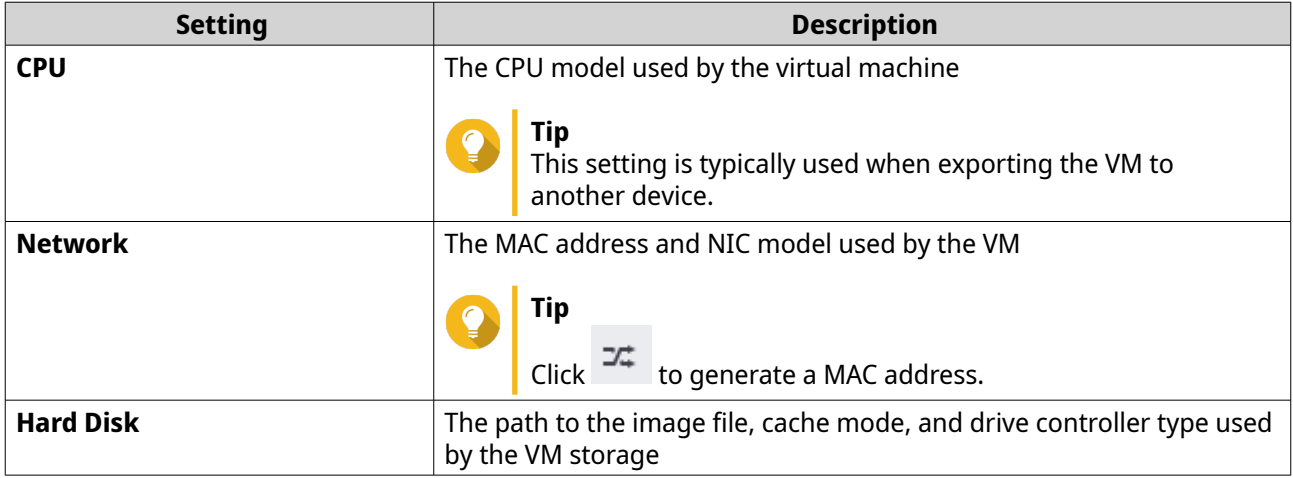

# **10.** Click **Import**.

Virtualization Station imports the VM.
## **Deploying a Virtual Appliance from the VM Marketplace**

The VM Marketplace provides access to several ready-to-use applications packaged as virtual appliances. From here you can download and deploy an existing a virtual appliance to your device.

- **1.** Open Virtualization Station.
- **2.** Go to **VM Marketplace**.
- **3.** Identify a VM.
- **4.** Click **Deploy**.
- **5.** Configure the VM settings.

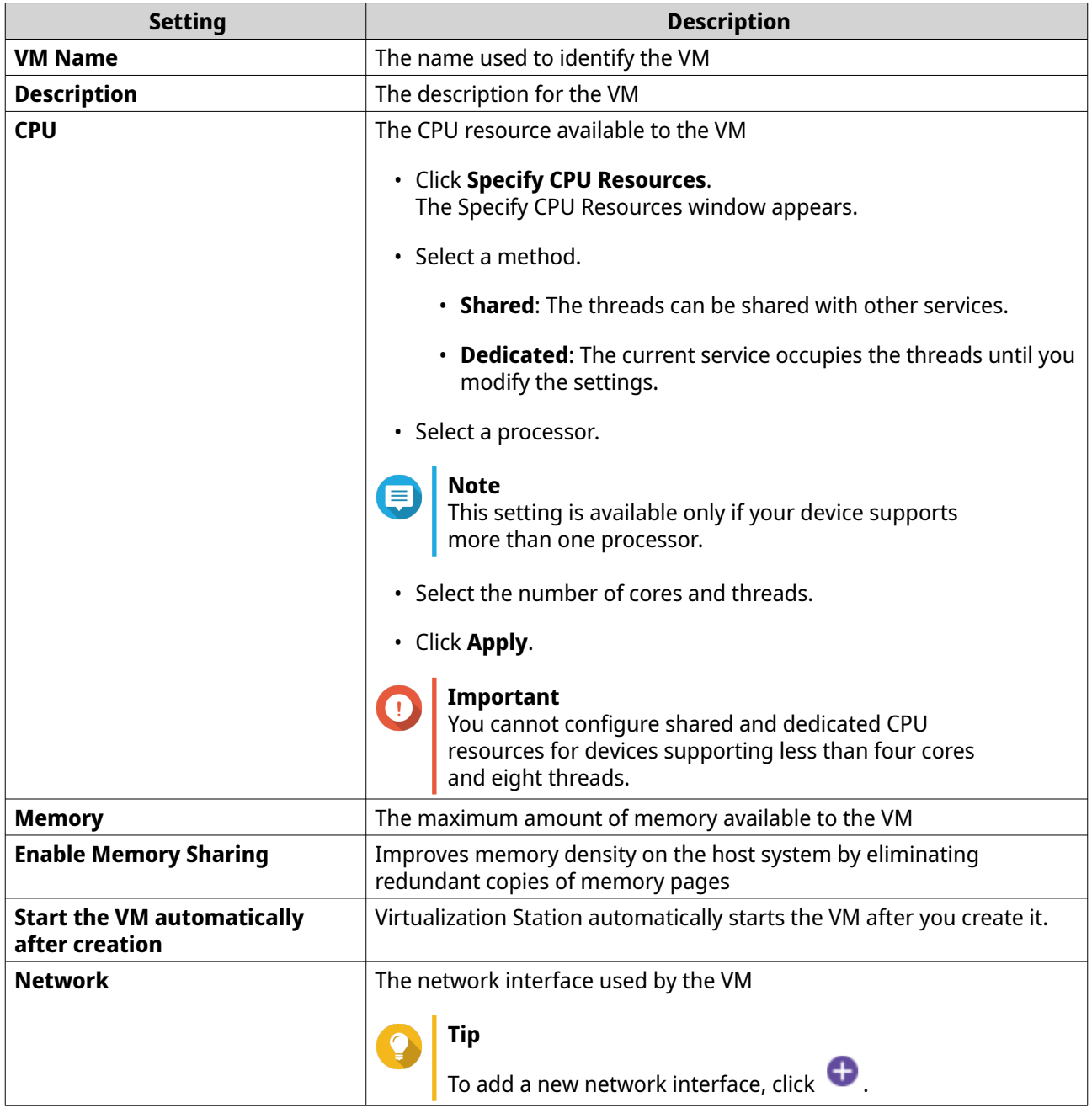

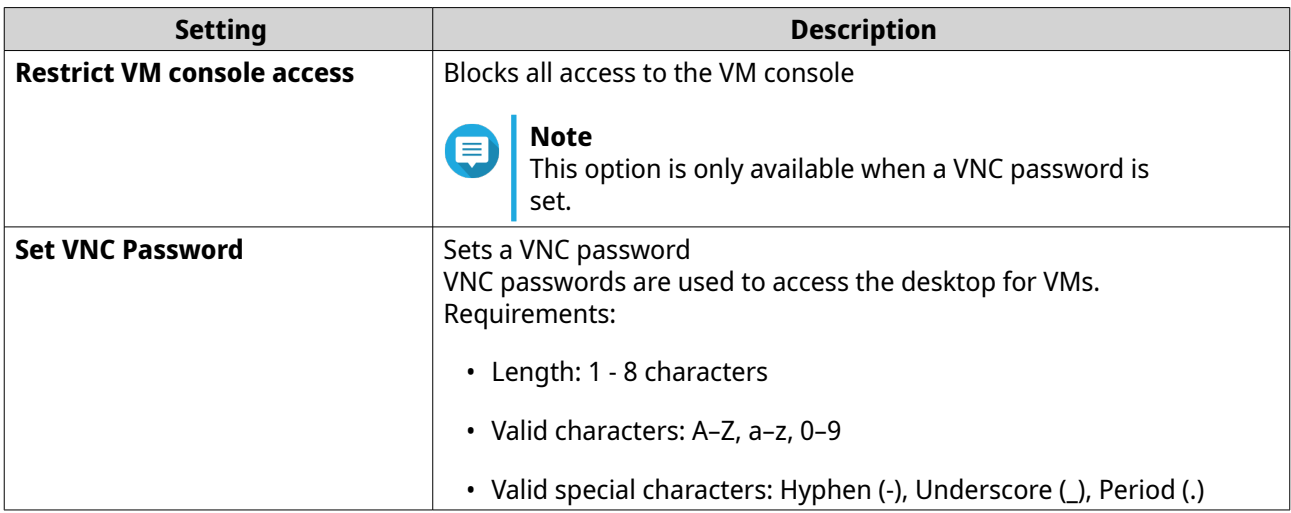

#### **6.** Click **OK**.

Virtualization Station deploys the VA.

#### **VM Management**

Virtualization Station lists any VMs operating on the device. After selecting a VM, you can view detailed information, configure settings, access snapshots, and review logs for each VM.

#### **VM Actions**

Virtualization Station lets you perform a number of different actions related to the management and configuration of your VM.

#### **Performing General VM Actions**

The following tasks are commonly used when managing VMs with Virtualization Station.

- **1.** Open Virtualization Station.
- **2.** Go to **VM List**.
- **3.** Select a VM. The VM Information screen appears.
- **4.** Perform any of the following tasks:

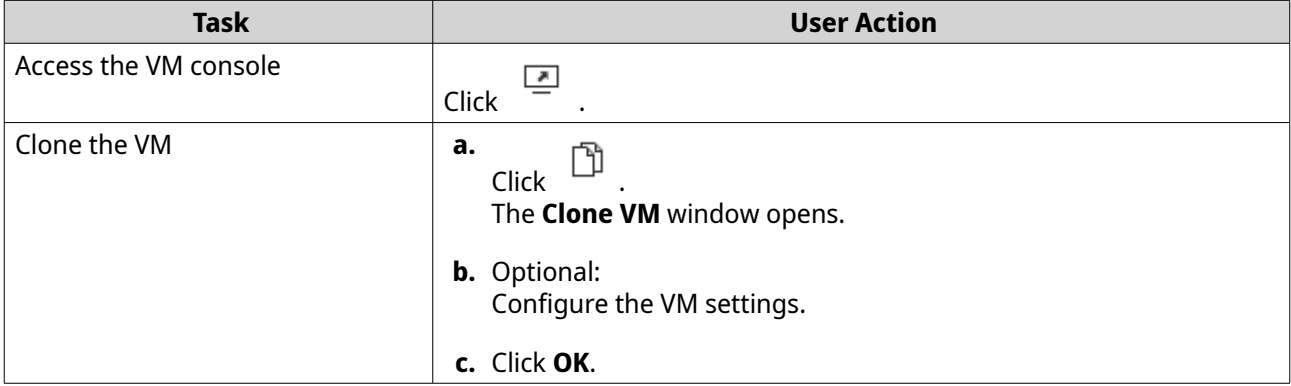

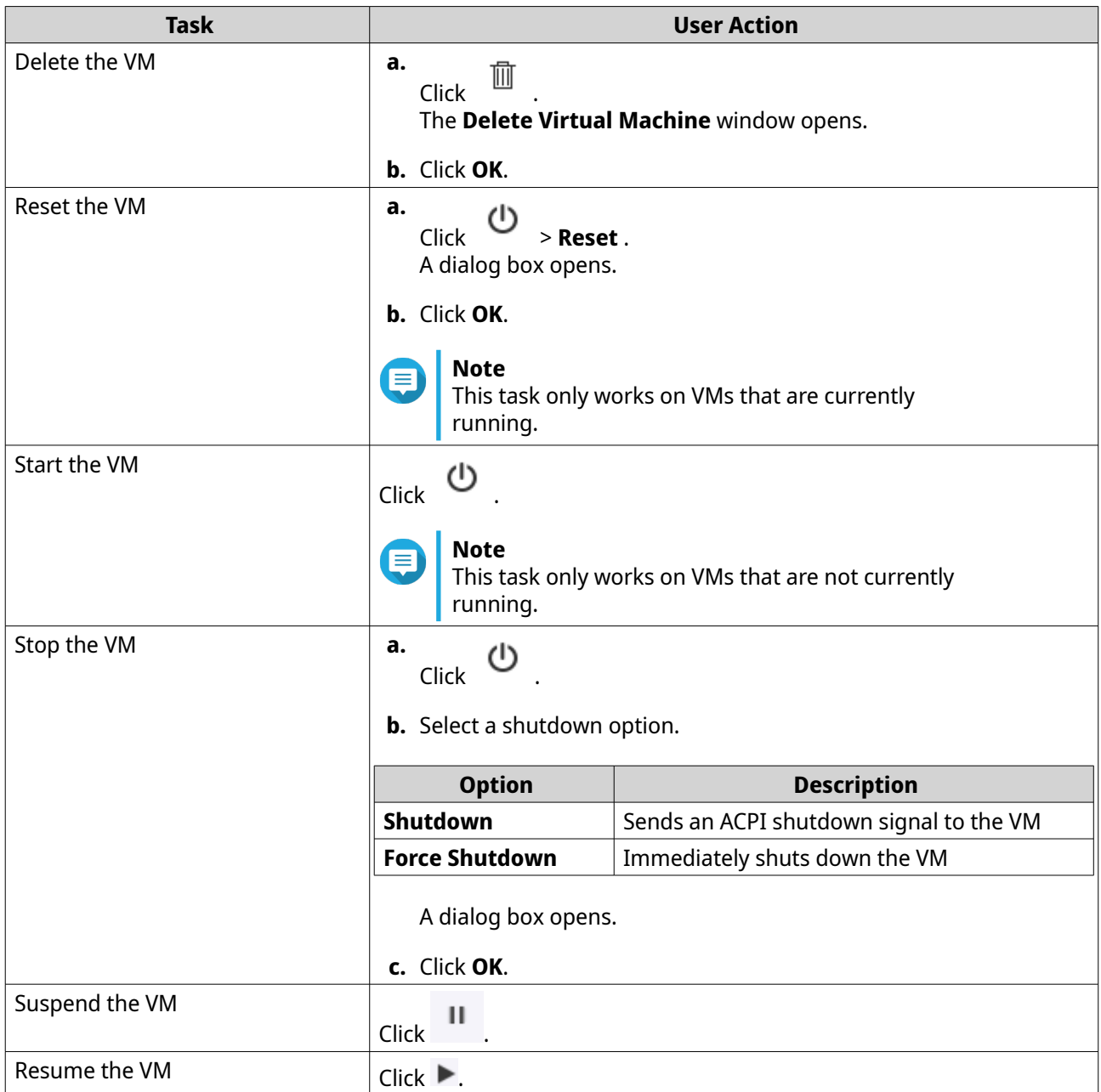

Virtualization Station performs the specified action.

#### **Adding Hardware Devices to a VM**

Adding hardware devices to a VM lets you expand its capabilities.

#### **Adding a CD/DVD ROM to a VM**

- **1.** Open Virtualization Station.
- **2.** Go to **VM List**.
- **3.** Select a powered off VM. The VM Information screen appears.
- **4.** Go to **Settings**.

#### **5.** Click **Add Device**. The **Add Device** window opens.

- **6.** Select the **CD / DVD ROM** device type.
- **7.** Configure device settings.

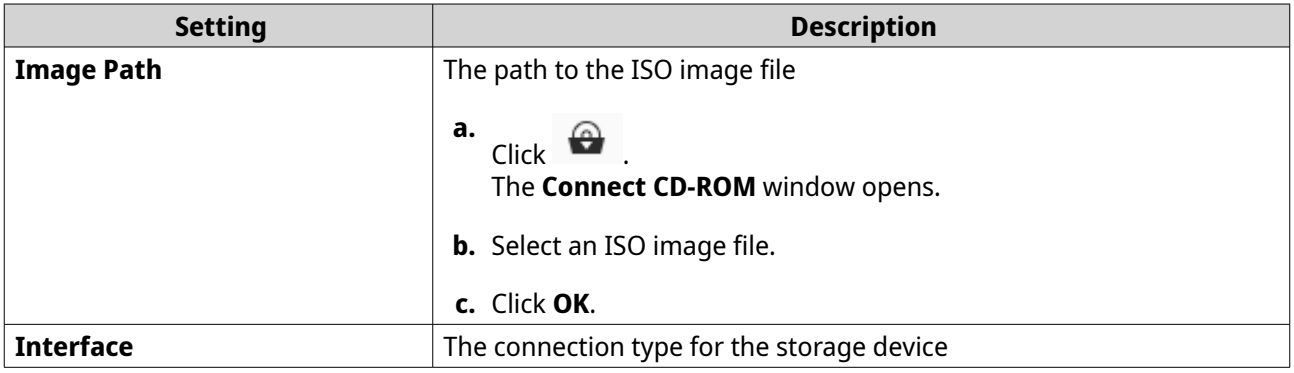

**8.** Click **OK**.

Virtualization Station adds the device.

#### **Adding a Network Device to a VM**

- **1.** Open Virtualization Station.
- **2.** Go to **VM List**.
- **3.** Select a VM.

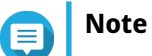

- You cannot add a network device to a suspended VM.
- You can only add VirtIO network devices to a running VM.

The VM Information screen appears.

- **4.** Go to **Settings**.
- **5.** Click **Add Device**. The **Add Device** window opens.
- **6.** Select the **Network** device type.
- **7.** Configure device settings.

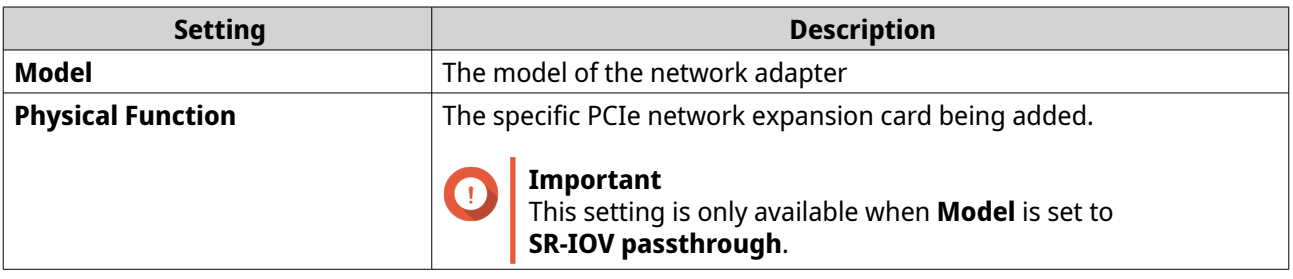

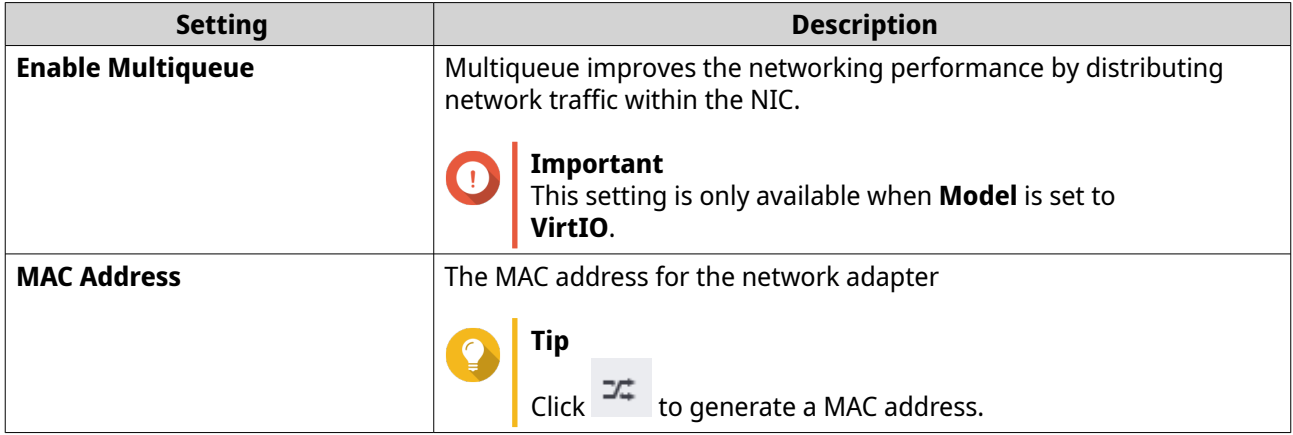

#### **8.** Click **OK**.

Virtualization Station adds the device.

#### **Adding a Storage Device to a VM**

- **1.** Open Virtualization Station.
- **2.** Go to **VM List**.
- **3.** Select a VM.

#### **Note** E

- You cannot add a network device to a suspended VM.
- You can only add VirtIO network devices to a running VM.

The VM Information screen appears.

- **4.** Go to **Settings**.
- **5.** Click **Add Device**. The **Add Device** window opens.
- **6.** Select the **Hard Disk** device type.
- **7.** Configure device settings.

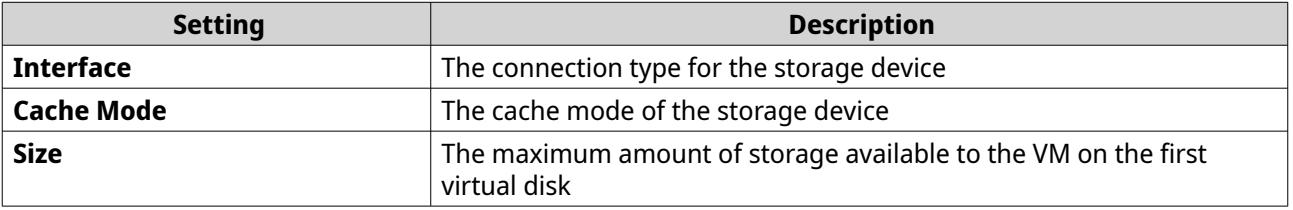

**8.** Click **OK**.

Virtualization Station adds the device.

#### **Connecting a USB Device to a VM**

**1.** Open Virtualization Station.

- **2.** Go to **VM List**.
- **3.** Select a VM. The VM Information screen appears.

 $\begin{tabular}{|c|c|} \hline & $\bullet \csc^*$ \\ \hline \end{tabular}$ The **Connect USB Device** window opens.

- **5.** Select a connected USB device.
- **6.** Click **OK**.

**4.**

Virtualization Station connects the USB device to the VM.

#### **Connecting an Intel QAT Accelerator to a VM**

Intel QuickAssist Technology (QAT) devices allows the creation of several virtual functions (VFs) to accelerate cryptographic functions and workload compressions by offloading the data to the connected hardware that can support optimization. QAT devices supports this acceleration by using Single Root I/O Virtualization (SR-IOV).

- **1.** Open Virtualization Station.
- **2.** Go to **VM List**.
- **3.** Select a powered off VM. The VM Information screen appears.
- **4.** Next to Intel QAT, click  $\Box$ . The **Connect to Intel® QAT Accelerator** window appears.
- **5.** Specify the number of VF connections.

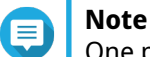

One physical function (PF) corresponds to 16 VFs.

**6.** Click **OK**.

Virtualization Station saves the settings.

#### **Connecting an ISO file to a VM**

- **1.** Open Virtualization Station.
- **2.** Go to **VM List**.
- **3.** Select a VM. The VM Information screen appears.
- **4.** Click . A menu opens.
- **5.** Click **(Empty)**. The **Connect CD-ROM** window opens.
- **6.** Select an uploaded ISO file.

### **7.** Click **OK**.

Virtualization Station connects the ISO file.

#### **Ejecting an ISO image from a VM**

- **1.** Open Virtualization Station.
- **2.** Go to **VM List**.
- **3.** Select a VM. The VM Information screen appears.
- **4.**  $Click$   $\qquad\qquad\qquad\qquad$ A menu opens.
- **5.** Select the connected ISO file. The **Eject CD Image** window opens.
- **6.** Click **OK**.

Virtualization Station ejects the ISO file.

#### **Exporting a VM**

- **1.** Open Virtualization Station.
- **2.** Go to **VM List**.
- **3.** Select a VM. The VM Information screen appears.
- **4.**  $\Box$

The **Export VM** window opens.

**5.** Configure file settings.

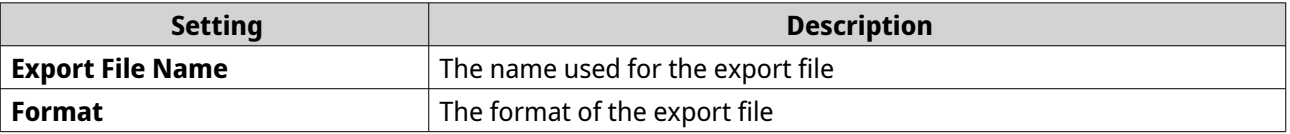

**6.** Optional: Configure additional settings.

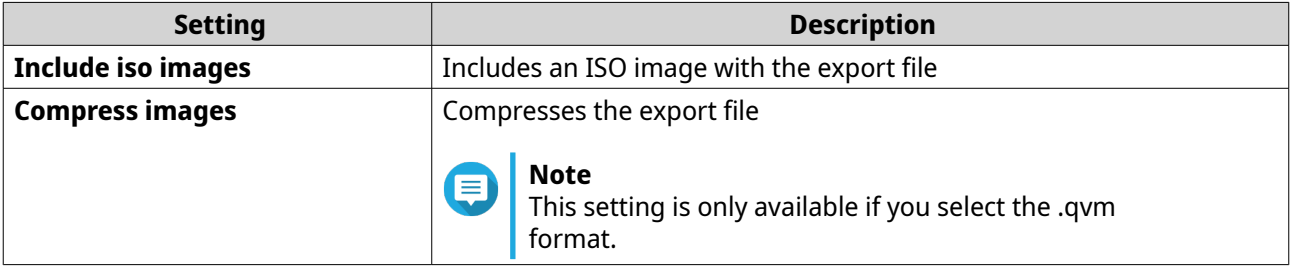

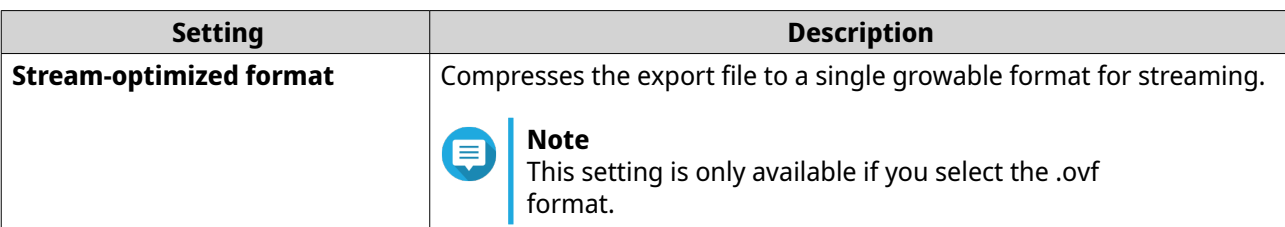

#### **7.** Click **Start**.

Virtualization Station prepares the exported VM.

- **8.** Go to the **Logs** tab.
- **9.** Identify the successful export log.
- **10.** Click  $\stackrel{\downarrow}{\sim}$  .
	- **Tip**

Alternatively, you can go to **Notifications** > **Events** , and then click  $\frac{1}{100}$  to download the exported VM.

Virtualization Station downloads the exported VM.

### **VM Settings**

You can configure a variety of settings for each VM. These settings can control the resources available to the VM or how the VM interacts with the host device.

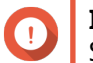

**Important**

Some settings are not accessible if the VM is running or suspended.

### **Configuring General Settings**

- **1.** Open Virtualization Station.
- **2.** Go to **VM List**.
- **3.** Select a VM.
- **4.** Go to **Settings** > **General** .
- **5.** Optional: Configure the settings.

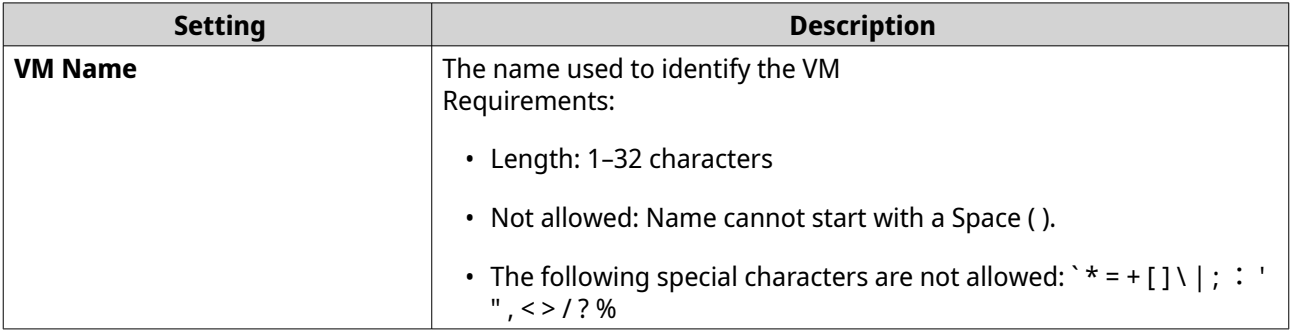

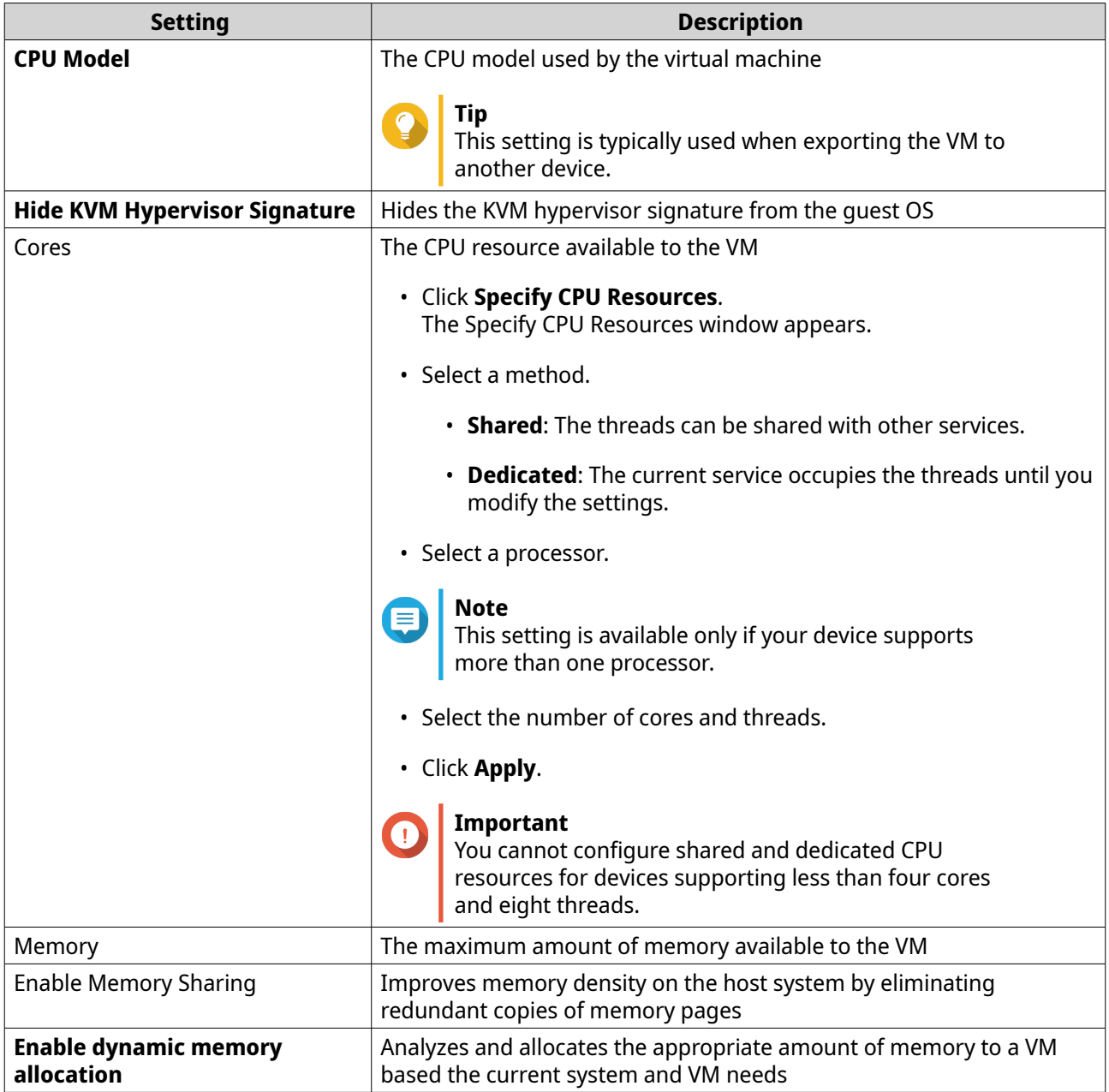

#### **6.** Click **Apply**.

Virtualization Station saves the settings.

### **Configuring Boot Settings**

The boot order defines the devices and order in which the VM searches for boot files. These boot files can control how the VM operates.

- **1.** Open Virtualization Station.
- **2.** Go to **VM List**.
- **3.** Select a VM.
- **4.** Go to **Settings** > **Boot Options** .

**5.** Optional: Configure the settings.

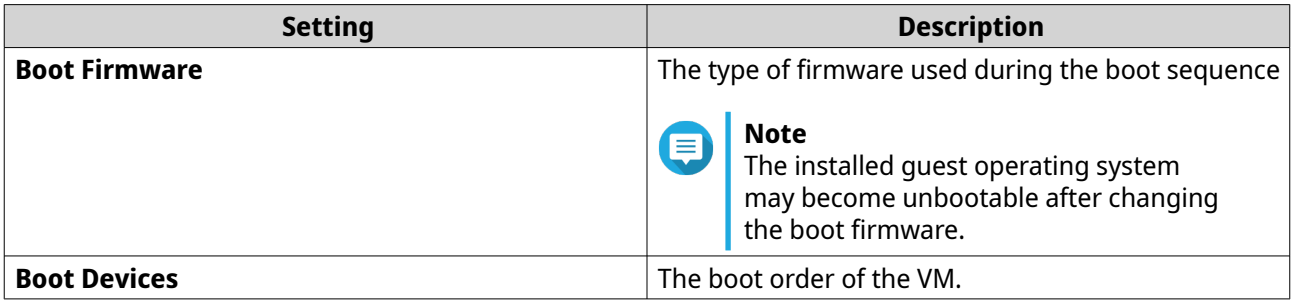

#### **6.** Click **Apply**.

Virtualization Station saves the settings.

### **Configuring Network Settings**

- **1.** Open Virtualization Station.
- **2.** Go to **VM List**.
- **3.** Select a VM.
- **4.** Go to **Settings** > **Network** .
- **5.** Optional: Configure the settings.

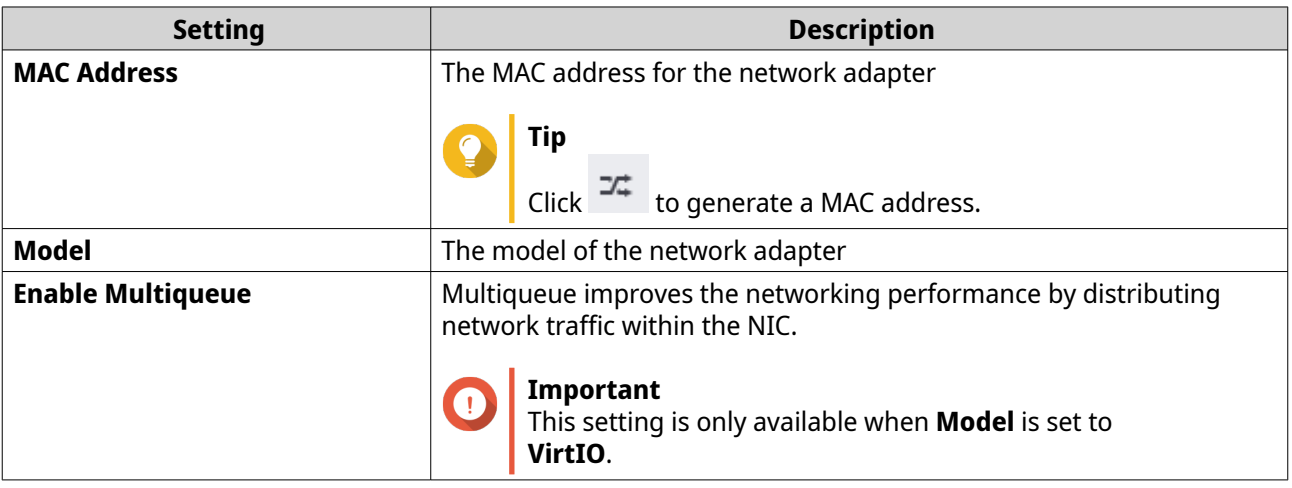

#### **6.** Click **Apply**.

Virtualization Station saves the settings.

### **Configuring Storage Settings**

- **1.** Open Virtualization Station.
- **2.** Go to **VM List**.
- **3.** Select a VM.
- **4.** Go to **Settings** > **Storage** .
- **5.** Optional: Configure the settings.

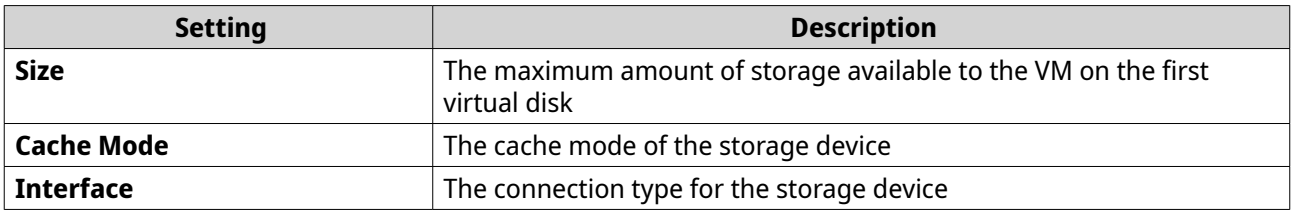

**6.** Click **Apply**.

Virtualization Station saves the settings.

#### **Configuring CD/DVD Settings**

- **1.** Open Virtualization Station.
- **2.** Go to **VM List**.
- **3.** Select a VM.
- **4.** Go to **Settings** > **CD/DVD** .
- **5.** Optional: Configure the settings.

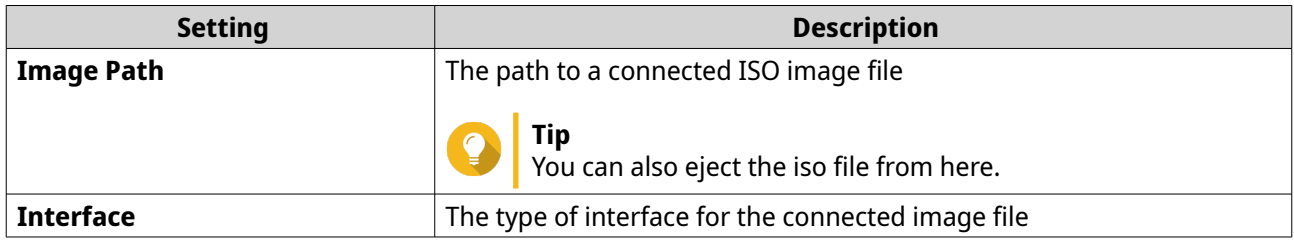

**6.** Click **Apply**.

Virtualization Station saves the settings.

#### **Configuring Video Settings**

- **1.** Open Virtualization Station.
- **2.** Go to **VM List**.
- **3.** Select a VM.
- **4.** Go to **Settings** > **Video** .
- **5.** Optional: Configure the type of video driver for the VM.
- **6.** Click **Apply**.

Virtualization Station saves the settings.

## **Configuring Audio Settings**

- **1.** Open Virtualization Station.
- **2.** Go to **VM List**.
- **3.** Select a VM.

#### **4.** Go to **Settings** > **Audio** .

**5.** Optional: Click **Enable audio** to add an emulated Intel High Definition Audio device to the VM.

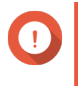

#### **Important**

For some older operating systems, such as Windows XP, you must separately install drivers for the device.

**6.** Click **Apply**.

Virtualization Station saves the settings.

#### **Configuring Console Operation Settings**

- **1.** Open Virtualization Station.
- **2.** Go to **VM List**.
- **3.** Select a VM.
- **4.** Go to **Settings** > **Console Operation** .
- **5.** Under **Language**, select the layout of the VM keyboard interface.
- **6.** Configure the remote console.

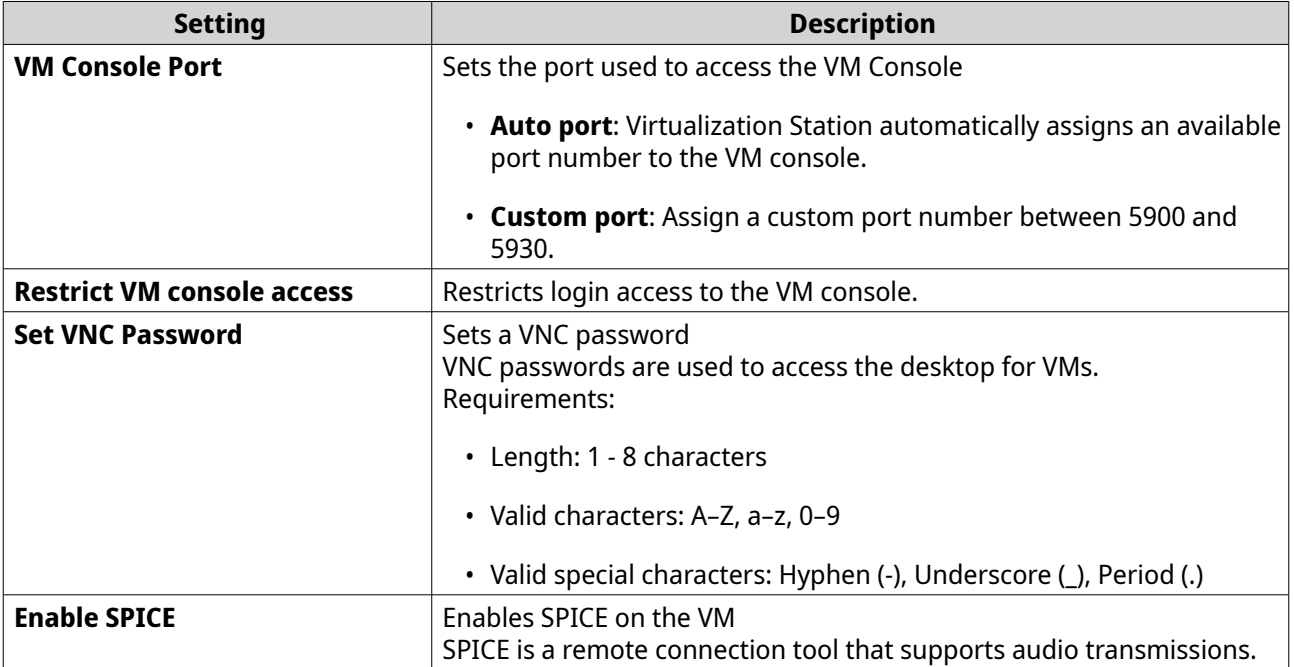

#### **7.** Click **Apply**.

Virtualization Station saves the settings.

#### **Configuring USB Settings**

- **1.** Open Virtualization Station.
- **2.** Go to **VM List**.
- **3.** Select a VM.
- **4.** Go to **Settings** > **USB** .
- **5.** Optional: Select the USB version.

#### **Important**  $\bigodot$

- USB 3.0 is only available on VMs running Windows 8 or later.
- If drivers are not installed for connected USB devices, the device may not function correctly.

#### **6.** Click **Apply**.

Virtualization Station saves the settings.

### **Configuring Other Settings**

- **1.** Open Virtualization Station.
- **2.** Go to **VM List**.
- **3.** Select a VM.
- **4.** Go to **Settings** > **Other** .
- **5.** Optional: Configure the settings.

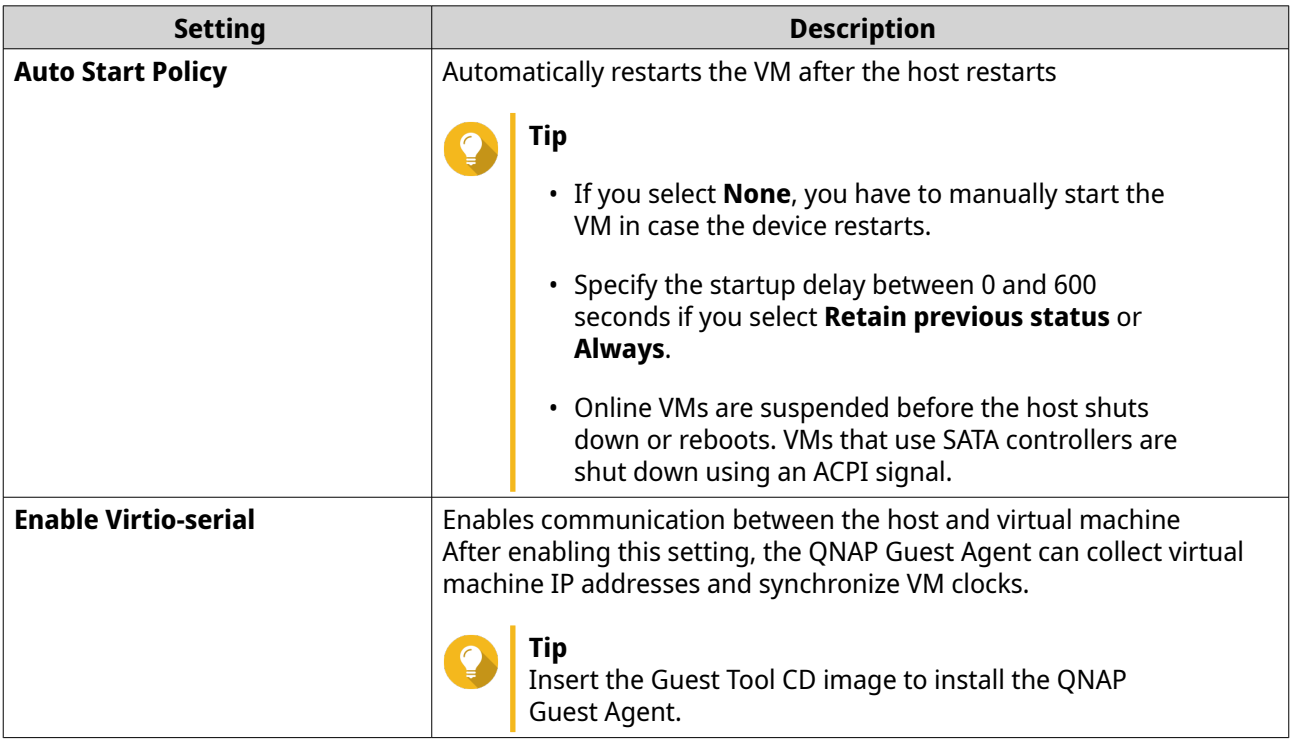

#### **6.** Click **Apply**.

Virtualization Station saves the settings.

### **VM Snapshot Management**

Snapshots allow your QNAP device to record the state of the VM at any time. If an unexpected situation arises on your system, you can revert back to a previous state that the snapshot has recorded. You can create and manage separate snapshots for each VM.

#### **Creating a VM Snapshot**

- **1.** Open Virtualization Station.
- **2.** Go to **VM List**.
- **3.** Select a VM.
- **4.** Go to **Snapshots**.
- **5.** Click **Take Snapshot**. The **Take Snapshot** window opens.
- **6.** Configure the snapshot settings.

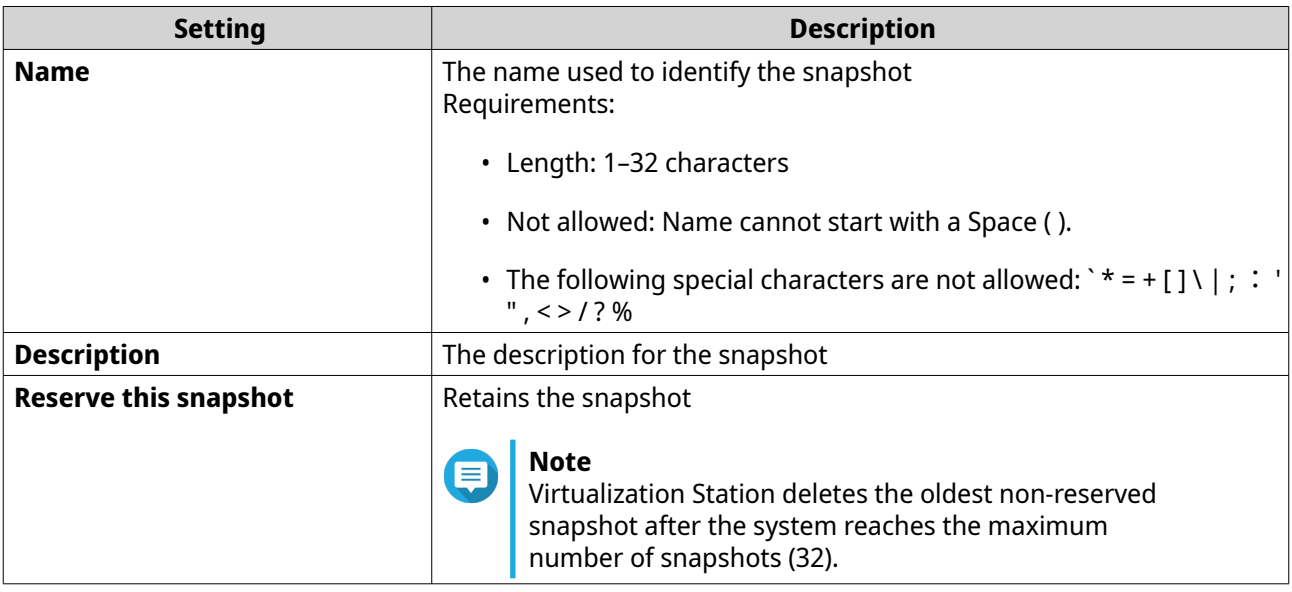

#### **7.** Click **OK**.

Virtualization Station creates the snapshot.

#### **Reverting to a VM Snapshot**

- **1.** Open Virtualization Station.
- **2.** Go to **VM List**.
- **3.** Select a VM.
- **4.** Go to **Snapshots**.
- **5.** Identify a snapshot file.
- **6.**  $Click$   $\bullet$

The **Revert** window opens.

**7.** Optional: Select **Synchronize the time of the host**

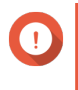

#### **Important**

Time synchronization will not take effect if the snapshot was taken before you enabled Virtioserial and installed the QNAP Guest Agent on the VM.

#### **8.** Click **OK**.

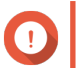

#### **Important**

Reverting a virtual machine to a snapshot removes all USB connections.

Virtualization Station reverts the virtual machine.

#### **Reserving a VM Snapshot**

**Tip**

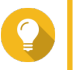

Reserving a snapshot prevents it from being deleted when the maximum number of snapshots is reached.

- **1.** Open Virtualization Station.
- **2.** Go to **VM List**.
- **3.** Select a VM.
- **4.** Go to **Snapshots**.
- **5.** Locate an unreserved snapshot file.
- **6.**  $Click$   $\mathbf{F}$

Virtualization Station reserves the snapshot.

#### **Unreserving a VM Snapshot**

**Tip**

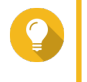

Reserving a snapshot prevents it from being deleted when the maximum number of snapshots is reached.

- **1.** Open Virtualization Station.
- **2.** Go to **VM List**.
- **3.** Select a VM.
- **4.** Go to **Snapshots**.
- **5.** Locate a reserved snapshot file.

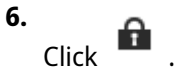

Virtualization Station unreserves the snapshot.

#### **Deleting a VM Snapshot**

- **1.** Open Virtualization Station.
- **2.** Go to **VM List**.
- **3.** Select a VM.
- **4.** Go to **Snapshots**.
- **5.** Select a snapshot file.

**Important** You can only select non-reserved snapshots.

- **6.** Click **Delete**. The **Delete Snapshot** window opens.
- **7.** Click **OK**.

Virtualization Station deletes the snapshot file.

#### **Enabling a VM Snapshot Schedule**

- **1.** Open Virtualization Station.
- **2.** Go to **VM List**.
- **3.** Select a VM.
- **4.** Go to **Snapshots**.
- **5.** Click **Schedule**. The **Schedule** window opens.
- **6.** Select **Enable Schedule**.
- **7.** Configure the snapshot settings.

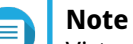

Virtualization Station deletes the oldest non-reserved snapshot after the system reaches the maximum number of snapshots (32).

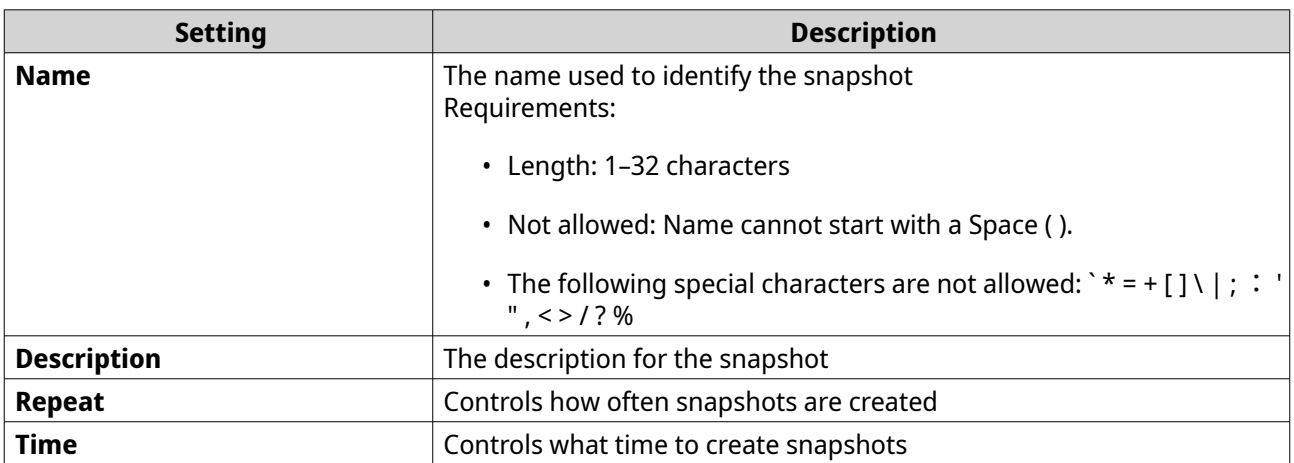

#### **8.** Click **OK**.

Virtualization Station enables the snapshot schedule.

#### **Disabling a VM Snapshot Schedule**

- **1.** Open Virtualization Station.
- **2.** Go to **VM List**.
- **3.** Select a VM.
- **4.** Go to **Snapshots**.
- **5.** Click **Schedule**. The **Schedule** window opens.
- **6.** Deselect **Enable Schedule**.
- **7.** Click **OK**.

Virtualization Station disables the snapshot schedule.

#### **VM Log Management**

Important events, errors, or warnings are recorded for each VM. These logs can be used to diagnose issues or monitor VM operations.

- **1.** Open Virtualization Station.
- **2.** Go to **VM List**.
- **3.** Select a VM.
- **4.** Go to **Logs**.
- **5.** Perform and of the following tasks:

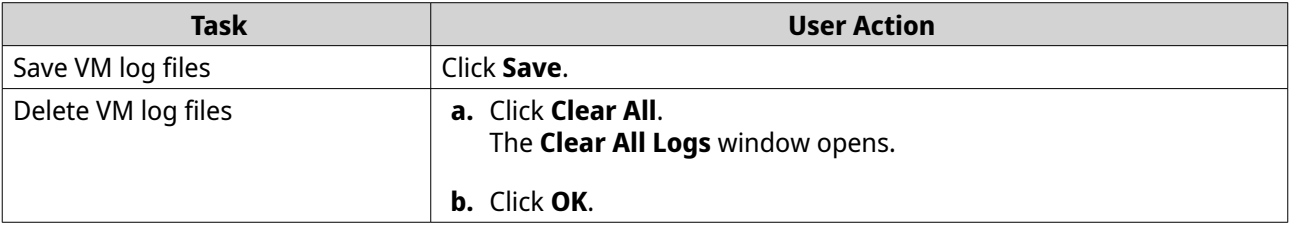

Virtualization Station performs the specified task.

### **Image File Management**

Within Virtualization Station, you can upload image files to your QNAP device. Image files are integral to the creation of virtual machines and can control how a VM operates.

- **1.** Open Virtualization Station.
- **2.** Go to **Images**.
- **3.** Perform any of the following tasks:

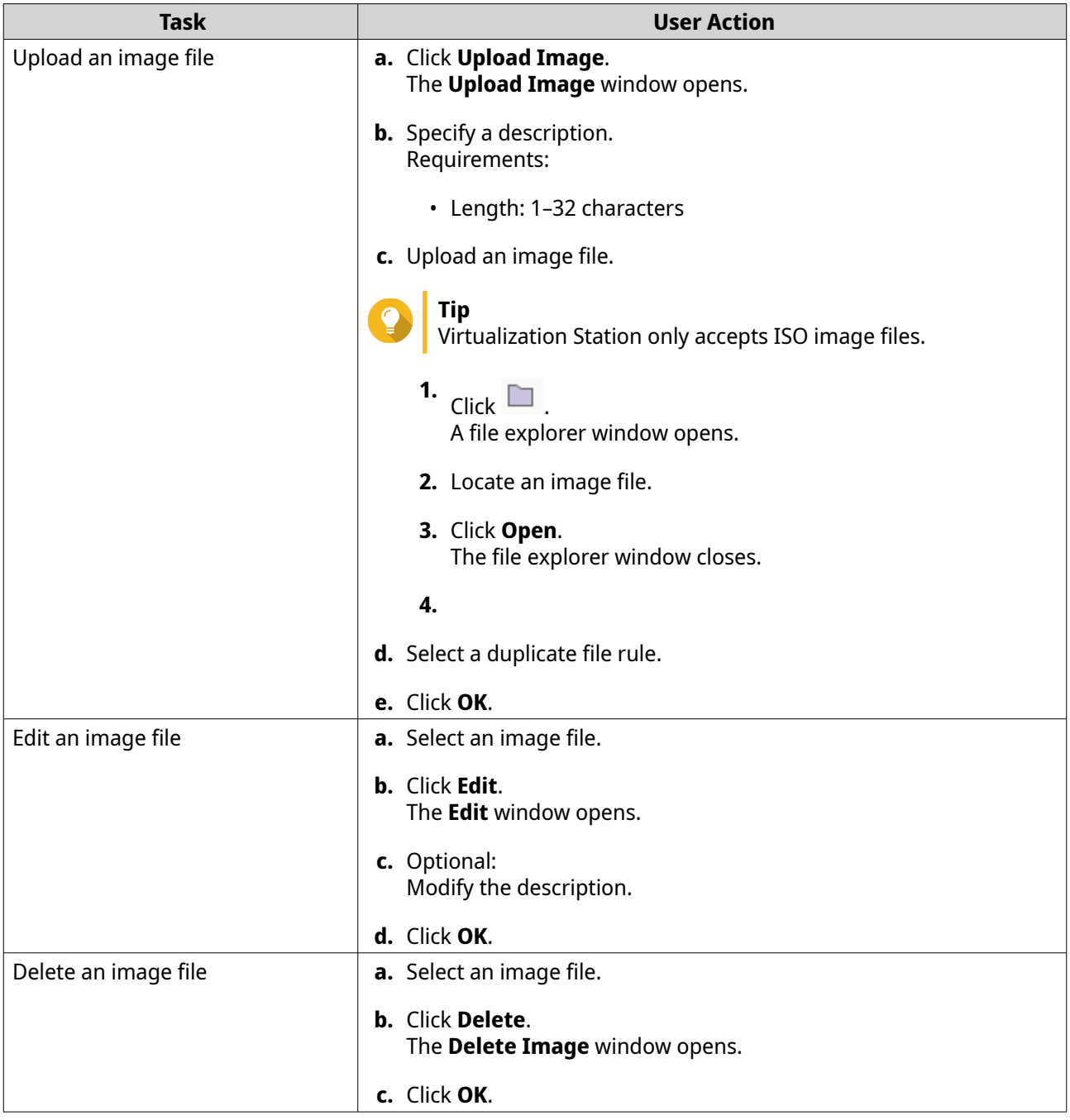

Virtualization Station performs the specified task.

### **Application Preferences**

You can configure memory and language settings within Virtualization Station that are applied to all VMs running on your QNAP device.

### **Configuring Memory Preferences**

- **1.** Open Virtualization Station.
- **2.** Go to **Preferences** > **Memory** .
- **3.** Configure system memory provisioning.

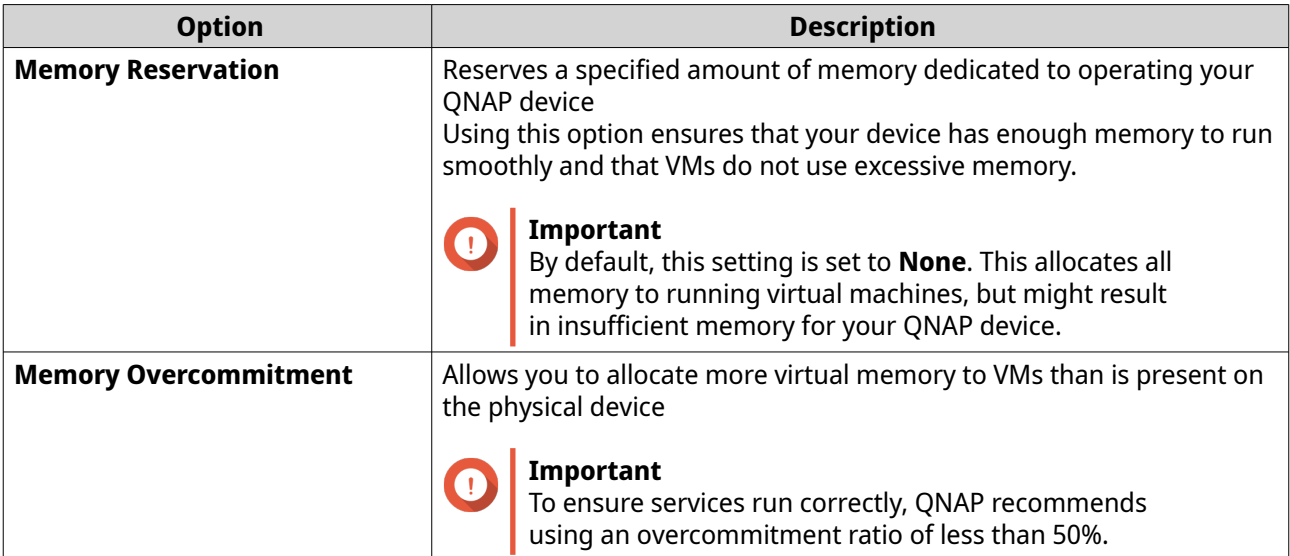

**4.** Optional: Enable the **Memory Optimizer**.

#### **Note**

The memory optimizer controls memory usage for both the physical system and any VMs. This feature allows Virtualization Station to achieve higher memory density on the system by utilizing additional CPU consumption to merge identical memory and dynamic guest memory allocation.

- **a.** Click **Enable memory optimizer**.
- **5.** Click **Apply**.

Virtualization Station saves the memory settings.

### **Configuring Language Preferences**

- **1.** Open Virtualization Station.
- **2.** Go to **Preferences** > **Language** .
- **3.** Select a language option.

Virtualization Station applies the selected language option.

#### **Log Management**

Important events, errors, or warnings are recorded for both Virtualization Station and any installed virtual machines. You can filter logs by type or search for specific log files. These logs can be used to diagnose issues or monitor VM operations.

- **1.** Open Virtualization Station.
- **2.** Go to **Log**.
- **3.** Perform any of the following tasks:

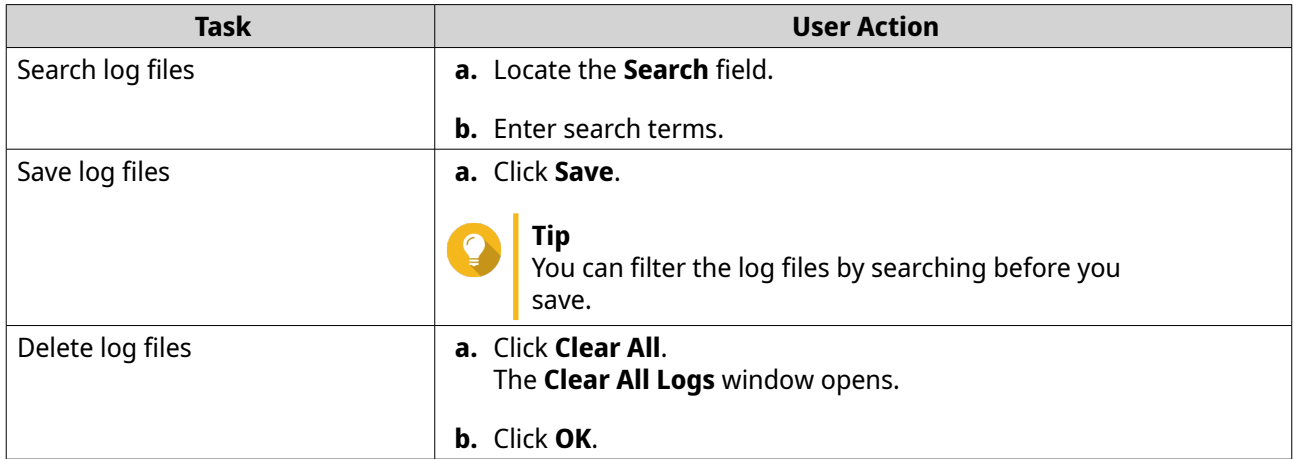

Virtualization Station performs the specified task.

# **11. Ubuntu Linux Station**

#### **About Ubuntu Linux Station**

Ubuntu Linux Station is an Ubuntu Linux operating system installation tool for your QNAP device. Integrated with Linux containers, it helps you to easily download and install lightweight fully-virtualized Linux OS images.

The application also allows you to configure the system settings of the installed OS and provides access to the built-in Virtual Network Computing (VNC) remote desktop feature.

### **Installation and Configuration**

### **Installing an Ubuntu Operating System**

Ubuntu Linux Station allows you to download an OS image from the Linux Containers website and install it on your QNAP device.

You can install one of the following operating systems:

- Ubuntu 18.04 (Bionic Beaver)
- Ubuntu 20.04 (Focal Fossa)
- **1.** Open Ubuntu Linux Station.
- **2.** On the side menu, select the operating system version.
- **3.** Click **Install**.

Ubuntu Linux Station installs and enables the operating system.

#### **Configuring an Ubuntu Operating System**

You can configure a variety of settings after installing the Ubuntu OS. These settings allow you to manage the resources available to the installed OS.

#### **Configuring CPU and Memory Resources**

- **1.** Open Ubuntu Linux Station.
- **2.** Configure the CPU resources.

**a.** Under Resources, click .<br>ပြောင်း The **CPU Resource Allocation** window appears.

**b.** Configure the CPU allocation method.

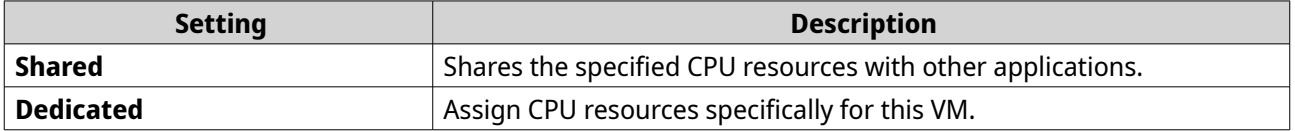

**c.** Select a processor.

#### **Note**

This setting is available only if your device supports more than one processor.

- **d.** Select the number of cores and threads.
- **e.** Click **Apply**.

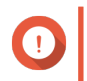

### **Important**

You cannot configure shared and dedicated CPU resources for devices supporting less than four cores and eight threads.

- **3.** Specify the amount of memory required to run the OS.
- **4.** Click **Apply**.

Ubuntu Linux Station saves the CPU and memory resources.

#### **Accessing the Ubuntu Remote Desktop**

- **1.** Open Ubuntu Linux Station.
- **2.** Select the display resolution.
- **3.** Select **Enable remote desktop**.
- **4.** Select a method to view the remote desktop.
	- Click the connection URL
	- Beside the title, click  $\Box$ .

The Ubuntu remote desktop login page appears.

- **5.** Select a user account.
- **6.** Enter the password.
- **7.** Press Enter on the keyboard.
- **8.** On the side menu, perform the following actions.

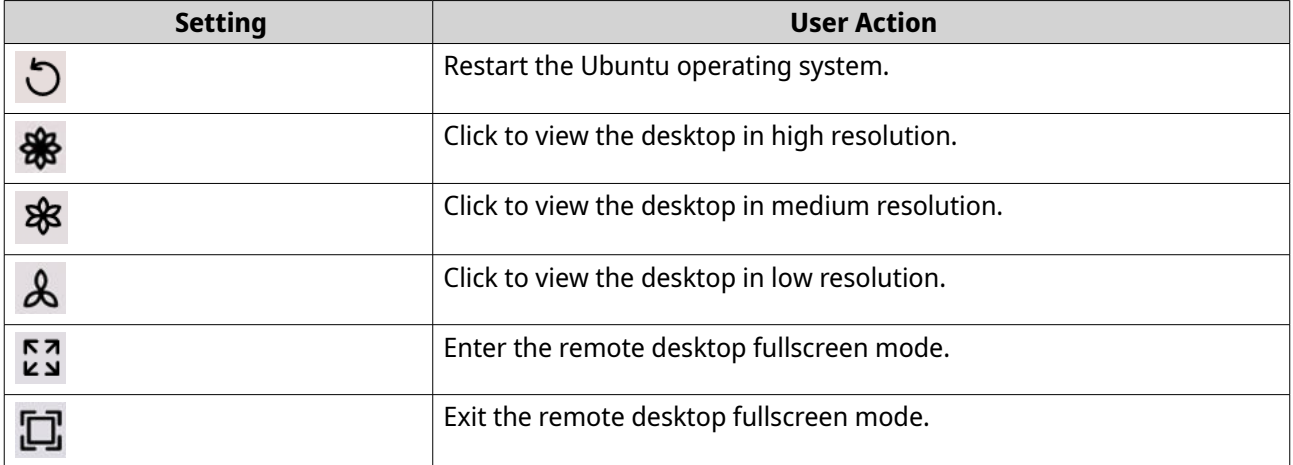

**9.** Follow the wizard to configure the Ubuntu account settings and install applications.

### **Note**

Account settings vary depending on the Ubuntu OS you have installed.

#### **Configuring Network Adapter Settings**

- **1.** Open Ubuntu Linux Station.
- **2.** Select a pre-configured virtual switch for network 1.
- **3.** Optional: Configure a second network adapter.

#### **a.** Click **Enable network connection**.

**b.** Select a pre-configured virtual switch.

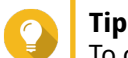

To configure a new virtual switch, click **Configure virtual switches**.

**4.** Click **Apply**.

Ubuntu Linux Station saves network settings.

#### **Synchronizing User Credentials**

You can synchronize the login credentials of the Ubuntu Linux operating system with the user credentials of the current administrator account.

**1.** Open Ubuntu Linux Station.

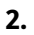

Under Overview, click  $\mathcal{E}$ 

The **Synchronize credentials** window appears.

**3.** Click **OK**.

Ubuntu Linux Station synchronizes the user credentials.

#### **Performing Actions on an Ubuntu OS**

- **1.** Open Ubuntu Linux Station.
- **2.** Perform an action on the OS.

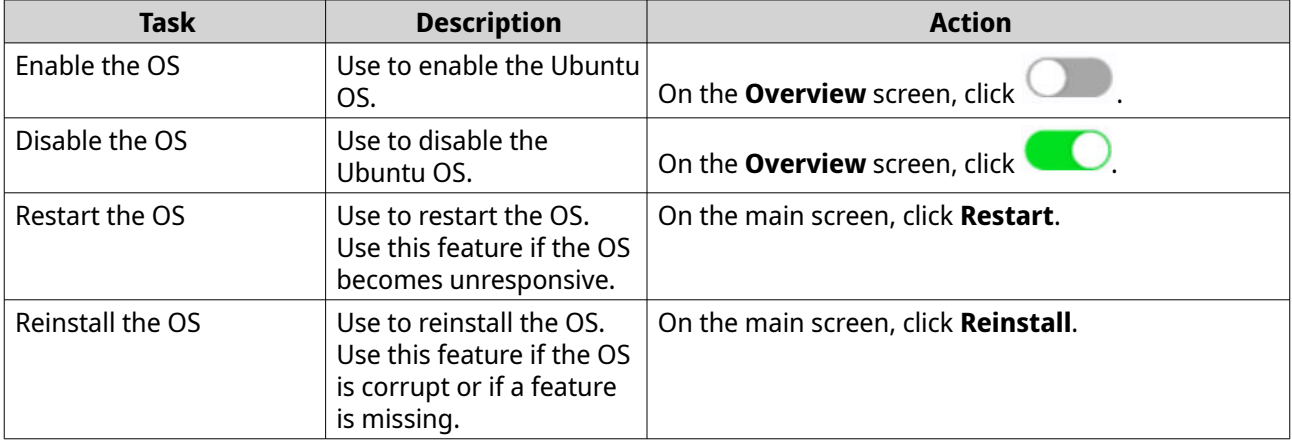

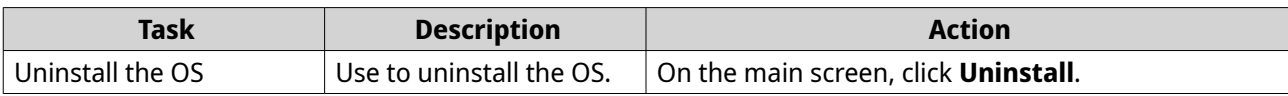

# **12. Container Station**

#### **Overview**

### **About Container Station**

Container Station lets you install and centrally manage Docker containers on your QNAP device. Containers are a lightweight way to simulate a variety of operating systems and application services. Integrated with the Docker Hub Registry, Container Station helps you easily download ready-to-use images and increase the functionality of your QNAP device.

### **Parts of the User Interface**

The Container Station user interface has three main areas.

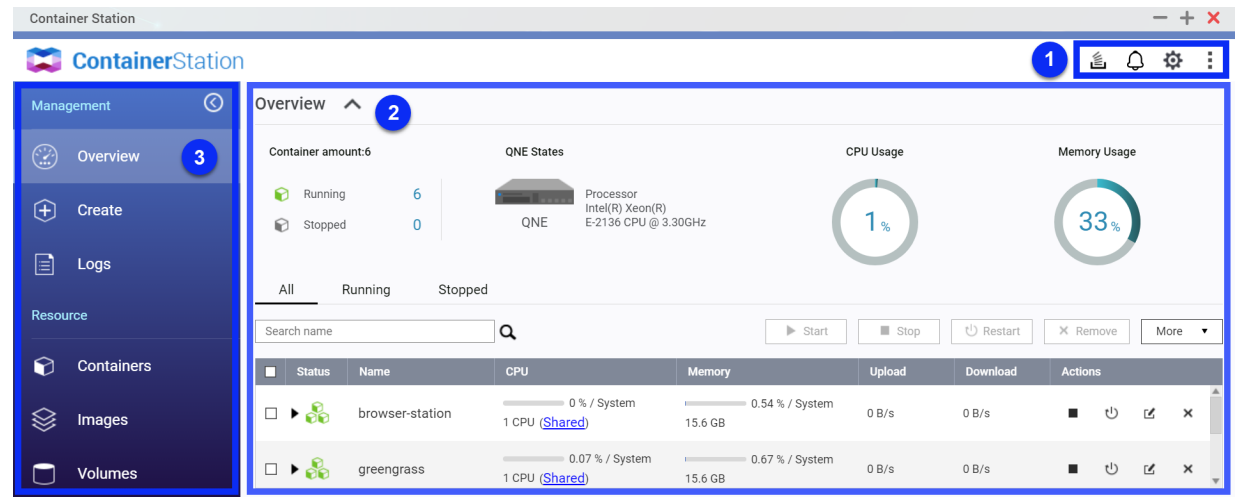

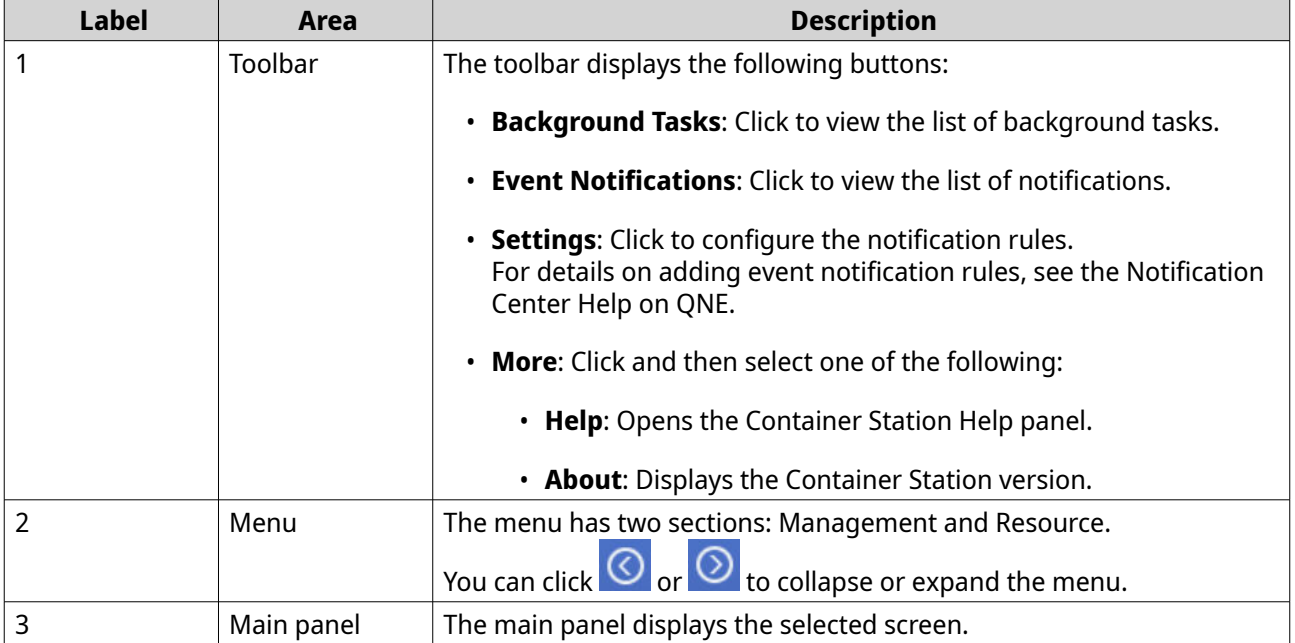

### **Container Creation**

There are several ways to create containers in Container Station.

### **Creating a Container from a Recommended Application**

The **Recommended** tab displays a list of QNAP apps and other recommended applications.

- **1.** On the menu, click **Create**. The **Create** screen displays.
- **2.** Go to the **Recommended** tab.
- **3.** Select an application from the list and then click **Install**. An installation wizard displays.
- **4.** Specify the allocated resources and then click **Create**. Container Station creates the container and installs the application.

### **Creating a Container from a Docker Hub Image**

Container Station has a built-in Docker Hub where you can find Docker containers.

- **1.** On the menu, click **Create**. The **Create** screen displays.
- **2.** Go to the **Docker Hub** tab.
- **3.**

Type a keyword and then press **Enter** or click  $\mathbf{Q}$ . The list of available images appear.

- **4.** Select an image from the list and then click **Install**. The **Select Image Version** window opens.
- **5.** Select an image version and then click **Next**. The **Create Container** wizard opens.
- **6.** Configure the container settings. Container Station provides default settings, which you can either retain or modify. For details on the available settings, see [Editing the Container Settings.](#page-178-0)
- **7.** Optional: Modify the advanced settings. This option is available for more advanced users. For details, see [Modifying the Advanced Settings.](#page-171-0)

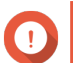

#### **Important**

You cannot modify the advanced settings after the container has been created.

- **8.** Click **Next**. The **Summary** screen displays.
- **9.** Review the container settings and then click **Create**. Container Station creates the container.

### **Creating a Container from an Existing Image**

You can create a container from images that you have already pulled from Docker Hub or you can pull new ones, as needed.

- **1.** On the menu, click **Images**. The **Images** screen displays.
- **2.** Optional: Pull an image from Docker Hub.
	- **a.** Click **Pull**. The **Pull image from registry** window opens.
	- **b.** Type an image name. Image names must start and end with a letter or number, and can contain between 1 and 128 characters of the following types:
		- Letters: a–z
		- Numbers: 0–9
		- Special characters:
			- Hyphen (-)
			- Underscore ()
			- Period (.)
			- Forward slash (/)
			- Colon (:)

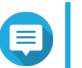

# **Note**

Using consecutive special characters in the image name is not allowed.

**c.** Specify the image version.

Image versions must start with a letter, number, or underscore (\_), and can contain between 1 and 128 characters of the following types:

- Letters: A–Z, a–z
- Numbers: 0–9
- Special characters:
	- Hyphen (-)
	- Underscore ()
	- Period (.)
- **d.** Optional: Enable **Set to default**.
- **e.** Click **Pull**.
- **3.** Locate an image from the list and then click  $\pm$  in the **Actions** column. The **Create Container** wizard opens.
- **4.** Configure the container settings.

<span id="page-171-0"></span>Container Station provides default settings, which you can either retain or modify.

**5.** Optional: Modify the advanced settings. This option is available for more experienced users. For details, see Modifying the Advanced Settings.

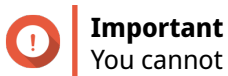

You cannot modify the advanced settings after the container has been created.

- **6.** Click **Next**. The **Summary** screen displays.
- **7.** Review the container settings and then click **Create**. Container Station creates the container.

### **Creating an Application**

Applications are multi-container resources created using Docker Compose. This is commonly used when a container may have dependencies and require other containers to function. To run applications, you can use a YAML file to describe components and configuration files.

- **1.** On the menu, click **Create**. The **Create** screen displays.
- **2.** Click **Create Application**. The **Create Application** window opens.
- **3.** Configure the application settings.
	- **a.** Specify the application name.
	- **b.** Enter the Docker Compose YAML. For details, see <https://docs.docker.com/compose/>.

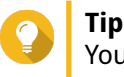

You can select and view YAML samples from the **Sample** drop-down list.

- **4.** Optional: Click **Validate YAML** to verify if the code is correct. Container Station validates the YAML and highlights any formatting errors.
- **5.** Click **Create**. Container Station creates the Docker Compose application.

#### **Modifying the Advanced Settings**

The advanced settings provide more granular options for intermediate users of Container Station.

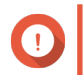

### **Important**

You cannot modify the advanced settings after the container has been created.

- 1. On the **Create Container** wizard, click Advanced Settings >>  $\cdot$ The **Advanced Settings** section expands.
- **2.** Optional: Modify any of the following settings.

<span id="page-172-0"></span>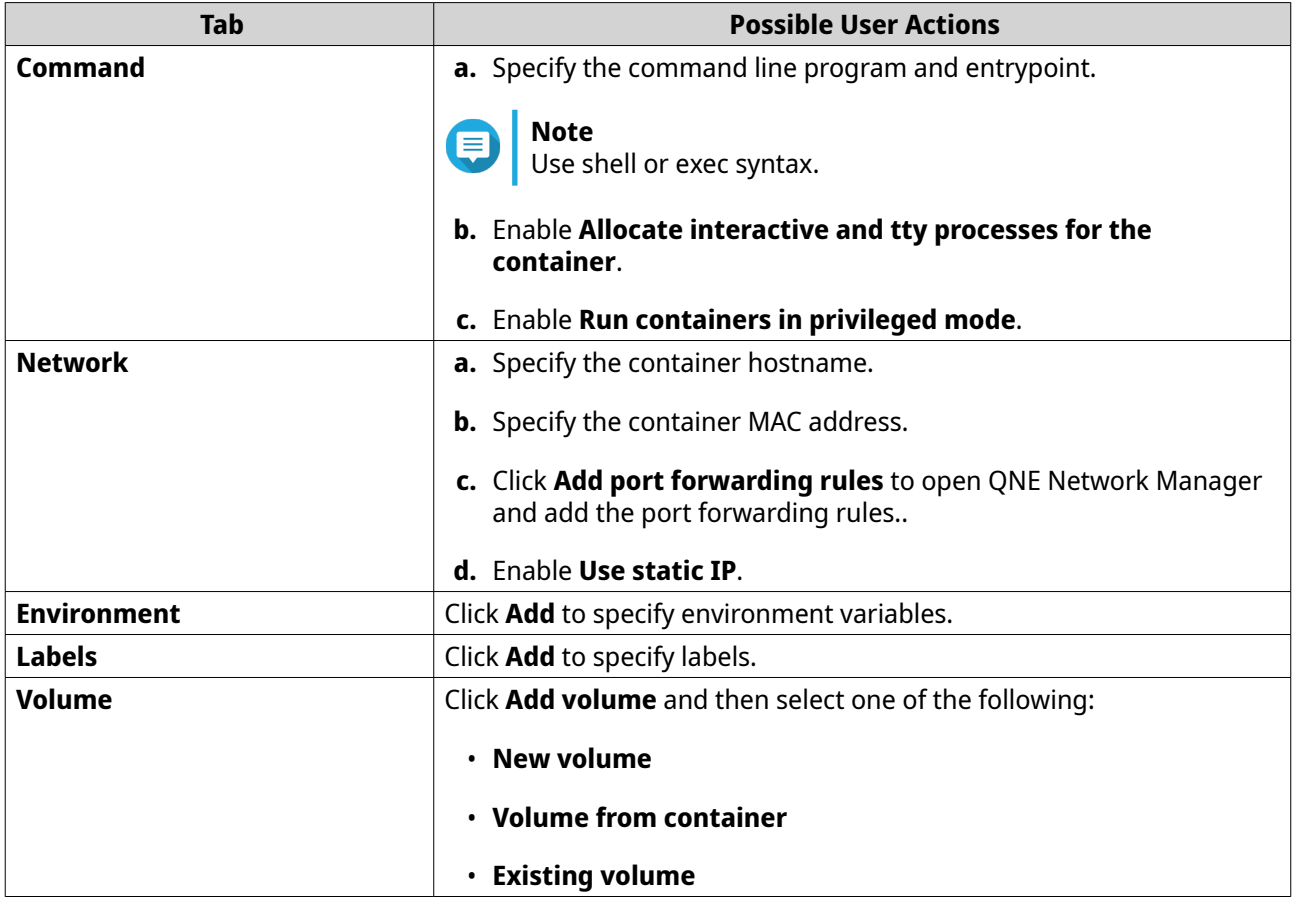

#### **Resource Management**

Container Station allows you to manage containers, images, and volumes without leaving the application.

In some cases, you can also launch the QNE Network Manager from Container Station to modify advanced network settings that affect your containers. These settings enable you to more easily configure your infrastructure and manage the different resources that you need to run your containers.

#### **Managing Containers**

Container Station enables you to edit some container information, reallocate resources, modify the network settings, and perform actions on your containers after you create them.

#### **Viewing the Container Station Dashboard**

The Container Station **Overview** screen shows a dashboard with the QNE states, CPU usage, and memory usage. The screen also displays a searchable list of the containers that were created on Container Station.

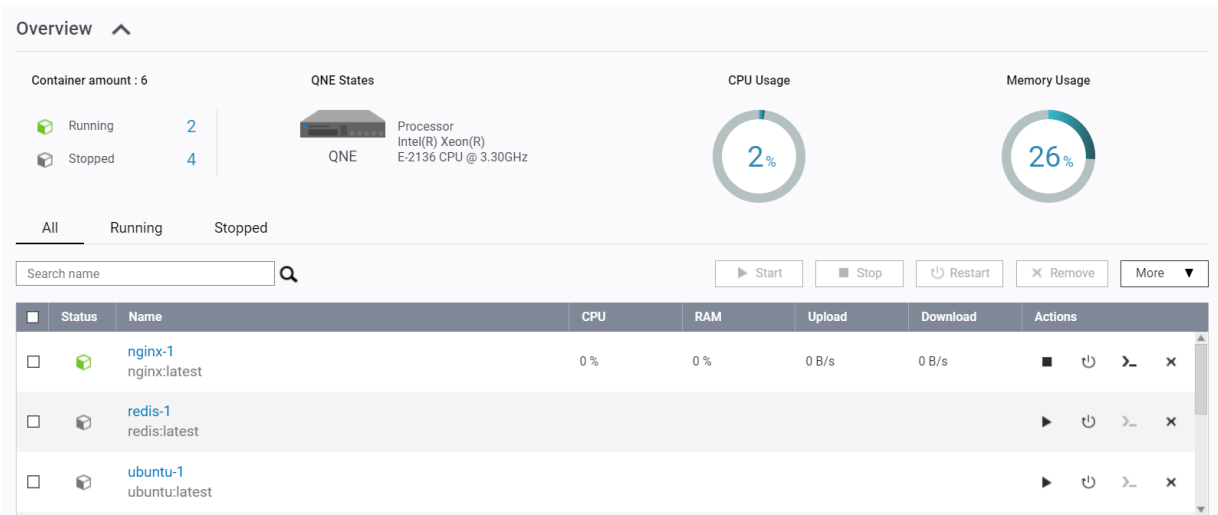

You can perform the following tasks on the **Overview** screen.

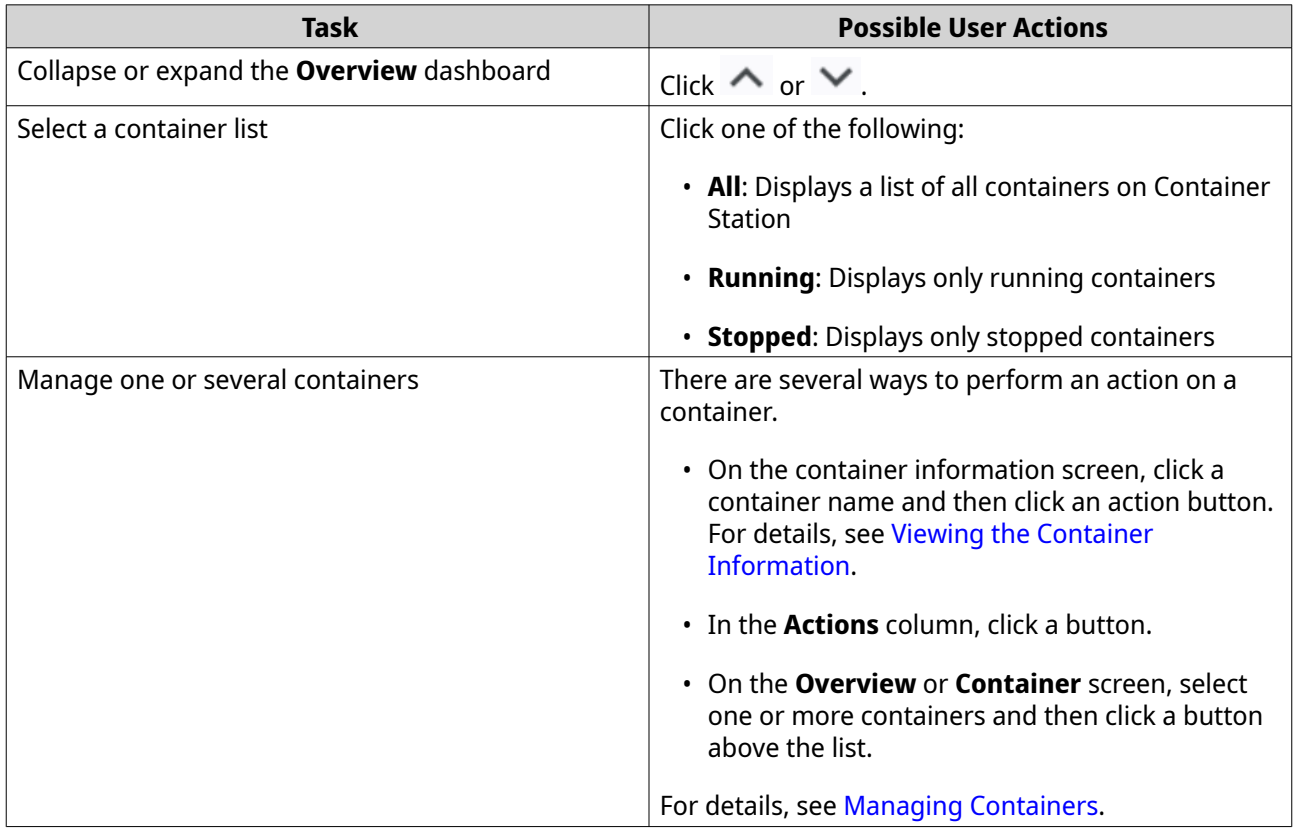

# **Viewing the Container Information**

The container information screen has four main areas.

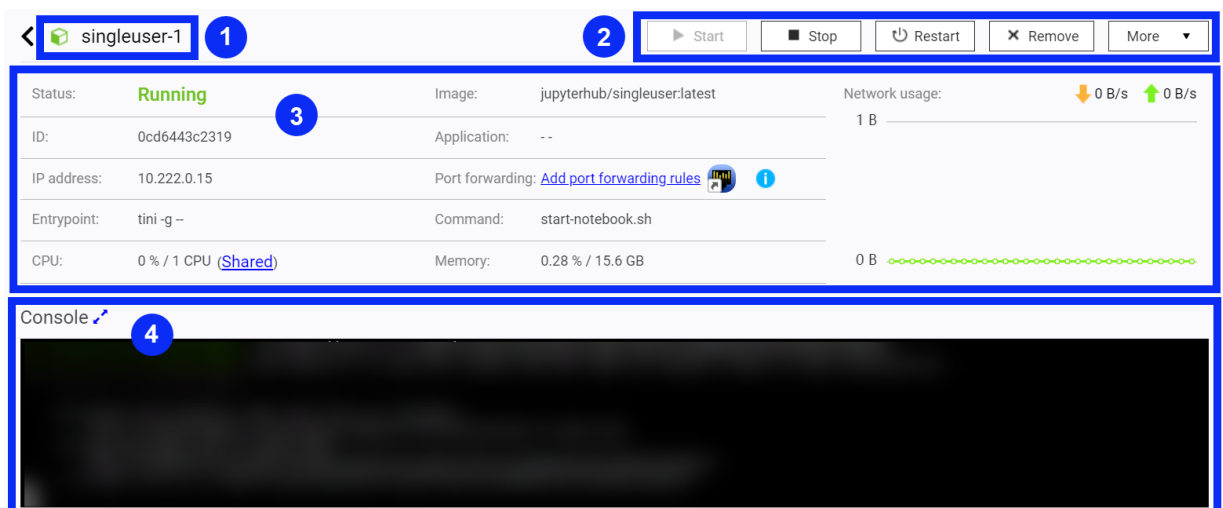

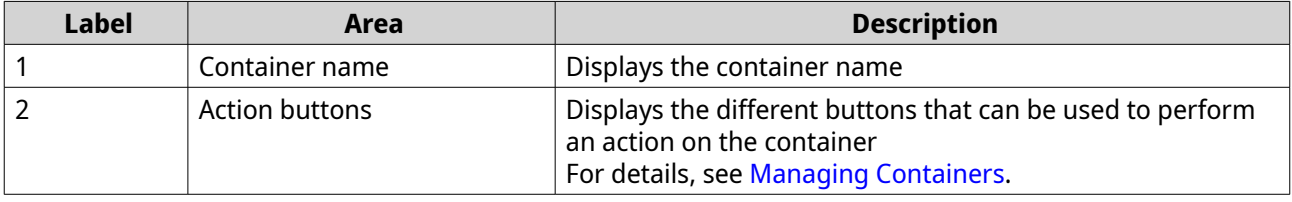

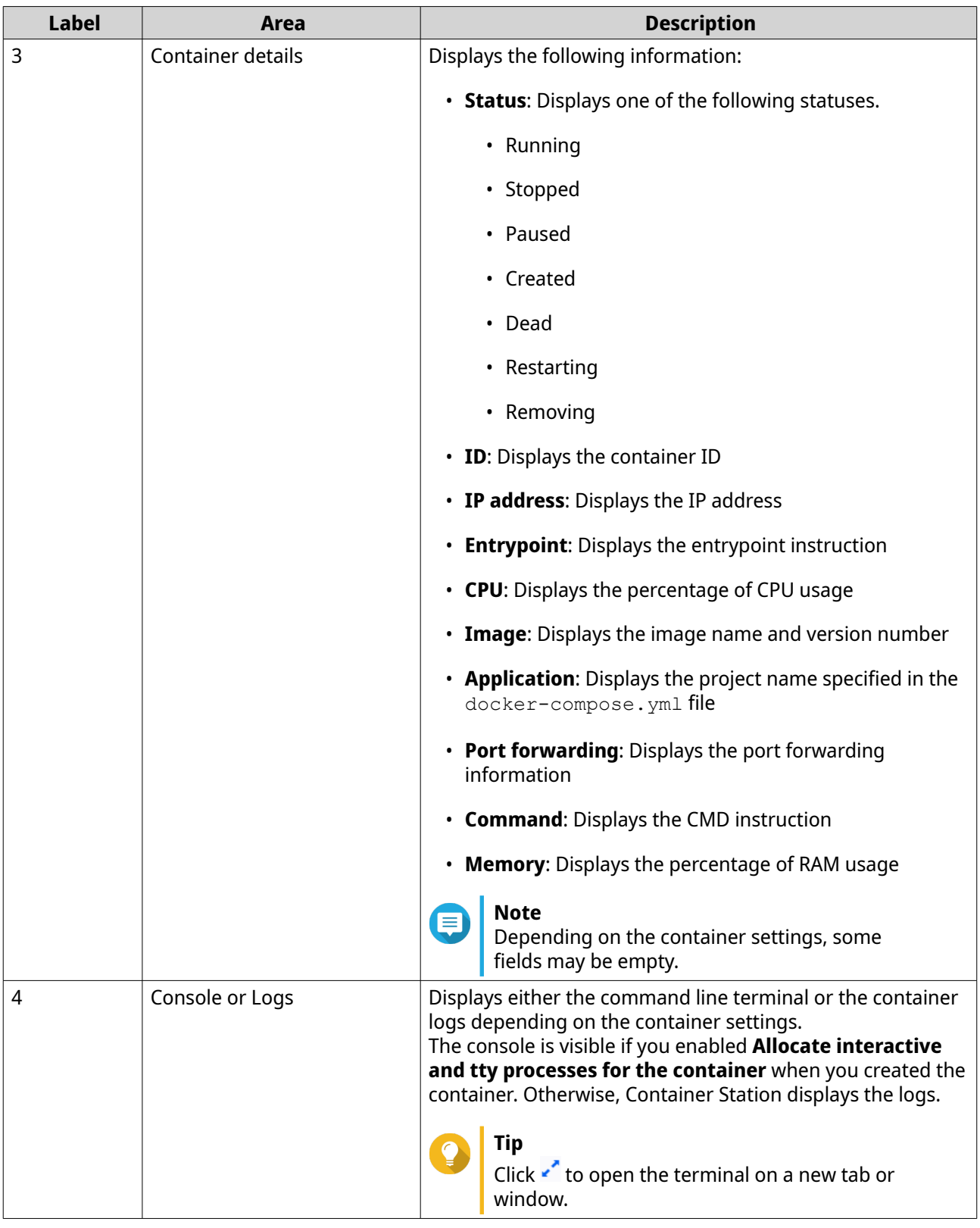

- **1.** Select a method for viewing the container list.
	- On the menu, click **Overview**.
	- On the menu, click **Container**.

The list of available containers displays.

**2.** Click a container name. The container information screen displays.

### **Performing Actions on a Container**

- **1.** Select a method for viewing the container list.
	- On the menu, click **Overview**.
	- On the menu, click **Container**.

The list of available containers displays.

- **2.** Optional: Click a container name. The container information screen displays.
- **3.** Perform an action on a container.

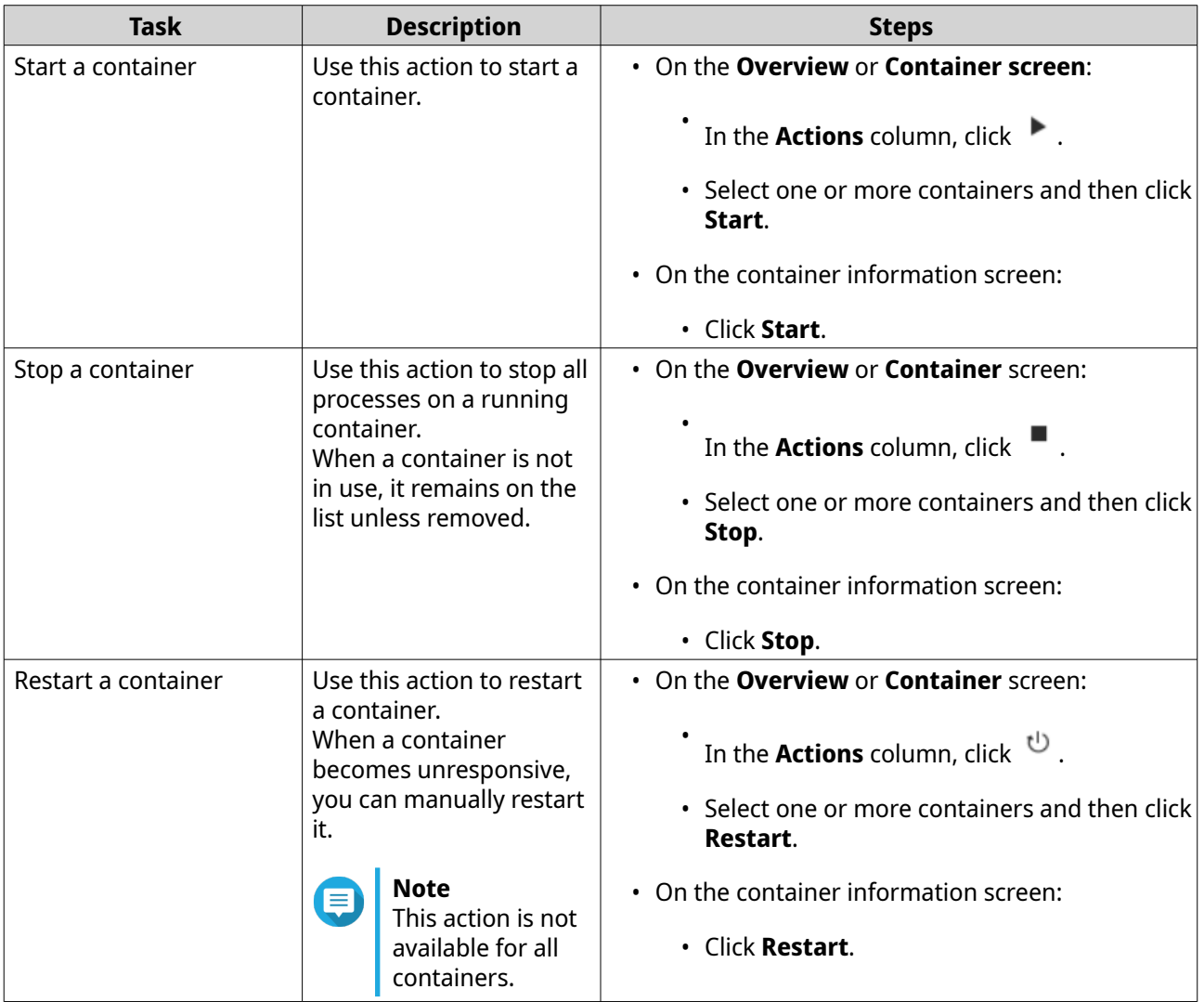

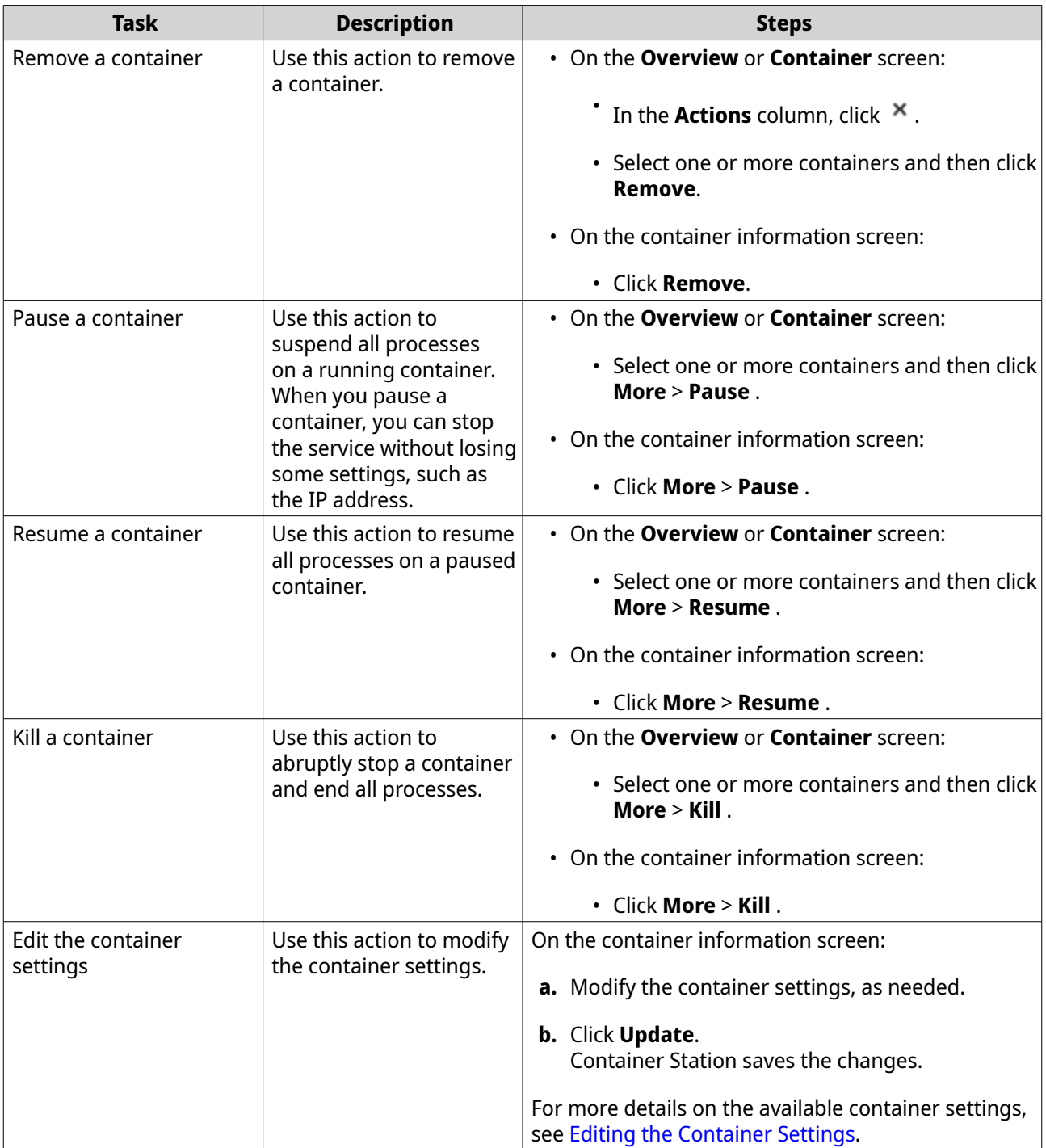

<span id="page-178-0"></span>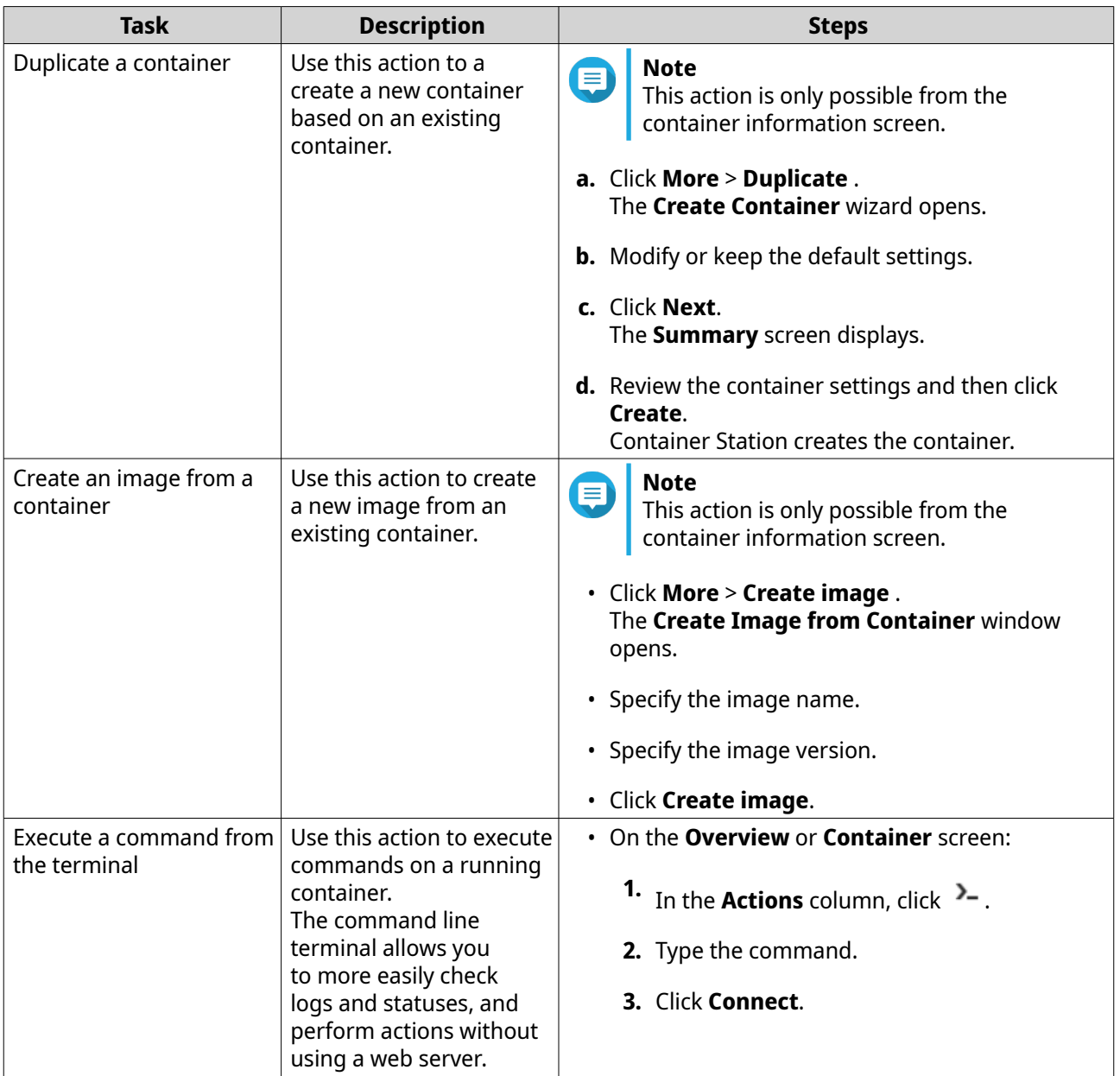

Container Station performs the specified action.

### **Editing the Container Settings**

- **1.** Select a method for viewing the container list.
	- On the menu, click **Overview**.
	- On the menu, click **Container**.

The list of available containers displays.

- **2.** Click a container name. The container information screen displays.
- **3.** Go to **More** > **Edit** . The **Edit Container** window opens.

**4.** Modify any of the following settings.

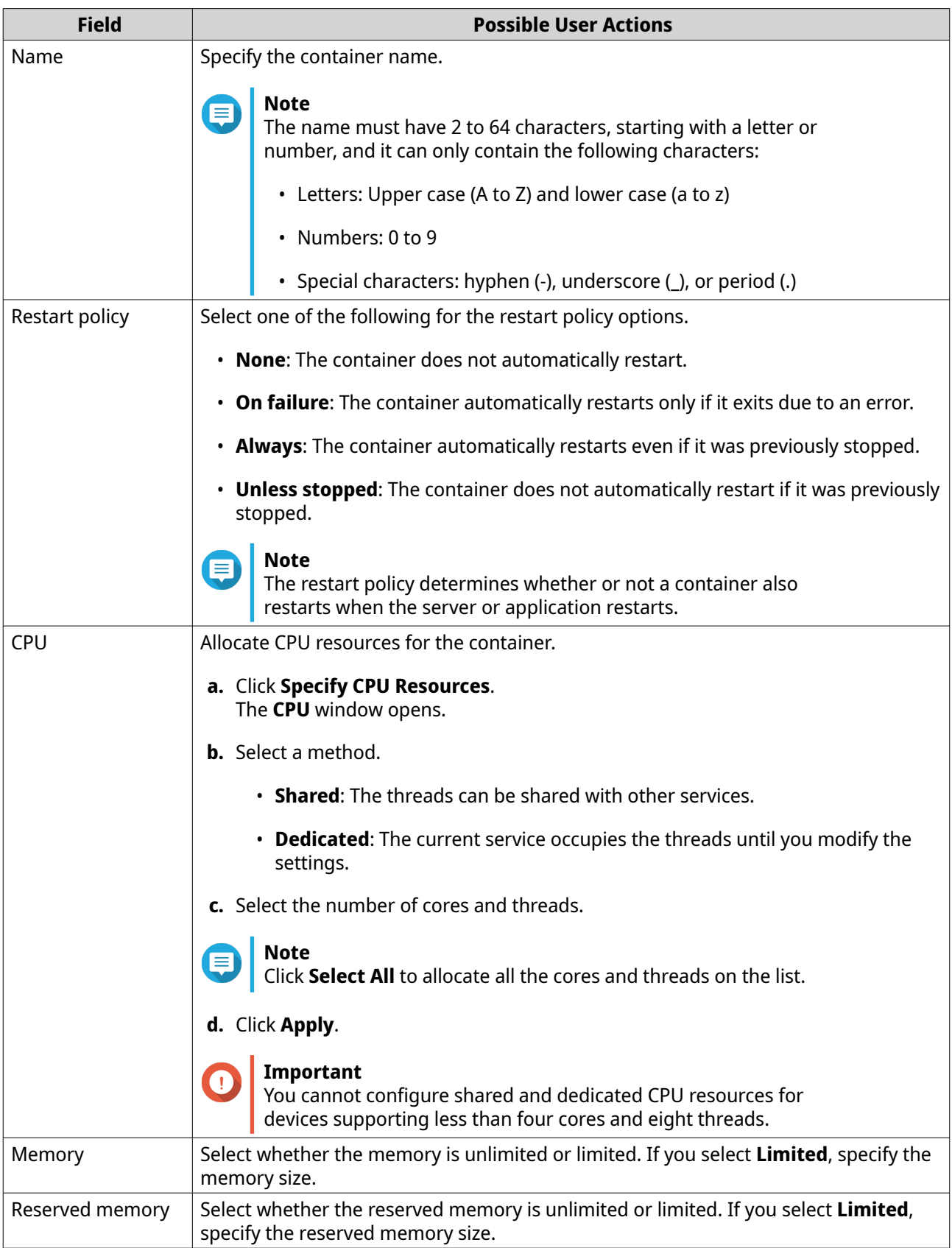
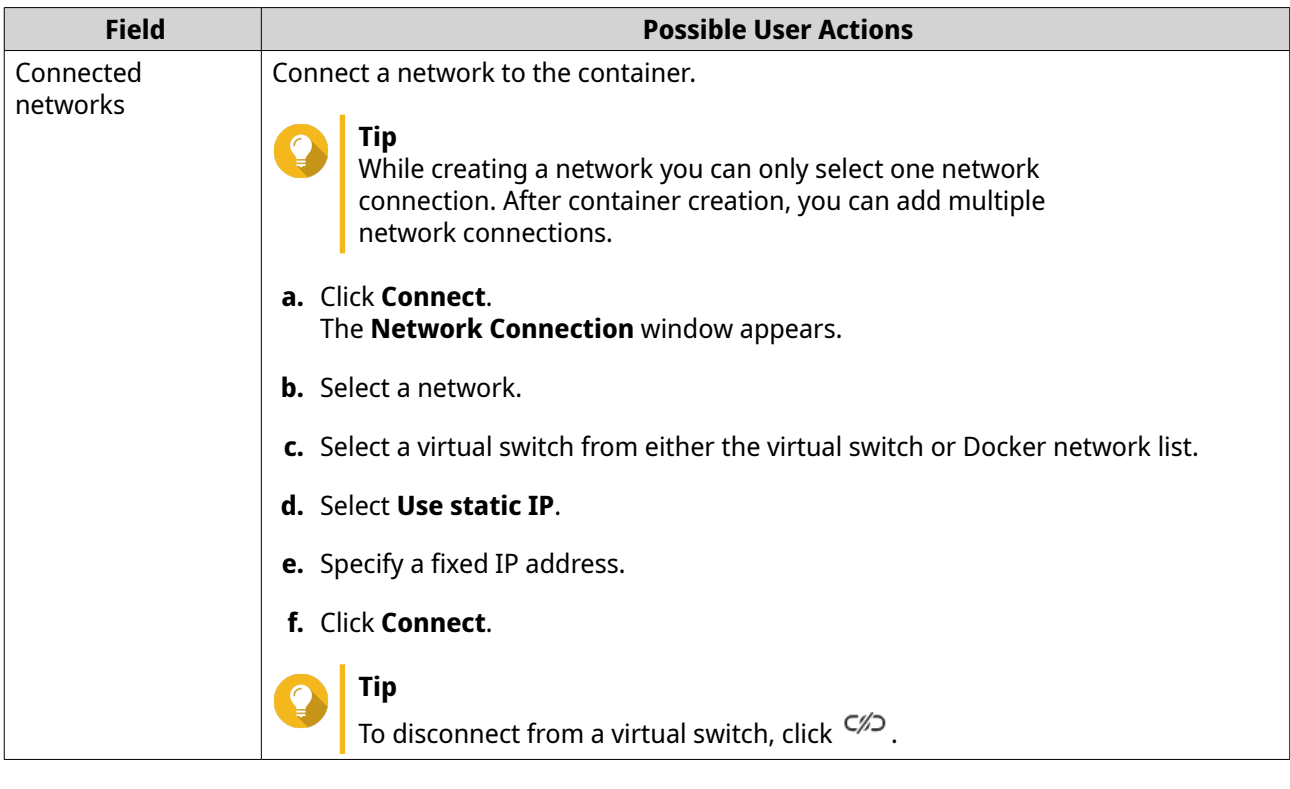

**5.** Click **Update**. Container Station saves the changes.

# **Managing Images**

The **Images** screen allows you to pull and remove images, and create containers.

- **1.** On the menu, click **Images**. The list of available images displays.
- **2.** Perform any of the following tasks.

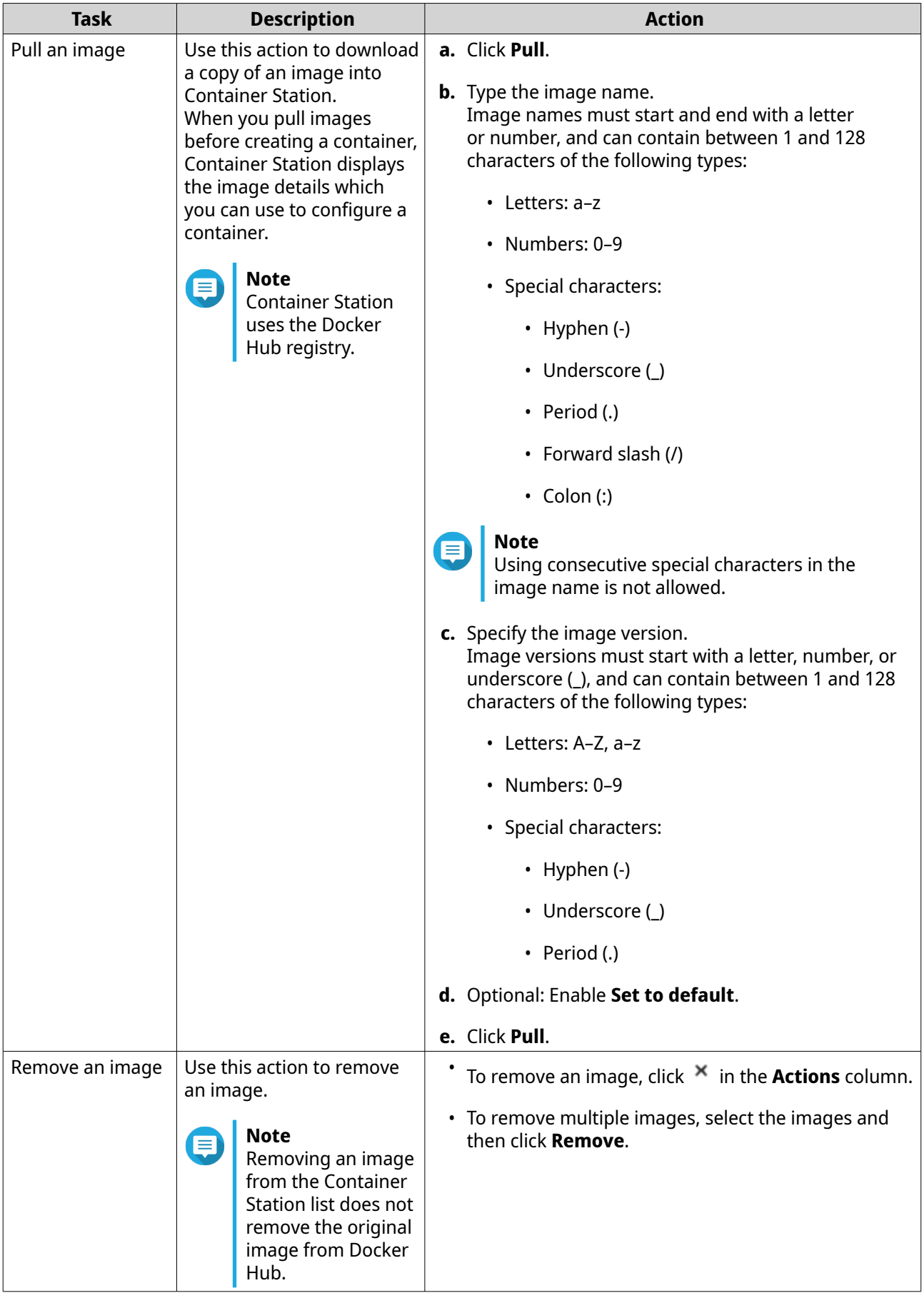

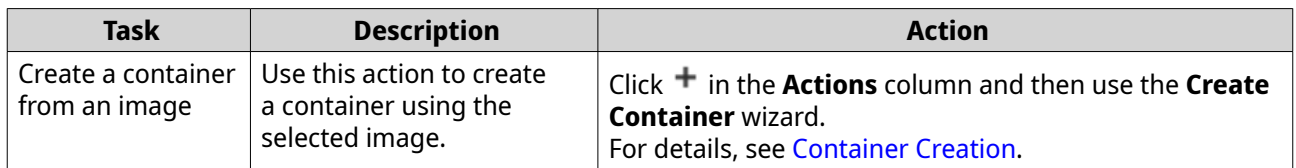

Container Station performs the specified action.

## **Managing Volumes**

The **Volumes** screen allows you to create volumes, prune all unused volumes, remove volumes from the list, and identify which containers are using specific volumes.

- **1.** On the menu, click **Volumes**. The list of available volumes displays.
- **2.** Perform any of the following tasks.

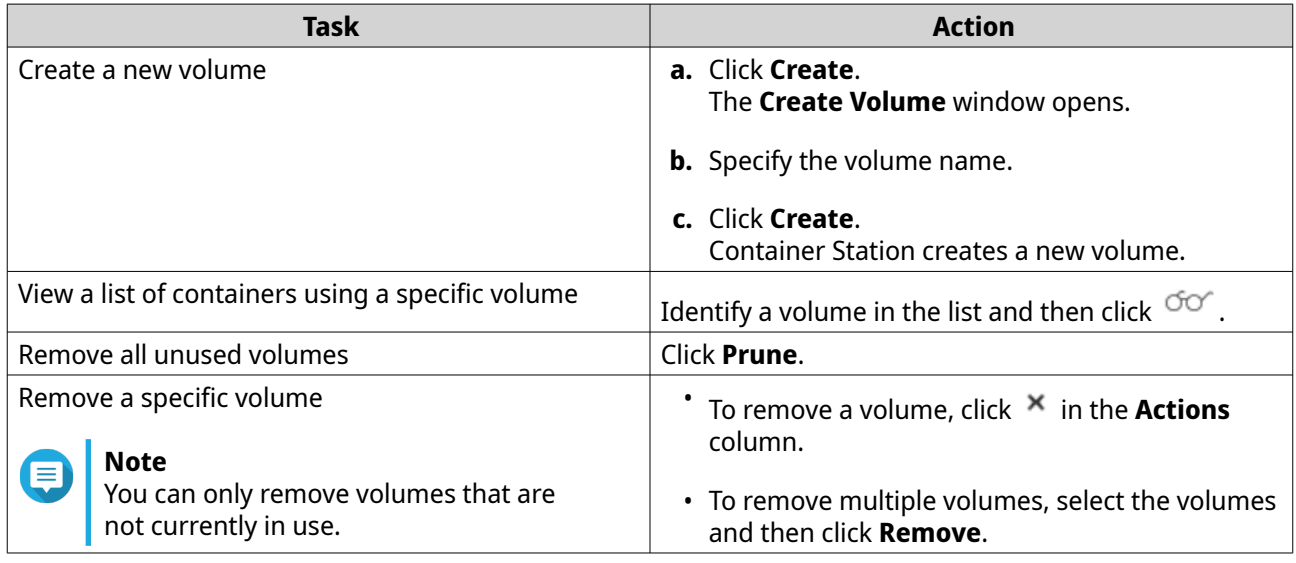

Container Station performs the specified action.

#### **Managing Logs**

Container Station logs actions that are performed inside the application. You can view and filter the logs, and download a copy in a CSV file.

• Perform any of the following tasks.

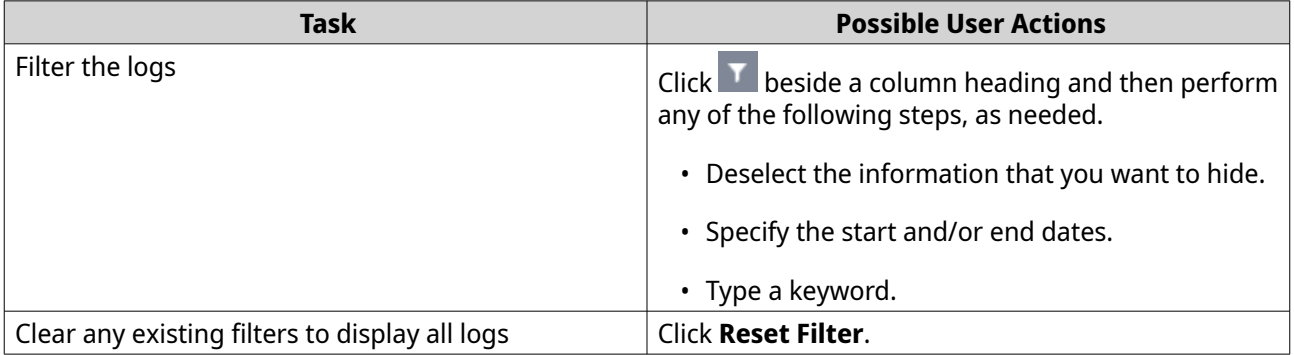

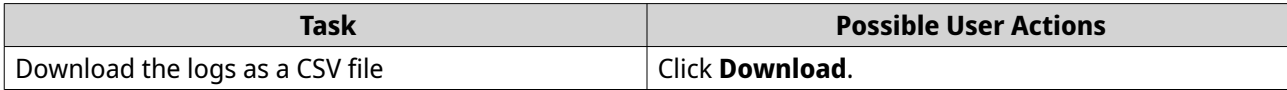

# <span id="page-184-0"></span>**13. HA Manager**

HA Manager provides high availability management for pairs of QNAP devices running QNE to maximize service uptime.

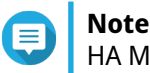

HA Manager currently only supports QuCPE devices running QNE.

#### **Installing HA Manager**

- **1.** Log on to QNE as an administrator.
- **2.** Open Application Store, and then click  $\mathbf{Q}$ . A search box appears.
- **3.** Enter HA Manager. The HA Manager application appears in the search results.
- **4.** Click **Install**. The installation window appears.
- **5.** Click **OK**.

QNE installs HA Manager.

#### **High Availability (HA)**

High availability builds redundancy in a system in order to reduce operational downtime whenever failure occurs. HA Manager provides this service by connecting two identical devices—an active device that runs services, and a standby device that functions as a real-time copy of the active device. When the active device fails, the standby device can automatically take over service operations with minimal disruption.

#### **HA Requirements**

To set up HA for your QNE devices, you must prepare the following items.

- Two QNE devices with the following identical specifications and components:
	- Device model

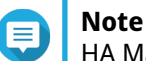

HA Manager currently supports QuCPE devices only.

- Firmware version
- CPU model
- Memory capacity
- Application disk specifications
- Network module model
- Number of power supply units
- At least one 10 Gigabit or greater network port

<span id="page-185-0"></span>• One 10 Gigabit or greater network cable

#### **Note**

- This cable connects the HA link ports between the QNE devices.
- Both QNE devices must have the same HA link port number.
- The HA link allows data detection and synchronization from the active node to the standby node.
- Two network cables

#### **Note**

- 
- These cables connect the management port of each QNE device to the network. The management port allows you to access and manage the active node and standby node devices.
- For each device, you must configure a static IP address for the management port. You can configure the static IP addresses during HA configuration.
- Both QNE devices must have the same management port number.
- Optional: Virtual IP address

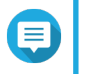

#### **Note**

Setting up a virtual IP address allows you to maintain a constant connection to the active node no matter which device becomes the active node after a failover or switchover.

# **Configuring HA**

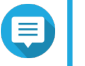

#### **Note**

To configure HA between two devices, the devices must meet certain minimum requirements. For details, see [HA Requirements.](#page-184-0)

- **1.** Determine which of the two devices to set up as the active node.
- **2.** Power on the active and standby node devices.
- **3.** Connect the active and standby node devices to the same network.
- **4.** Initialize the active node device.
- **5.** Optional: Initialize the standby node device.

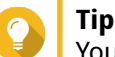

You can also let HA Manager initialize the standby node device later.

- **6.** Prepare the pairing process.
	- **a.** Log on to QNE on the active node.
	- **b.** Install HA Manager. For details, see [Installing HA Manager.](#page-184-0)
	- **c.** Open HA Manager. The **Welcome to High Availability (HA) Manager** screen appears.

#### **d.** Click **Start**. The **HA Requirements** screen appears.

**e.** Read the HA requirements.

#### **f.** Click **Next**. The **Configure the Standby Node Device** screen appears.

- **g.** Enter the IP address of the standby node device using one of the following methods:
	- Type in the IP address of the standby node device.
	- $\cdot$  Click  $\mathsf O$  and select the standby node device from the network list.
- **h.** Answer the following question and follow the relevant steps.

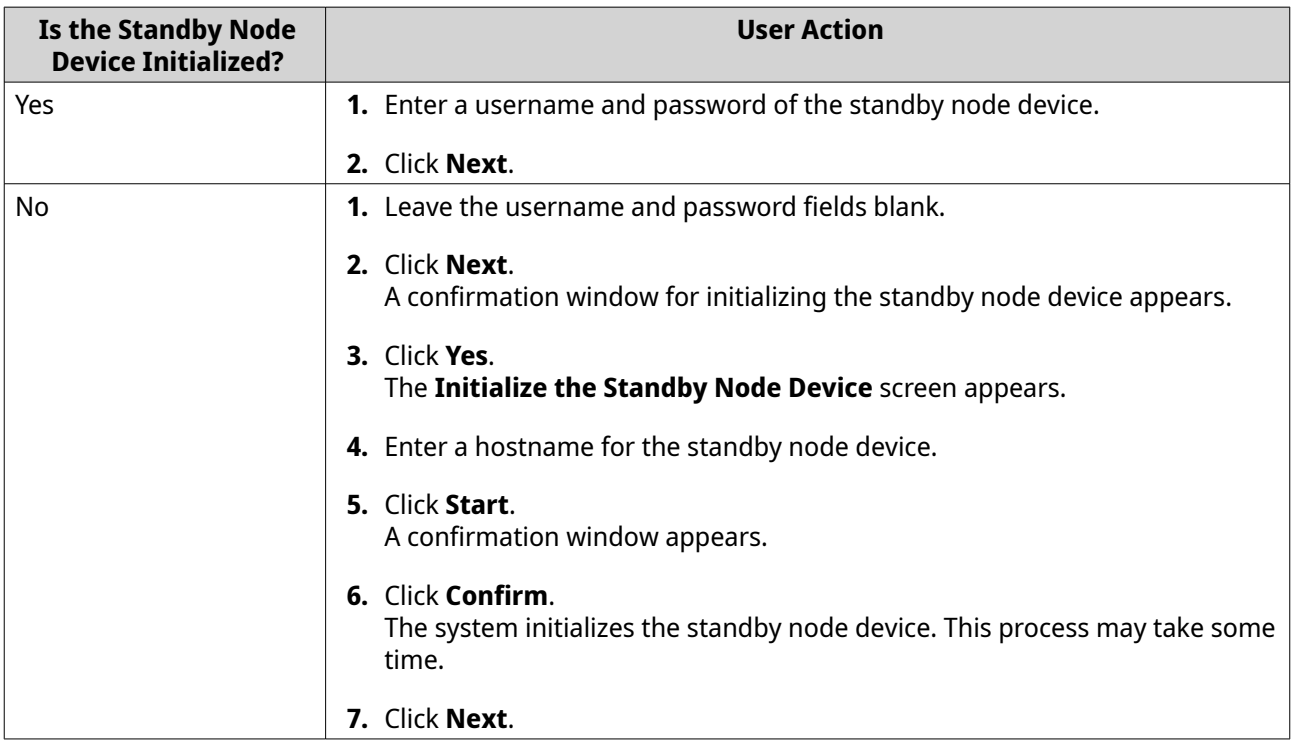

The system checks whether HA Manager is installed on the standby node device. The system installs HA Manager on the standby node device if the application is not yet installed. This process may take some time.

#### **i.** Click **Next**.

The **HA Device Pairing** screen appears.

- **7.** Pair the active and standby node devices.
	- **a.** Check the specification comparison between the active and standby node devices.
	- **b.** Optional: Click **Back** and make adjustments and/or replacements to ensure specification consistency between the two devices.
	- **c.** Click **Next**.

#### The **HA Link Configuration** screen appears.

**8.** Set up the network.

**a.** Select a minimum 10 Gigabit network port on each device as the HA link port.

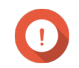

#### **Important**

Both devices must use the same port number for the HA link.

- **b.** Connect the HA link port on the active node device to the HA link port on the standby node device with a minimum 10 Gigabit network cable.
- **c.** Select the connected HA link ports.
- **d.** Click **Next**. The **Management Port Configuration** screen appears.
- **e.** Select a port on each device as the management port.

#### **Important**

- The management port on each device must be a native port, and must be configured with a static IP address.
- Both devices must use the same management port number.
- **f.** Connect the management port on the active node device to the network (if not already connected).
- **g.** Connect the management port on the standby node device to the network (if not already connected).
- **h.** Select the connected management ports.
- **i.** Click the active node management port to configure a static IP address for the port.
- **j.** Click the standby node management port to configure a static IP address for the port.

#### **k.** Click **Next**.

The **Configure Virtual IP Address** screen appears.

**l.** Optional: Select **Enable virtual IP address** and enter your virtual IP address and subnet mask.

#### **Note**

Setting up a virtual IP address allows you to maintain a constant connection to the active node no matter which device becomes the active node after a failover or switchover.

- **m.** Click **Apply** to enable the virtual IP address, or click **Cancel** to set it up later. The **HA Settings Summary** screen appears.
- **9.** Create the HA environment.
	- **a.** Optional: Edit the standby node hostname.
	- **b.** Optional: Enter a description for each device.
	- **c.** Optional: Edit the HA group ID.

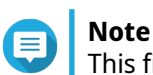

This field cannot be blank.

**d.** Click **Create** after confirming the HA settings summary. A warning message appears.

- <span id="page-188-0"></span>**e.** Select the checkbox to acknowledge all data on the standby node device will be deleted.
- **f.** Click **Yes** to start creating the HA environment.

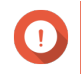

#### **Important**

Ensure power stability during the process.

**g.** Wait for HA Manager to reinitialize the standby node device, install applications, and sync the system and application configurations between the node devices. A confirmation message appears when the configuration is complete.

#### **10.** Click **OK**.

HA Manager configures HA between the two devices.

You can configure additional settings in **HA Settings** > **Policies** .

#### **Removing HA Configuration**

To replace a node device, you must first remove the HA configuration.

You can initiate HA configuration removal from either node device.

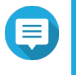

#### **Note**

If you only want to reconfigure a device or perform device maintenance, QNAP recommends shutting down the device without removing the HA configuration. For details, see [Shutting Down Node Devices.](#page-194-0)

- **1.** Log on to QNE on the active or standby node.
- **2.** Open HA Manager.
- **3.** Go to **HA Settings** > **HA Maintenance** .
- **4.** Click **Remove HA Configuration**. The **Remove HA Configuration** screen appears.
- **5.** Select one of the following:
	- **Reset network settings on standby node "[HOSTNAME]"**
	- **Reinitialize standby node "[HOSTNAME]"**

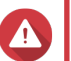

#### **Warning**

Reinitializing the standby node will delete all existing data on the node.

- **6.** Enter the password for the standby node device.
- **7.** Select the checkbox to acknowledge the warning.
- **8.** Click **OK**.

HA Manager removes the HA configuration between the node devices.

#### **HA Status**

On the **Overview** screen, the icon between the two node devices indicates their current HA status. Hover over the icon to see the specific condition and recommended action.

# **Tip**

You can also monitor the HA status and logs on AMIZ Cloud by enabling cloud management mode on both node devices in the myQNAPcloud app. To monitor the HA status on AMIZ Cloud, go to **HA Groups** and locate the HA group ID for your node devices.

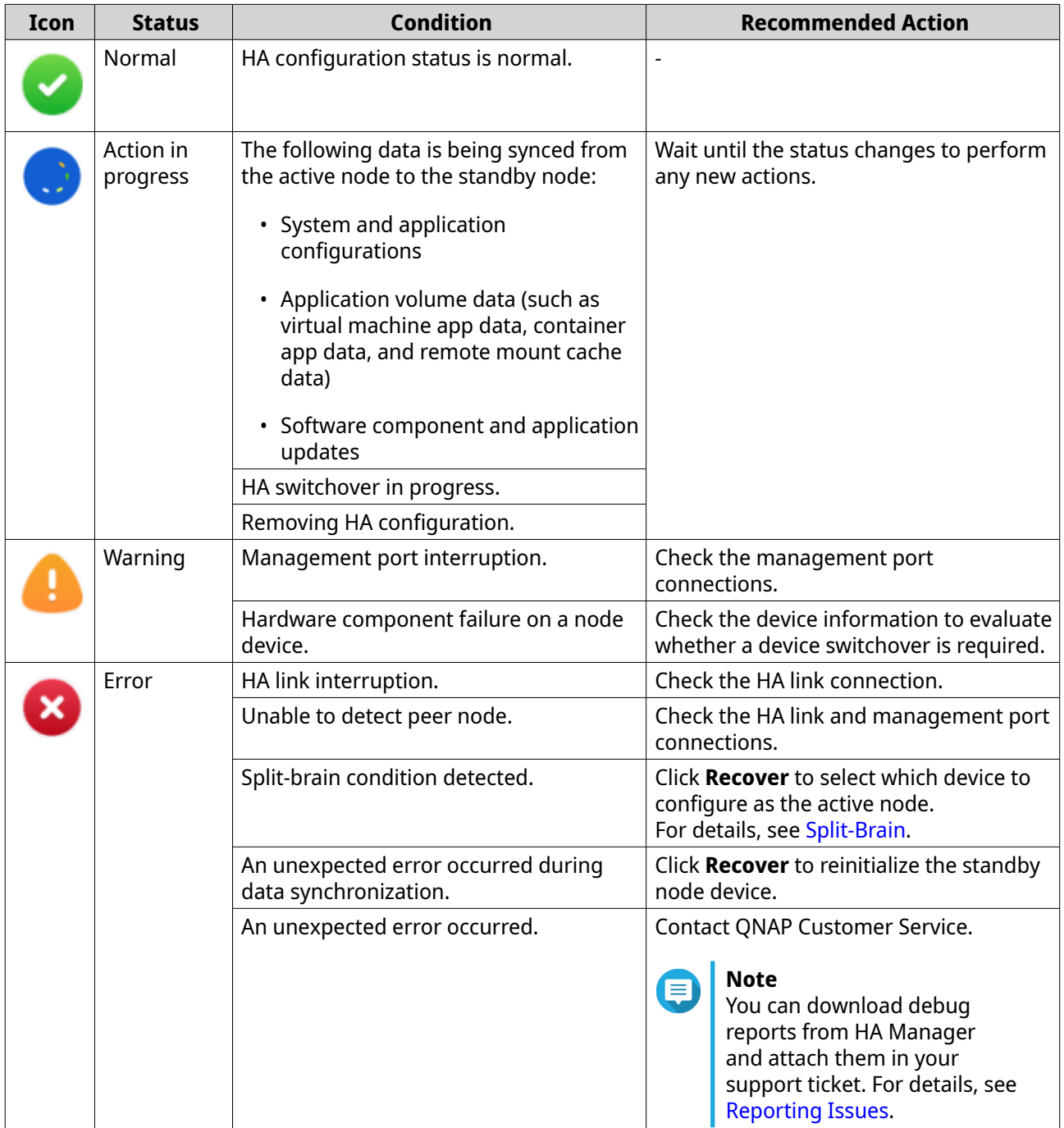

# **Maintaining HA and Device Information**

This section provides steps for editing, viewing, or configuring a virtual IP address, device information, notifications, and event logs.

Some actions are only available on the active node device.

All notification rules, including notification rules for applications other than HA Manager, are synced from the active node to the standby node. QuLog Center settings are also synced from the active node to the standby node. For these reasons, although you can view notification history and monitor event logs on the standby node, you cannot modify the notification rules or QuLog Center settings from the standby node.

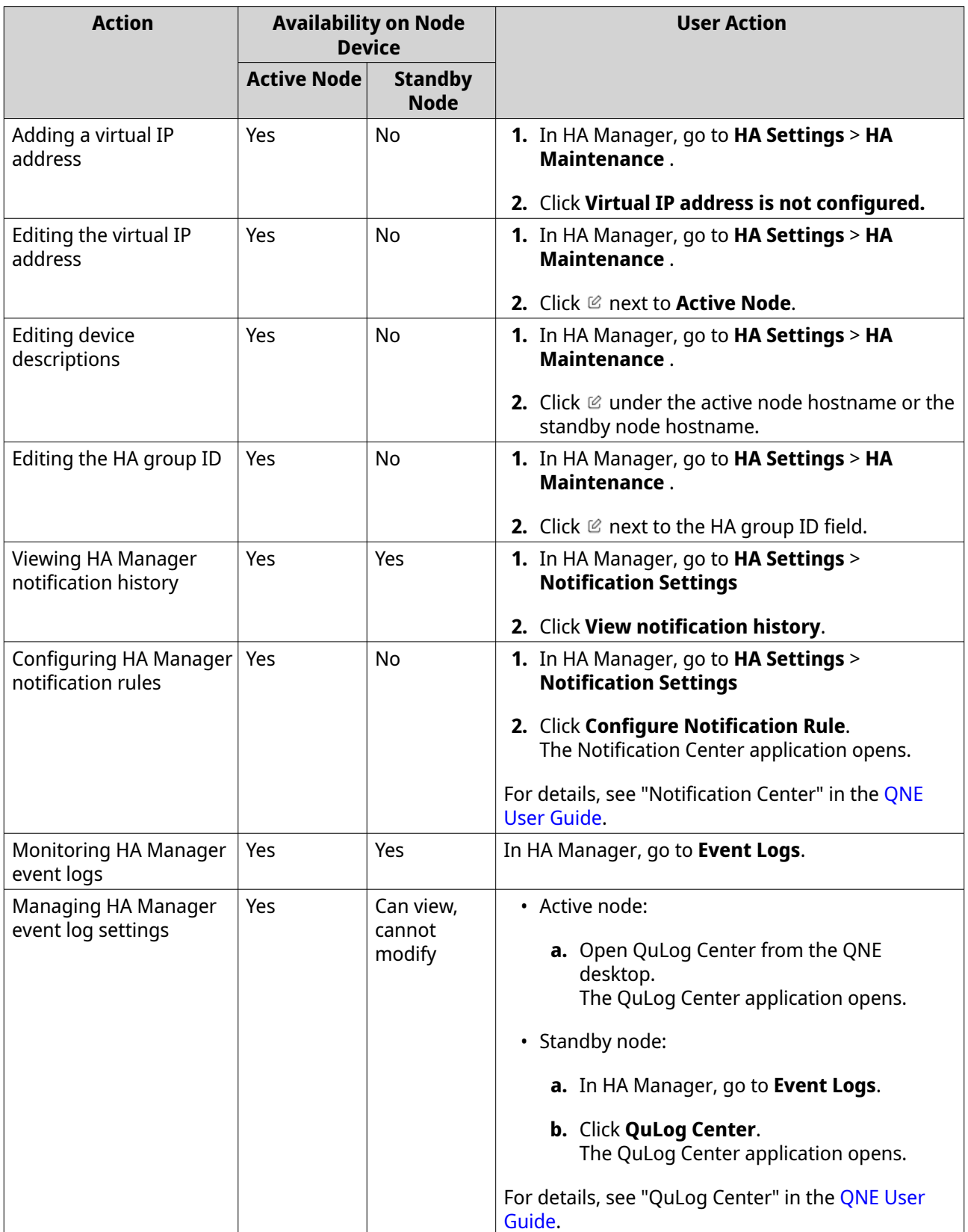

#### **Failover and Switchover**

In an HA configuration, the standby node device is configured to quickly take over all services when the active node device fails. This takeover process is called a failover when it is automatic, and a switchover when it is performed manually.

After a failover or switchover, the standby node device becomes the new active node, and the failed active node device becomes the new standby node, allowing the failed device to be repaired while its services continue to operate on the new active node with minimal interruption.

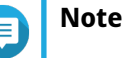

- The amount of time it takes for services on the original active node to resume on the new active node depends on what applications were running on the original active node and the amount of resources they used. For example, if you were running VMs in Virtualization Station, the takeover process would require more time.
- System configuration data or application data may be lost if the takeover process occurs during data synchronization.

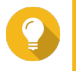

If you are running VMs in Virtualization Station, QNAP recommends taking snapshots of the VMs before performing a switchover. This protects your data and minimizes data loss during the takeover process.

#### **Enabling Automatic Failover**

**Tip**

Automatic failover can only be enabled from the active node.

- **1.** Log on to QNE on the active node.
- **2.** Open HA Manager.
- **3.** Go to **HA Settings** > **Policies** .
- **4.** Select **Enable automatic failover**.
- **5.** Select one or more **Failover Events**, any of which would trigger failover.
- **6.** Optional: Select **Enable automatic failback**.

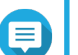

This setting allows the original active node device to automatically resume the active node role once it has been repaired after a failover.

**7.** Click **Apply**.

**Note**

HA Manager enables automatic failover.

#### **Performing Manual Switchover**

Manual switchover can be initiated from one of the node devices under different conditions, but is disabled during certain system processes.

<span id="page-192-0"></span>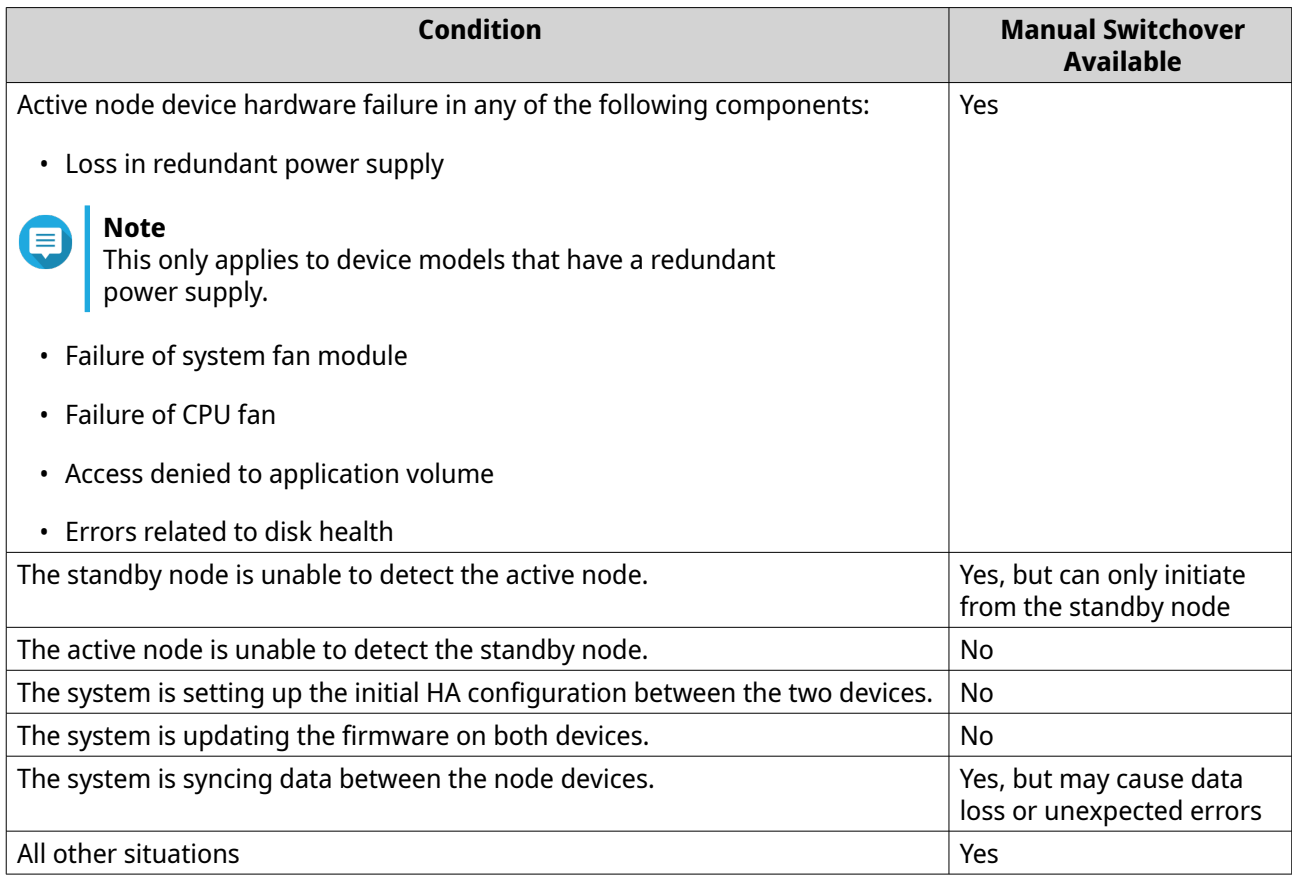

- **1.** Log on to QNE on the active or standby node.
- **2.** Open HA Manager.
- **3.** Go to **HA Settings** > **HA Maintenance** .
- **4.** Click **Switchover**. A warning message appears.
- **5.** Click **Yes**.

HA Manager begins the switchover process.

#### **Split-Brain**

Split-brain is a condition in which both node devices have assumed the role of the active node.

One common scenario in which split-brain occurs is when the active and standby nodes experience network interruption during a failover. At the moment of network interruption, the standby node has assumed the active node role, but the original active node has not yet assumed the standby node role. After the network is restored, the system detects split-brain.

Automatic and manual methods of split-brain recovery are available.

#### **Enabling Automatic Split-Brain Recovery**

Automatic split-brain recovery allows the system to self-correct as soon as the condition is detected, minimizing the duration of service interruption.

Automatic split-brain recovery can only be enabled from the active node.

- **1.** Log on to QNE on the active node.
- **2.** Open HA Manager.
- **3.** Go to **HA Settings** > **Policies** .
- **4.** Select **Automatic recovery from split-brain**.
- **5.** Select which node and condition to discard the changes that have occurred since split-brain.

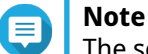

The selected node will become the standby node after recovery.

**6.** Click **Apply**.

HA Manager enables automatic split-brain recovery.

#### **Performing Manual Split-Brain Recovery**

When automatic split-brain recovery is disabled, and split-brain has been detected, the HA status icon on the **Overview** screen indicates an error on both the active and standby nodes, and a **Recover** button appears.

Because the data between the two devices are no longer synced after split-brain occurs, you may want to save and compare the data between the two devices, before deciding which device to configure as the active node.

- **1.** Log on to QNE on one of the devices.
- **2.** Open HA Manager.
- **3.** Go to **Overview**.
- **4.** Click **Recover**. The **Split-Brain Recovery** screen appears.
- **5.** Answer the following question and follow the relevant steps.

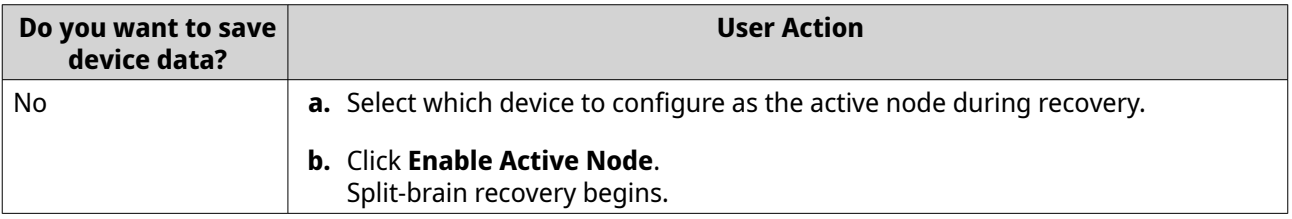

<span id="page-194-0"></span>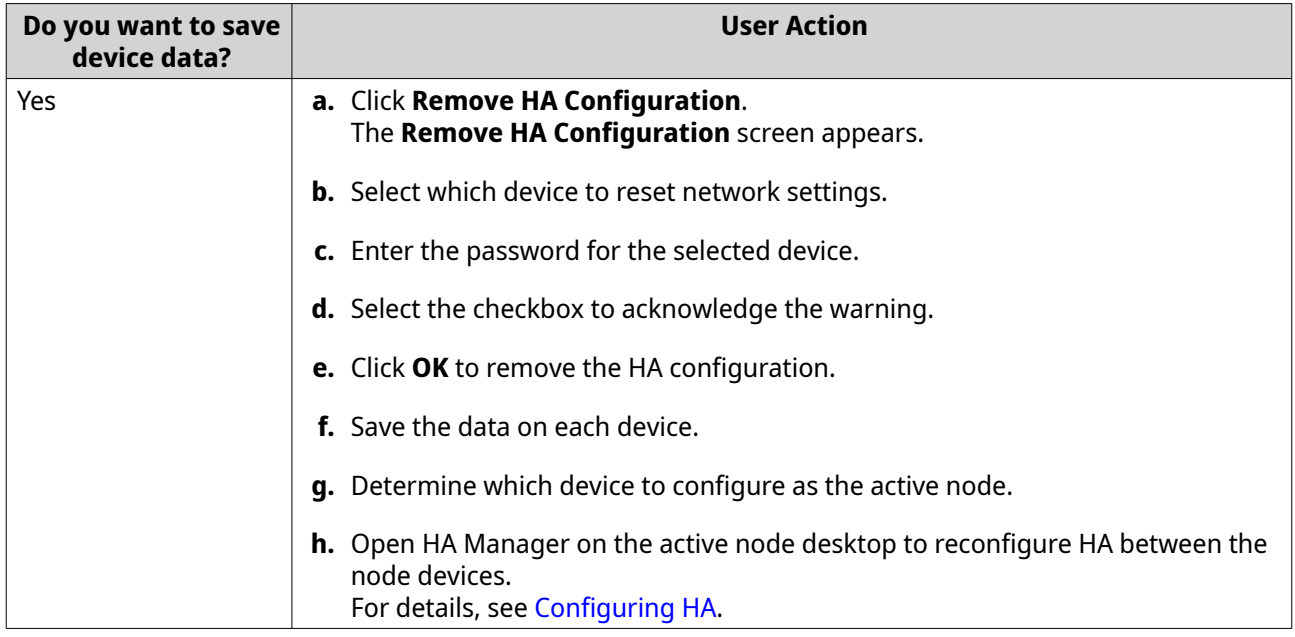

#### **Node Device Operations**

When an HA link has been configured between two QNE devices, certain operations on the devices become interdependent. These operations are performed automatically on both devices in a set procedure to ensure the HA configuration is correctly preserved.

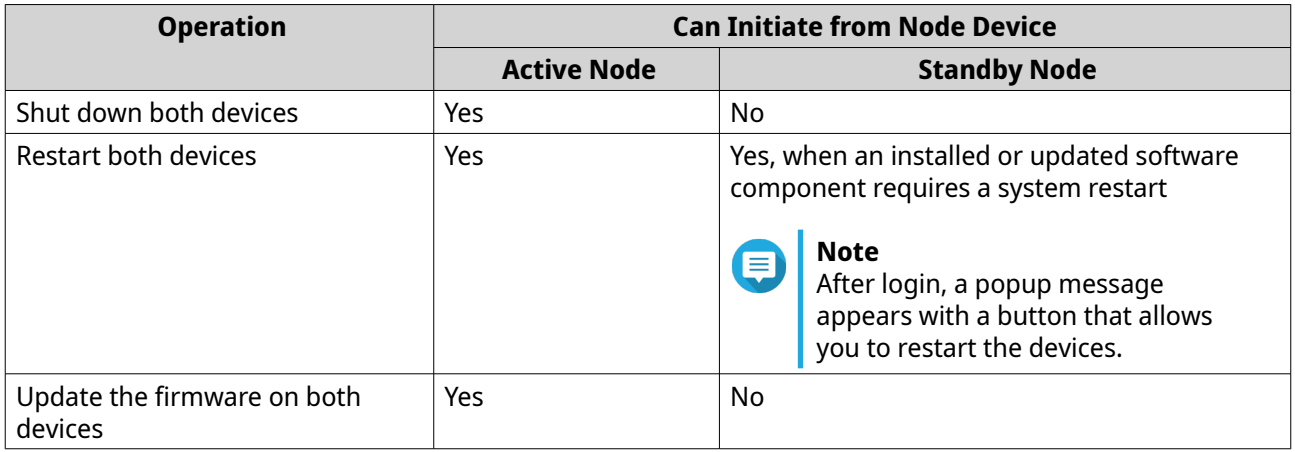

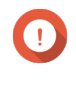

#### **Important**

If you wish to perform these operations on only one device, you must remove the HA configuration first. For details, see <u>Removing</u> HA Configuration.

#### **Shutting Down Node Devices**

To shut down both devices in an HA configuration, you must initiate the process from the active node.

- **Note**
- To ensure the devices resume their current node roles when starting the devices after the shutdown, do not disconnect the power supply during the shutdown process.
- To shut down a single device, you must first remove the HA configuration. For details, see [Removing HA Configuration](#page-188-0).
- **1.** Log on to QNE on the active node.
- **2.** On the QNE desktop, click **[USERNAME]**. A drop-down menu appears.
- **3.** Click **Shutdown**. A confirmation message appears.
- **4.** Click **Confirm**.
	- **a.** The shutdown screen appears.
	- **b.** The active node requests the standby node to shut down.
	- **c.** The standby node shuts down.
	- **d.** The active node confirms that the standby node has shut down.
	- **e.** The active node shuts down.

#### **Restarting Node Devices**

To restart both devices in an HA configuration, you must initiate the process from the active node under most circumstances.

If an installed or updated software component requires a system restart, when you log in to either device, a popup message appears and asks you to restart the devices. In this scenario, you can initiate the restart process from either the active node or the standby node by clicking the corresponding button in the popup message.

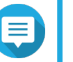

#### **Note**

- To ensure the devices resume their current node roles after restart, do not disconnect the power supply during the restart process.
- To restart a single device, you must first remove the HA configuration. For details, see [Removing HA Configuration.](#page-188-0)
- **1.** Log on to QNE on the active node.
- **2.** On the QNE desktop, click **[USERNAME]**. A drop-down menu appears.
- **3.** Click **Restart**. A confirmation message appears.
- **4.** Click **Confirm**.
	- **a.** The restart screen appears.
	- **b.** The active node requests the standby node to restart.
	- **c.** The standby node restarts.
	- **d.** The active node confirms that the standby node has restarted.
	- **e.** The active node restarts.
	- **f.** The active node reconnects with the standby node and checks the status of the standby node.

#### <span id="page-196-0"></span>**Note**

If the active node is unable to check the status of the standby node before timeout, the system enters an error status. For details on resolving the error status, see [HA Status](#page-188-0).

**g.** The system reestablishes the HA link between the node devices.

#### **Updating Node Device Firmware**

To update the firmware on both devices in an HA configuration, you must initiate the process from the active node.

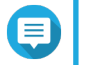

- To ensure the devices resume their current node roles after the firmware update, do not disconnect the power supply during the update process.
- To update the firmware on a single device, you must first remove the HA configuration. For details, see [Removing HA Configuration.](#page-188-0)
- **1.** Log on to QNE on the active node.
- **2.** Go to **Control Panel** > **System** > **System Update** > **Firmware Update** .
- **3.** Click **Check for Update**.

**Note**

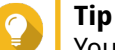

You can also update the firmware manually. For details, see "Updating the Firmware Manually" in the [QNE User Guide](https://www.qnap.com/go/doc/qne-network).

- **a.** The active node copies the new firmware to the standby node.
- **b.** The active node requests the standby node to perform a firmware update.
- **c.** The HA link is severed and data synchronization is halted.
- **d.** The standby node updates the device firmware and restarts.

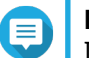

#### **Note**

If the update process times out on the standby node, the firmware update is canceled on both devices and the HA link is reestablished.

- **e.** The active node confirms the standby node has successfully updated the device firmware and restarted.
- **f.** The active node updates the device firmware and restarts.

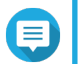

#### **Note**

If the update process times out on the active node, the firmware update is canceled on both devices and the HA link is reestablished.

**g.** The active and standby nodes reconnect and reestablish the HA link.

#### **Reporting Issues**

If HA Manager encounters any issues, you can download and submit debug reports from each node device to QNAP Customer Service.

The debug reports between the node devices differ depending on the HA status.

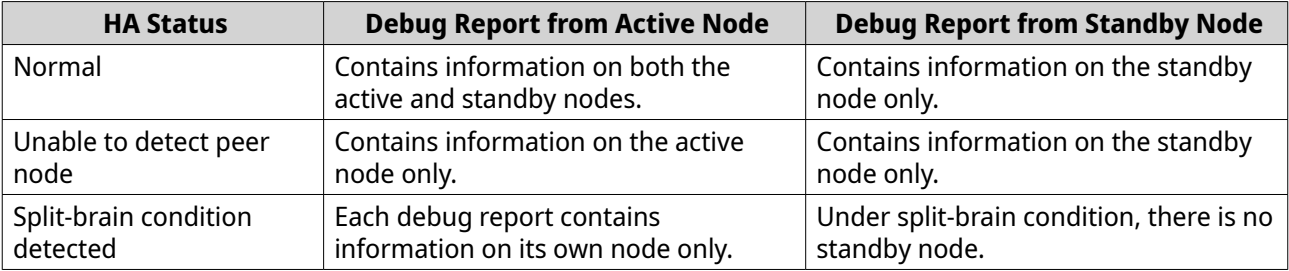

- **1.** Download the debug report from a node device.
	- **a.** Log on to QNE on the device.
	- **b.** Open HA Manager.
	- **c.** Go to > **Debug Report** . The **Download Debug Report** window opens.
	- **d.** Click **Download**. HA Manager downloads the debug report to your computer.
- **2.** Optional: Download the debug report from the other node device.
- **3.** Create a support ticket.
	- **a.** Go to [QNAP Customer Service](https://service.qnap.com/).
	- **b.** Log in to create a support ticket.
	- **c.** Enter detailed information into all relevant fields.
	- **d.** Upload the debug reports as attachments.
	- **e.** Click **Send Message**.

The support ticket is submitted. QNAP Customer Service will contact you via the email address you provided.

# **14. Application Store**

Application Store is a digital distribution and management platform in QNE where you can browse, download, and manage apps and utilities developed for the QNAP device.

# **Navigation**

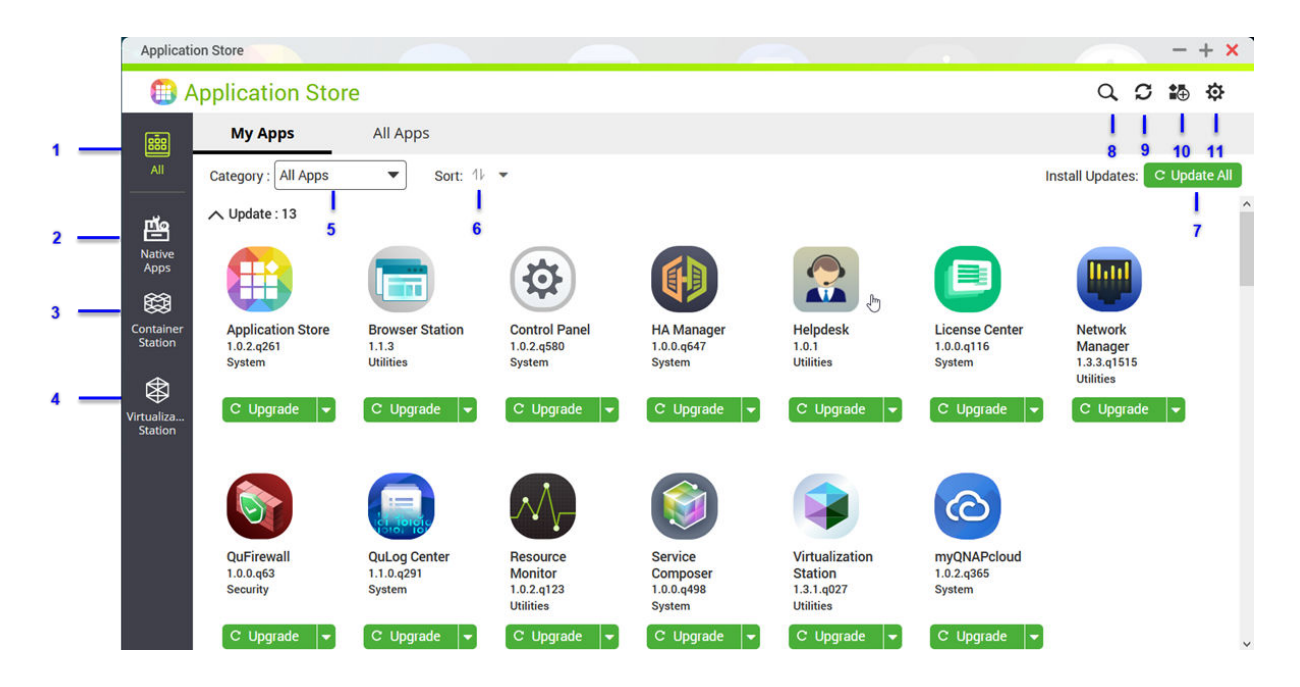

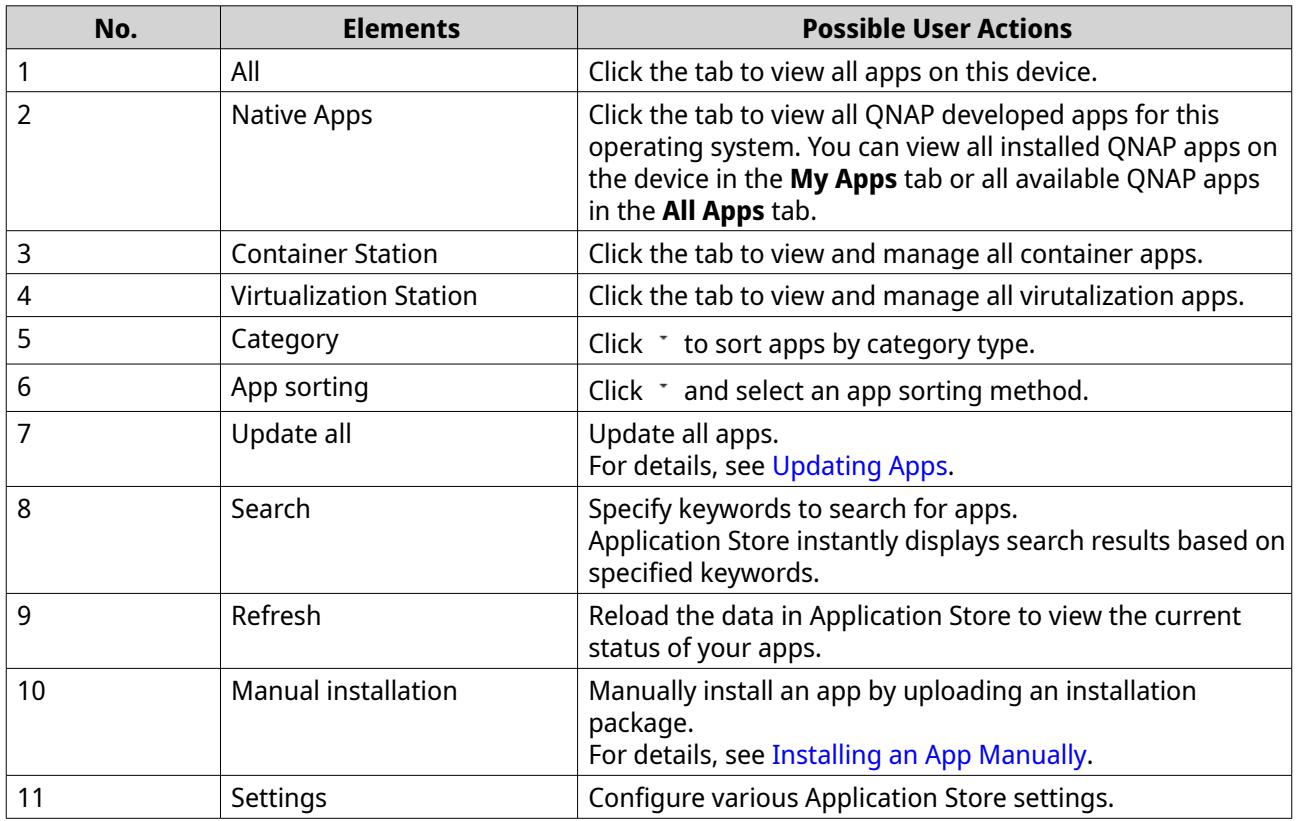

# **App Installation**

You can install apps automatically or manually in the Application Store to add functionality in QNE. You can also uninstall an unused app anytime.

#### **Viewing App Information**

You can browse apps and view their descriptions in the Application Store. This helps you decide whether to install or update an app.

- **1.** Open Application Store.
- **2.** Locate an app.
- **3.** Click the app icon. Application Store displays the app information in a new window.
- **4.** Perform one of the following actions.
	- View the app description
	- View the digital signature details
	- View the app changelog
	- Go to the QNAP forum
	- View the app tutorial
	- Download the app installation package

# **Installing an App from Application Store**

#### **Warning**

QNAP recommends only installing apps from the Application Store or from the QNAP website. QNAP shall not be held liable for any damages, data loss, or security vulnerabilities resulting from the installation and use of unauthorized apps from untrusted sources.

#### **Important**

- Certain apps require activating a subscription or license before app installation. For details, see [Licenses](#page-204-0).
- Based on the app you choose to install, Application Store may display a confirmation message that provides more information and asks for your approval for installation. Certain apps also require you to specify the installation location. Read the message carefully before installing the app.
- **1.** Open Application Store.
- **2.** Locate an app.
- **3.** Optional: Click the app icon to view the app information.
- **4.** Select the app update frequency.
- **5.** Click **Install**.

<span id="page-200-0"></span>The app is installed.

#### **Installing an App Manually**

- **Warning**
	- QNAP recommends only installing apps from the Application Store or from the QNAP website. QNAP shall not be held liable for any damages, data loss, or security vulnerabilities resulting from the installation and use of unauthorized apps from untrusted sources.
	- Application Store does not allow the installation of invalid apps, including apps with invalid digital signatures, apps not approved by Application Store, or from the [Software Store](https://software.qnap.com/). If Application Store detects the app installed is invalid, it will immediately terminate app installation and request you to remove the app.

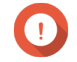

#### **Important**

Certain apps require activating a subscription or license before app installation. You can go to the [Software Store](https://software.qnap.com/) to purchase an app license or subscription. For details about activating an app license, see Licenses.

- **1.** Open Application Store.
- **2.** Click **i**<sup>t</sup> on the toolbar. The **Install Manually** window appears.
- **3.** Click **Browse**.
- **4.** Locate and select the installation package.
- **5.** Click **Install**. A message appears.
- **6.** Read the confirmation message.
- **7.** Click **OK**. Application Store installs the app.

#### **Uninstalling an App**

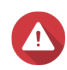

#### **Warning**

Uninstalling an app also deletes the related user data.

- **1.** Open Application Store.
- **2.** Locate an app.
- **3.** Click  $\vee$ .
- **4.** Select **Remove**. A confirmation message appears.
- **5.** Click **Yes**.

# **App Management**

The Application Store allows you to enable or disable an app, assign CPU resources to load-intensive apps, update apps, and configure app update settings.

## **Enabling or Disabling an App**

You can enable or disable non-built-in apps in Application Store.

# **Note**

- Disabling an app may affect the functionality of other apps.
- Disabling an app does not remove or uninstall the app.
- **1.** Open Application Store.
- **2.** Locate an app.
- **3.** Perform one of the following actions.

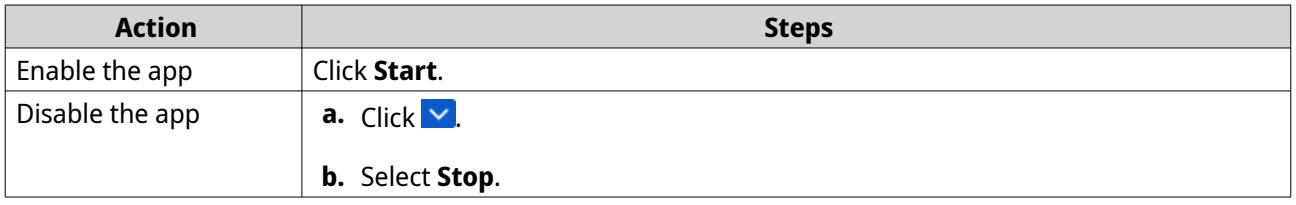

- After an app is enabled, its action button displays **Open**.
- After an app is disabled, its action button displays **Start**.

#### **Assigning CPU Resources to Apps**

# **Important**

To use this feature, your device CPU must have a minimum of 4 cores and 8 threads.

QNE allows you to assign CPU threads to specific apps, providing flexibility in prioritizing CPU resources to load-intensive apps. You can view the allocated CPU thread statuses in the **Allocating CPU Resources** window.

For details about CPU thread statuses, see the table below.

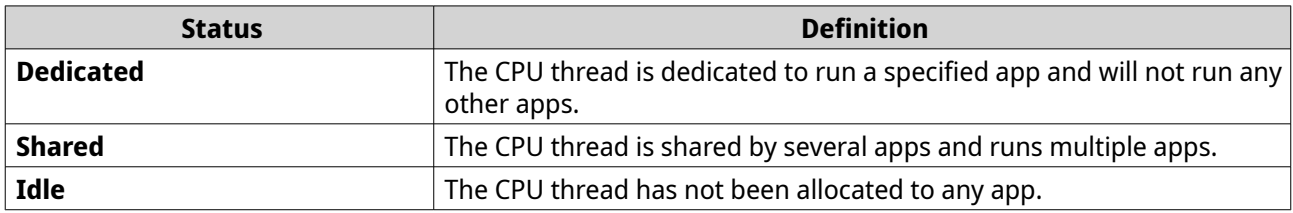

- **1.** Open Application Store.
- **2.** Click .

The action drop-down menu appears.

**3.** Click **Assign CPU**.

#### <span id="page-202-0"></span>The **Allocate CPU Resources** window appears.

- **4.** Select one or more CPU cores.
- **5.** Select one or more CPU threads.
- **6.** Optional: Click **Restore**. Application Store restores the assigned CPU resources of the app to default settings.
- **7.** Click **Apply**.

#### **Configuring App Update Settings**

- **1.** Open Application Store.
- **2.** Click <sup>心</sup>:
- **3.** Go to **Update**.
- **4.** Select **Perform the following action when updates are available** and then select one of the following options.

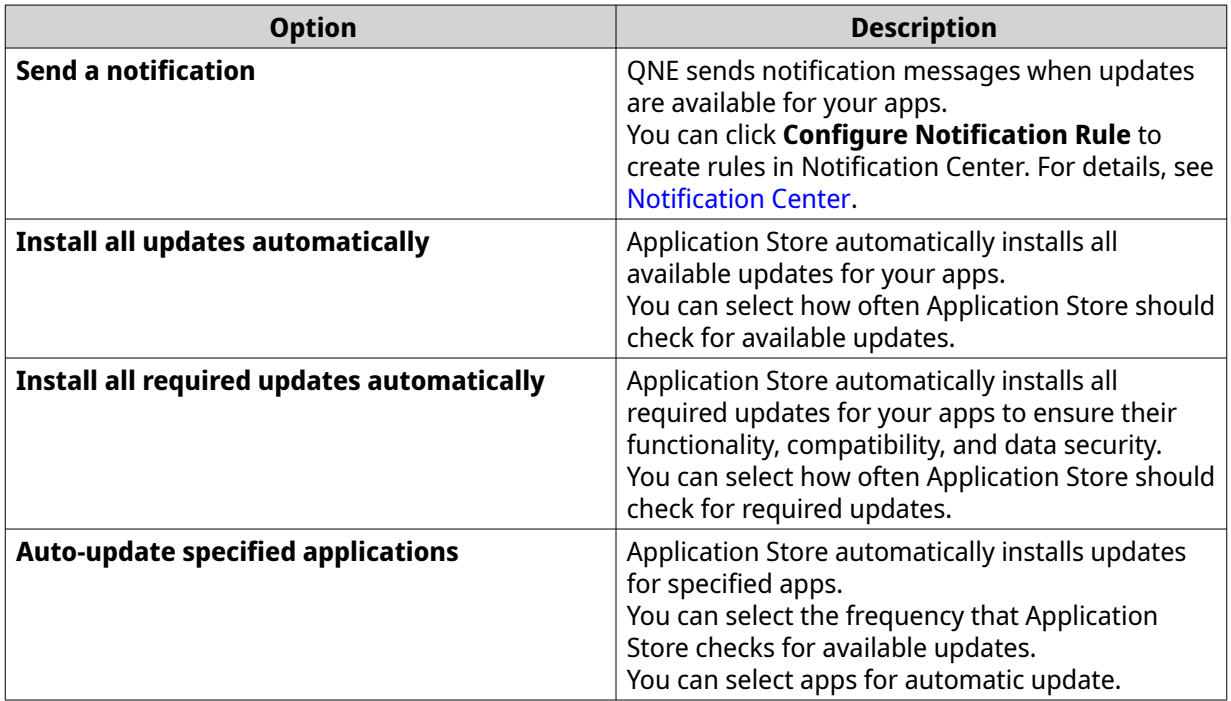

#### **5.** Click **Apply**.

#### **Updating Apps**

When updates are available for an installed app, the app button status changes to **Upgrade**. You must perform required updates to ensure proper functionality, compatibility, and data security for your apps.

- **1.** Open Application Store.
- **2.** Select one of the following update methods:

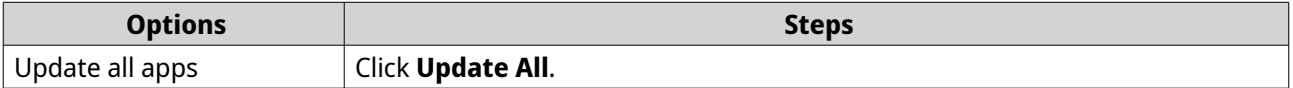

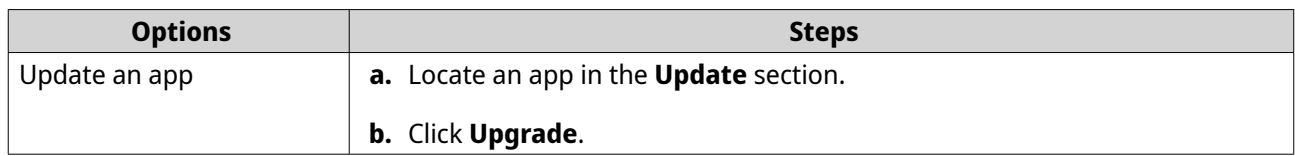

Application Store begins updating an app or all apps.

# <span id="page-204-0"></span>**15. Licenses**

QNAP licenses enable users to gain access to certain advanced features or premium products. This chapter introduces important concepts and demonstrate essential tasks to help you start using QNAP licenses.

#### **About QNAP Licenses**

QNAP offers a wide variety of licenses. Some basic licenses are provided free of charge. You can purchase premium licenses to further enhance the functionality of your QNAP products. QNAP also provides multiple management portals, flexible subscription plans, and various activation options to meet your different needs.

#### **License Types and Plans**

The licensing mechanisms and available plans of QNAP licenses vary depending on corresponding software products. They can be divided into the following categories.

#### License Types

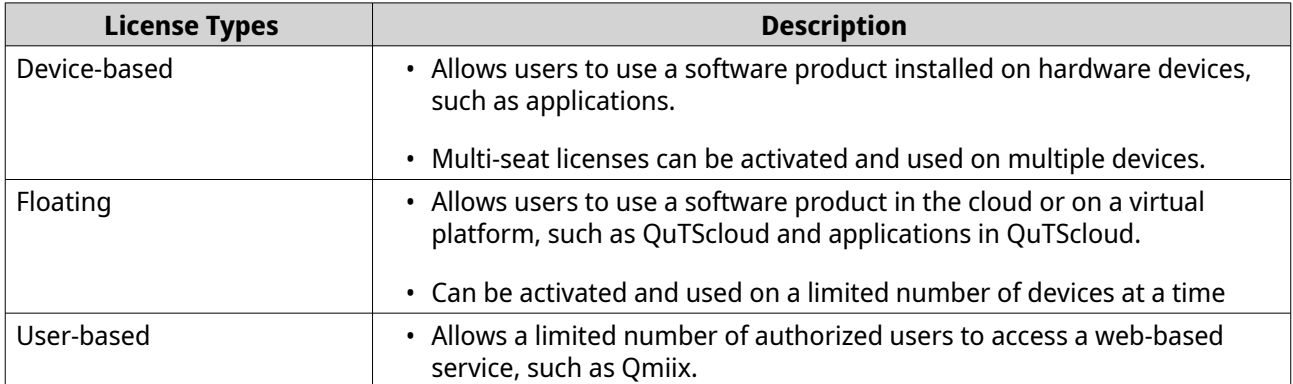

#### License Plans

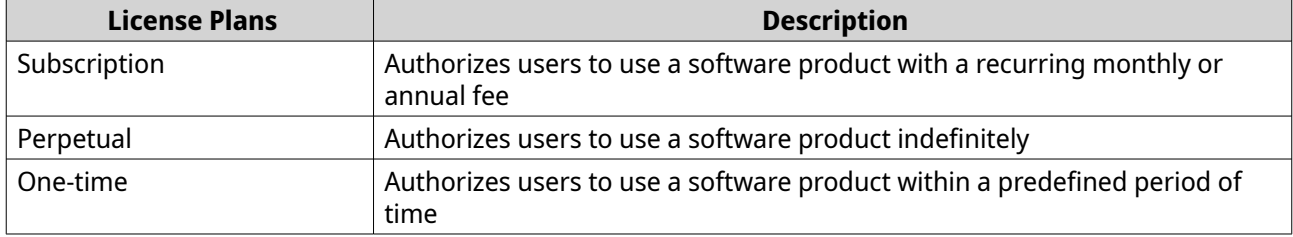

#### **Validity Period**

The validity period of a QNAP subscription-based license starts from the date of purchase, not from the date of activation.

For example, if a user starts the subscription of an annual license on January 1, 2020, the next billing date will be January 1, 2021, regardless of the date of activation. If the user cancels the subscription, the license will still remain valid until January 1, 2021.

If the user unsubscribes from a license but subscribes to the same product later, the validity period and billing cycle will begin from the date of the new subscription.

# **License Portals and Utility**

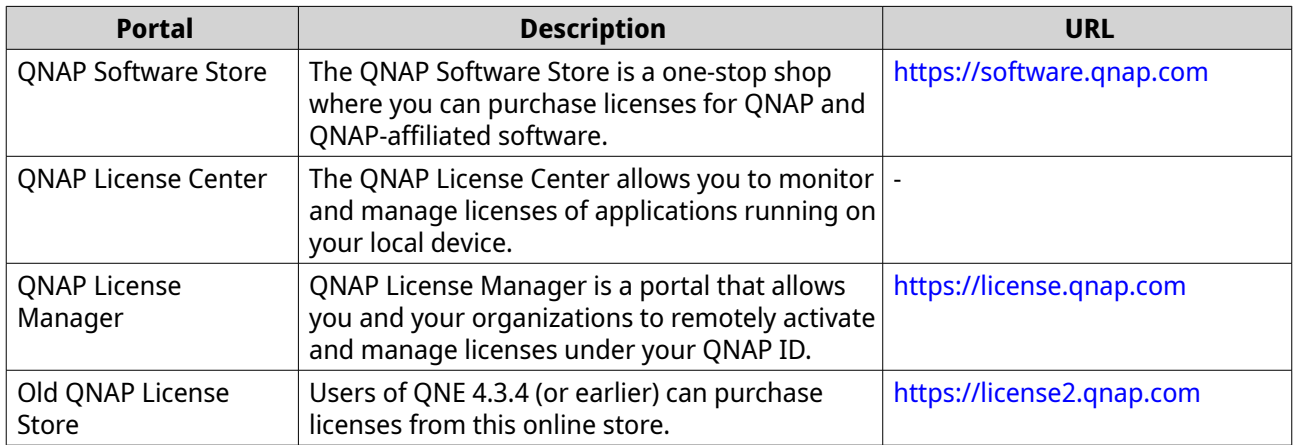

#### **Software Store**

Software Store allows you to purchase licenses for applications. Through Software Store, you can perform the following actions.

- Purchase or upgrade licenses
- Manage your account information
- View purchased subscriptions
- Cancel your subscriptions
- Request a refund for your orders

#### **License Center**

License Center allows you to monitor and manage the licenses of your applications running on your local device. Through License Center, you can perform the following actions.

- Activate and deactivate licenses either online or offline
- Remove licenses from the local device
- Recover licenses if your device is reset, reinitialized, or restored to factory default
- Transfer licenses purchased from the old QNAP License Store to the new QNAP License Manager

#### **License Manager**

License Manager is a portal that allows you to manage all licenses under QNAP IDs and organizations. Through License Manager, you can perform the following actions.

- View details of your licenses
- Activate and deactivate licenses
- Assign a user-based license to a QNAP ID

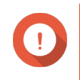

**Important**

To remotely activate or deactivate licenses, you must enable myQNAPcloud Link on your QNAP device.

# **Buying a License Using QNAP ID**

Before buying a license, ensure the following.

- The application is already installed on your device.
- You are signed in to myQNAPcloud.
- **1.** Go to<https://software.qnap.com>.
- **2.** Sign in with your QNAP ID.
- **3.** Locate the product on the list, and then click **Buy** or **Subscribe Now**. The license details appear.
- **4.** Select the item you want to buy, and then review the price.
- **5.** Click **Checkout Now**.

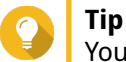

You can also click **Add to Cart** and then continue shopping.

The purchase summary page appears in your web browser.

**6.** Select a payment method.

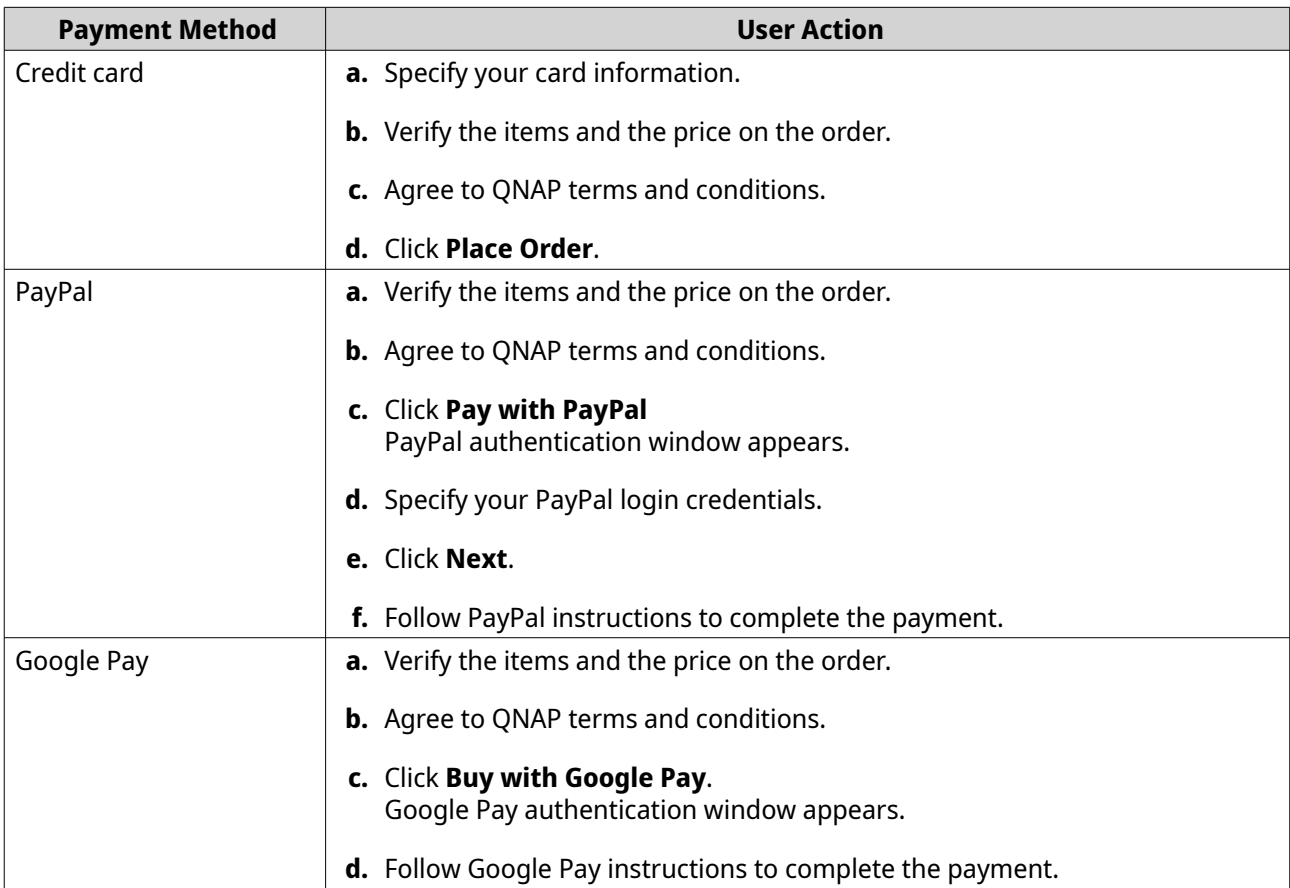

After the payment, you can view order details in **My Orders** and manage your subscriptions in **My Subscriptions**.

You can activate your license right after the purchase or at a later time.

For details, see License Activation.

#### **License Activation**

You need to activate purchased licenses to access features provided by the license. You can activate QNAP or QNAP-affiliated licenses using the following methods.

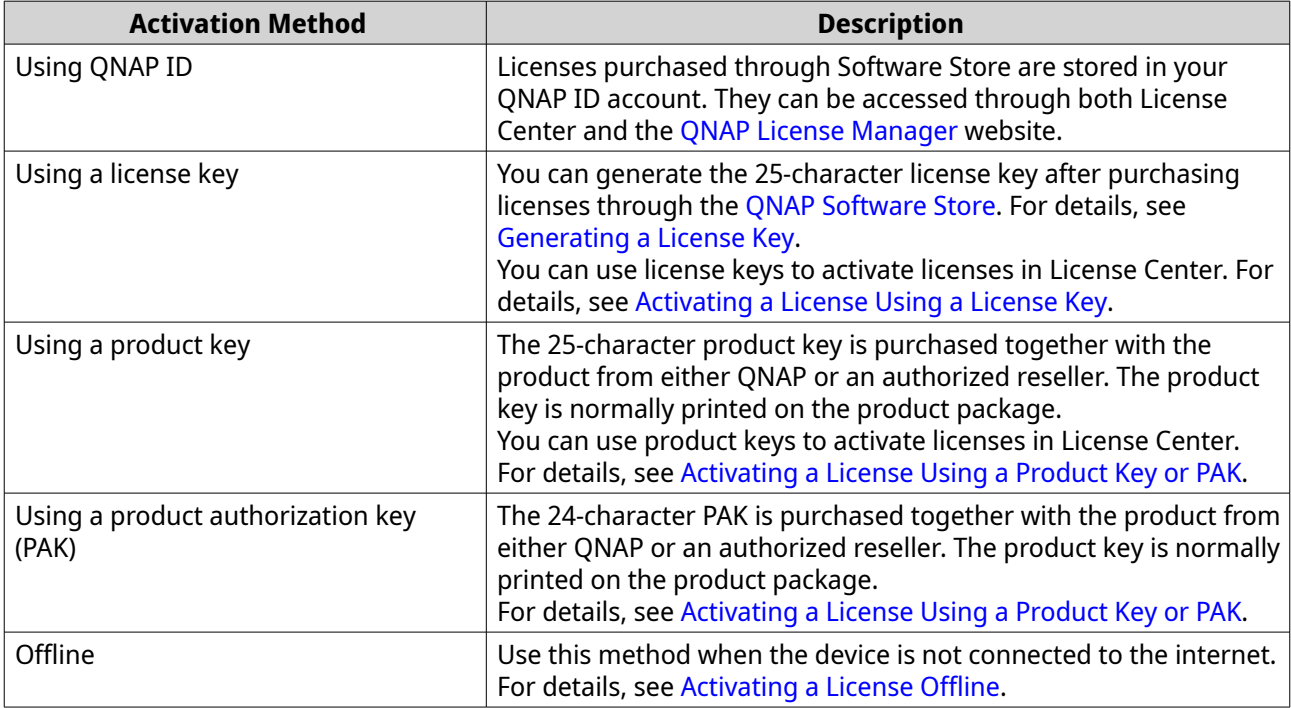

#### **Activating a License Using QNAP ID**

Before activating your license, ensure the following.

- Your device is connected to the internet.
- You are signed in to myQNAPcloud.
- You have signed in with your QNAP ID.

Users can activate their licenses using QNAP ID in either Qfinder Pro, License Center, or License Manager.

• Activate your license using one of the following methods.

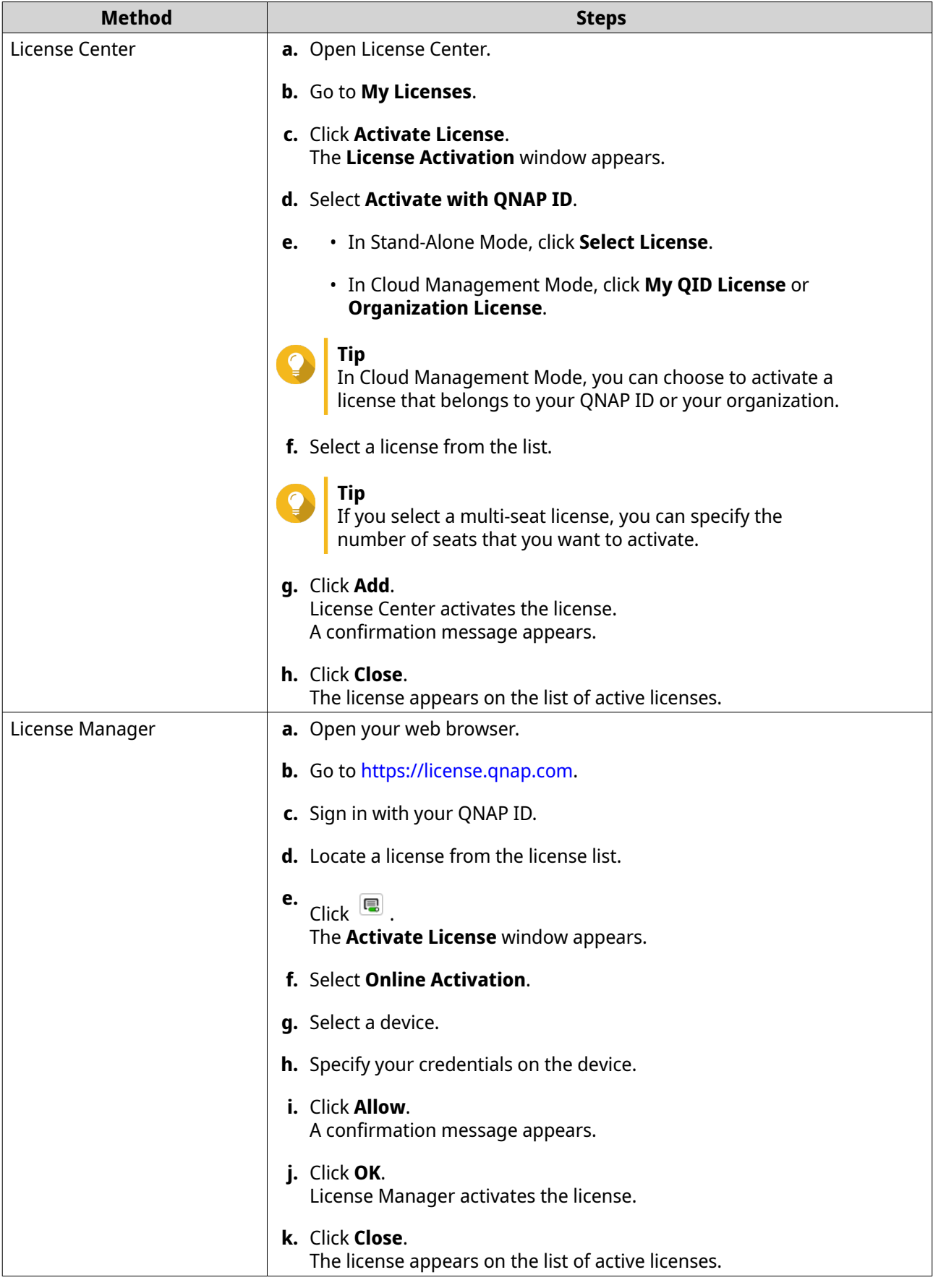

### <span id="page-209-0"></span>**Activating a License Using a License Key**

Before activating your license, ensure that your device is connected to the internet and you have signed in with your QNAP ID.

You can activate a license using a license key. After purchasing a license from QNAP Software Store, you can generate a license key from the License Manager website and apply the key in License Center. A license key contains 25 characters and always starts with the letter L.

For details, see Generating a License Key.

- **1.** Open License Center.
- **2.** Go to **My Licenses**.
- **3.** Click **Activate License**. The **License Activation** window appears.
- **4.** Select **Activate with a License Key**.
- **5.** Specify the key.
- **6.** Read and agree to the terms of service.
- **7.** Click **Verify Key**.
- **8.** Verify the license information.
- **9.** Optional: Specify the number of seats to activate.

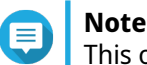

This option is only available for licenses that support multiple seats.

#### **10.** Click **Activate**.

The license is activated. A confirmation message appears.

**11.** Click **Close**. The license appears on the list of active licenses.

#### **Generating a License Key**

- **1.** Open your web browser.
- **2.** Go to<https://license.qnap.com>.
- **3.** Sign in with your QNAP ID.
- **4.** From the list of licenses, select the license you want to generate a key for.
- **5.** Click  $\blacksquare$ .

**Tip**

The **Activate License** window appears.

# **6.** Select **License Key**.

License Manager generates the license key.

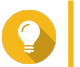

Click **Renew License Key** to generate a new key.

<span id="page-210-0"></span>This renews your license key and protects you from any unauthorized access to your existing license key.

**7.**

Hover the mouse pointer over the license key and click  $\mathbb{C}$ . Your system copies the license.

**8.** Click **Done**.

The copied license key can be pasted later for license activation.

#### **Activating a License Using a Product Key or PAK**

Before activating a license using a product key or a product authorization key (PAK), ensure the following.

- Your device is connected to the internet.
- You are signed in to myQNAPcloud.

You can activate a license with a product key or PAK. You may find a product key printed on a physical copy of your product. A product key contains 25 characters and always starts with the letter P.

On the other hand, you may obtain a product authorization key (PAK) if you purchase a license from the old QNAP License Store. A PAK contains 24 digits of random numbers.

- **1.** Open License Center.
- **2.** Go to **My Licenses**.
- **3.** Click **Activate License**.
- **4.** The **License Activation** window appears.
- **5.** Select **Activate with a Product Key or PAK**.
- **6.** Specify the key.
- **7.** Read and agree to the terms of service.
- **8.** Click **Verify Key**.
- **9.** Verify the license information.
- **10.** Click **Activate**. The license is activated. A confirmation message appears.
- **11.** Click **Close**.

The license appears on the list of active licenses.

#### **Activating a License Offline**

You can activate your license offline if your QNAP device is not connected to the Internet. You first need to generate a device identity file (DIF) from Qfinder Pro or from License Center on your device and then upload the DIF to License Manager in exchange for the license install file (LIF). You can then activate the license using the LIF in Qfinder Pro or in License Center on your device.

**1.** Choose one of the following methods.

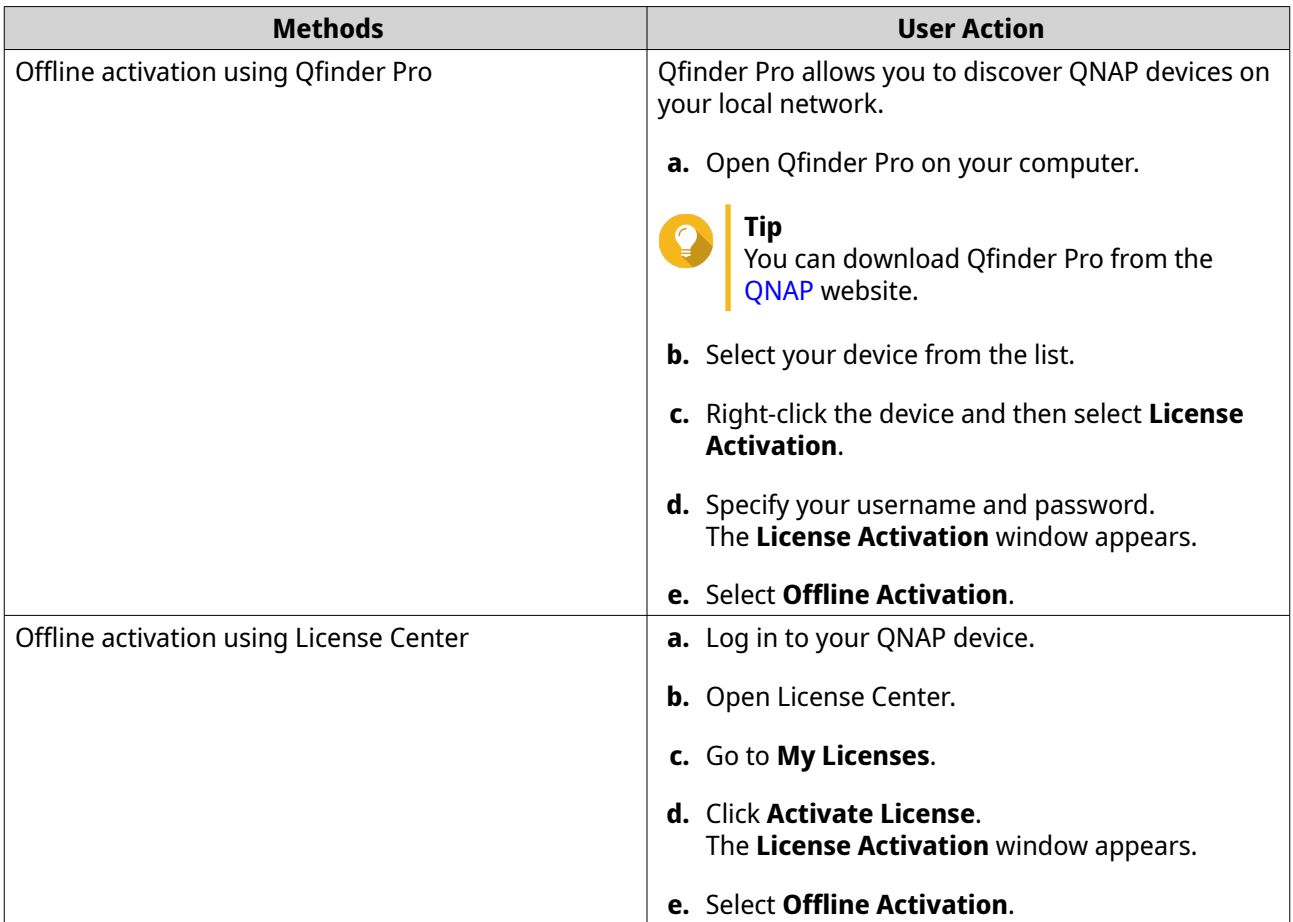

- **2.** Read and agree to the Terms of Service.
- **3.** Click **Generate Device Identity File**. Qfinder Pro or License Center downloads the device identity file (DIF) to your computer.
- **4.** Read the instructions and click **Go to License Manager**. Your web browser opens the **QNAP License Manager** website.
- **5.** Sign in with your QNAP ID.
- **6.** From the list of licenses, select the license you want to activate.
- **7.** Click **(Upload Device Identity File)**. The **Activate License** window appears.
- **8.** Click **Browse**. The file browser appears.
- **9.** Locate and select the DIF from your computer.
- **10.** Click **Upload**. A confirmation message appears.
- **11.** Click **Download**. QNAP License Manager downloads the license install file (LIF) to your computer.
- **12.** Click **Done**.
- **13.** Go back to Qfinder Pro or License Center.
- **14.** In the **License Activation** window, click **Upload License File**.
- **15.** Click **Browse**. The file browser appears.
- **16.** Locate and select the LIF from your computer.
- **17.** Click **Import**.

Qfinder Pro or License Center uploads the LIF and displays the license summary.

**18.** Click **Activate**.

The license appears on the list of active licenses.

# **License Deactivation**

You can deactivate QNAP or QNAP-affiliated licenses using the following methods.

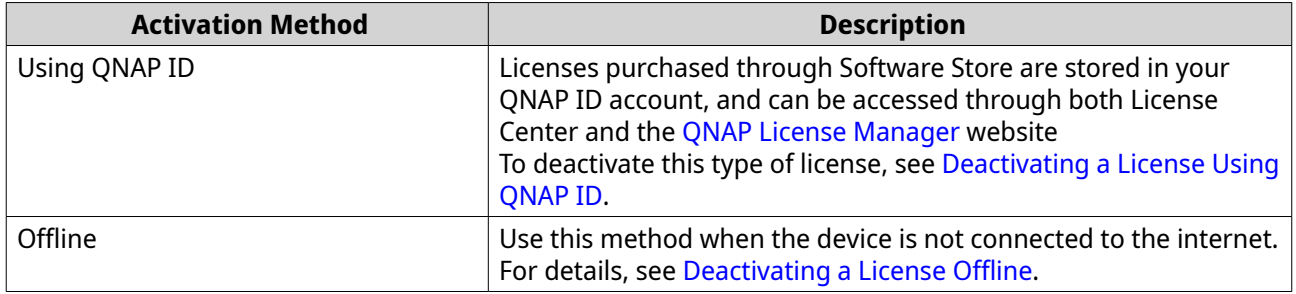

#### **Deactivating a License Using QNAP ID**

Before deactivating your license, ensure the following.

- Your device is connected to the internet.
- You are signed in to myQNAPcloud.

Users can deactivate their licenses using QNAP ID in either License Center or License Manager.

• Deactivate your license using one of the following methods.

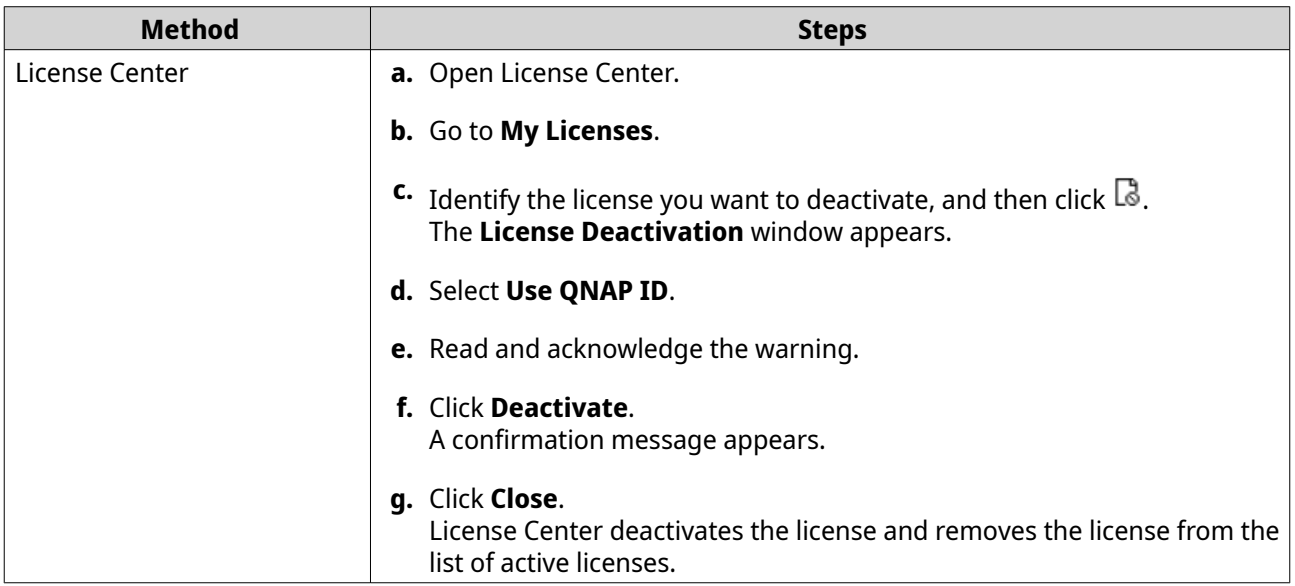

<span id="page-213-0"></span>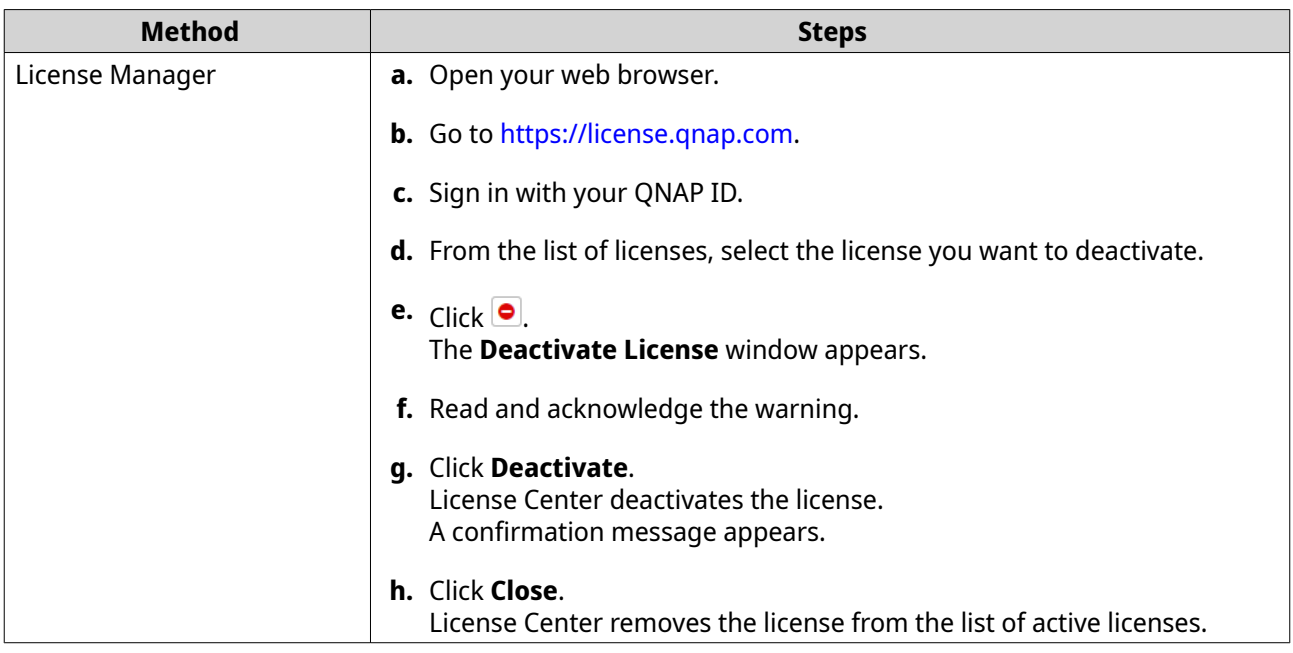

# **Deactivating a License Offline**

- **1.** Open License Center.
- **2.** Go to **My Licenses**.
- **3.** Identify the license you want to deactivate, and then click  $\vec{\mathbb{Q}}$ . The **License Deactivation** window appears.
- **4.** Select **Offline Deactivation**.
- **5.** Read and acknowledge the warning.
- **6.** Read the instructions, and then click **Generate License Uninstall File**. License Center downloads the license uninstall file (LUF) to your computer.
- **7.** Open your web browser.
- **8.** Go to<https://license.qnap.com>.
- **9.** Sign in with your QNAP ID.
- **10.** From the list of licenses, select the license you want to deactivate.
- **11.** Under **Advanced Options**, click  $\bigcirc$ . The **Deactivate License** window appears.
- **12.** Read and agree to the terms.
- **13.** Click **Offline Deactivation**.
- **14.** Click **Browse**. The file browser appears.
- **15.** Locate and select the LUF from your computer.
- **16.** Click **Upload**.

QNAP License Manager deactivates the license. A confirmation message appears.

**17.** Click **Done**.

#### **License Extension**

License Center will notify you soon before any of your subscription-based licenses expire. The exact dates vary depending on the type of your licenses (ranging from one week to one month before the expiration date). You can extend your QNAP or QNAP-affiliated licenses using the following methods.

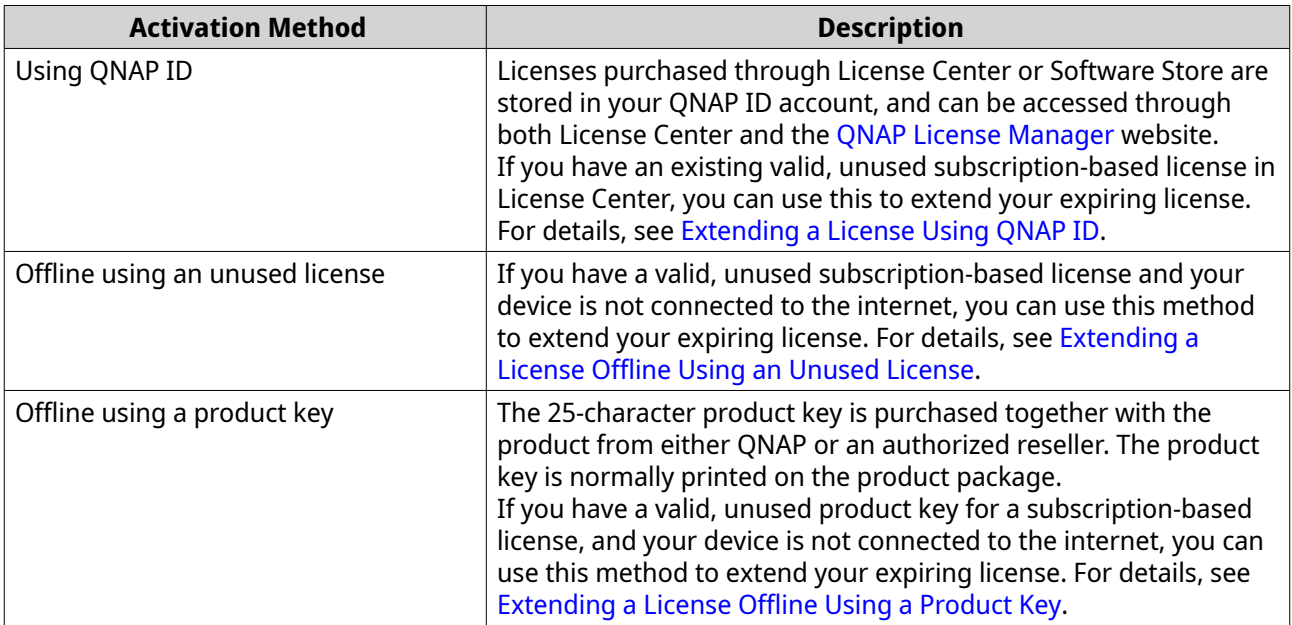

# **Extending a License Using QNAP ID**

Before extending licenses, ensure the following.

- Your device is connected to the internet.
- You are signed in to myQNAPcloud.
- You have an existing valid, unused license.

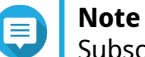

Subscription-based licenses will be automatically renewed in License Manager. You cannot manually extend a subscription-based license.

- **1.** Open License Center.
- **2.** Go to **My Licenses**.
- **3.** Identify the license you want to extend, and then click  $\mathbb{B}$ .

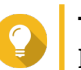

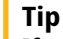

If a license is expiring in 30 days or less, its status is Expires soon.

The **License Extension** window appears.

**4.** Select an unused license.

<span id="page-215-0"></span>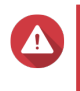

#### **Warning**

License Center will use this license to extend your expiring license. This process is irreversible. Once this license is used for extension, you cannot use it for anything else.

#### **5.** Click **Extend**.

License Center extends the license. A confirmation message appears.

**6.** Click **Close**.

#### **Extending a License Offline Using an Unused License**

- **1.** Open License Center.
- **2.** Go to **My Licenses**.
- **3.** Identify the license you want to extend, and then click  $\mathbb{E}$ .

**Tip** If a license is about to expire, its status is Expires soon.

The **License Extension** window appears.

- **4.** Select **manually extend a license**.
- **5.** Select **Extend offline**.
- **6.** Click **Next**.
- **7.** Read the instructions, and then click **Download**. License Center downloads the device identity file (DIF) file to your computer.
- **8.** Read and agree to the terms of service.
- **9.** Click **Next**.
- **10.** Read the instructions, and then click **Go to License Manager**. Your web browser opens the QNAP License Manager website.
- **11.** Sign in with your QNAP ID.
- **12.** Go to **My Licenses**.
- **13.** From the list of licenses, select the license you want to activate.
- **14.** In the table below, click **Activation and Installation**. The license activation details appear.
- **15.** Click **Extend**. The **Extend License** window appears.
- **16.** Select **Use an unused license**, and then click **Next**. The list of unused licenses appears.
- **17.** Select an unused license.

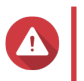

#### **Warning**

License Center will use this license to extend your expiring license. This process is irreversible. Once this license is used for extension, you cannot use it for anything else.
#### **18.** Click **Next**.

- **19.** Click **Browse**. The file browser appears.
- **20.** Locate and select the DIF from your computer.
- **21.** Click **Upload**. A confirmation message appears.
- **22.** Click **Download**. QNAP License Manager downloads the license install file (LIF) to your computer.
- **23.** Click **Done**.
- **24.** Go back to License Center.
- **25.** In the **License Extension** window, click **Next**.
- **26.** Click **Browse Files**. The file browser appears.
- **27.** Locate and select the LIF from your computer.
- **28.** Click **Next**.

License Center uploads the LIF and displays the license summary.

- **29.** Click **Extend**. A confirmation message appears.
- **30.** Click **Close**. The license appears on the list of active licenses.

## **Extending a License Offline Using a Product Key**

- **1.** Open License Center.
- **2.** Go to **My Licenses**.
- **3.** Identify the license you want to extend, and then click  $\mathbb{H}$ .

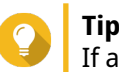

If a license is about to expire, its status is Expires soon.

The **License Extension** window appears.

- **4.** Click **manually extend a license**.
- **5.** Select **Extend offline**.
- **6.** Click **Next**.
- **7.** Read the instructions, and then click **Download**. A notification message appears.
- **8.** Click **Download**. License Center downloads the device identity file (DIF) file to your computer.
- **9.** Read and agree to the terms of service.

#### **10.** Click **Next**.

- **11.** Read the instructions, and then click **Go to License Manager**. Your web browser opens the QNAP License Manager website.
- **12.** Sign in with your QNAP ID.
- **13.** Go to **My Licenses**.
- **14.** From the list of licenses, select the license you want to activate.
- **15.** In the table below, click **Activation and Installation**. The license activation details appear.
- **16.** Click **Extend**. The **Extend License** window appears.
- **17.** Select **Use a product key**, and then click **Next**.
- **18.** Specify the product key.
- **19.** Click **Next**. A confirmation message appears.
- **20.** Click **Download**. QNAP License Manager downloads the license install file (LIF) to your computer.
- **21.** Click **Done**.
- **22.** Go back to License Center.
- **23.** In the **License Extension** window, click **Next**.
- **24.** Click **Browse Files**. The file browser appears.
- **25.** Locate and select the LIF from your computer.
- **26.** Click **Next**. License Center uploads the LIF and displays the license summary.
- **27.** Click **Extend**. A confirmation message appears.
- **28.** Click **Close**.

The license appears on the list of active licenses.

#### **Upgrading a License**

Before upgrading a license, ensure the following.

- The application is already installed on your device.
- You are signed in to myQNAPcloud.

Users can upgrade their existing basic licenses to premium licenses to gain access to advanced features.

- **1.** Open your web browser.
- **2.** Go to<https://software.qnap.com>.

**3.** Click your account name and select **MY ACCOUNT**.

## **4.** Click **Upgrade Plans**.

A list of upgradable subscriptions is displayed.

- **5.** From the list of subscriptions, find the license you want to upgrade and click **Upgrade**. The **Current Plan** window appears.
- **6.** From the list of upgrade plans, select an upgrade and click **Add to Cart**.

**7.**  $Click$   $\mathbb{F}$ .

- **8.** Click **GO TO CHECKOUT**.
- **9.** Select a payment method.

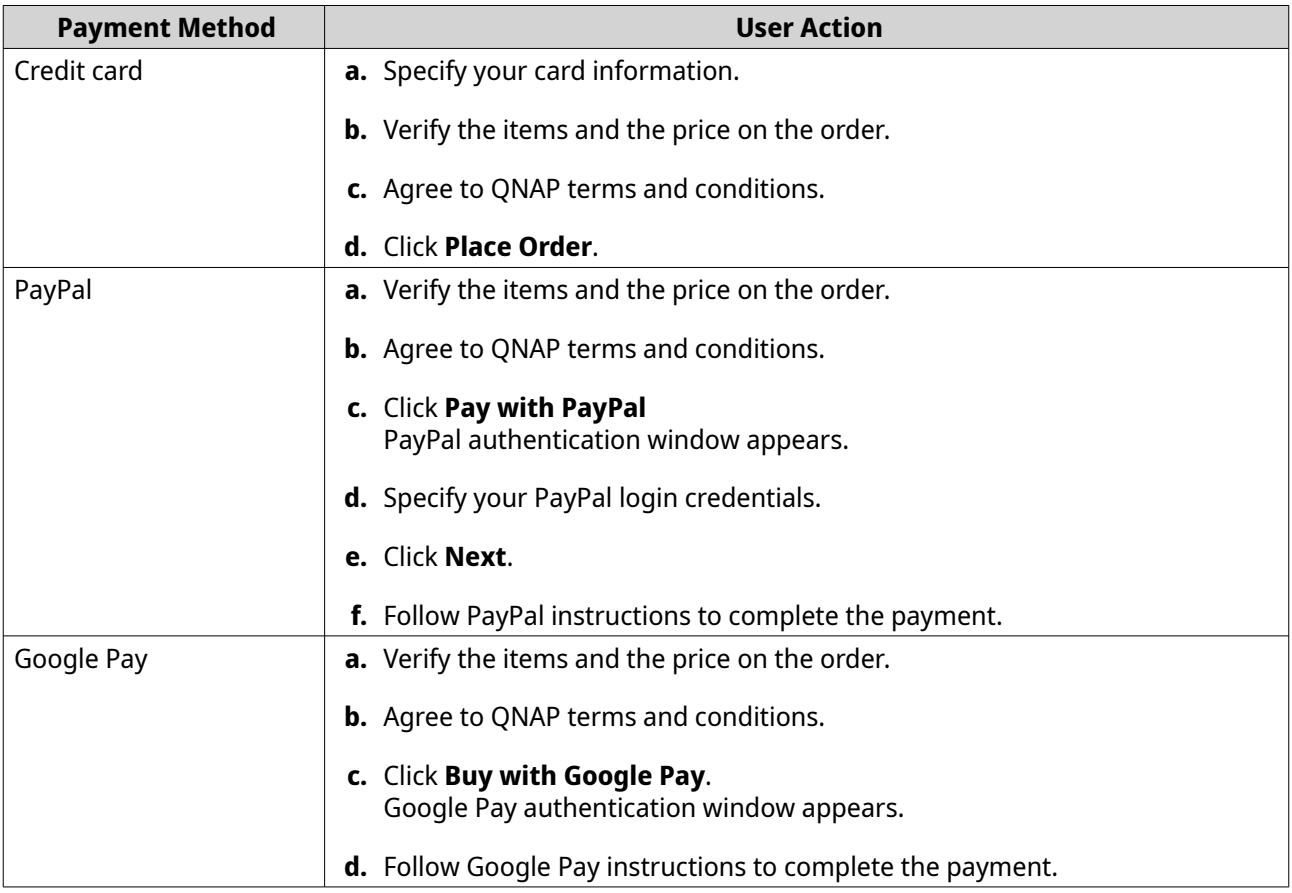

- **10.** Apply the license upgrade to your QNAP device.
	- **a.** Open your web browser.
	- **b.** Go to<https://license.qnap.com>.
	- **c.** Sign in with your QNAP ID.
	- **d.** Locate the license from the license list.
	- **e.** Click  $\blacksquare$ .

The **Activate Upgraded License** window appears.

#### **f.** Select **Online Activation**

- **g.** Click **Next**.
- **h.** Specify your credentials on the device.
- **i.** Click **Allow**. A confirmation message appears.
- **j.** Click **Close**.

The upgraded license is activated.

#### **Viewing License Information**

- **1.** Open your web browser.
- **2.** Go to<https://license.qnap.com>.
- **3.** Sign in with your QNAP ID.
- **4.** View the license information using one of the following modes.

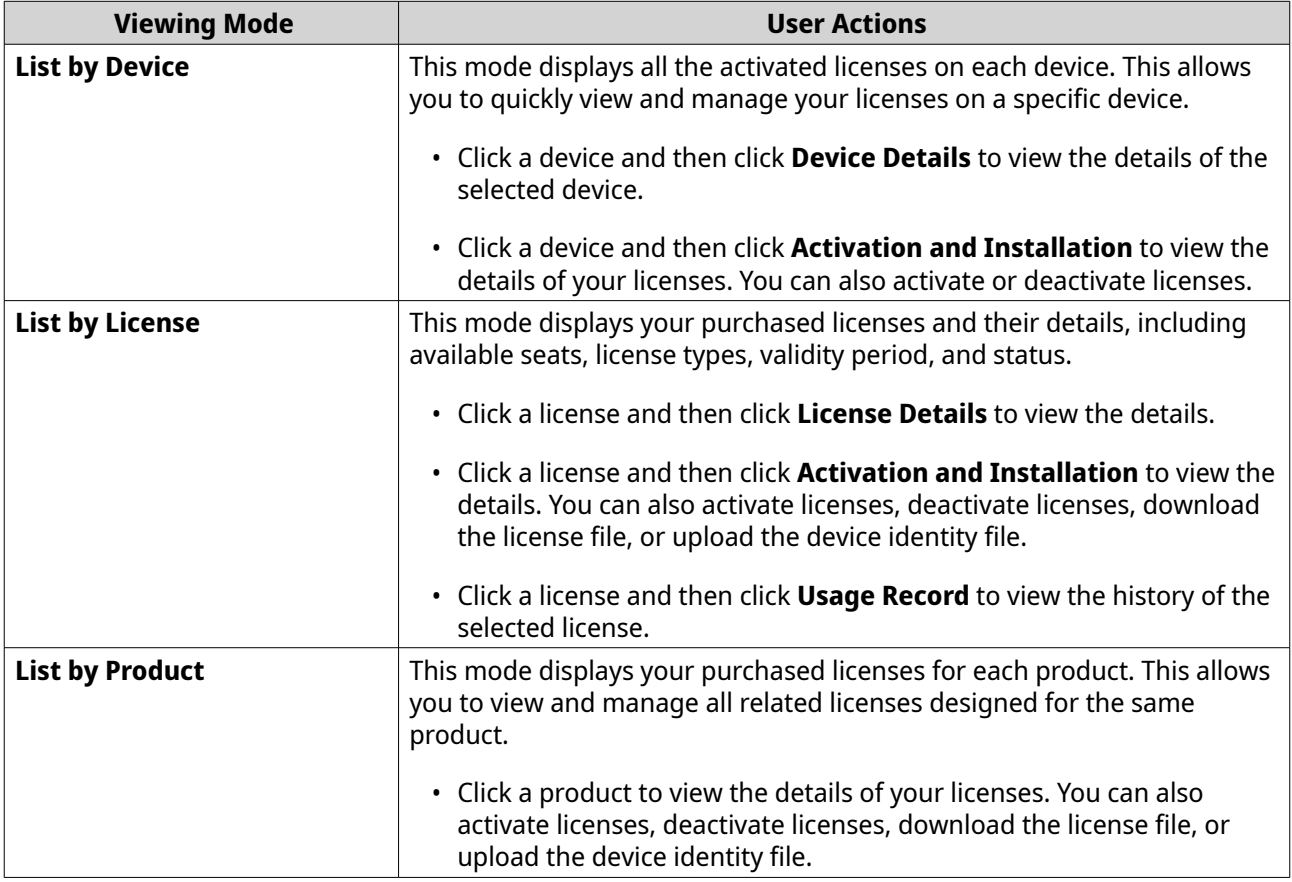

#### **Recovering Licenses**

Before recovering licenses, ensure that your device is connected to the internet.

- **1.** Open License Center.
- **2.** Go to **Recover Licenses**.
- **3.** Click **Get Started**. The **License Recovery** dialog box appears.
- **4.** Read and agree to the terms of service.
- **5.** Click **Recovery**. License Center automatically recovers all available licenses for applications installed on your devices.

## **Transferring a License to the New QNAP License Server**

This task only applies to existing licenses that have been activated using PAK.

Before transferring licenses, ensure the following.

- Your device is connected to the internet.
- You are signed in to myQNAPcloud.
- **1.** Open License Center.
- **2.** Go to **My Licenses**.
- **3.** Identify the license you want to transfer, and then click  $\mathbb{G}$ . A confirmation message appears.
- **4.** Read the terms of service, and then click **Transfer & Activate**.

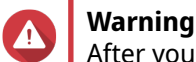

After you register a license with your current QNAP ID, it will no longer be transferable.

License Center transfers the license. A confirmation message appears.

- **5.** Optional: Click **QNAP License Manager** to review the license details.
- **6.** Click **Close**.

#### **Deleting a License**

Before deleting a license, ensure that you have deactivated this license.

- **1.** Open License Center.
- **2.** Go to **My Licenses**.
- **3.** Identify the license you want to delete, and then click  $\overline{1}\overline{1}$ . A confirmation message appears.
- **4.** Click **Yes**. License Center deletes the license.

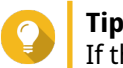

If the license has not yet expired, the license will still be listed in the **License Activation** table.

# **16. QuLog Center**

QuLog Center provides a centralized log management solution for local devices and remote devices. You can monitor and manage local logs on a local device, or set up your device as a remote log management center using QuLog Service. For details about QuLog Center concepts and terms, see the following table.

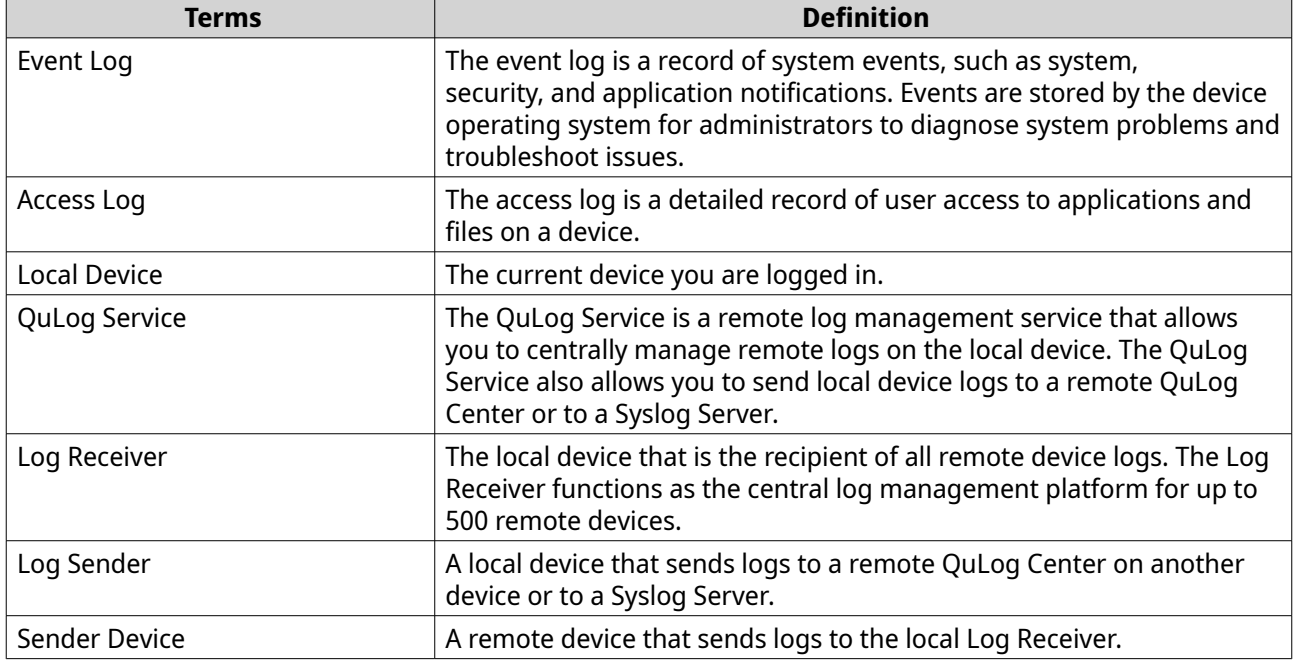

## **Monitoring Logs**

The **Overview** > **Event Log** and **Overview** > **Access Log** screens provide statistical graphics to help you visualize system log data and monitor device status.

## **Monitoring Event Logs**

**Tip**

The **Overview** > **Event Log** tab provides the following widgets to visualize the statistical data of the event logs from your devices.

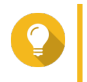

The **Overview** > **Event Log** page allows you to view log data from local devices or sender devices. You can view data from all sender devices or view each device's information separately. You can also specify the displayed statistics period.

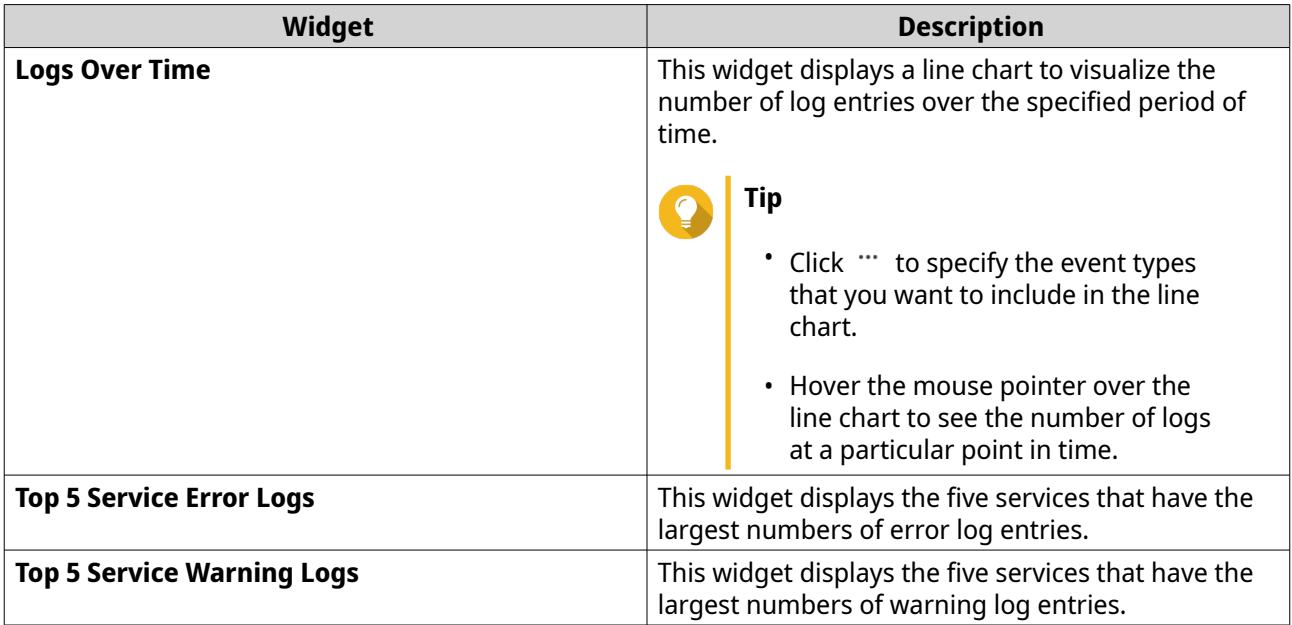

## **Monitoring Access Logs**

The **Overview** > **Access Log** tab provides the following widgets to visualize the statistical data of the access logs from your devices.

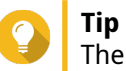

The **Overview** > **Access Log** page allows you to view log data from local devices or sender devices. You can view data from all sender devices or view each device's information separately. You can also specify the displayed statistics period.

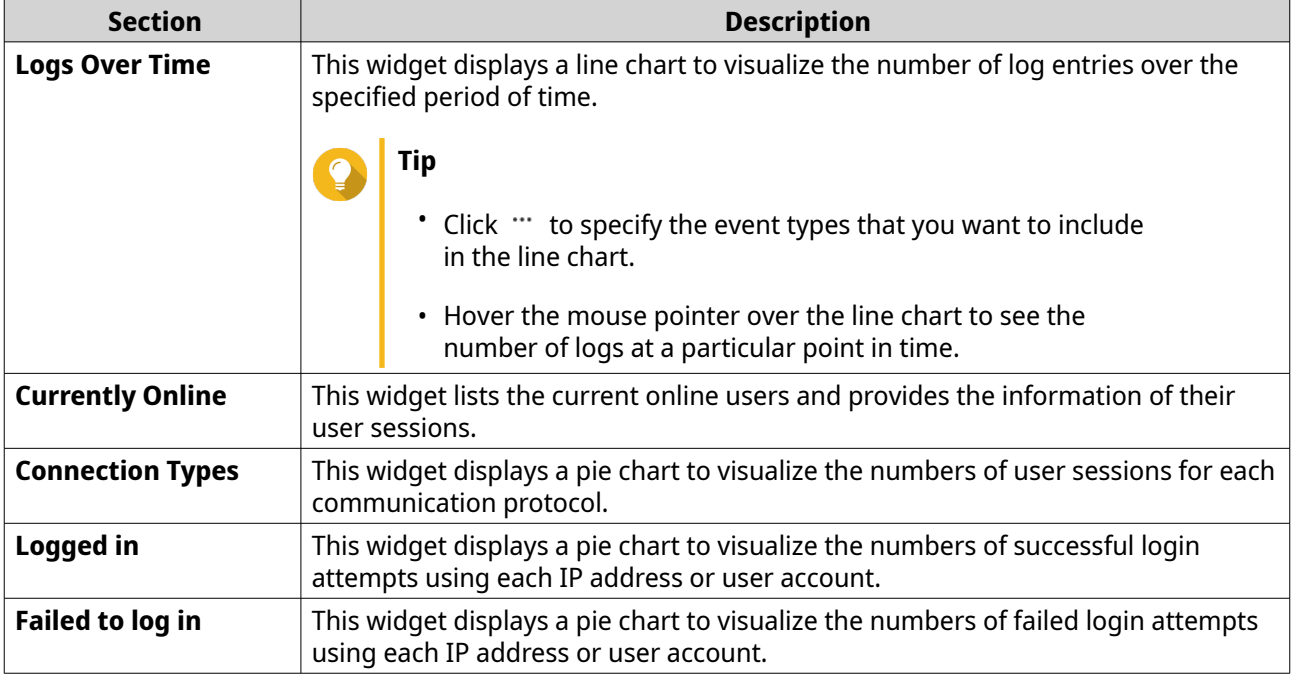

## **Monitoring Online Users**

From the **Local Device** > **Online Users** screen, you can find a list of online users and related information such as login date and time, username, source IP address, computer name, connection type, accessed resources, and total connection time.

You can perform the following tasks:

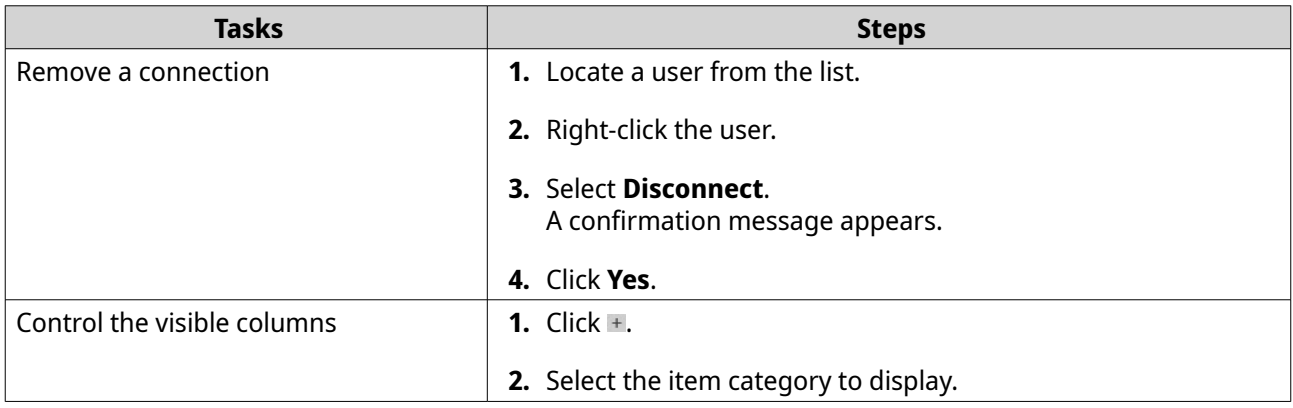

## **Local Device Logs**

The **Local Device** screens allow you to monitor event logs, access logs, and online user status on one local device. You can also configure log filters, log settings, and remove event indicators.

## **Managing Local Logs**

You can monitor and manage event logs and access logs on the local device.

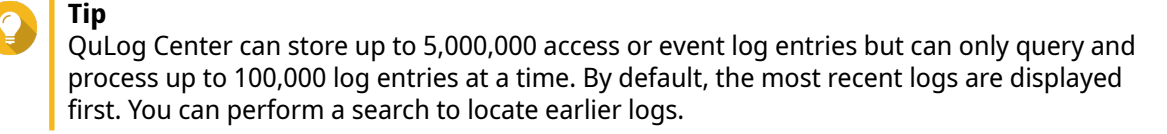

#### **1.** Go to **Local Device**.

- **2.** Click **Event Log** or **Access Log.**
- **3.** On the selected system log screen, you can perform the following tasks:

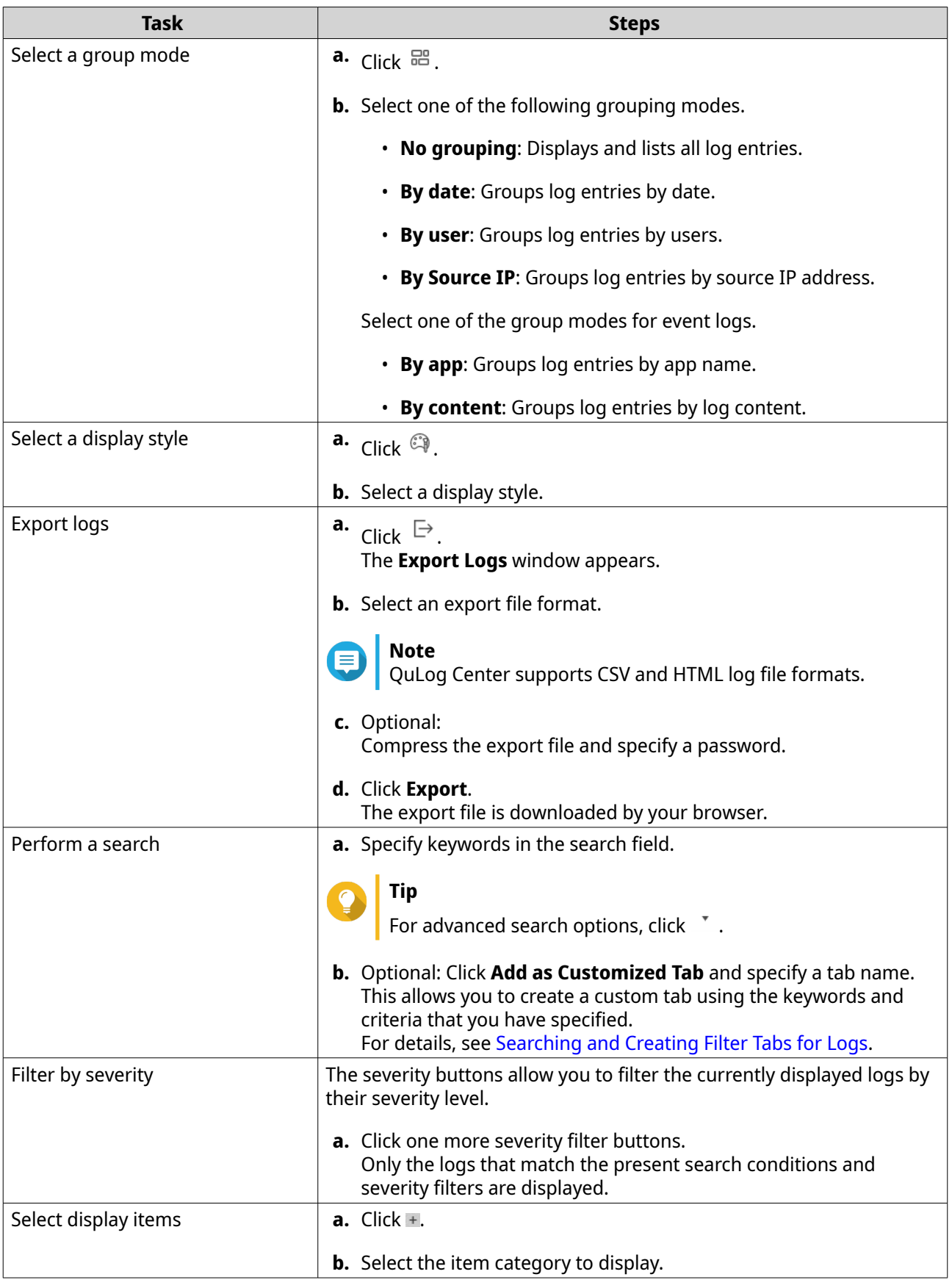

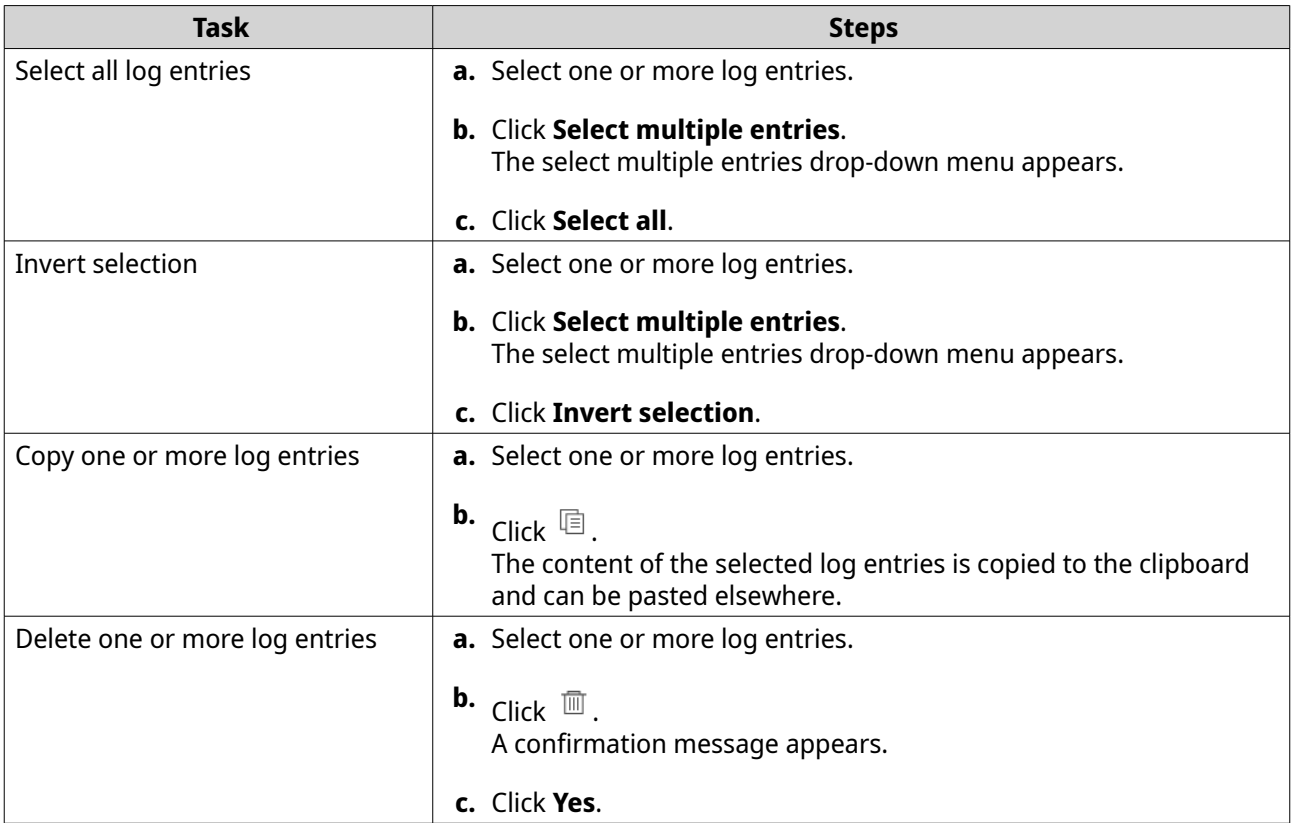

**4.** On the **Event Log** screen, you can perform the following tasks:

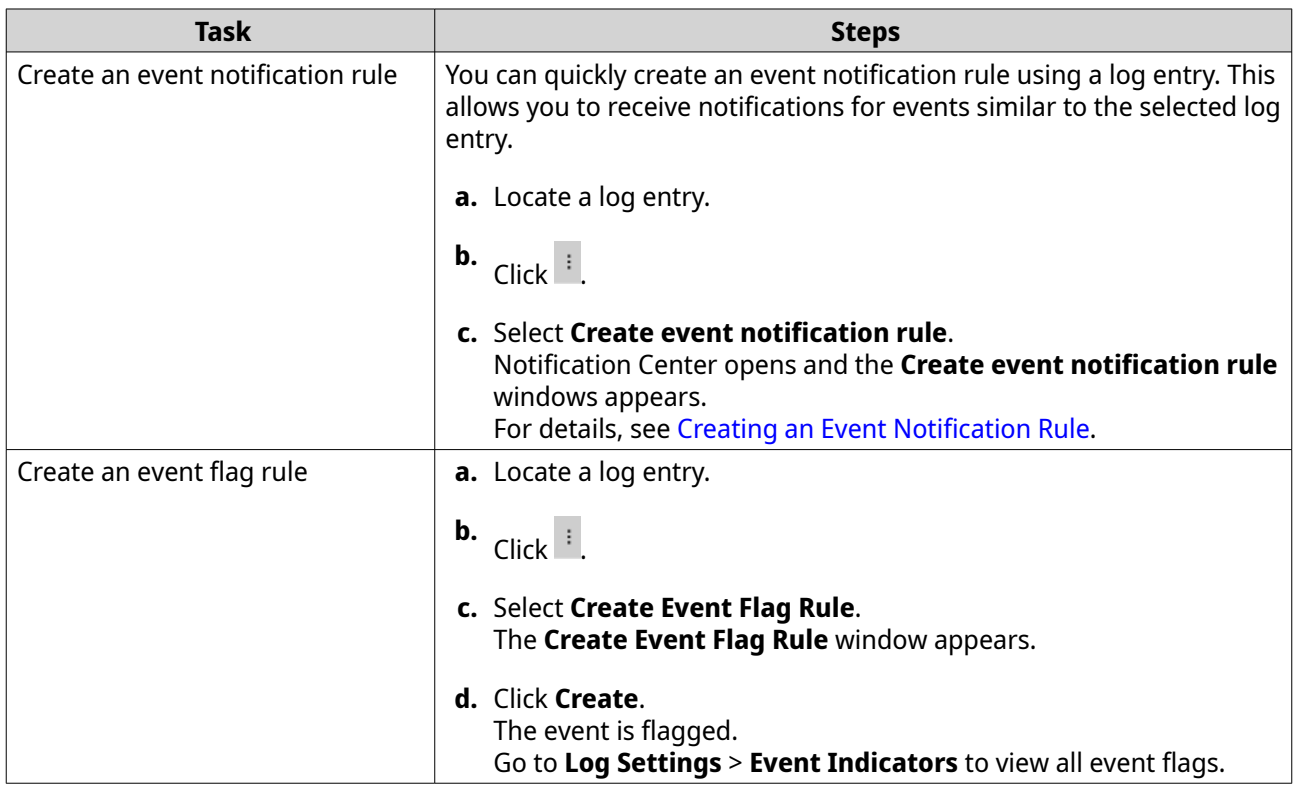

## <span id="page-226-0"></span>**Searching and Creating Filter Tabs for Logs**

You can create custom filter tabs for local event logs and local access logs. These customized filter tabs can filter logs or user information based on specified keywords or criteria.

- **1.** Open QuLog Center.
- **2.** Go to **Local Device** .
- **3.** Click **Event Log** or **Access Log**.
- **4.** Go to the search bar.
- **5.** Click  $\cdot$  . The **Advanced Search** window appears.
- **6.** Specify the following filter fields:

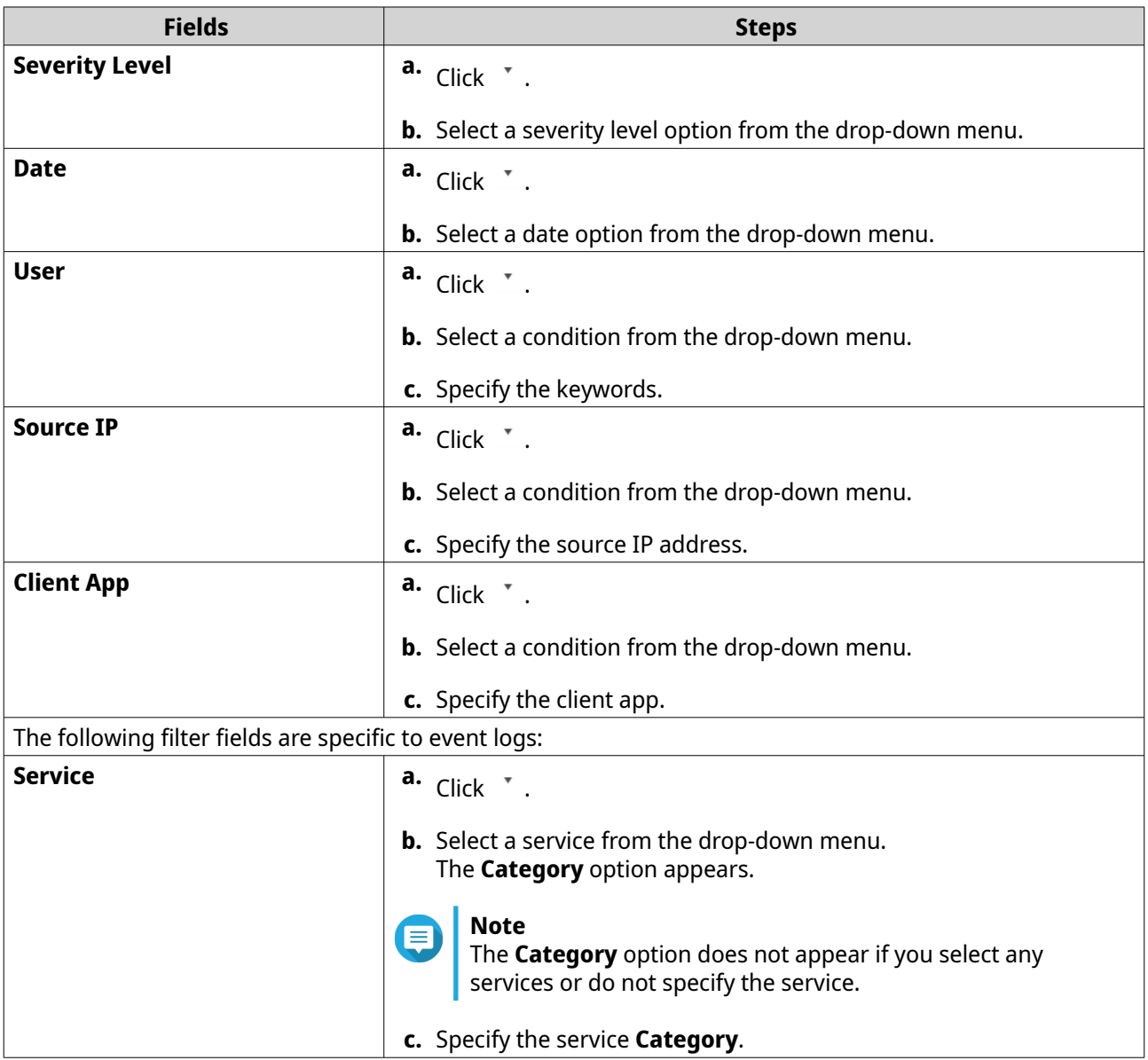

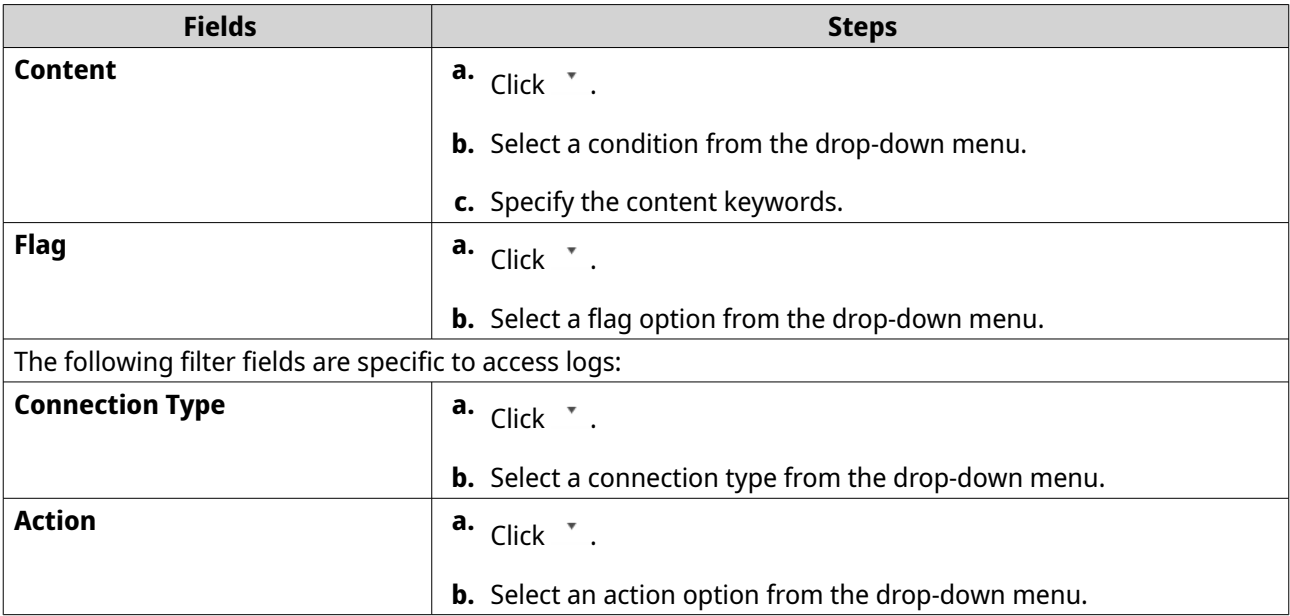

#### **7.** Click **Search**. The list of filtered results is displayed.

- **8.** Click **Add as Customized Tab**. The **Add as Customized Tab** window appears.
- **9.** Enter a tab name.
- **10.** Click **Apply**. The custom filter tab is created and displayed next to the **Main** tab.

## **Local Log Settings**

Log Settings allows you to configure the following types of settings: event logs, access logs, display styles, and event indicators.

## **Configuring Event Log Settings**

You can specify the database size and the log language or delete all the log entries for event logs.

- **1.** Open QuLog Center.
- **2.** Go to **Local Device** > **Log Settings** > **Event Log Settings** .
- **3.** Specify the following settings:

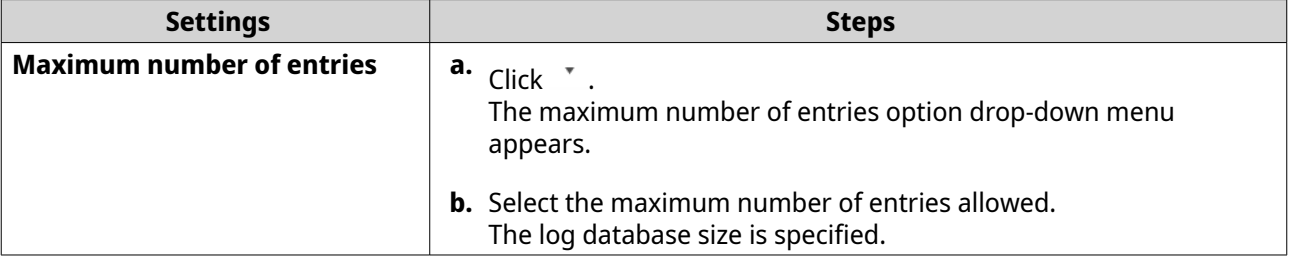

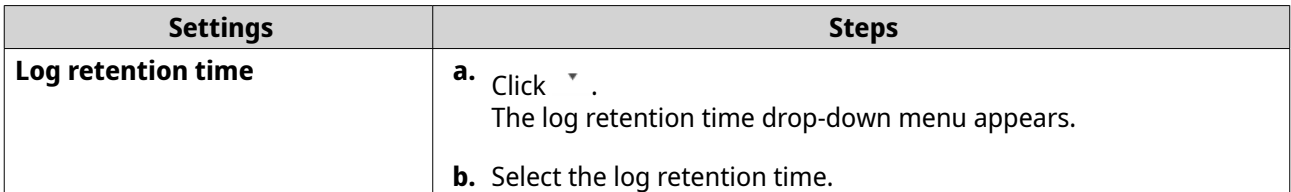

- **4.** Optional: Delete all event logs.
	- **a.** Click **Delete All Event Logs**. A confirmation message appears.
	- **b.** Click **Yes**.

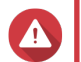

**Warning**

You cannot restore deleted logs.

- **5.** Select the log language.
	- **a.** Click  $\cdot$  . The log language drop-down menu appears.
	- **b.** Select a language.
- **6.** Click **Apply**.

## **Configuring Access Log Settings**

You can specify the database size, log retention time, connection type, or delete all access log entries.

- **1.** Open QuLog Center.
- **2.** Go to **Local Device** > **Log Settings** > **Access Log Settings** .
- **3.** Specify the following settings:

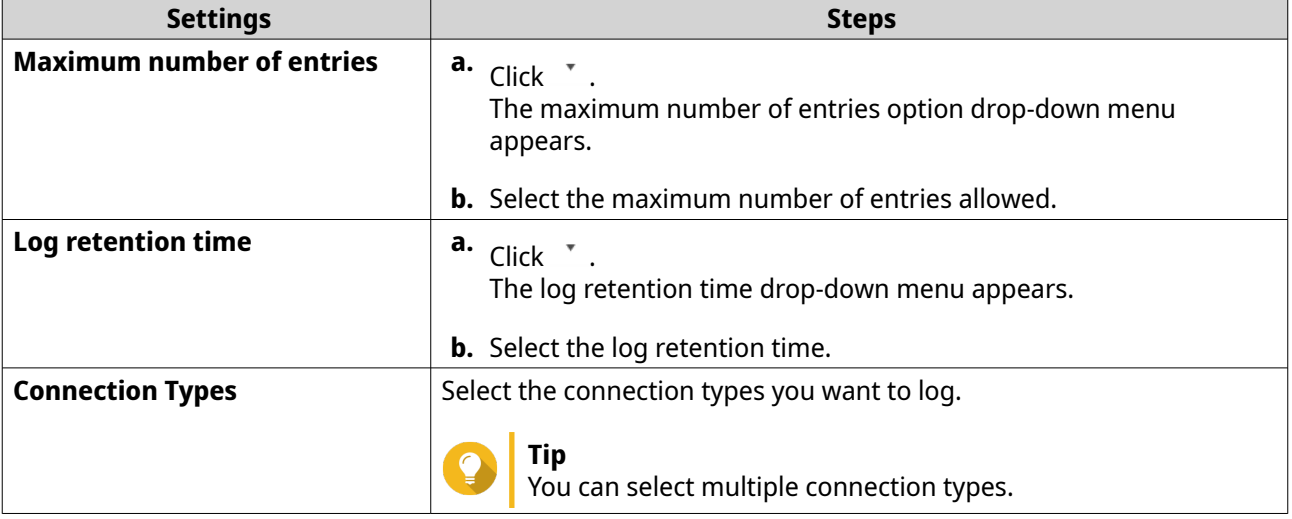

- **4.** Optional: Delete all access logs.
	- **a.** Click **Delete All Access Logs**. A confirmation message appears.

#### **b.** Click **Yes**.

A

**Warning**

You cannot restore deleted logs.

**5.** Click **Apply**.

## **Configuring a Display Style**

You can customize your log display style to enhance readability or to highlight certain entries.

- **1.** Open QuLog Center.
- **2.** Open **Display Settings** through one of the following methods:

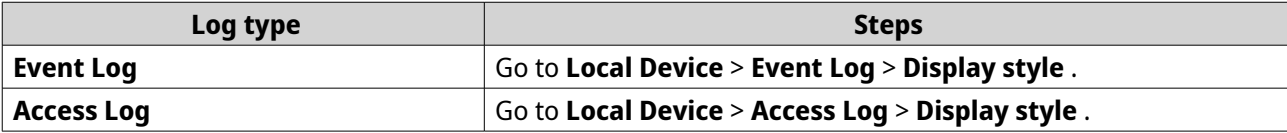

**3.** Click  $\cdot$  .

The display style drop-down menu appears.

- **4.** Click **Settings**. The **Display Style Settings** window appears.
- **5.** Perform one or more of the following tasks:

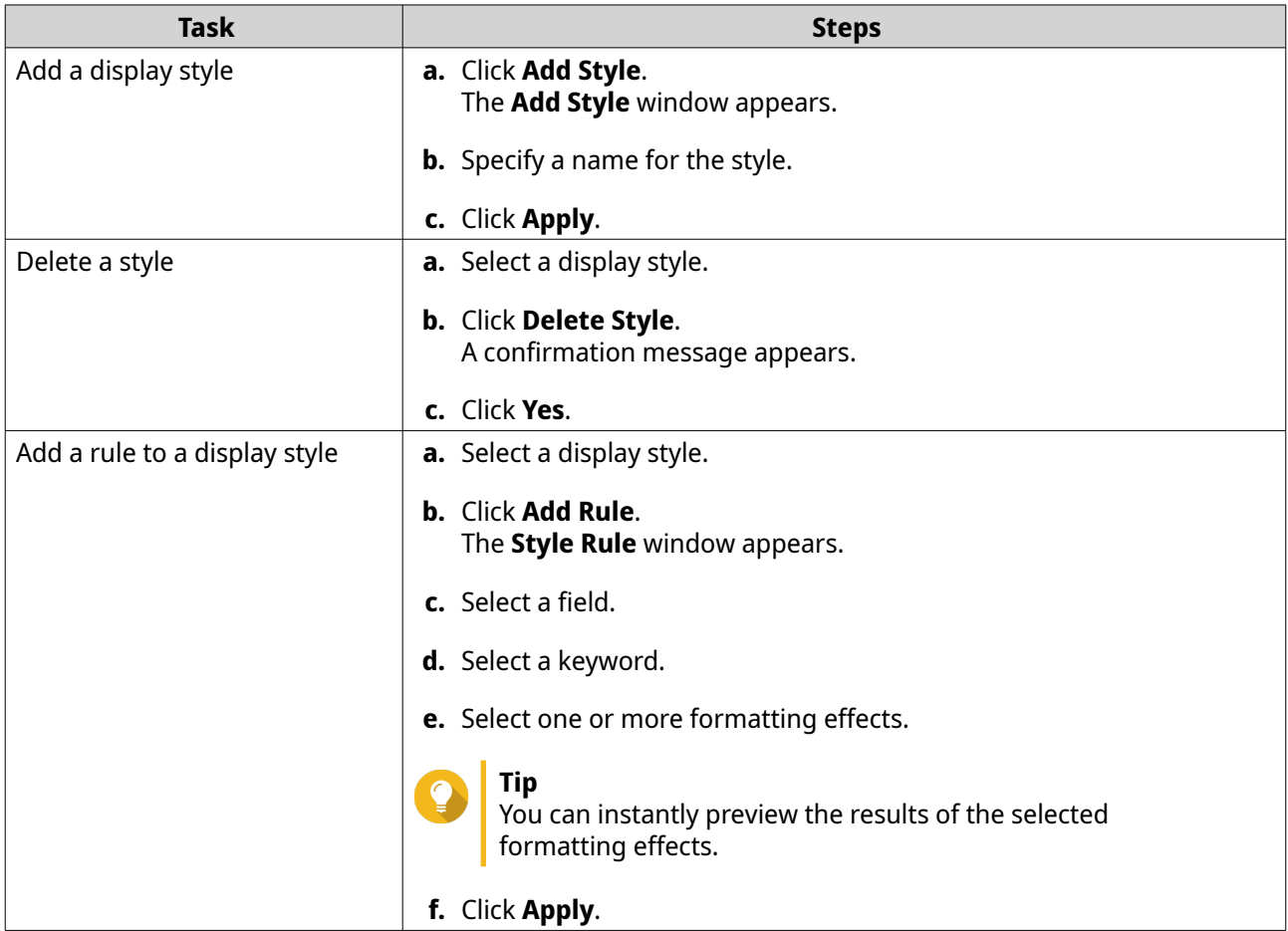

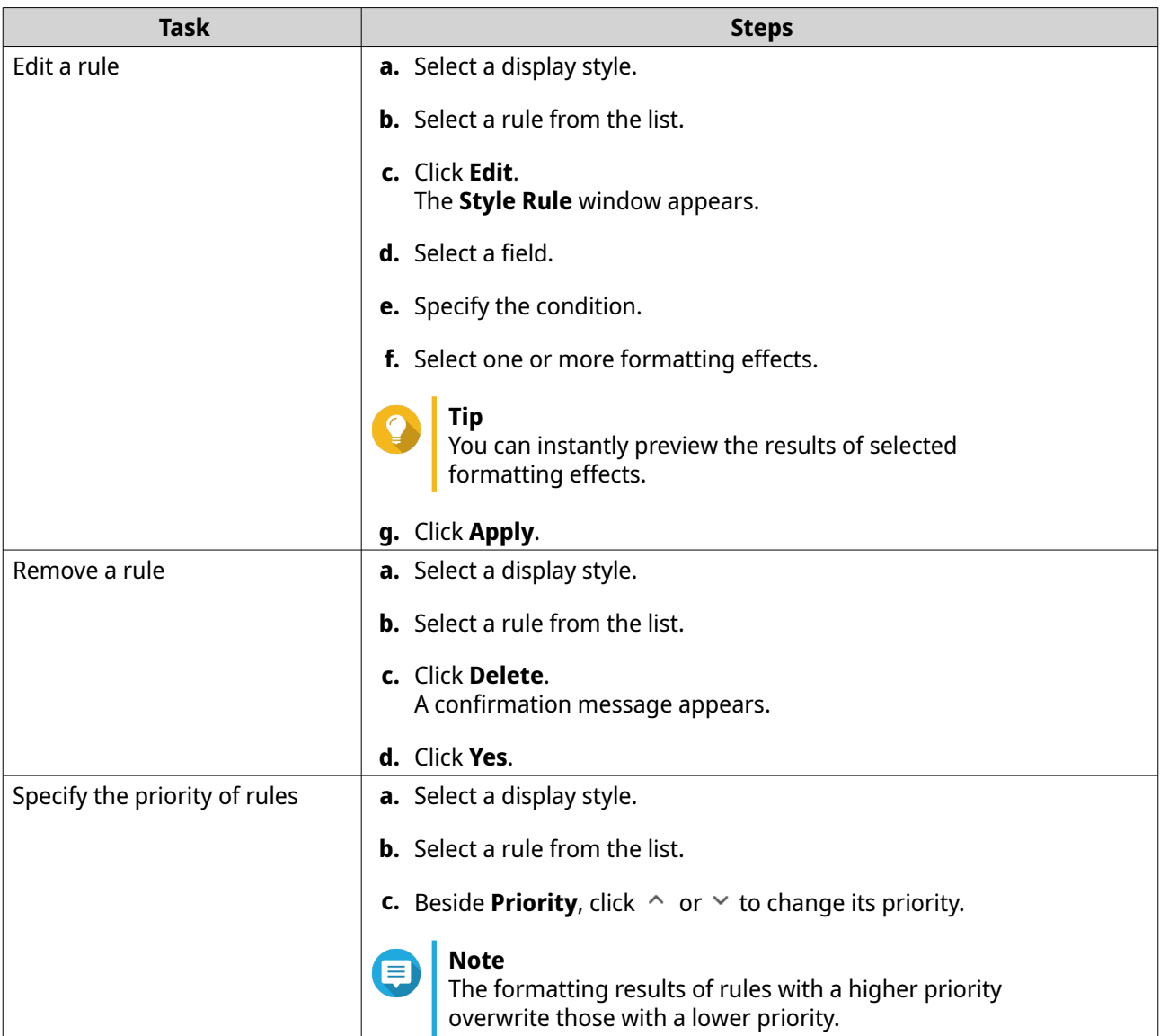

### **Removing Event Indicators**

- **1.** Open QuLog Center.
- **2.** Go to **Local Device** > **Log Settings** > **Event Indicators** .
- **3.** Select an event flag rule.

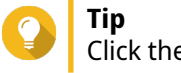

Click the box in the top left column to select all event flag rules.

**4.** Click **Remove** or  $\overline{m}$ .

The event flag rule is removed.

## <span id="page-231-0"></span>**QuLog Service**

QuLog Service allows you to centrally manage logs from multiple remote devices. You can configure a single device as a Log Receiver to manage and monitor all incoming system logs from other devices, or configure the device as a Log Sender that sends all system logs to a remote QuLog Center.

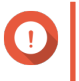

**Important**

QuLog Service requires the device to have an application volume set up. For details, see [Application Volume.](#page-52-0)

## **Configuring Log Sender Settings**

The Log Sender allows you to send event logs and access logs on the local device to a remote QuLog Center or Syslog Server.

#### **Sending System Logs to a Remote QuLog Center**

- **1.** Open QuLog Center.
- **2.** Go to **QuLog Service** > **Log Sender** > **Send to QuLog Center** .
- **3.** Enable **Send logs to remote QuLog Center**.
- **4.** Event logs and access logs from the local device are sent to a remote QuLog Center.
- **5.** Add a new destination or edit an existing destination:

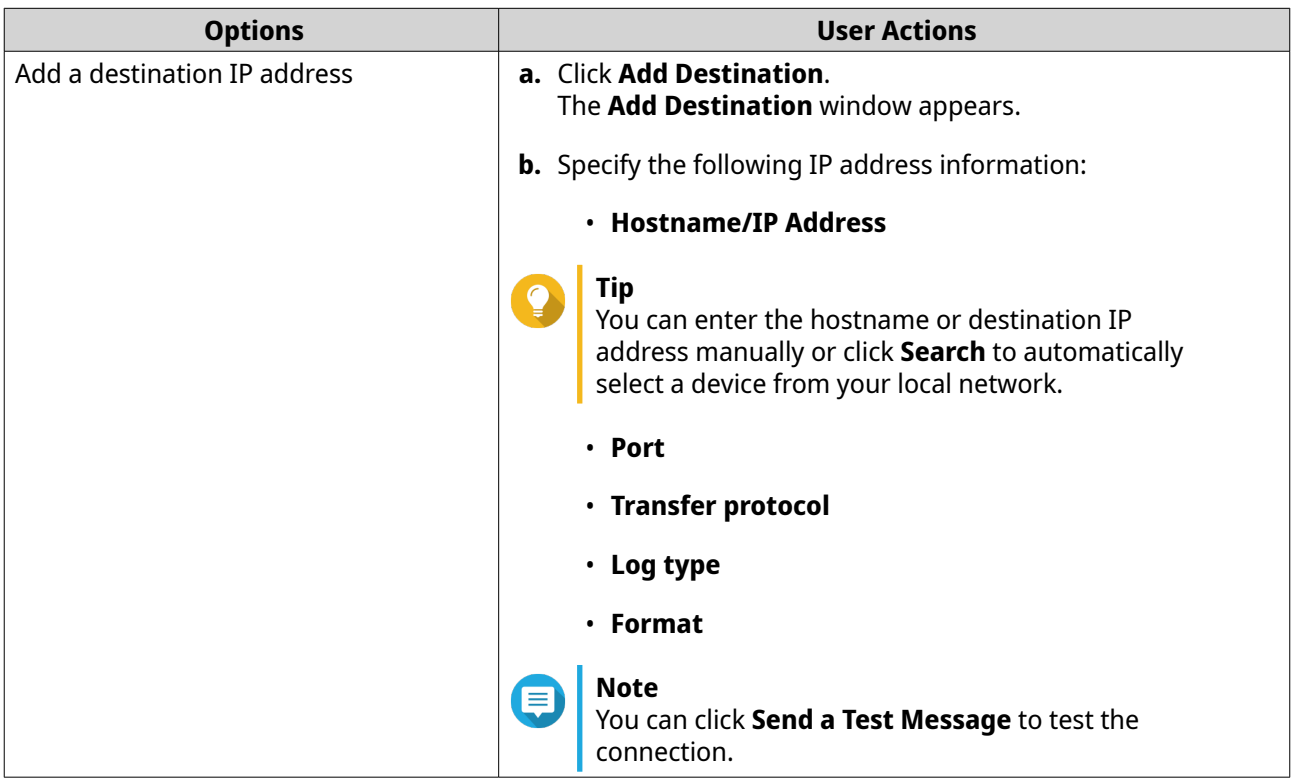

<span id="page-232-0"></span>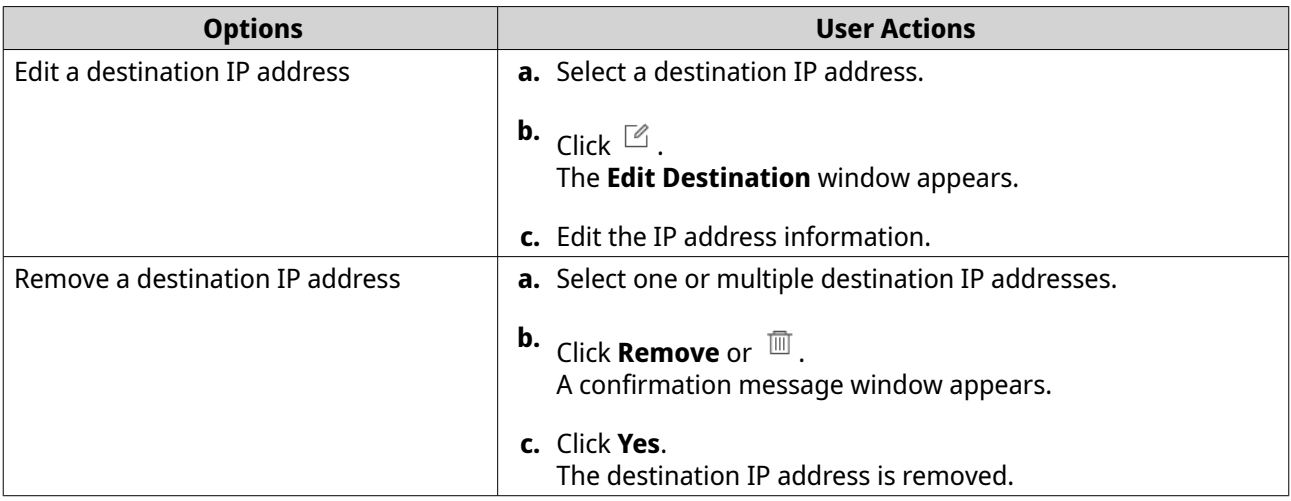

Changes to the destination IP address are applied.

## **Sending System Logs to a Syslog Server**

- **1.** Open QuLog Center.
- **2.** Go to **QuLog Service** > **Log Sender** > **Send to Syslog Server** .

#### **3.** Enable **Send logs to remote syslog server**.

**4.** Select one of the following actions:

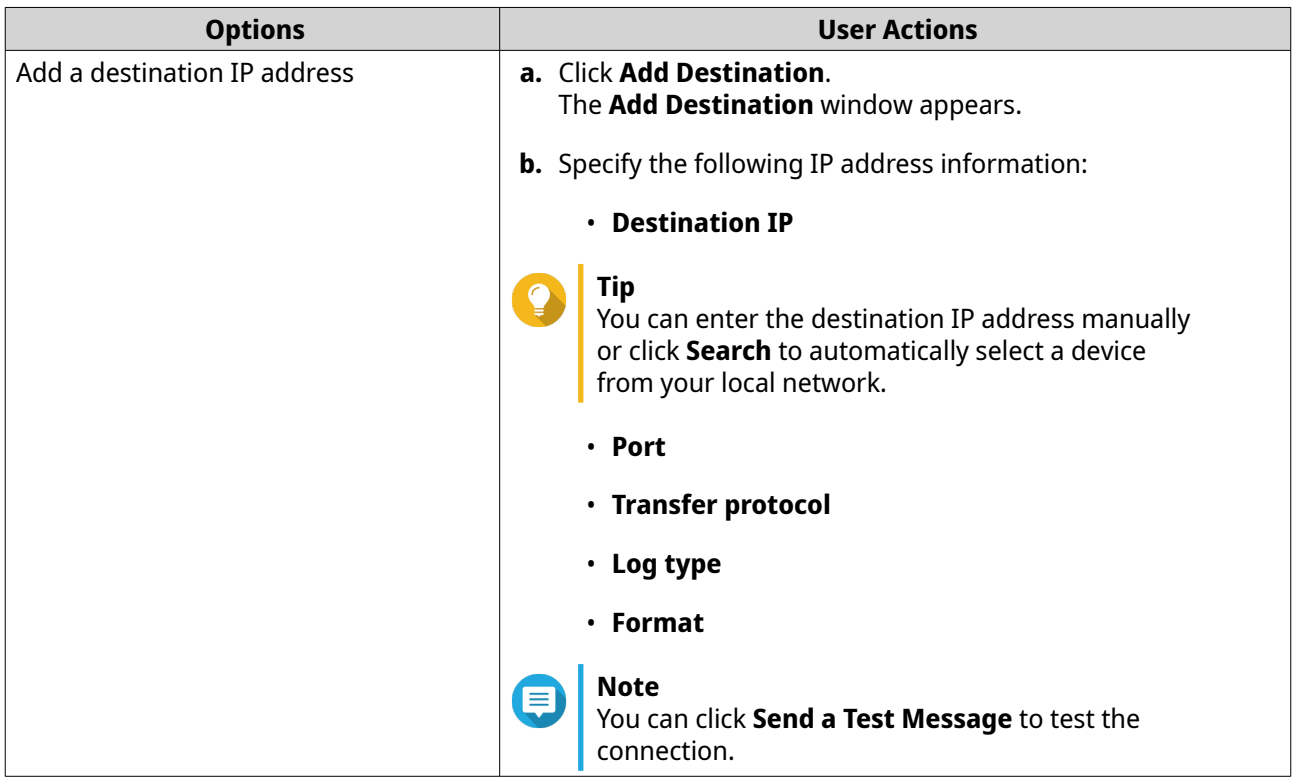

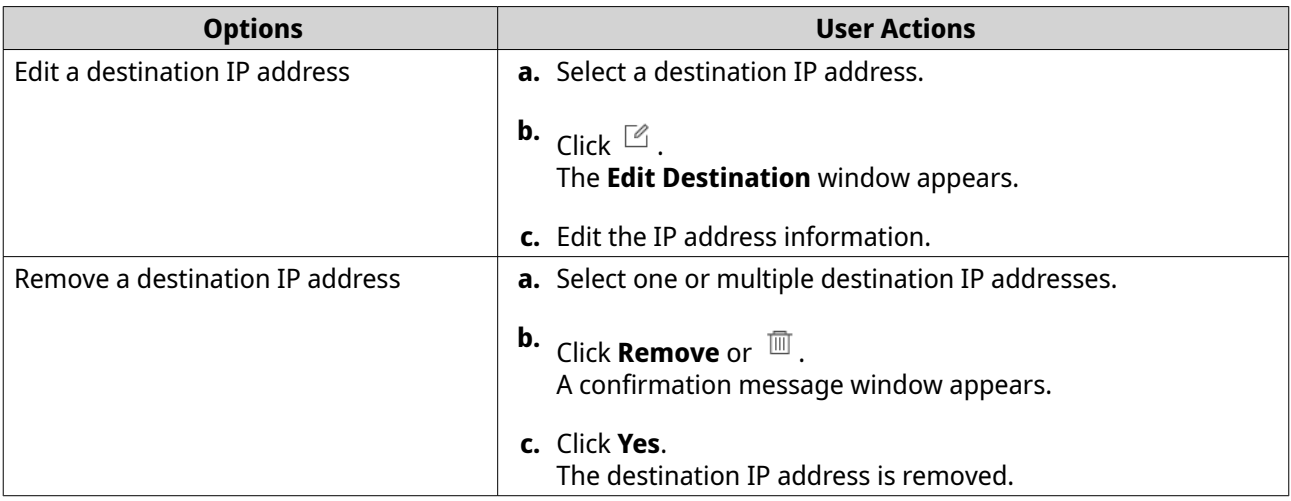

Changes to the destination IP address are applied.

#### **Configuring Log Receiver Settings**

The Log Reciever allows you to configure a local device as the recipient of remote device logs. You can centrally manage and monitor event logs and access logs from remote QNAP devices. Additionally, you can configure customized filters to search for logs efficiently.

#### **Configuring General Settings**

- **1.** Open QuLog Center.
- **2.** Go to **QuLog Service** > **Log Receiver** > **General Settings** .
- **3.** Select **Receive logs from a remote QuLog Center**.
- **4.** Select transfer protocols and then specify the port number.

## **Note**

QuLog Center supports TCP and UDP protocols.

**5.** Optional: Click **Enable Transport Layer Security (TLS)**.

#### **6.** Select **Event Log** or **Access Log**.

**7.** Specify the following settings:

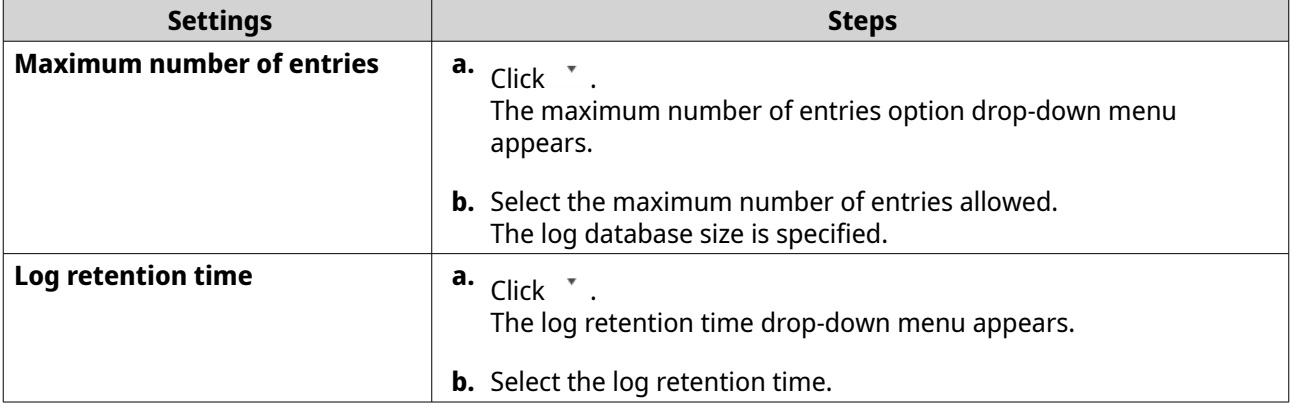

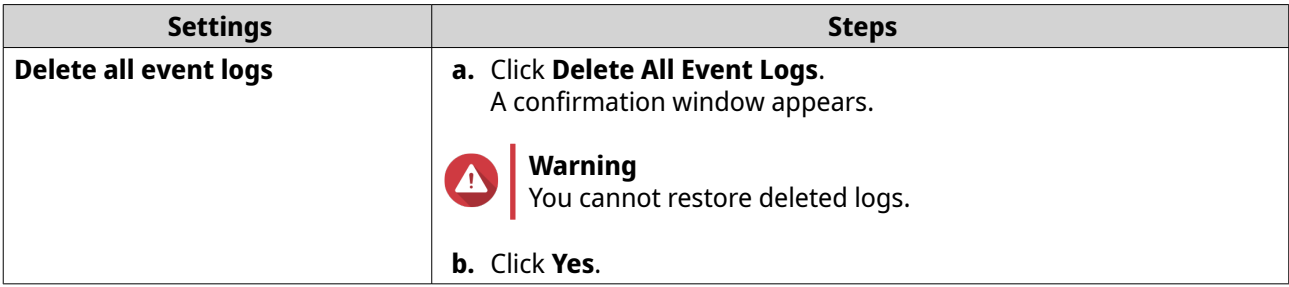

## **Configuring Log Filters**

You can specify log filter conditions for system logs received from multiple sender devices on the Log Receiver to easily locate specific types of logs and monitor large volumes of logs.

- **1.** Open QuLog Center.
- **2.** Go to **QuLog Service** > **Log Receiver** > **Filter Criteria** .
- **3.** Click **Event Log** or click **Access Log**.
- **4.** Select one of the actions to perform:

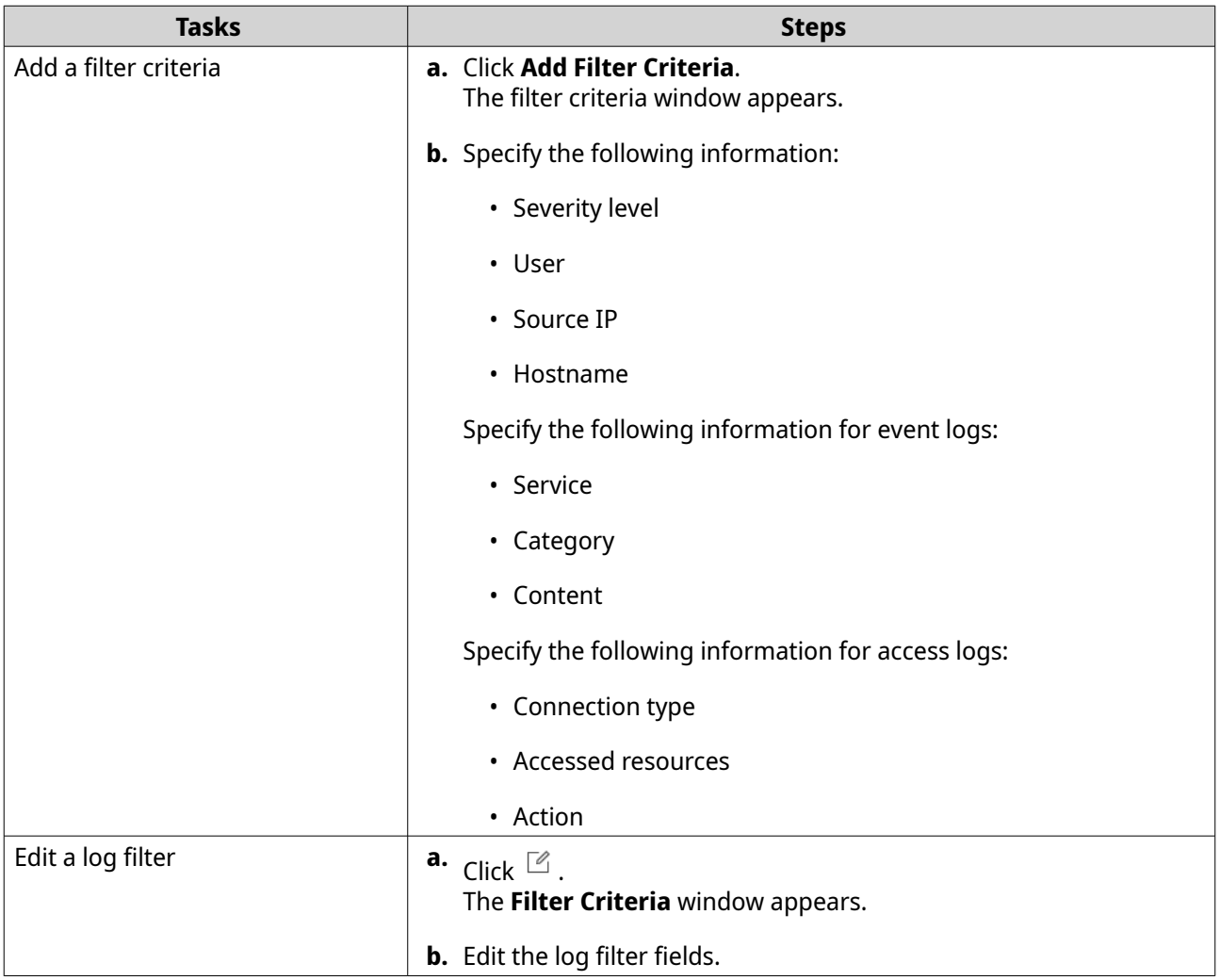

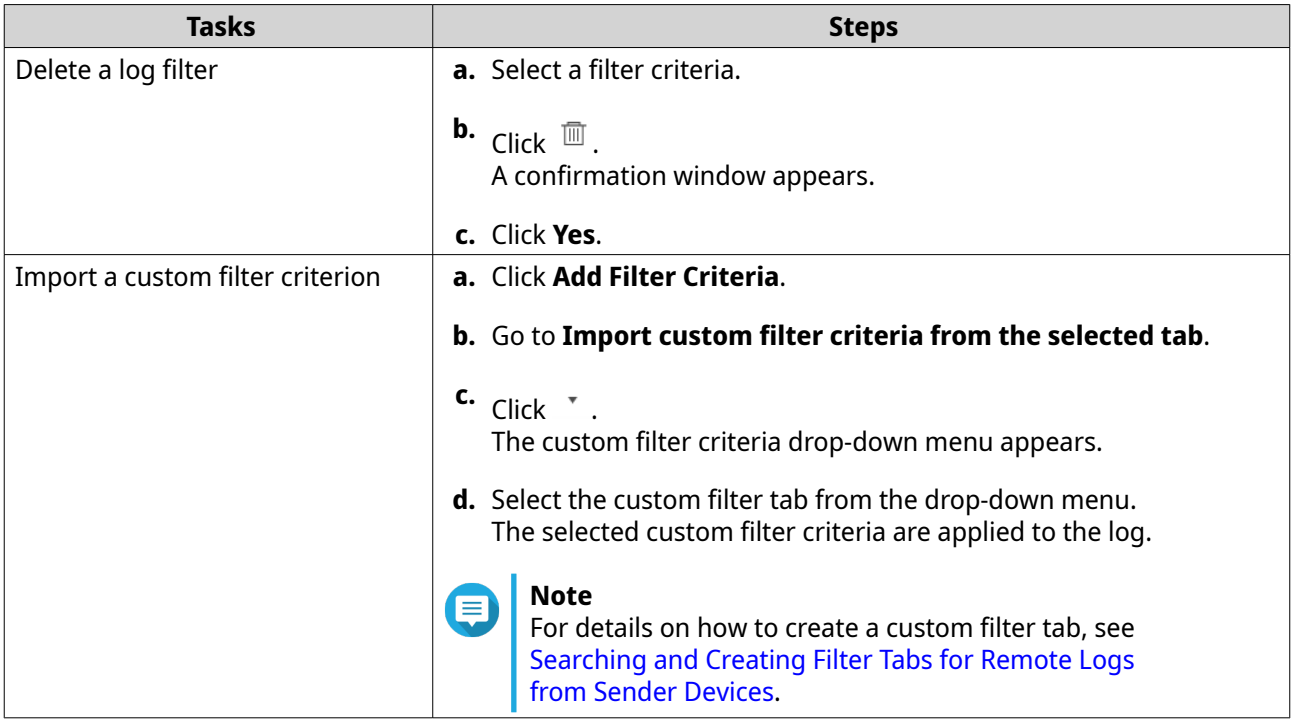

All changes are applied.

## **Configuring Notification Rule Settings**

You can configure notification rules in Notification Center. You can also create filters for sending local access logs, QuLog Service event logs, and QuLog Service access logs. QuLog Center can send notifications to recipients when the **Log Receiver** receives event logs or access logs from the **Log Sender**.

**1.** Open QuLog Center.

#### **2.** Go to **QuLog Service** > **Log Receiver** > **Notification Settings** .

**3.** You can perform any of the following actions:

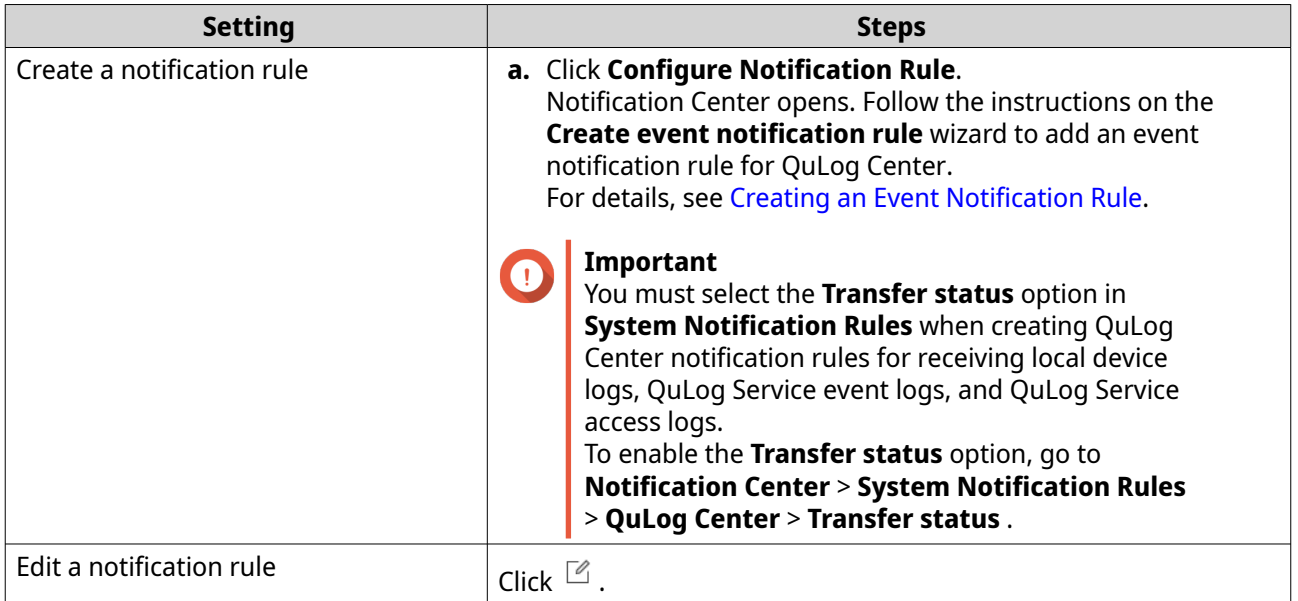

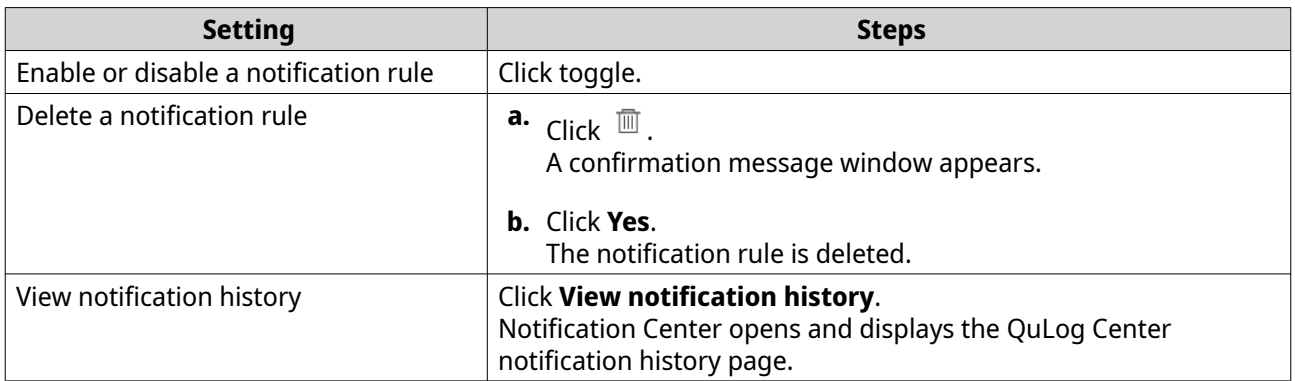

## **Viewing and Managing Remote Logs**

You can view and manage remote logs under the Sender Devices section in QuLog Center. This section lists all remote devices that send their logs to the QuLog Center on the local device. You can monitor logs from all sender devices or from individual sender devices. QuLog Center can manage up to 500 sender devices on a log receiver.

#### **Managing Remote Logs**

You can monitor and manage event logs and access logs from remote devices on a Log Receiver. You can also view logs from each sender device.

## **Tip**

QuLog Center can store up to 5,000,000 access or event log entries but can only query and process up to 100,000 log entries at a time. By default, the most recent logs are displayed first. You can perform a search to locate earlier logs.

- **1.** Go to **QuLog Service** > **Sender Devices** .
- **2.** Select **All Devices** or a specific device.
- **3.** Click **Event Log** or **Access Log.**
- **4.** On the selected system log screen, you can perform the following tasks:

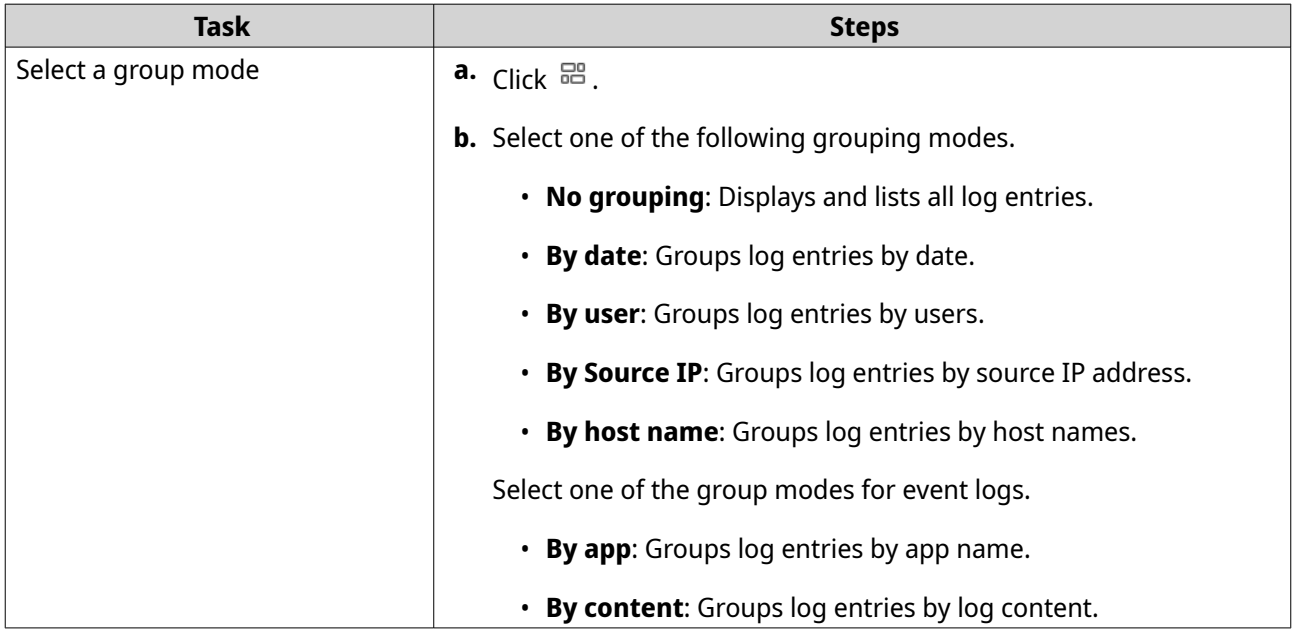

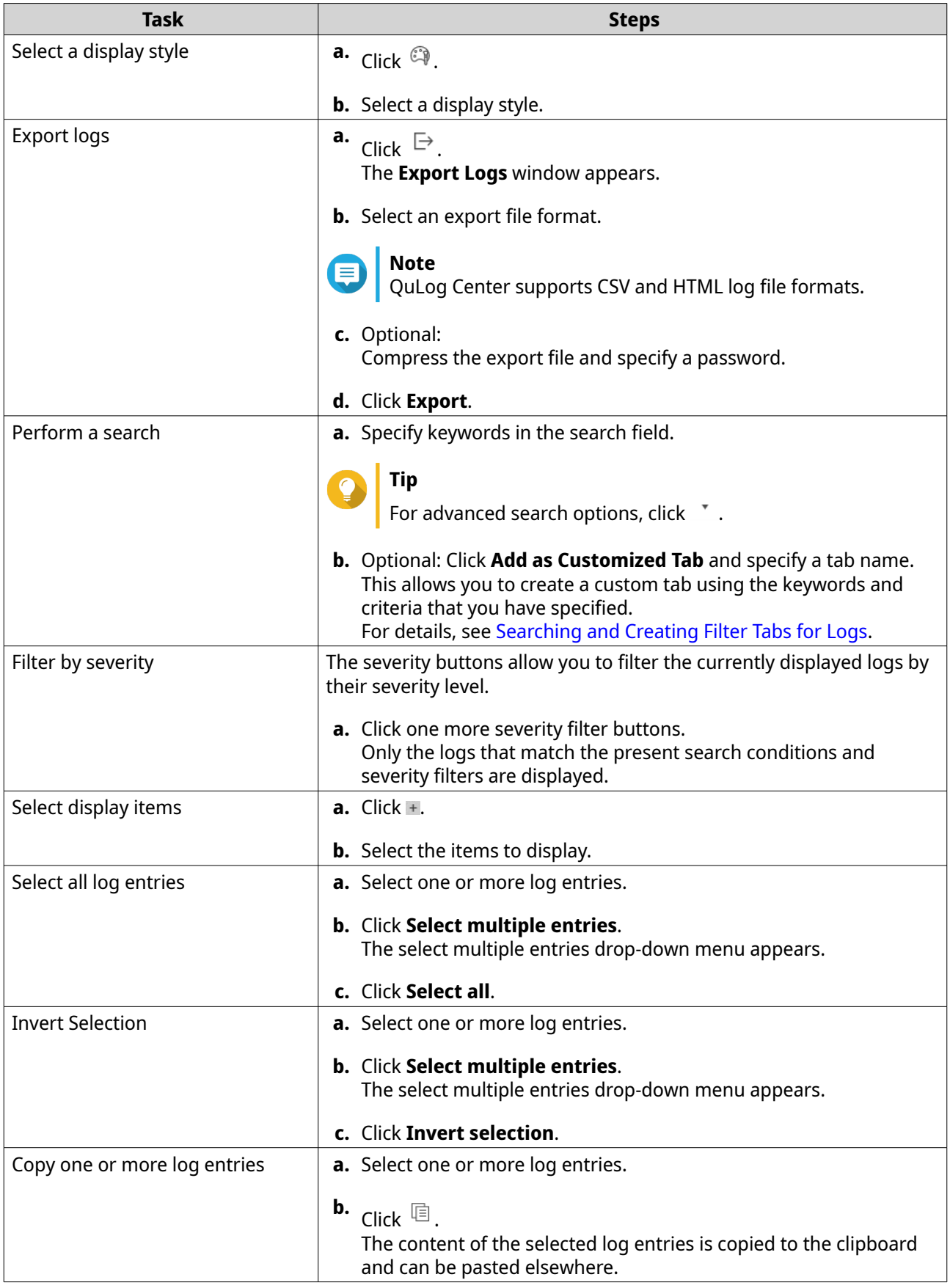

<span id="page-238-0"></span>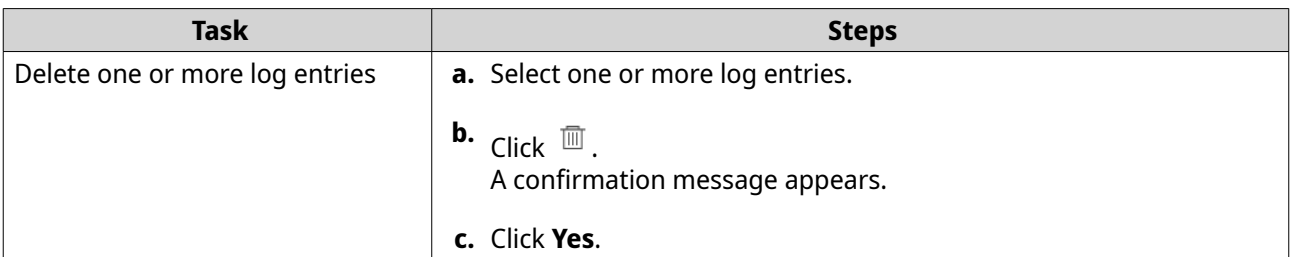

#### **5.** On the **Event Log** screen, you can perform the following tasks:

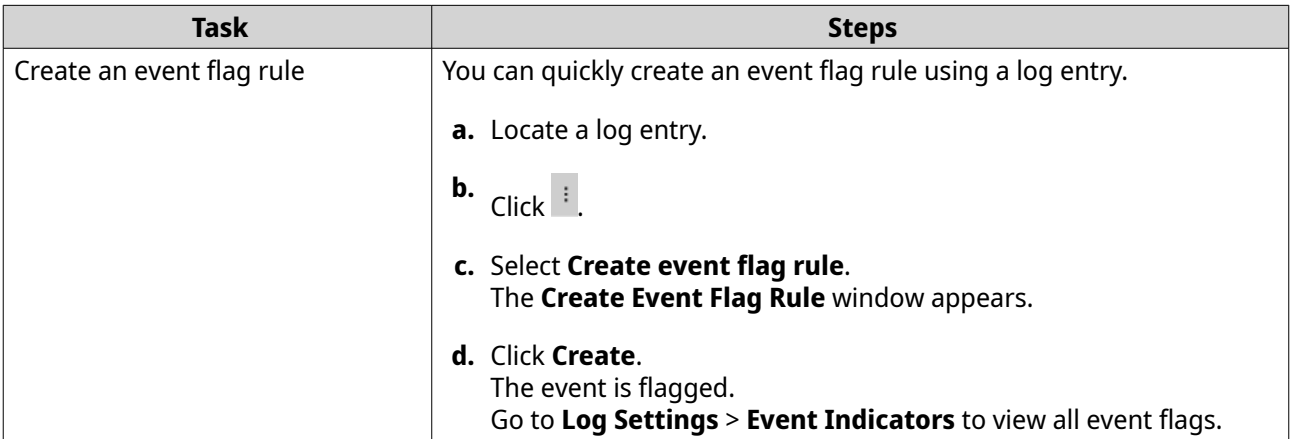

## **Searching and Creating Filter Tabs for Remote Logs from Sender Devices**

- **1.** Open QuLog Center.
- **2.** Go to **QuLog Service** > **Sender Devices** .
- **3.** Select a sender device.
- **4.** Click **Event Log** or click **Access Log**.
- **5.** Go to the search bar.
- **6.** Click  $\cdot$  .
- **7.** Specify the following filter fields:

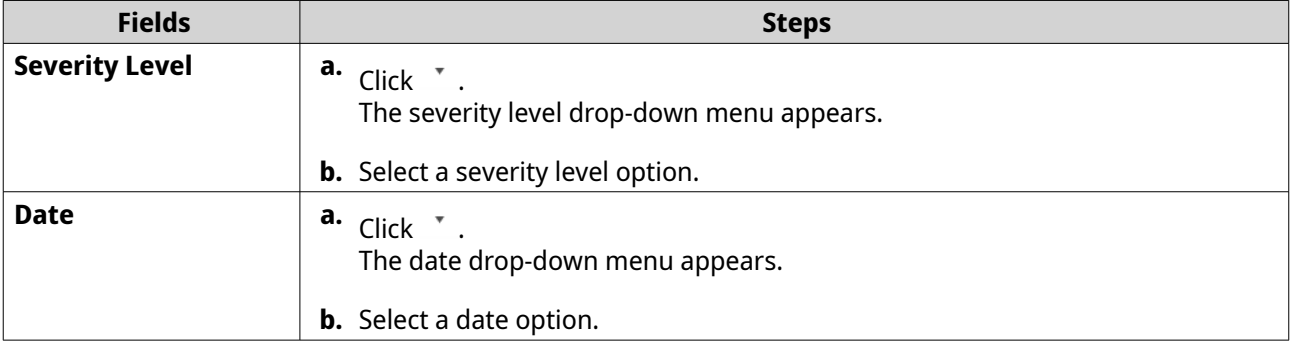

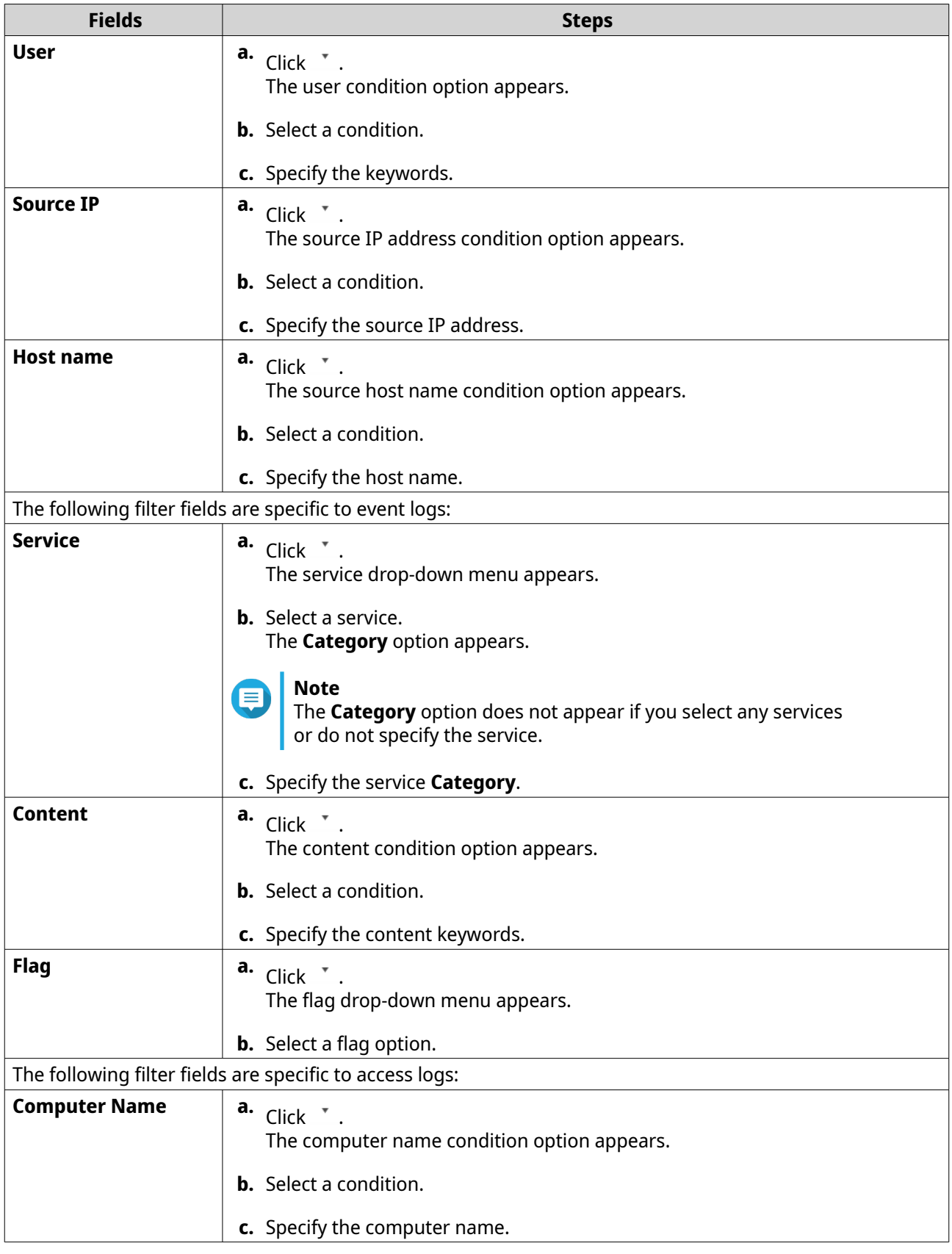

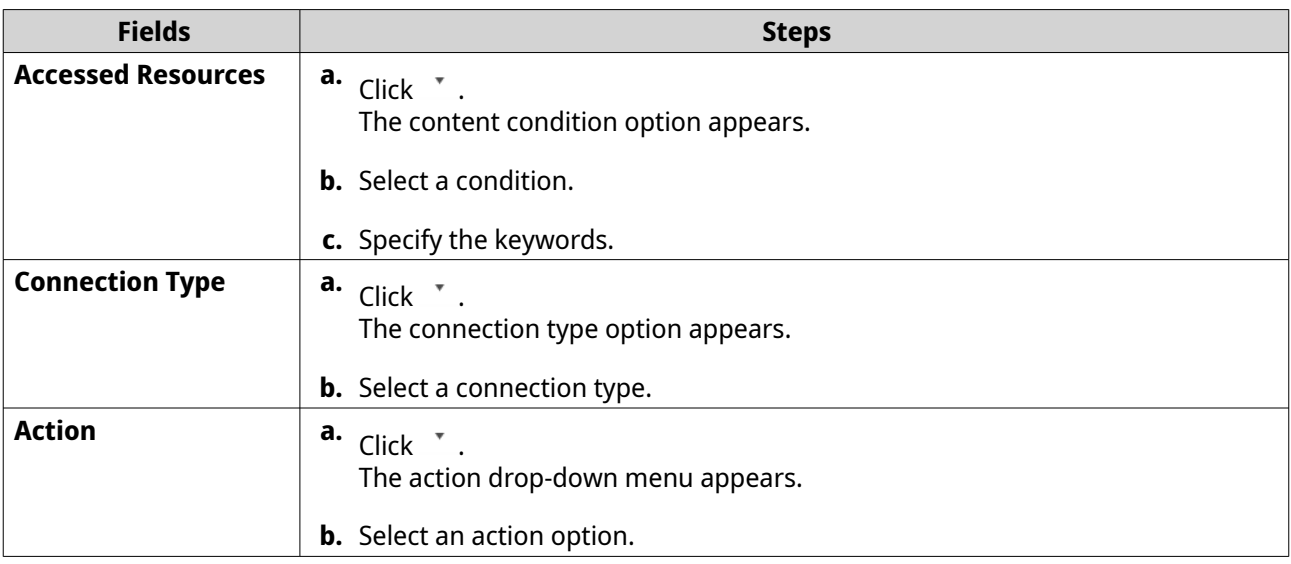

**8.** Optional: Click **Reset** to clear all search filters. Respecify search filters as many times as required.

#### **9.** Click **Search**. The list of filtered results is displayed.

- **10.** Click **Add as Customized Tab**. The **Add as Customized Tab** window appears.
- **11.** Enter a tab name.
- **12.** Click **Apply**.
	- The custom filter tab is created.
	- The custom filter tab is displayed next to the **Main** tab.

#### **Logging in to a Sender Device**

- **1.** Open QuLog Center.
- **2.** Go to **QuLog Service** > **Sender Devices** .
- **3.** Select a device.
- **4.** Click **Settings**.
- **5.** Specify the following:
	- **Host IP address**
	- **Port**
	- **Username**
	- **Password**
- **6.** Optional: Select **Secure login (HTTPS)**.
- **7.** Click **Sign in**.
	- You are logged into the sender device.
- All destination IP addresses of the sender device are listed.
- You can configure the destination for sender device logs. For details, see the following topics:
	- [Sending System Logs to a Remote QuLog Center](#page-231-0)
	- [Sending System Logs to a Syslog Server](#page-232-0)

#### **Configuring Event Indicators on the Sender Device**

The event severity indicators on the device list are displayed according to the event severity level (information, warning, and error) that occurs over a specified period. Only the highest severity level icon is displayed when multiple events occur.

- **1.** Open QuLog Center.
- **2.** Go to **QuLog Service** > **Sender Devices** .
- **3.** Select a device.
- **4.** Got to the **Event Indicators** tab.
- **5.** Click  $\cdot$  . The event period drop-down menu appears.
- **6.** Select the event period. Events that meet the specified criteria are listed in the Event Flag Rules table below.

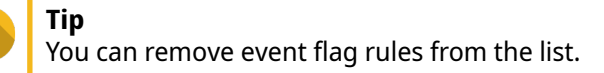

# **17. Notification Center**

Notification Center consolidates all device notifications to help you monitor the status of your device and its applications and address potential issues more closely and promptly. You can send notifications to recipients through different channels including emails, SMS, instant messaging, and other push services. To receive system event notifications, Notification Center also lets you create custom notification rules and criteria, ensuring that you receive event notifications that are most relevant to your needs.

## **Service Account and Device Pairing**

Service Account and Device Pairing allows you to configure the simple mail transfer protocol (SMTP) and short message service center (SMSC) settings so you can receive notifications through email and SMS. You can also pair your instant messaging accounts and devices with your QNAP device to receive notifications through instant messaging or push services.

## **Email Notifications**

The **Email** screen allows you to add and view email notification recipients, and also configure the SMTP service settings.

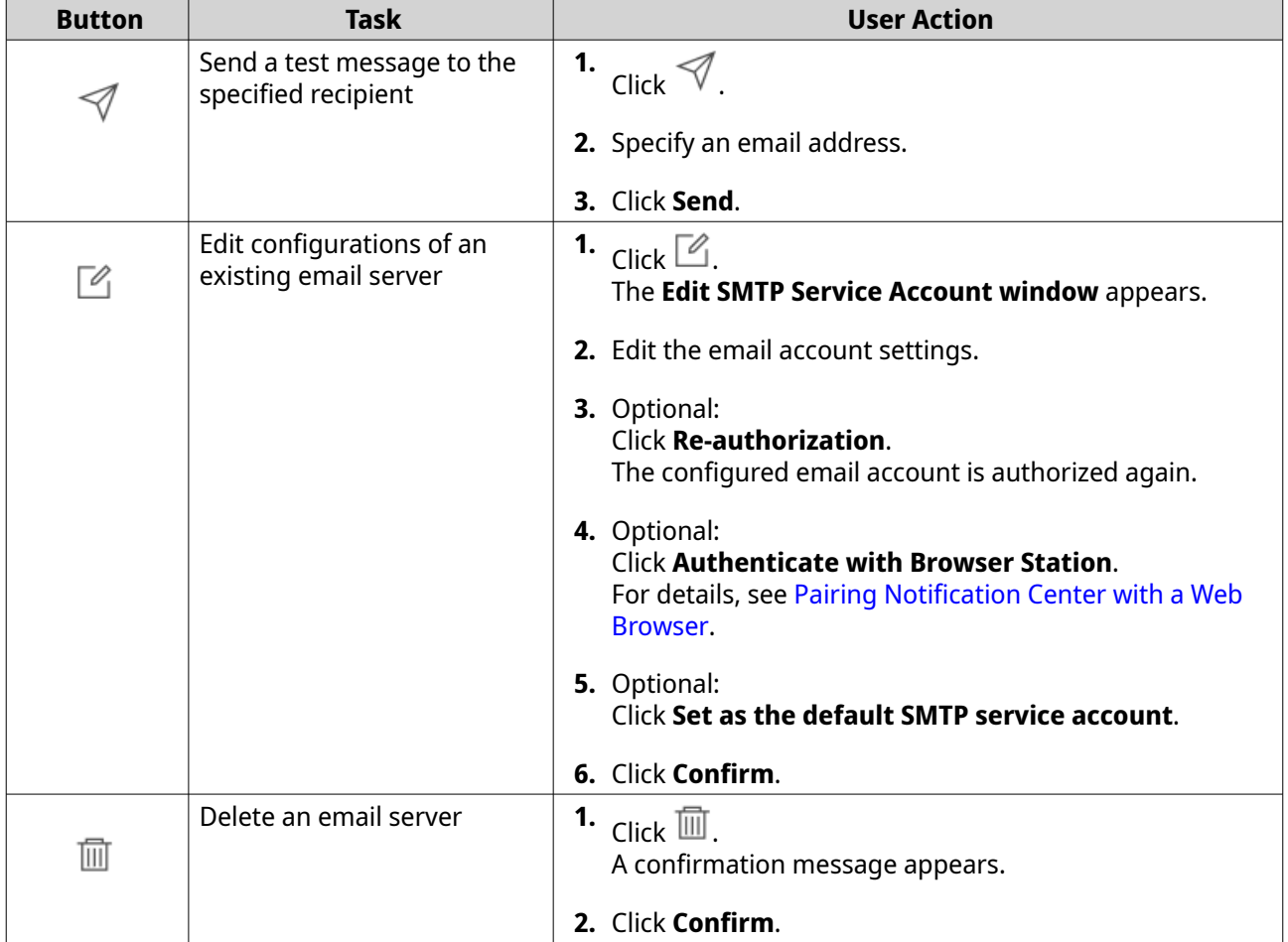

## **Configuring an Email Notification**

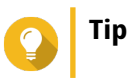

QNAP recommends you log into your third party email service account before configuring email notifications in Notification Center to skip account verification steps.

#### **1.** Go to **Service Account and Device Pairing** > **E-mail** .

#### **2.** Click **Add SMTP Service**. The **Add SMTP Service** window appears.

- **3.** Select an email account.
- **4.** Configure the following.

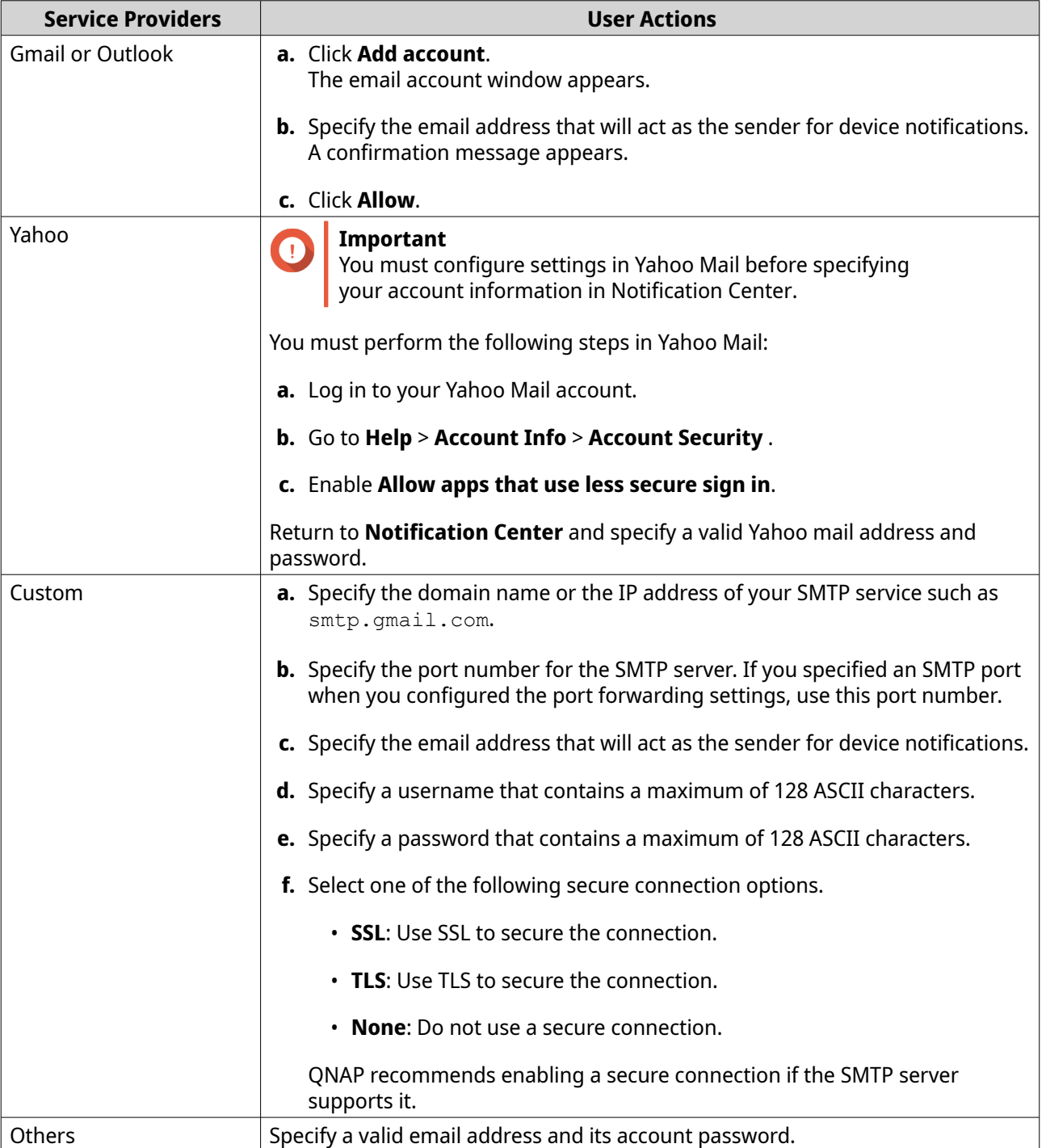

#### **Tip** To configure multiple email servers, click **Add SMTP Service**, and then perform the previous steps.

- **5.** Optional: Select **Set as default SMTP service account**.
- **6.** Optional: Click  $\forall$  . The SMTP server sends a test email.
- **7.** Click **Create**.

Notification Center adds the SMTP service to the list.

## **Managing Email Notifications**

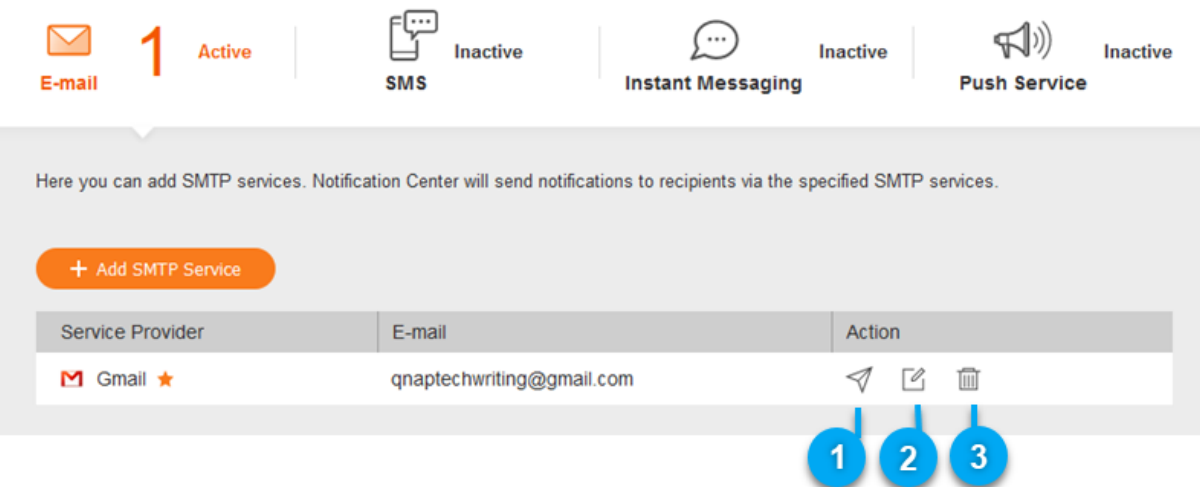

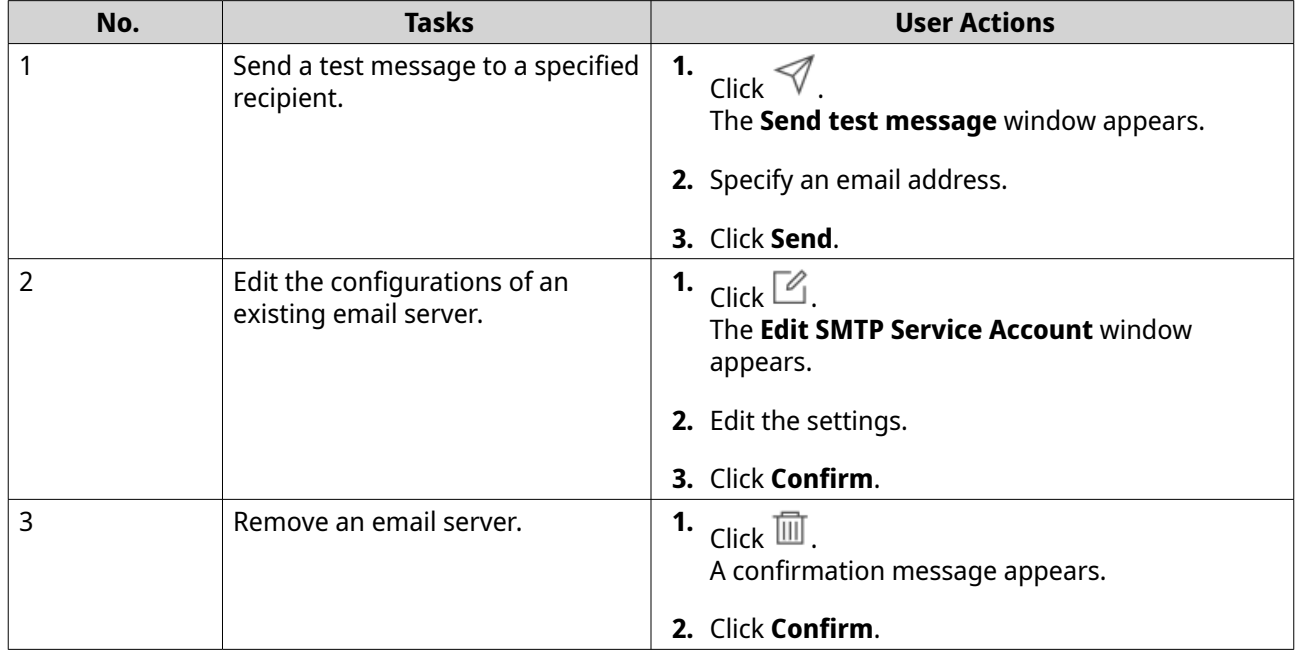

## **SMS Notifications**

The **SMS** screen allows you to view and configure the short message service center (SMSC) settings. You can either configure a custom SMSC or use any of the currently supported SMS service providers: Clickatell, Vonage (Nexmo), and Twilio.

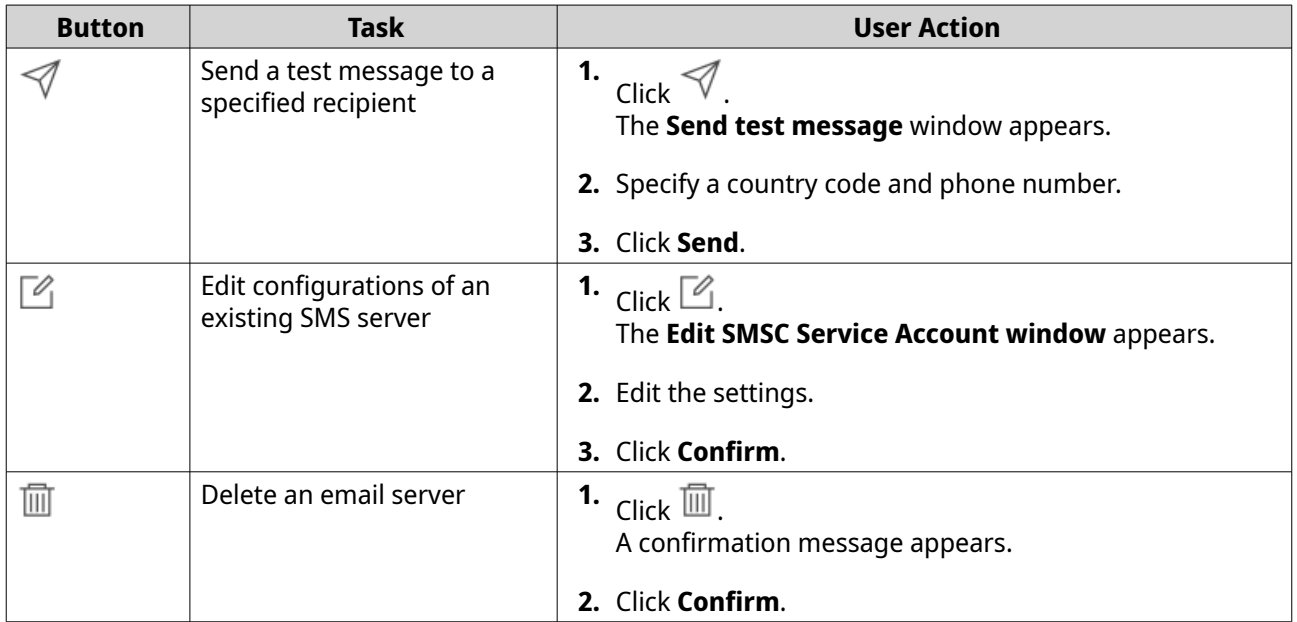

#### **Configuring an SMS Notification**

- **1.** Go to **Service Account and Device Pairing** > **SMS** .
- **2.** Click **Add SMSC Service**. The **Add SMSC Service** window appears.
- **3.** Select a service provider.
- **4.** Specify an alias.
- **5.** Specify the following information.

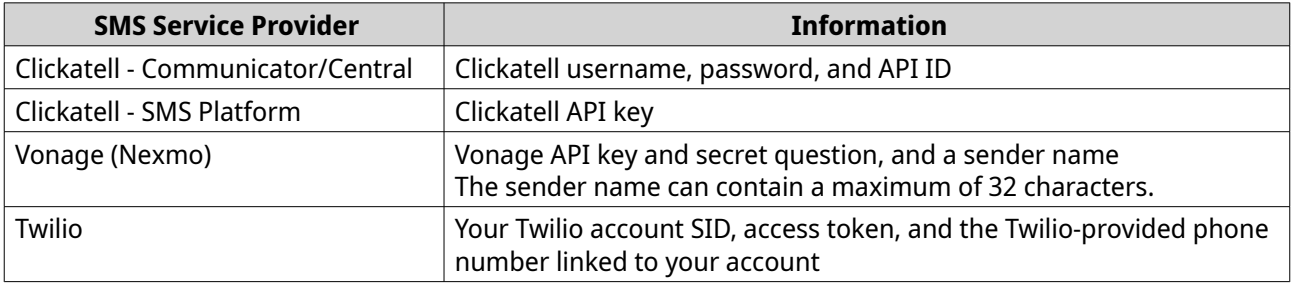

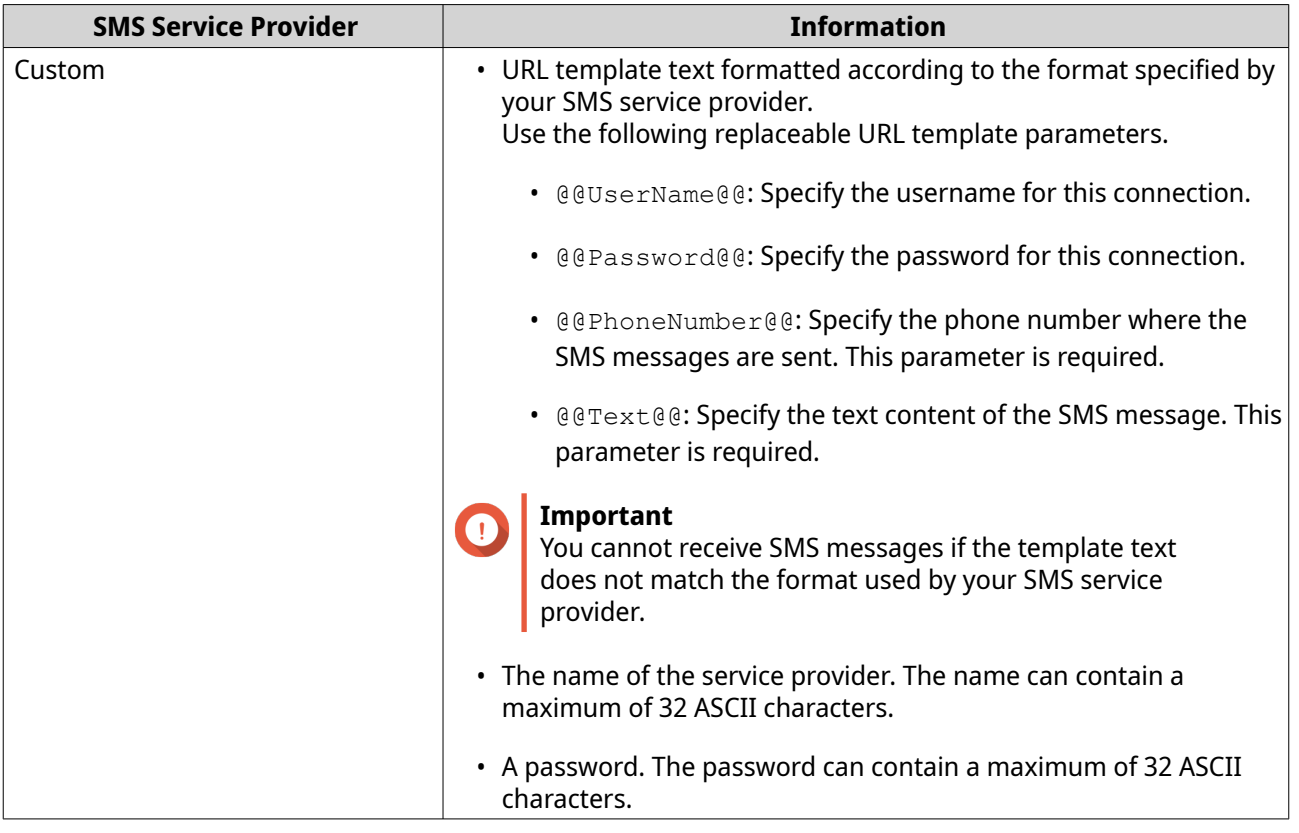

**Tip** To configure multiple SMS servers, click **Add SMSC Service**, and then perform the previous steps.

**6.** Click  $V$ .

The SMS server sends a test message.

**7.** Click **Create**.

Notification Center adds the SMS service to the list.

## **Managing SMS Notifications**

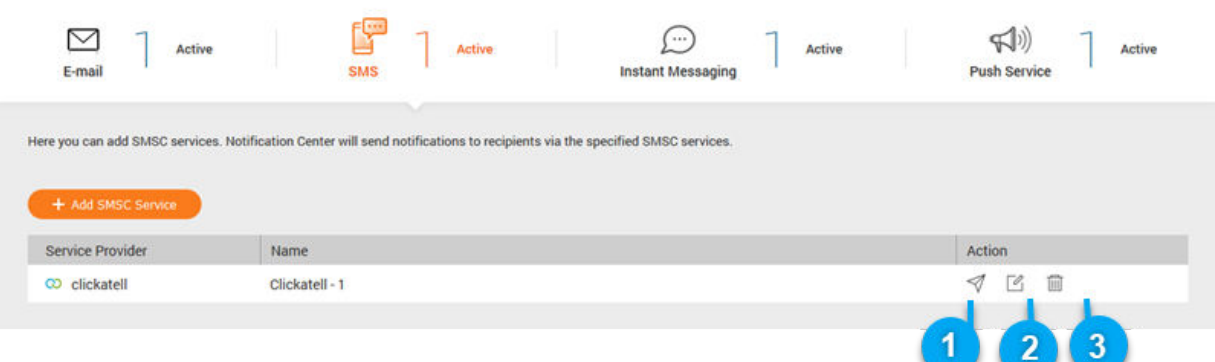

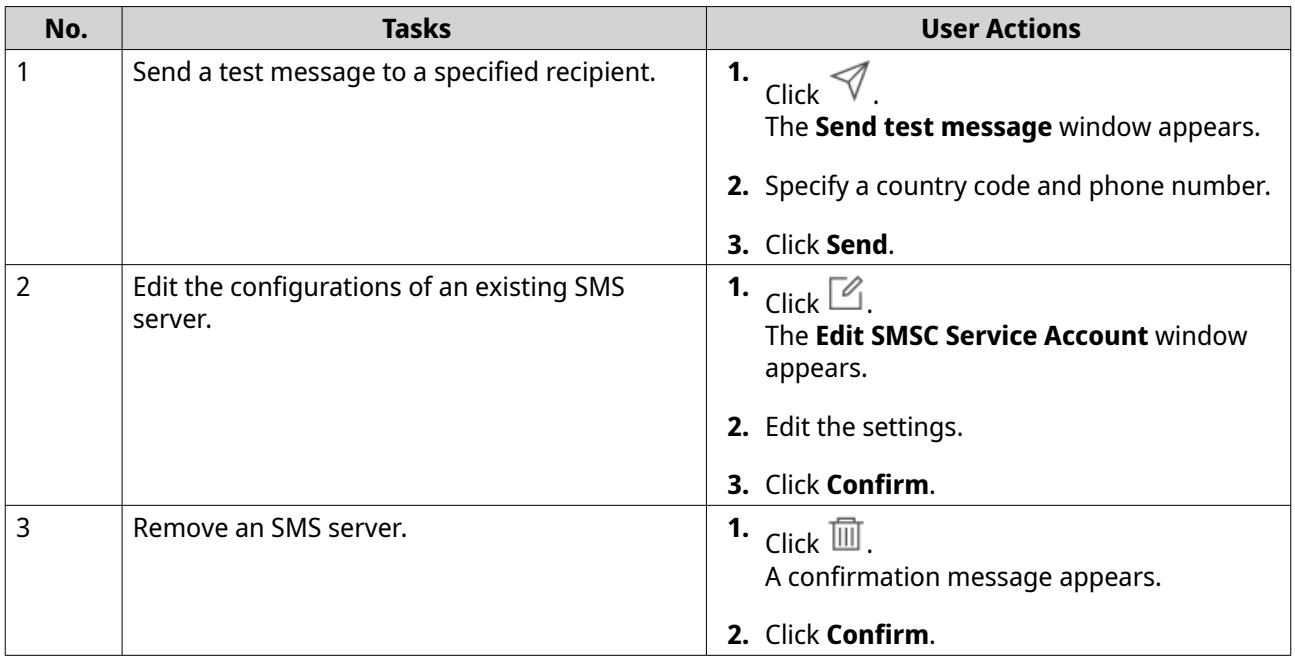

## **Instant Messaging Notifications**

The **Instant Messaging** screen allows you to pair Notification Center with instant messaging accounts such as Skype. Notification Center sends notifications to the specified recipients through QBot, the QNAP instant messaging bot account.

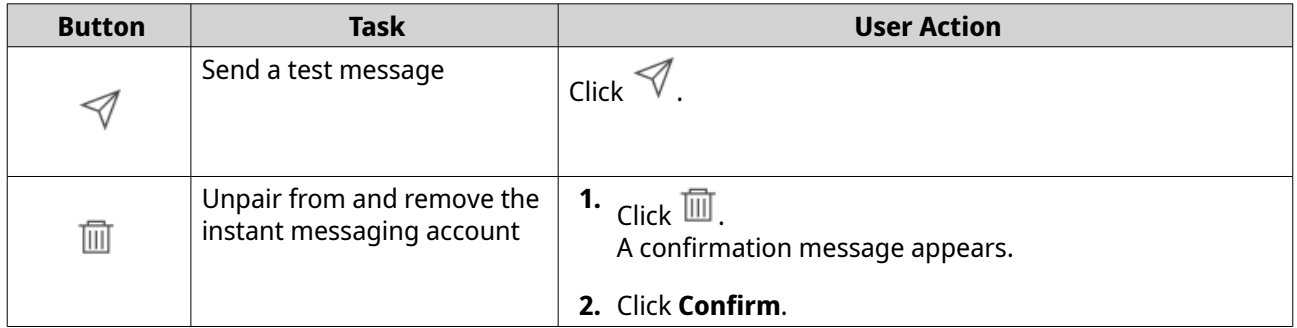

#### **Pairing Notification Center with Skype**

Before configuring Skype notifications, ensure that:

- Your device is registered to an active myQNAPcloud account.
- You have an active Skype account.
- Skype is installed on your device.
- **1.** Go to **Service Account and Device Pairing** > **Instant Messaging** .
- **2.** Click **Add IM Account**. The **Notification IM Wizard** appears.
- **3.** Select Skype. The **Add Bot to Contacts** window appears.
- **4.** Log in to the Skype account you want to pair.

Skype adds QNAP Bot as a contact.

- **5.** Close the **Add Bot to Contacts** window.
- **6.** Click **Next**. A verification code appears.
- **7.** On Skype, enter the verification code. Notification Center verifies and pairs with the Skype account.
- **8.** Click **Finish**.

Notification Center adds the Skype account to the list.

#### **Managing Instant Messaging Notifications**

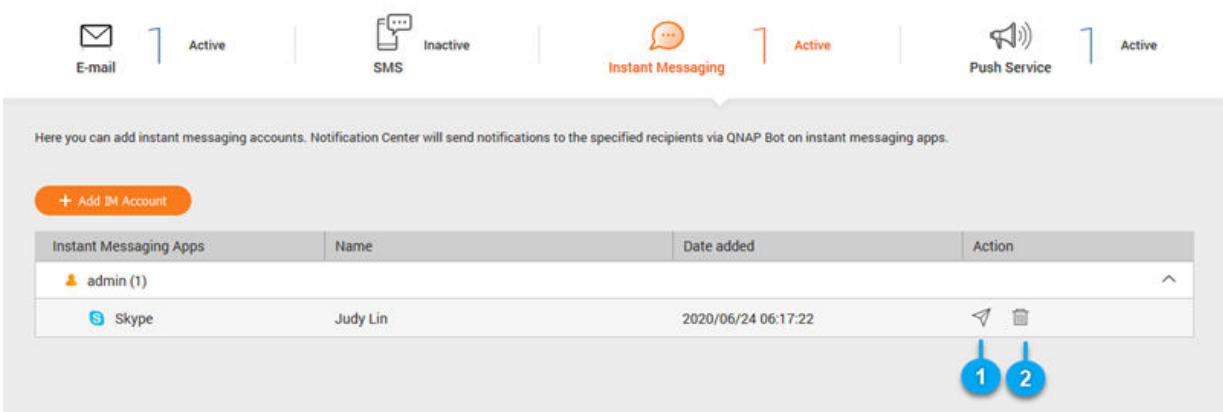

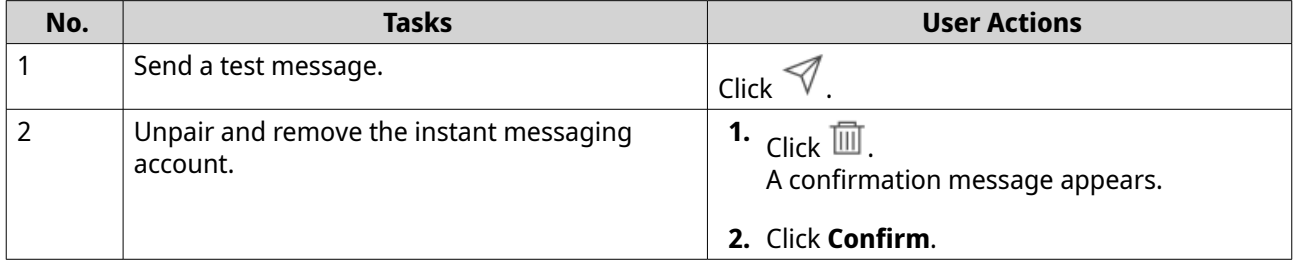

## **Push Notifications**

The **Push Service** screen allows you to configure push services for web browsers and mobile devices. Notification Center supports pairing the application with multiple third-party push notification services.

#### **Pairing Notification Center with a Mobile Device**

Before pairing, ensure that:

- Your device is registered to an active myQNAPcloud account.
- Qmanager iOS 1.8.0 or Qmanager Android 2.1.0 (or later versions) is installed on your mobile device.
- Your device is added to Qmanager.
- **1.** Open Qmanager on the mobile device.
- **2.** Perform one of the following.

<span id="page-249-0"></span>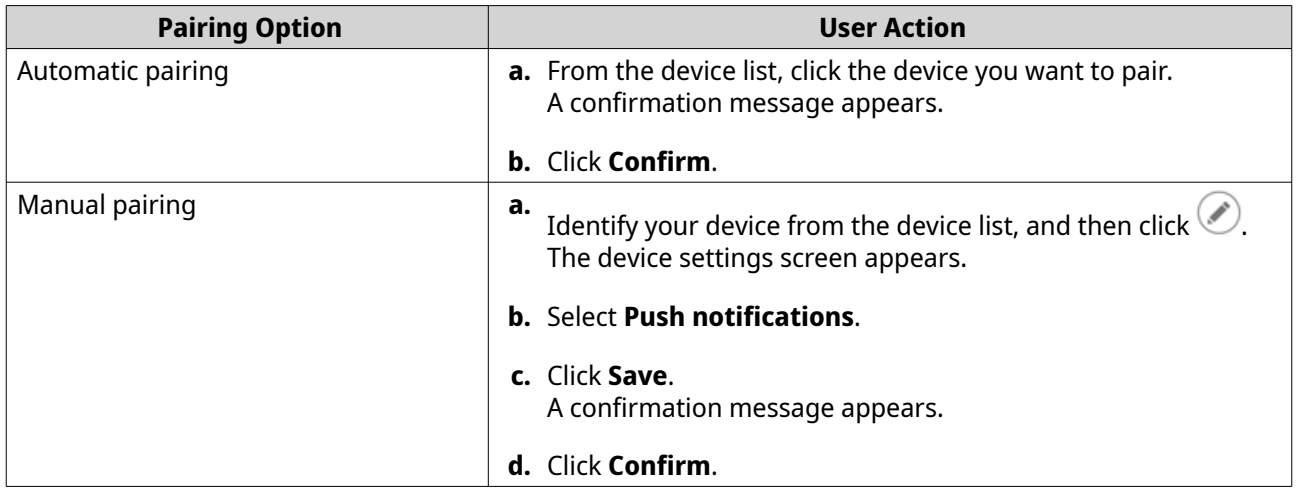

Notification Center pairs with the mobile device.

- **3.** In Notification Center, go to **Service Account and Device Pairing** > **Push Service** .
- **4.** Verify that the mobile device appears in the list of paired devices.

#### **Pairing Notification Center with a Web Browser**

Before pairing, ensure that:

- Your device is registered to an active myQNAPcloud account.
- You are using one of the following web browsers:
	- Chrome (version 42 or later)
	- Firefox (version 50 or later)
	- Safari (version 13 or later)
	- Edge (version 96 or later)
- **1.** Go to **Service Account and Device Pairing** > **Push Service** .

#### **2.** Under **Browser**, click **Pair**.

Notification Center pairs with your current browser. The browser appears in the list of paired devices.

- **3.** Change your browser name.
	- **a.** Beside your browser name, click  $\boxtimes$ .
	- **b.** Specify a browser name. The field accepts up to 127 ASCII characters.
	- **c.** Press **ENTER**. Notification Center saves your browser name.

#### <span id="page-250-0"></span>**Managing Push Notifications**

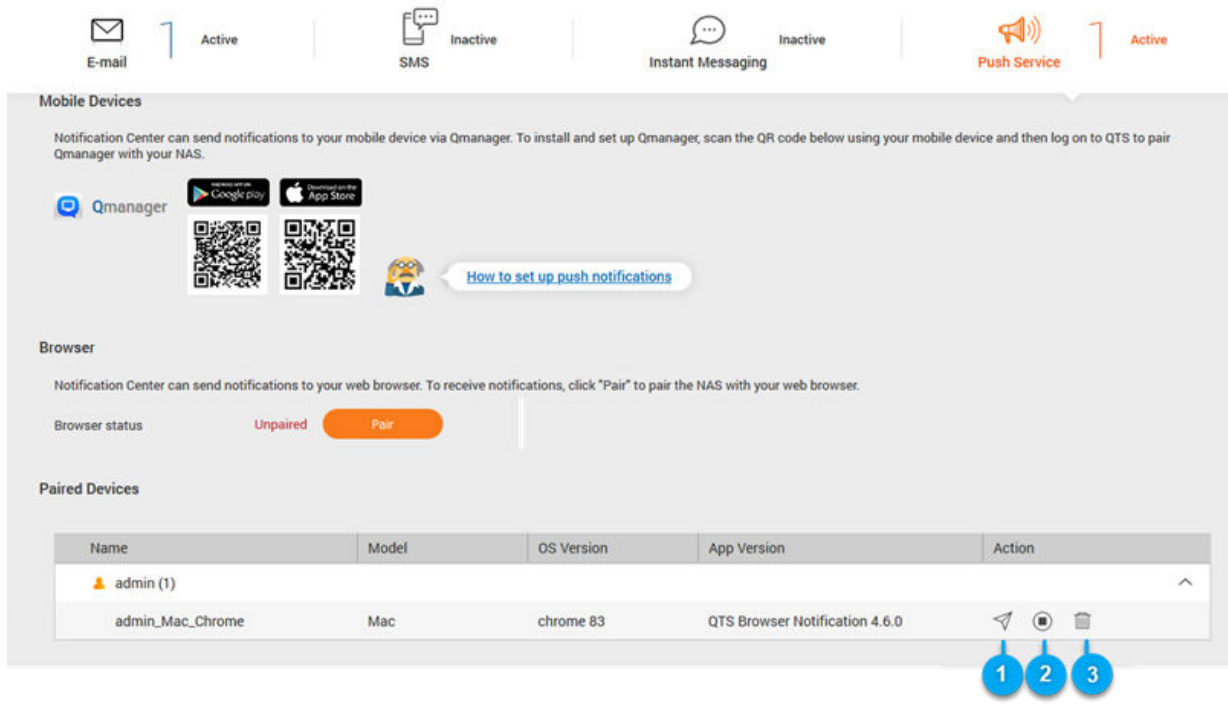

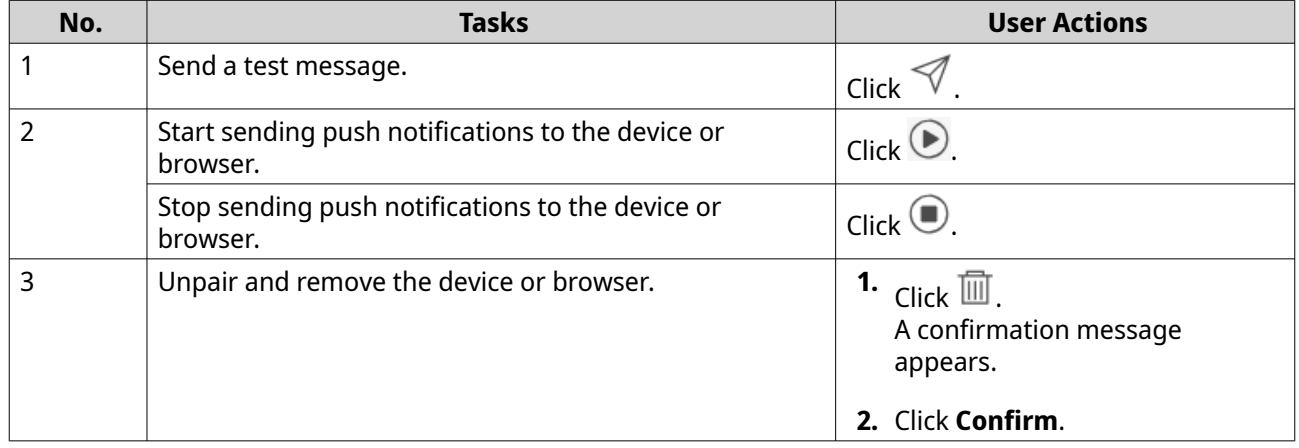

## **System Notification Rules**

You can create and manage event notification rules in the **Event Notifications** page to receive event notifications promptly.

You can also configure alert notifications to specified recipients in the **Alert Notifications** page by setting the alert severity levels.

## **Creating an Event Notification Rule**

- **1.** Go to **System Notification Rules**.
- **2.** Click **Create Rule**. The **Create event notification rule** window appears.
- **3.** Specify a rule name.
- **4.** Select the events you want recipients to be notified of.

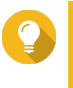

## **Tip**

To select all events, select **Select all**. To display only the events for a specific application or service, select the item from the **Displayed Items** drop-down menu.

#### **5.** Click **Next**.

**6.** Select one or more severity levels.

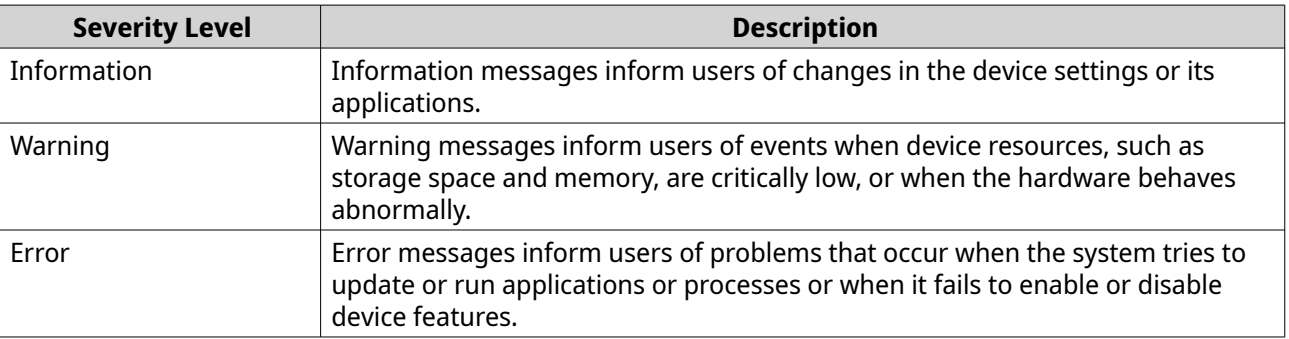

#### **7.** Specify a keyword filter.

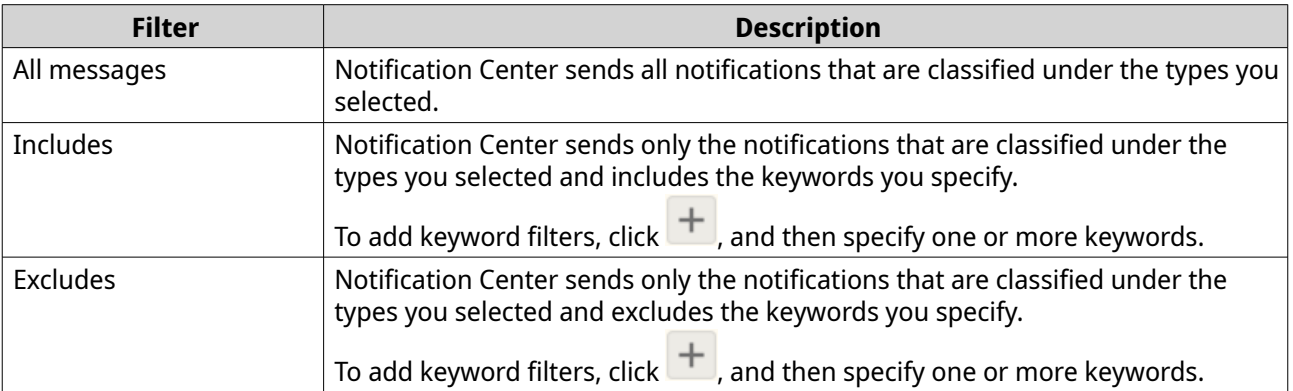

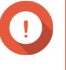

#### **Important**

The event notification filter only accepts keywords that are in English or in any of the languages specified on the **System Notification Rules** screen.

- **8.** Specify a time range when you want to receive notifications.
- **9.** Click **Next**.
- **10.** Select a delivery method.
- **11.** Configure the sender information.
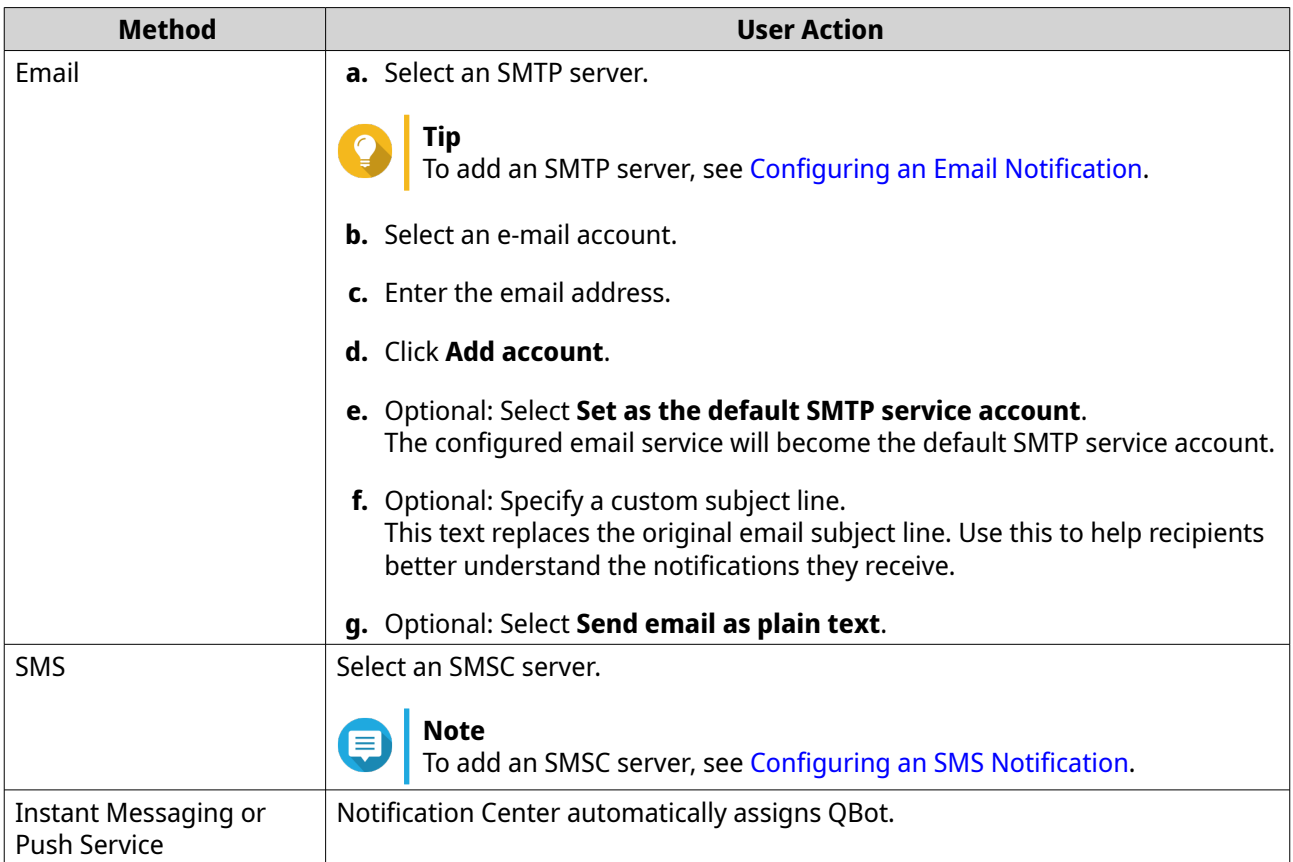

# **12.** Configure the recipient information.

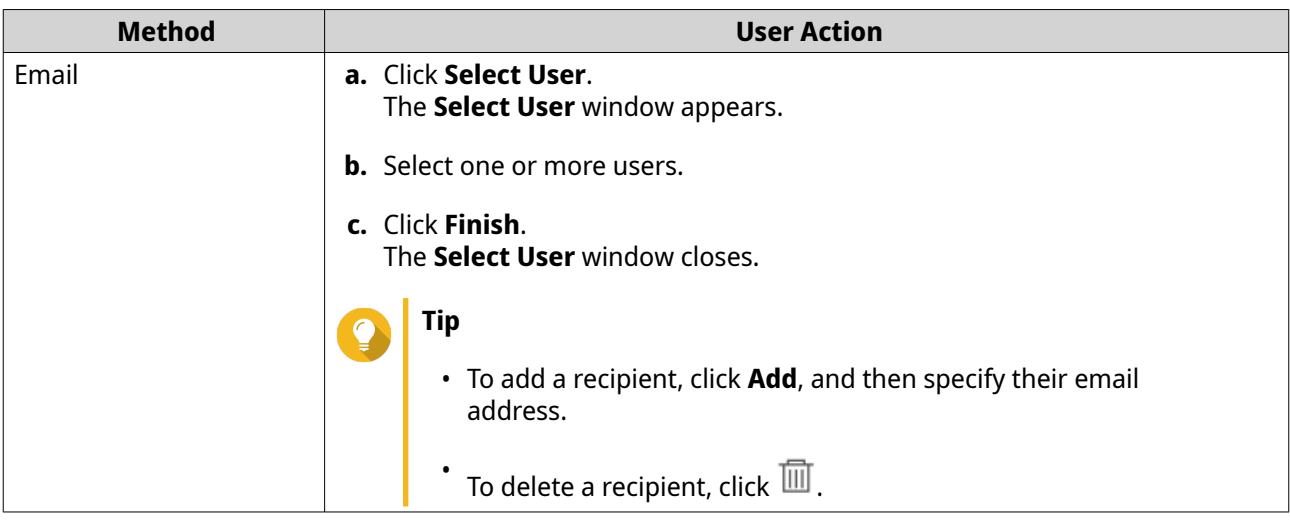

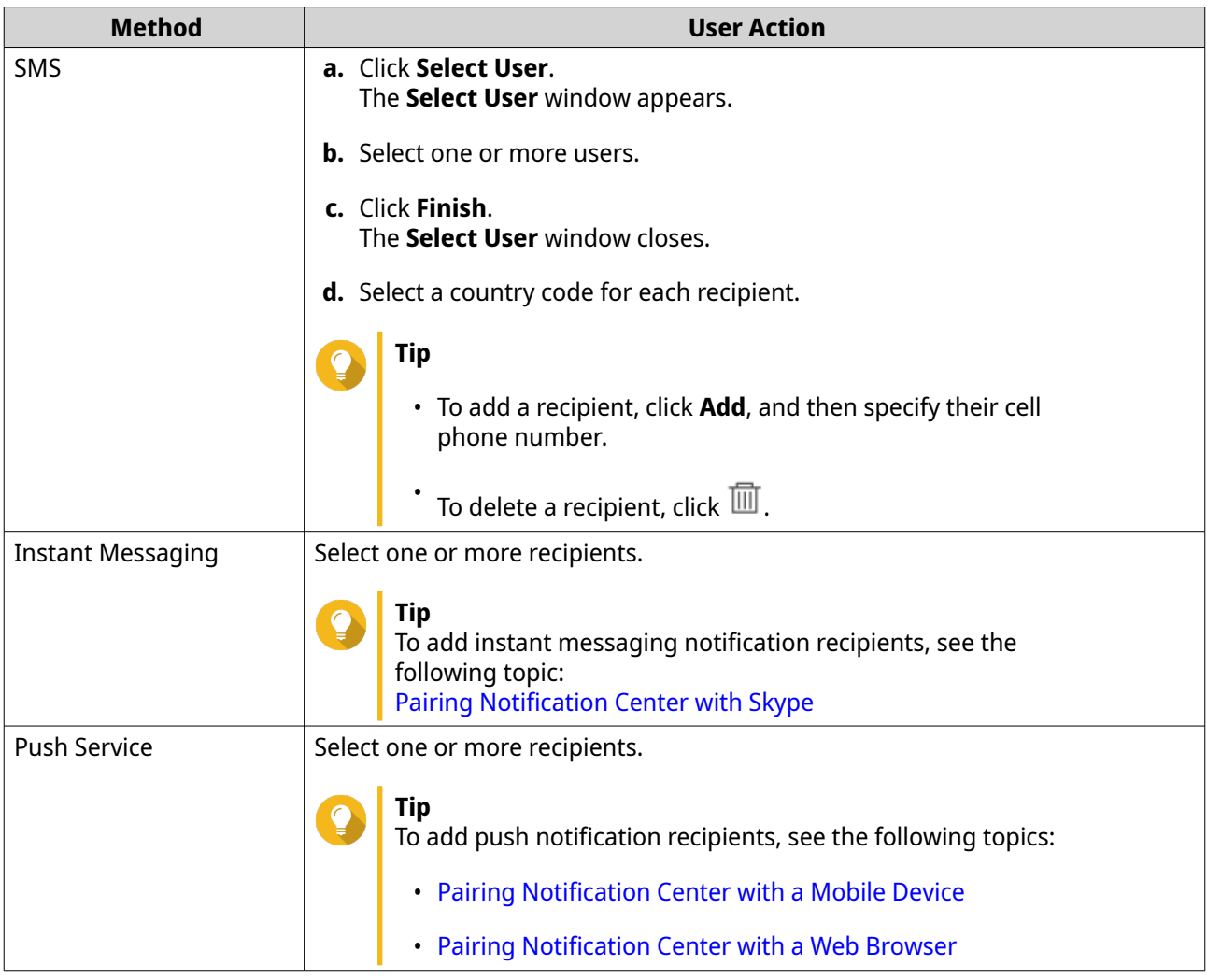

- **13.** Optional: Click  $\overline{\mathcal{D}}$  to send a test message.
- **14.** Optional: Click **Add Pair** to create a new pair.
- **15.** Click **Next**.
- **16.** Verify the rule settings.
- **17.** Click **Finish**.

Notification Center displays the new rule on the **System Notification Rules** screen.

# **Managing Event Notification Rules**

The **System Notification Rules** screen allows you to create and customize rules to send notifications to target recipients. To send notifications, you must first create and enable rules that determine which application event triggers the outbound notification. You can customize the message type, delivery method, keywords, and time range to further define notification types or narrow the scope.

Notification Center supports sending event notifications in multiple languages and provides four delivery methods including emails, SMS, instant messaging, and push services.

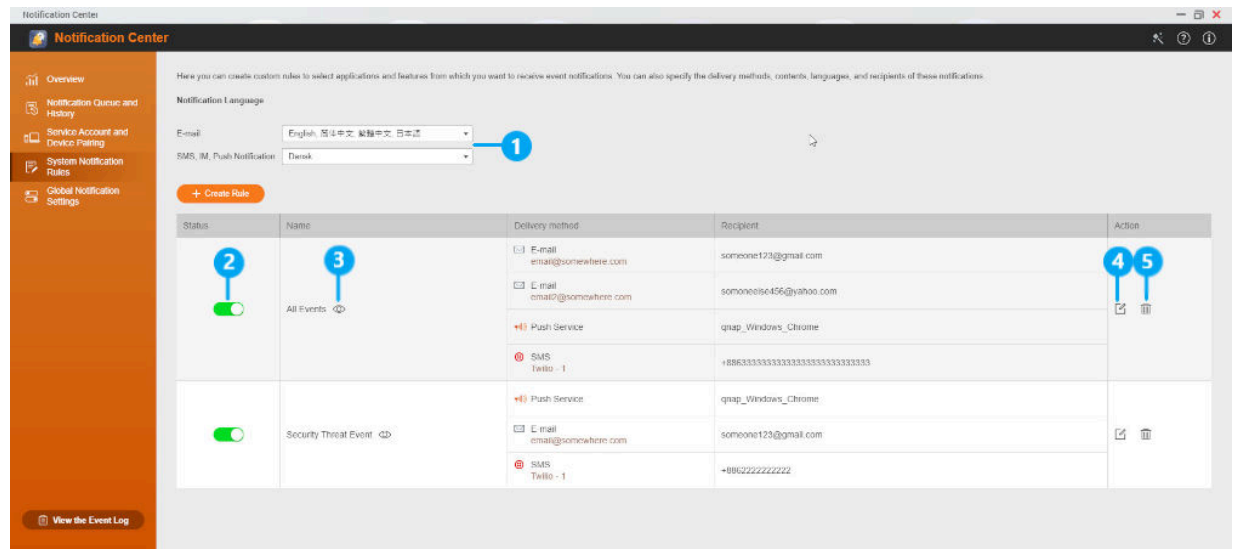

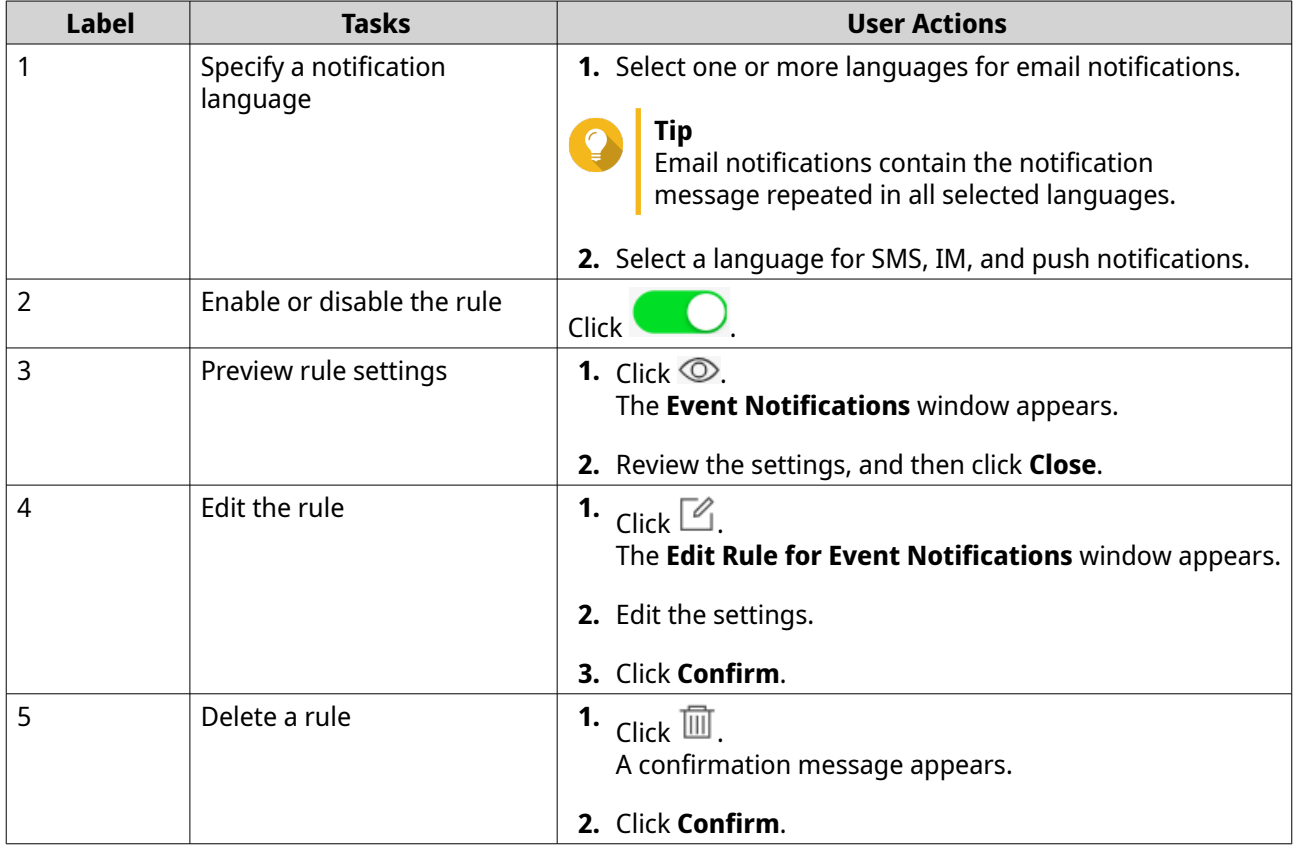

# **Notification Management**

You can monitor queuing notifications in Notification Center, view the history of delivered notification messages, configure global notification settings, or monitor important event logs.

# **Managing Notification Queue and History**

Notification Center allows you to view notification queues and notification history. You can view pending notification messages that Notification Center will send on the **Queue** screen, or go to the **History** screen to view all delivered notification messages.

#### **Queue**

The **Queue** screen displays the messages that Notification Center is going to send. The required transmission time depends on the current status of your device. You can remove messages at any time before they are sent. Removed messages do not appear on the **History** screen.

#### **History**

The **History** screen displays the messages that Notification Center has sent. You can view details, resend messages, configure settings, and export the history as a CSV file. You can also specify how long notification records are retained and where they are stored in **Settings**.

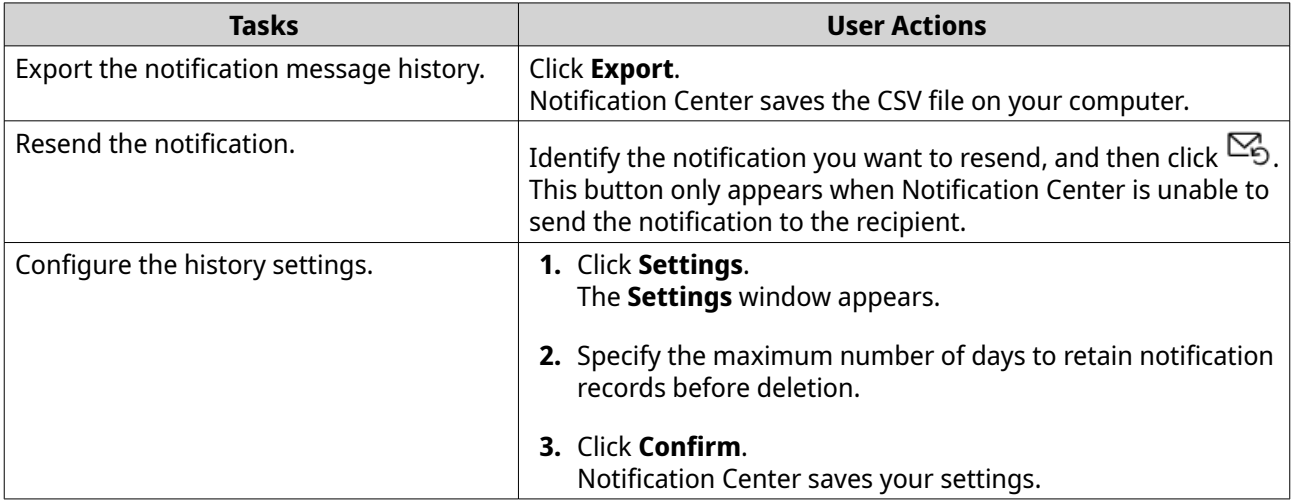

# **Configuring Global Notification Settings**

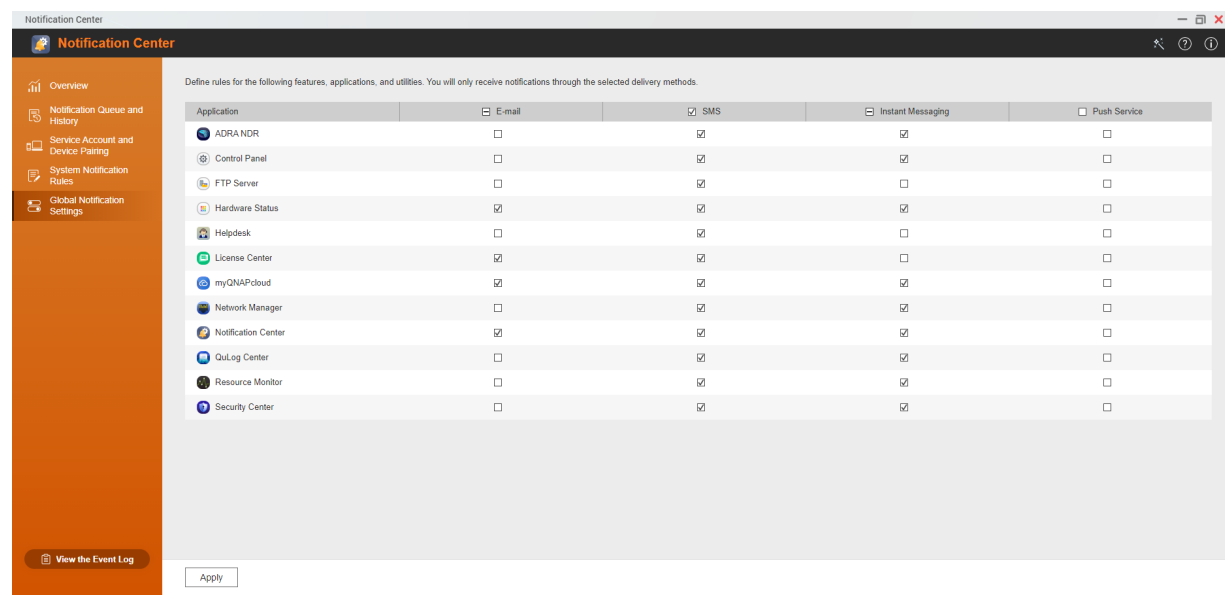

The **Global Notification Settings** screen allows you to quickly configure notification methods for each device feature or application. Users will only receive notifications through the specified delivery channels.

# **Viewing Event Logs**

Go to **View the Event Log** to view all system events on the device. On this screen, you can sort and filter the logs or create notification rules based on existing logs.

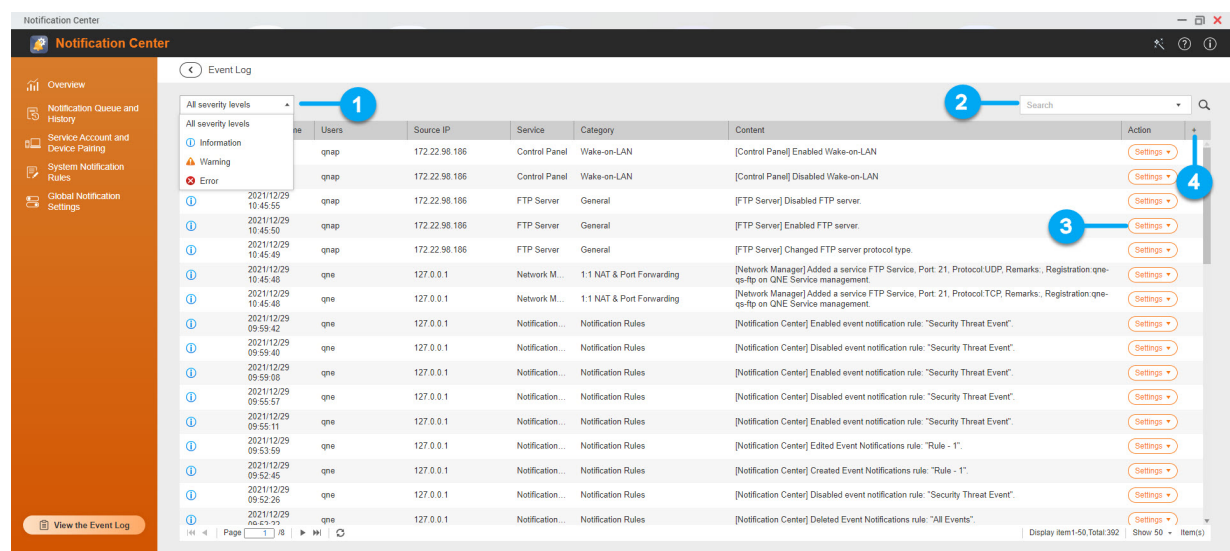

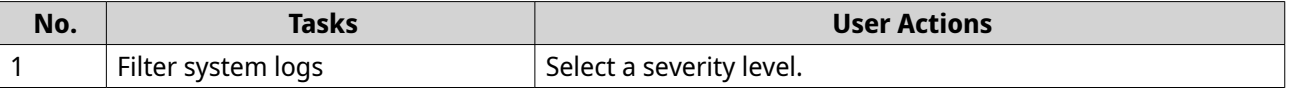

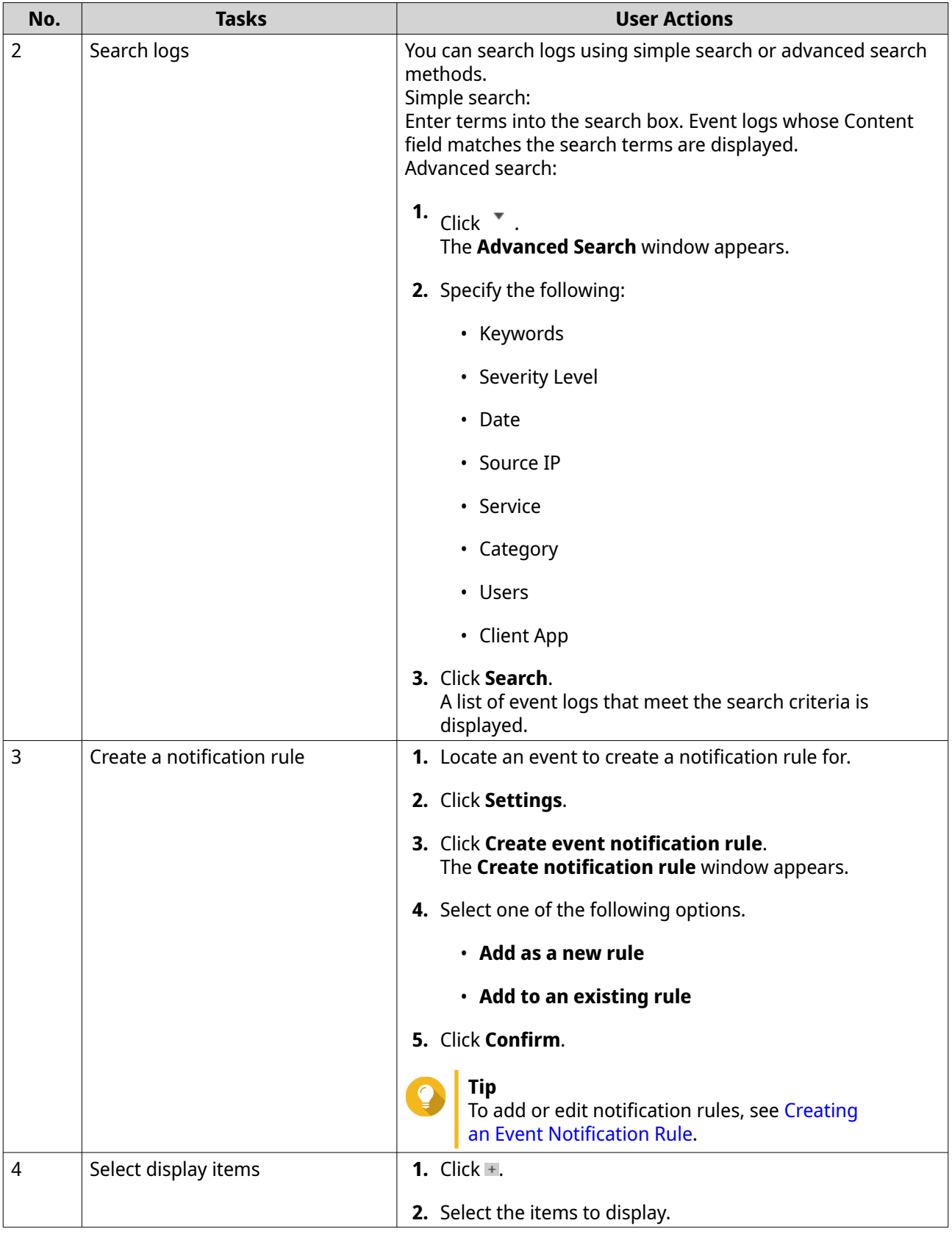

# **18. Security Center**

Security Center is a utility that centralizes security settings. From Security Center, you can download and replace SSL certificates as well as update the password policy. Additionally, our powerful anti-tampering features can detect and record unauthorized changes to your device and restore modified files to their original state.

### **Running a Security Checkup**

Security Checkup reviews specific settings defined by your Security Policy and provides suggestions for improving the security of your device.

- **1.** Open Security Center.
- **2.** Click **Security Checkup**.
- **3.** Click **Start Security Checkup**. The **Security Analytics** page appears.
- **4.** Optional: Click **Yes** to send the scan results to QNAP.

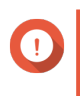

#### **Important**

When you first open the Security Checkup screen, you can choose a Security Policy and click **Scan Now.** Security Center starts scanning your device.

- **5.** Optional: Select a new Security Policy.
	- **a.** Click  $\circledcirc$ . The **Security Policy** window opens.
	- **b.** Click  $\blacktriangledown$ . A menu list appears.
	- **c.** Select a Security Policy.

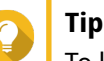

To learn more about each security policy, click  $\bullet$ .

- **d.** Click **Apply**. A confirmation message appears.
- **e.** Click **OK**. A message appears asking to run a security checkup.
- **f.** Optional: Click **Yes**. Security Center starts scanning your device.
- **6.** Optional: Enable a scan schedule.
	- **a.** Near **Scan schedule**, click <sup>lift</sup>. The **Scan schedule** window opens.
	- **b.** Select **Enable schedule**.
	- **c.** Select one or more days to run the scan schedule.
	- **d.** Select a time to run the scan schedule.

#### **e.** Click **Apply**.

**7.** Click **Scan**.

Security Checkup scans your device.

#### **Note**

- You can check and automatically apply security suggestions. To see a list of security suggestions, click **Suggested Settings Assistant**. Select at least one suggestion to implement and then click **Apply suggestion**.
- You can check and manually apply security suggestions. To see a list of security suggestions, click **Suggested Settings Assistant** and then **Manually**. Under **At-risk User Settings**, click a statement to open the application to fix this risk.
- To see more details about or ignore a result, click and select **Description** or **Ignore result**.

### **Configuring the Password Policy**

- **1.** Open Security Center.
- **2.** Click **Password Policy**.
- **3.** Under **Password Strength**, configure any of the following password criteria.

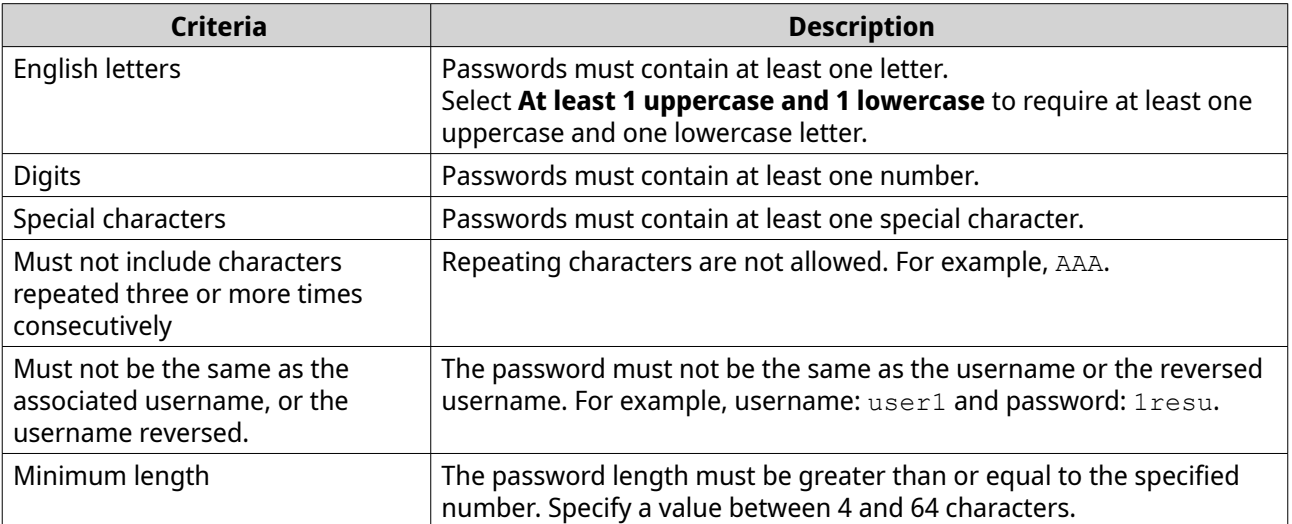

**4.** Require users to periodically change their passwords.

#### **Important**

Enabling this option disables **Disallow the user to change password** under user account settings.

#### **a.** Select **Require users to change passwords periodically**.

**b.** Specify the maximum number of days that each user password is valid.

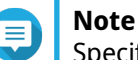

Specify a number between 1 and 365.

**5.** Click **Apply**.

A confirmation message appears when you first apply a password policy change.

**6.** Click **Yes**.

Security Center applies the password policy changes.

# **Scanning Applications for Unauthorized File Changes**

Scanning allows you to verify application integrity and checks for unauthorized changes to files and data.

- **1.** Open Security Center.
- **2.** Click **Anti-tampering**.

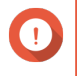

#### **Important**

When you open the Anti-tampering screen for the first time, click **Scan** to perform an initial analysis of your device. Security Center checks for tampered applications.

- **3.** Optional: Enable a scan schedule.
	- **a.** Next to **Scan schedule**, click <sup>in</sup>. The **Scan schedule** window opens.
	- **b.** Select **Enable schedule**.
	- **c.** Configure the date and time settings.
	- **d.** Click **Apply**.
- **4.** Click **Scan**.

Security Center scans the installed applications for unauthorized file changes. Results are displayed on the **Scan Results** panel. Previously restored files are displayed on the **Repaired Files** panel.

**Tip**

- To restore every file with authorized changes to previous version, click **Restore**. You can restore individual files by selecting files before clicking **Restore**.
- To export every result, click **Export**. Results are saved as a .xls file. You cannot export individual results.

# **SSL Certificate and Private Key**

Secure Sockets Layer (SSL) is a protocol used for secure data transfers and encrypted communication between web servers and browsers. To avoid receiving alerts or error messages when accessing the web interface, upload a Secure Sockets Layer (SSL) certificate from a trusted provider through Server Certificate or import a custom root certificate to your QNAP device. QNAP recommends you purchase a valid SSL certificate from myQNAPcloud SSL Web Service Certificate. For details, see [myQNAPcloud website.](https://www.myqnapcloud.com/)

# **Downloading the SSL Certificate and Private Key**

- **1.** Open Security Center.
- **2.** Click **Certificate & Private Key**.
- **3.** Click **Download Certificate**. A dialog box appears.
- **4.** Select the items to download.

**5.** Click **OK**.

QNE downloads the selected files to your computer.

# **Replacing the SSL Certificate and Private Key**

- **1.** Open Security Center.
- **2.** Click **Certificate & Private Key**.
- **3.** Click **Replace Certificate**. The **Replace Certificate** window appears.
- **4.** Select an option.

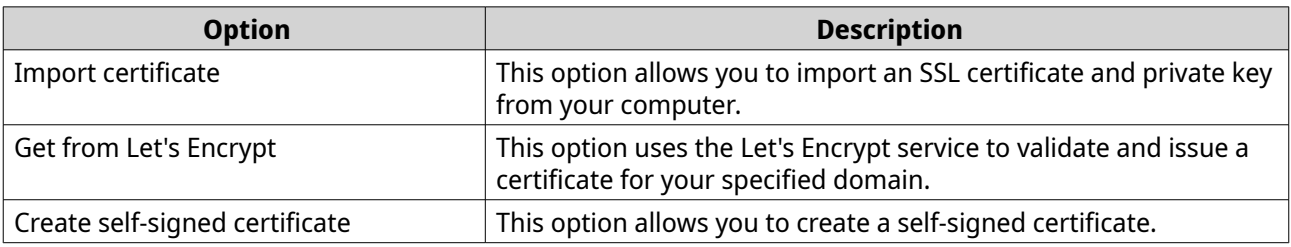

#### **5.** Click **Next**.

A configuration window appears.

**6.** Perform any of the following actions:

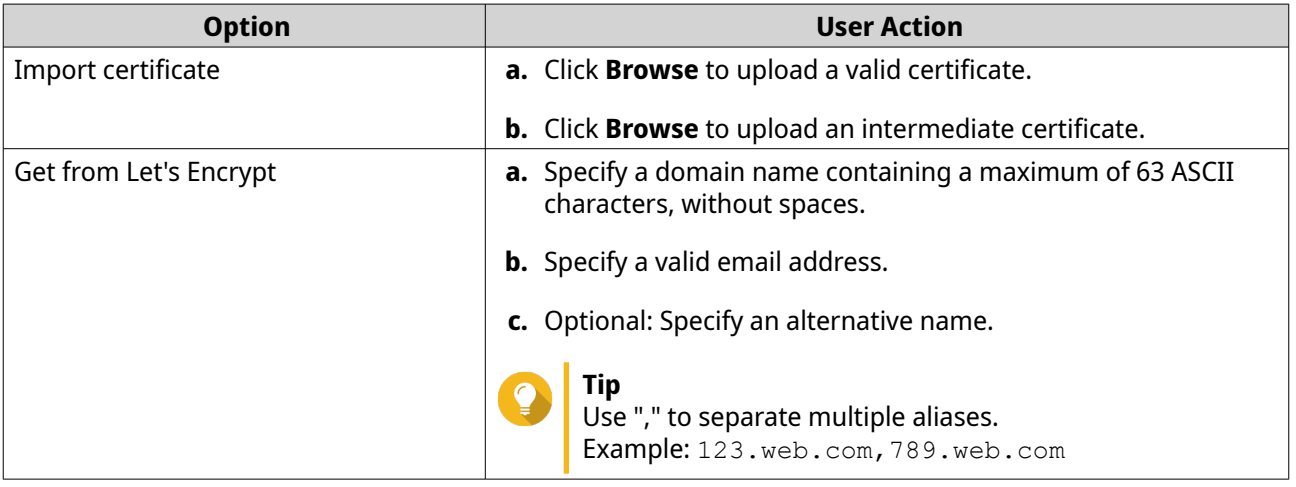

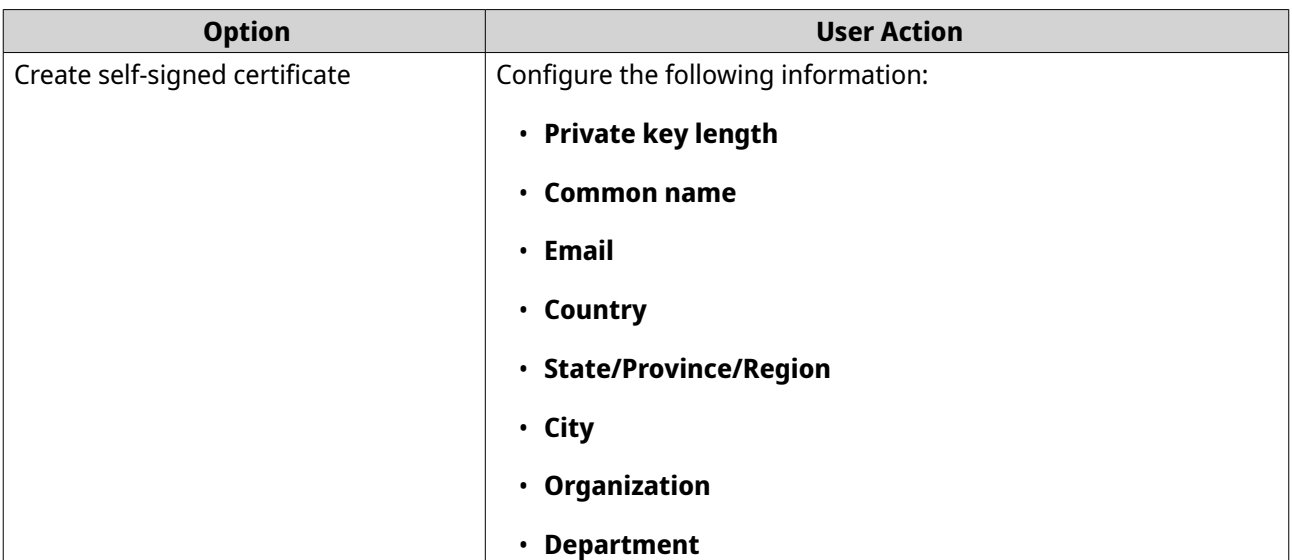

#### **7.** Click **Apply**.

Security Center replaces the SSL Certificate and Private Key.

# **19. QuFirewall**

QuFirewall is a firewall management application which allows you to control and review all incoming connections to your QNAP device.

# **Installing QuFirewall**

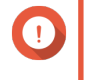

**Important** QuFirewall is a preinstalled application on QNE. This task explains how to reinstall the application.

- **1.** Log on to QNE.
- **2.** Go to **Application Store**, and then click  $Q$ . A search box appears.
- **3.** Enter QuFirewall. The QuFirewall application appears in the search results.
- **4.** Click **Install**.

QNE installs QuFirewall.

# **Initializing QuFirewall**

This section walks you through the process of configuring QuFirewall. These steps are only required the first time you start QuFirewall.

- **1.** Open QuFirewall. The **Get Started** wizard opens.
- **2.** Select a Firewall Profile.

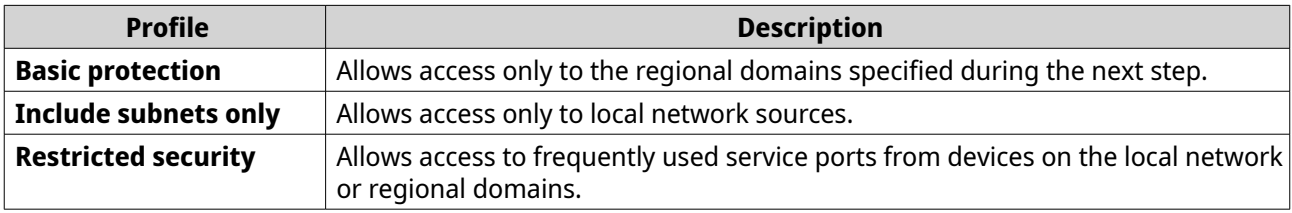

- **3.** Click **Next**.
- **4.** Select the region where the device is located.
- **5.** Click **Next**.
- **6.** Optional: Select **Enable firewall**.

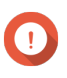

#### **Important**

You must enable the firewall for QuFirewall to take effect. After initialization, you can also enable or disable the firewall anytime by toggling the **Firewall** switch on the app screen.

**7.** Click **Finish**.

QuFirewall finishes the initialization process.

# **Firewall Profiles**

A firewall profile allows you to configure a custom set of rules on the types of connections you allow and/or deny. You can create different profiles for different use cases and switch between them when needed.

By default, QuFirewall offers several firewall profiles to get you started.

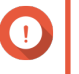

#### **Important**

- You can create up to 10 profiles.
	- Each profile can have a maximum of 128 rules.

#### **Creating a Firewall Profile**

- **1.** Open QuFirewall.
- **2.** Click **Firewall Profiles**.
- **3.** Go to **Add Profile** > **Create Profile** . The **Create Profile** window opens.
- **4.** Specify a profile name.

### **Note**

The profile name must be between 1 to 32 characters.

- Valid characters: A–Z, a–z, 0–9
- Valid special characters: Space ( ), Hyphen (-), Underscore (\_)
- **5.** Add rules.
	- **a.** Click **Add Rule**. The **Add Rule** window opens.
	- **b.** Select whether to allow or deny matching connections.
	- **c.** Select the network interface to monitor for connections.
	- **d.** Select a connection source.

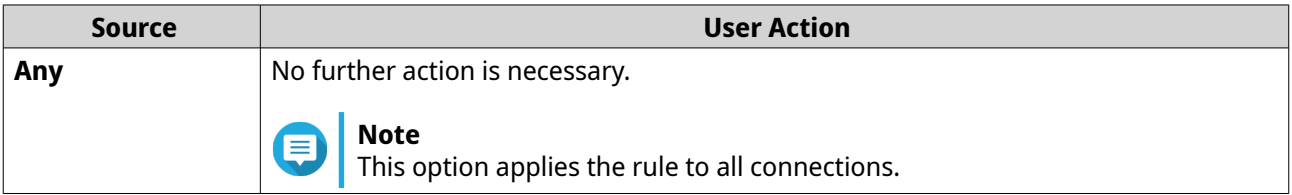

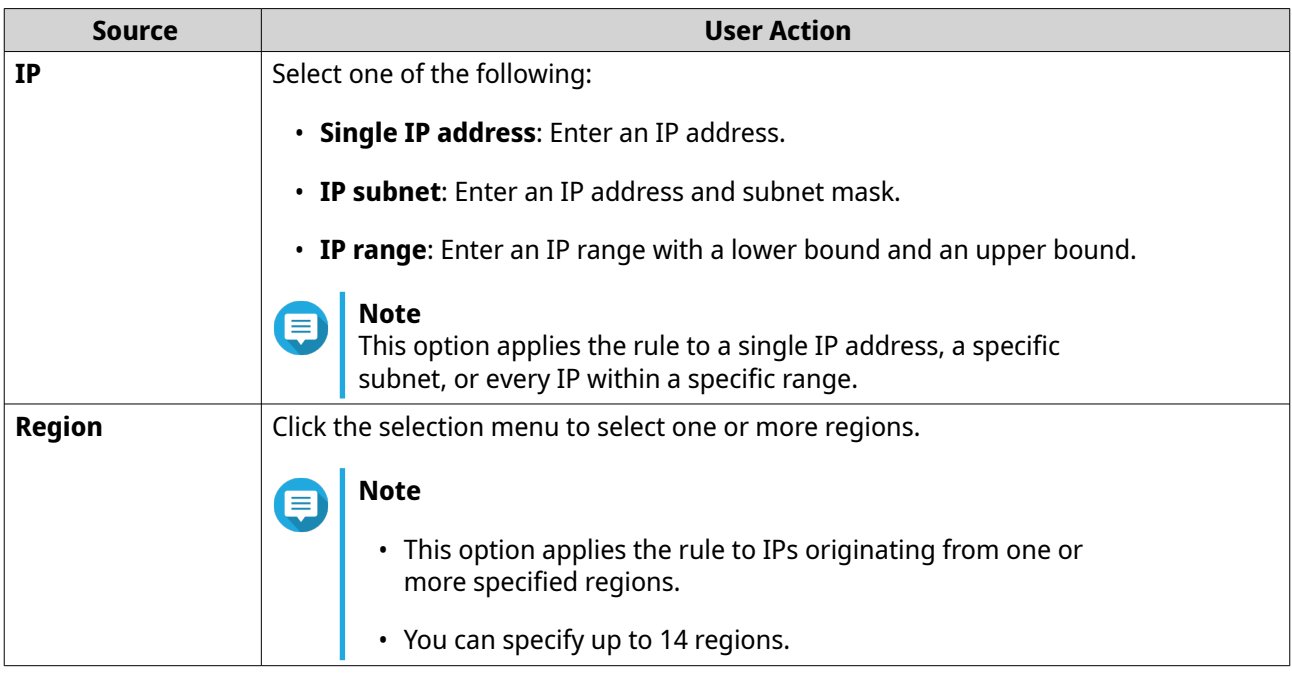

- **e.** Select an IP protocol type.
- **f.** Select a service port.

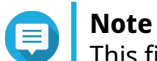

This field is only available if you select **TCP** or **UDP** in the previous step.

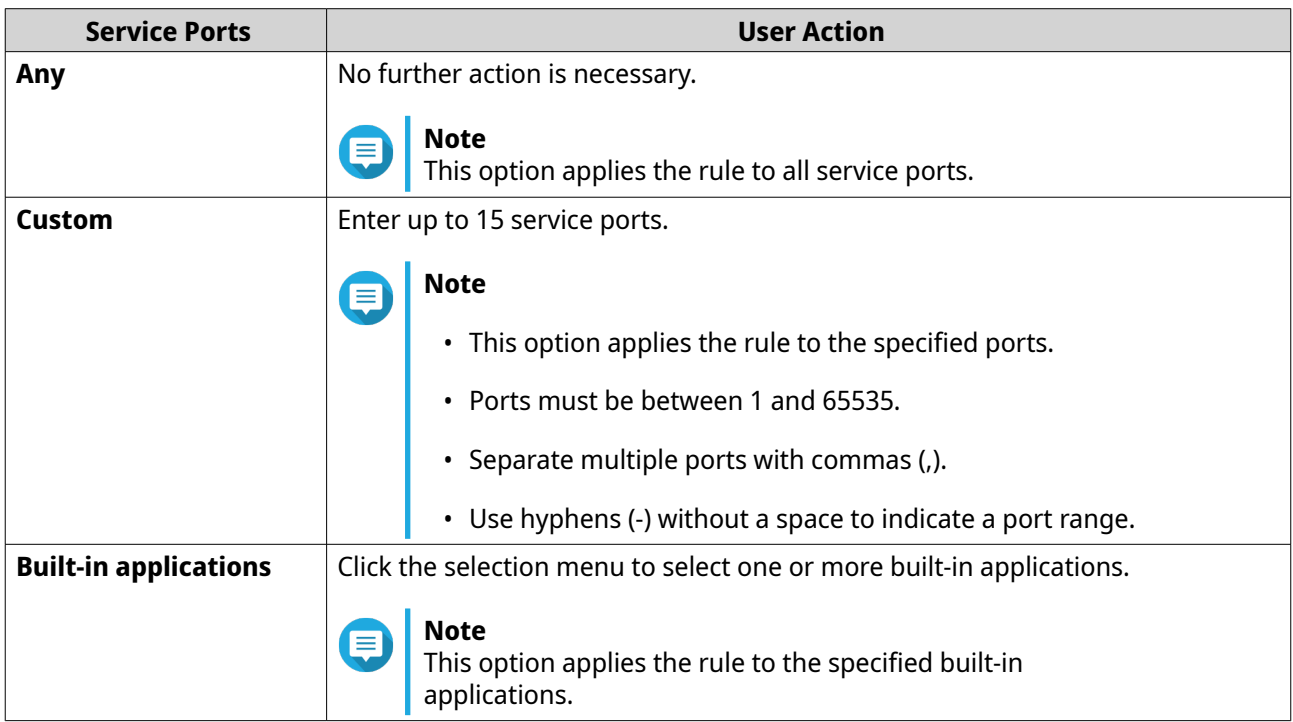

**g.** Click **Apply**.

QuFirewall adds the rule in the **Create Profile** window.

- **h.** Optional: Under **ON**, select the checkbox to activate the rule.
- **i.** Optional: Under **Priority**, click and drag  $\equiv$  to change the rule's priority within the list.

**Note** Rules higher on the list have priority over rules lower on the list.

- **6.** Click **Create**. A confirmation window opens.
- **7.** Click **Yes**.

QuFirewall creates the profile.

# **Managing a Firewall Profile**

This section provides steps for editing, deleting, duplicating, importing, and exporting firewall profiles.

#### **Editing a Firewall Profile**

- **1.** Open QuFirewall.
- **2.** Click **Firewall Profiles**.
- **3.** Identify an existing profile.
- **4.** Under **Action**, click **...** The **Edit Profile** window opens.
- **5.** Optional: Edit the profile name.
- **6.** Optional: Add, edit, and/or delete rules.

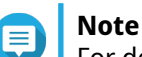

For details on adding or editing a rule, see [Adding a Rule to a Firewall Profile.](#page-268-0)

- **7.** Click **Apply**. A confirmation window opens.
- **8.** Click **Yes**.

QuFirewall saves the profile.

#### **Deleting a Firewall Profile**

- **1.** Open QuFirewall.
- **2.** Click **Firewall Profiles**.
- **3.** Identify an existing profile.
- **4.** Under **Action**, click .
- **5.** Click **Delete**. A confirmation window opens.
- **6.** Click **Delete**. QuFirewall deletes the profile.

QuFirewall deletes the profile.

#### **Duplicating a Firewall Profile**

- **1.** Open QuFirewall.
- **2.** Click **Firewall Profiles**.
- **3.** Identify an existing profile.
- **4.** Under **Action**, click .
- **5.** Click **Duplicate**. The **Duplicate Profile** window opens.
- **6.** Optional: Edit the profile name.
- **7.** Optional: Add, edit, and/or delete rules.

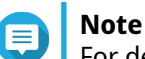

For details on adding or editing a rule, see [Adding a Rule to a Firewall Profile.](#page-268-0)

- **8.** Click **Apply**. A confirmation window opens.
- **9.** Click **Yes**.

QuFirewall duplicates the profile.

#### **Importing a Firewall Profile**

- **1.** Open QuFirewall.
- **2.** Click **Firewall Profiles**.
- **3.** Go to **Add Profile** > **Import Profile** . A file explorer window opens.
- **4.** Locate an existing firewall profile on your local device.
- **5.** Click **Open**. The **Import Profile** window opens.
- **6.** Optional: Edit the profile name.
- **7.** Optional: Add, edit, and/or delete rules.

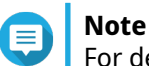

For details on adding or editing a rule, see [Adding a Rule to a Firewall Profile.](#page-268-0)

- **8.** Click **Apply**. A confirmation window opens.
- **9.** Click **Yes**.

QuFirewall imports the profile.

#### **Exporting a Firewall Profile**

**1.** Open QuFirewall.

#### <span id="page-268-0"></span>**2.** Click **Firewall Profiles**.

- **3.** Identify an existing profile.
- **4.** Under **Action**, click .
- **5.** Click **Export**.

QuFirewall prepares the file for download.

# **Adding a Rule to a Firewall Profile**

You can add rules that allow or deny connections based on specific criteria, including the network interface, connection source, and IP protocol.

- **1.** Open QuFirewall.
- **2.** Click **Firewall Profiles**.
- **3.** Identify an existing profile.
- **4.** Under **Action**, click **8** The **Edit Profile** window appears.
- **5.** Click **Add Rule**.

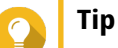

You can edit an existing rule instead. Identify an existing rule and click  $\boxtimes$  under **Action**. The remaining steps are identical for editing a rule.

The **Add Rule** window opens.

- **6.** Select whether to allow or deny matching connections.
- **7.** Select the network interface to monitor for connections.
- **8.** Select a connection source.

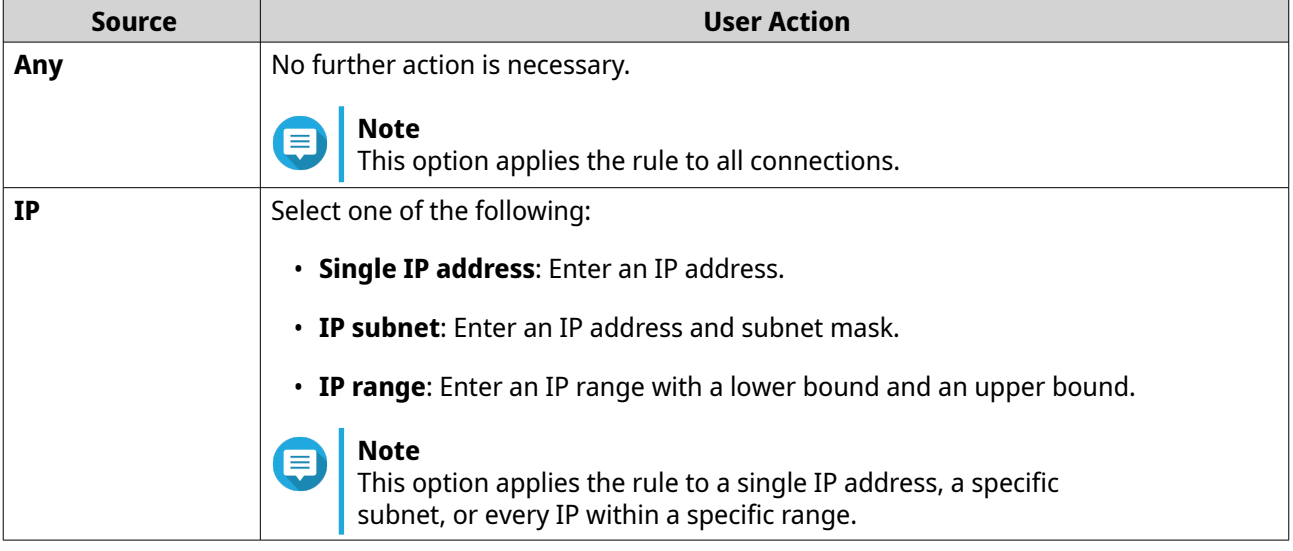

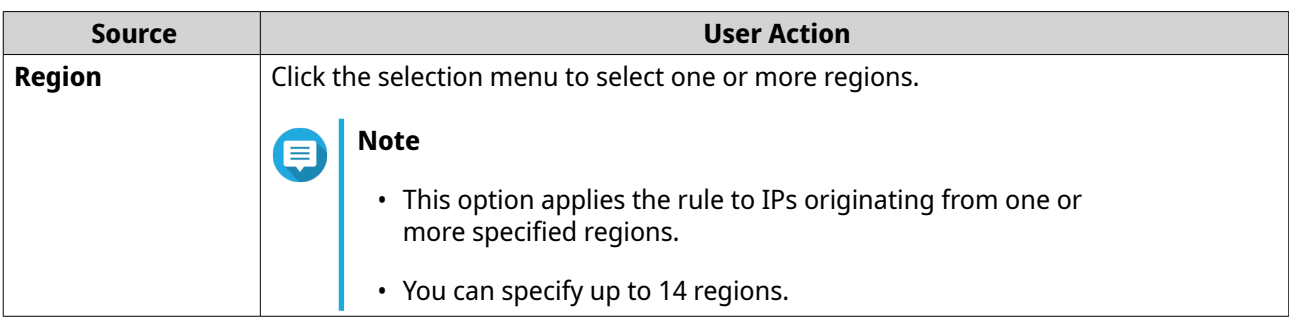

- **9.** Select an IP protocol type.
- **10.** Select a service port.

**Note**

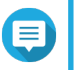

This field is only available if you select **TCP** or **UDP** in the previous step.

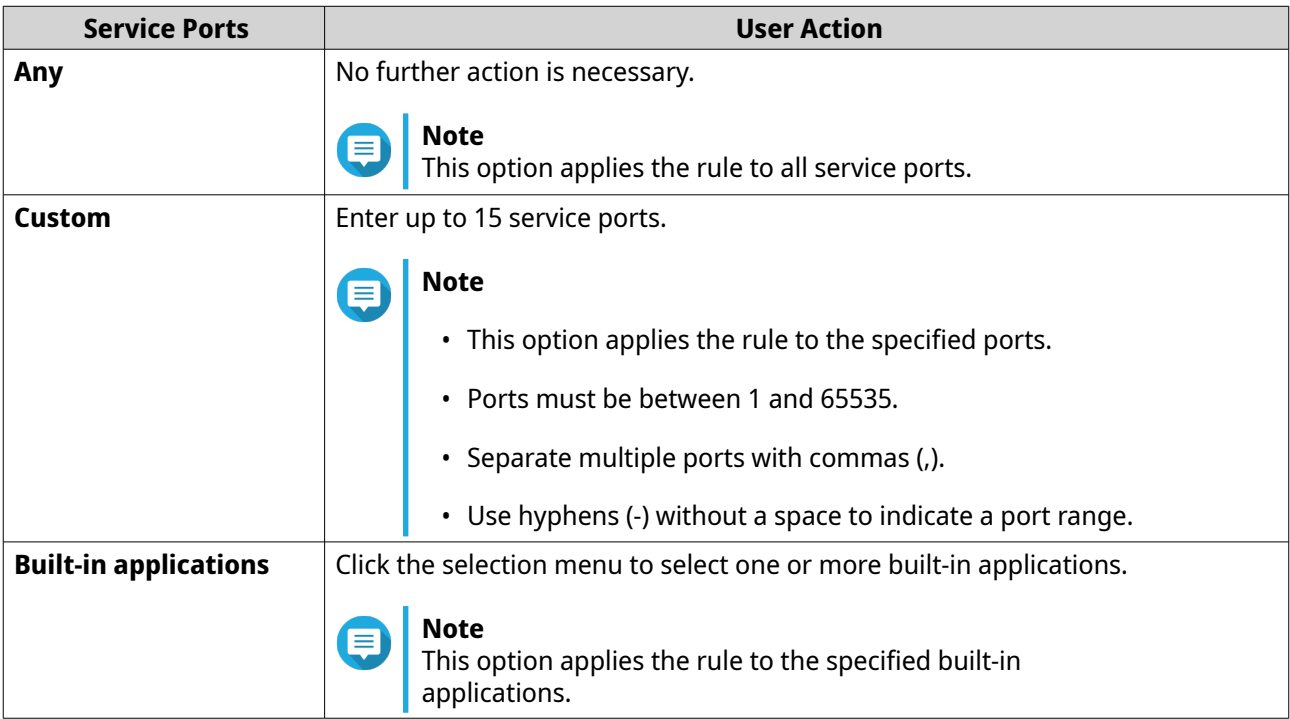

#### **11.** Click **Apply**.

QuFirewall saves the rule in the **Edit Profile** window.

- **12.** Optional: Under **ON**, select the checkbox to activate the rule.
- **13.** Optional: Under **Priority**, click and drag  $\equiv$  to change the rule's priority within the list.

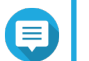

**Note**

Rules higher on the list have priority over rules lower on the list.

# **Configuring GeoIP Update Settings**

The GeoIP database identifies the geographic location of a connecting device.

**1.** Open QuFirewall.

- **2.** Click , and then click **Settings**. The **Settings** window opens.
- **3.** Go to **GeoIP Update**.
- **4.** Select when to update the GeoIP database.

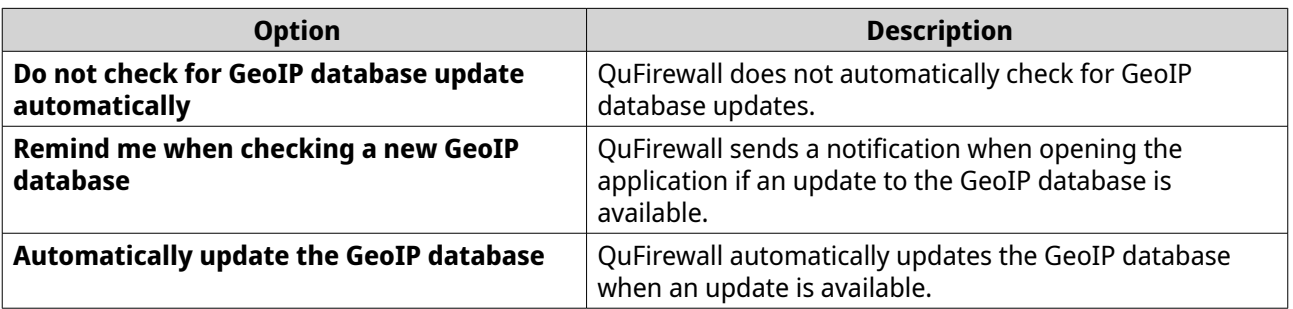

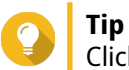

Click **Check for Updates** to immediately update the GeoIP database if an update is available.

#### **5.** Click **Apply**.

QuFirewall saves the settings.

### **Firewall and Capture Events**

QuFirewall maintains a record of denied connection attempts on the **Firewall Events** screen.

You can instruct QuFirewall to capture more in-depth information on these denied connection attempts, also known as denied packets, on the **Capture Events** screen.

# **Managing Firewall Events**

This section provides steps for filtering and exporting firewall events, and configuring firewall event settings.

#### **Filtering Firewall Events**

- **1.** Open QuFirewall.
- **2.** Click **Firewall Events**.
- **3.** Click **Filter**. The **Filter** window opens.
- **4.** Specify the filter criteria.

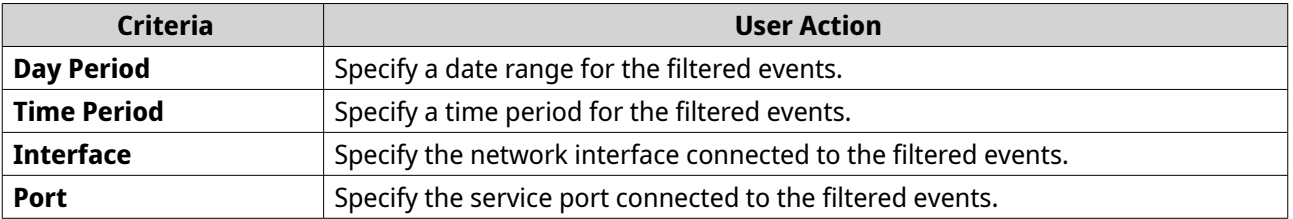

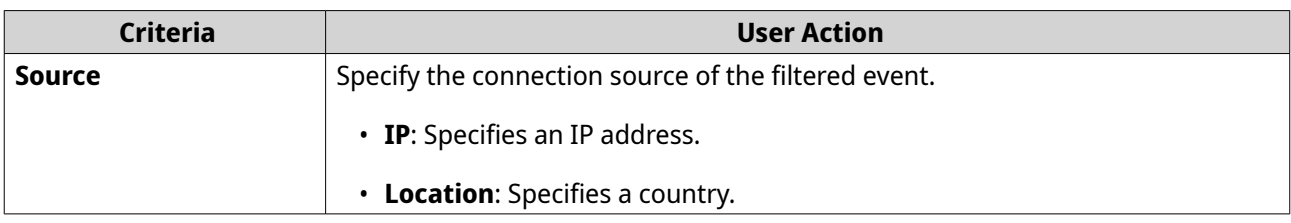

#### **5.** Click **Search**.

QuFirewall filters the firewall events.

#### **Exporting Firewall Events**

- **1.** Open QuFirewall.
- **2.** Click **Firewall Events**.
- **3.** Click **Export**. A confirmation window opens.
- **4.** Click **Save**.

QuFirewall prepares the file for download to your local device.

#### **Configuring Firewall Event Settings**

- **1.** Open QuFirewall.
- **2.** Click , and then click **Settings**. The **Settings** window opens.

#### **3.** Go to **Firewall Events**.

**4.** Configure the settings.

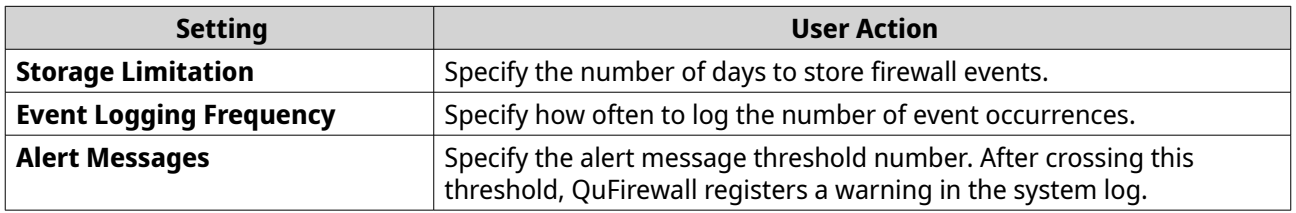

#### **5.** Click **Apply**.

QuFirewall saves the settings.

# **Capturing Denied Packets**

- **1.** Open QuFirewall.
- **2.** Click **Capture Events**.
- **3.** Specify a duration.

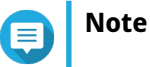

• The duration must be between 10 seconds and 30 minutes.

- **F** The default duration is 30 minutes.
- **4.** Click **Start Packet Capture**.
- **Tip**  $\bullet$

Click **Stop** to stop the capture process early.

QuFirewall begins capturing denied packets.

**5.** After the specified duration, click **Save**.

QuFirewall prepares the file for download to your local device.

# **20. Resource Monitor**

You can monitor the status of your device in Resource Monitor.

Resource Monitor displays information and statistics about hardware usage and system resources.

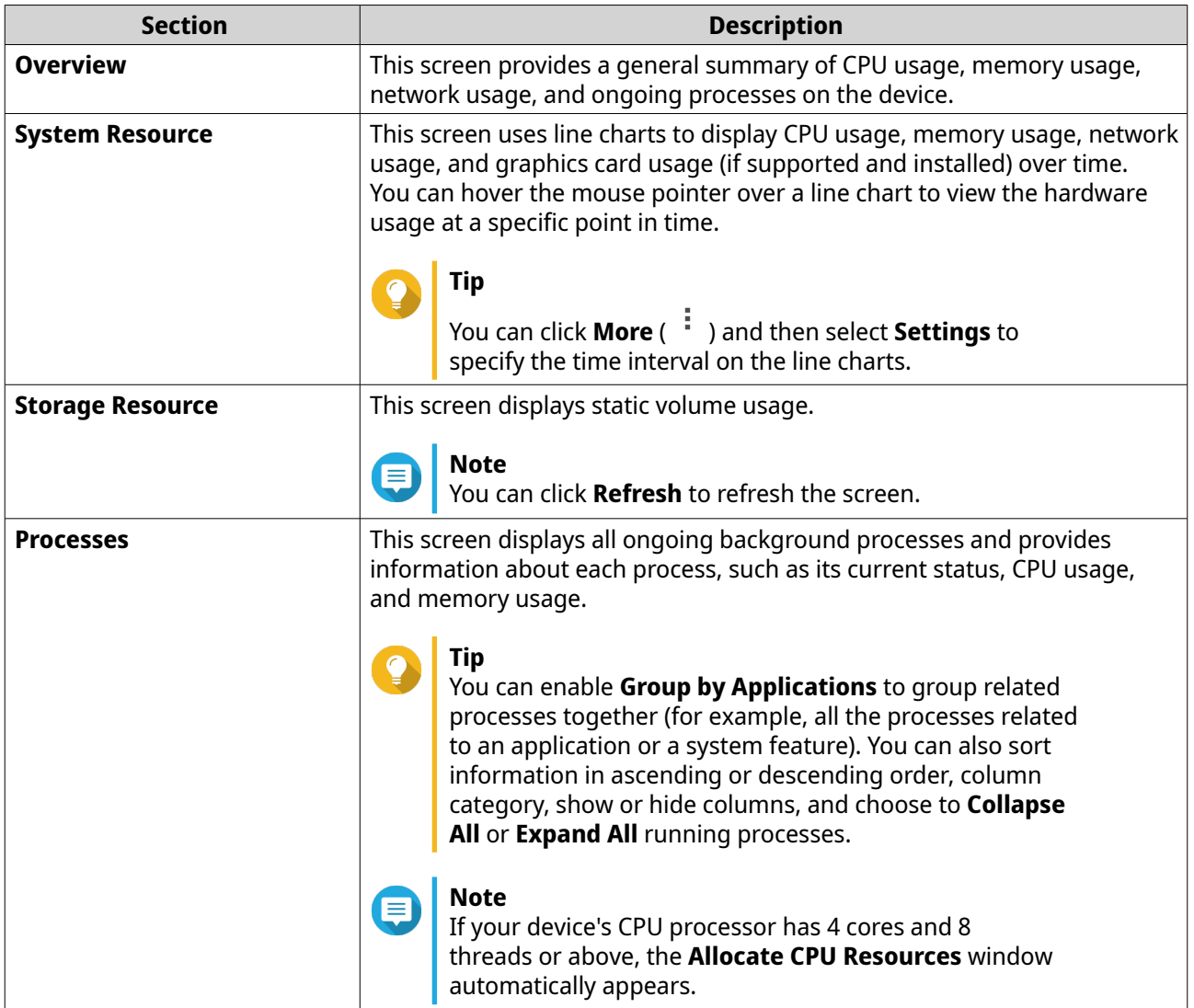

# **21. Helpdesk**

Helpdesk is a built-in application that allows you to quickly find solutions or contact the QNAP support team when you encounter any issues while using QNE and related applications.

# **Support Services**

On the **Overview** screen, you can contact the QNAP support team, browse frequently asked questions and application notes, download QNAP user manuals, find out how to use a QNAP device, search the QNAP knowledge base, and find compatible devices. This screen also displays Helpdesk message logs.

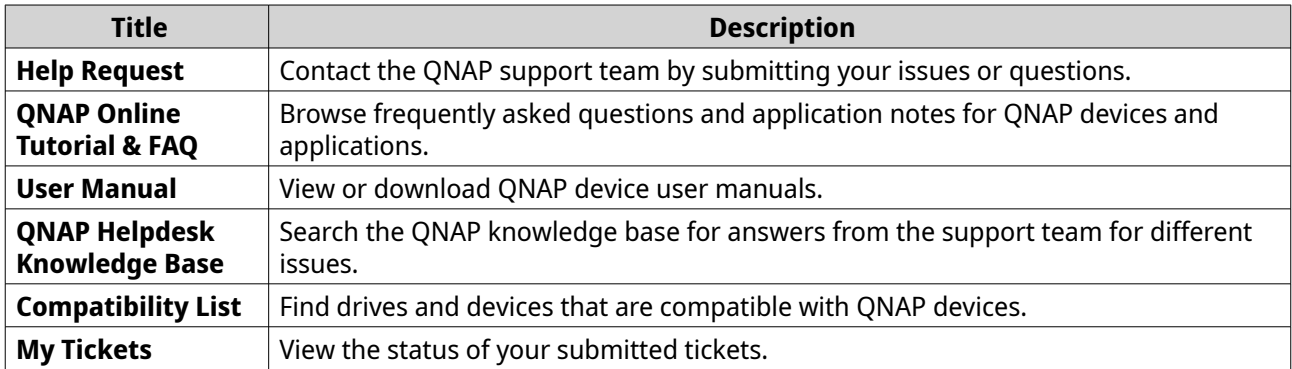

# **Submitting a Ticket**

You can submit a Helpdesk ticket to receive support from QNAP. Helpdesk automatically collects and attaches device system information and system logs to your request to help the QNAP technical support team identify and troubleshoot potential issues.

- **1.** Open **Helpdesk**.
- **2.** Go to **Help Request**.
- **3.** Sign in with your QNAP ID.
- **4.** Specify the ticket details.

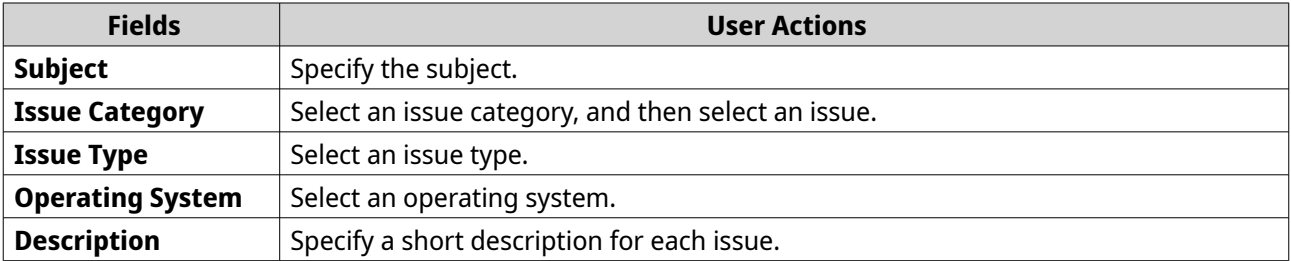

- **5.** Upload the attachments.
	- **a.** Optional: Select **I am allowing QNAP Support to access my system logs**.
	- **b.** Upload screenshots or other related files.

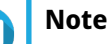

• You can upload up to 8 attachments, including system logs.

- Each file must be less than 5 MB.
- **6.** Specify the following information.

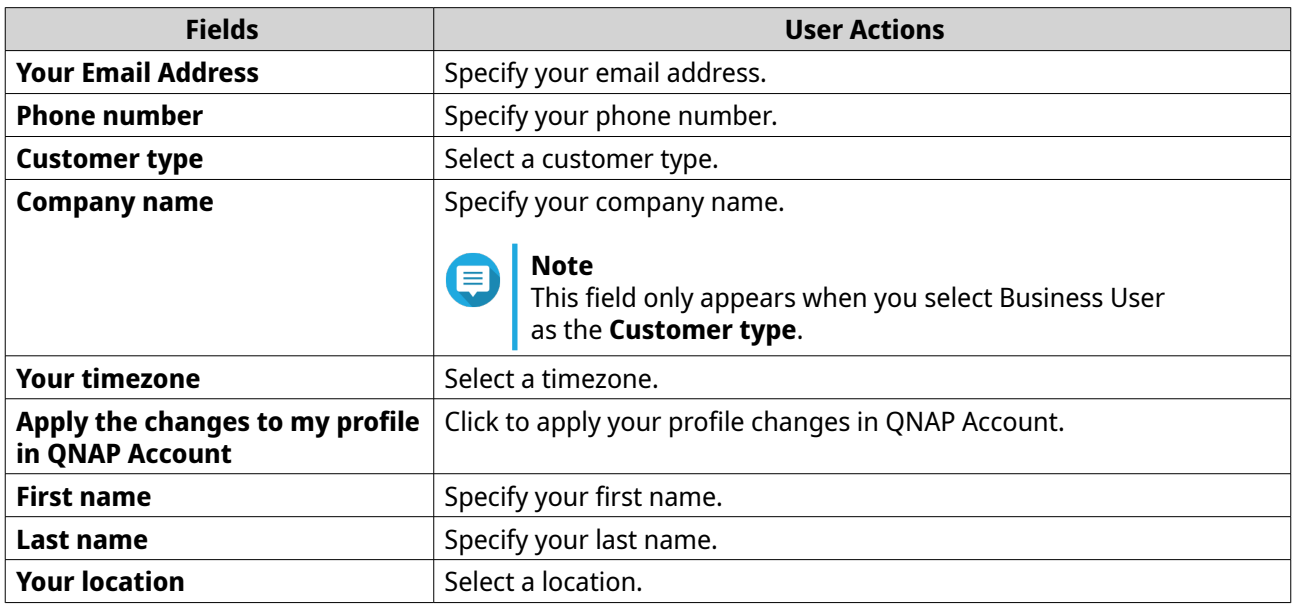

- **7.** Optional: Select **Apply the changes to my profile in QNAP Account**.
- **8.** Click **Submit**.

# **Enabling Remote Support**

Remote Support allows the QNAP support team to directly access your device to help you solve any ongoing issues.

- **1.** Open **Helpdesk**.
- **2.** Go to **Remote Support**.
- **3.** Specify your ticket ID.
- **4.** Specify your email address.
- **5.** Click **Enable Remote Support**. The **QNAP Helpdesk Terms of Service** window appears.
- **6.** Accept the terms of service.
	- **a.** Click **I agree to these Terms of Service**.
	- **b.** Click **Agree**. The **Enable SSH** window appears.

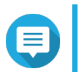

**Note**

Enable Remote Support is only required when you enable the feature for the first time.

**7.** Click **Yes**.

The **Enable Remote Support** window appears.

**8.** Click **Confirm**.

Helpdesk creates a private key and temporary account.

# **Extending or Disabling Remote Support**

Extending Remote Support allows you to extend the remote session by a week so you can perform the remote session at a specific time. QNAP will notify you about extending the remote session for unsolved issues.

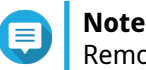

Remote Support is disabled when the support team has completed the remote session, or when the private key has expired.

- **1.** Open **Helpdesk**.
- **2.** Go to **Remote Support**.
- **3.** Click **Extend** to extend Remote Support or **Disable** to disable Remote Support.

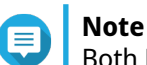

Both **Extend** and **Disable** buttons only appear after Remote Support is enabled.

**4.** Click **Finish**.

### **Downloading Logs**

The Diagnostic Tool provides download log features for checking the device stability. You can export the system kernel records to quickly check for exceptions or errors that have occurred. In addition, you can send the records to QNAP technical support for further investigation.

- **1.** Open **Helpdesk**.
- **2.** Go to **Diagnostic Tool** > **Download Logs** .
- **3.** Click **Download**. Helpdesk generates a ZIP file.
- **4.** Download the ZIP file.
- **5.** Optional: Send the file to QNAP through Help Request for further investigation.

# **Configuring Settings**

- **1.** Open **Helpdesk**.
- **2.** Go to **Overview**.
- **3.** Click  $\frac{33}{22}$ . The **Settings** window appears.
- **4.** Specify the message retention time.
- **5.** Optional: Click **Retain all messages**.
- **6.** Optional: Click **I am allowing QNAP Support to access my system logs**.
- **7.** Optional: Click **Sign In**. The **Settings** window appears.
- **8.** Specify your QNAP ID.
- **9.** Specify the password.
- **10.** Click **Sign In**.
- **11.** Click **Apply**.

# **22. Console Management**

Console Management is a text-based tool that helps you perform some basic configuration or maintenance tasks if you cannot access the device normally or if you do not have direct access to the device. You can use the program with an SSH client and command-line interface. Console Management is accessible only after the operating system has finished initialization.

#### **Access**

If you are a Windows user, you must download third-party software to log in to Console Management. macOS users can log in to Console Management through **Terminal**.

#### **Accessing Console Management from Windows**

- **1.** Download PuTTY from<https://www.putty.org> and then follow the on-screen instructions to install the software.
- **2.** Open PuTTY, and type the device's IP address underneath **Host Name (or IP address)**.
- **3.** Select **SSH** as the connection type.

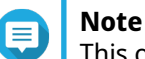

This option is selected by default.

**Note**

**4.** Click **Open**. The **PuTTY Security Alert** window appears.

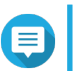

This window only appears when you first run the application.

**5.** Click **Yes**. A login screen appears.

#### **Accessing Console Management from Mac**

- **1.** Open **Terminal**.
- **2.** Enter ssh USERNAME@DEVICE\_IP.

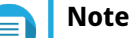

- Replace USERNAME with the account username.
- Replace DEVICE IP with the device's IP address.

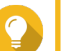

**Tip**

If you encounter an error, enter ssh-keygen -R DEVICE IP. Replace DEVICE\_IP with the device's IP address.

A login screen appears.

### **Logging In to Console Management**

**1.** Enter the username.

**2.** Enter the password.

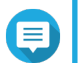

**Note**

For security purposes, the password does not show.

**Tip**

Do not copy and paste the password to the program.

The **Console Management - Main menu** screen appears.

# **Applications and Licenses**

You can perform basic functions on existing applications and activate and deactivate existing licenses.

# **Managing Existing Applications**

- **1.** Log in to Console Management, and then enter 5. The App window and three options appear.
- **2.** Enter the alphanumeric character corresponding with the action you want to perform.

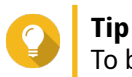

To browse your applications, enter  $\ln$  or  $p$  to go to the next or previous page.

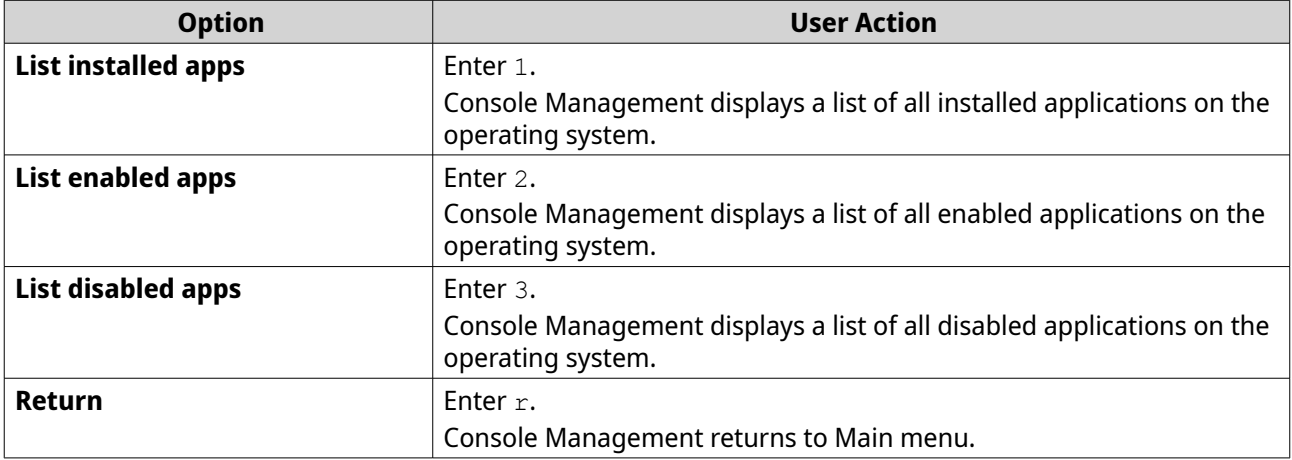

A list of applications appear.

**3.** Enter the alphanumeric character corresponding with the application you want to perform an action on.

Five options appear.

**4.** Enter the alphanumeric character corresponding with the action you want to perform.

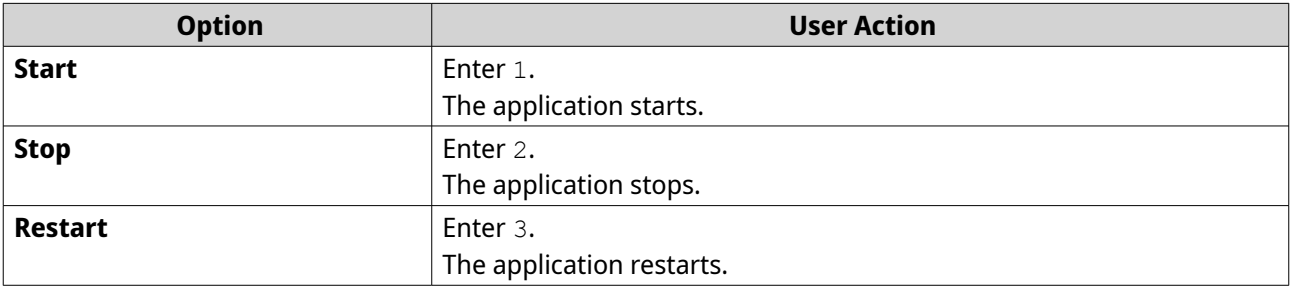

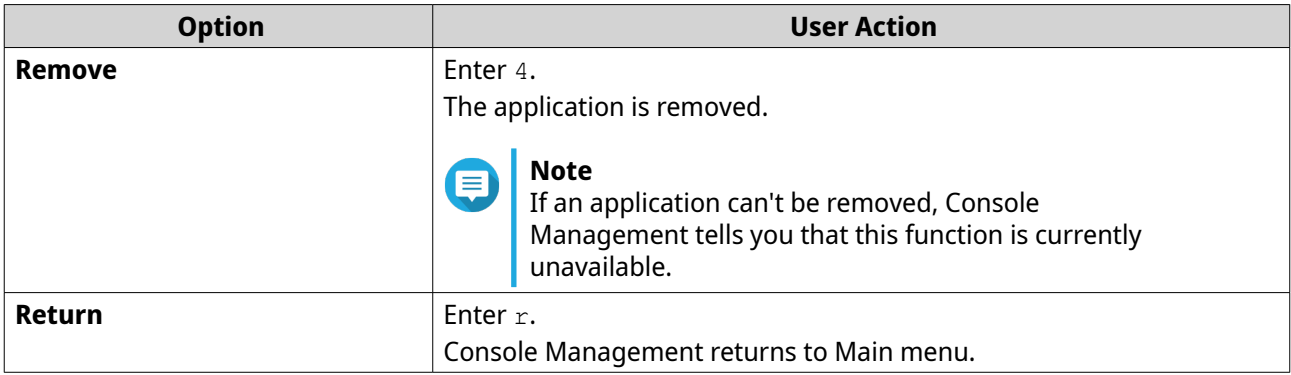

The system performs the specified action and tells you whether the action has succeeded or not.

# **Activating or Deactivating a License**

- **1.** Log in to Console Management, and then enter 4. Two options appear.
- **2.** Enter the alphanumeric character corresponding with the action you want to perform.

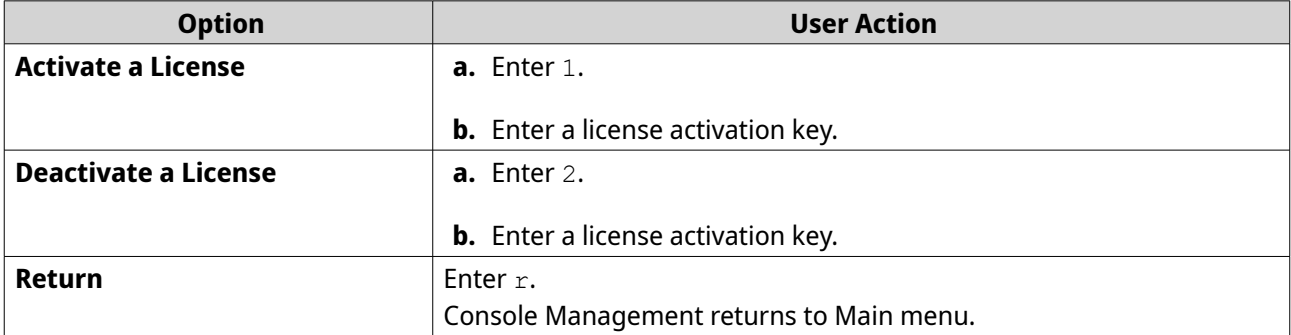

The system performs the specified action.

#### **System Logs and Network Settings**

If you cannot access your device normally, checking your system logs and network settings through Console Management could help identify the problem.

# **Sorting and Filtering System Logs**

- **1.** Log in to Console Management, and then enter 2. Eleven options appear.
- **2.** Enter the alphanumeric character corresponding with the action you want to perform.

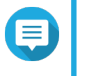

# **Note**

System logs are displayed in the following format: record\_id, date, time, user, app\_id, application, category\_id, category, msg\_id, message.

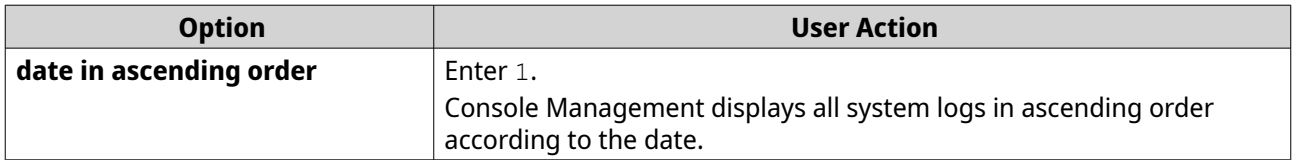

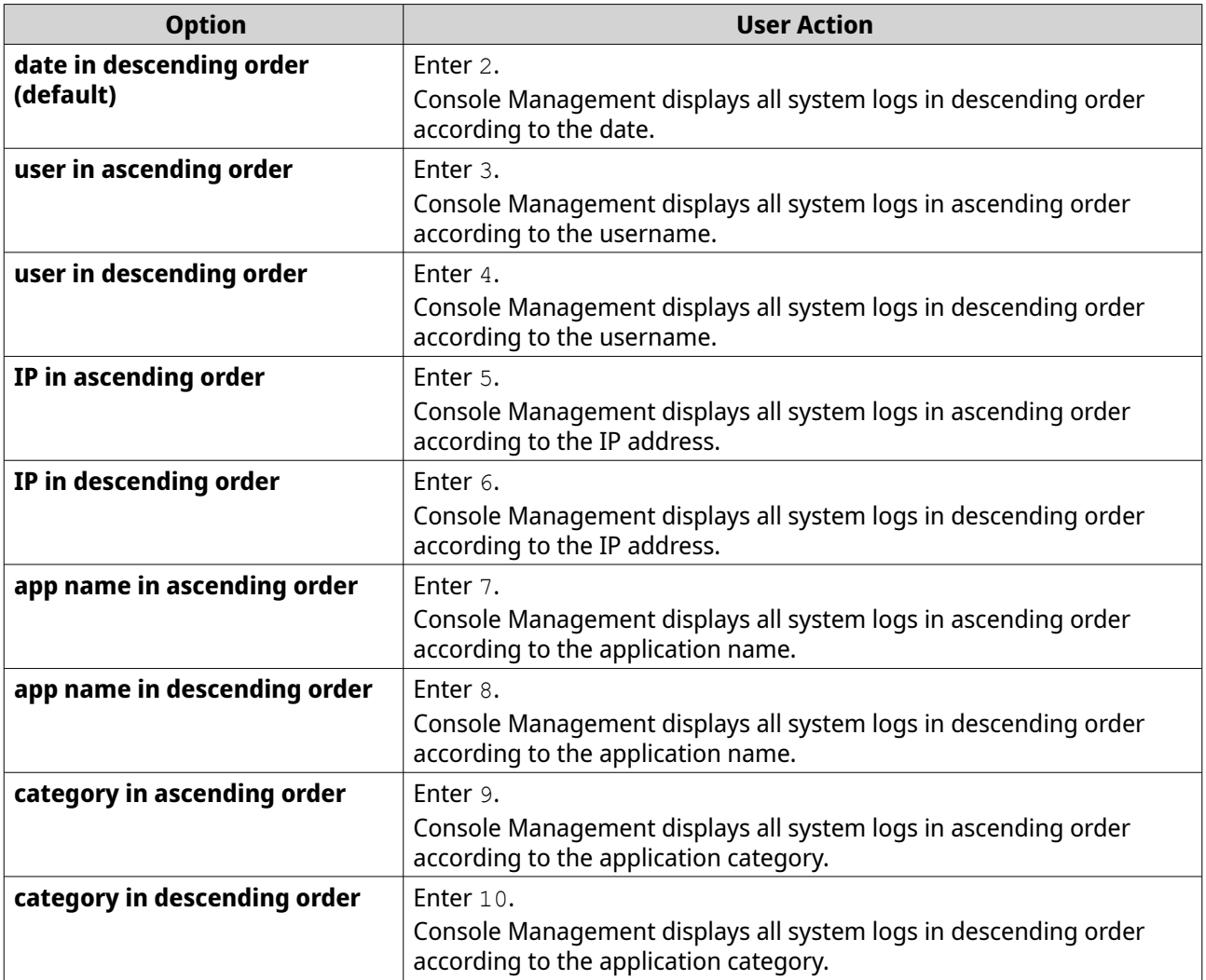

The filter screen appears.

**3.** Optional: Enter a filter query.

#### **Note**

 $\blacksquare$ 

- Ensure all filter conditions follow the relevant on-screen format. For example, filtering by an application name should follow this format: A={myQNAPcloud}.
- To filter by multiple conditions, use '&' in between filters. For example, filtering by severity level and an application name should follow this format:  $T = \{0\}$  &A={myQNAPcloud}.

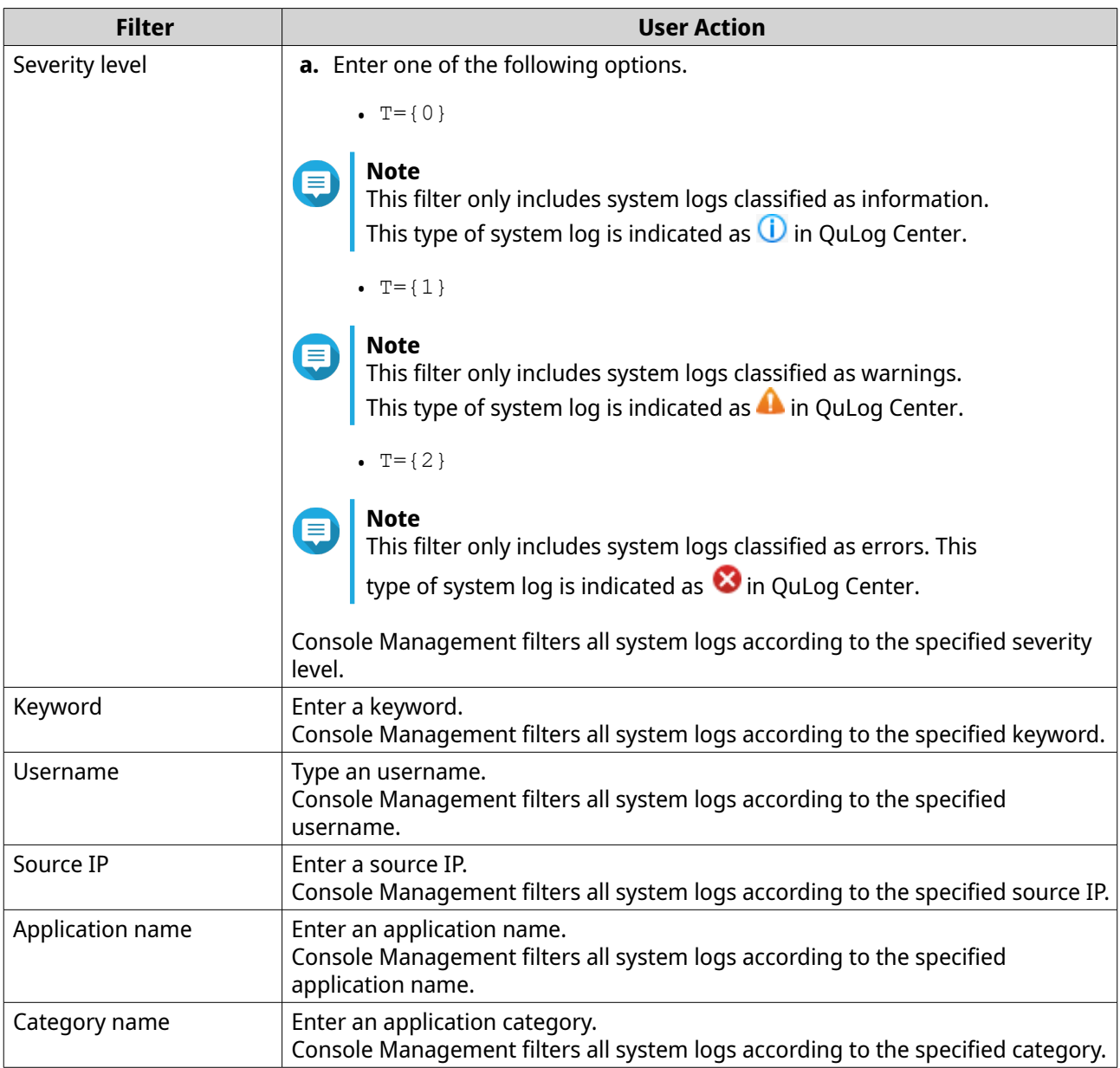

A list of system logs appear.

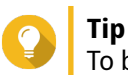

To browse your applications, enter  $n$  or  $p$  to go to the next or previous page.

# **Showing Network Settings**

**1.** Log in to Console Management, and then enter 1.

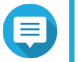

#### **Note**

Network settings appear in the following format: adapter, virtual switch, status, IP, MAC address.

The Network settings window appears.

# **Device Actions**

If you cannot access your device, you can restore specific device settings or reinitialize or reboot the device.

# **Resetting the Device to Factory Default Settings**

- **1.** Log in to Console Management, and then enter 3. The **Reset** window and two options appear.
- **2.** Perform one of the following actions.

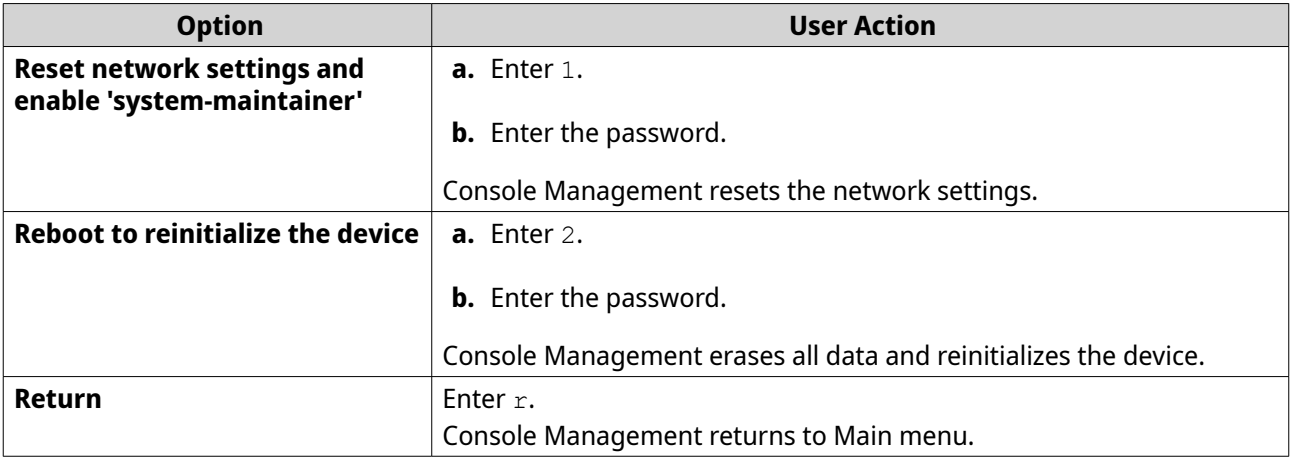

### **Rebooting the Device to Safe Mode Without a Configured Disk**

- **1.** Log in to Console Management, and then enter 6. The **Reboot in Safe mode** window opens.
- **2.** Enter the password you used to log in to Console Management. Console Management reboots the device.